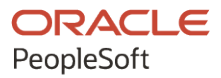

# PeopleSoft FSCM 9.2: PeopleSoft Pay/Bill Management

**March 2024**

**ORACLE** 

PeopleSoft FSCM 9.2: PeopleSoft Pay/Bill Management Copyright © 1988, 2024, Oracle and/or its affiliates.

This software and related documentation are provided under a license agreement containing restrictions on use and disclosure and are protected by intellectual property laws. Except as expressly permitted in your license agreement or allowed by law, you may not use, copy, reproduce, translate, broadcast, modify, license, transmit, distribute, exhibit, perform, publish, or display any part, in any form, or by any means. Reverse engineering, disassembly, or decompilation of this software, unless required by law for interoperability, is prohibited.

The information contained herein is subject to change without notice and is not warranted to be error-free. If you find any errors, please report them to us in writing.

If this is software, software documentation, data (as defined in the Federal Acquisition Regulation), or related documentation that is delivered to the U.S. Government or anyone licensing it on behalf of the U.S. Government, then the following notice is applicable:

U.S. GOVERNMENT END USERS: Oracle programs (including any operating system, integrated software, any programs embedded, installed, or activated on delivered hardware, and modifications of such programs) and Oracle computer documentation or other Oracle data delivered to or accessed by U.S. Government end users are "commercial computer software," "commercial computer software documentation," or "limited rights data" pursuant to the applicable Federal Acquisition Regulation and agency-specific supplemental regulations. As such, the use, reproduction, duplication, release, display, disclosure, modification, preparation of derivative works, and/or adaptation of i) Oracle programs (including any operating system, integrated software, any programs embedded, installed, or activated on delivered hardware, and modifications of such programs), ii) Oracle computer documentation and/or iii) other Oracle data, is subject to the rights and limitations specified in the license contained in the applicable contract. The terms governing the U.S. Government's use of Oracle cloud services are defined by the applicable contract for such services. No other rights are granted to the U.S. Government.

This software or hardware is developed for general use in a variety of information management applications. It is not developed or intended for use in any inherently dangerous applications, including applications that may create a risk of personal injury. If you use this software or hardware in dangerous applications, then you shall be responsible to take all appropriate fail-safe, backup, redundancy, and other measures to ensure its safe use. Oracle Corporation and its affiliates disclaim any liability for any damages caused by use of this software or hardware in dangerous applications.

Oracle®, Java, MySQL, and NetSuite are registered trademarks of Oracle and/or its affiliates. Other names may be trademarks of their respective owners.

Intel and Intel Inside are trademarks or registered trademarks of Intel Corporation. All SPARC trademarks are used under license and are trademarks or registered trademarks of SPARC International, Inc. AMD, Epyc, and the AMD logo are trademarks or registered trademarks of Advanced Micro Devices. UNIX is a registered trademark of The Open Group.

This software or hardware and documentation may provide access to or information about content, products, and services from third parties. Oracle Corporation and its affiliates are not responsible for and expressly disclaim all warranties of any kind with respect to third-party content, products, and services unless otherwise set forth in an applicable agreement between you and Oracle. Oracle Corporation and its affiliates will not be responsible for any loss, costs, or damages incurred due to your access to or use of third-party content, products, or services, except as set forth in an applicable agreement between you and Oracle.

#### **Documentation Accessibility**

For information about Oracle's commitment to accessibility, visit the Oracle Accessibility Program website at <https://docs.oracle.com/pls/topic/lookup?ctx=acc&id=docacc>.

#### **Access to Oracle Support**

Oracle customers that have purchased support have access to electronic support through My Oracle Support. For information, visit<https://docs.oracle.com/pls/topic/lookup?ctx=acc&id=info>or visit [https://](https://docs.oracle.com/pls/topic/lookup?ctx=acc&id=trs) [docs.oracle.com/pls/topic/lookup?ctx=acc&id=trs](https://docs.oracle.com/pls/topic/lookup?ctx=acc&id=trs) if you are hearing impaired.

# **Contents**

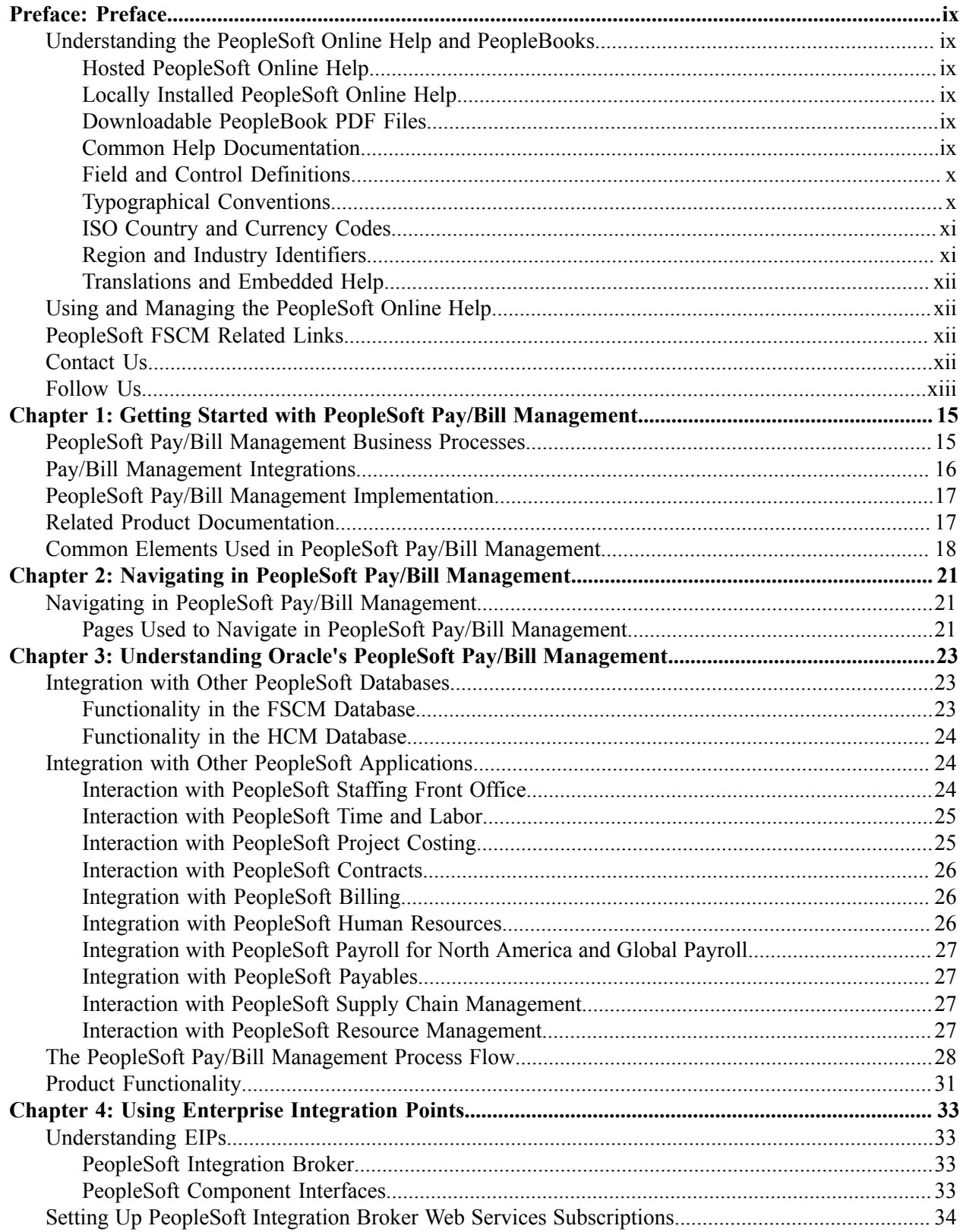

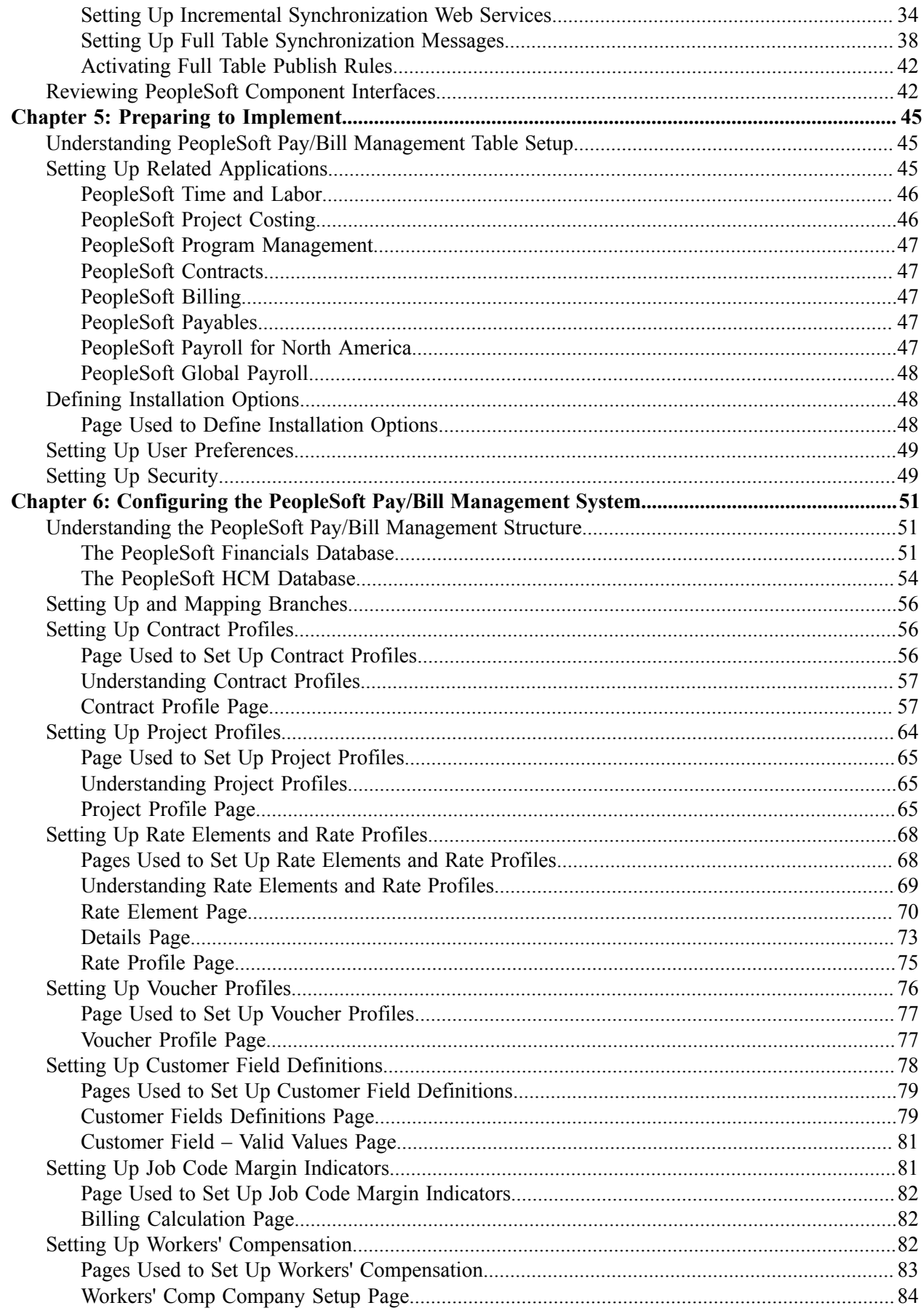

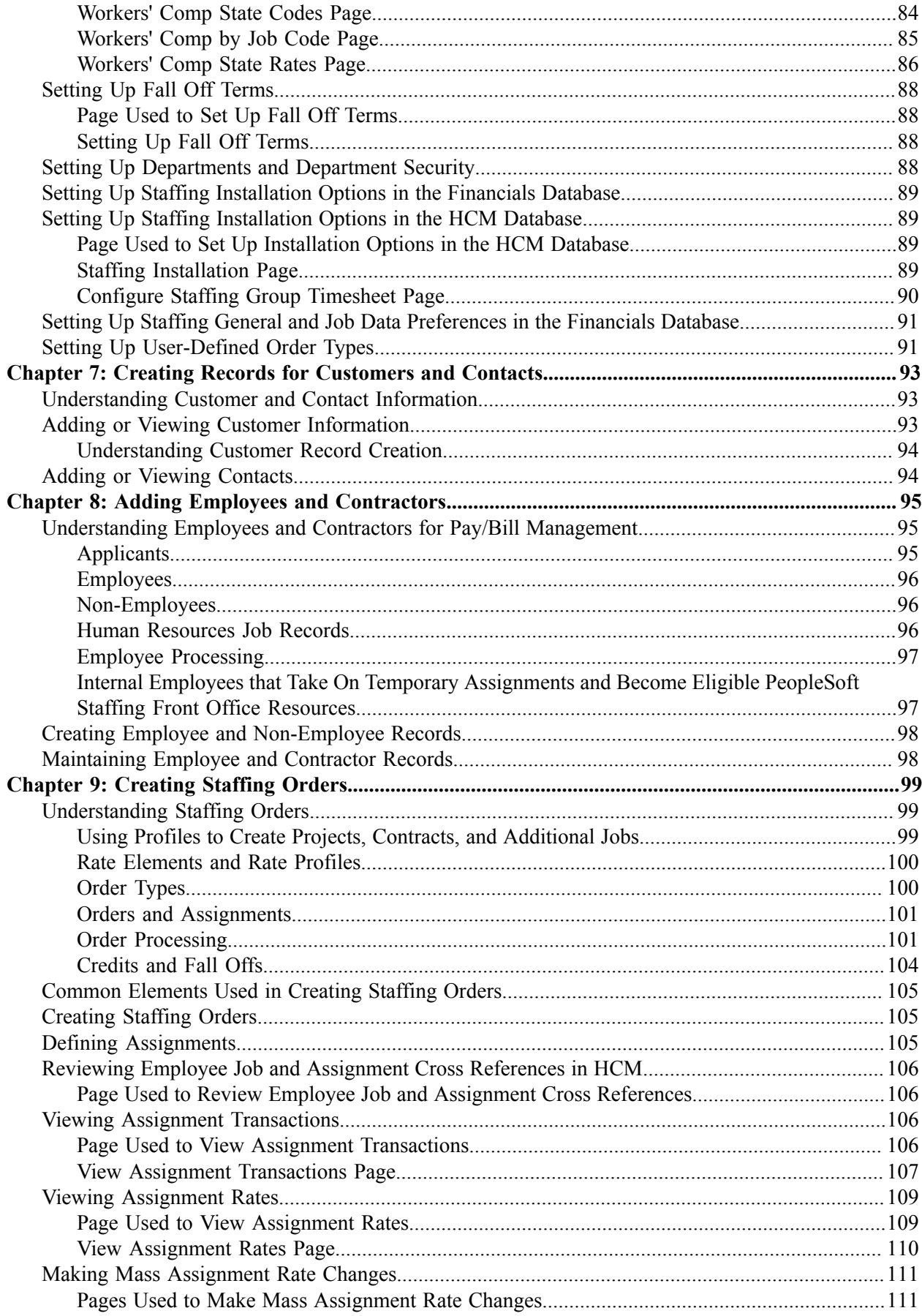

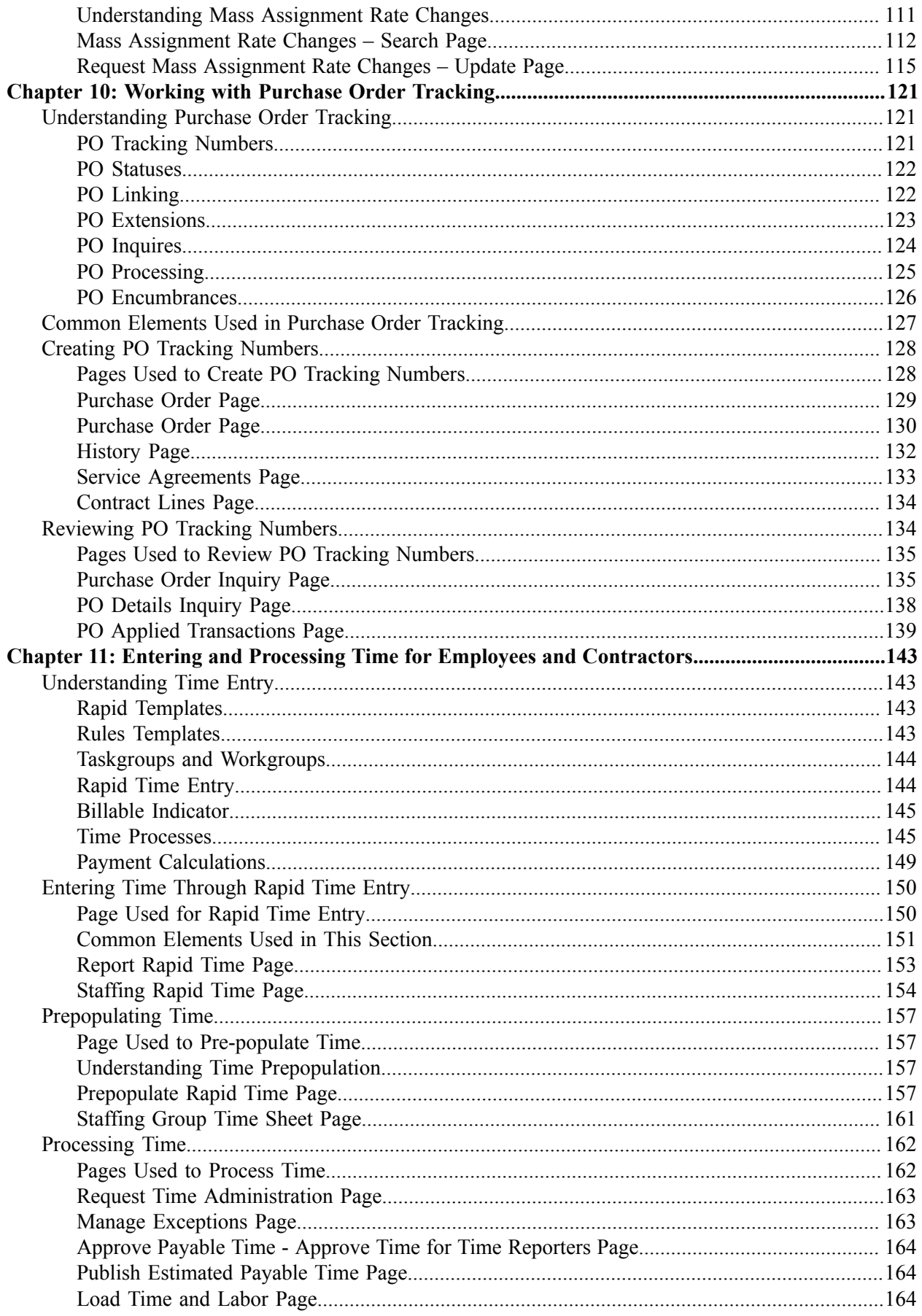

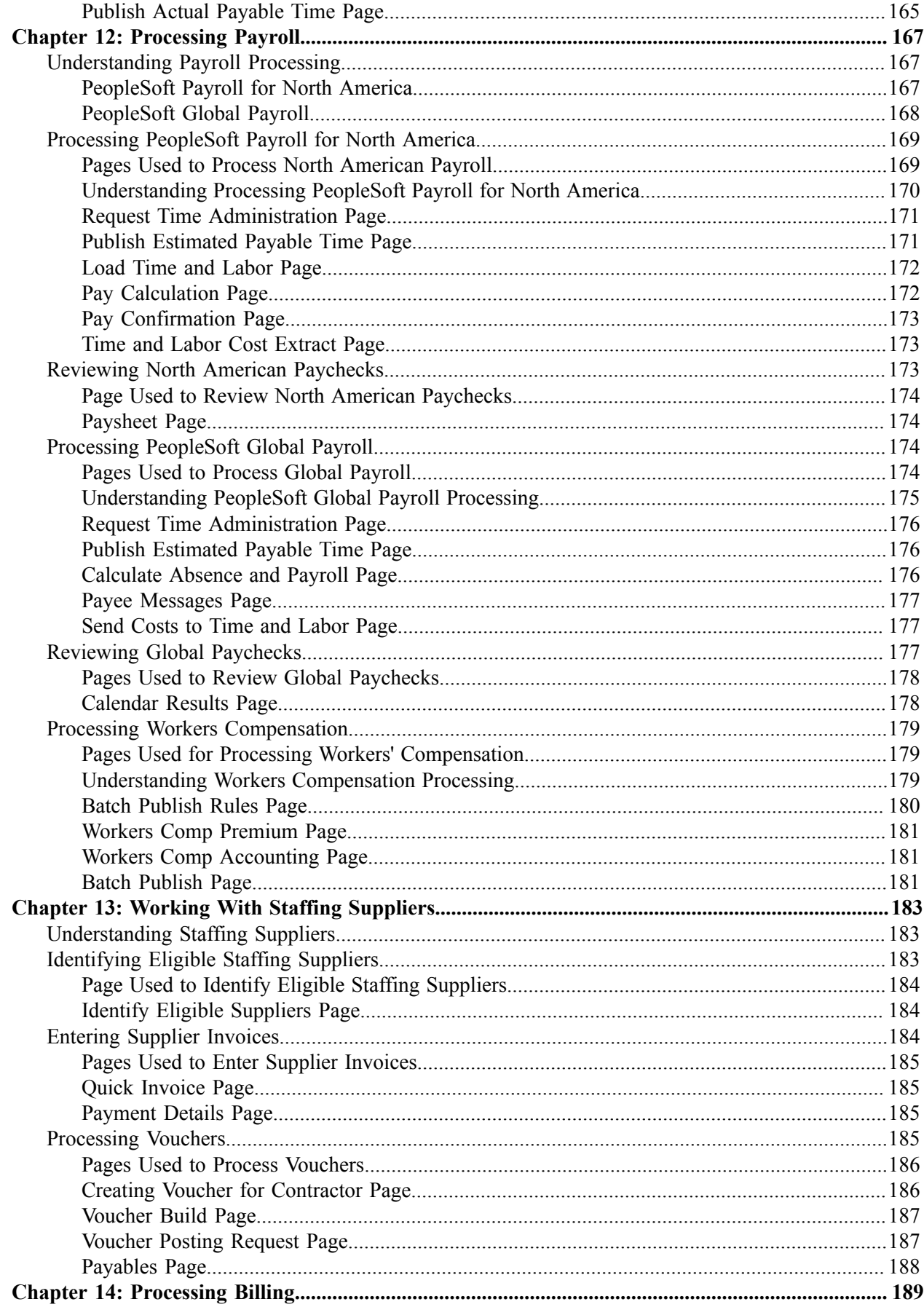

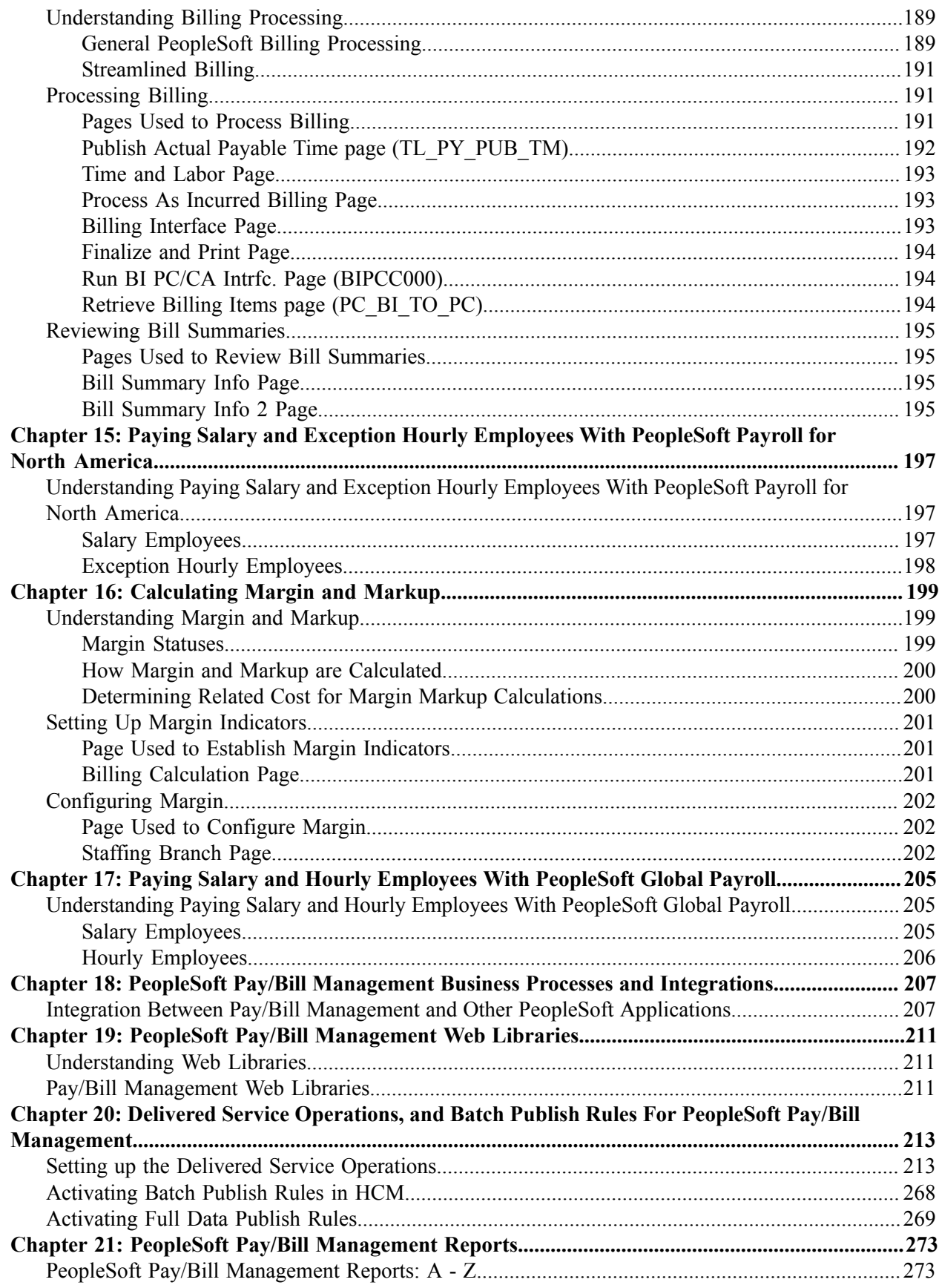

# <span id="page-8-0"></span>**Preface**

## <span id="page-8-1"></span>**Understanding the PeopleSoft Online Help and PeopleBooks**

The PeopleSoft Online Help is a website that enables you to view all help content for PeopleSoft applications and PeopleTools. The help provides standard navigation and full-text searching, as well as context-sensitive online help for PeopleSoft users.

#### <span id="page-8-2"></span>**Hosted PeopleSoft Online Help**

You can access the hosted PeopleSoft Online Help on the [Oracle Help Center](https://docs.oracle.com/en/applications/peoplesoft/index.html). The hosted PeopleSoft Online Help is updated on a regular schedule, ensuring that you have access to the most current documentation. This reduces the need to view separate documentation posts for application maintenance on My Oracle Support. The hosted PeopleSoft Online Help is available in English only.

To configure the context-sensitive help for your PeopleSoft applications to use the Oracle Help Center, see [Configuring Context-Sensitive Help Using the Hosted Online Help Website.](https://docs.oracle.com/pls/topic/lookup?ctx=psoft&id=ATPB_HOSTED)

#### <span id="page-8-3"></span>**Locally Installed PeopleSoft Online Help**

If you're setting up an on-premises PeopleSoft environment, and your organization has firewall restrictions that prevent you from using the hosted PeopleSoft Online Help, you can install the online help locally. Installable PeopleSoft Online Help is made available with selected PeopleSoft Update Images and with PeopleTools releases for on-premises installations, through the [Oracle Software Delivery Cloud](https://edelivery.oracle.com).

Your installation documentation includes a chapter with instructions for how to install the online help for your business environment, and the documentation zip file may contain a README.txt file with additional installation instructions. See *PeopleSoft 9.2 Application Installation* for your database platform, "Installing PeopleSoft Online Help."

To configure the context-sensitive help for your PeopleSoft applications to use a locally installed online help website, see [Configuring Context-Sensitive Help Using a Locally Installed Online Help Website](https://docs.oracle.com/pls/topic/lookup?ctx=psoft&id=ATPB_LOCAL).

#### <span id="page-8-4"></span>**Downloadable PeopleBook PDF Files**

You can access downloadable PDF versions of the help content in the traditional PeopleBook format on the [Oracle Help Center.](https://docs.oracle.com/en/applications/peoplesoft/index.html) The content in the PeopleBook PDFs is the same as the content in the PeopleSoft Online Help, but it has a different structure and it does not include the interactive navigation features that are available in the online help.

#### <span id="page-8-5"></span>**Common Help Documentation**

Common help documentation contains information that applies to multiple applications. The two main types of common help are:

• Application Fundamentals

• Using PeopleSoft Applications

Most product families provide a set of application fundamentals help topics that discuss essential information about the setup and design of your system. This information applies to many or all applications in the PeopleSoft product family. Whether you are implementing a single application, some combination of applications within the product family, or the entire product family, you should be familiar with the contents of the appropriate application fundamentals help. They provide the starting points for fundamental implementation tasks.

In addition, the *PeopleTools: Applications User's Guide* introduces you to the various elements of the PeopleSoft Pure Internet Architecture. It also explains how to use the navigational hierarchy, components, and pages to perform basic functions as you navigate through the system. While your application or implementation may differ, the topics in this user's guide provide general information about using PeopleSoft applications.

### <span id="page-9-0"></span>**Field and Control Definitions**

PeopleSoft documentation includes definitions for most fields and controls that appear on application pages. These definitions describe how to use a field or control, where populated values come from, the effects of selecting certain values, and so on. If a field or control is not defined, then it either requires no additional explanation or is documented in a common elements section earlier in the documentation. For example, the Date field rarely requires additional explanation and may not be defined in the documentation for some pages.

## <span id="page-9-1"></span>**Typographical Conventions**

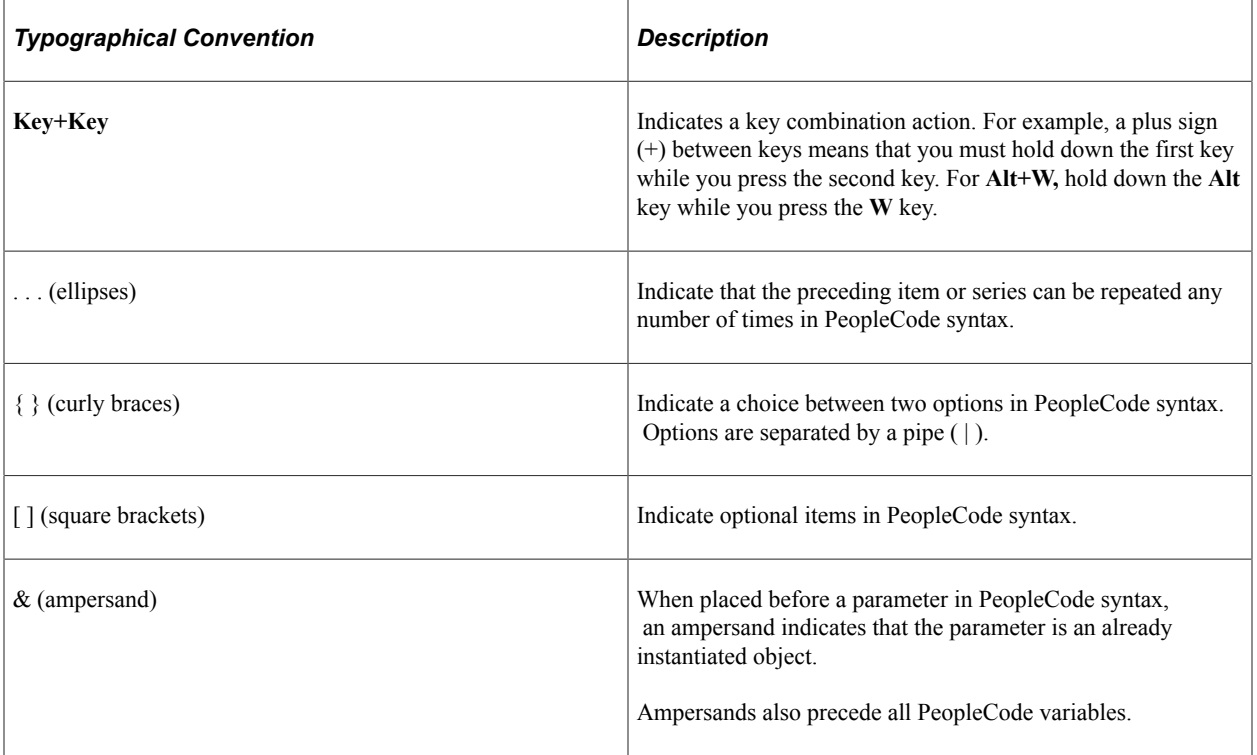

The following table describes the typographical conventions that are used in the online help.

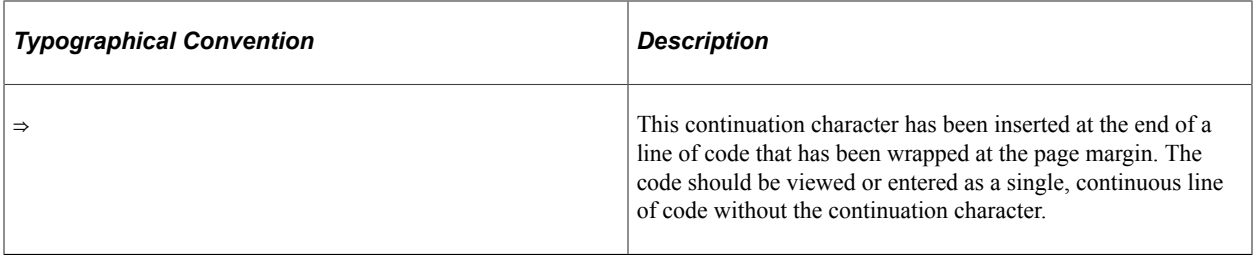

#### <span id="page-10-0"></span>**ISO Country and Currency Codes**

PeopleSoft Online Help topics use International Organization for Standardization (ISO) country and currency codes to identify country-specific information and monetary amounts.

ISO country codes may appear as country identifiers, and ISO currency codes may appear as currency identifiers in your PeopleSoft documentation. Reference to an ISO country code in your documentation does not imply that your application includes every ISO country code. The following example is a country-specific heading: "(FRA) Hiring an Employee."

The PeopleSoft Currency Code table (CURRENCY\_CD\_TBL) contains sample currency code data. The Currency Code table is based on ISO Standard 4217, "Codes for the representation of currencies," and also relies on ISO country codes in the Country table (COUNTRY\_TBL). The navigation to the pages where you maintain currency code and country information depends on which PeopleSoft applications you are using. To access the pages for maintaining the Currency Code and Country tables, consult the online help for your applications for more information.

#### <span id="page-10-1"></span>**Region and Industry Identifiers**

Information that applies only to a specific region or industry is preceded by a standard identifier in parentheses. This identifier typically appears at the beginning of a section heading, but it may also appear at the beginning of a note or other text.

Example of a region-specific heading: "(Latin America) Setting Up Depreciation"

#### **Region Identifiers**

Regions are identified by the region name. The following region identifiers may appear in the PeopleSoft Online Help:

- Asia Pacific
- Europe
- Latin America
- North America

#### **Industry Identifiers**

Industries are identified by the industry name or by an abbreviation for that industry. The following industry identifiers may appear in the PeopleSoft Online Help:

• USF (U.S. Federal)

• E&G (Education and Government)

## <span id="page-11-0"></span>**Translations and Embedded Help**

PeopleSoft 9.2 software applications include translated embedded help. With the 9.2 release, PeopleSoft aligns with the other Oracle applications by focusing our translation efforts on embedded help. We are not planning to translate our traditional online help and PeopleBooks documentation. Instead we offer very direct translated help at crucial spots within our application through our embedded help widgets. Additionally, we have a one-to-one mapping of application and help translations, meaning that the software and embedded help translation footprint is identical—something we were never able to accomplish in the past.

# <span id="page-11-1"></span>**Using and Managing the PeopleSoft Online Help**

Select About This Help in the left navigation panel on any page in the PeopleSoft Online Help to see information on the following topics:

- Using the PeopleSoft Online Help.
- Managing hosted Online Help.
- Managing locally installed PeopleSoft Online Help.

# <span id="page-11-2"></span>**PeopleSoft FSCM Related Links**

[Oracle Help Center](https://docs.oracle.com/en/)

[Hosted Online Help](https://docs.oracle.com/en/applications/peoplesoft/index.html)

[PeopleSoft Information Portal](http://www.peoplesoft92.com/)

[My Oracle Support](https://support.oracle.com/CSP/ui/flash.html)

Financial and Supply Chain Management information for Search Framework search engine can be found in PeopleSoft Application Fundamentals documentation. For application specific information, see the "Understanding Keyword Search within Components " (Application Fundamentals) topic.

[PeopleSoft Training from Oracle University](https://docs.oracle.com/pls/topic/lookup?ctx=psft_hosted&id=ou)

[PeopleSoft Video Feature Overviews on YouTube](http://www.youtube.com/user/PSFTOracle)

[PeopleSoft Business Process Maps \(Microsoft Visio format\)](https://support.oracle.com/epmos/faces/DocContentDisplay?id=1613605.1)

[PeopleSoft Spotlight Series](https://docs.oracle.com/cd/E52319_01/infoportal/spotlight.html)

# <span id="page-11-3"></span>**Contact Us**

Send your suggestions to psoft-infodev us@oracle.com.

Please include the applications update image or PeopleTools release that you're using.

# <span id="page-12-0"></span>**Follow Us**

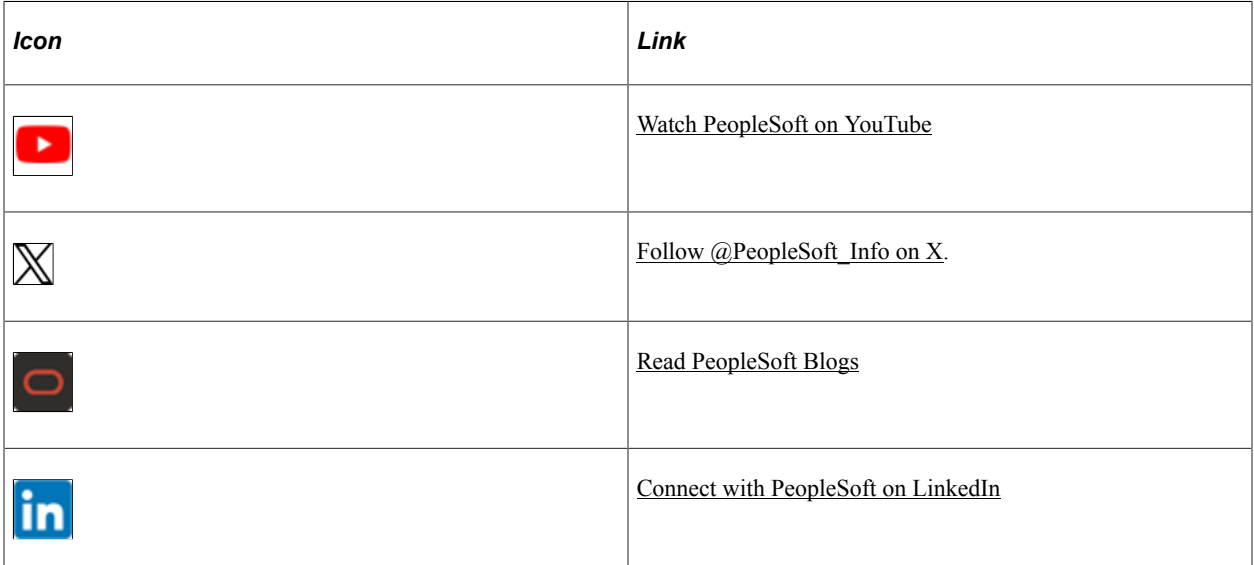

### <span id="page-14-0"></span>**Chapter 1**

# **Getting Started with PeopleSoft Pay/Bill Management**

## <span id="page-14-1"></span>**PeopleSoft Pay/Bill Management Business Processes**

This graphic shows some of the PeopleSoft Pay/Bill Management business processes such as, managing staffing orders, processing time, running financial reports and managing staffing suppliers:

PeopleSoft Pay/Bill Management business processes

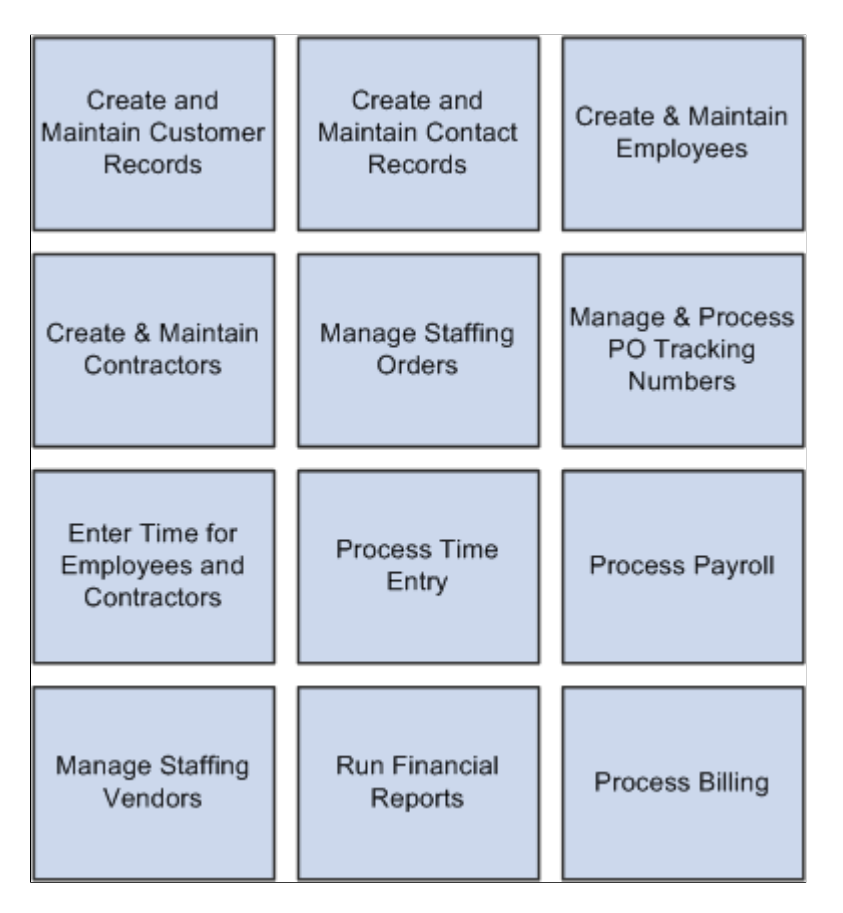

These business processes are covered in the business process topics in this product documentation.

**Note:** To use PeopleSoft Pay/Bill Management functionality, you must have the following PeopleSoft products installed on your system: Billing, Contracts, Payables, Project Costing, HR, Time and Labor, and Payroll (North America or Global). In addition, to maximize your PeopleSoft Pay/Bill Management functionality, you can use it with PeopleSoft Staffing Front Office.

## <span id="page-15-0"></span>**Pay/Bill Management Integrations**

The following graphic illustrates how PeopleSoft Pay/Bill Management integrates PeopleSoft Staffing Front Office with other PeopleSoft applications:

PeopleSoft Staffing Front Office and PeopleSoft Pay/Bill Management integration flow with other PeopleSoft applications

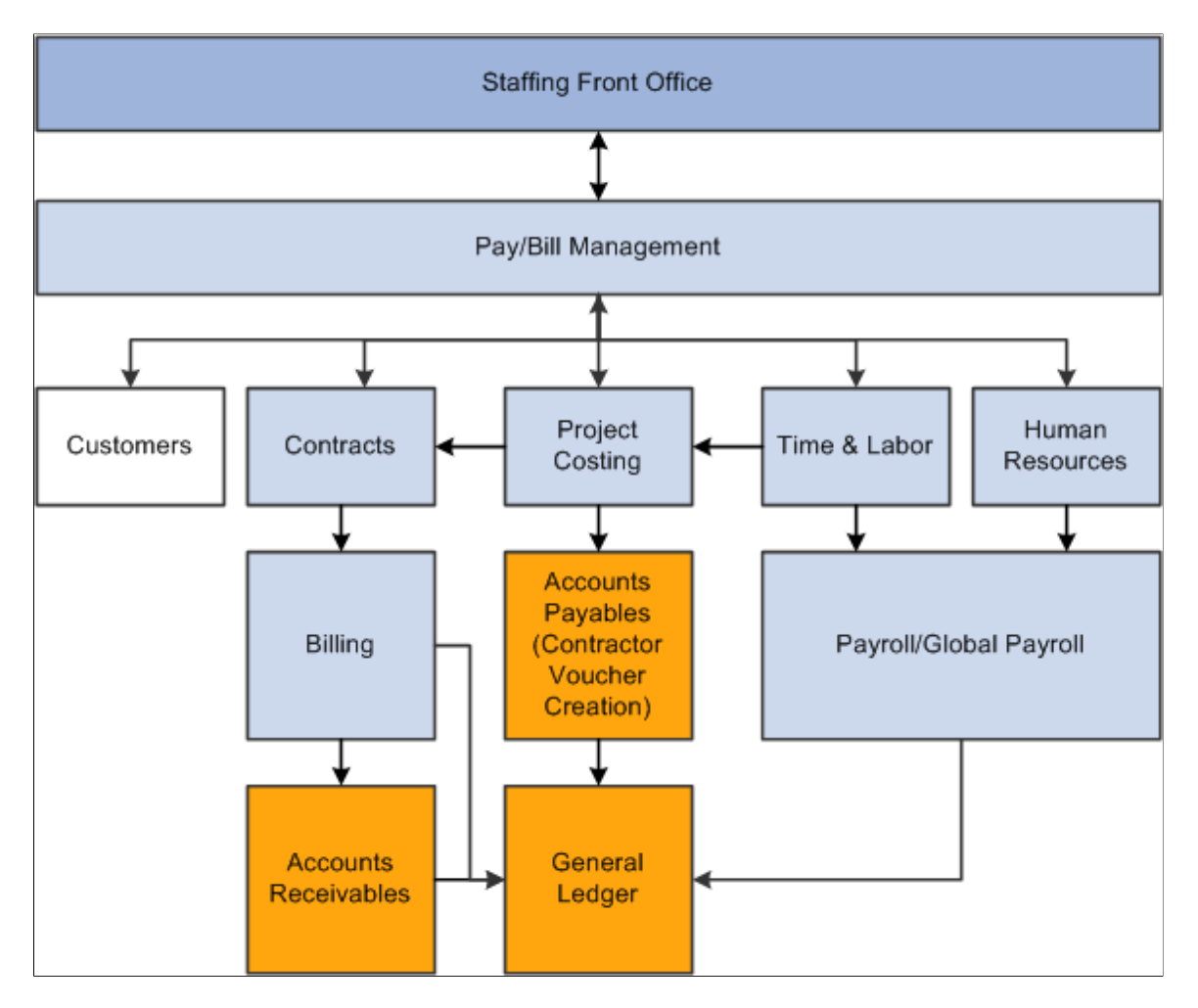

PeopleSoft Pay/Bill Management and PeopleSoft Staffing Front Office share the same components and tables for the following entities:

- **Assignments**
- **Applicants**
- **Contacts**
- **Customers**
- **Employees**
- Orders

**Note:** PeopleSoft Pay/Bill Management shares many tables with PeopleSoft Staffing Front Office and PeopleSoft Resource Management.

Integration considerations are covered in the implementation topics in this product documentation.

## <span id="page-16-0"></span>**PeopleSoft Pay/Bill Management Implementation**

PeopleSoft Contracts, PeopleSoft Project Costing, PeopleSoft Billing, and PeopleSoft HR component interfaces used by PeopleSoft Pay/Bill Management in the Reviewing Component Interfaces section of the Using Enterprise Integration Points topic.

See [Reviewing PeopleSoft Component Interfaces](#page-41-1).

#### **Other Sources of Information**

In the implementation planning phase, take advantage of all PeopleSoft sources of information, including the installation guides, data models, business process maps, and troubleshooting guidelines.

See product documentation for:

- *PeopleTools: PeopleSoft Setup Manager*
- *PeopleTools: PeopleSoft Component Interfaces*
- *PeopleTools: PeopleSoft Integration Broker*

#### **Related Links**

"PeopleSoft Application Fundamentals Overview" (Application Fundamentals)

## <span id="page-16-1"></span>**Related Product Documentation**

The *PeopleSoft Pay/Bill Management* product documentation provides you with implementation and processing information for PeopleSoft Pay/Bill Management. However, additional, essential information describing the setup and design of your system resides in companion documentation. The companion documentation consists of important topics that apply to many or all PeopleSoft applications across the Financials, Enterprise Service Automation, Supply Chain Management, and Human Capital Management product lines. You should be familiar with the contents of this product documentation:

The following companion documentation applies to PeopleSoft Pay/Bill Management:

- *PeopleSoft Application Fundamentals*
- *PeopleSoft HCM: Application Fundamentals*
- *PeopleSoft Bank Setup and Processing*
- *PeopleSoft Billing*
- *PeopleSoft Contracts*
- *PeopleSoft General Ledger*
- *PeopleSoft Global Options and Reports*
- *PeopleSoft HCM: Global Payroll*
- *PeopleSoft HCM: Human Resources Administer Workforce*
- *PeopleSoft Payables*
- *PeopleSoft HCM: Payroll for North America*
- *PeopleSoft Project Costing*
- *PeopleSoft Receivables*
- *PeopleSoft Staffing Front Office*
- *PeopleSoft HCM: Time & Labor*
- *PeopleSoft Order to Cash Common Information*

## <span id="page-17-0"></span>**Common Elements Used in PeopleSoft Pay/Bill Management**

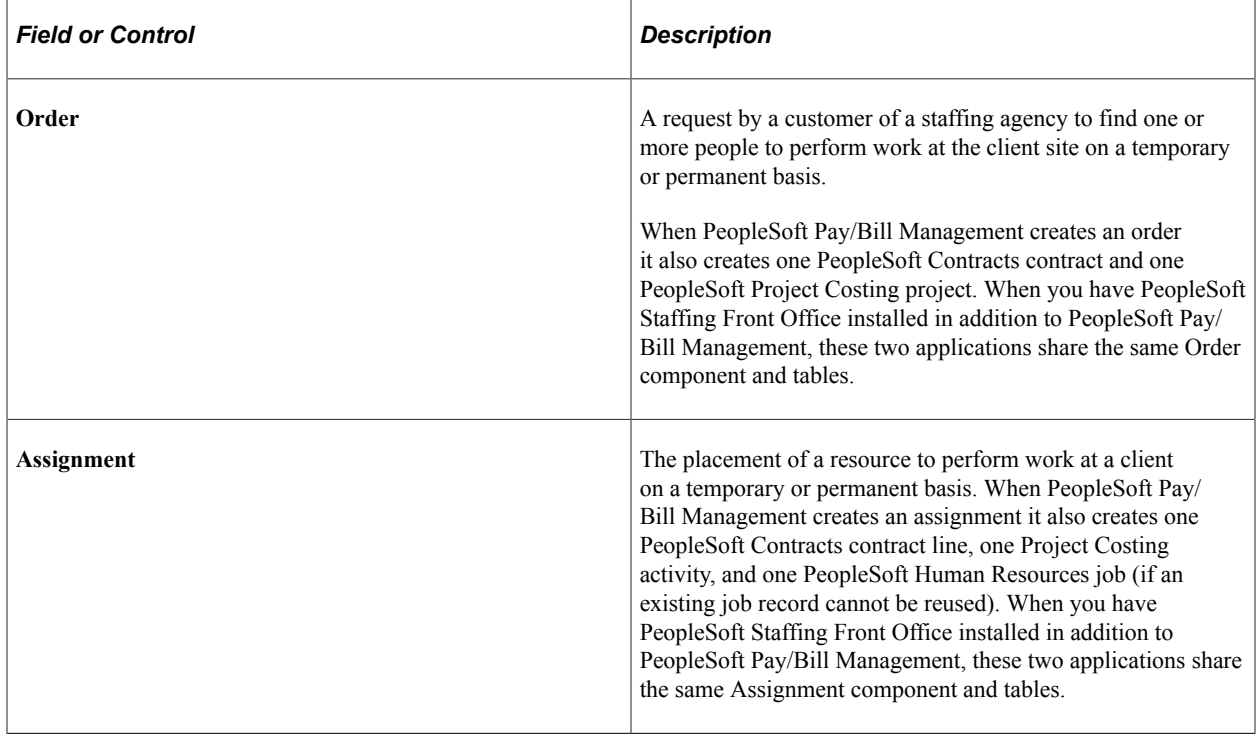

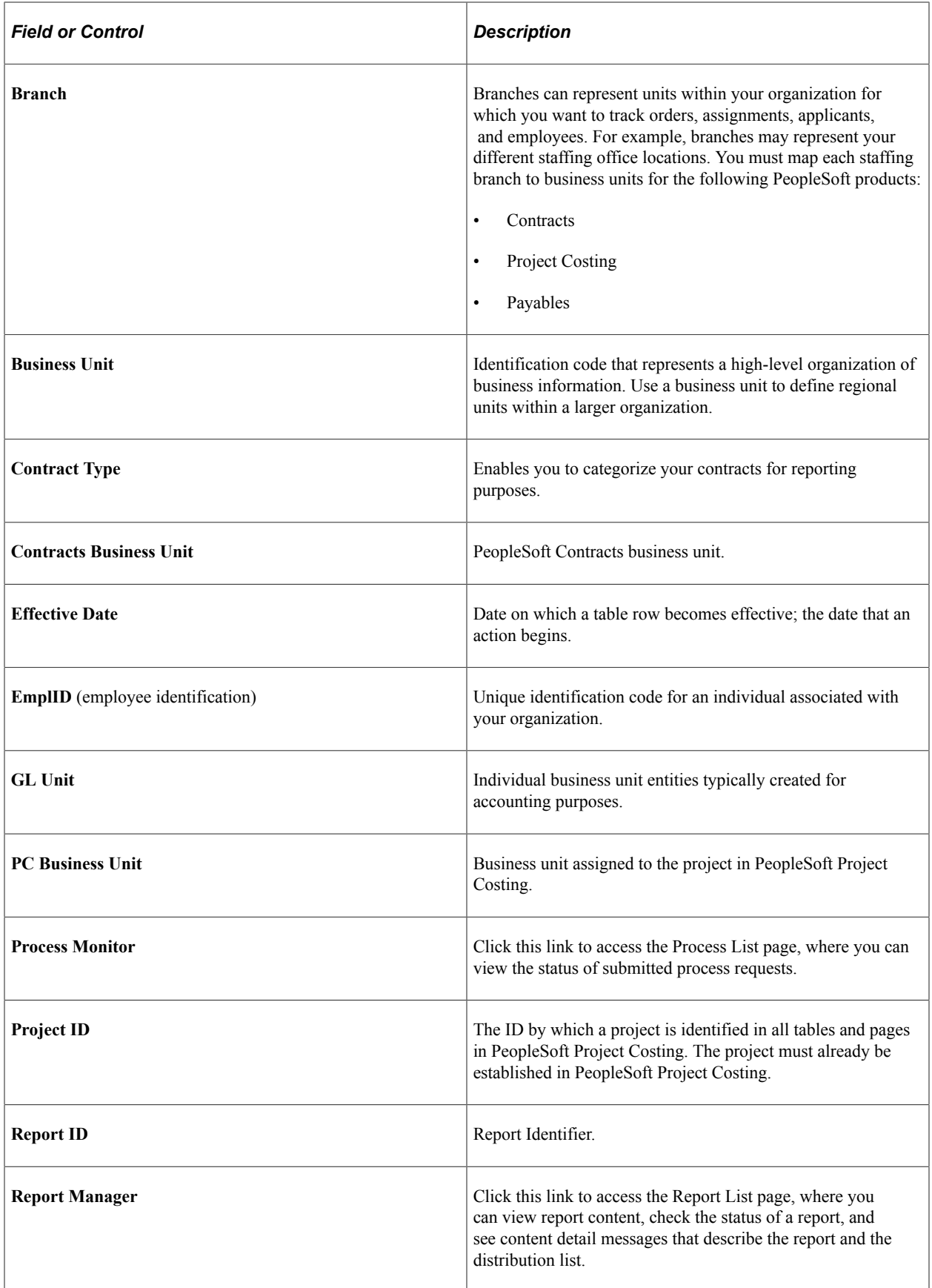

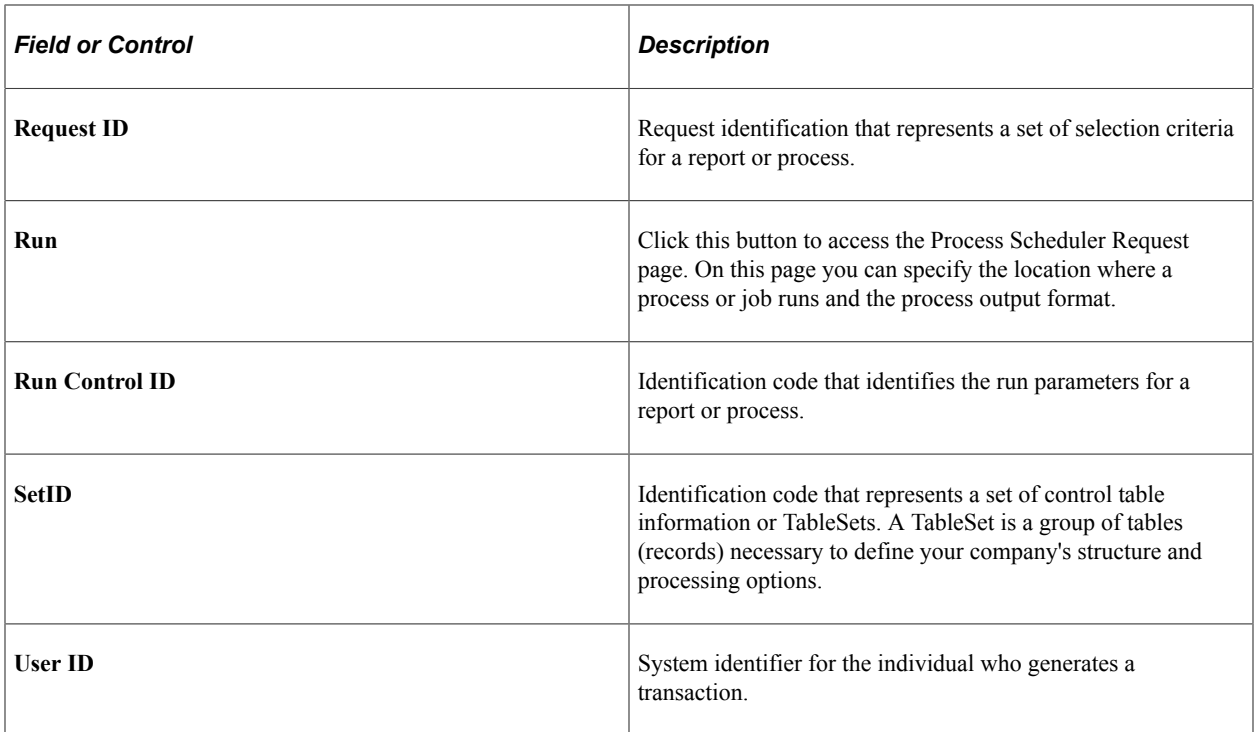

# <span id="page-20-0"></span>**Navigating in PeopleSoft Pay/Bill Management**

# <span id="page-20-1"></span>**Navigating in PeopleSoft Pay/Bill Management**

PeopleSoft Pay/Bill Management provides custom navigation center pages that contain groupings of folders that support a specific business process, task, or user role.

**Note:** In addition to the PeopleSoft Pay/Bill Management custom navigation center pages, PeopleSoft Pay/Bill Management provides menu navigation and standard navigation pages.

See the product documentation for *PeopleTools: PeopleSoft Applications User's Guide*.

### <span id="page-20-2"></span>**Pages Used to Navigate in PeopleSoft Pay/Bill Management**

This table lists the custom navigation center pages that you use to navigate within PeopleSoft Pay/Bill Management:

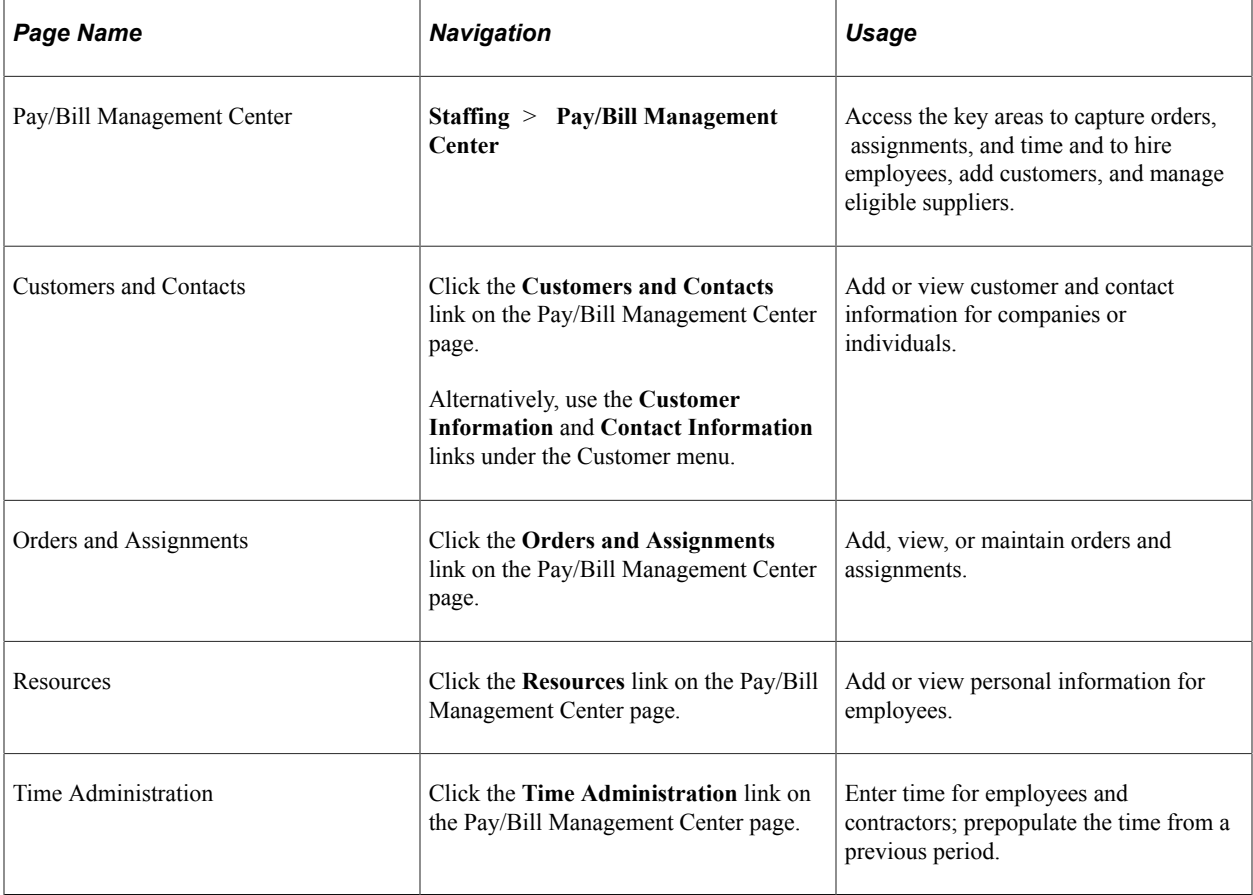

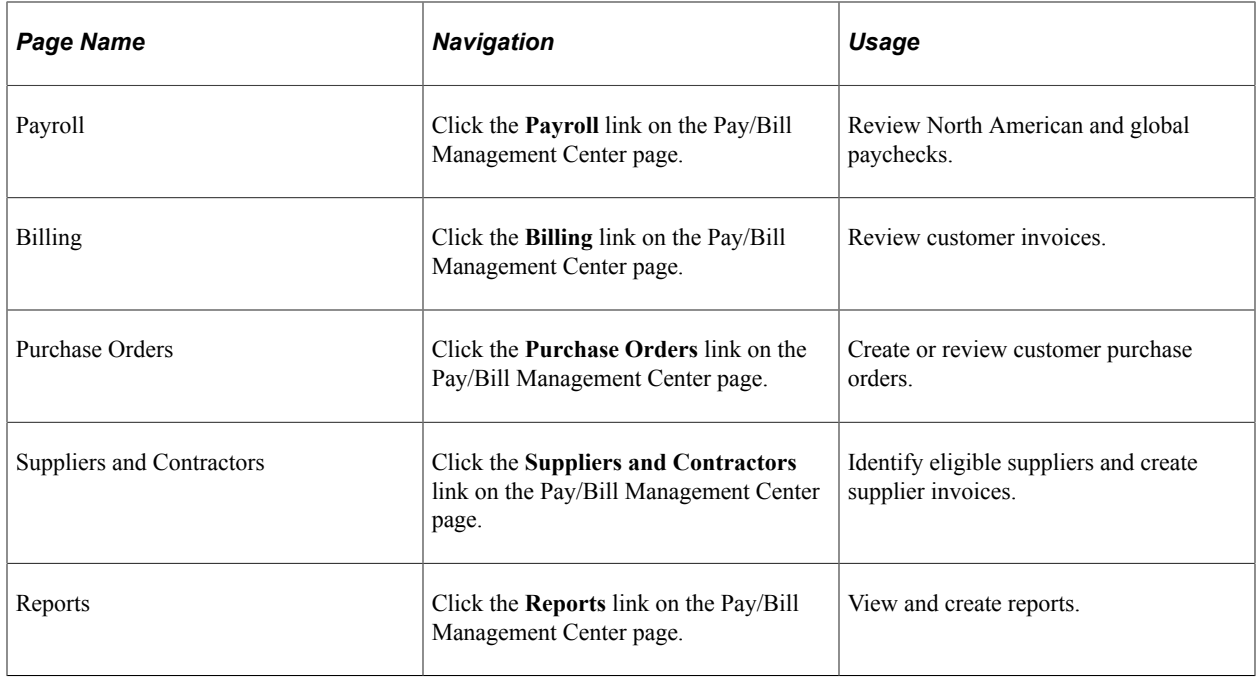

This table lists the custom navigation center pages that you use to navigate from PeopleSoft Pay/Bill Management to processes in other PeopleSoft applications that integrate with PeopleSoft Pay/Bill Management.

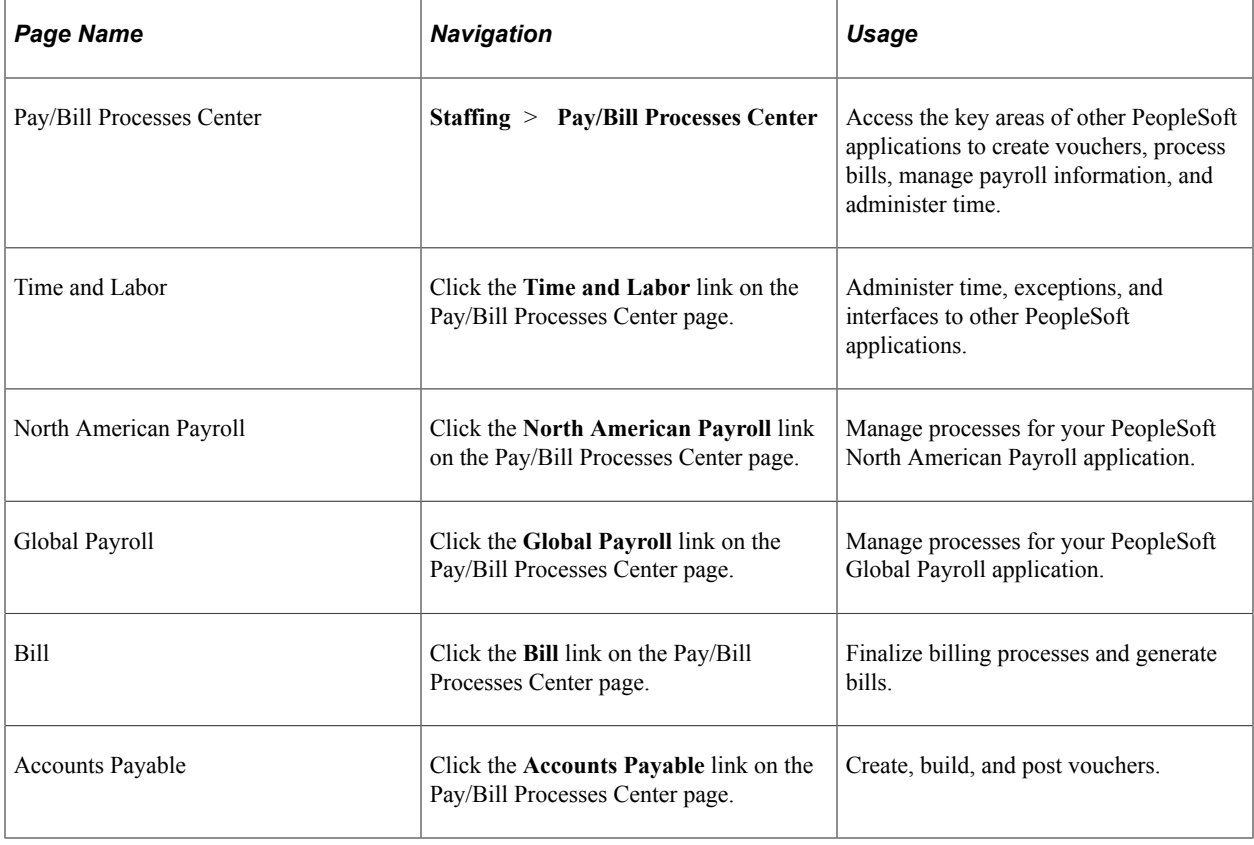

## <span id="page-22-0"></span>**Chapter 3**

# **Understanding Oracle's PeopleSoft Pay/Bill Management**

## <span id="page-22-1"></span>**Integration with Other PeopleSoft Databases**

This topic discusses the relationship that PeopleSoft Pay/Bill Management has with the following databases:

- PeopleSoft Financials and Supply Chain Management (FSCM).
- PeopleSoft Human Capital Management (HCM).

Pay/Bill Management is delivered as part of the FSCM and HCM databases. It is tightly integrated with several products within these databases in order to complete the pay and bill business processes. Both databases are required to run PeopleSoft Pay/Bill Management.

#### <span id="page-22-2"></span>**Functionality in the FSCM Database**

Most PeopleSoft Pay/Bill Management pages and processes are part of the FSCM database. PeopleSoft Pay/Bill Management leverages the FSCM database so that you can perform these business processes:

- Create customer records.
- Create contact records.
- Add applicants and hire them as employees or non-employees.
- Create, manage, and process orders and assignments.
- Process payroll for employees.
- Create and track customer purchase orders.
- Manage staffing suppliers.
- Create vouchers from contractor time.
- Process billing.

When PeopleSoft Pay/Bill Management creates customer and contact records, the information is stored in the same FSCM database tables used by other applications such as PeopleSoft Contracts, PeopleSoft Billing, and PeopleSoft Receivables. However, some information, specific only to staffing is stored in additional tables (beginning with the letters *FO*) which are used only by PeopleSoft Pay/Bill Management and PeopleSoft Staffing Front Office.

The same applies to applicants and employees added through PeopleSoft Pay/Bill Management. Most of the information is stored in the same FSCM database tables used by other applications such as PeopleSoft Resource Management and PeopleSoft Expenses. However, some information, specific only to staffing is stored in additional tables (beginning with *FO*) which are used only by PeopleSoft Pay/Bill Management and PeopleSoft Staffing Front Office.

Similarly, order and assignment information is stored in the same tables used by PeopleSoft Resource Management and PeopleSoft Staffing Front Office. Information specific to PeopleSoft Pay/Bill Management and PeopleSoft Staffing Front Office is stored in additional tables prefixed with *FO.*

### <span id="page-23-0"></span>**Functionality in the HCM Database**

Some PeopleSoft Pay/Bill Management pages and processes are part of the PeopleSoft HCM database. PeopleSoft Pay/Bill Management leverages the HCM database so that you can perform these business processes:

- Enter time for employees and contractors.
- Process time entry.
- Process payroll.

**Note:** Throughout the *PeopleSoft Pay/Bill Management* documentation you will notice that navigation paths sometimes begin with *HCM Database.* This signifies that the pages that you access are part of the HCM database. If no database is specified prior to a navigation path, you are accessing pages in the FSCM database.

## <span id="page-23-1"></span>**Integration with Other PeopleSoft Applications**

PeopleSoft Pay/Bill Management leverages the capabilities of other PeopleSoft applications to provide a full range of staffing functions. The PeopleSoft Pay/Bill Management system requires integration with several modules and also works with other applications from the FSCM and HCM databases to deliver further staffing solution options. The specific role of each PeopleSoft product is discussed in the business process topics of this product documentation.

This topic discusses integration with other PeopleSoft applications.

## <span id="page-23-2"></span>**Interaction with PeopleSoft Staffing Front Office**

PeopleSoft Pay/Bill Management integration with PeopleSoft Staffing Front Office enables you to automate your recruiting, prospecting, ordering, and matching processes. Once customer orders are filled, you can process transactions through PeopleSoft Pay/Bill Management.

PeopleSoft Pay/Bill Management shares the following components and tables with PeopleSoft Staffing Front Office:

- Applicants
- **Employees**
- Customers
- **Contacts**
- Orders
- **Assignments**

Many configuration components and tables are also shared between these two applications.

See "PeopleSoft Staffing Front Office Integrations" (PeopleSoft Staffing Front Office)

### <span id="page-24-0"></span>**Interaction with PeopleSoft Time and Labor**

PeopleSoft Pay/Bill Management requires that you have PeopleSoft Time and Labor installed on your system. PeopleSoft Pay/Bill Management interacts with PeopleSoft Time and Labor so that you can:

- Enter time for employees and contractors.
- Process time for employees and contractors.

Through PeopleSoft Time and Labor, PeopleSoft Pay/Bill Management users can integrate indirectly with PeopleSoft Project Costing, PeopleSoft Payroll for North America, and PeopleSoft Global Payroll. By using PeopleSoft Time and Labor, PeopleSoft Pay/Bill Management users also benefit from the functionality of task groups, work groups, and time and labor rules.

See *PeopleSoft HCM: Time & Labor*

## <span id="page-24-1"></span>**Interaction with PeopleSoft Project Costing**

PeopleSoft Pay/Bill Management requires that you have PeopleSoft Project Costing installed on your system. PeopleSoft Pay/Bill Management interacts with PeopleSoft Project Costing so that you can:

- Automatically create and manage projects associated with your orders.
- Analyze order-related (project-related) transactions.
- Process billing.
- Process revenue.

PeopleSoft Pay/Bill Management automatically creates a project for each order added to the system (except for orders with a status of *Draft*). The system also automatically creates project owning organizations (if the Organizations feature is enabled in Project Costing), and project status records.

PeopleSoft Pay/Bill Management automatically creates a project activity for each assignment added to the system. It also adds the assigned person to the project and activity teams. For temporary assignments, the system also creates a rate set which contains the billing rates to be used for the work performed in the assignment.

Through PeopleSoft Project Costing, PeopleSoft Pay/Bill Management integrates indirectly with PeopleSoft Billing, PeopleSoft Receivables, and PeopleSoft General Ledger.

See "PeopleSoft Project Costing Integration Touchpoints" (PeopleSoft Project Costing)

## <span id="page-25-0"></span>**Interaction with PeopleSoft Contracts**

PeopleSoft Pay/Bill Management requires that you have PeopleSoft Contracts installed on your system. PeopleSoft Pay/Bill Management interacts with PeopleSoft Contracts so that you can:

- Automatically create, manage, and process contracts associated with your orders.
- Create, manage, and track customer purchase orders.
- Process billing.
- Process revenue.

PeopleSoft Pay/Bill Management automatically creates a contract for each order added to the system (except for orders with a status of *Draft*), and a contract line for each assignment. For temporary assignments, the system creates a rate set which contains the billing rates to be used for the work performed in the assignment. For career assignments it creates milestones with the dates that the customer should be billed. The system also automatically creates a revenue and a billing plan for each assignment. When the first assignment is saved, PeopleSoft Pay/Bill Management activates the contract. For each subsequent assignment in the same order, the system creates a contract amendment in order to add the contract lines.

Through PeopleSoft Project Costing, PeopleSoft Pay/Bill Management integrates indirectly with PeopleSoft Billing, PeopleSoft Receivables, and PeopleSoft General Ledger.

#### <span id="page-25-1"></span>**Integration with PeopleSoft Billing**

PeopleSoft Pay/Bill Management requires that you have PeopleSoft Billing installed on your system. PeopleSoft Pay/Bill Management integrates with PeopleSoft Billing so that you can:

- Generate invoices for your contract lines (assignments).
- Process and update balances for customer purchase orders.
- Create fall off credits for career assignments (this functionality is available only when both PeopleSoft Staffing Front Office and PeopleSoft Pay/Bill Management are installed).

PeopleSoft Contracts sends billing information for fixed-amount contract lines (career assignments) to PeopleSoft Billing. PeopleSoft Contracts and PeopleSoft Project Costing send billing information for ratebased contract lines (temporary assignments) to PeopleSoft Billing. Billing then generates invoices for the contract lines and sends information about the invoices back to PeopleSoft Contracts and PeopleSoft Project Costing.

See "PeopleSoft Billing Integrations" (PeopleSoft Billing).

#### <span id="page-25-2"></span>**Integration with PeopleSoft Human Resources**

PeopleSoft Pay/Bill Management integrates with PeopleSoft Human Resources to:

- Hire employees and non-employees.
- Manage employee personal, job, and qualifications information.

*PeopleSoft HCM: Human Resources Administer Workforce*

## <span id="page-26-0"></span>**Integration with PeopleSoft Payroll for North America and Global Payroll**

PeopleSoft Pay/Bill Management requires that you have either PeopleSoft Payroll for North America or PeopleSoft Global Payroll installed on your system. Through PeopleSoft Time and Labor, PeopleSoft Pay/Bill Management integrates with payroll applications to:

- Pay employees who work in North America.
- Pay employees who work outside of North America.

*PeopleSoft HCM: Payroll for North AmericaPeopleSoft HCM: Global Payroll*

#### <span id="page-26-1"></span>**Integration with PeopleSoft Payables**

PeopleSoft Pay/Bill Management integration with PeopleSoft Payables enables you to create vouchers for contractor time. When a supplier sends you a bill, you can enter the invoice directly into PeopleSoft Payables and create a voucher. Alternatively, you can automatically generate a voucher based on contractor time recorded in PeopleSoft Pay/Bill Management.

PeopleSoft Pay/Bill Management uses the Submit Time to Payables process to move time entries for contractors from the Project Resources table to the voucher build tables.

#### **Related Links**

"PeopleSoft Payables Overview" (PeopleSoft Payables) [Understanding Staffing Suppliers](#page-182-1)

#### <span id="page-26-2"></span>**Interaction with PeopleSoft Supply Chain Management**

Pay/Bill Management integrates with the PeopleSoft Supply Chain Management database to:

- Create and modify customers.
- Create and modify contacts.

#### **Related Links**

"Adding General Customer Information" (PeopleSoft Order to Cash Common Information)

#### <span id="page-26-3"></span>**Interaction with PeopleSoft Resource Management**

Although the user interface and components are distinct, PeopleSoft Pay/Bill Management shares many tables with PeopleSoft Resource Management, including:

- Employees
- **Orders**
- **Assignments**

See "Understanding HCM" in *PeopleSoft HCM: Human Resources Manage Professional Compliance* and "Manage Competencies" in *PeopleSoft HCM: Application Fundamentals*

## <span id="page-27-0"></span>**The PeopleSoft Pay/Bill Management Process Flow**

This topic discusses the overall business process flow that is enabled by PeopleSoft Pay/Bill Management. The primary business processes include:

- Hiring employees.
- Assigning employees.
- Billing customers.
- Paying employees.

Each function comprises multiple processes. The details are discussed in the business process topics of this product documentation.

The following graphic illustrates the system process flow for Pay/Bill Management temporary orders between the Financials database and the HCM database:

PeopleSoft Pay/Bill Management process flow for a temporary order (1 of 2)

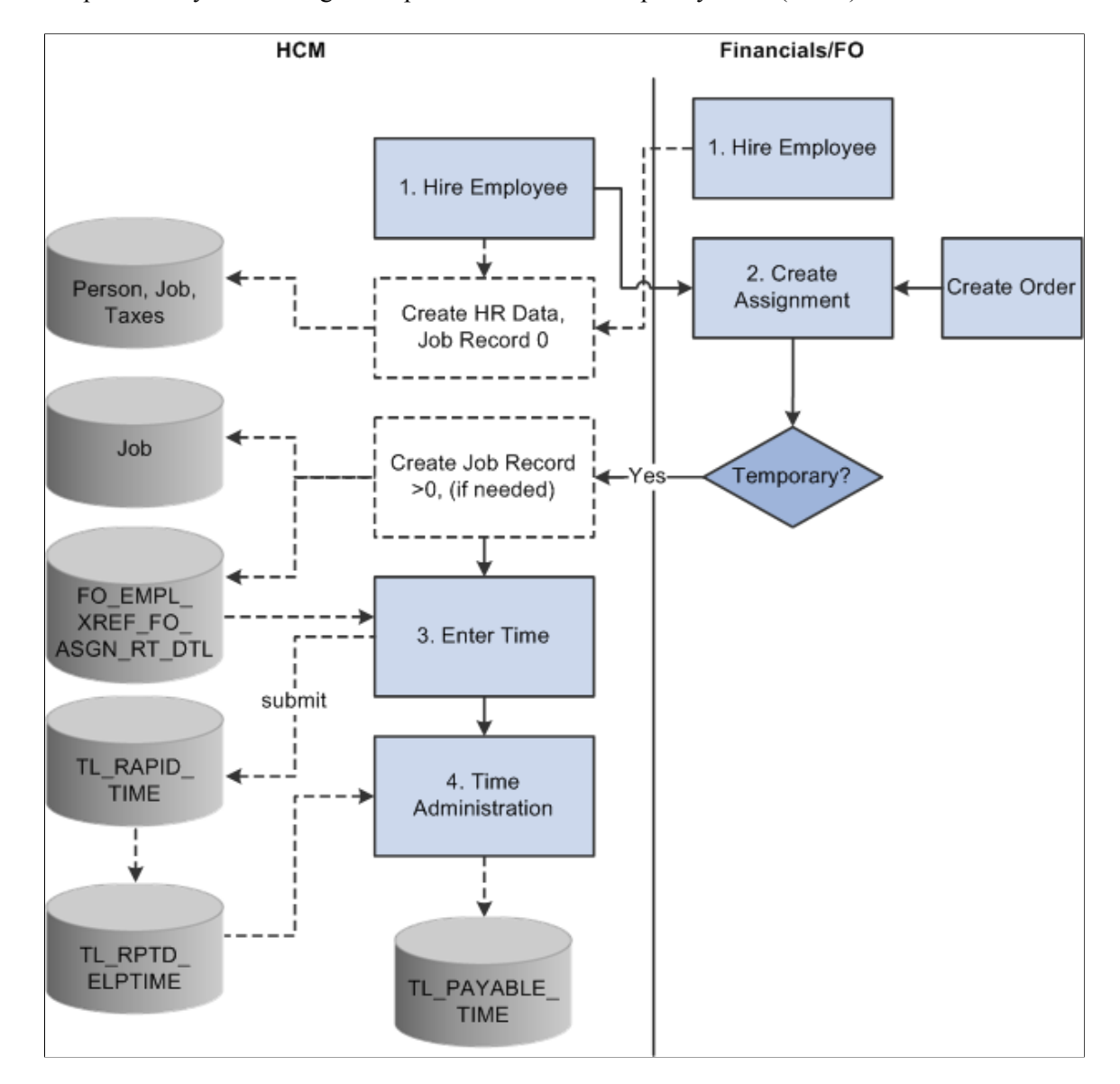

PeopleSoft Pay/Bill Management process flow for a temporary order (2 of 2)

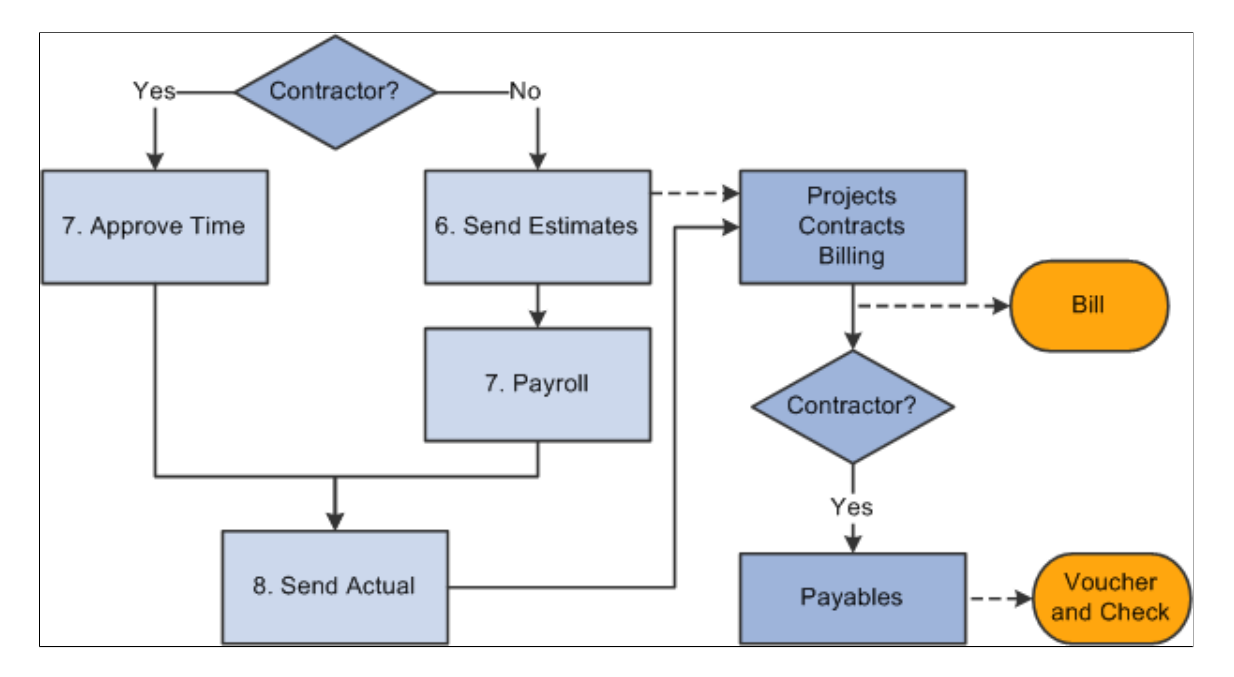

#### **Hiring Employees**

PeopleSoft Pay/Bill Management provides an applicant component in Financials to collect the minimum required applicant data such as name, address, job code, benefits, and so forth. Once the hire button is clicked, the system sends the person's information to PeopleSoft HCM using application messaging, and uses a component interface to hire the employee in PeopleSoft HCM. After the hire, any data updates are made in PeopleSoft HCM and synchronized with Financials through application messaging.

#### **Assigning Employees or Contractors**

Resources can be placed in two types of orders

• A career assignment, which involves the staffing organization finding an employee to be hired by a client for a negotiated placement fee.

This is a direct hire between your customer and the employee. PeopleSoft Pay/Bill Management does not generate an employee record, so there is no need to send employee data to the HCM database.

• A temporary assignment, in which the staffing organization sends its own employees to work at client sites on a temporary basis.

For every temporary assignment, PeopleSoft Pay/Bill Management requires the person to be hired as an employee or a non-employee. Your customer is billed based on the hours that the employee works.

#### **Billing Customers**

For temporary assignments, PeopleSoft Pay/Bill Management collects employee and contractor time data that indicates how much time an individual worked. Time data is stored in the HCM database, where PeopleSoft Time and Labor processes the data to produce billable time. Billable time is sent to the FSCM database, where PeopleSoft Project Costing converts the time into billing amounts based on the assignment rates. The billing rows are sent to PeopleSoft Billing so that an invoice can be generated for the customer.

**Note:** The term "billable time" refers to PeopleSoft Time and Labor payable transactions that need to be or that have been priced for billing. PeopleSoft Time and Labor only produces payable time which is sent to PeopleSoft Payroll for North America. PeopleSoft Time and Labor payable time information is then sent to PeopleSoft Project Costing where it is priced to generate billable transactions.

For career assignments, the negotiated placement fee is billed to the customer according to a preset schedule.

#### **Paying Employees**

The employee time entered in PeopleSoft Time and Labor is also used to generate payable time to pay employees. The system sends employee payable time data to PeopleSoft Global Payroll or PeopleSoft Payroll for North America, where the employee's paycheck is generated. Payable time for contract employees is routed to PeopleSoft Payables, which creates a voucher and issues a check to the supplier.

## <span id="page-30-0"></span>**Product Functionality**

This table summarizes the functions of the following PeopleSoft applications as each relates to the PeopleSoft Pay/Bill Management role in the staffing solution:

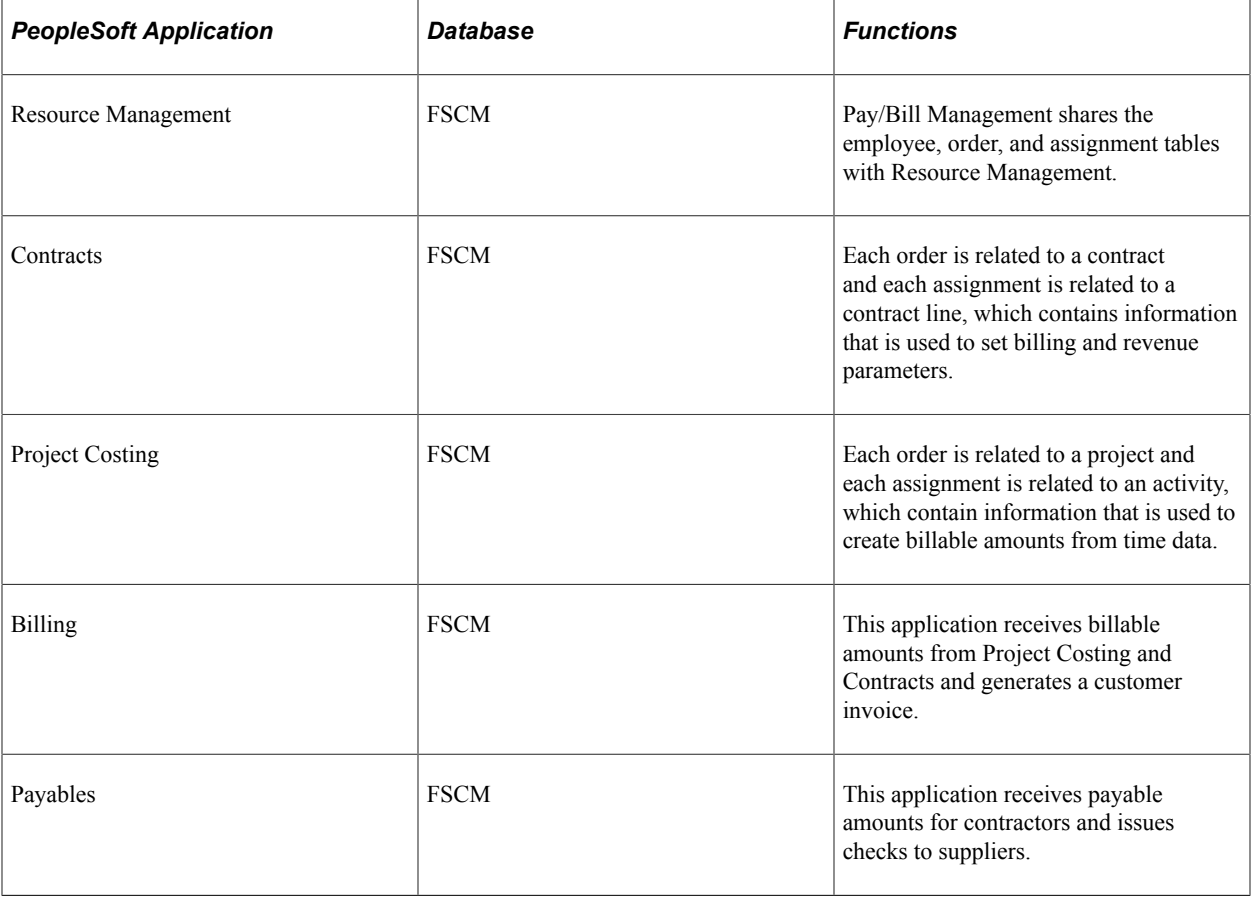

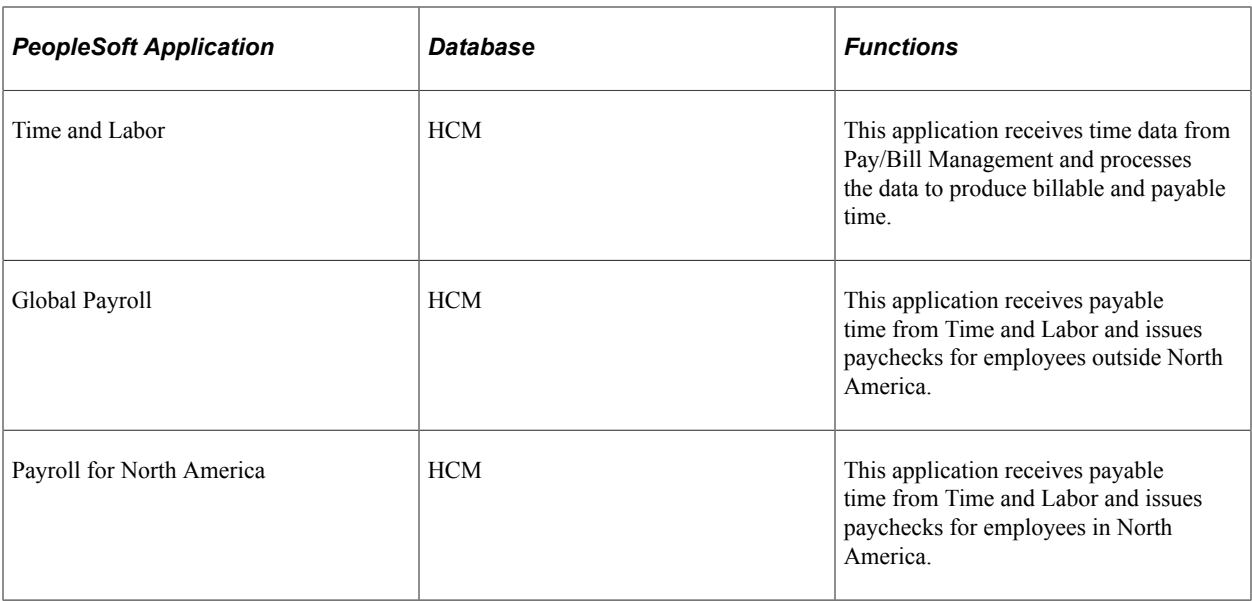

# <span id="page-32-0"></span>**Using Enterprise Integration Points**

# <span id="page-32-1"></span>**Understanding EIPs**

EIPs use a variety of PeopleSoft integration tools to integrate data across your enterprise.

Among the PeopleSoft integration tools used in the design of Oracle's PeopleSoft Pay/Bill Management, you want to have a firm understanding of:

- PeopleSoft Integration Broker.
- PeopleSoft Component Interfaces.

### <span id="page-32-2"></span>**PeopleSoft Integration Broker**

Integration Broker is a middleware technology that facilitates synchronous and asynchronous messaging among internal systems and trading partners, while managing web services structure, web services format, and transport disparities. Using a publish and subscribe protocol, dynamic data external to PeopleSoft Pay/Bill Management is published by the application, such as PeopleSoft Human Capital Management (HCM), to be picked up by other PeopleSoft applications such as PeopleSoft Pay/Bill Management, the subscriber to the changes in data. PeopleSoft Integration Broker provides integration that is close to real time, which means that the publisher need not be connected to the subscriber when publishing data. This is similar to the way that email works.

**Note:** You must activate the Publication/Subscription feature on the Financials and HCM application servers.

See the product documentation for *PeopleTools: PeopleSoft Integration Broker*.

#### <span id="page-32-3"></span>**PeopleSoft Component Interfaces**

Every organization depends on real-world business objects, such as assignments in PeopleSoft Pay/Bill Management or invoices in PeopleSoft Receivables, to conduct its business. In PeopleSoft applications, *components* represent real-world business objects. For example, an invoice component is a way to capture, store, and display all the essential information related to any given invoice—the general billing and shipping information, plus details about each line item. While online, a user can view, enter, and manipulate data about a business object through the use of a component and its associated pages.

Components have *keys* that enable navigation to a specific instance of a business object, and also include the essential information that describes the object (the fields in the component). Additionally, a component includes an organization's business rules associated with whatever type of business object the component represents.

The PeopleSoft Component Interfaces integration tool exposes the rich functionality delivered in the hundreds of components that make up PeopleSoft applications. A component is a transaction that

implements a business process or function. A component interface provides real-time synchronous access to the PeopleSoft business rules and data associated with a business component. A component interface is a PeopleTools object created in PeopleSoft Application Designer. It exposes a PeopleSoft component for synchronous access from another application.

PeopleSoft Pay/Bill Management primarily uses the component interfaces technology within the framework of the order, assignment, and employee pages.

See the product documentation for *PeopleTools: PeopleSoft Component Interfaces*.

# <span id="page-33-0"></span>**Setting Up PeopleSoft Integration Broker Web Services Subscriptions**

Oracle delivers all PeopleSoft Pay/Bill Management EIPs with settings enabled for full functionality, with the exception of PeopleSoft Integration Broker web services. When you integrate PeopleSoft Pay/Bill Management with PeopleSoft HCM, you must activate PeopleSoft Integration Broker web services.

This topic describes how to:

- Set up incremental synchronization web services.
- Set up full table synchronization messages.
- Activate full table publish rules.

**Note:** Oracle recommends that you not change the delivered values for Create Message Header and Create Message Trailers. Special logic on the PeopleSoft full message subscription to delete the existing application records occurs when a header message is encountered. Some applications use the trailer message to indicate that all data messages have been received and that the validation process should be started. The documentation for the individual message should note whether headers and trailers are not supported. Please verify that the subscribing process does not need the header or trailer process before deselecting those check boxes on a Full Sync message publish.

See the product documentation for:

- *PeopleTools: PeopleSoft Integration Broker*
- *PeopleTools: Integration Broker Testing Utilities and Tools*
- *PeopleTools: PeopleSoft Integration Broker Administration*

#### <span id="page-33-1"></span>**Setting Up Incremental Synchronization Web Services**

PeopleSoft Pay/Bill Management uses the PeopleSoft Integration Broker tool to integrate PeopleSoft Pay/ Bill Management tables with PeopleSoft HCM and PeopleSoft Financials (FSCM) application tables. The messages are delivered with a default status of *Inactive.* You must activate each message before you attempt to publish messages or subscribe to messages between databases.

**Note:** You must activate these messages in the HCM and FSCM databases.

To begin using PeopleSoft Integration Broker, you need to enable publishing of several web services in HCM and subscribing to those services in PeopleSoft Pay/Bill Management. For some PeopleSoft systems, the direction of the publish/subscribe rule for web services may be bidirectional or unidirectional; however, in Pay/Bill Management, the model is unidirectional so that data can be synchronized. For a given set of data, only one source for add and one source for update is available. The publish and subscribe rules may also be incremental or full table synchronization for each message.

**Note:** The source for publishing departments must be HCM because PeopleSoft Pay/Bill Management requires that the **Company** and **Location** fields be populated.

The following tables contain the incremental synchronization web services that update the PeopleSoft Pay/Bill Management, PeopleSoft HCM, and Financials applications every time a user changes data that is relevant to PeopleSoft Pay/Bill Management. These services are published from PeopleSoft Pay/Bill Management or PeopleSoft HCM and subscribe to some or all of the same databases. These are suggested service operations.

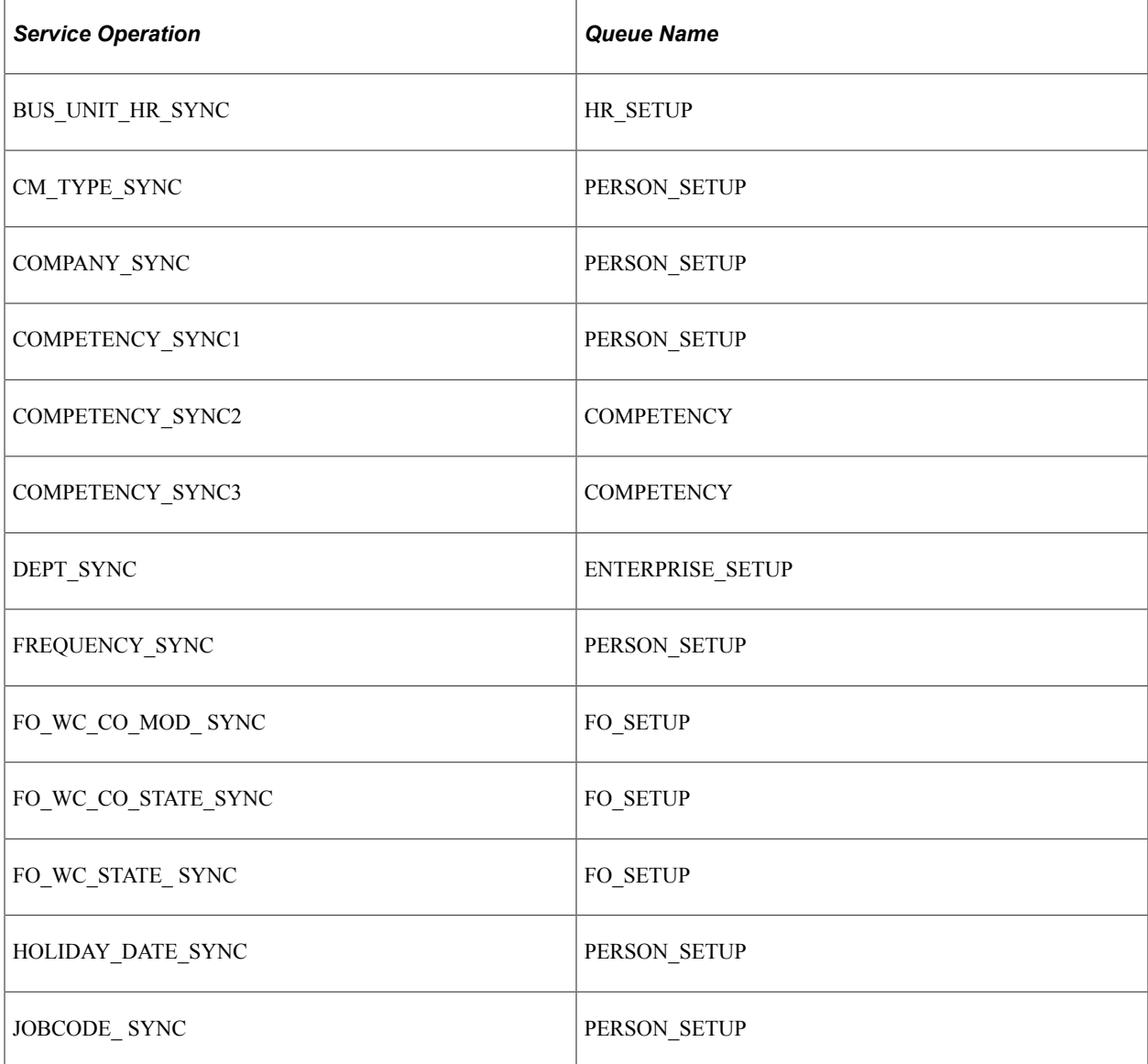

Set Up Tables – HCM to FIN

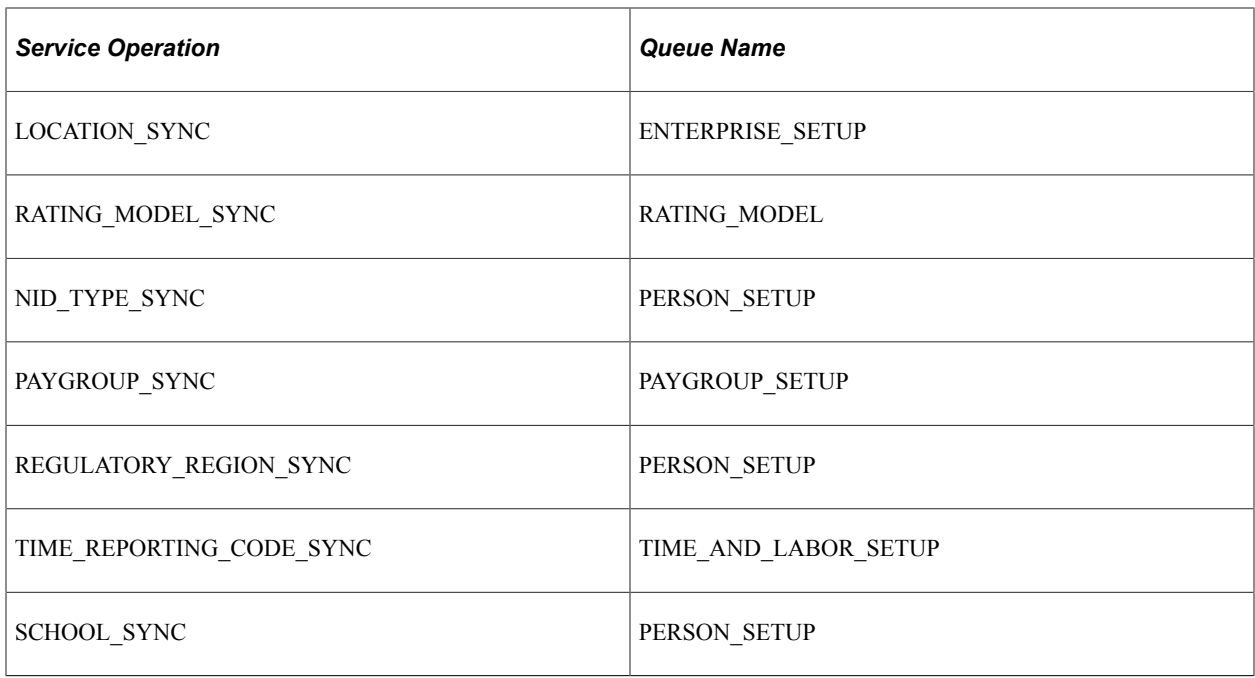

#### Set Up Tables – FIN to HCM

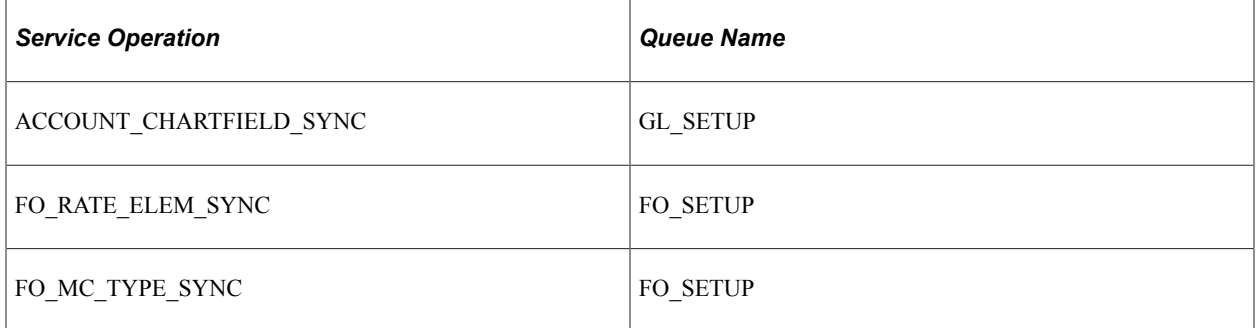

Set Up Tables – Either Way

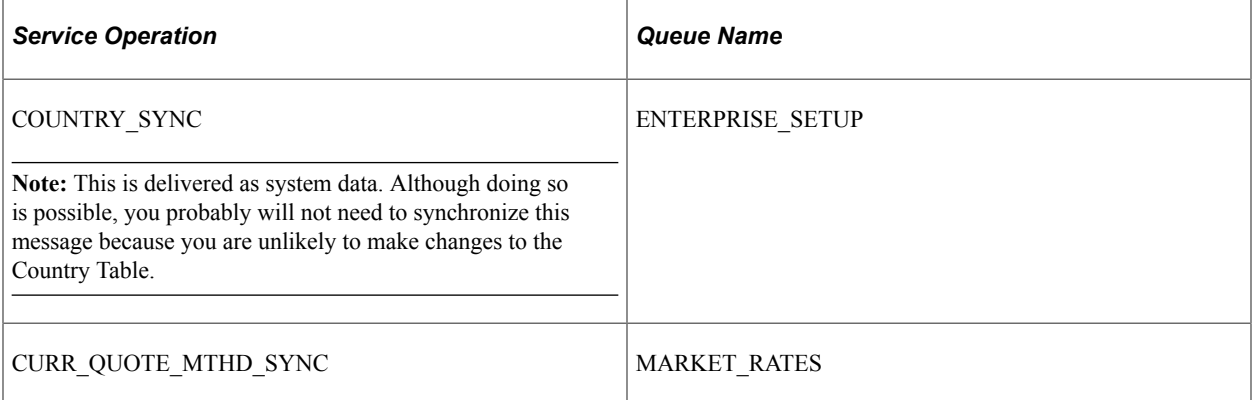
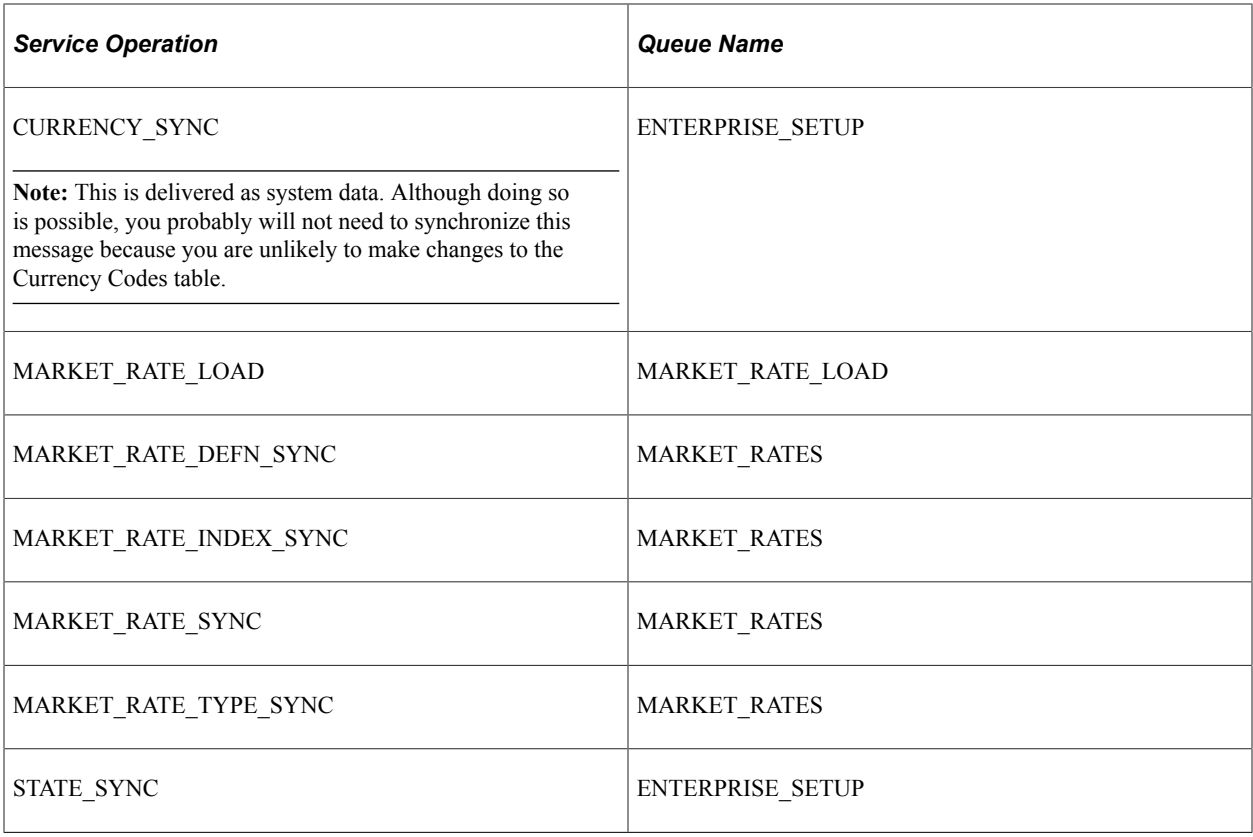

### Transactional Tables – HCM to FIN

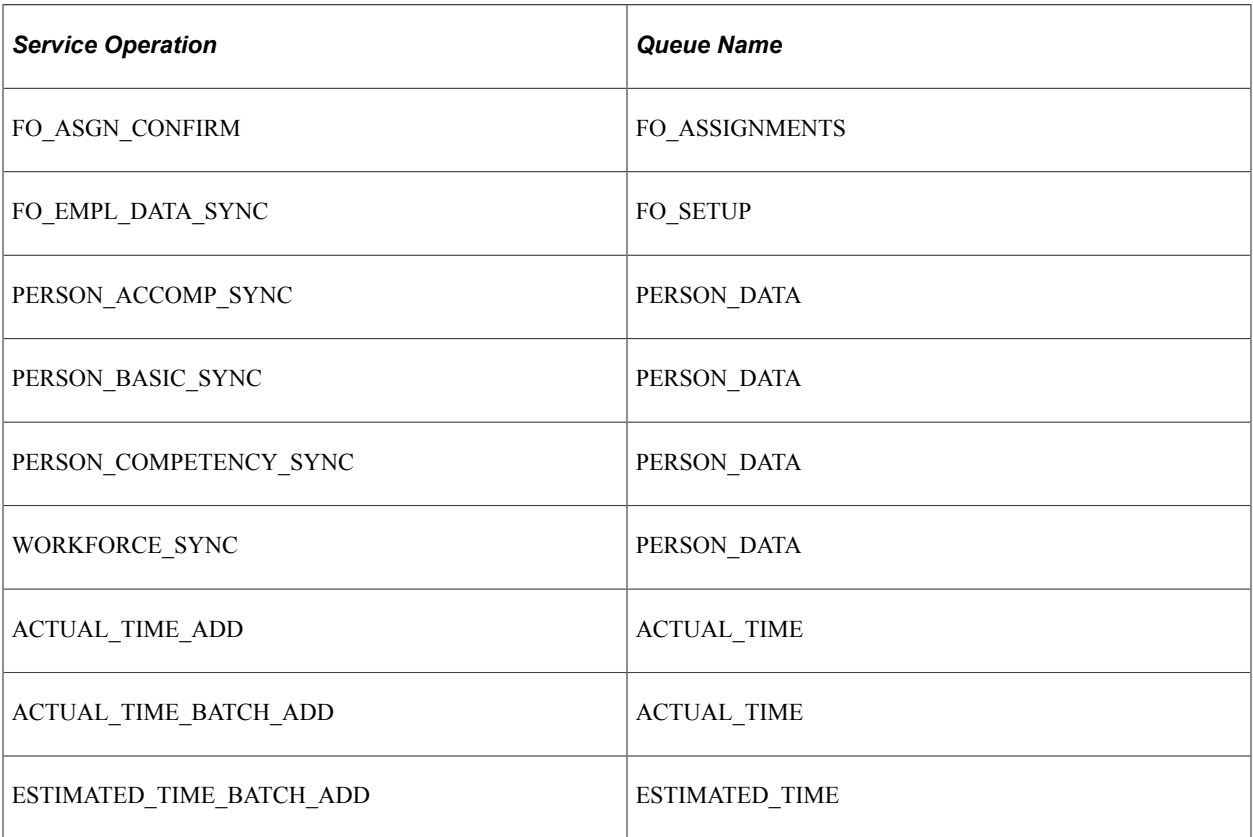

Transactional Tables – FIN to HCM

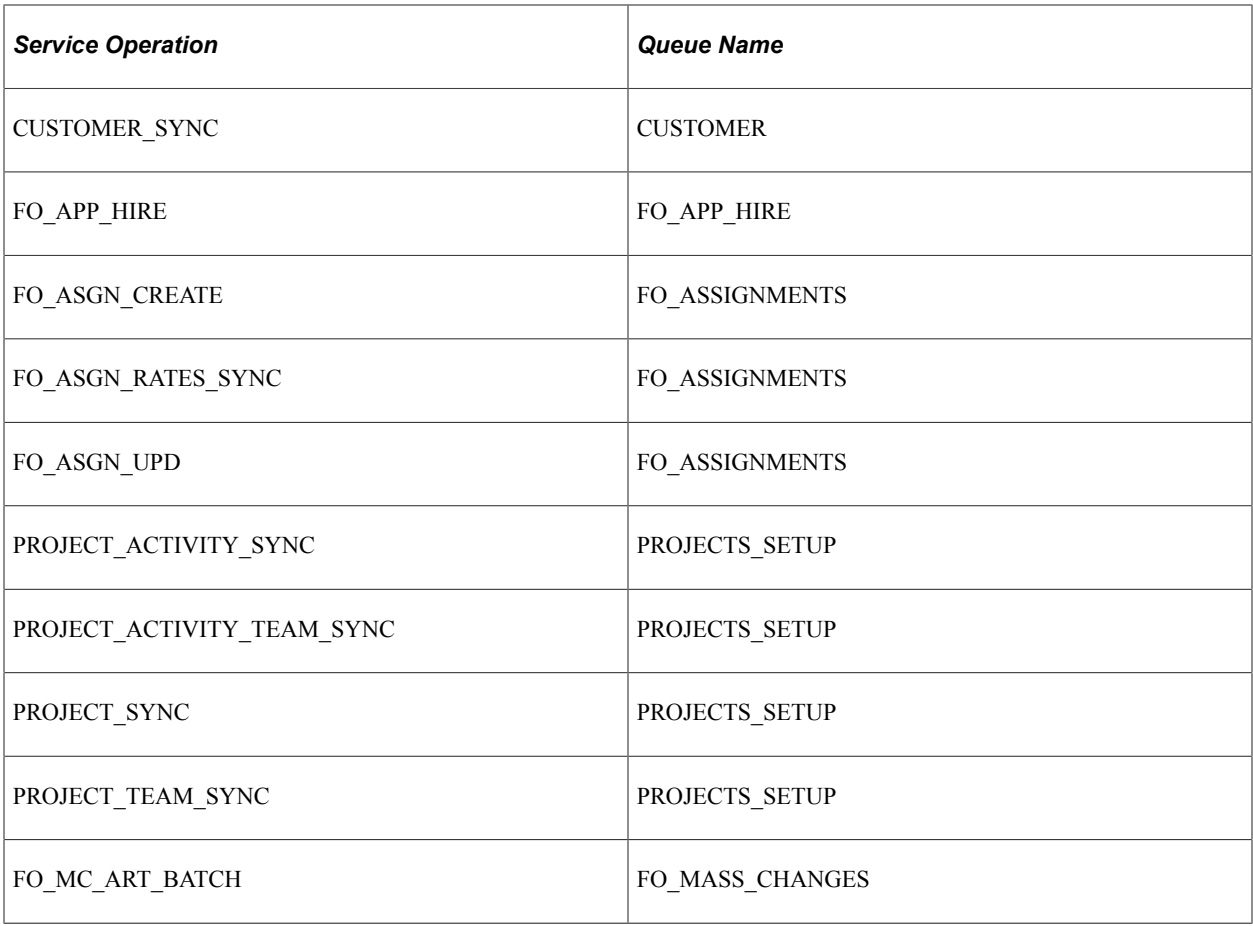

After you activate these service operations, every subsequent change to data in any of the records associated with these messages triggers the publication and subscription of the new or deleted data. The result is that Pay/Bill Management reflects the change within a few seconds.

**Note:** Depending upon the release versions being integrated, multiple versions of a message may be in the database. The default version is the recommended version for use. If the default version in the source database does not match the version in the target database, then either a relationship or transformation needs to be set up in the source database.

### **Setting Up Full Table Synchronization Messages**

Full synchronization (fullsync) is a much more data-destructive activity than incremental synchronization. Incremental synchronization messages modify, delete, or add only the data that a user has affected in performing an individual transaction. Full synchronization messages first delete all of the data in the target record and then load a copy of the source record.

When using full synchronization messages, your primary concern is that you not inadvertently overwrite valid data. To prevent this from occurring, you generally should not activate full synchronization messages for any record that receives input from multiple databases.

The messages in the following table are full synchronization messages. Carefully consider the effect of activating any of these messages.

*Warning!* You should *not* activate any of the messages identified as FULL\_SYNC or FULLSYNC unless you are absolutely certain that you want to overwrite all of the data in the records associated with the message in the database. Understanding how full synchronization messages work is especially important if the list of values in the PeopleSoft Pay/Bill Management database differ from the values in the HCM database. For example, synchronizing the locations from PeopleSoft HCM using a FULLSYNC message would overwrite all of the Financials locations with the PeopleSoft HCM locations.

The following tables contain fullsync messages that update the PeopleSoft Pay/Bill Management, PeopleSoft HCM, and Financials applications. The messages are broken out by the type of table affected, Set Up or Transactional, and the direction that the message normally flows.

Set Up Tables – HR to FIN

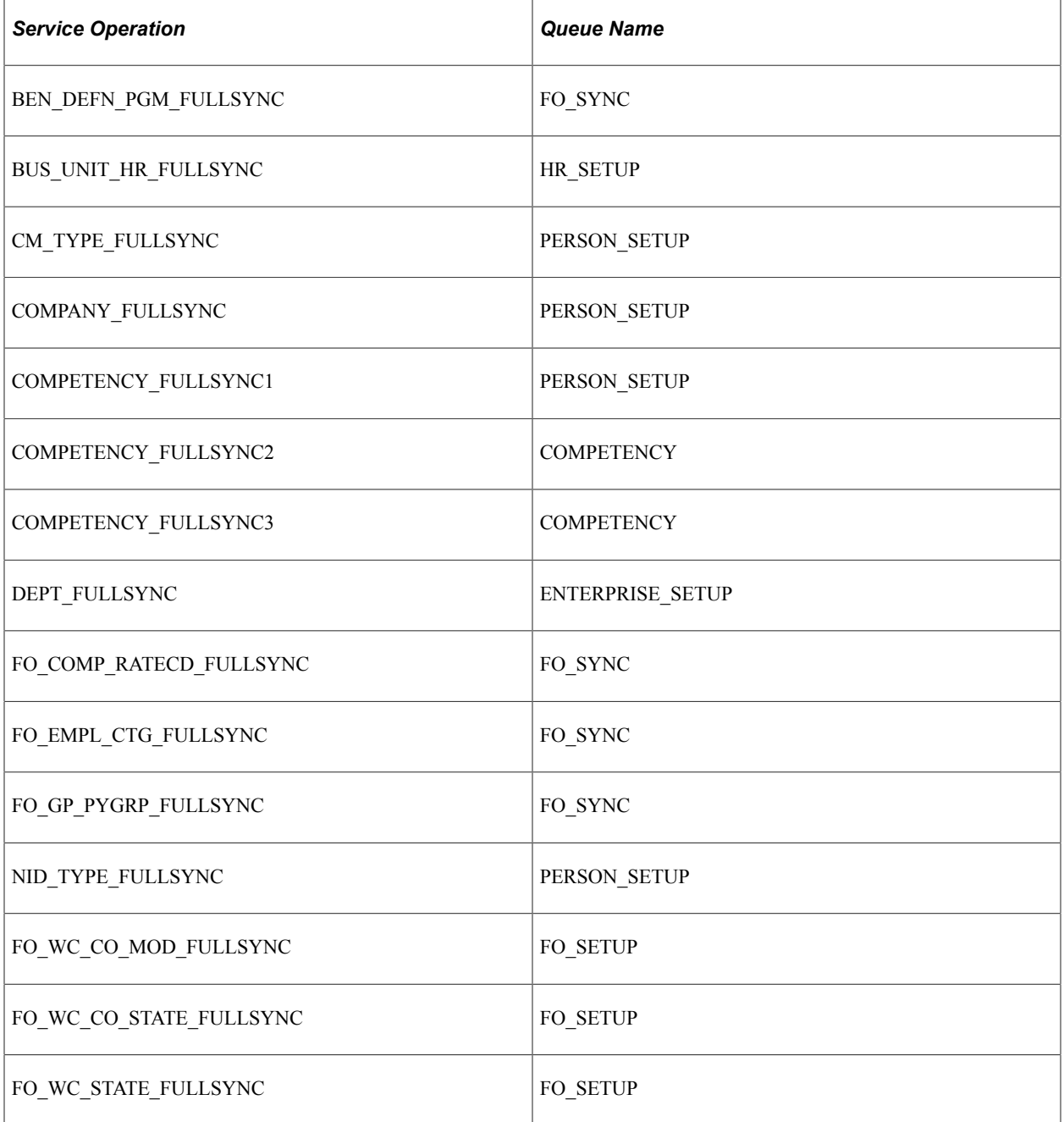

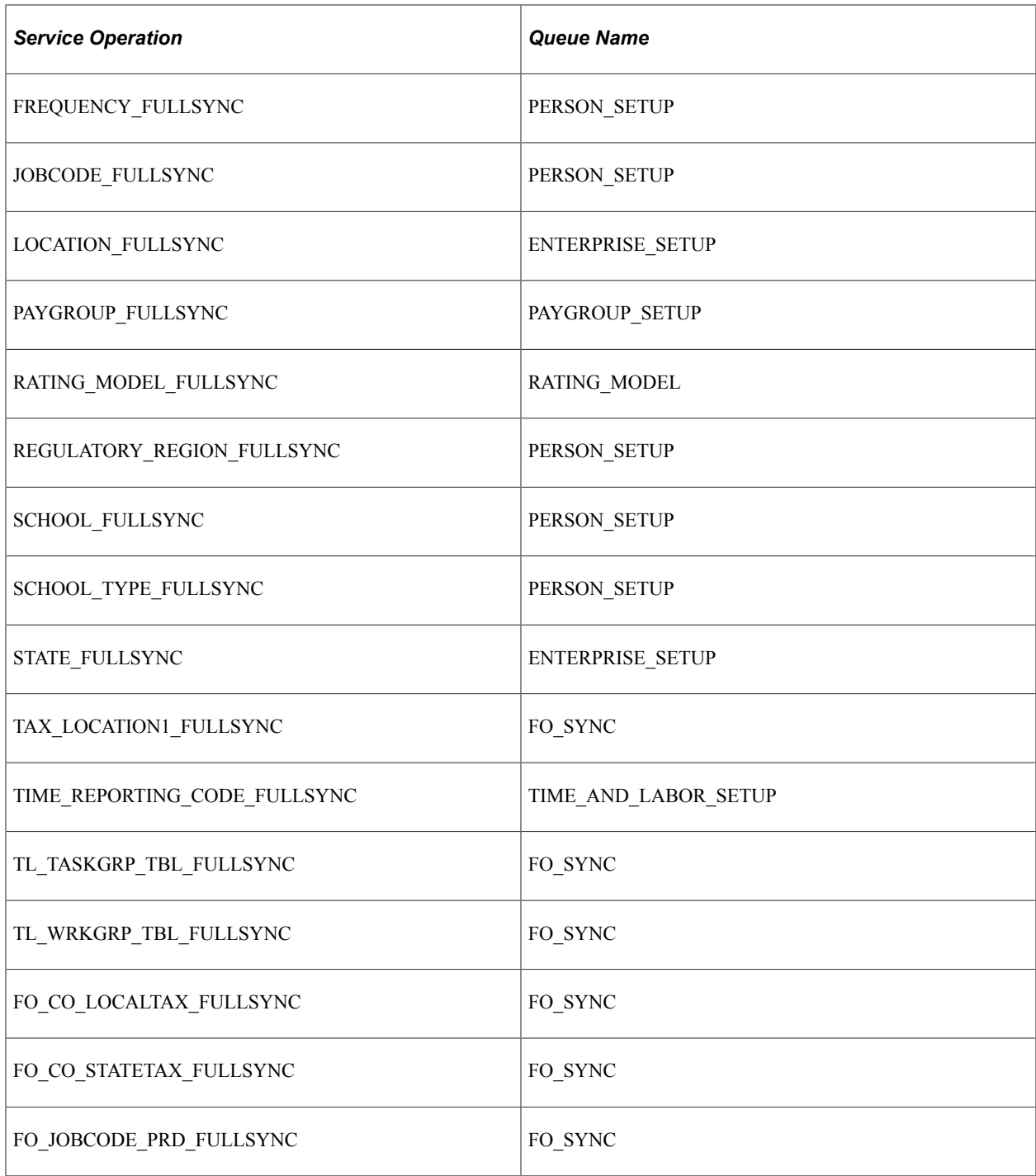

#### Set Up Tables – FIN to HR

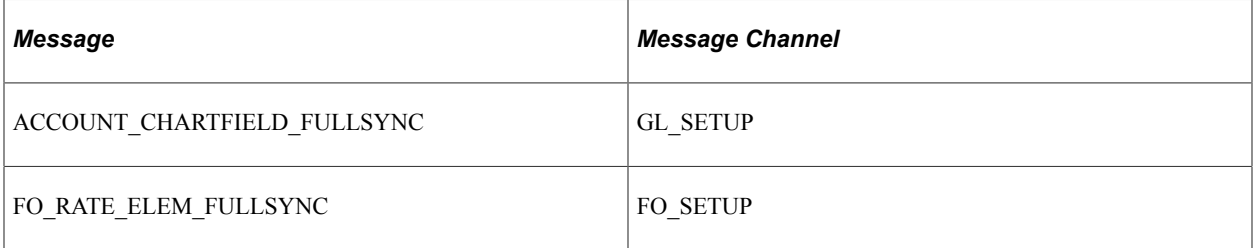

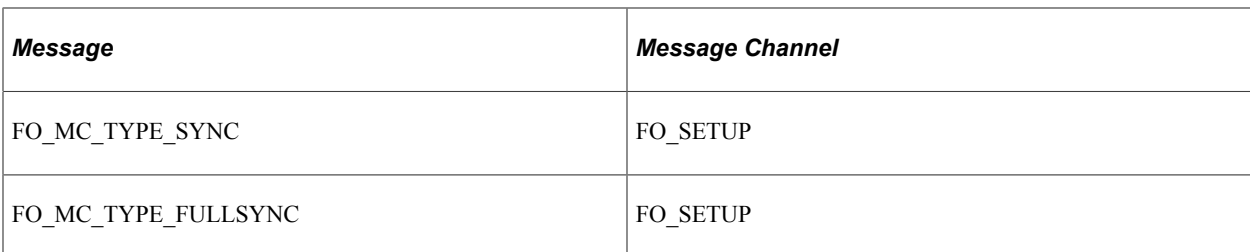

#### Set Up Tables – Either Way

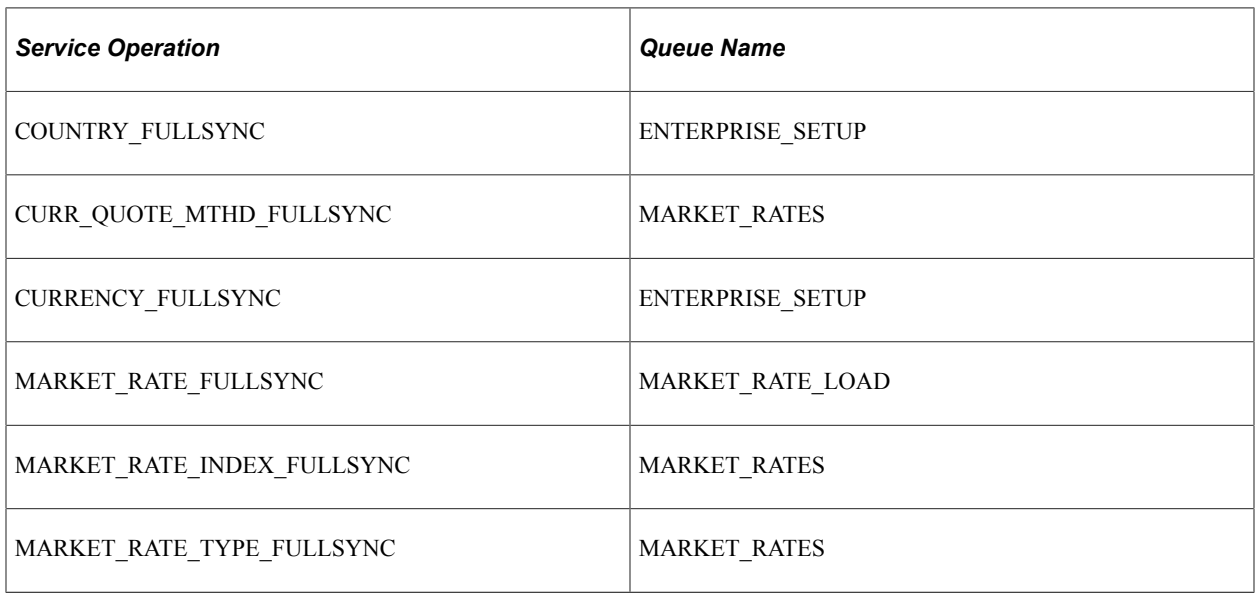

Once the integrated databases are set up and running with the correct sync messages activated, you should not need to run the following fullsync messages.

Transactional Tables – HCM to FIN

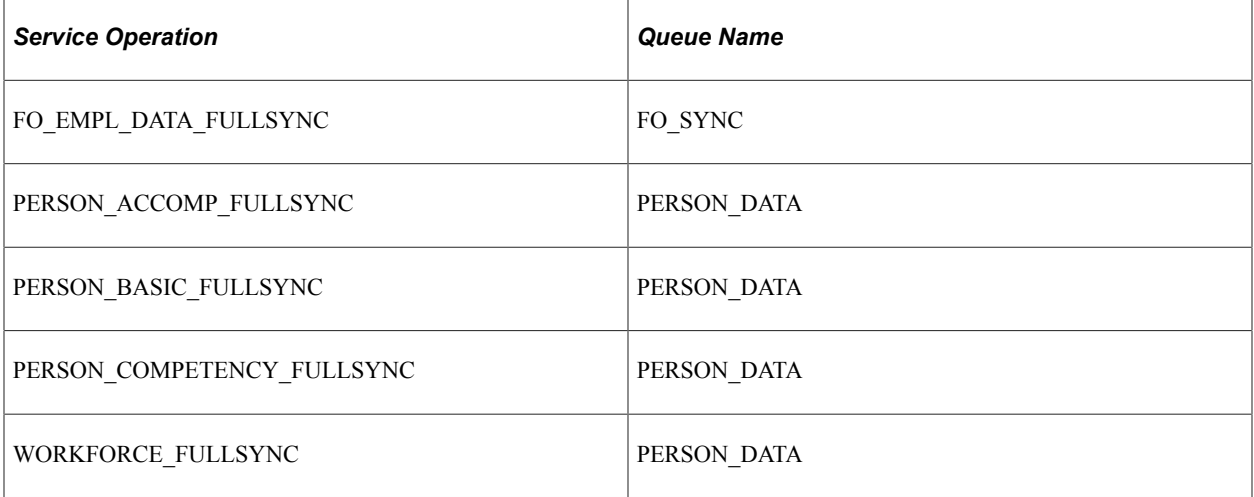

Transactional Tables – FIN to HCM

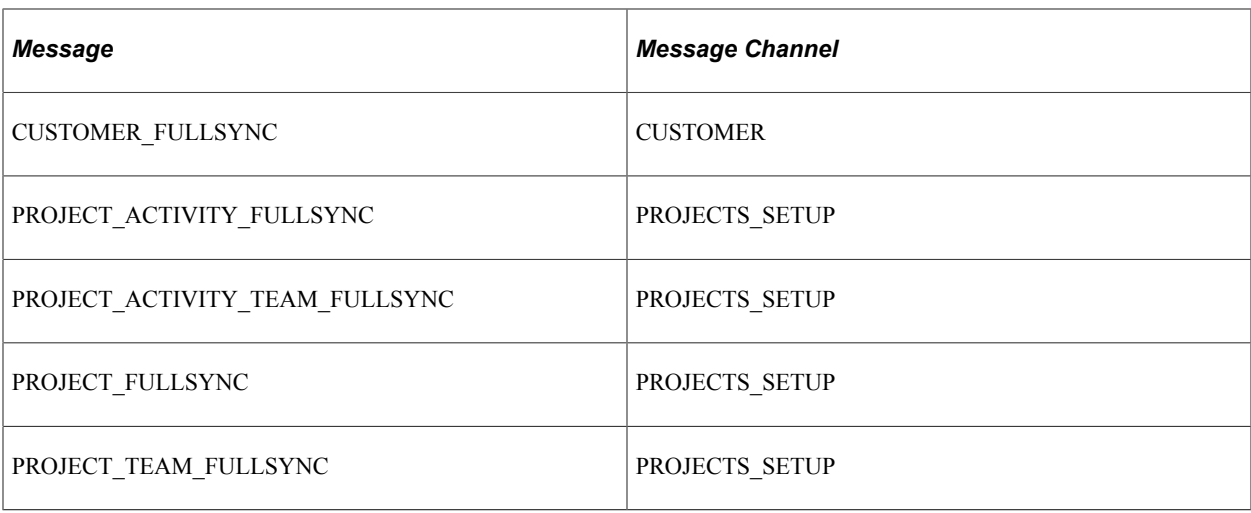

### **Activating Full Table Publish Rules**

The Integration Broker full table messages are delivered with a status of *Inactive.* The publishing rules must be activated. Information shared by the FSCM and the HCM databases for PeopleSoft Pay/Bill Management is updated properly when the appropriate messages are activated.

For example, Oracle publishes data from the PeopleSoft HCM table CM\_CLUSTER\_ACMP. This table is populated with new data from PeopleSoft HCM, and old data is deleted. The data from this table is published into a CLUSTER\_ACCOMP\_FULLSYNC message.

# **Reviewing PeopleSoft Component Interfaces**

PeopleSoft Pay/Bill Management uses the Business Component Interface tool to share data within PeopleSoft Pay/Bill Management tables or between PeopleSoft Pay/Bill Management tables and other application tables, such as HCM and Financials. This table shows the component interfaces used by PeopleSoft Pay/Bill Management:

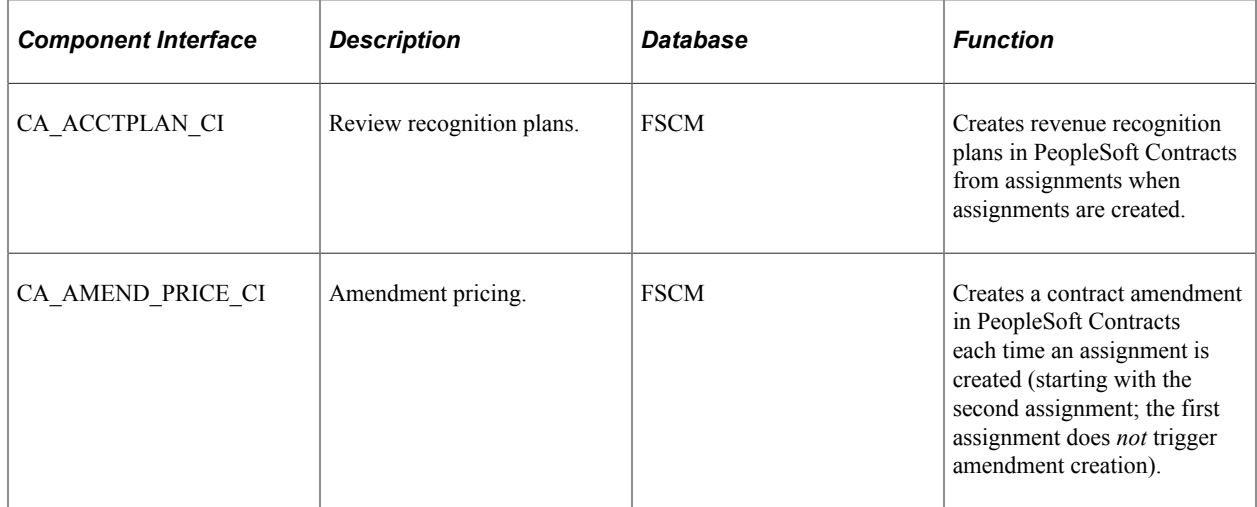

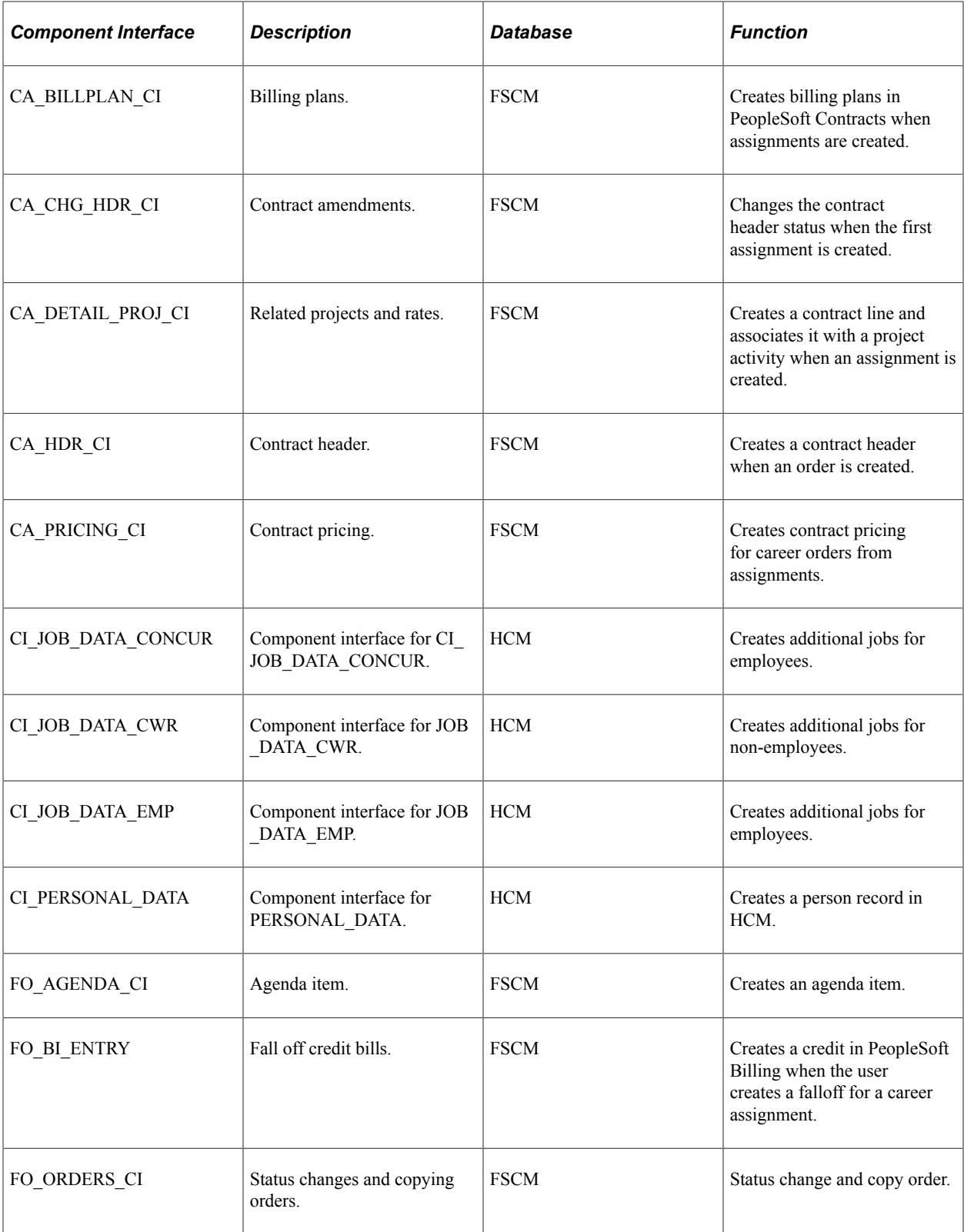

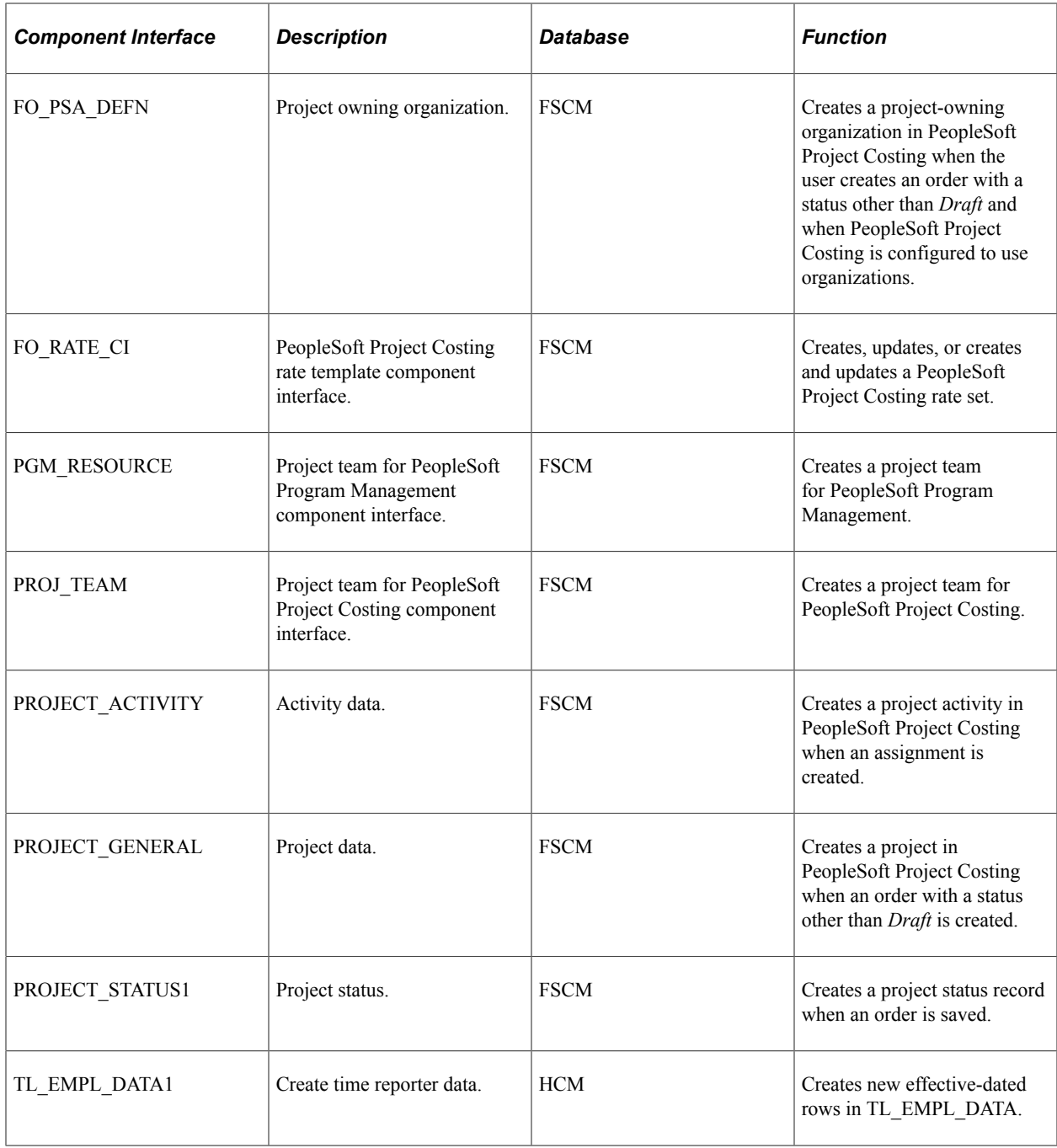

# **Preparing to Implement**

# <span id="page-44-0"></span>**Understanding PeopleSoft Pay/Bill Management Table Setup**

To implement PeopleSoft Pay/Bill Management, you must first design and establish your system's business structure. Determine the best way to map your new system to your organization's business structures, practices, and procedures.

PeopleSoft applications rely on tables to store business transactions and the structure and processing rules that drive your system. Start by setting up the basic framework by using the pages in PeopleTools:

• The PeopleSoft system builds these pages over core tables, which are delivered and shared among many PeopleSoft applications.

Set up these tables by using online pages.

• If you use other PeopleSoft applications, such as those in PeopleSoft Human Capital Management (PeopleSoft HCM) or PeopleSoft Financials, the system administrator may have defined some of the framework already.

Work closely with administrators from these areas as you prepare to populate these tables.

• Because of the relational design of PeopleSoft applications, the order in which you make important decisions about using the application is not always the order in which you use the online pages to set up the database tables.

Certain tables work as a group when you make processing or implementation decisions; therefore, you must establish data in some tables before others.

# **Setting Up Related Applications**

PeopleSoft Pay/Bill Management integrates with many PeopleSoft applications. Set up tables in the following PeopleSoft applications before you set up tables that are specific to PeopleSoft Pay/Bill Management:

- Time and Labor
- Project Costing
- **Contracts**
- Billing
- Payables
- Payroll for North America
- Global Payroll
- Human Resources

Necessary table setup for each application, as well as integration, application messaging, and component interfaces, is discussed in other topics in this documentation.

**Related Links** [PeopleSoft Pay/Bill Management Business Processes](#page-14-0) [Understanding EIPs](#page-32-0) [Integration with Other PeopleSoft Applications](#page-23-0)

### **PeopleSoft Time and Labor**

When setting up PeopleSoft Time and Labor, keep the following in mind:

- To enter time in PeopleSoft Pay/Bill Management, you can use only the PeopleSoft Time and Labor rapid time templates that contain the following fields: **TRC** (time reporting code), **PC BU** (Project Costing business unit), **Project ID, Activity ID, Override Rate,** and **Billable Indicator.**
- Do not use task entity codes and do not use combination codes in your rapid time templates.
- Defining time collection devices is optional.
- Ensure that you defined the task template correctly for all elements for which you enter data.

Configure your HR departments so that they coincide in value with the corresponding PeopleSoft General Ledger departments. That is a design assumption in PeopleSoft Pay/Bill Management, especially if the Cost Sharing functionality in PeopleSoft Project Costing is used.

### **PeopleSoft Project Costing**

When setting up PeopleSoft Project Costing, make sure that you:

• Enable the application messages for estimates and actuals on the Projects Options page.

Select the **Time and Labor Actuals, Time and Labor Estimates, Time and Labor Contractor,** and **Time and Labor for Billing** check boxes in the **Time and Labor Interface** group box on the Projects Options page.

**Note:** Ensure that you select the **Project and Activity Team** check box for each PeopleSoft Project Costing business unit.

• Enable PeopleSoft Project Costing integration with PeopleSoft Time and Labor on the Installation Options - Projects Integration page.

Select the **Load Time Automatically** check box in the **Time and Labor Integration** region of this page.

• When configuring project types, make sure that the project types referred to in the PeopleSoft Pay/Bill Management project profiles do not have default rate sets associated with them, otherwise, the system will not be able to automatically create contract custom rate sets for the temporary assignments.

### **PeopleSoft Program Management**

For each PeopleSoft Project Costing business unit, ensure that you configure the PeopleSoft Program Management business unit options to have the **Activity Date Cascade Calculations** option set to **Manual.**

### **PeopleSoft Contracts**

When setting up PeopleSoft Contracts, and when configuring the product codes to be used by your contract profiles, ensure that temporary orders use rate-based products and career orders use amountbased products. The products should not be configurable as renewable or as third-party products. The products should not be configured to use templates for billing plans, billing plan details, revenue plans, or renewal plans.

In addition, when you select **Products** > **Identify Product Details** > **Define Product and Attributes** to configure products, ensure that you enter *Contracts Only* in the **Product Use** field. Then select the Contracts Options tab and enter a price type of *Amount,* and leave the four fields in the **Templates** group box blank.

### **PeopleSoft Billing**

With PeopleSoft Billing, to find the billing interface parameter that you need to run the Billing Interface Application Engine, view the message log from the Contracts/Billing Interface process (CA\_BI\_INTFC).

### **PeopleSoft Payables**

When setting up PeopleSoft Payables, remember that:

- If you are entering contractor time through PeopleSoft Time and Labor and using the Staffing Application Engine process (FO\_TO\_AP) to load time into voucher staging tables, the voucher profile must have an account mapped for every TRC for which you enter contract time.
- If a supplier sends you an invoice for contractor time and you are entering it directly as a voucher into PeopleSoft Payables, when you run the PC\_TO\_AP\_PC process, you must select the **Summary** parameter in the **Application Options** group box on the run control page.

*Warning!* Do not select **Detail.**

### **PeopleSoft Payroll for North America**

When setting up PeopleSoft Payroll for North America, remember that PeopleSoft Time and Labor does not provide all the overtime rules to meet FLSA requirements, and PeopleSoft Pay/Bill Management does not provide any rules. You must create your own.

PeopleSoft Pay/Bill Management does not calculate overtime premium pay rates using FLSA regulations. However, it passes information to PeopleSoft North American Payroll in a format that enables that

application to compute the premium pay. PeopleSoft Pay/Bill Management handles FLSA premium pay requirements as follows:

- 1. If the employee is non-exempt and belongs to a paygroup that is configured as FLSA required, the system does not use the overtime pay rate entered in the assignment, but rather it uses the regular time pay rate as the override rate for overtime pay.
- 2. The system then relies on PeopleSoft North American Payroll to apply the earnings code multipliers on that override rate to compute premium pay. If the employee is exempt or belongs to a paygroup that is not configured as FLSA required, the system will use the overtime pay rate entered in the assignment as the override rate. In these situations, ensure that the earnings code associated with the overtime TRC does not have the multiplier factor; otherwise overtime premium may be compounded —once by the PeopleSoft Pay/Bill Management assignment override rate and again by the earnings code multiplier rate.

Compensation rate codes entered for staffing employees must have the **Use FTE** field value set to *No.*

See also the product documentation for *PeopleSoft HCM: Payroll for North America*.

#### **Related Links**

[Understanding Margin and Markup](#page-198-0)

# **PeopleSoft Global Payroll**

When setting up PeopleSoft Global Payroll, make sure that the TRCs for global salaried personnel map to an earnings code that does not add to gross or net amounts. This ensures that you do not pay an employee from employee record 1, 2, 3, and so forth, but instead that you pay from employee record 0.

See also the product documentation for *PeopleSoft HCM: Global Payroll*, "Paying Salary and Hourly Employees With PeopleSoft Global Payroll".

# **Defining Installation Options**

This topic lists the page used to set up installation options.

**Note:** The Installation Options - Staffing page is shared between PeopleSoft Staffing Front Office and PeopleSoft Pay/Bill Management. Some of the options on the page are specific to only one of the two applications, but some are options shared between the two.

# **Page Used to Define Installation Options**

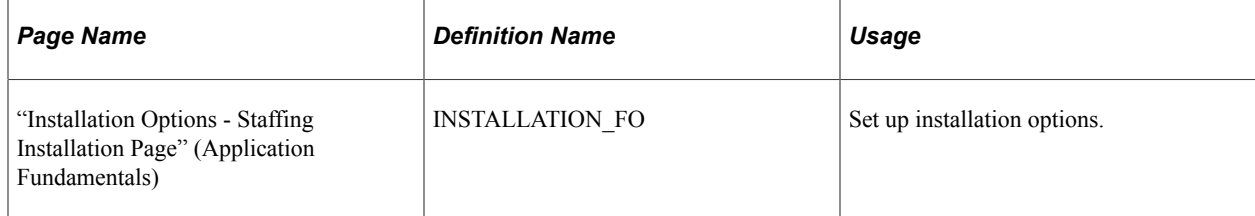

#### **Related Links**

"Setting Up Your General Business Environment" (PeopleSoft Staffing Front Office)

# **Setting Up User Preferences**

User preferences enable you to set up default values that facilitate faster data entry into transaction tables. These default values can be overridden on the actual pages.

You set up user preferences using the pages described in the *PeopleSoft Application Fundamentals*

**Note:** You must set up overall preferences before you can set up default values.

See "User Preferences - Overall Preferences Page" (Application Fundamentals).

See "User Preferences – Staffing General Preferences Page" (Application Fundamentals).

# **Setting Up Security**

PeopleSoft applications use the capabilities and flexibility of multilevel security to provide an efficient, effective solution to security issues. PeopleSoft Pay/Bill Management leverages the existing departmental security provided by the PeopleSoft Human Capital Management (HCM) database for employees. Additionally, the PeopleSoft Pay/Bill Management applicant and employee components in the Financials database also have departmental security.

**Note:** Other Financials applications, such as PeopleSoft Expenses and PeopleSoft Resource Management, also have their own employee components but those are not enabled for departmental security.

Based on the departmental security setup, users are granted or denied access to employee data based on the organizational hierarchy that you define in the security tree. Departmental security must be configured both in the HCM and Financials databases.

When you grant users access to a department ID on the security tree, you automatically grant them access to employee data in any department that reports (directly or indirectly) to that department ID, unless you restrict access to a specific department.

Using departmental security, grant and deny access to employee data by using row-level permission lists. Users are assigned a row-level permission list granting them access to data in certain departments.

**Note:** Department security only pertains to applicant and employee functionality. Other relevant information that is common to many applications is located in the *PeopleSoft HCM: Application Fundamentals*, and in particular, "Setting Up and Administering HCM Security".

Preparing to Implement Chapter 5

# **Configuring the PeopleSoft Pay/Bill Management System**

# **Understanding the PeopleSoft Pay/Bill Management Structure**

PeopleSoft Pay/Bill Management has features and functionality in two databases: Financials and HCM.

This section discusses the configuration required in:

- The PeopleSoft Financials database.
- The PeopleSoft HCM database.

**Note:** The following PeopleSoft applications must be configured before you can begin the PeopleSoft Pay/Bill Management setup: Project Costing, Contracts, Billing, Payables, HR, Time and Labor, and Payroll for North America or Global Payroll.

### **The PeopleSoft Financials Database**

Set up these PeopleSoft Pay/Bill Management tables in your PeopleSoft Financials database:

- Branches and branch mapping.
- Contract profiles.
- Project profiles.
- Rate elements and rate profiles.
- Voucher profiles.
- Customer field definitions.
- Job code margin indicators.
- Fall off codes.
- Department security.
- Staffing installation options in the Financials database.
- Staffing general and job data user preferences in the Financials database.
- User-defined order types.

Additionally, PeopleSoft Pay/Bill Management refers directly to the following configuration in other Financials applications. Each of the applications in this table has its own minimum configuration requirements which are documented in their respective product documentation.

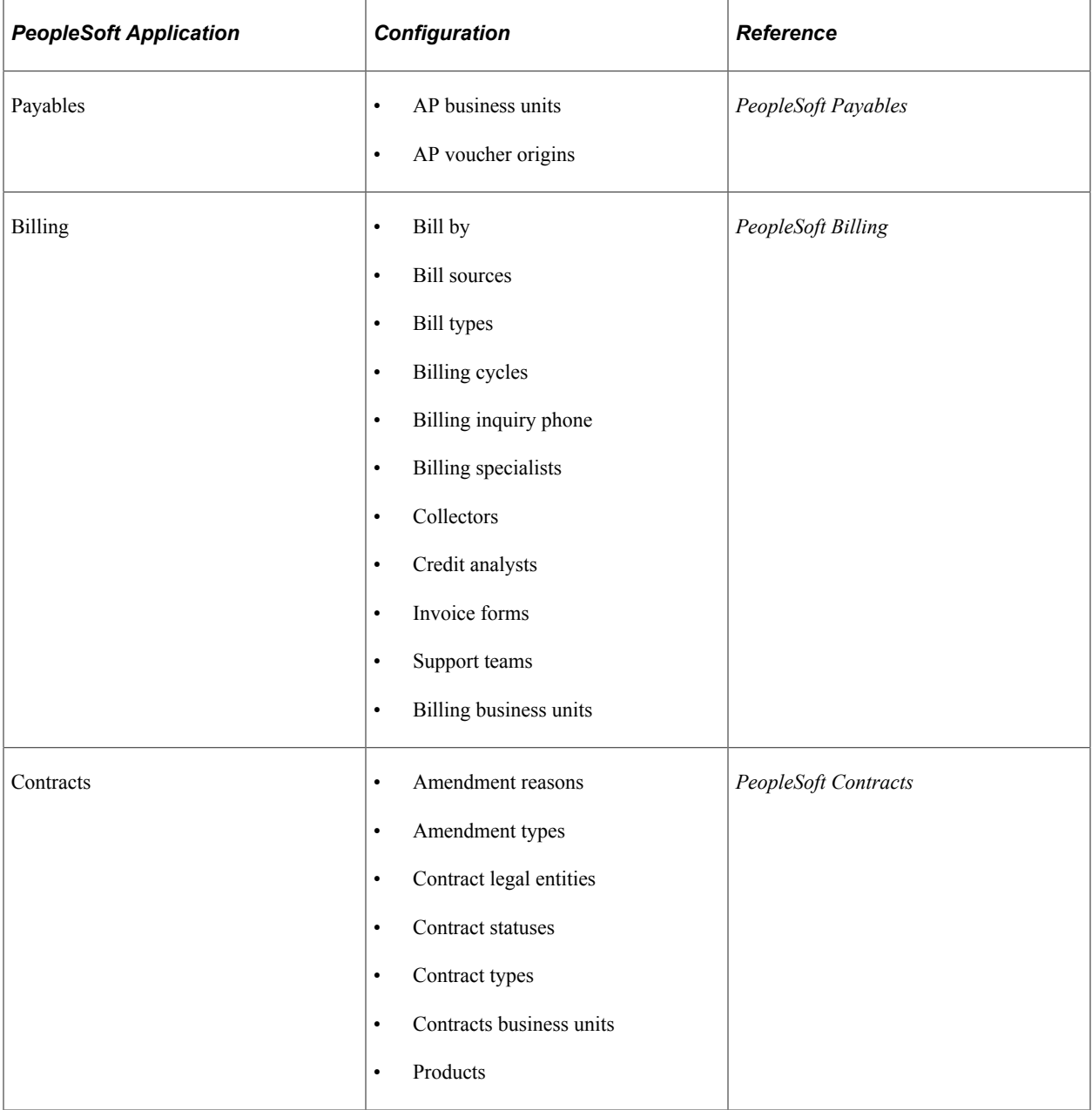

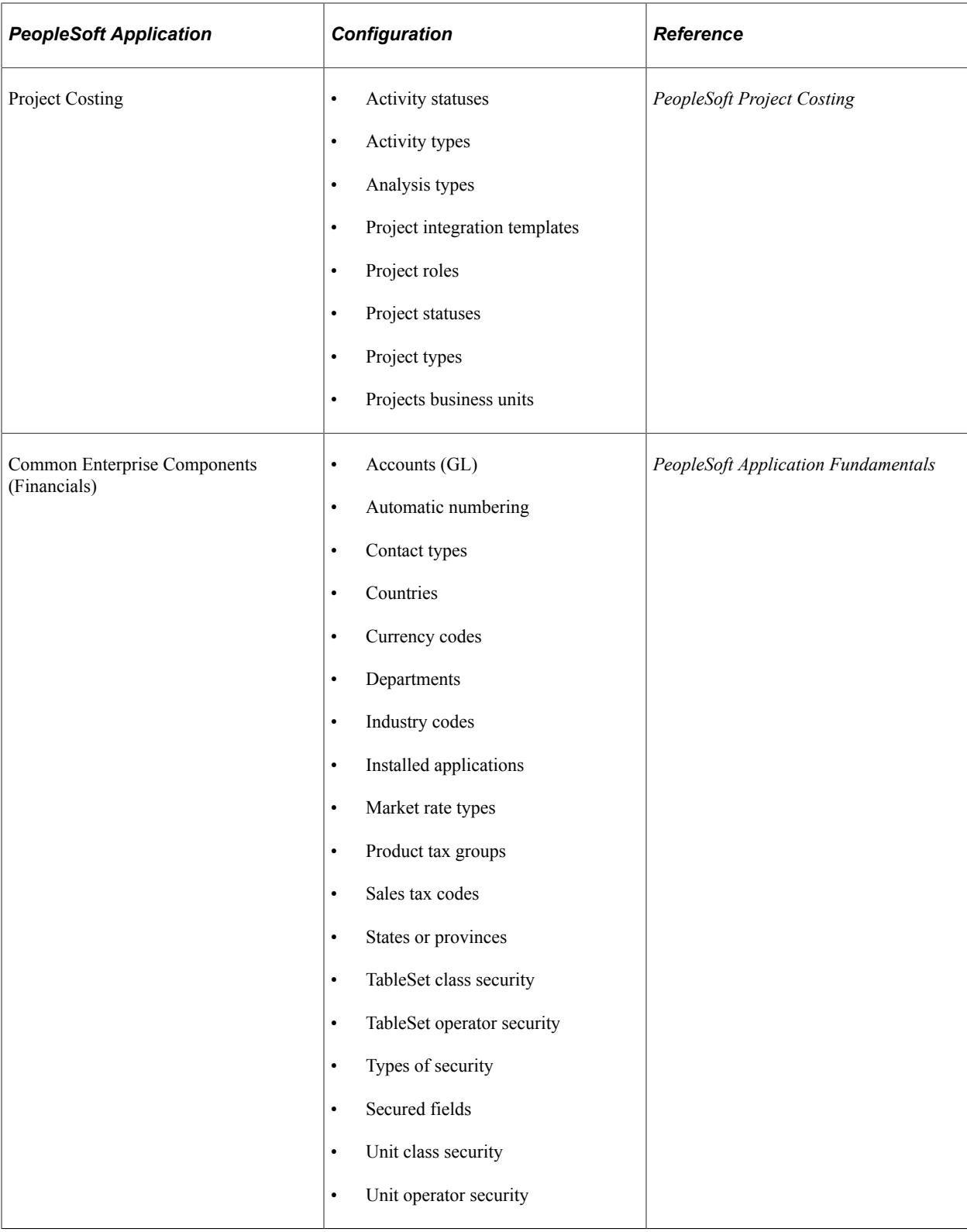

**Note:** If you plan to use both PeopleSoft Staffing Front Office and PeopleSoft Pay/Bill Management, refer to the *PeopleSoft Staffing Front Office* product documentation for information regarding necessary configuration.

#### **Related Links**

[Understanding PeopleSoft Pay/Bill Management Table Setup](#page-44-0) "Setting Up Resource Tables" (PeopleSoft Staffing Front Office)

# **The PeopleSoft HCM Database**

Set up these tables in your PeopleSoft HCM database:

• Workers' compensation tables.

**Note:** Workers' compensation setup components are in the Financials database, but those should be used only by customers who have PeopleSoft Staffing Front Office *without* PeopleSoft Pay/Bill Management. When PeopleSoft Pay/Bill Management is installed, workers' compensation must be configured using the HCM components.

• Staffing installation options in the HCM database.

Additionally, PeopleSoft Pay/Bill Management refers directly to the following configuration in other HCM applications. Each of the applications in this table has its own minimum configuration requirements, which are documented in their respective product documentations.

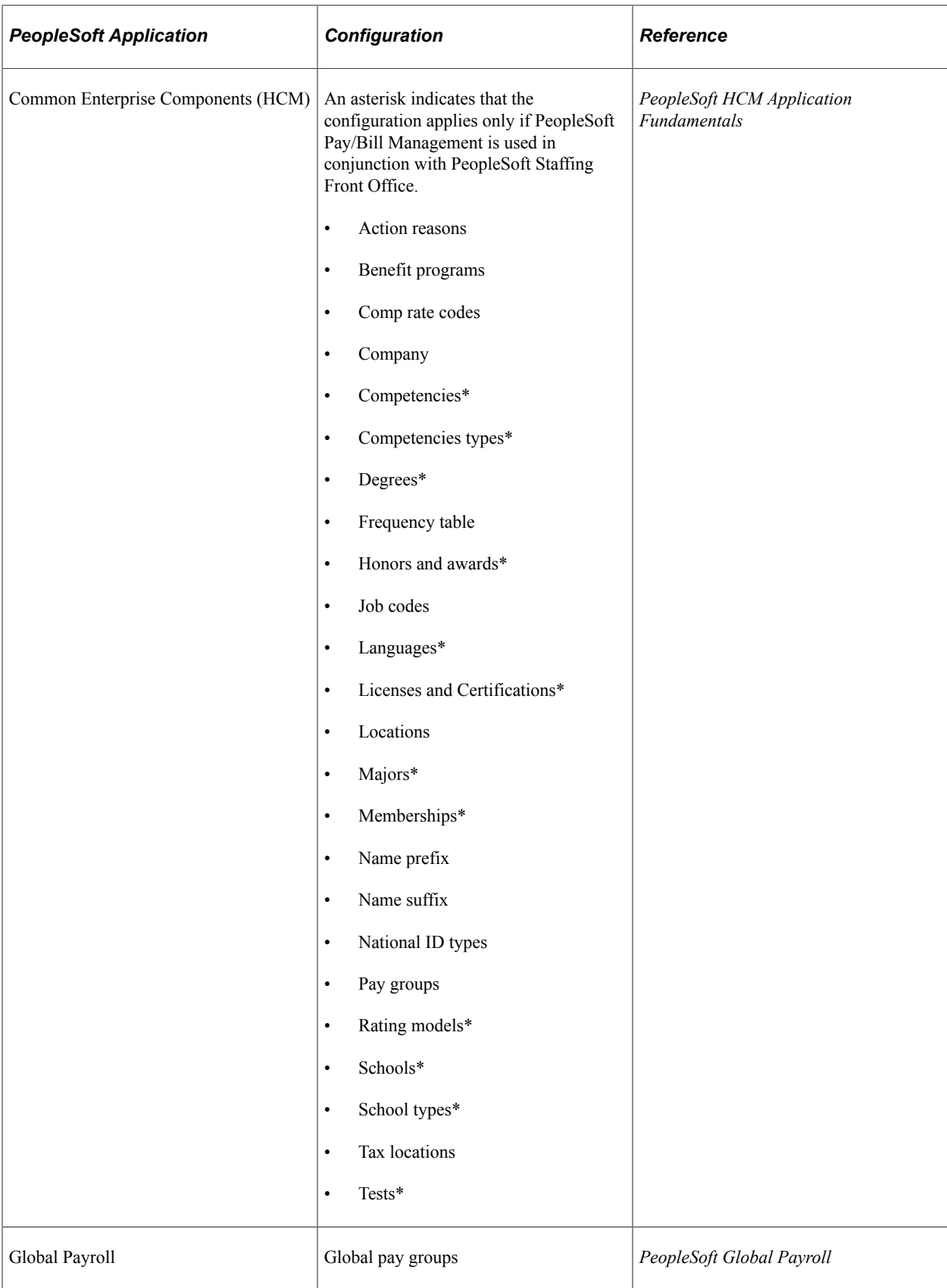

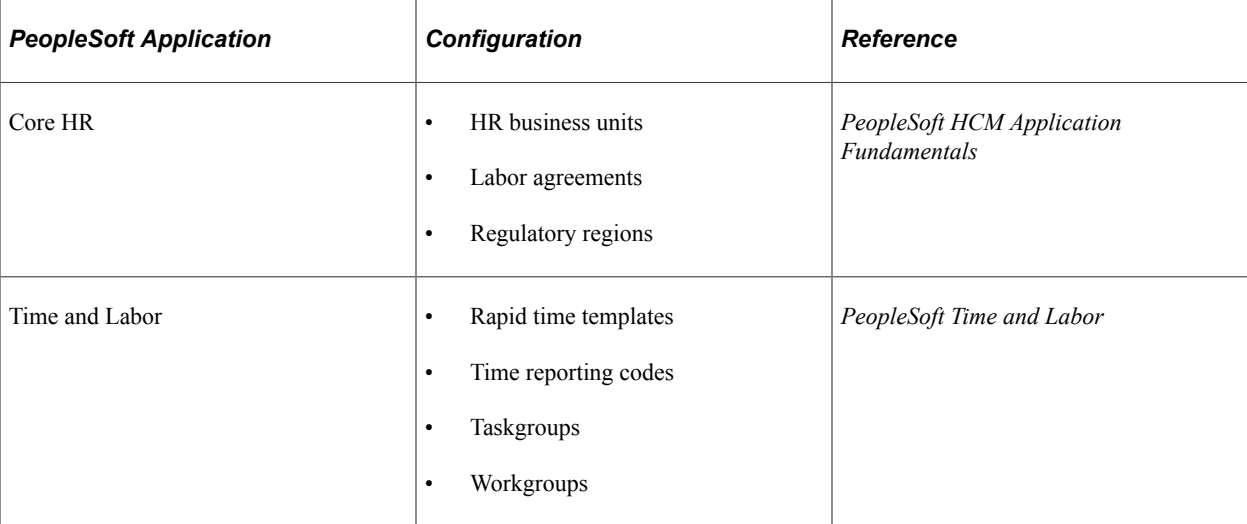

#### **Related Links**

"Understanding PeopleSoft Table Setup" (PeopleSoft Staffing Front Office) "Setting Up Your General Business Environment" (PeopleSoft Staffing Front Office)

# **Setting Up and Mapping Branches**

The PeopleSoft Staffing Front Office branch configuration is shared between PeopleSoft Staffing Front Office and PeopleSoft Pay/Bill Management. Set up and map your branches using the PeopleSoft Staffing Front Office product documentation.

See "Staffing Branch Page" (PeopleSoft Staffing Front Office).

# **Setting Up Contract Profiles**

This topic provides an overview of contract profiles and discusses how to set up contract profiles.

### **Page Used to Set Up Contract Profiles**

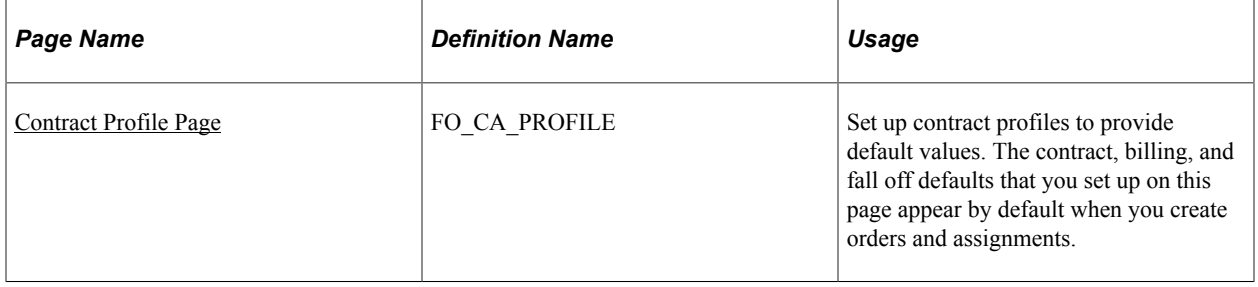

# **Understanding Contract Profiles**

Contract profiles are defined by PeopleSoft Contracts business units and by user-defined order types. Each staffing branch is mapped to a Contracts business unit. The order and assignment components use the contract profile in conjunction with various component interfaces to create valid contracts, contract lines, and related definitions (including billing plans and revenue recognition plans).

You can specify billing defaults on the Contract Profile page and, if needed, override these billing fields on the billing plan in the PeopleSoft Contracts application. In addition, you can establish billing defaults at the customer level, and again override them on the billing plan. If you do not establish defaults at the customer level, but you do establish defaults at the contract profile level, the system populates the billing plan with the values from the contract profile. If you establish billing defaults at both the customer level and the contract profile level, the system populates the billing plan with the customer level defaults.

The default setting of the **Pre Approval Flag** check box on the Assignments - Billing page is determined by the selection made on the contract profile. Users can override the default by selecting or deselecting this check box as necessary. This table shows how the system handles defaulting for direct invoicing and pre-approvals on the Billing Plan General page in Contracts, based on both the check box selection on the Assignments - Billing page and the direct invoicing option in the Customers component:

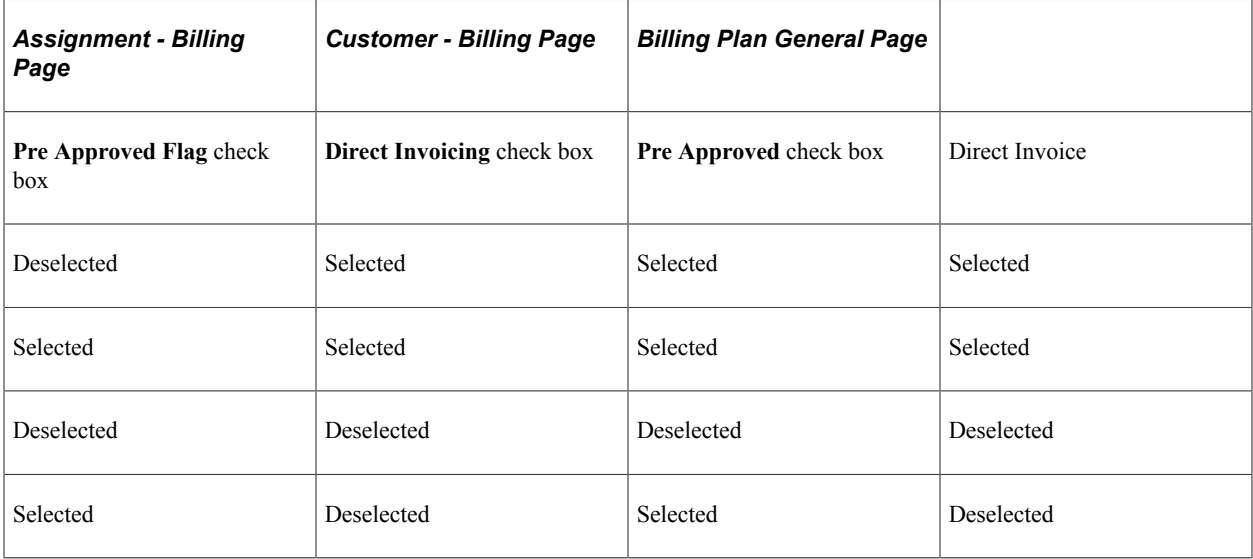

**Note:** If you have installed PeopleSoft Staffing Front Office in addition to PeopleSoft Pay/Bill Management, you can also use the Contract Profile to specify default values for fall off credit invoices. A fall off occurs when a career assignment terminates prior to the number of guarantee days granted to the customer, thus requiring the customer be given a credit or refund.

### **Related Links**

"Understanding Contract Structure" (PeopleSoft Contracts) "Setting Up Resource Tables" (PeopleSoft Staffing Front Office)

# <span id="page-56-0"></span>**Contract Profile Page**

Use the Contract Profile page (FO\_CA\_PROFILE) to set up contract profiles to provide default values.

The contract, billing, and fall off defaults that you set up on this page appear by default when you create orders and assignments.

Navigation:

#### **Set Up Financials/Supply Chain** > **Product Related** > **Staffing** > **Orders** > **Setup Staffing CA Profile**

This example illustrates the fields and controls on the Contract Profile Page. You can find definitions for the fields and controls later on this page.

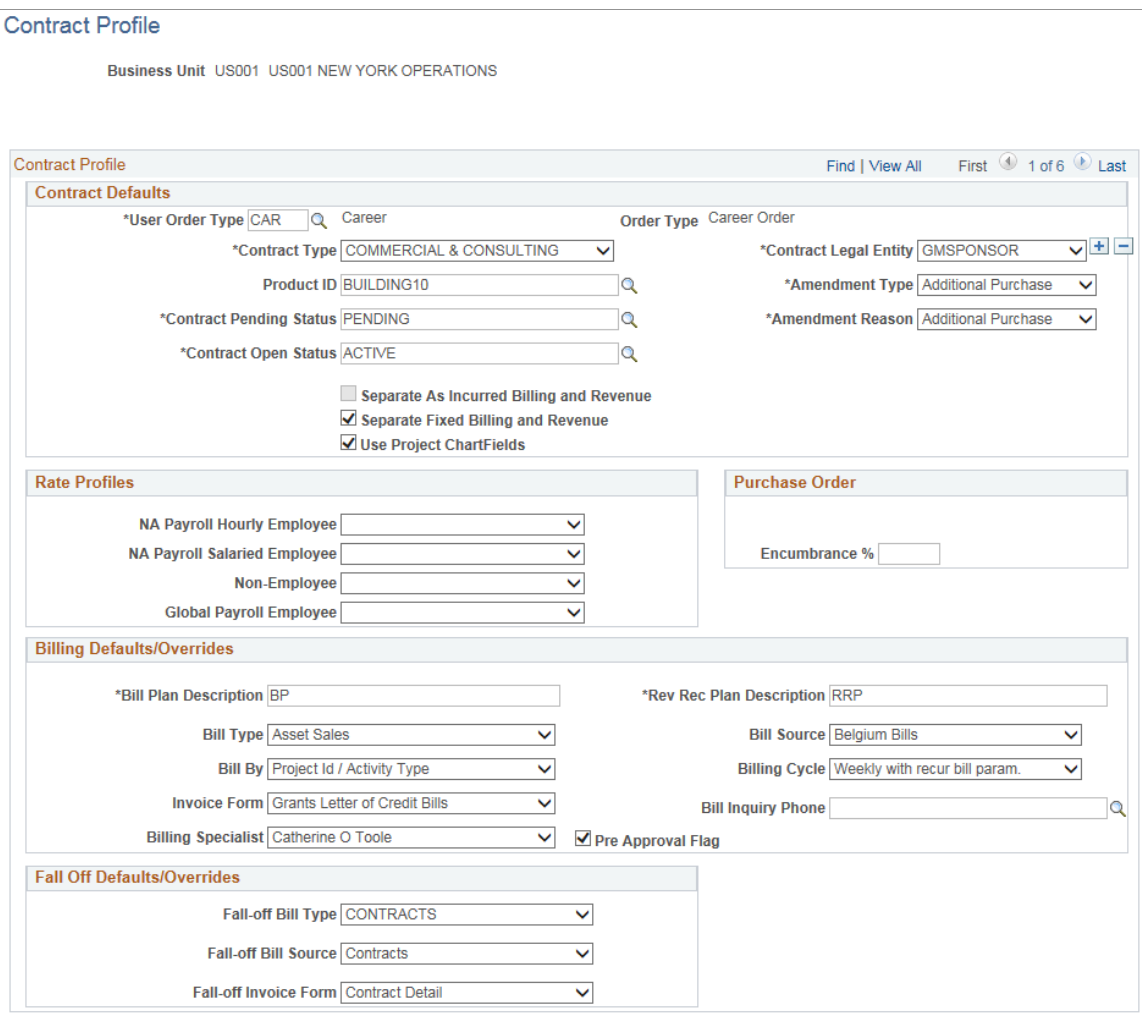

The order and assignment components use the contract profile in conjunction with various component interfaces to create valid contract records.

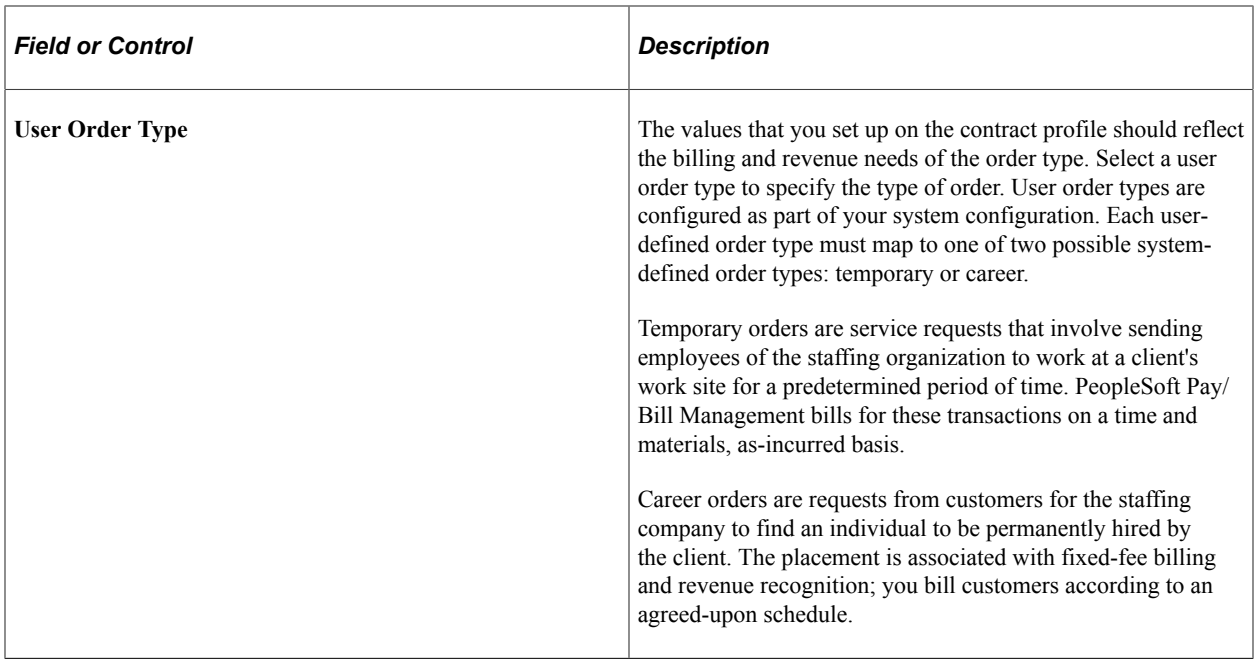

### **Contract Defaults**

Complete all fields in this group box to create a valid contract.

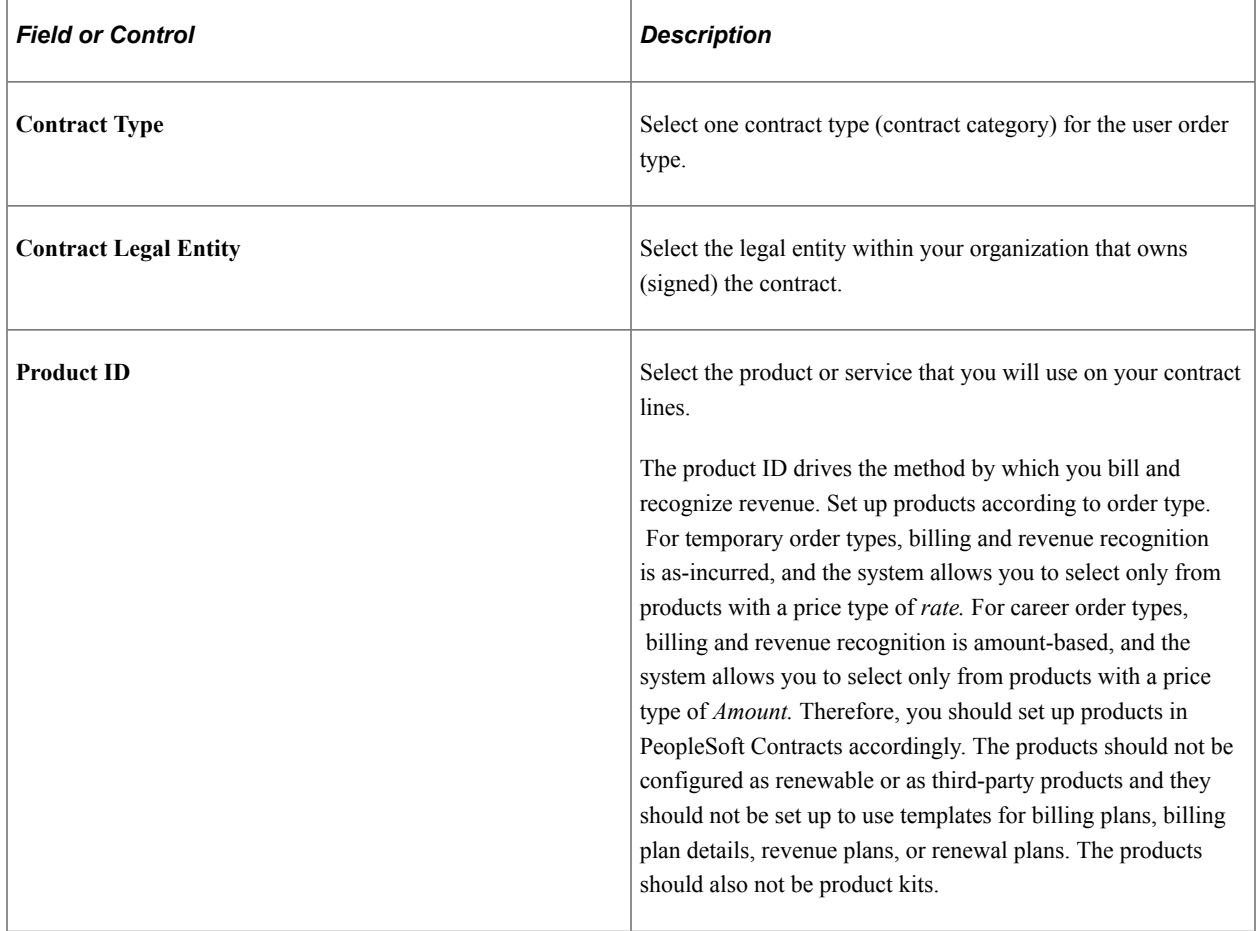

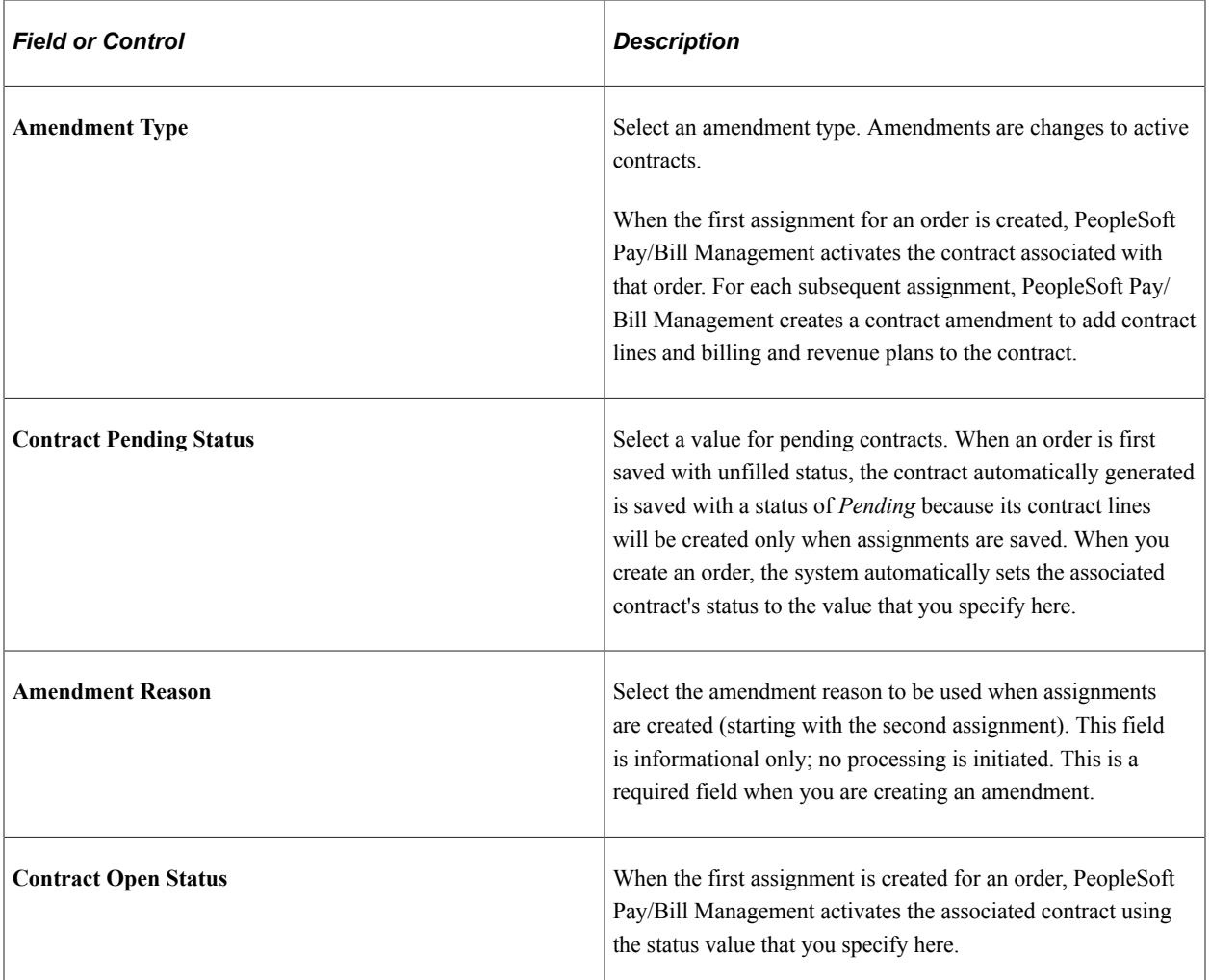

These check boxes allow you to identify and manage revenue recognition separate from billing. If you opt to separate billing and revenue, then prices and limits for revenue recognition are updated online using the contracts module

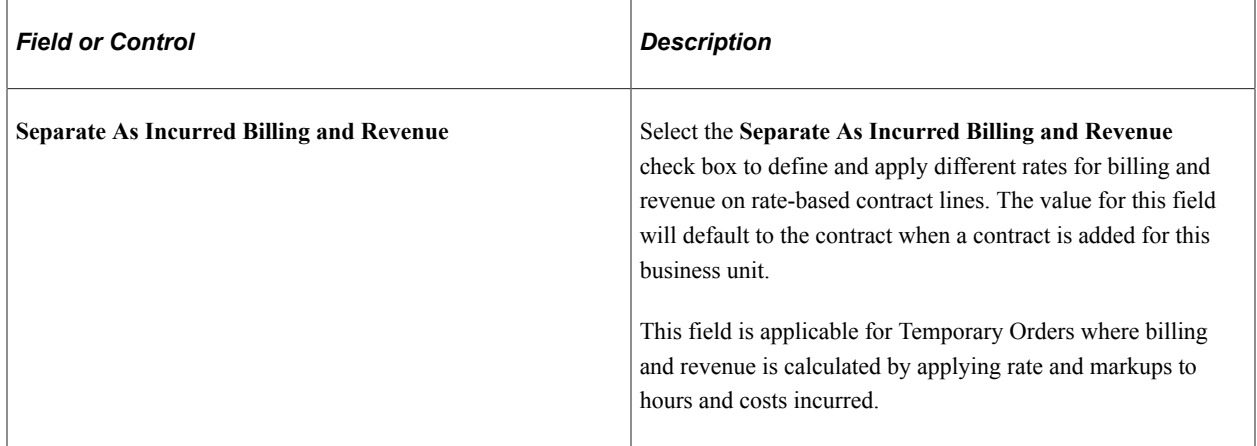

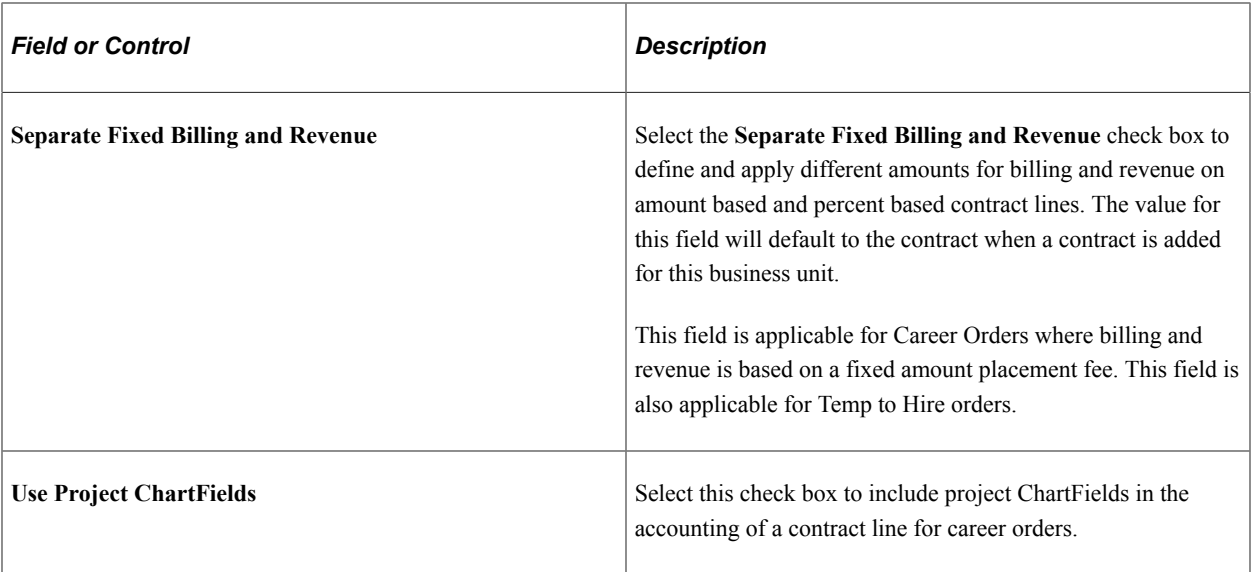

These check boxes, **Separate As Incurred Billing and Revenue** and **Separate Fixed Billing and Revenue**, are available or unavailable for selection based on the User Order Type that you select on the Contract Profile page.

If you select User Order Type as **Career**, then the **Separate As Incurred Billing and Revenue** check box will be unavailable for selection. However, if you select the User Order Type as **Temporary**, then **Separate As Incurred Billing and Revenue** check box will be available. For a Temporary User Order Type , the **Separate Fixed Billing and Revenue** check box will be conditionally available only if **Temp-To-Hire** Career Order is selected on the User Order Type page for a particular Temporary User Order Type.

**Note:** The check boxes, **Separate As Incurred Billing and Revenue** and **Separate Fixed Billing and Revenue**, are visible to you only if you have the Revenue Recognition feature available on your PeopleSoft Contracts application.

For information about adding contracts, See"Defining General Contract Information" (PeopleSoft Contracts)

**Note:** If you select the *Separate As Incurred Billing and Revenue* check box for Temporary orders, then you need to create appropriate Rate Plan to include Billing and Revenue Rate Sets so that the system generates relevant Revenue rows. Use the Contracts or Project Costing module to do this setup. For Contracts, see "Assigning Projects and Activities to Contracts" (PeopleSoft Contracts). For Project Costing, see "Defining Rate Set Categories, Rate Sets, and Rate Plans" (PeopleSoft Project Costing).

### **Rate Profiles**

Rate profiles are collections of rate elements (or types of rates) that become temporary assignments by default when they are first created. Users can add or remove rate elements from the assignment after they are supplied from the rate profile. The rate profile that is supplied by default on the assignment depends on whether the person assigned is an employee or non-employee, whether the person is paid by PeopleSoft North America or PeopleSoft Global Payroll, whether the person is paid through PeopleSoft North America Payroll, and whether the person is hourly or salaried. The system determines the type of employee based on his or her default job record as specified in the Job Record Eligibility page. When

employees are hired using the Applicant component in Pay/Bill Management, their default job record is employee record 0 (zero), unless changes are made in the Job Record Eligibility page.

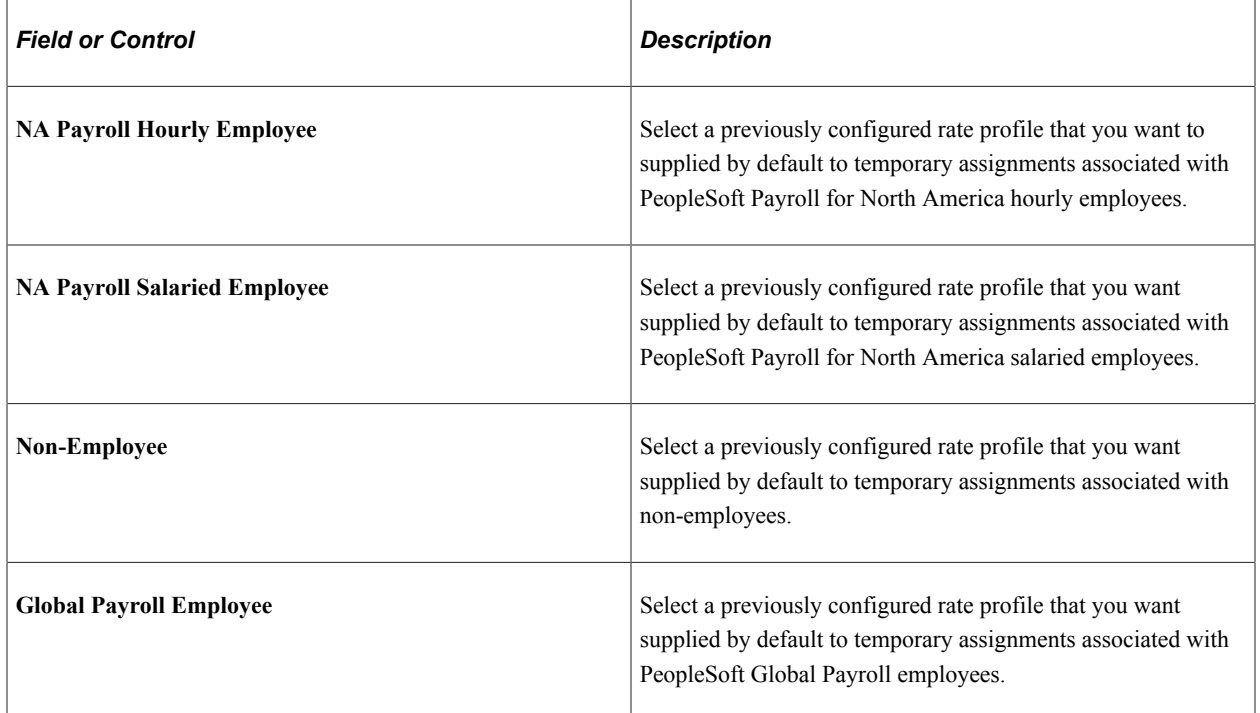

### **Billing Defaults/Overrides**

The system populates the billing plan with the values that you specify in this group box. If you also specify billing defaults at the customer level, the customer billing defaults override these values. These billing values can be overridden in the individual billing plan in the PeopleSoft Contracts application after the system creates valid records, but before any billing processing.

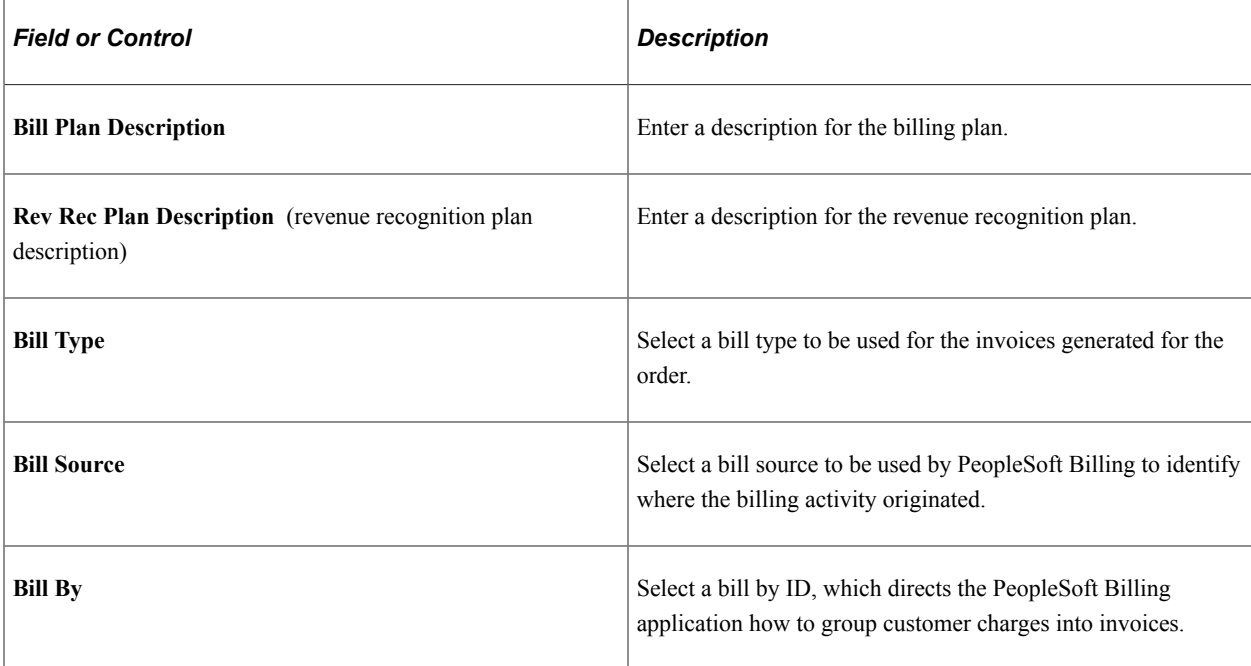

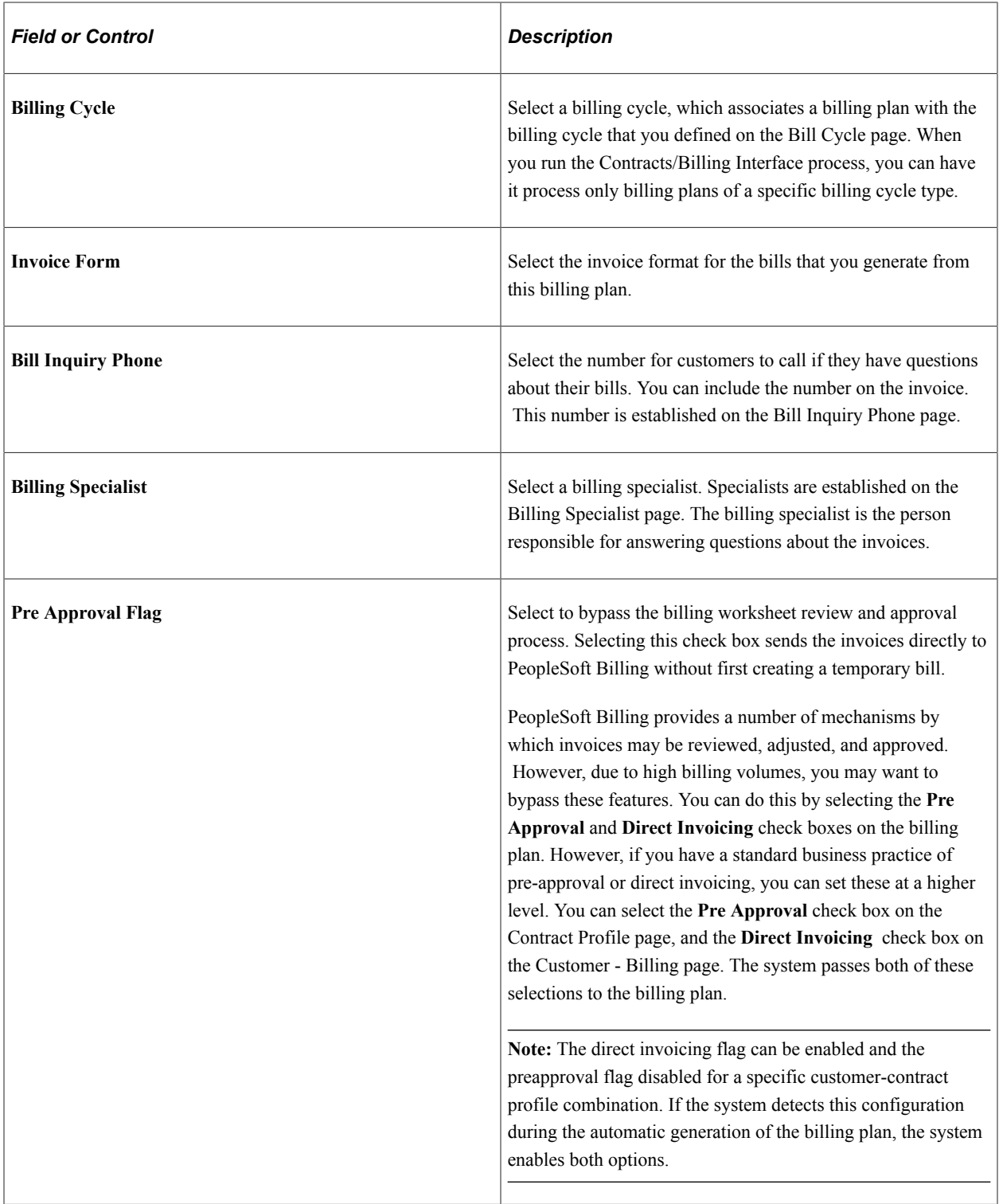

### **Purchase Order**

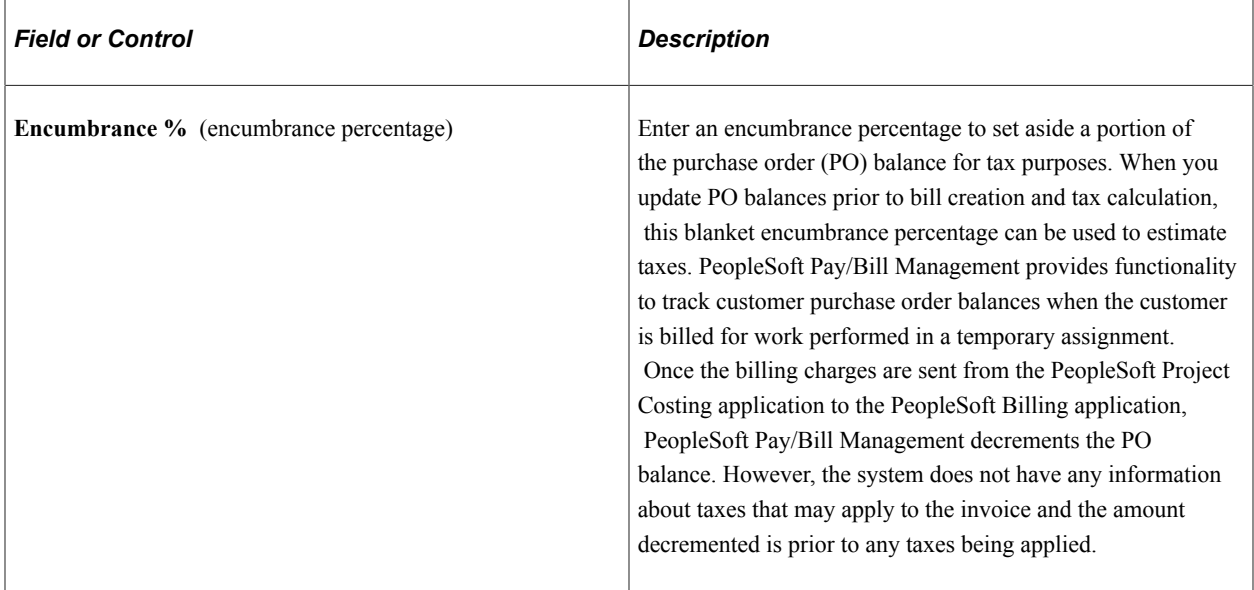

#### **Fall Off Defaults/Overrides**

The fields in this group box apply only if you have both PeopleSoft Pay/Bill Management and PeopleSoft Staffing Front Office installed and if the order type is career.

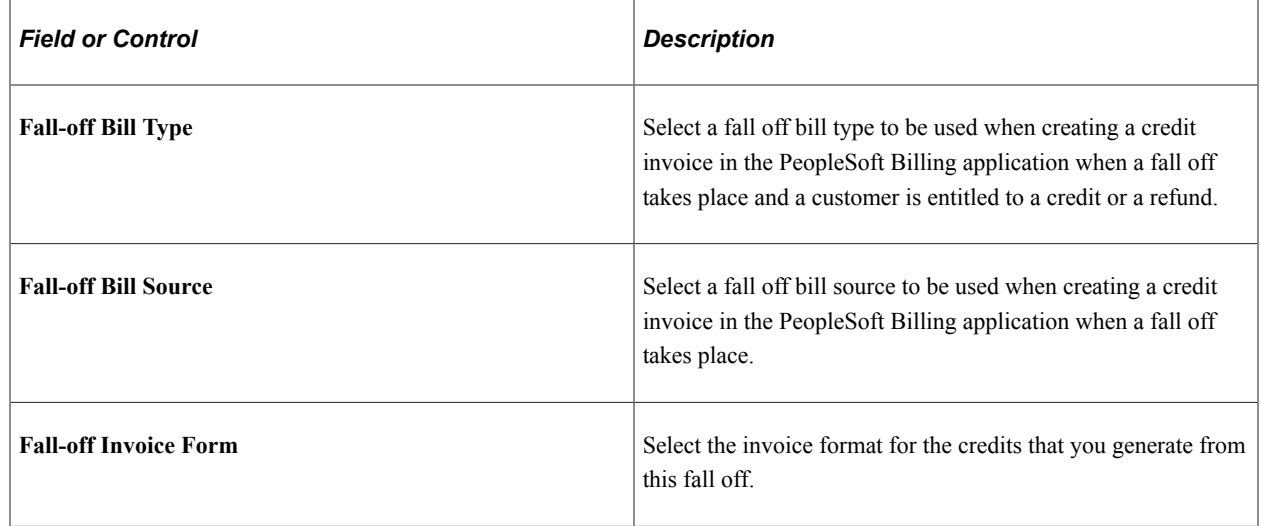

# **Setting Up Project Profiles**

This topic provides an overview of project profiles and discusses how to set up project profiles.

### **Page Used to Set Up Project Profiles**

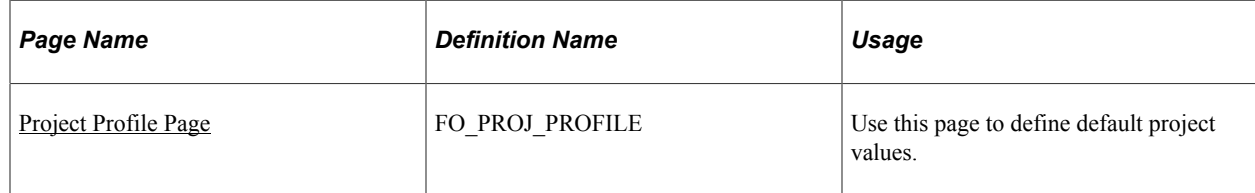

## **Understanding Project Profiles**

Project profiles are defined by PeopleSoft Project Costing business units and by user-defined order type. Each staffing branch is mapped to a PeopleSoft Project Costing business unit. The order and assignment components use the project profile in conjunction with various component interfaces to create valid project records, including project, project status, activity, and activity team.

#### **Related Links**

"Setting Up PeopleSoft Project Costing Business Units" (PeopleSoft Staffing Front Office)

### <span id="page-64-0"></span>**Project Profile Page**

Use the Project Profile page (FO\_PROJ\_PROFILE) to use this page to define default project values.

Navigation:

**Set Up Financials/Supply Chain** > **Product Related** > **Staffing** > **Orders** > **Staffing Order Project Profile**

This example illustrates the fields and controls on the Project Profile page. You can find definitions for the fields and controls later on this page.

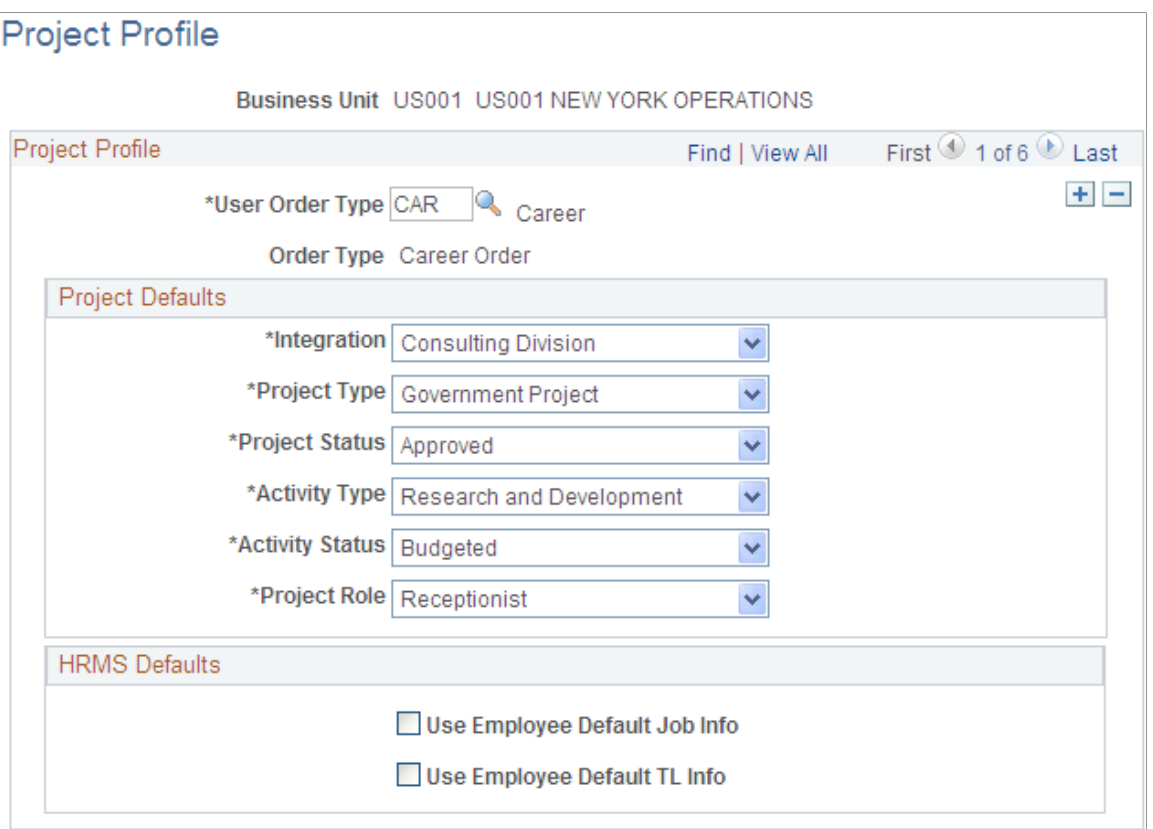

The system uses the PeopleSoft Project Costing information that you set up on this page to create projects and activities automatically for orders and assignments.

The order and assignment components use the project profile in conjunction with various component interfaces to create valid project records.

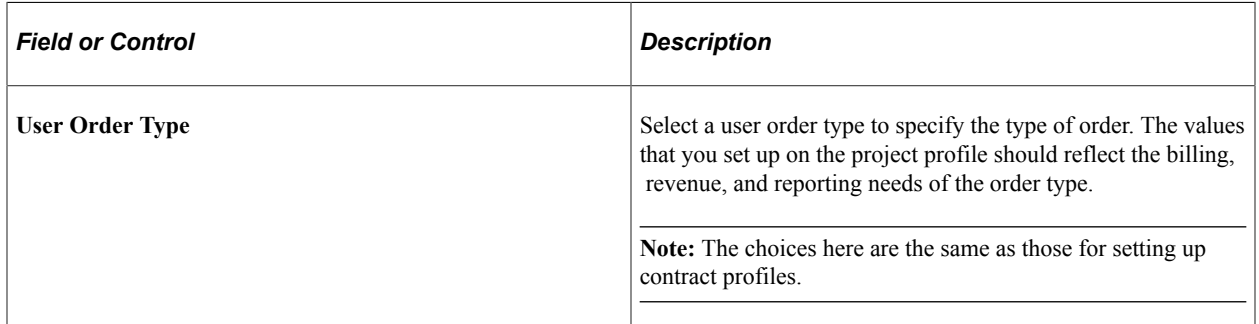

# **Project Defaults**

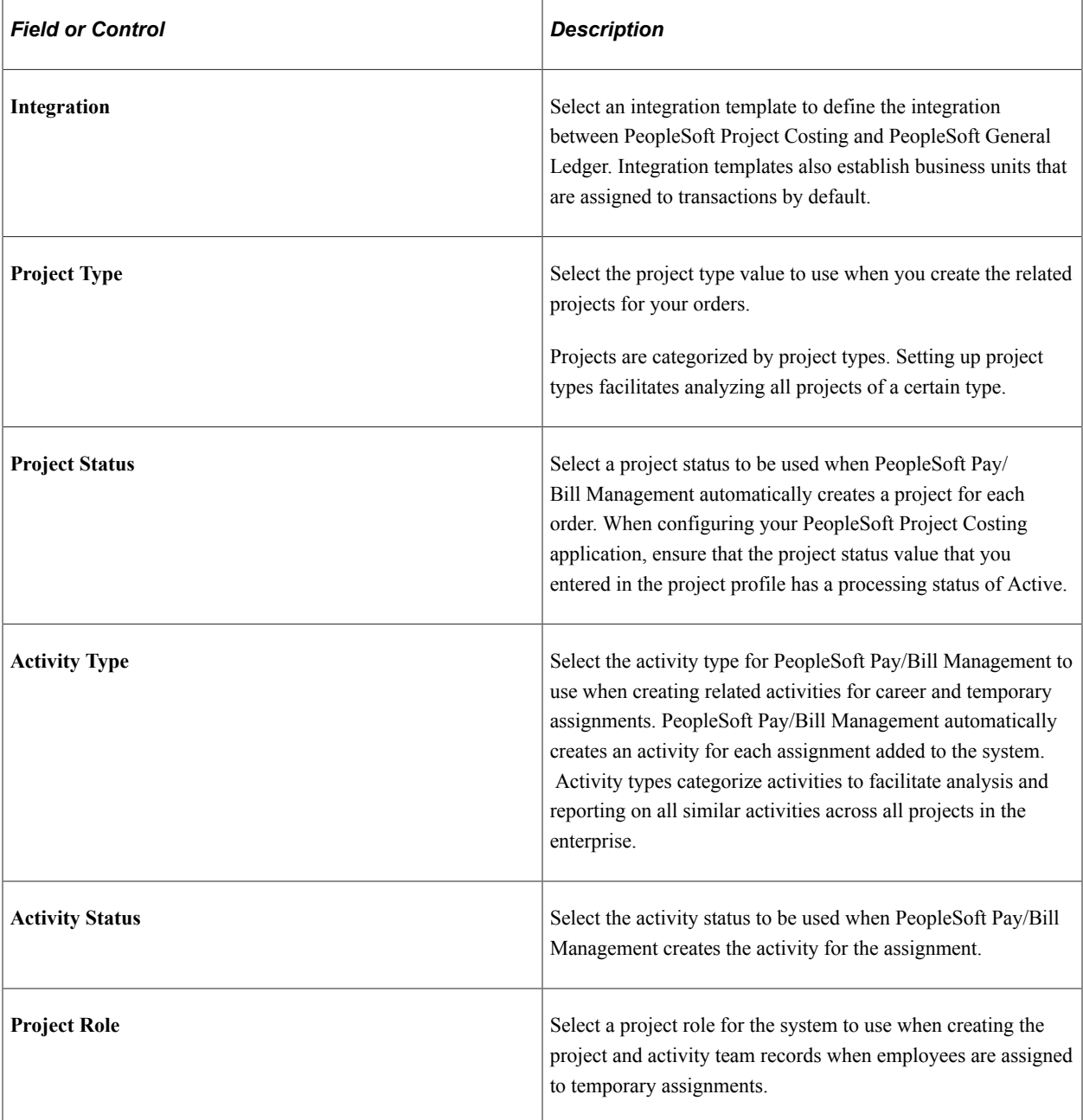

### **HCM Defaults**

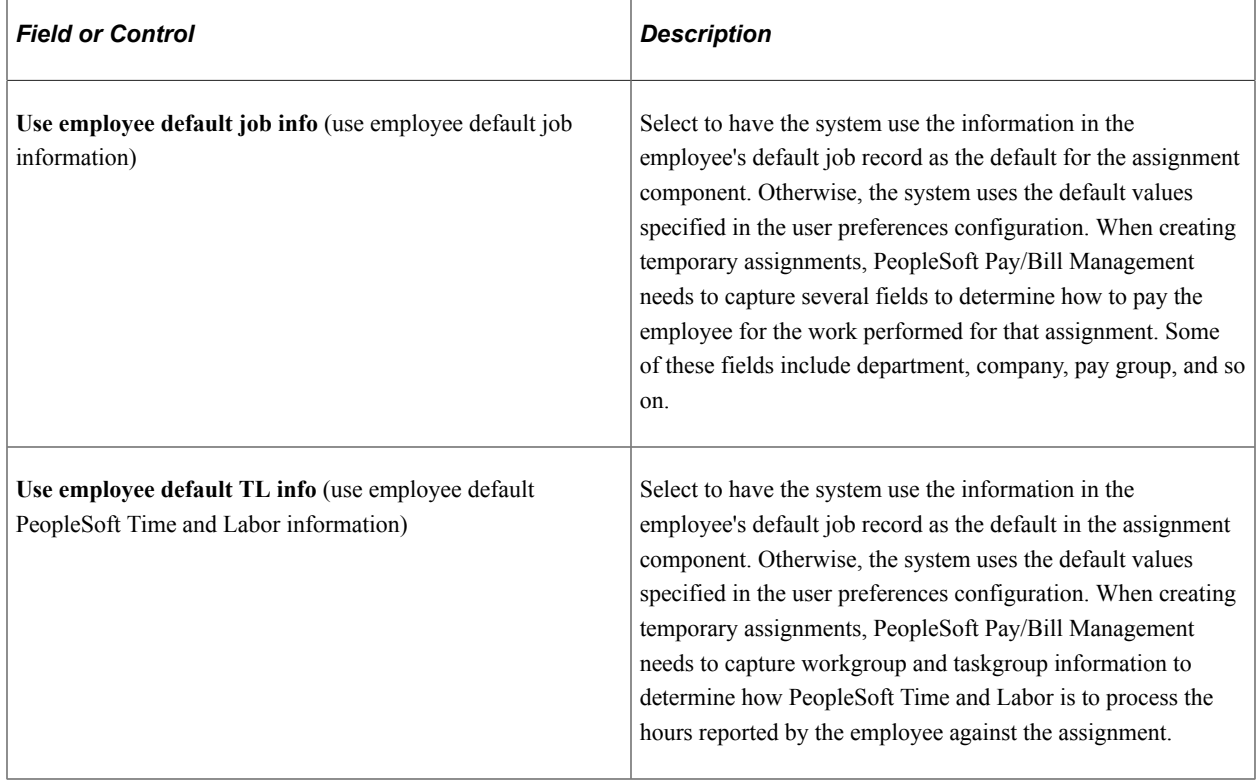

# **Setting Up Rate Elements and Rate Profiles**

This topic provides an overview of rate elements and rate profiles and discusses how to set up Rate elements and Rate profiles.

# **Pages Used to Set Up Rate Elements and Rate Profiles**

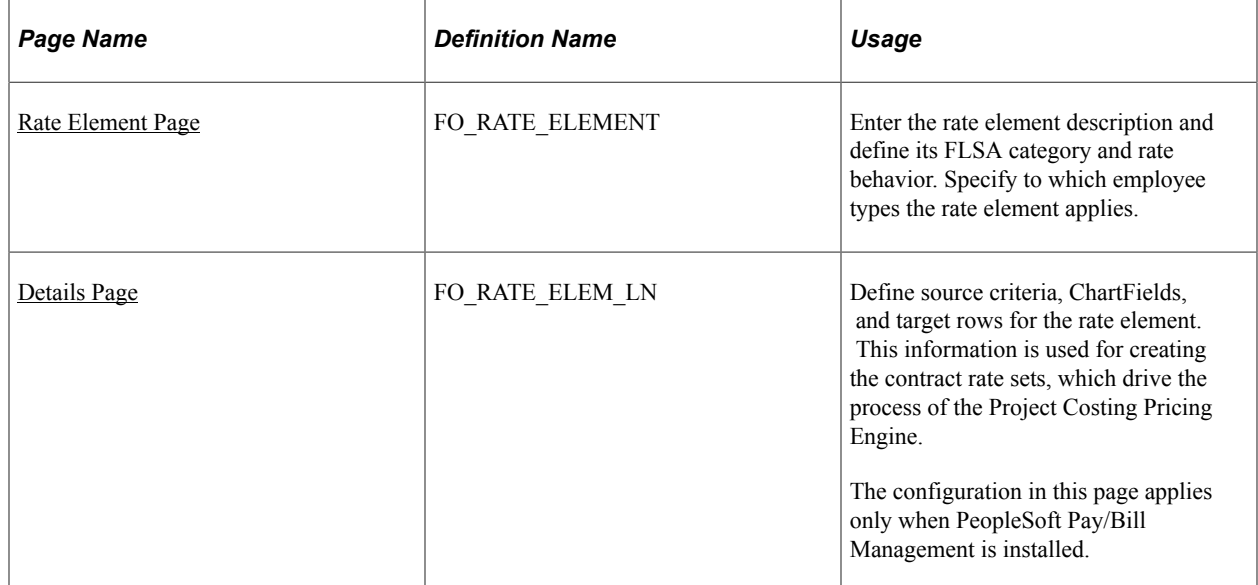

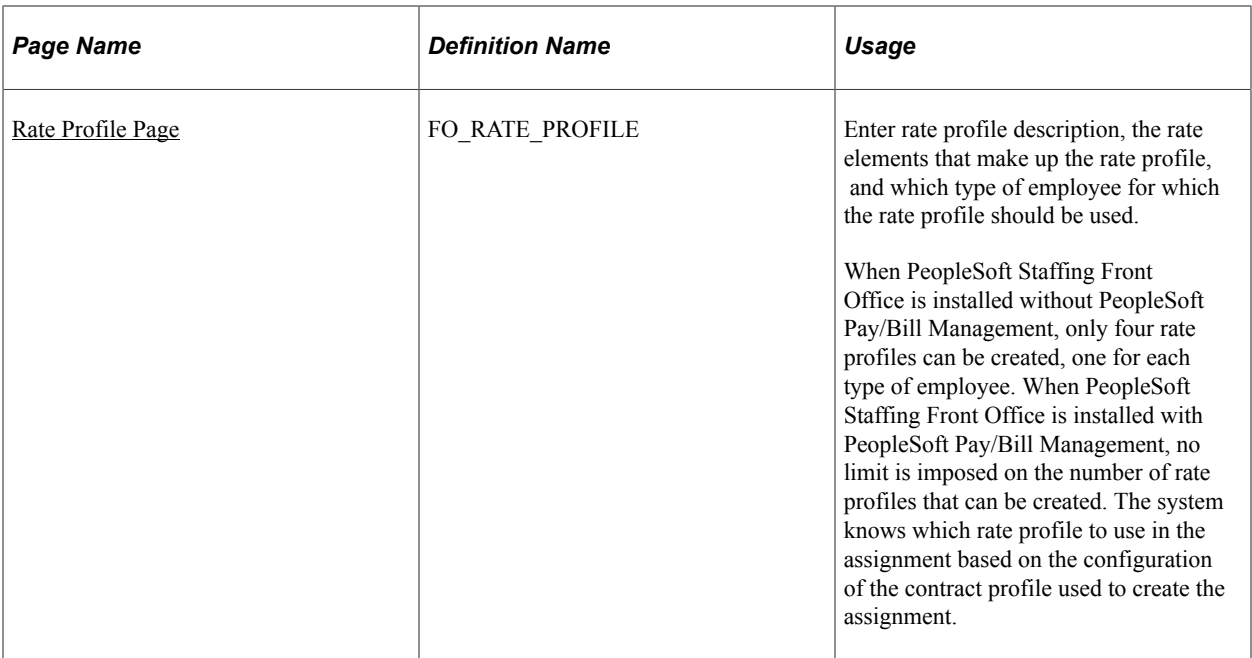

# <span id="page-68-0"></span>**Understanding Rate Elements and Rate Profiles**

Rate elements define the types of rates that can be captured in temporary assignments, and how employees should be paid and customers billed for those types of rates. Rate profiles are groups of rate elements that are supplied by default to the assignment rates grid when an assignment is first created. Rate profiles facilitate data entry by preloading the assignment with the most common types of rates that need to be captured. Once the assignment is created, users can add or remove rate elements from the assignment as needed.

PeopleSoft Pay/Bill Management uses the rate amounts entered in the assignment and the rate element configuration to create a rate set in the PeopleSoft Contracts application and link it to the contract line associated with the assignment. The rate set created by PeopleSoft Pay/Bill Management has a *Billing* rate definition type and uses the Use Contract Rate Sets option.

Rate sets enable transactions to be priced into new transactions for billing and revenue recognition. The rate sets have two parts:

- Source criteria that the PeopleSoft Project Costing Pricing Application Engine process compares against transactions coming in from feeder applications such as PeopleSoft Time and Labor, PeopleSoft Expenses, or PeopleSoft Payables.
- Target definition for the billing row that is created.

When the source criteria matches a cost transaction, it creates a row based on the values specified on the target definition configuration of the rate set.

In PeopleSoft Project Costing and in PeopleSoft Contracts, you can specify multiple target rows for the same source transaction. However, in PeopleSoft Pay/Bill Management, the system allows only one target row for each source transaction for billing purposes.

The rate sets created by PeopleSoft Pay/Bill Management use the source and target configuration specified in the rate element setup.

Because billing and payroll processing requirements depend on the type of resource being assigned, users must specify whether particular rate elements and rate profiles being configured apply to PeopleSoft Payroll for North America hourly employees, PeopleSoft Payroll for North America salaried employees, PeopleSoft Global Payroll employees, or non-employees.

These are some things you should consider for configuring rate elements and rate profiles:

• Hourly employees are compensated based on the pay rates specified in the assignment and not in the compensation rate specified in the job record in PeopleSoft HCM.

Therefore, the rate elements for hourly employees typically have a rate action of *Pay & Bill* so that users will capture both pay and bill rates in the assignment. However, salaried employees are compensated based on the compensation information specified in the job record in PeopleSoft HCM. Therefore, the rate elements for salaried employees typically have a rate action of *Bill Only* so that users will capture bill rates in the assignment. Considering the difference in system behavior, in most cases you must configure different rate elements and rate profiles for hourly and for salaried employees.

• When time entry information is sent from PeopleSoft Time and Labor to PeopleSoft Project Costing, the project resource records created for input to the Pricing Engine typically have an analysis type of *TLB* for employees and *TLC* for nonemployees.

Therefore, you should configure different rate elements for employees and nonemployees to specify distinct analysis types in the rate element source criteria.

• The system also enables you to create distinct rate elements and rate profiles for Global Payroll employees.

**Note:** The rate profile and rate element configuration is shared between PeopleSoft Pay/Bill Management and PeopleSoft Staffing Front Office. Some of the configuration options, however, apply only when PeopleSoft Pay/Bill Management is installed.

### **Related Links**

[Understanding Time Entry](#page-142-0) [Understanding Rate Elements and Rate Profiles](#page-68-0)

### <span id="page-69-0"></span>**Rate Element Page**

Use the Rate Element page (FO\_RATE\_ELEMENT) to enter the rate element description and define its FLSA category and rate behavior.

Specify to which employee types the rate element applies.

Navigation:

**Set Up Financials/Supply Chain** > **Product Related** > **Staffing** > **Orders** > **Staffing Order Rate Elements**

This example illustrates the fields and controls on the Rate Element page. You can find definitions for the fields and controls later on this page.

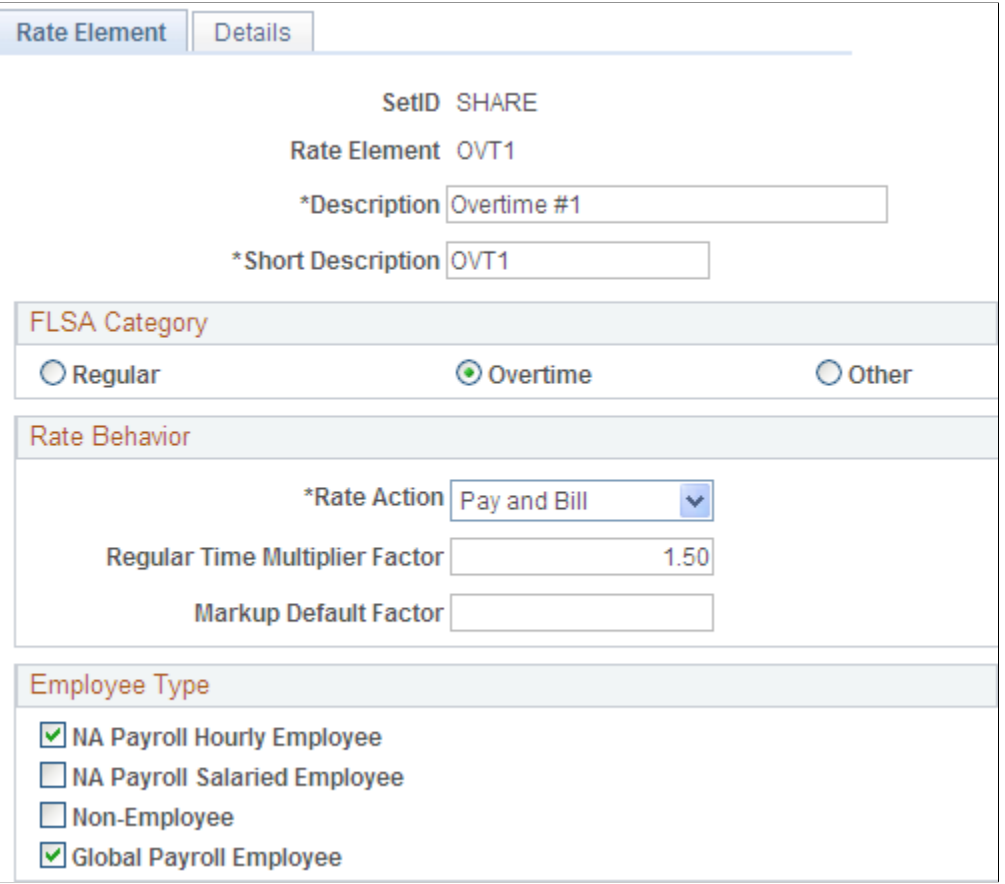

### **FLSA Category**

Select **Regular, Overtime,** or **Other.** Your selection drives how PeopleSoft Pay/Bill Management populates the override rate field in the Time and Labor application and how the employee is ultimately compensated for the hours worked in an assignment. When an employee is nonexempt and belongs to a PeopleSoft Payroll for North America paygroup configured as FLSA-required, PeopleSoft Pay/ Bill Management does not use the overtime pay rate captured in the assignment as the override rate in PeopleSoft Time and Labor. Rather, the system uses the regular time pay rate as the override rate and it relies on the multiplier factors specified in the earnings code configuration for overtime premium pay to be computed. PeopleSoft Pay/Bill Management passes overtime hours to PeopleSoft Payroll for North America as regular time pay rates and lets PeopleSoft Payroll for North America use the multiplier factors and invoke the FLSA premium pay calculation routines. If the employee is exempt or belongs to a paygroup that is not configured as FLSA required, PeopleSoft Pay/Bill Management uses the overtime pay rate captured in the assignment as the override rate to pass to PeopleSoft Payroll for North America. The system knows how to distinguish regular time rates from overtime rates based on the FLSA category specified in the rate element configuration. The **Other** category should be reserved for other earnings such as referral bonuses, per diem, vacation, and so on.

**Note:** The FLSA category has no processing impact when PeopleSoft Staffing Front Office is installed without PeopleSoft Pay/Bill Management. Only one rate element with an FLSA category of **Regular** is allowed per assignment.

### **Rate Behavior**

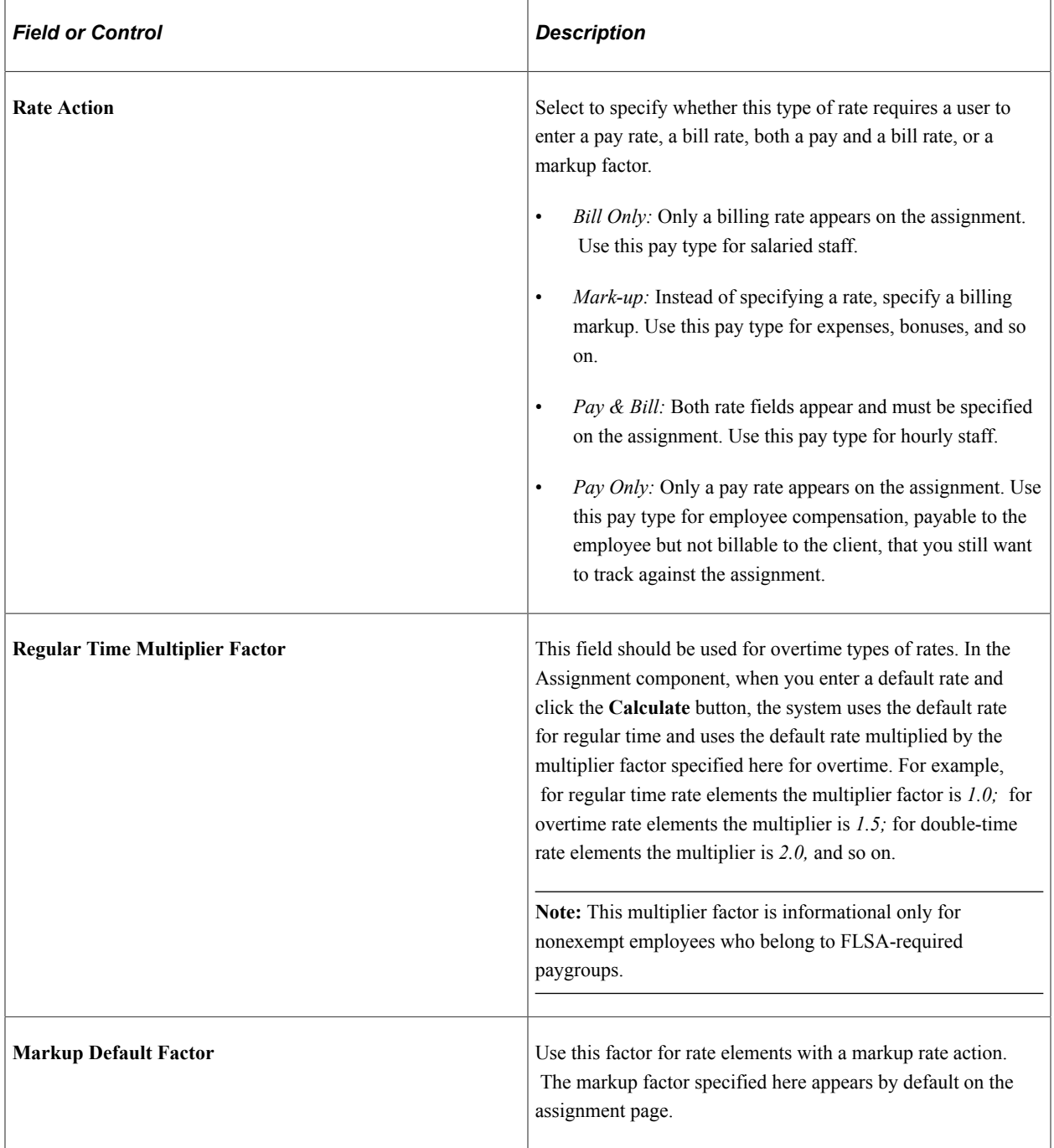

### **Employee Type**

Select the appropriate check boxes to indicate the employee types for which this rate element can be used: **NA Payroll Hourly Employee, NA Payroll Salaried Employee, Non-Employee,** or **Global Payroll Employee.** You can only add rate elements to an assignment depending on the type of employee assigned and based on the rate element configuration.
# **Details Page**

Use the Details page (FO\_RATE\_ELEM\_LN) to define source criteria, ChartFields, and target rows for the rate element.

This information is used for creating the contract rate sets, which drive the process of the Project Costing Pricing Engine.

Navigation:

#### **Set Up Financials/Supply Chain** > **Product Related** > **Staffing** > **Orders** > **Rate Elements** > **Details**

This example illustrates the fields and controls on the Details page. You can find definitions for the fields and controls later on this page.

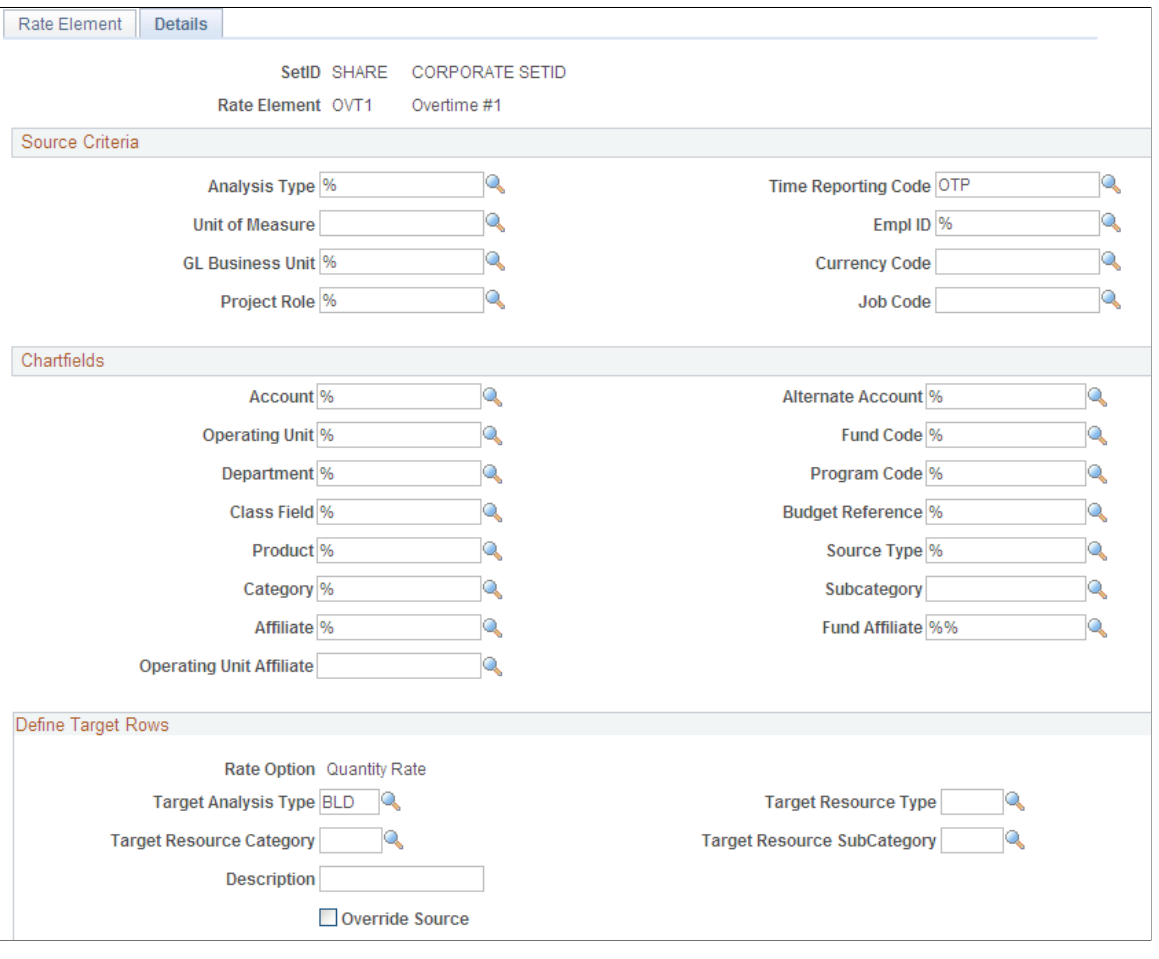

**Note:** The configuration in this page applies only when Pay/Bill Management is installed. It does not apply when PeopleSoft Staffing Front Office is installed without PeopleSoft Pay/Bill Management.

## **Source Criteria**

Specify source criteria. Use these fields to populate the source side of the contract rate sets. You can use wildcards for any or all of these fields. Indicate a wildcard by entering *%* (percent) in the field.

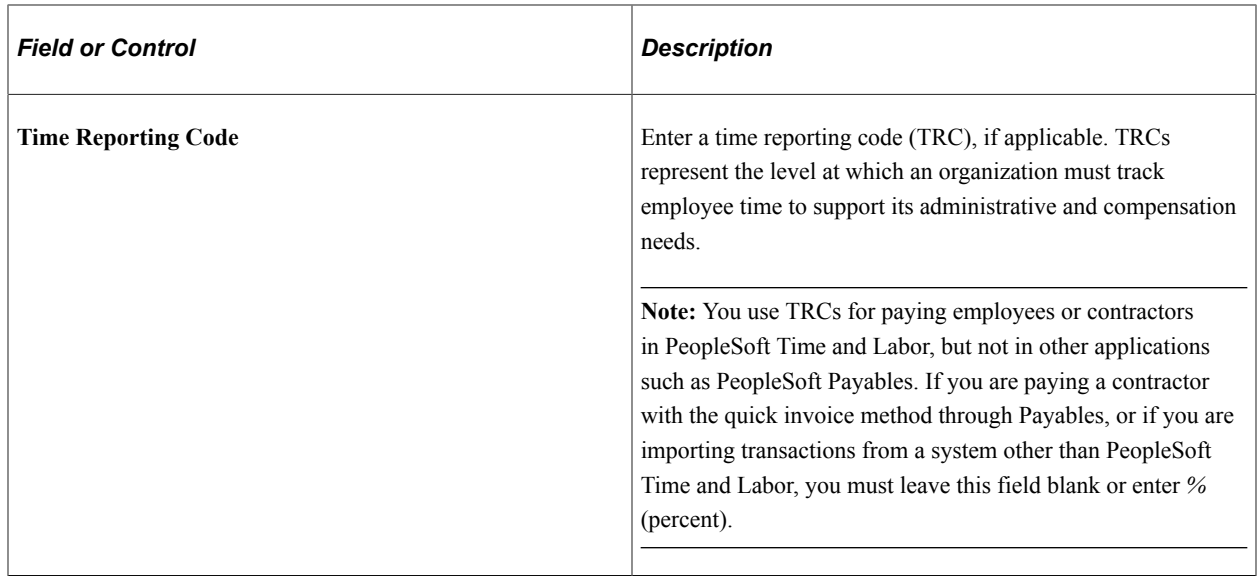

#### **ChartFields**

Specify source ChartField criteria. Use these fields to populate the source side of the contract rate sets. You can use wildcards for any or all of these fields. Indicate a wildcard by entering *%* in the field.

## **Define Target Rows**

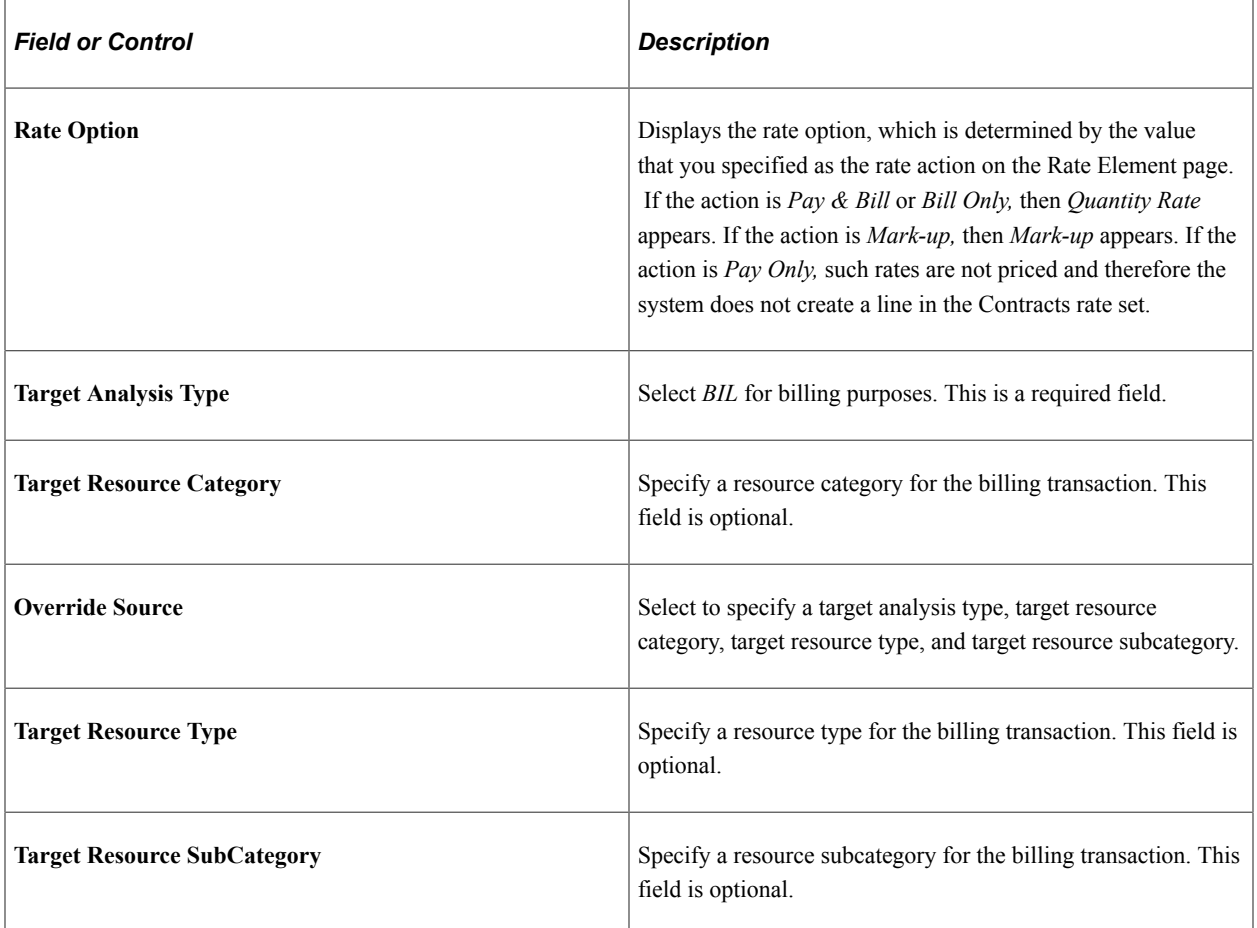

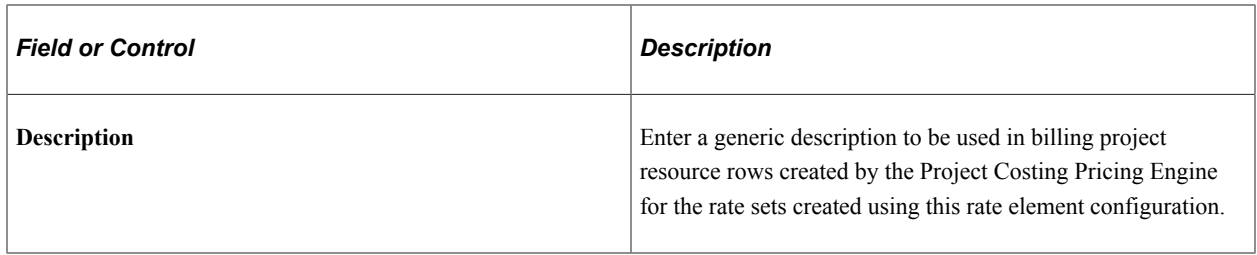

## **Rate Profile Page**

Use the Rate Profile page (FO\_RATE\_PROFILE) to enter rate profile description, the rate elements that make up the rate profile, and which type of employee for which the rate profile should be used.

Navigation:

#### **Set Up Financials/Supply Chain** > **Product Related** > **Staffing** > **Orders** > **Staffing Order Rate Profiles**

This example illustrates the fields and controls on the Rate Profile page. You can find definitions for the fields and controls later on this page.

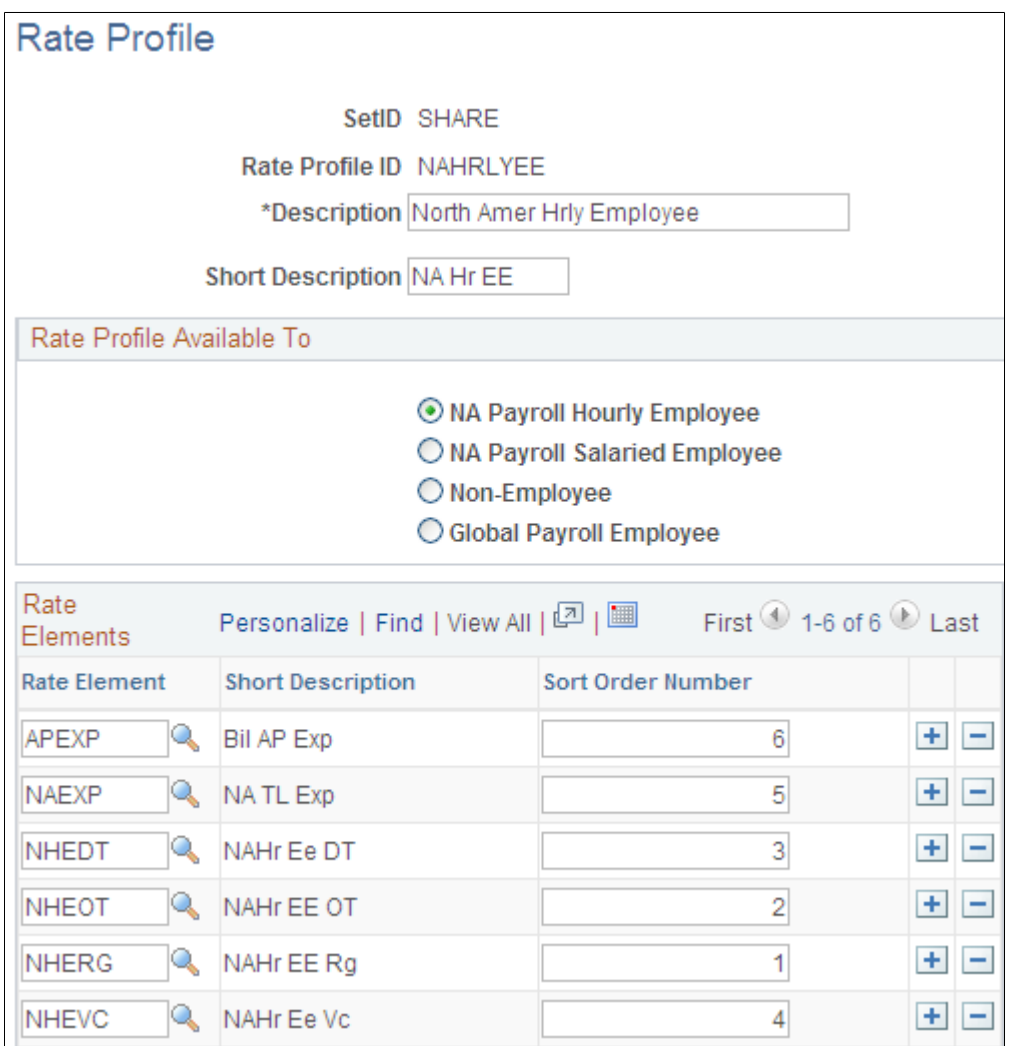

Create rate profiles to provide a default set of rate elements when you add assignments to the system.

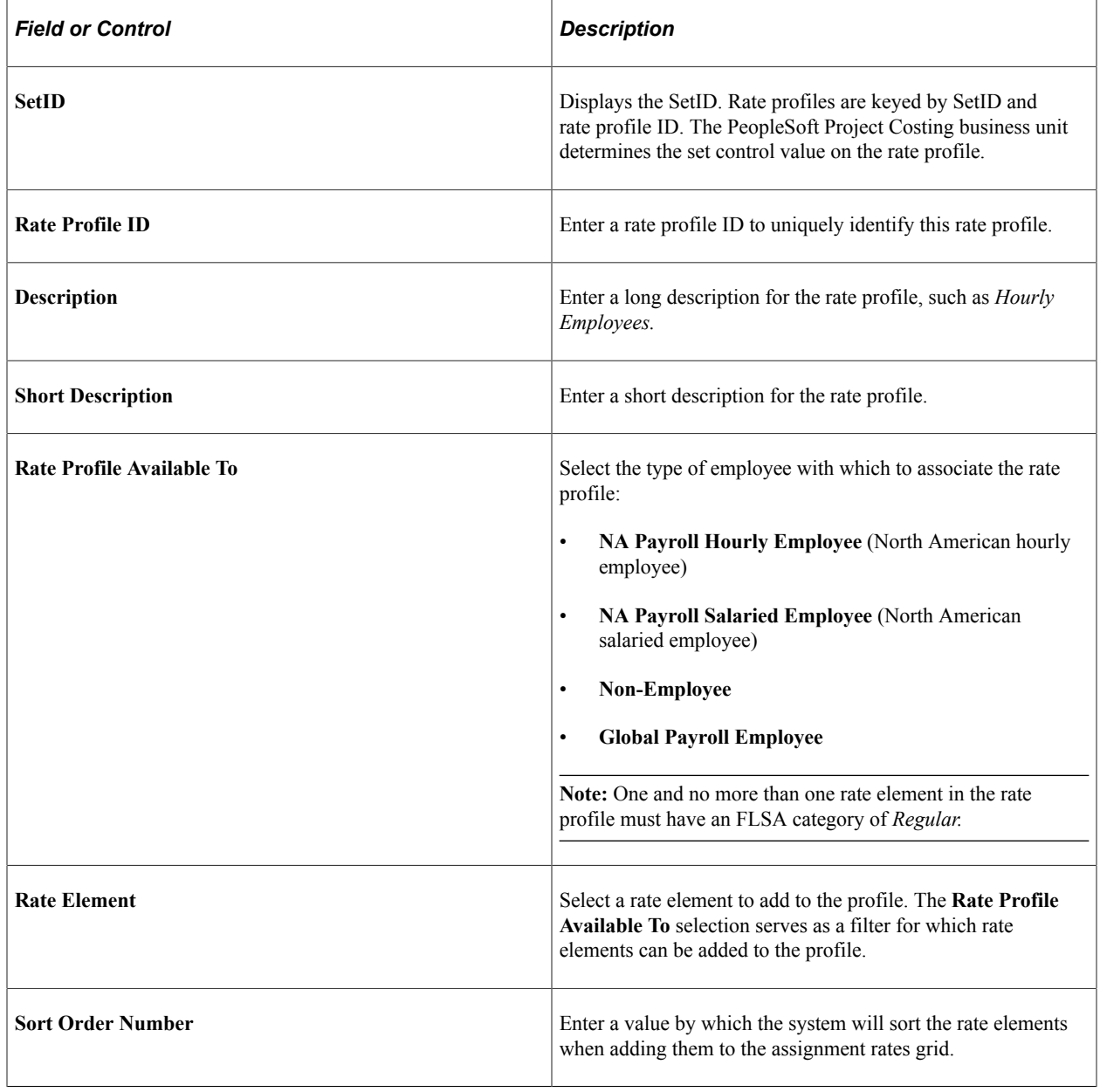

# **Setting Up Voucher Profiles**

Voucher profiles are defined by SetID. Use voucher profiles when you want PeopleSoft Pay/Bill Management to automatically generate vouchers in the PeopleSoft Payables application based on time reported by contractors in PeopleSoft Time and Labor. Map the TRC used for contractor time to a PeopleSoft General Ledger account value.

This topic discusses how to set up voucher profiles.

## **Page Used to Set Up Voucher Profiles**

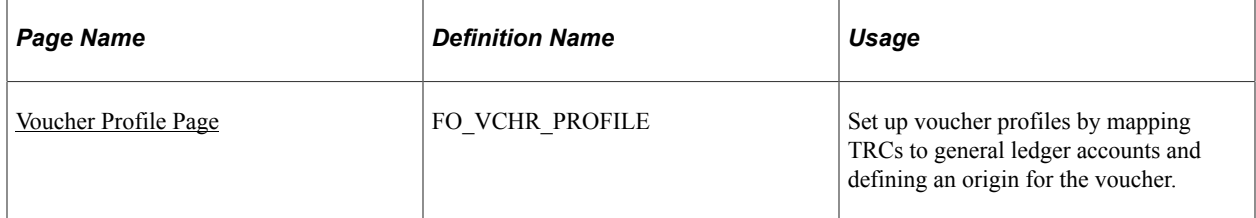

#### **Related Links**

"Understanding Quick Invoices and Summary Invoices" (PeopleSoft Payables)

## <span id="page-76-0"></span>**Voucher Profile Page**

Use the Voucher Profile page (FO\_VCHR\_PROFILE) to set up voucher profiles by mapping TRCs to general ledger accounts and defining an origin for the voucher.

Navigation:

#### **Set Up Financials/Supply Chain** > **Product Related** > **Staffing** > **General** > **Voucher Profile**

This example illustrates the fields and controls on the Voucher Profile page. You can find definitions for the fields and controls later on this page.

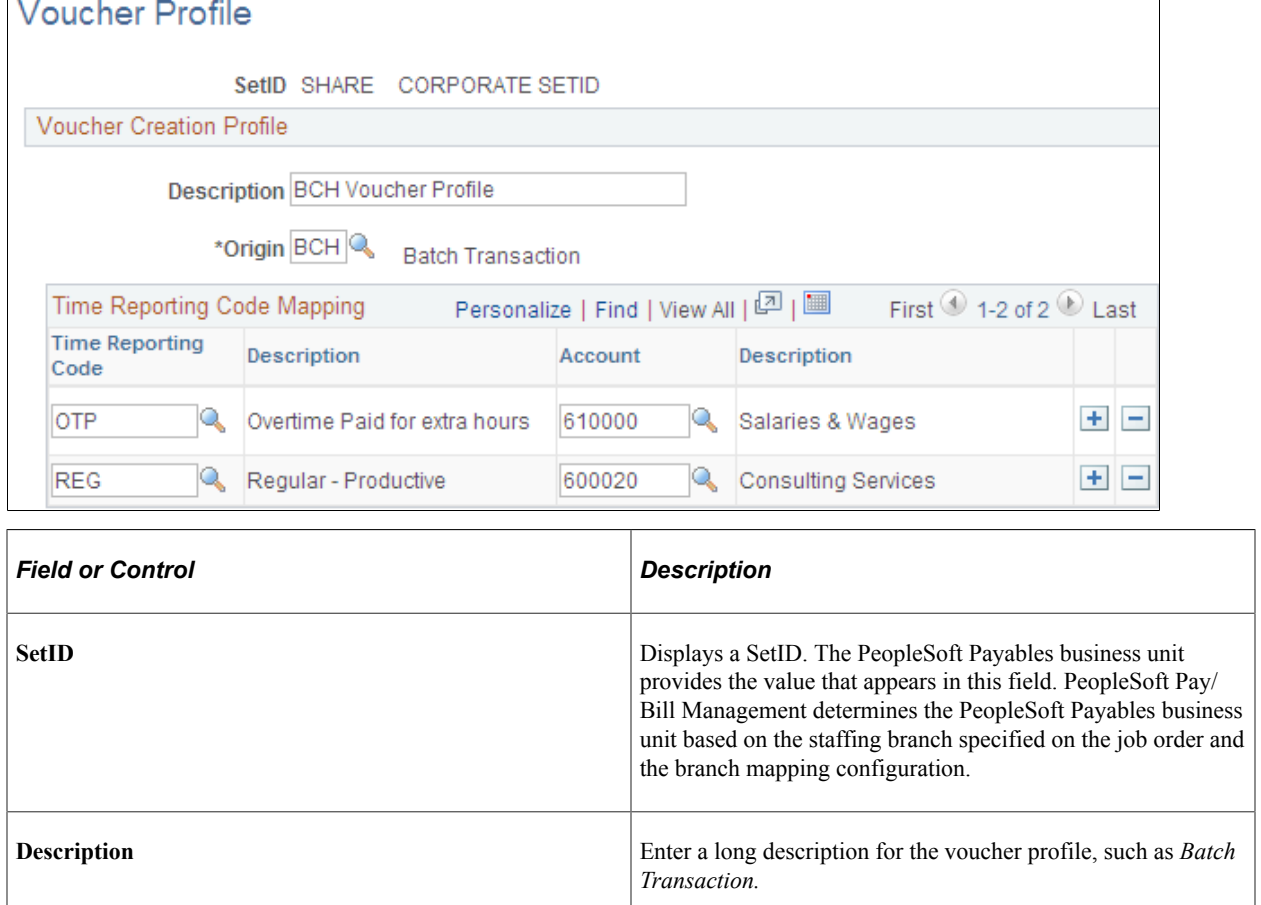

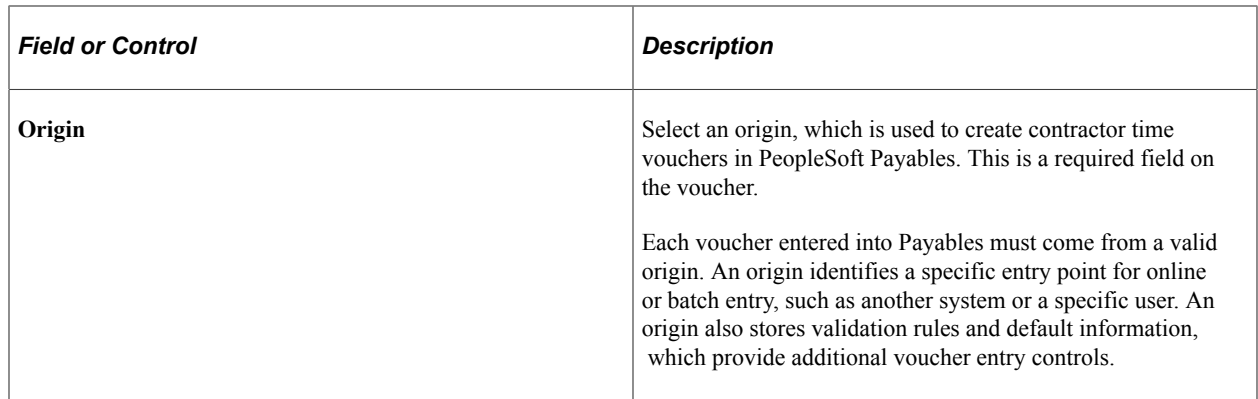

#### **Time Reporting Code Mapping**

Use these fields to map the TRC used for contractor time to a PeopleSoft General Ledger account value. The system populates this account value on the distribution line. The system populates all other ChartFields directly from the PeopleSoft Time and Labor transaction.

**Note:** Use this page if you are entering contractor time using PeopleSoft Time and Labor and want PeopleSoft Pay/Bill Management to generate vouchers in PeopleSoft Payables automatically based on the time reported. You do not have to set up this page if you are entering contractor time through PeopleSoft Payables (quick invoice entry method).

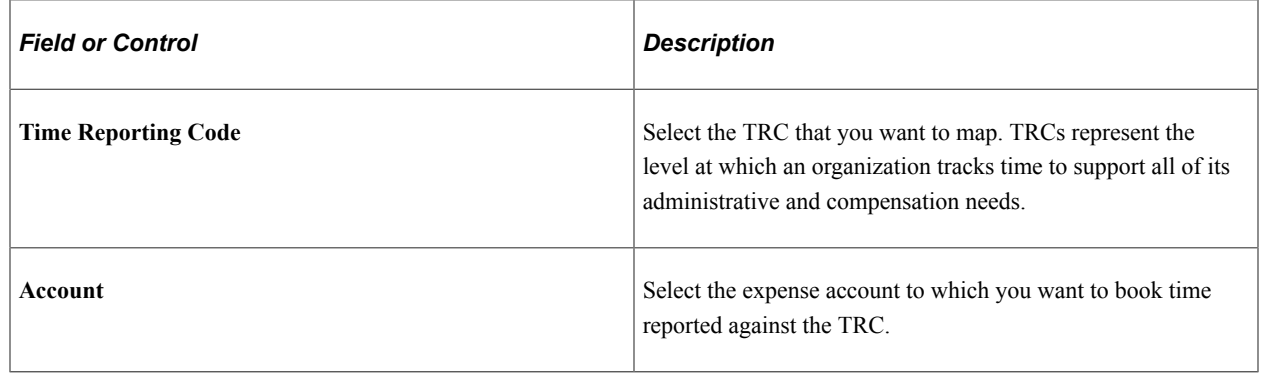

# **Setting Up Customer Field Definitions**

You can use customer field definitions to capture additional billing-related information in the orders and assignments that you add to the system. Customer field definitions are templates of extra fields that you can capture when entering orders and assignments based on your customer's invoicing or reporting requirements. You can associate definitions with customers on a many-to-many basis and you can select a particular definition at the order level. In addition, you can map the values specified in the customer fields to billing fields and use them on invoices.

## **Pages Used to Set Up Customer Field Definitions**

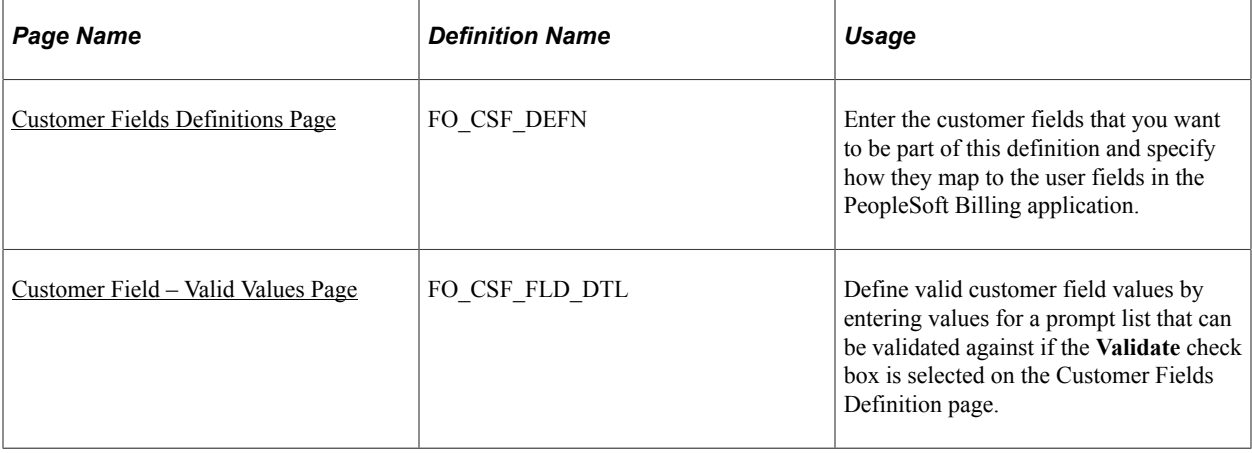

## <span id="page-78-0"></span>**Customer Fields Definitions Page**

Use the Customer Fields Definition page (FO\_CSF\_DEFN) to enter the customer fields that you want to be part of this definition and specify how they map to the user fields in the PeopleSoft Billing application.

Navigation:

#### **Set Up Financials/Supply Chain** > **Product Related** > **Staffing** > **Customers** > **Setup Staffing Customer Fields**

This example illustrates the fields and controls on the Customer Fields Definition page. You can find definitions for the fields and controls later on this page.

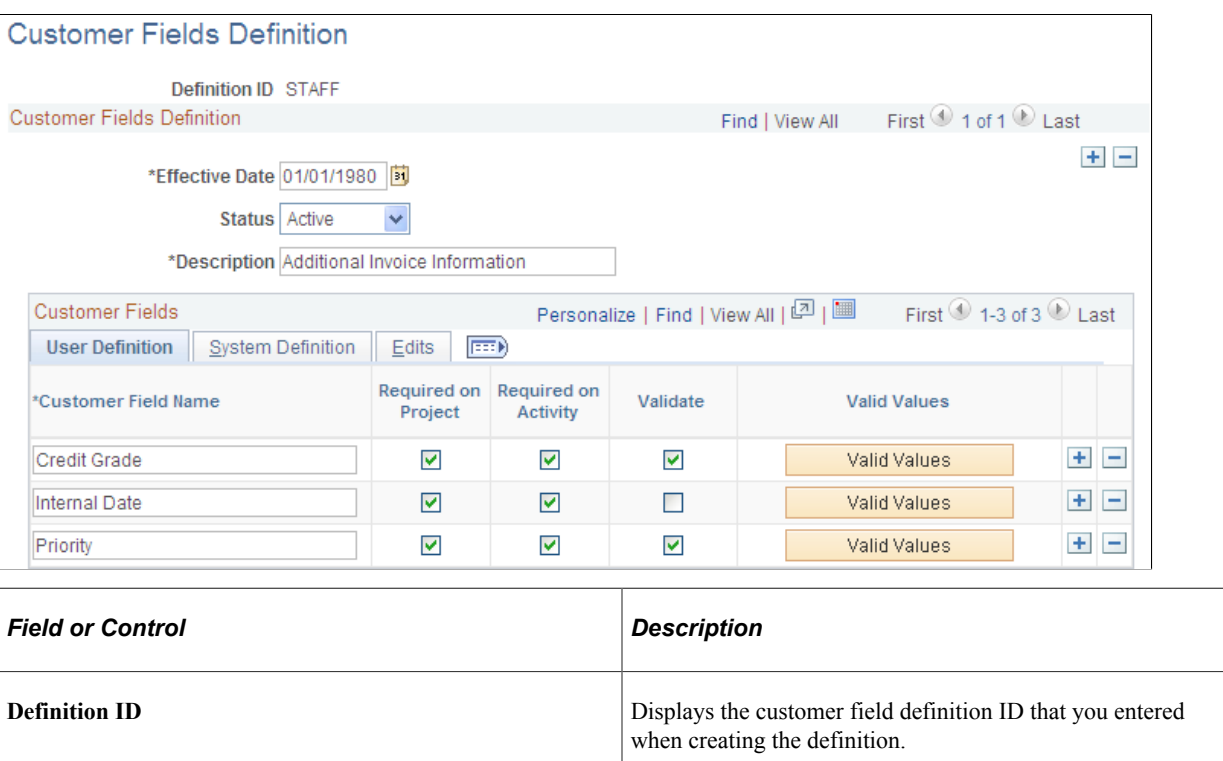

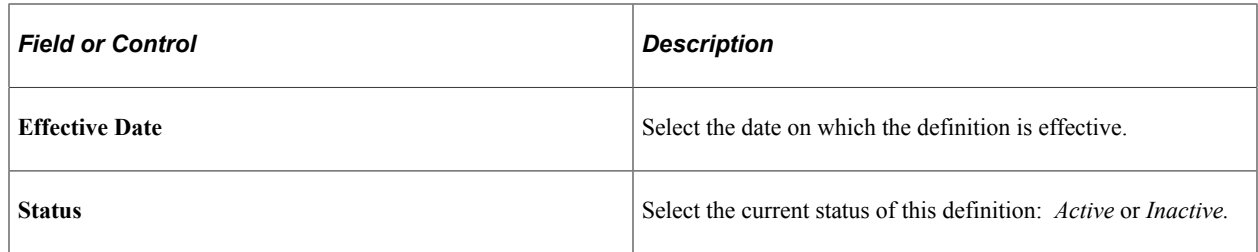

## **User Definition**

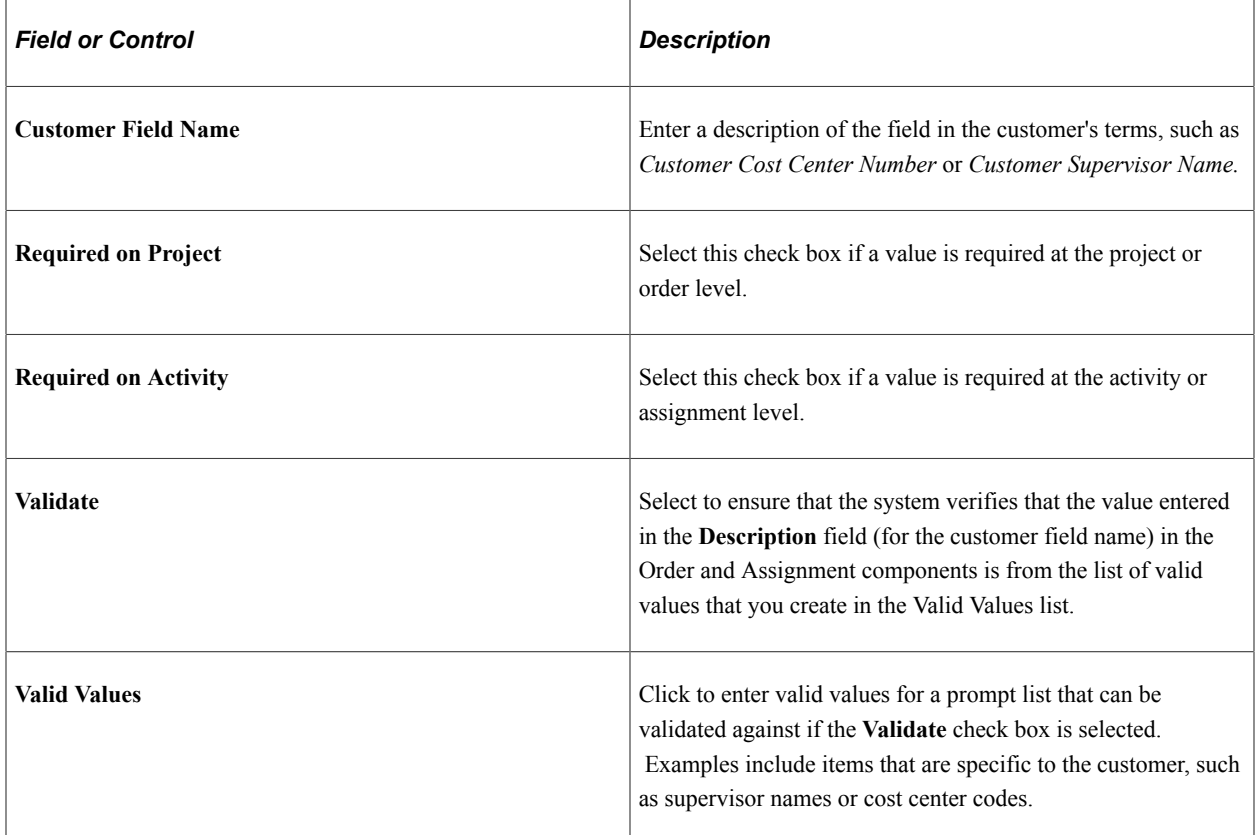

# **System Definition**

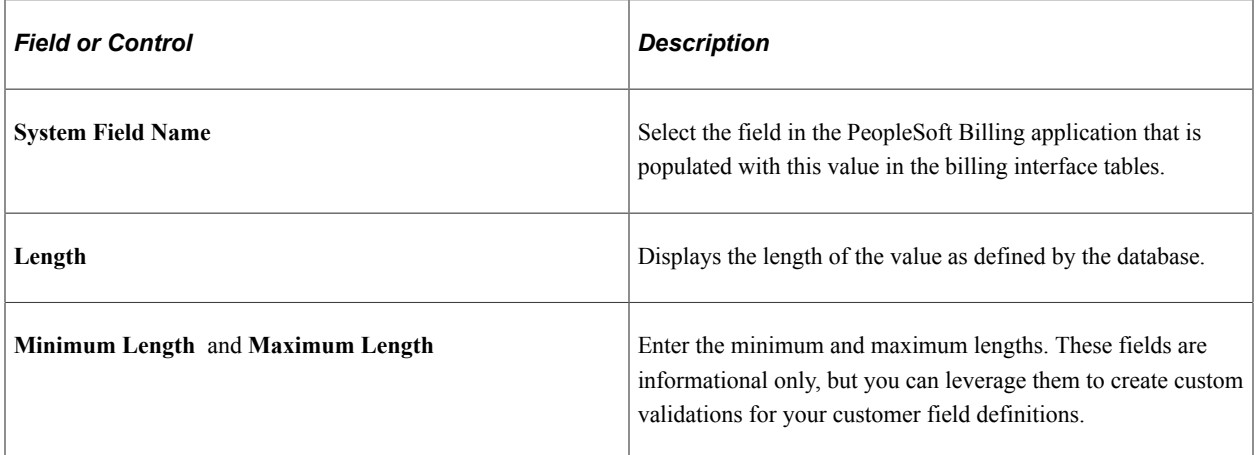

#### **Edits**

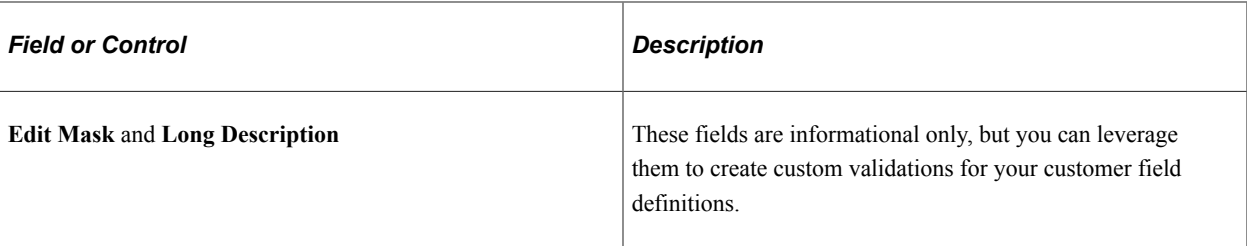

## <span id="page-80-0"></span>**Customer Field – Valid Values Page**

Use the Customer Field - Valid Values page (FO\_CSF\_FLD\_DTL) to define valid customer field values by entering values for a prompt list that can be validated against if the Validate check box is selected on the Customer Fields Definition page.

Navigation:

Click the **Valid Values** button on the Customer Fields Definition page.

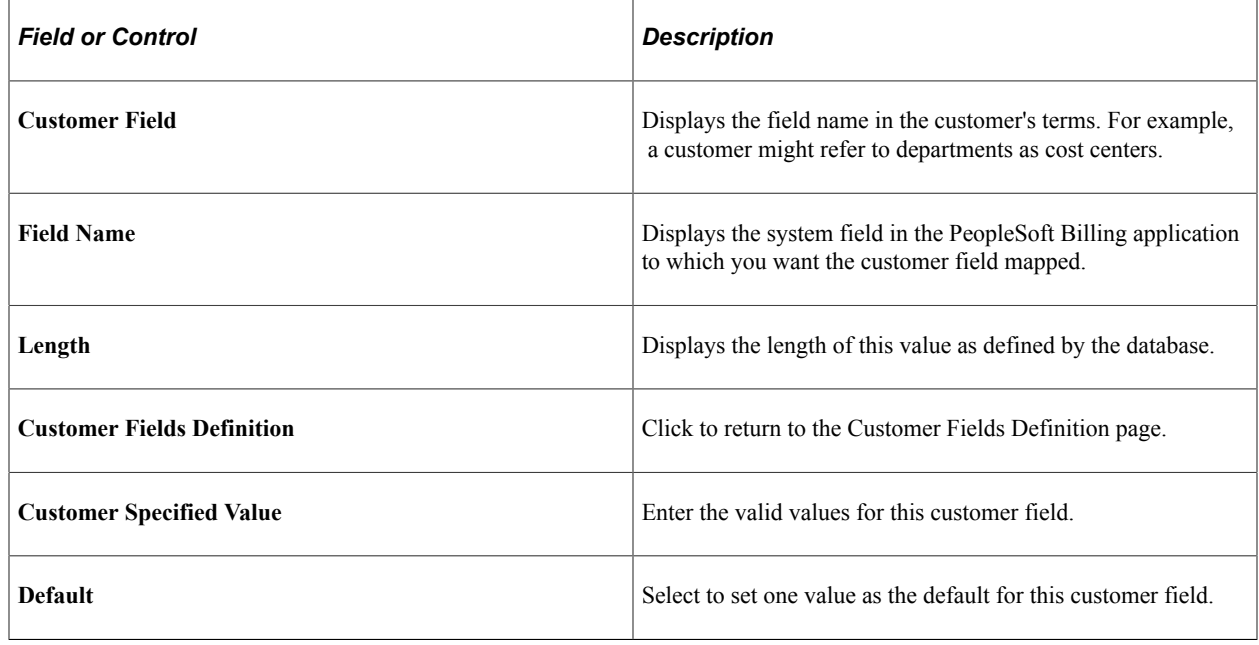

# **Setting Up Job Code Margin Indicators**

The margin represents the amount of money that you make for every hour that a person works. Set up margin indicators by job code to indicate at what percentages the system triggers caution and critical warning indicators on the Assignment page. The margin calculation on the Assignment page subtracts costs from the bill rate, divides by the bill rate, and then multiplies by 100. Costs take into account pay rate, overhead costs, and workers' compensation premiums.

This topic discusses how to set up job code margin indicators.

## **Page Used to Set Up Job Code Margin Indicators**

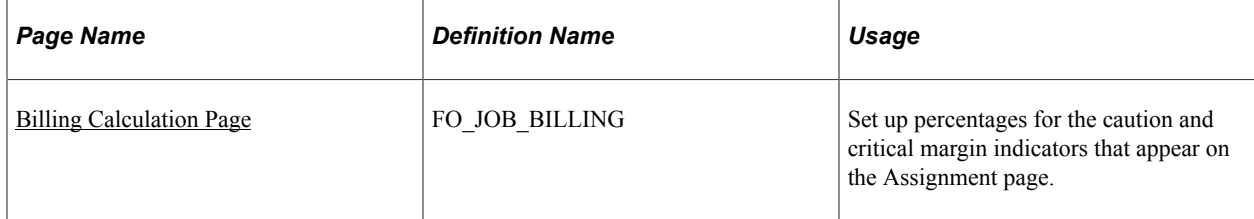

#### **Related Links**

[Understanding Margin and Markup](#page-198-0)

## <span id="page-81-0"></span>**Billing Calculation Page**

Use the Billing Calculation page (FO\_JOB\_BILLING) to set up percentages for the caution and critical margin indicators that appear on the Assignment page.

Navigation:

**Set Up Financials/Supply Chain** > **Common Definitions** > **Resources Data** > **Jobcodes** > **Billing Calculation**

#### **Standard Margins**

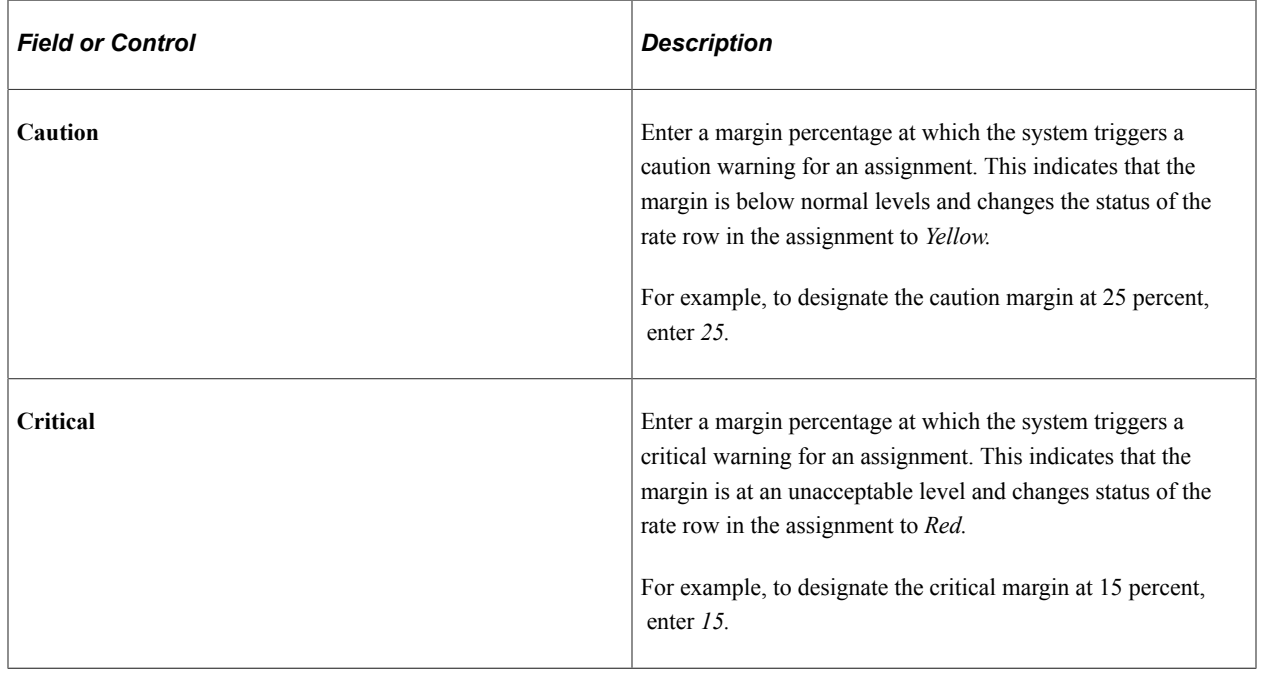

# **Setting Up Workers' Compensation**

If you are setting up PeopleSoft Pay/Bill Management *without* PeopleSoft Staffing Front Office, or PeopleSoft Pay/Bill Management *and* PeopleSoft Staffing Front Office, you set up workers' compensation information in the PeopleSoft HCM database. If you are setting up PeopleSoft Staffing Front Office

without PeopleSoft Pay/Bill Management, you set up workers' compensation information in the PeopleSoft Financials database.

This topic discusses how to set up workers' compensation.

# **Pages Used to Set Up Workers' Compensation**

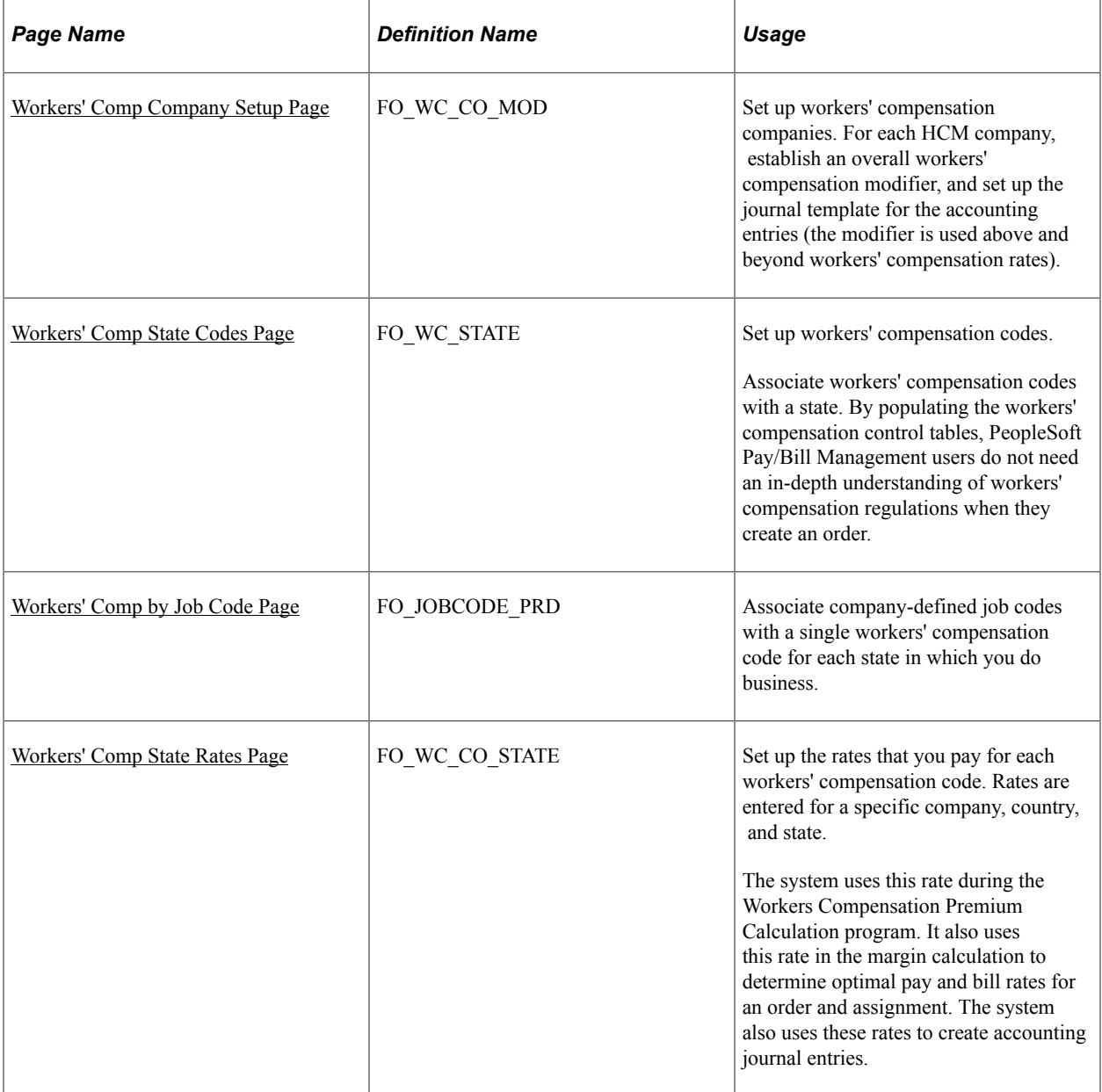

See also the product documentation for *PeopleSoft HCM: Human Resources Administer Workforce*, "Increasing the Workforce".

## **Related Links**

[Processing Workers Compensation](#page-178-0) "Setting Up Payroll Tables" (PeopleSoft Staffing Front Office)

## <span id="page-83-0"></span>**Workers' Comp Company Setup Page**

Use the Workers' Comp Company Setup (workers' compensation company setup) page (FO\_WC\_CO\_MOD) to set up workers' compensation companies.

For each HCM company, establish an overall workers' compensation modifier, and set up the journal template for the accounting entries (the modifier is used above and beyond workers' compensation rates).

Navigation:

• HCM database

**Set Up HCM** > **Product Related** > **Staffing** > **Worker's Compensation** > **Workers' Comp Company Setup**

• **Set Up Financials** > **Product Related** > **Staffing** > **Payroll** > **Workers' Comp Company Setup**

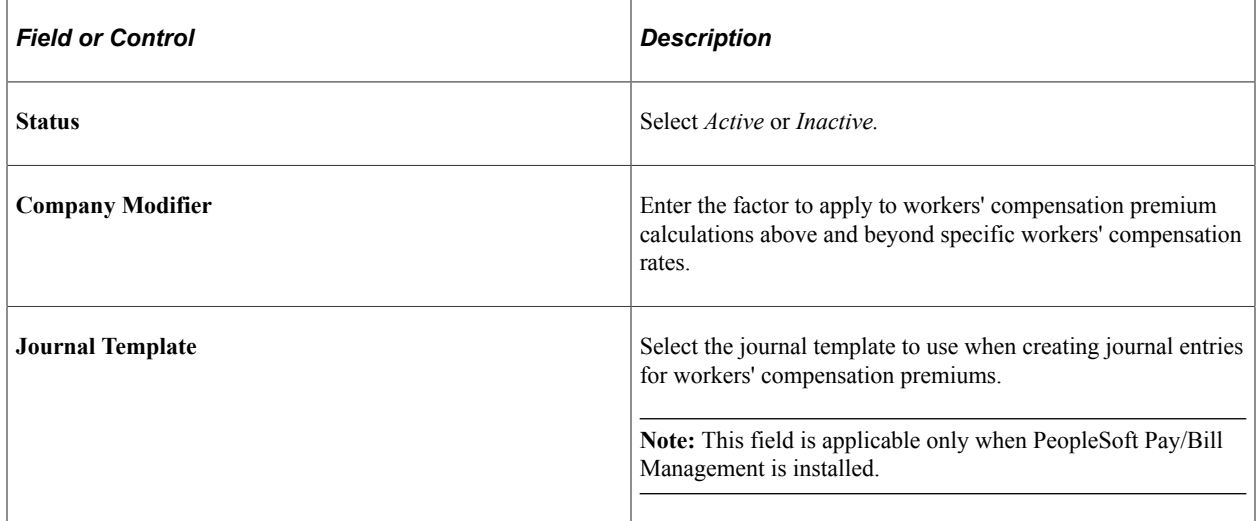

## <span id="page-83-1"></span>**Workers' Comp State Codes Page**

Use the Workers' Comp State Codes (workers' compensation state codes) page (FO\_WC\_STATE) to set up workers' compensation codes.

Associate workers' compensation codes with a state. By populating the workers' compensation control tables, PeopleSoft Pay/Bill Management users do not need an in-depth understanding of workers' compensation regulations when they create an order.

Navigation:

• HCM database

**Set Up HCM** > **Product Related** > **Staffing** > **Worker's Compensation** > **Worker's Comp State Codes**

• **Set Up Financials/Supply Chain** > **Product Related** > **Staffing** > **Payroll** > **Workers' Comp State Codes**

**Note:** Oracle recommends that a workers' compensation specialist set up the information in this table.

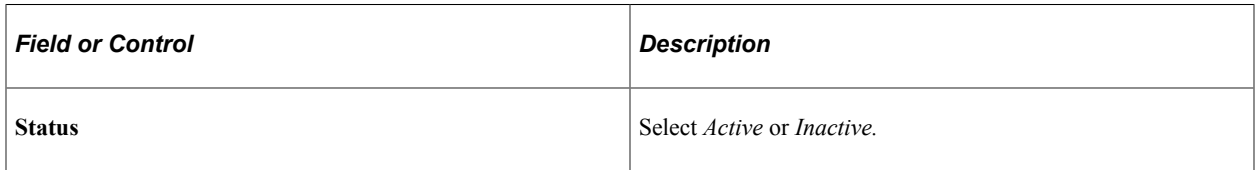

#### **Workers' Comp Code**

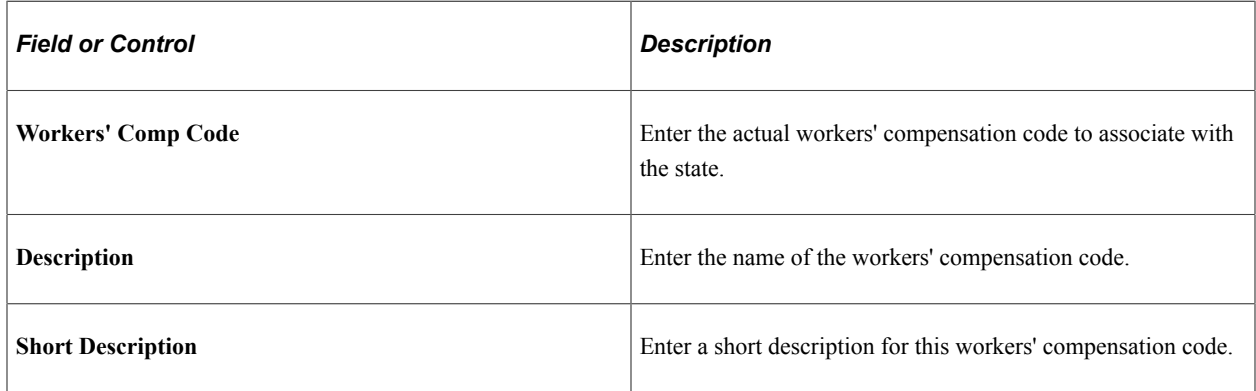

### **Earnings Code Rate**

In this group box, enter the earnings codes, and specify an earnings rate for those earning codes that are subject to workers' compensation premiums. This grid is available only in the PeopleSoft HCM database.

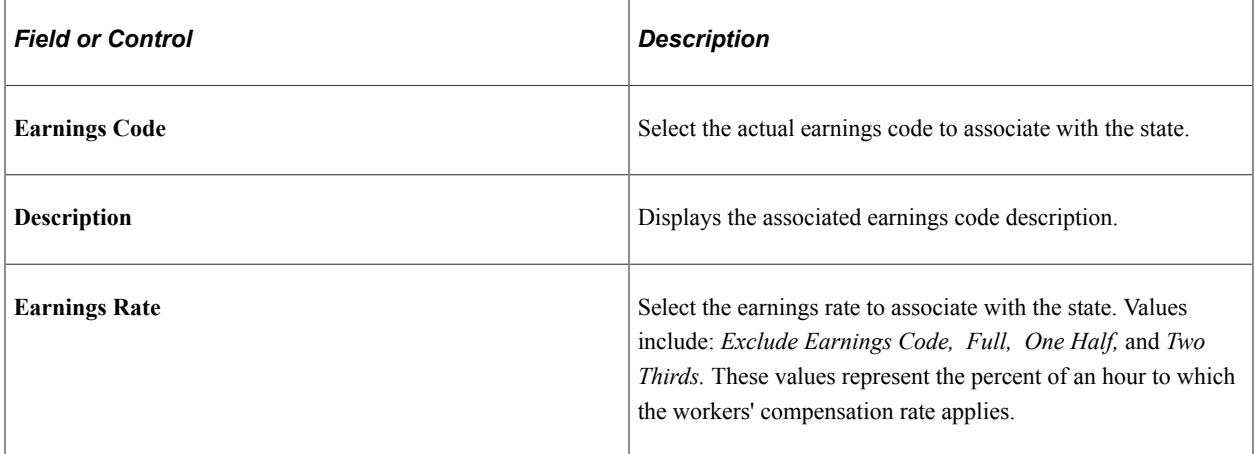

**Note:** If you select a rate type of *Percentage* on the Workers' Comp Rates page, you must enter all earnings codes on the Workers' Comp State Code page to be used in the Workers Compensation Premium Calculation process. If you fail to enter an earnings code on this page, the code will not be part of the workers' compensation process.

## <span id="page-84-0"></span>**Workers' Comp by Job Code Page**

Use the Workers' Comp by Job Code (workers' compensation by job code) page (FO\_JOBCODE\_PRD) to associate company-defined job codes with a single workers' compensation code for each state in which you do business.

Navigation:

• HCM database

**Set Up HCM** > **Product Related** > **Staffing** > **Workers' Compensation** > **Workers' Comp By Job Code**

• **Set Up Financials/Supply Chain** > **Product Related** > **Staffing** > **Payroll** > **Workers' Comp by Job Code**

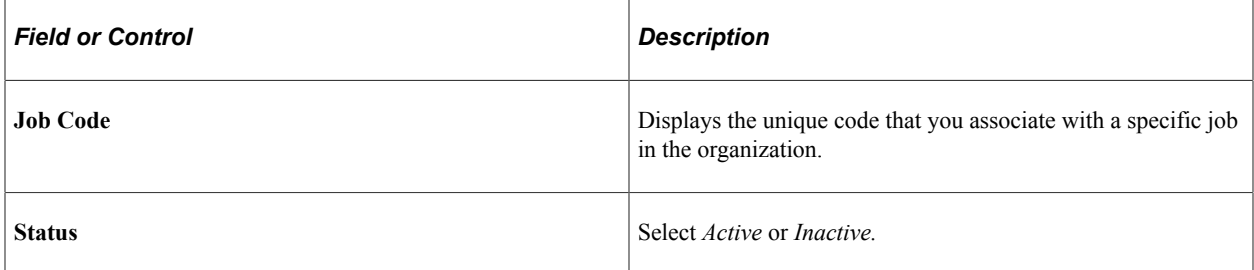

### **State Codes**

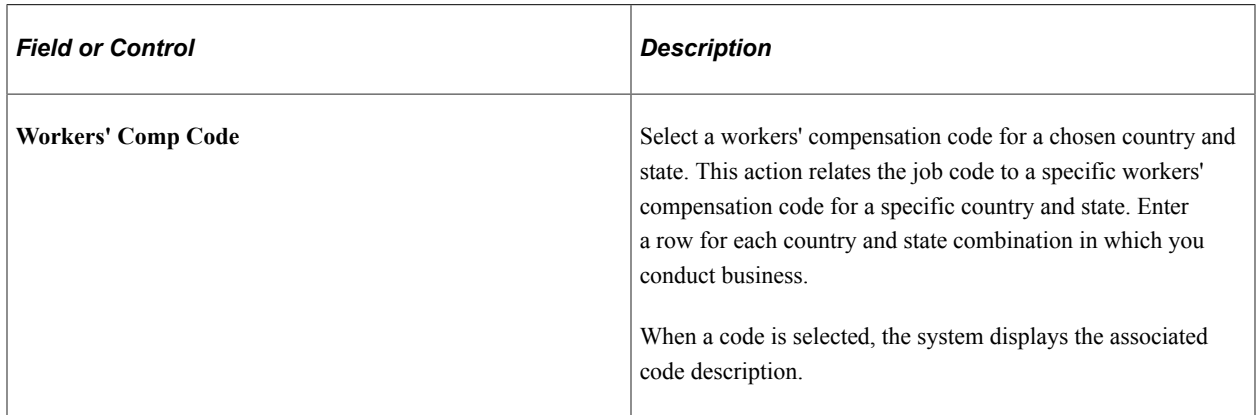

## <span id="page-85-0"></span>**Workers' Comp State Rates Page**

Use the Workers' Comp State Rates (workers' compensation state rates) page (FO\_WC\_CO\_STATE) to set up the rates that you pay for each workers' compensation code.

Rates are entered for a specific company, country, and state. The system uses this rate during the Workers Compensation Premium Calculation program. It also uses this rate in the margin calculation to determine optimal pay and bill rates for an order and assignment. The system also uses these rates to create accounting journal entries.

Navigation:

• HCM database

```
Set Up HCM > Product Related > Staffing > Worker's Compensation > Workers' Comp
Rates
```
• **Set Up Financials/Supply Chain** > **Product Related** > **Staffing** > **Payroll** > **Workers' Comp State Rates**

This example illustrates the fields and controls on the Workers' Comp State Rates page. You can find definitions for the fields and controls later on this page.

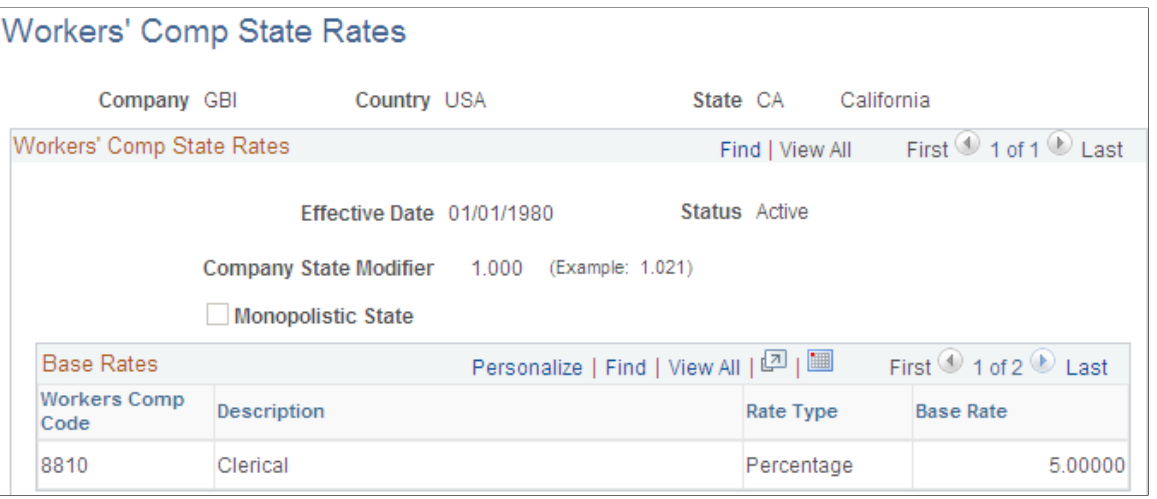

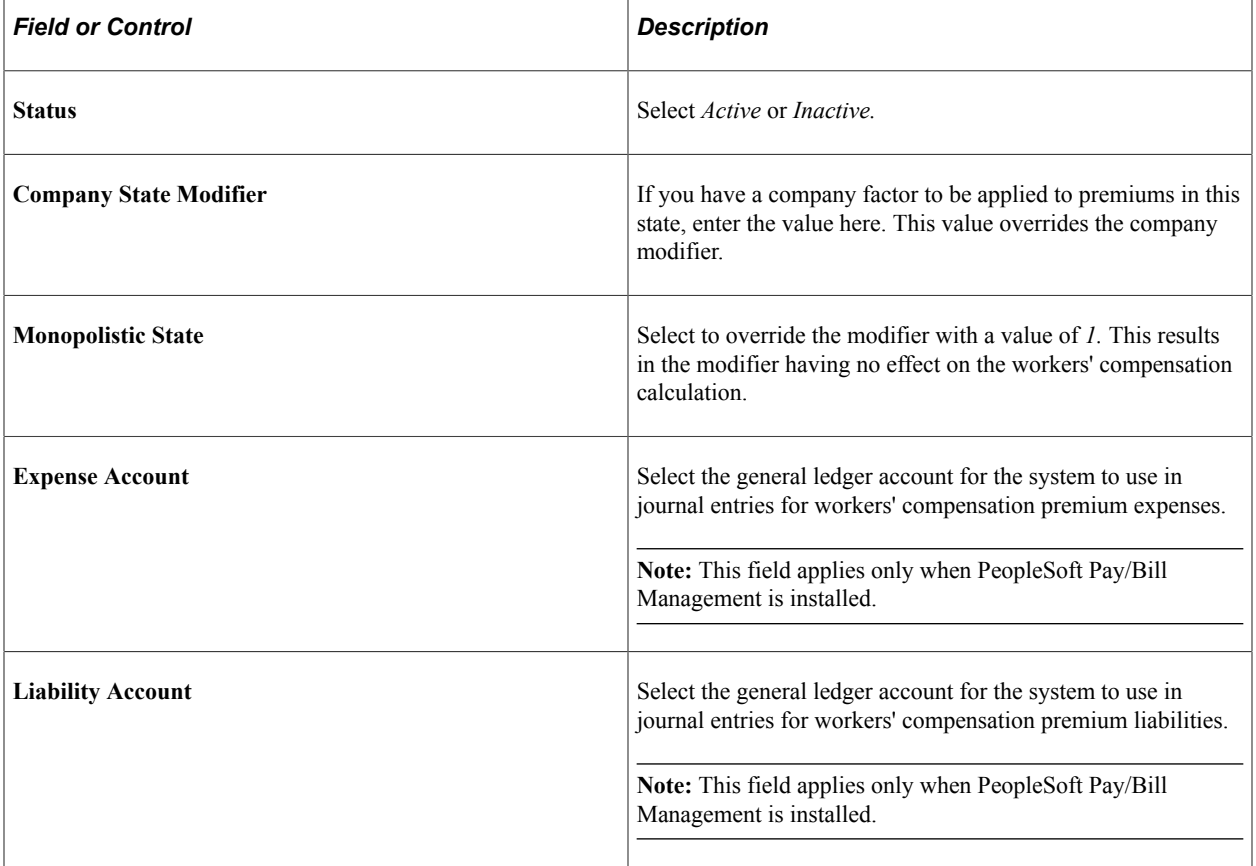

#### **Base Rates**

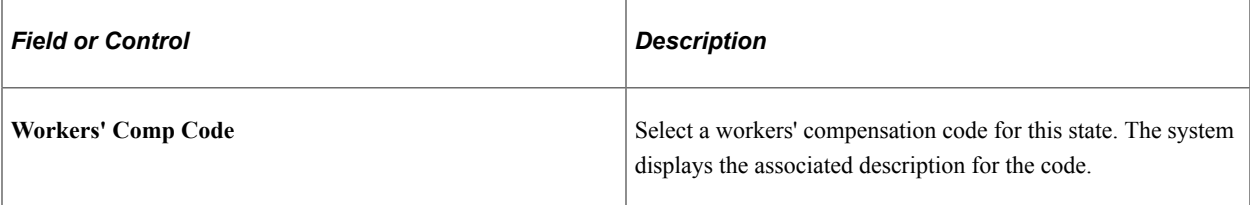

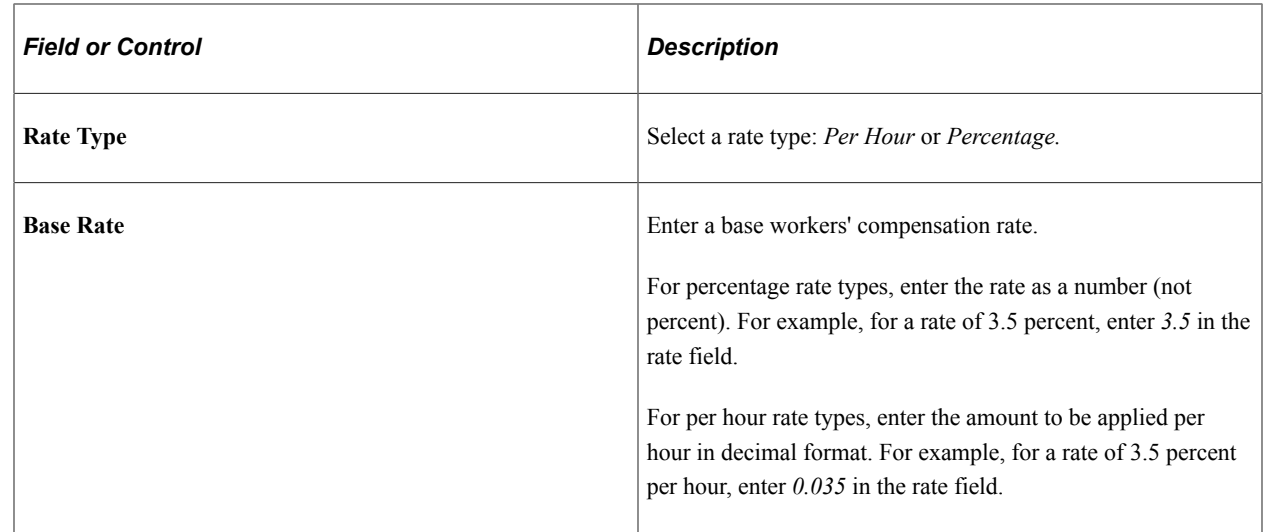

# **Setting Up Fall Off Terms**

A fall off indicates that a candidate did not begin or complete a career placement that he or she accepted. When PeopleSoft Pay/Bill Management is installed in addition to PeopleSoft Staffing Front Office, when a fall off occurs, a credit is automatically created for the customer in the PeopleSoft Billing application.

This topic discusses how to set up fall off terms.

## **Page Used to Set Up Fall Off Terms**

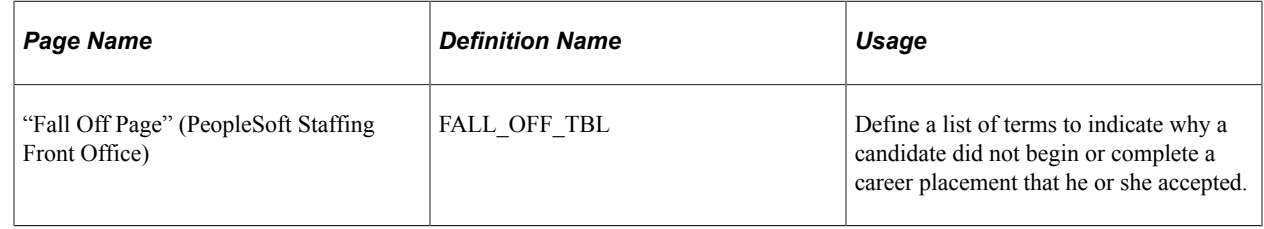

## **Setting Up Fall Off Terms**

The *PeopleSoft Staffing Front Office* product documentation discusses setting up fall off terms.

See "Fall Off Page" (PeopleSoft Staffing Front Office).

# **Setting Up Departments and Department Security**

PeopleSoft Pay/Bill Management is designed on the premise that HR departments match up to GL departments in value in a 1:1 relationship. That is, payroll costs for employees working in one department are booked against the department ChartField with the same value as the HR department.

You set up departments using the PeopleSoft HCM product documentation.

See [Understanding the PeopleSoft Pay/Bill Management Structure](#page-50-0).

PeopleSoft Staffing Front Office and PeopleSoft Pay/Bill Management share the same department security setup. You set up department security using the PeopleSoft Staffing Front Office product documentation.

See "Setting Up Security" (PeopleSoft Staffing Front Office).

### **Related Links**

"Department Page" (Application Fundamentals)

# **Setting Up Staffing Installation Options in the Financials Database**

This configuration is shared between PeopleSoft Staffing Front Office and PeopleSoft Pay/Bill Management. Use the PeopleSoft Staffing Front Office documentation to set up these options.

See "Installation Options - Staffing Installation Page" (Application Fundamentals).

# **Setting Up Staffing Installation Options in the HCM Database**

You must set up some staffing installation options using the HCM database.

This topic discusses how to set up installation options in the HCM database.

## **Page Used to Set Up Installation Options in the HCM Database**

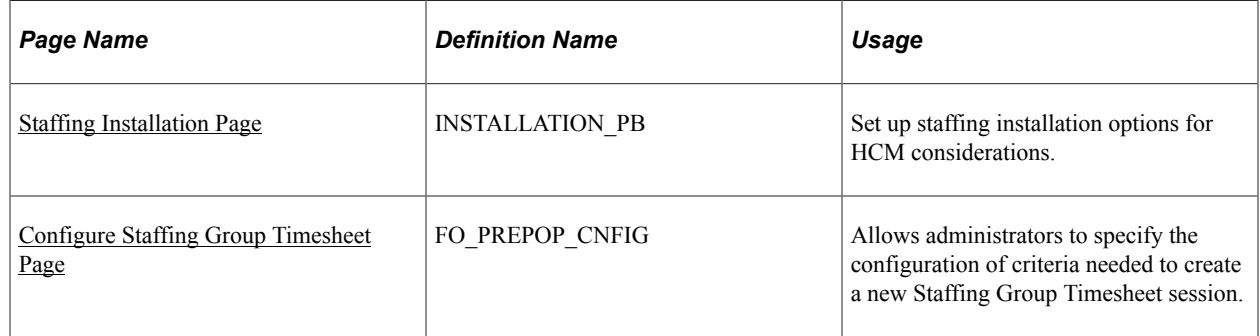

## <span id="page-88-0"></span>**Staffing Installation Page**

Use the Staffing Installation page (INSTALLATION\_PB) to set up staffing installation options for HCM considerations.

Navigation:

HCM database

**Set Up HCM** > **Product Related** > **Staffing** > **Installation Options** > **Staffing Installation**

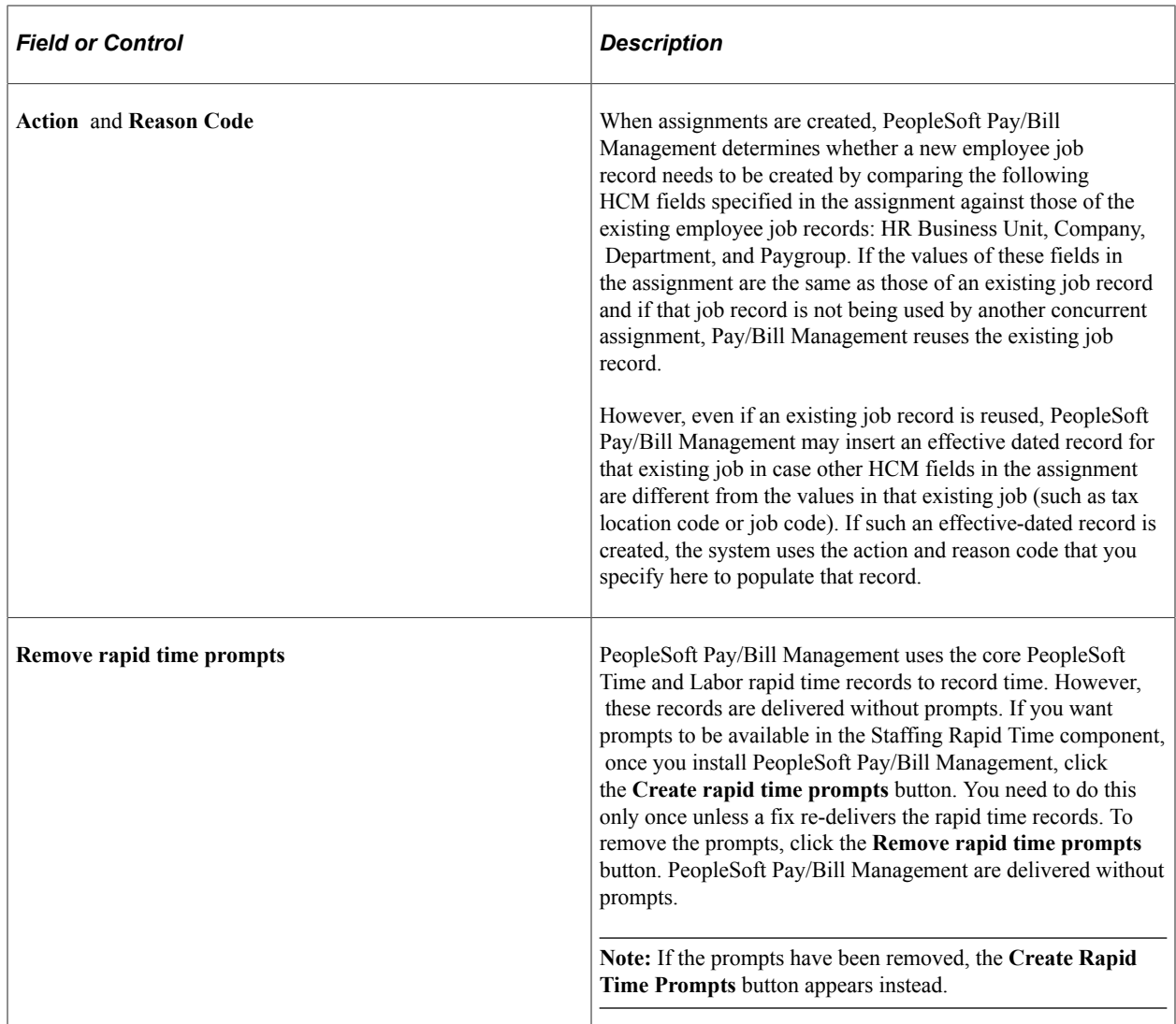

## <span id="page-89-0"></span>**Configure Staffing Group Timesheet Page**

Use the Configure Staffing Group Timesheet page (FO\_PREPOP\_CNFIG) to allows administrators to specify the configuration of criteria needed to create a new Staffing Group Timesheet session.

Navigation:

HCM database

#### **Set Up HCM** > **Product Related** > **Staffing** > **Installation Options** > **Configure Group Timesheet**

Select each applicable field to specify which fields appear to a user when they create a new Staffing Group Timesheet session. The **Group ID, Time Period ID, Start Date, End Date,** and **Rapid Time Template** check boxes are selected by default and cannot be edited.

# **Setting Up Staffing General and Job Data Preferences in the Financials Database**

This configuration is shared between PeopleSoft Staffing Front Office and PeopleSoft Pay/Bill Management. Use the PeopleSoft Staffing Front Office documentation to set up these preferences.

See [Setting Up User Preferences](#page-48-0).

# **Setting Up User-Defined Order Types**

This configuration is shared between PeopleSoft Staffing Front Office and PeopleSoft Pay/Bill Management. Use the PeopleSoft Staffing Front Office product documentation to set up these order types.

See "User Order Type Page" (PeopleSoft Staffing Front Office).

## **Chapter 7**

# **Creating Records for Customers and Contacts**

# **Understanding Customer and Contact Information**

Oracle's PeopleSoft Pay/Bill Management uses core PeopleSoft Financials components to create, retrieve, and update customer and contact information. In addition to entering basic identifying information, such as the customer name and address, you can enter other important information, such as customer billing profiles.

The customer record contains information that is critical to the staffing process and is one of the primary records used by the PeopleSoft Pay/Bill Management application.

In the Customer component, PeopleSoft Pay/Bill Management uses only the Customer CSF page and the Staffing Information page (as well as the core Financials pages). The rest of the pages are used only when PeopleSoft Staffing Front Office is also installed.

In the Contact component, PeopleSoft Pay/Bill Management only uses the core Financials pages—the staffing-specific contact pages are used only when PeopleSoft Staffing Front Office is also installed.

**Note:** There are additional customer elements available to you if you use both PeopleSoft Staffing Front Office and PeopleSoft Pay/Bill Management. Refer to the *PeopleSoft Order to Cash Common Information* product documentation for documentation regarding customers and contacts.

#### **Related Links**

"Understanding Customer and Contact Information" (PeopleSoft Staffing Front Office) "Adding General Customer Information" (PeopleSoft Order to Cash Common Information) "Understanding Customer and Contact Information" (PeopleSoft Staffing Front Office) "Understanding Contact Information" (PeopleSoft Order to Cash Common Information)

# **Adding or Viewing Customer Information**

This topic provides an overview of customer record creation and discusses where to:

- Enter identifying customer information.
- Enter address and phone number information.
- Enter billing information.
- View and add related contacts.
- Enter PeopleSoft Pay/Bill Management credit information.
- Enter additional PeopleSoft Pay/Bill Management credit information.
- Attach files to customer records.

## **Understanding Customer Record Creation**

There are additional customer pages in the PeopleSoft Financials database that are useful for adding or editing customer information. For example, you can set up additional customer attributes, such as tax or value added tax (VAT) information, using the PeopleSoft Financials core components.

To perform the previous tasks, refer to the product documentation *PeopleSoft Order to Cash Common Information*.

See "Adding General Customer Information" (PeopleSoft Order to Cash Common Information).

# **Adding or Viewing Contacts**

In PeopleSoft Pay/Bill Management, contacts are the people with whom you maintain relationships. Depending on the size and locations of a customer, you may have one or dozens of people listed as your contacts.

This topic discusses where to:

- Enter identifying contact information.
- Associate contacts with customers.
- Define a working relationship between a contact and an employee.
- Attach files to contact records.

You enter contact information using the pages described in the *PeopleSoft Order to Cash Common Information* documentation.

#### **Related Links**

"Understanding Contact Information" (PeopleSoft Order to Cash Common Information)

# **Adding Employees and Contractors**

# <span id="page-94-0"></span>**Understanding Employees and Contractors for Pay/Bill Management**

PeopleSoft Pay/Bill Management enables you to hire temporary workers into PeopleSoft Human Capital Management (HCM) in order to facilitate processing for HR, time, and payroll.

This topic discusses:

- Applicants.
- Employees.
- Non-employees.
- Human resources job records.
- Tax data.
- Employee processing.
- Internal employees that take on temporary assignments, and employees who become Staffing Front Office resources.

#### **Related Links**

"Understanding Applicant and Employee Record Creation" (PeopleSoft Staffing Front Office)

## **Applicants**

Applicant records must be added in order to then hire the applicant as either an employee or a nonemployee.

When PeopleSoft Pay/Bill Management is installed, applicant information is maintained in the Financials database, but after a person is hired, HCM becomes the system of reference and you maintain the information in the HCM database. The information is synchronized with the Financials database through application messaging. The pages become display-only in the Employee component in Financials, but there are links to access the proper page in HCM where you can make updates.

In the Applicant and Employee components shared by PeopleSoft Pay/Bill Management and PeopleSoft Staffing Front Office, only these pages are applicable to PeopleSoft Pay/Bill Management:

- Contact Information (Applicant and Employee components)
- Personal Data (Applicant and Employee components)
- Job Data (Applicant and Employee components)

• Reset Status (Applicant component only)

## **Employees**

PeopleSoft Pay/Bill Management defines an *employee* as a hired worker of a staffing company. The staffing company must obtain I-9 and other legal information to pay employees through the payroll system, deduct taxes, and so forth.

When you use the PeopleSoft Pay/Bill Management Applicant component in the Financials database and click the **Hire as Employee** button, the information is sent to the HCM database through application messaging . The system hires the person in HCM, which, in turn, then sends a message containing the employee records back to the Financials employee tables. After that point, HCM is the system of reference and any updates must be performed in the HCM Employee components and synchronized with Financials through application messaging. These messages send information from all employees in HCM to the Financials database, regardless of whether they were hired using the PeopleSoft Pay/Bill Management Applicant component or the HCM components. However, only those employees hired using the PeopleSoft Pay/Bill Management (and PeopleSoft Staffing Front Office) Applicant component can be assigned in PeopleSoft Pay/Bill Management (and PeopleSoft Staffing Front Office). Those employees hired directly in HCM cannot be assigned in PeopleSoft Pay/Bill Management (or PeopleSoft Staffing Front Office) unless they are marked as being eligible for staffing.

To mark an employee as eligible for staffing, two steps are required:

- 1. Establish the employee as a resource using the Enable Employee to Staffing component (Create Resources page).
- 2. Using the Job Record Eligibility component, specify which employee job records can be used in staffing assignments and which of those job records should be the default to pay the employee for work performed in staffing assignments.

## **Non-Employees**

PeopleSoft Pay/Bill Management defines a*non-employee* as an employee at a company (a supplier) other than the staffing company. Non-employees may also be self-employed.

Staffing companies pay for the services of contractors through PeopleSoft Payables. You have the option to record time in PeopleSoft Time and Labor, which interfaces with PeopleSoft Payables, or you can enter an invoice directly into the payables system.

**Note:** When you hire a non-employee, PeopleSoft Pay/Bill Management automatically deselects the **Send Time to Payroll** check box on the Maintain Time Reporter Data page in PeopleSoft Time and Labor. This ensures that non-employee time is not sent to payroll. If you wish to pay non-employees through PeopleSoft Payroll instead of producing a voucher from PeopleSoft Payables, you must access the Maintain Time Reporter page and select the **Send Time to Payroll** check box.

See also *PeopleSoft HCM: Time & Labor*

## **Human Resources Job Records**

PeopleSoft Pay/Bill Management keeps track of all job records for employees and non-employees. When hiring a new employee, the system assigns the employee an employee job record 0 (EMPL\_RCD 0).

The employee job record 0 is the hire record and acts as a default when creating assignments for this employee. In the Staffing Installation Options component, you can choose one of two options on how PeopleSoft Pay/Bill Management uses job records. In the first option, for every assignment the employee receives, a new employee job record number (EMPL\_RCD 1, 2, 3, and so forth) is generated. In the second option, PeopleSoft Pay/Bill Management attempts to reuse existing job records, provided that the department, company, HR business unit, and paygroup specified in the assignment are the same as those in the employee's default job record and provided that the existing job record is not already being used by a concurrent assignment.

Even if there exists the possibility to reuse an existing job record, users with appropriate security access can force the creation of an additional job specifically for a new assignment.

**Note:** If you select both of the **Additional Job Options** check boxes, the system will create an additional job for each assignment and it will not attempt to recycle jobs.

In PeopleSoft Pay/Bill Management the creation or reuse of job records for new assignments applies to temporary orders only. Career orders do not generate job records.

#### **Related Links**

[Understanding Staffing Orders](#page-98-0)

## **Employee Processing**

PeopleSoft Pay/Bill Management's Applicant component is part of the Financials database and the information is sent to HCM through application messaging. You hire employees and non-employees after first entering them as applicants.

## **Internal Employees that Take On Temporary Assignments and Become Eligible PeopleSoft Staffing Front Office Resources**

Individuals who already have permanent internal positions in a staffing organization sometimes seek additional income through temporary assignments. These workers are hired into HCM as regular employees and work internally. Then, in order to be considered as candidates for temporary staffing assignments, they can be made eligible in PeopleSoft Staffing Front Office and PeopleSoft Pay/Bill Management using the Enable Employee to Staffing component and the Job Record Eligibility component (Job Eligibility page). These individuals can then appear in PeopleSoft Staffing Front Office search results and can be placed in assignments. Once the employee is enabled to staffing, you can change the eligibility in an effective-dated manner by using the Employee Eligibility component. The Enable Employee to Staffing component makes the employee ID available to the application. The Job Record Eligibility component specifies which of the employee's job records can be used to pay for work performed in temporary assignments and which employee job record is the default to be used by the system for assignments. For example, employee job record 0 (zero) may not be eligible for assignments because it is used to pay the employee for internal work in the staffing organization, but employee record 1 may have been created to pay for temporary billable work.

Individuals hired using the PeopleSoft Staffing Front Office and PeopleSoft Pay/Bill Management Applicant component are automatically marked as eligible for PeopleSoft Staffing Front Office and PeopleSoft Pay/Bill Management assignments.

# **Creating Employee and Non-Employee Records**

You must add a person as an applicant using the Applicant component before that person can be hired by using the **Hire as Employee** or **Hire as Non-Employee** buttons.

The Applicant pages you use to create the employee and non-employee records are described in the *PeopleSoft Staffing Front Office* documentation.

**Note:** If you have PeopleSoft Pay/Bill Management installed but not PeopleSoft Staffing Front Office, to add an employee you must first add the person as an applicant, save the record, and then hire the applicant.

#### **Related Links**

"Entering Data to Create New Applicant Records" (PeopleSoft Staffing Front Office)

## **Maintaining Employee and Contractor Records**

To maintain existing employees and contractors, access the Employee component by selecting **Pay/Bill Management Center** > **Resources** > **Update Employee/Contractor.**

The pages in the Employee component are nearly identical to the pages in the Applicant component that you use to create employee and contractor records.

The pages you use to maintain the employee and contractor records are described in the *PeopleSoft Staffing Front Office* product documentation.

**Note:** When you hire a non-employee, the system automatically deselects the **Send Time to Payroll** check box on the Maintain Time Reporter Data page in PeopleSoft Time and Labor. This ensures that contractor time is not sent to payroll.

If you wish to pay non-employees through Payroll instead of producing an invoice from PeopleSoft Payables, you must access the Maintain Time Reporter page and select the **Send Time to Payroll** check box. You can access the Maintain Time Reporter page by selecting **Workforce Administration** > **Job Information** > **Add Employment Instance** and clicking the **Employment Data** link on the Work Location page, then clicking the **Time Report Data** link on the Employment Data page.

See the product documentation for *PeopleSoft HCM: Human Resources Administer Workforce*, "Adding a Person in PeopleSoft Human Resources", "Adding a Person".

and *PeopleSoft HCM: Time & Labor*, "Setting Up Time Reporters", "Entering and Maintaining Time Reporter Data".

#### **Related Links**

[Understanding Employees and Contractors for Pay/Bill Management](#page-94-0)

"Entering Data to Create New Applicant Records" (PeopleSoft Staffing Front Office)

# **Creating Staffing Orders**

# <span id="page-98-0"></span>**Understanding Staffing Orders**

A staffing order is a request for temporary or permanent workers. When you create orders and assignments in PeopleSoft Pay/Bill Management, the system automatically generates projects, contracts, and employee job data with minimal data entry. PeopleSoft Pay/Bill Management then leverages the functionality of the Project Costing, Contracts, and Time and Labor applications to streamline your pay and bill processes.

PeopleSoft Pay/Bill Management shares the Order and Assignment tables and components with PeopleSoft Staffing Front Office, providing seamless integration between these two applications.

This topic discusses:

- How PeopleSoft Pay/Bill Management uses profiles to create projects, contracts, and additional jobs.
- Rate elements and rate profiles.
- User order types.
- Orders and assignments.
- Temp to hire.
- Order processing.
- Credits and fall offs.

## **Using Profiles to Create Projects, Contracts, and Additional Jobs**

PeopleSoft Pay/Bill Management uses profiles to create projects, contracts, and additional jobs. Before you can create an order, you must set up these profiles. They drive many of the values that are set up on the related project, contract, and job record.

The profiles consist of:

- A contract profile, which establishes PeopleSoft Contracts and PeopleSoft Billing defaults for your orders and assignments.
- A project profile, which establishes PeopleSoft Project Costing defaults for your orders and assignments.
- A rate profile, which defines the types of rates that are captured in the temporary assignments and maps them to time reporting codes (TRCs).

**Note:** In addition to setting up profiles, the setup of customers, contacts, employees, and non-employees is essential for creating orders.

#### **Related Links**

[Understanding the PeopleSoft Pay/Bill Management Structure](#page-50-0)

## **Rate Elements and Rate Profiles**

During implementation, you first define rate elements and rate profiles. The components consists of three pages:

- Rate Element: In the Rate Element component, this page is accessible if you have either PeopleSoft Staffing Front Office or PeopleSoft Pay/Bill Management installed.
- Details: In the Rate Element component, this page is only accessible if you have PeopleSoft Pay/Bill Management installed (with or without PeopleSoft Staffing Front Office).
- Rate Profile: In the Rate Profile component, this page is accessible if you have either PeopleSoft Staffing Front Office or PeopleSoft Pay/Bill Management installed.

## **Order Types**

When you add an order in PeopleSoft Pay/Bill Management, you must select the user-defined order type that describes the transaction. Because user-defined order types map to one of two system-defined order types, a temporary order is really a user-defined order type that's mapped to a *temporary* system order type, and a career order is really a user-defined order type that's mapped to a *career* system order type.

Career orders are requests for one or more people to perform work in a permanent capacity at a client of the staffing organization. Creating a new career order is similar to creating a temporary order, except for specific fields that pertain to the career aspects of the position, such as prospective fees.

Temporary orders are requests for contingent workers for whom the client has no need for permanent positions. The customer can request one or more people on the same order. Creating a new temporary order is similar to creating a career order, except for specific fields that pertain to the billing and payroll aspects of the position.

Project and contract profiles are keyed by user-defined order type (not by system-defined order type), providing added flexibility in project and contract creation, as well as in accounting and reporting.

System behavior and logic are driven by the system-defined order type to which a user-defined order type maps.

The order type also drives the automatic project and contract creation business logic when the order is saved. Career orders create contracts in which the contract lines use amount-based products and milestones billing. Temporary orders create contracts in which the contract lines use rate-based products and as incurred billing.

The system captures different data elements depending on the system-defined order type. Most of the information captured for temporary and career orders is the same, but depending on the order type a few different data elements must be captured for billing and payroll purposes.

**Note:** You can convert a temporary assignment to permanent by using the temp-to-hire functionality. The Temp to Hire check box on the Resource Request page of the Order must be selected. For a temporary assignment, click the **Permanent Hire** button that appears on the temporary Assignment page. Click it to convert the temporary assignment to a career assignment indicating that the employee was permanently hired by the customer. The system actually does not covert the assignment, but creates a new one and associates it with the prior assignment. On the career portion of the assignment, the system then prompts you for a placement fee, billing schedule, and commission. After you enter and save this information, the system creates an additional assignment with the related activities and contract lines for the permanent placement.

## **Orders and Assignments**

Staffing orders are requests from customers for contingent or permanent workers. Assignments are the placement of employees at the customer work site to perform the services requested in the order.

#### **Orders**

The Order component captures the main information for an order, such as the customer billing and worksite address, start and estimated end dates, and billing information.

#### **Assignments**

The Assignment component captures the details required to start an employee or non-employee on an assignment. Much of the information is populated from the order, such as start date, estimated end date, job code, and worksite address.

You can enter additional information or change the default information here. This represents your last opportunity to enter assignment details before the system creates the related project activity, contract line, and employee job record information that drives the pay and bill transactions.

## **Order Processing**

When you save an order, the system creates these items:

- Project.
- Status row for the project.
- Contract with a *Pending* status.
- Project owning organization (if you configure PeopleSoft Project Costing to use organizations).

When you save an assignment, the system creates these items:

- Activity.
- Activity status.
- Activity team.
- Project team.
- Contract line.

• Amendment.

**Note:** The first assignment creates the first contract line and activates the contract. However, starting with the second assignment, the additional contract lines are added via contract amendments.

- Billing plan with a status of *Ready.*
- Revenue recognition plan with a status of *Ready.*

In addition, when you save an assignment, the system performs these actions:

- Creates a link between the project, activity, and contract line.
- Creates a contract level rate set for the contract line and project activity (for temporary assignments).
- Creates billing events with the billing dates and amounts (for career assignments).
- Sends an application message to PeopleSoft HR to either create a job record (for temporary assignments only, and only if an additional job record cannot be reused and a new one must be created), or to add an effective dated record to an existing job record (for temporary assignments only, and only if an additional job record can be reused but some job information changed for the assignment, such as the tax location code).
- For temporary assignments only, the system either creates the employee time reporter data in PeopleSoft Time and Labor (if an additional job record cannot be reused and a new one must be created) or changes the employee time reporter data in PeopleSoft Time and Labor (if an additional job record can be reused but the workgroup or taskgroup changed).
- Creates a cross-reference between the employee job record and the project and activity (for temporary assignments only) in HCM.
- Sends the assignment pay rates to PeopleSoft Time and Labor to populate the pay rate in payroll (for temporary assignments only).

This topic discusses these areas of order processing:

- Career assignments.
- Temporary assignments.
- Edits and amendments.

#### **Processing Career Assignments**

When you enter a career assignment, you specify the fee for the placement and how much to bill on specific days.

Because career assignments are direct hires, you do not bill the customer for the hours that an employee works. Instead, you bill a negotiated amount for finding the customer a permanent employee. Therefore the product associated with the contract line (assignment) is amount-based. The billing plan associated with the assignment uses milestone billing. By entering a billing schedule, you are creating events to trigger the billing for a specified amount or percent of the total negotiated amount on specified dates. If you previously set the product on the contract profile for this transaction to *Billing Manages Revenue,* the system does not create a revenue recognition plan. If the product is not set to *Billing Manages Revenue*

on the contract profile, then the system creates a revenue recognition plan that is set to recognize revenue according to the billing schedule.

#### **Processing Temporary Assignments**

When you enter a temporary assignment, you bill on a time and materials basis for the hours that an employee works. Therefore, the product associated with the contract line (assignment) is rate-based. The system creates an as-incurred billing plan for the temporary assignments and creates an as-incurred revenue recognition plan.

For temporary assignments, depending on installation specifications, the system either generates a new job record in the HCM database for each new assignment or tries to reuse existing job records by comparing the fields specified in the assignment against the same fields in the employee's already existing job records.

As part of the installation options, you specify whether the system will try to reuse existing job records or whether it will always create an additional job record for each new assignment. Additionally, users with proper security access can override the option chosen in the installation options and force the creation of a particular job for a particular assignment.

Two check boxes on the Staffing Installation page enable you to define how the system handles additional job record creation: one controls the additional job records process for hourly employees, and the other does so for salaried employees.

If the system creates an additional job, it populates the job record with the department, company, tax location code, workgroup, taskgroup, and so forth from the values specified in the assignment.

PeopleSoft Pay/Bill Management captures Job and Time Reporter information in the assignment to facilitate the creation of additional jobs if an employee hired in one staffing branch is borrowed to work on an order created by another branch. The new job record created may have a different PeopleSoft HR business unit, company, department, pay group, or location code than the one in his or her original hire record.

**Note:** Do not use this feature as a replacement for employee permanent transfers. Transfers should be done in the HCM job component; the system will use the new employee job information as a default for subsequent assignment. Even if the employee is temporarily borrowed from one branch to another, you should seriously consider *not* creating an additional job and paying the employee out of his or her home PeopleSoft HR business unit, company department, and paygroup and using the PeopleSoft Project Costing sharing rules to share some of the cost and the revenue between the department that owns the order and the department that originally hired the employee.

Paying the employee out his or her home job (and HR business unit) has the advantage of W-2 requirement at the end of the year (if the two branches belong to distinct companies or legal entities within your staffing organization), as well as making employee job data maintenance in HCM easier because the employee will have less job records.

Remember that even when the installation options are configured to reuse employee job records and when the assignment job-related fields match those of an existing employee job record, the system may still create an additional job if that existing job record is already in use by another concurrent assignment. This system behavior is intentional to enable the performing of data changes in the employee job record for one assignment (for example, a tax location code change) without affecting an unrelated concurrent assignment.

When an assignment is created in the FSCM database, two application messages are sent to the HCM database:

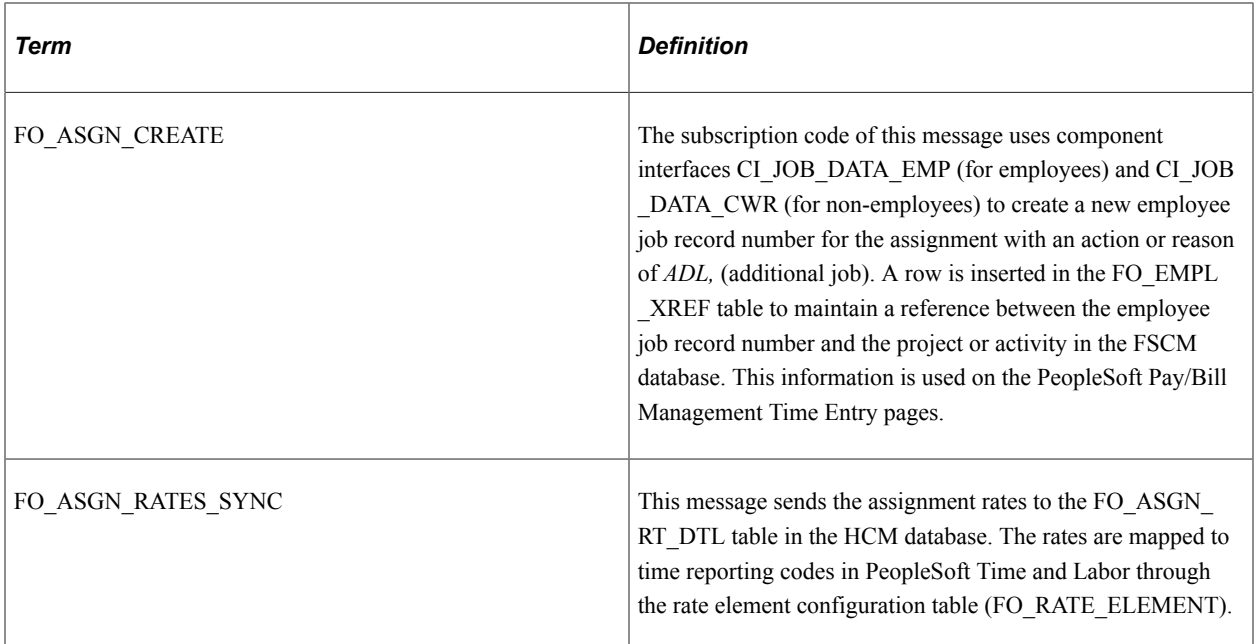

#### **Processing Edits and Amendments**

Once orders and assignments are created, some of the fields become display-only and can only be changed in the appropriate pages in PeopleSoft Project Costing, PeopleSoft Contracts, and PeopleSoft Human Capital by using the appropriate links in the Order and Assignment components.

**Note:** Changes performed directly in those applications are *not* reflected back on the PeopleSoft Pay/Bill Management Order and Assignment components.

#### **Related Links**

[Understanding EIPs](#page-32-0) "Understanding Orders" (PeopleSoft Staffing Front Office)

## **Credits and Fall Offs**

When you create a career assignment or you convert a temp-to-hire assignment, you charge a fee for the placement. You might also make guarantees regarding how long the employee will stay employed by the customer to earn your full placement fee. If this guarantee is not met, the customer may want part of the placement fee credited or refunded. This credit is called a fall off.

If you have both PeopleSoft Pay/Bill Management and PeopleSoft Staffing Front Office installed, the system can automatically create a fall off credit for a career assignment by simply clicking a button.

If you only have PeopleSoft Pay/Bill Management installed, this button is not available, so if a fall off occurs and requires a credit, you must manually add a credit memo in the delivered PeopleSoft Billing pages. You must provide the necessary reference information on these pages—such as the project, activity, contract, contract line, and billing plan—to have visibility to these credits from the PeopleSoft Project PeopleSoft Costing and Contracts pages.

**Note:** If you have PeopleSoft Staffing Front Office installed, see the *PeopleSoft Staffing Front Office* product documentation for information regarding fall offs.

#### **Related Links**

"Placing Candidates in Assignments" (PeopleSoft Staffing Front Office)

## **Common Elements Used in Creating Staffing Orders**

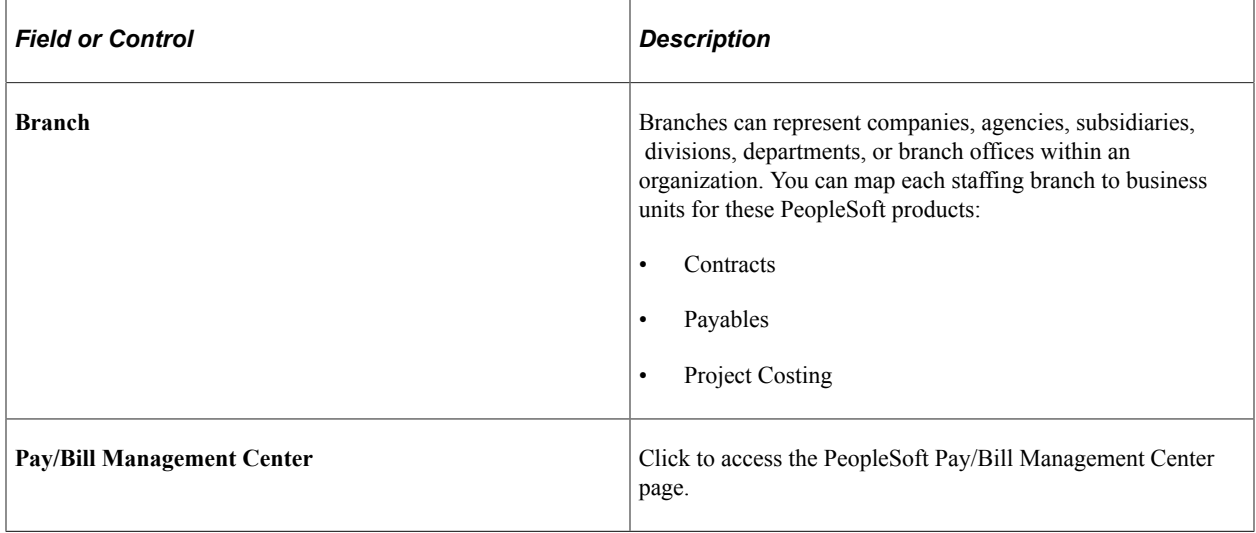

# **Creating Staffing Orders**

You use the same component to create both career and temporary orders.

**Note:** PeopleSoft Pay/Bill Management and PeopleSoft Staffing Front Office share the same Order component. However, certain pages and fields within pages only display depending on which of these two products is installed.

You enter order information using pages described in the Staffing Front Office product documentation.

#### **Related Links**

"Understanding Orders" (PeopleSoft Staffing Front Office) "Creating Orders for Career and Temporary Placements" (PeopleSoft Staffing Front Office)

# **Defining Assignments**

You use the same component to create assignments for both career and temporary assignments; however, the fields on the Assignment header page vary based on the order type. These pages are discussed separately. In addition, the Assignments - Initial Payroll Setup page does not apply for career orders.

**Note:** PeopleSoft Pay/Bill Management and PeopleSoft Staffing Front Office share the same Assignment component. However, certain pages and fields within pages only display depending on which of these two products is installed

Refer to the pages described in the Staffing Front Office product documentation to enter assignments.

#### **Related Links**

"Setting Up Security" (PeopleSoft Staffing Front Office)

"Understanding Orders" (PeopleSoft Staffing Front Office)

"Placing Candidates in Assignments" (PeopleSoft Staffing Front Office)

# **Reviewing Employee Job and Assignment Cross References in HCM**

PeopleSoft Pay/Bill Management provides a component in the HCM database to inquire about the employee job record used to pay an employee for a particular assignment (and project and activity). This component facilitates employee job data maintenance when the data changes should only affect particular assignments. The information in the component is display-only.

## **Page Used to Review Employee Job and Assignment Cross References**

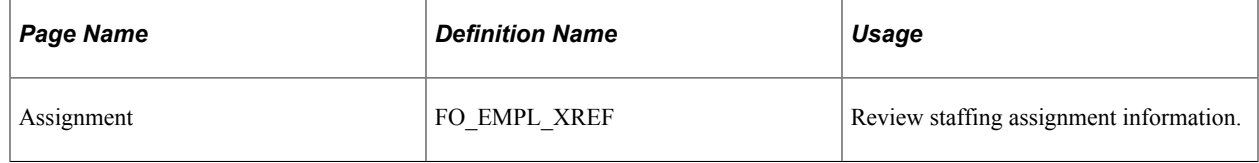

## **Viewing Assignment Transactions**

This topic discusses how to view assignment transactions.

**Note:** This page is display only.

## **Page Used to View Assignment Transactions**

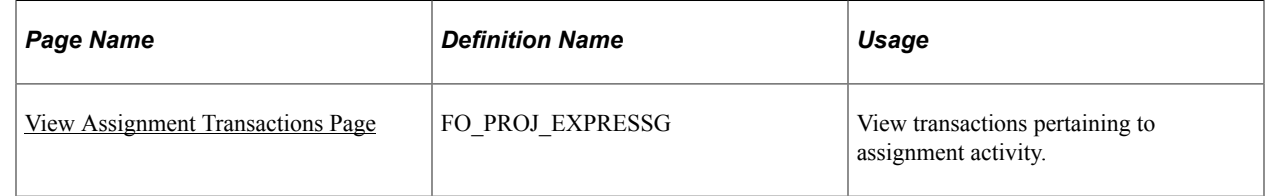

#### **Related Links**

"Reviewing and Adjusting Project Cost Transactions" (PeopleSoft Project Costing)

# <span id="page-106-0"></span>**View Assignment Transactions Page**

Use the View Assignment Transactions page (FO\_PROJ\_EXPRESSG) to view transactions pertaining to assignment activity.

Navigation:

- **Staffing** > **Pay/Bill Management Center** > **Orders and Assignments** > **View Assignment Transactions**
- **Staffing** > **Orders and Assignments** > **View Assignment Transactions**

Access the View Assignment Transactions page **(Staffing** > **Pay/Bill Management Center** > **Orders and Assignments** > **View Assignment Transactions).**

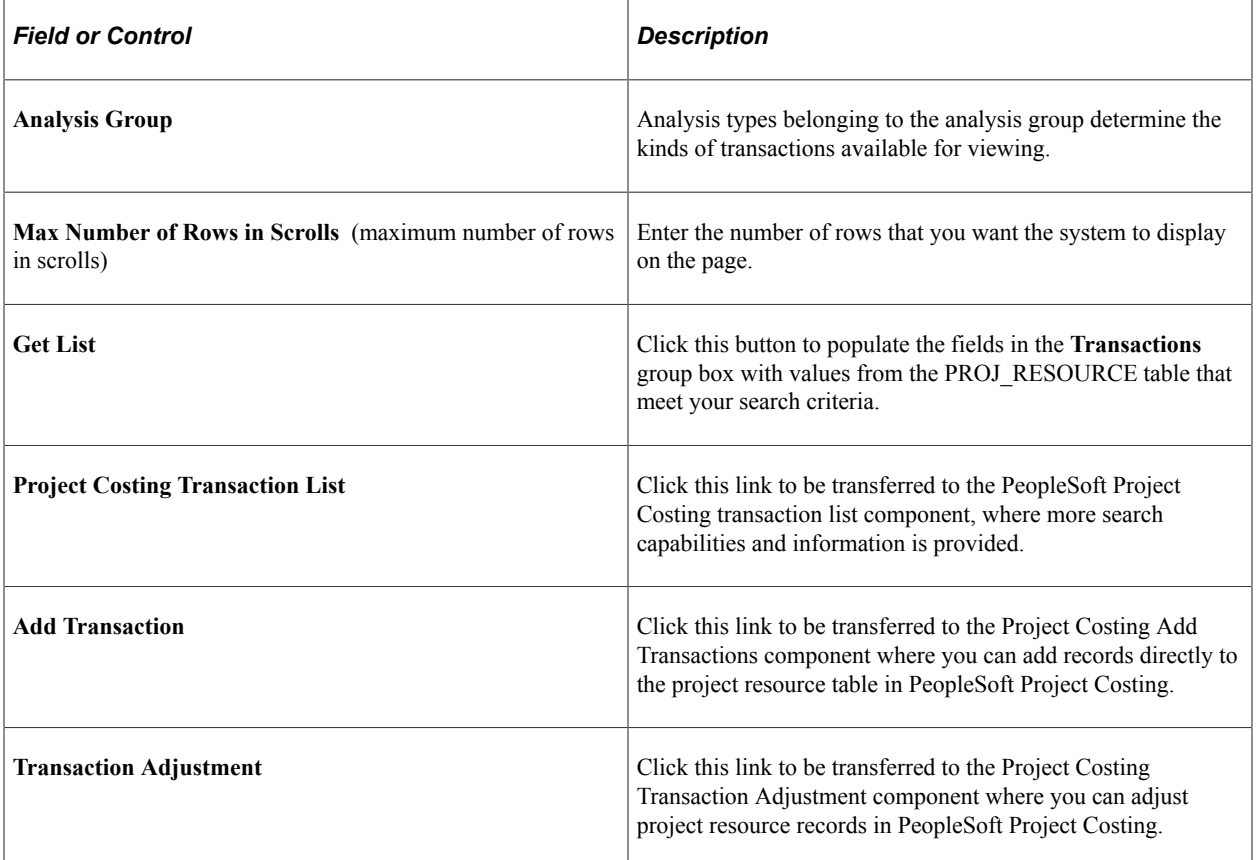

See "Reviewing and Adjusting Project Cost Transactions" (PeopleSoft Project Costing).

#### **Analysis/Invoice**

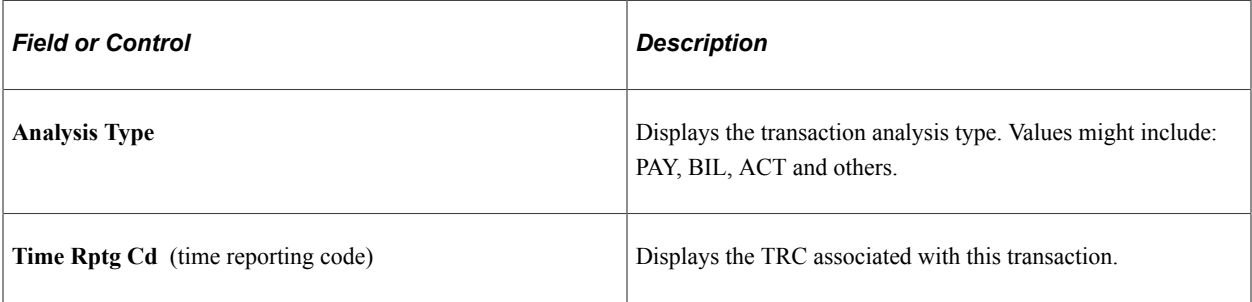

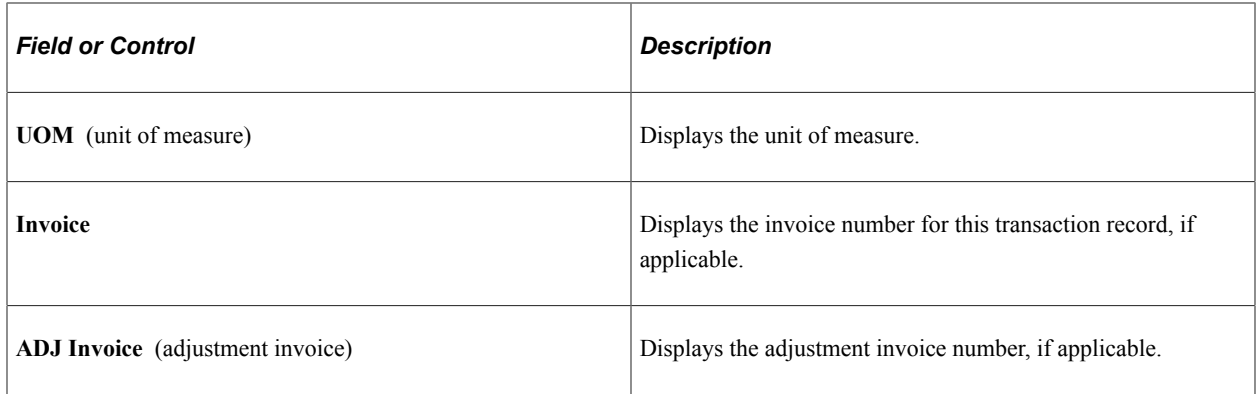

# **Description/Amount**

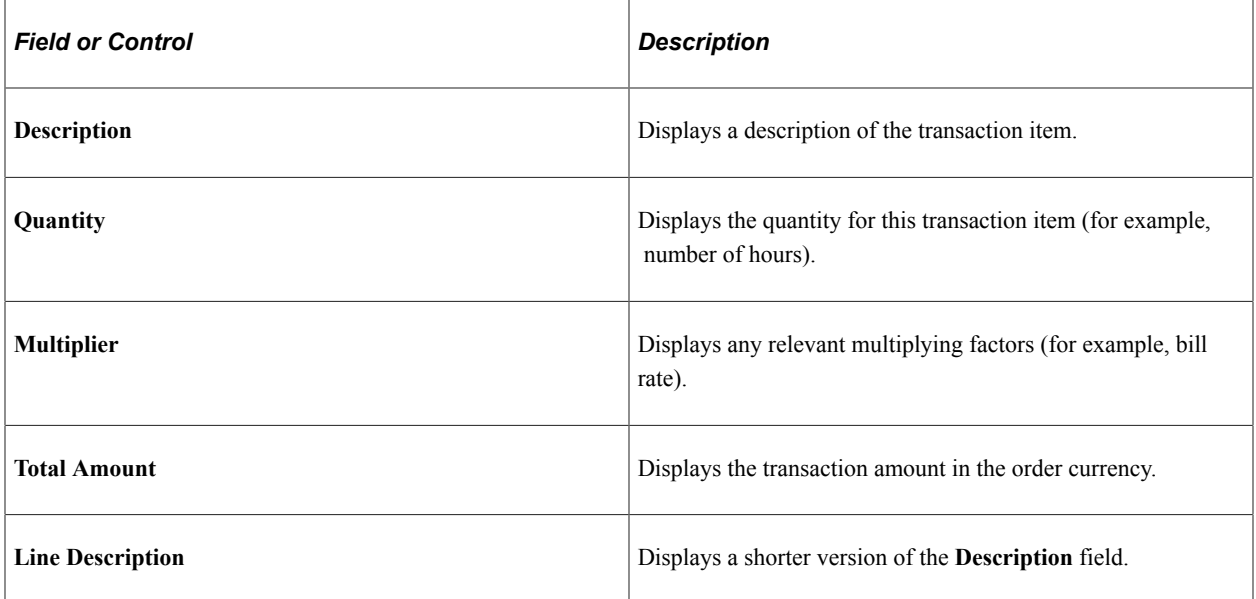

# **Billing/Currency**

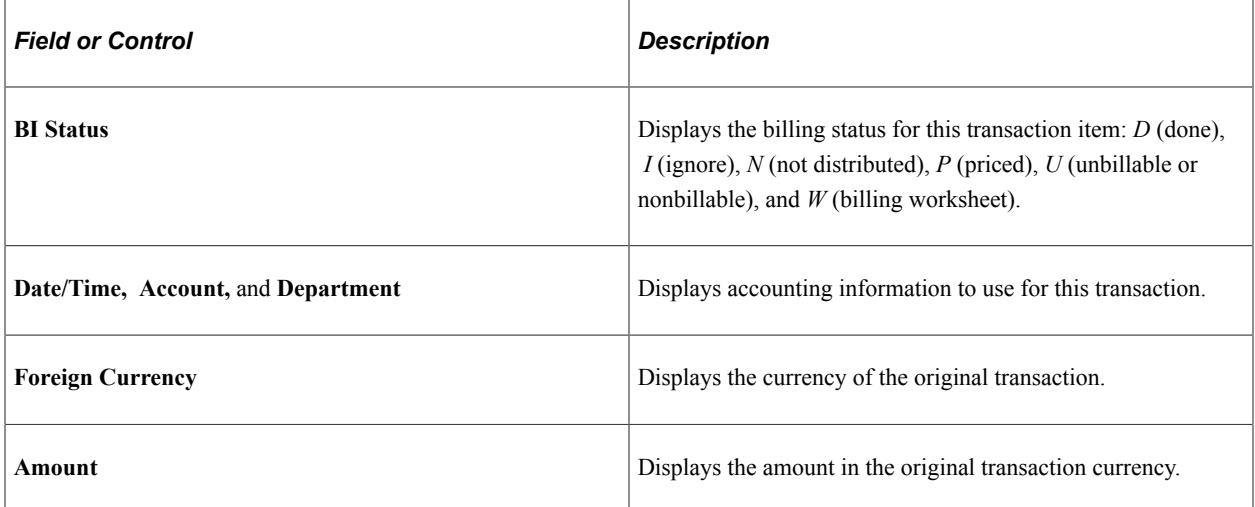
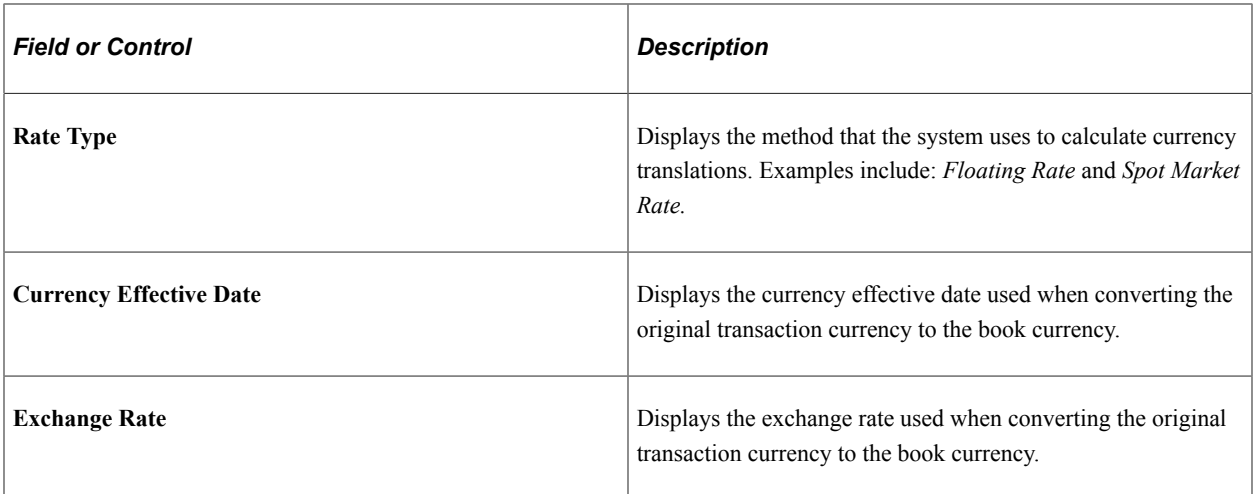

#### **Transaction Detail**

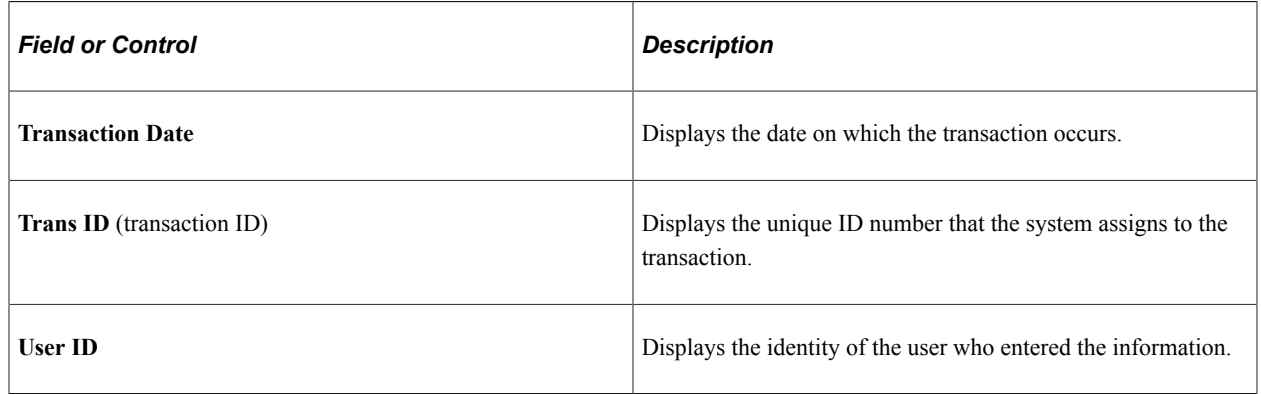

## **Viewing Assignment Rates**

This topic discusses how to view assignment rates.

## **Page Used to View Assignment Rates**

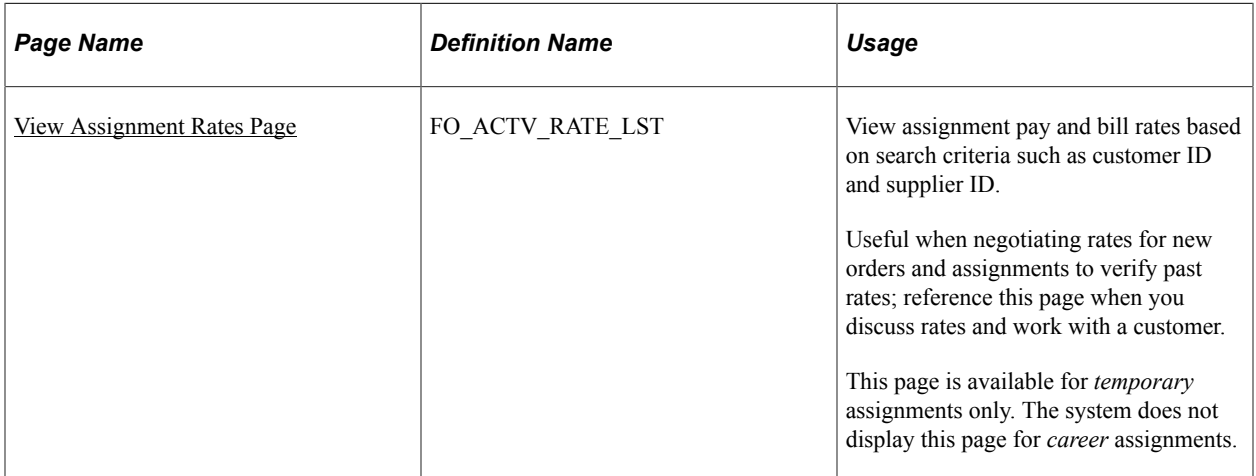

## <span id="page-109-0"></span>**View Assignment Rates Page**

Use the View Assignment Rates page (FO\_ACTV\_RATE\_LST) to view assignment pay and bill rates based on search criteria such as customer ID and supplier ID.

Useful when negotiating rates for new orders and assignments to verify past rates; reference this page when you discuss rates and work with a customer.

Navigation:

- **Staffing** > **Pay/Bill Management Center** > **Orders and Assignments** > **View Assignment Rate**
- **Staffing** > **Orders and Assignments** > **View Assignment Rates**

You can narrow your search by selecting values in the **SetID, Customer ID, Supplier ID, Personnel Status,** and **Assignment Status** fields. Click **Search** to populate the table with assignments based on your search criteria.

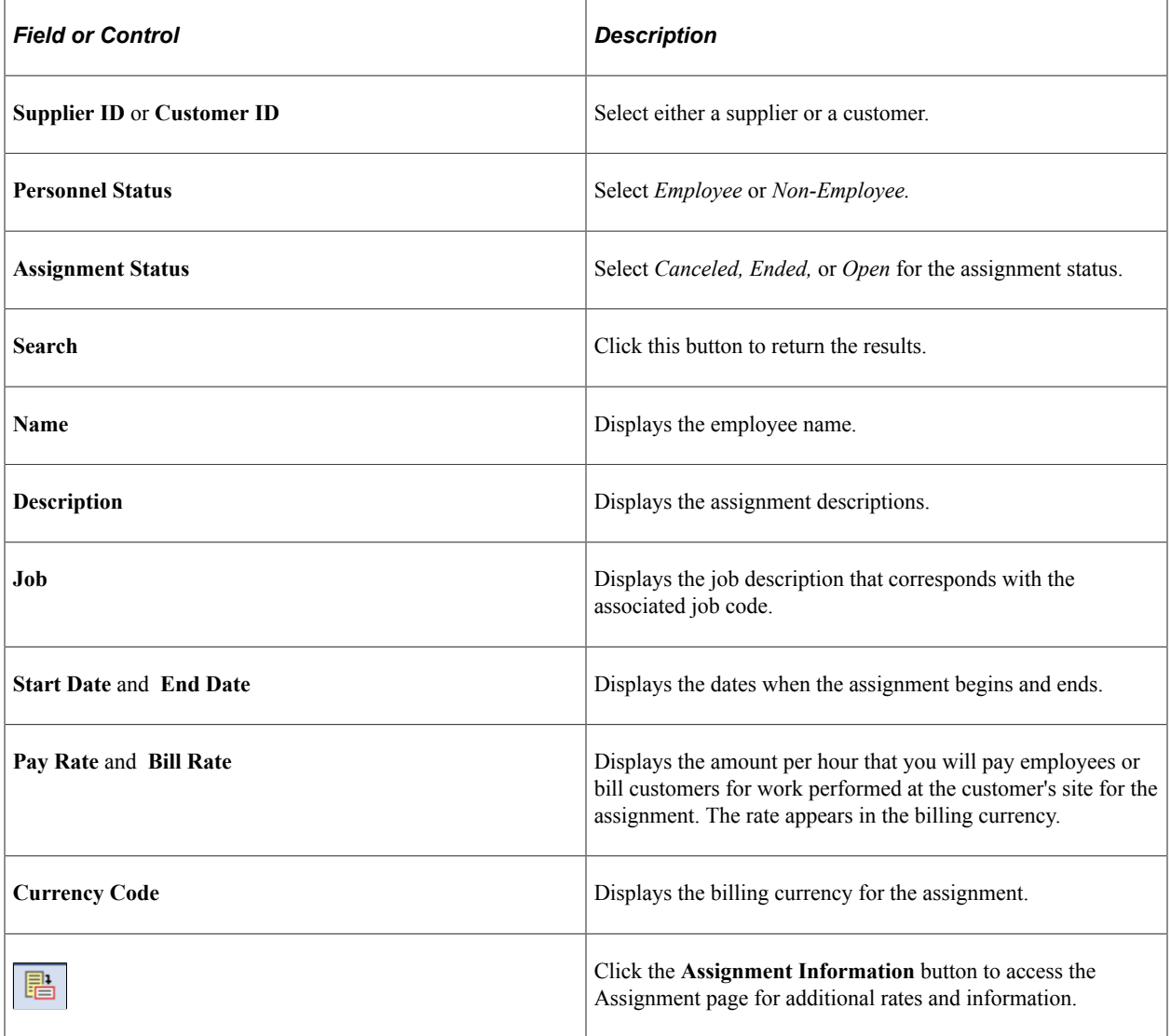

## **Making Mass Assignment Rate Changes**

This topic provides an overview of Mass Assignment Rate Changes and discusses how to make changes to Mass Assignment Rate.

## **Pages Used to Make Mass Assignment Rate Changes**

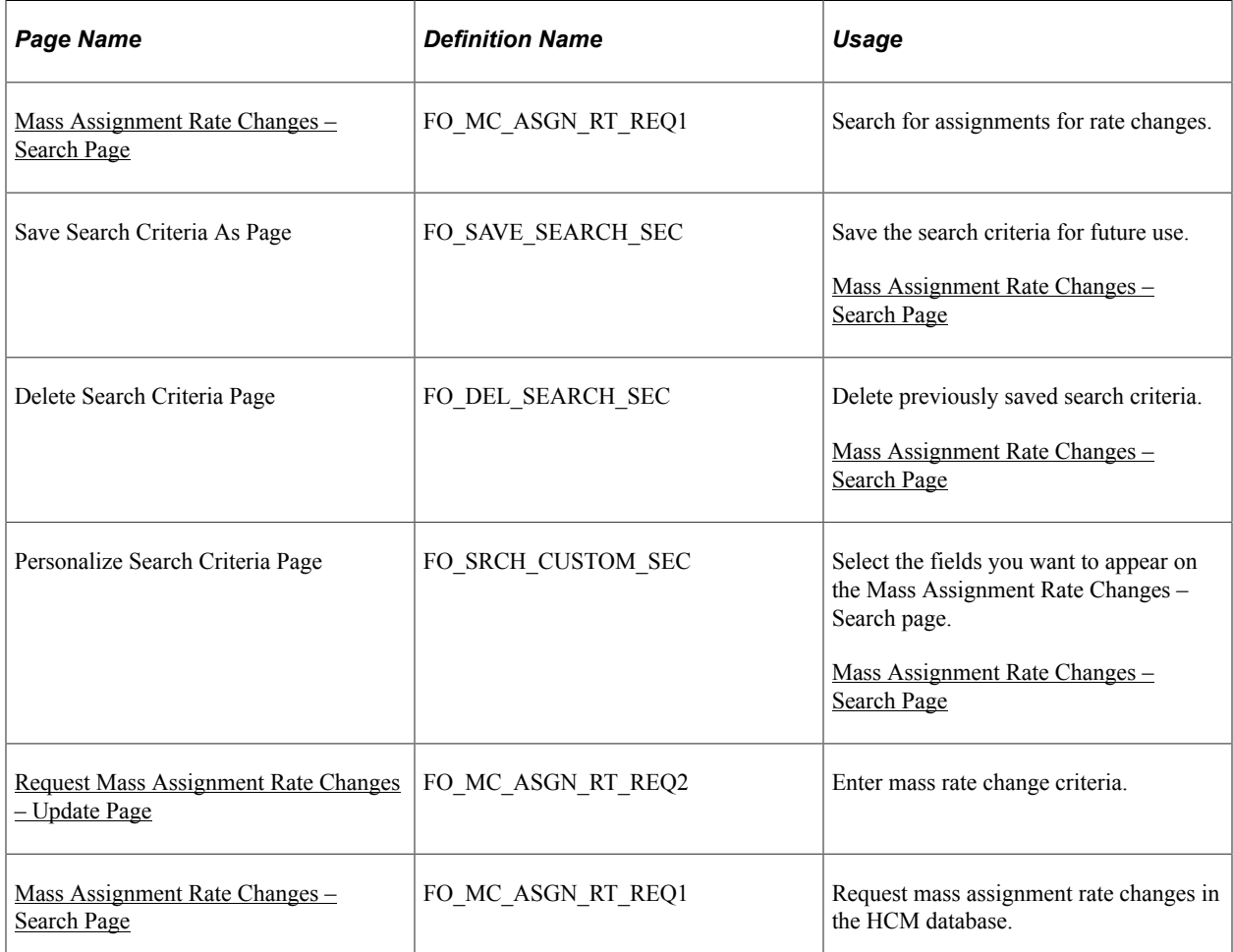

## **Understanding Mass Assignment Rate Changes**

This feature provides users with the ability to update rates for several assignments at once. Also, if those updates are applied against assignments that already have transactions entered in the system, the system automatically triggers a process to create retroactive transactions to address such updates. Mass Assignment Rate Changes allows the user to enter search criteria to select the assignments to be updated. The selected assignments are then listed and users are able to create, update and delete rates, rate elements, markups for the assignments, either row by row either for the entire set. The system will check that Pay/Bill management is installed and a non-compliance reason has been entered.

#### **Time and Labor Integration**

By submitting the request, application messaging will be sent to the HCM database. Such application messaging will update the records FO\_ASGN\_RT\_DTL and FO\_TL\_OVR\_TBL. Both records are responsible for the storage of default override rates that are used on Staffing time reporters.

After submitting the mass change request, the status is updated to *Submitted* and an application message is sent to HCM.

The Mass Assignment Rate Changes component is available in HCM to perform the mass change. In HCM the updates will resume to the record FO\_ASGN\_RT\_DTL. New time entries will not be created in this process. The request is sent to HCM through the application message FO\_MC\_ART\_BATCH. The request can be submitted in HCM by clicking the **Submit** button. In HCM, by submitting the mass change, the system will update the FO\_ASGN\_RT\_DTL record as needed and retrieve impacted time reporters from TL\_RPTD\_TIME and TL\_RAPID\_TIME.

## <span id="page-111-0"></span>**Mass Assignment Rate Changes – Search Page**

Use the Mass Assignment Rate Changes – Search page (FO\_MC\_ASGN\_RT\_REQ1) to search for assignments for rate changes.

Navigation:

**Staffing** > **Orders and Assignments** > **Mass Assignment Rate Changes** > **Search**

This example illustrates the fields and controls on the Request Mass Assignment Rate Changes – Search page (1 of 2). You can find definitions for the fields and controls later on this page.

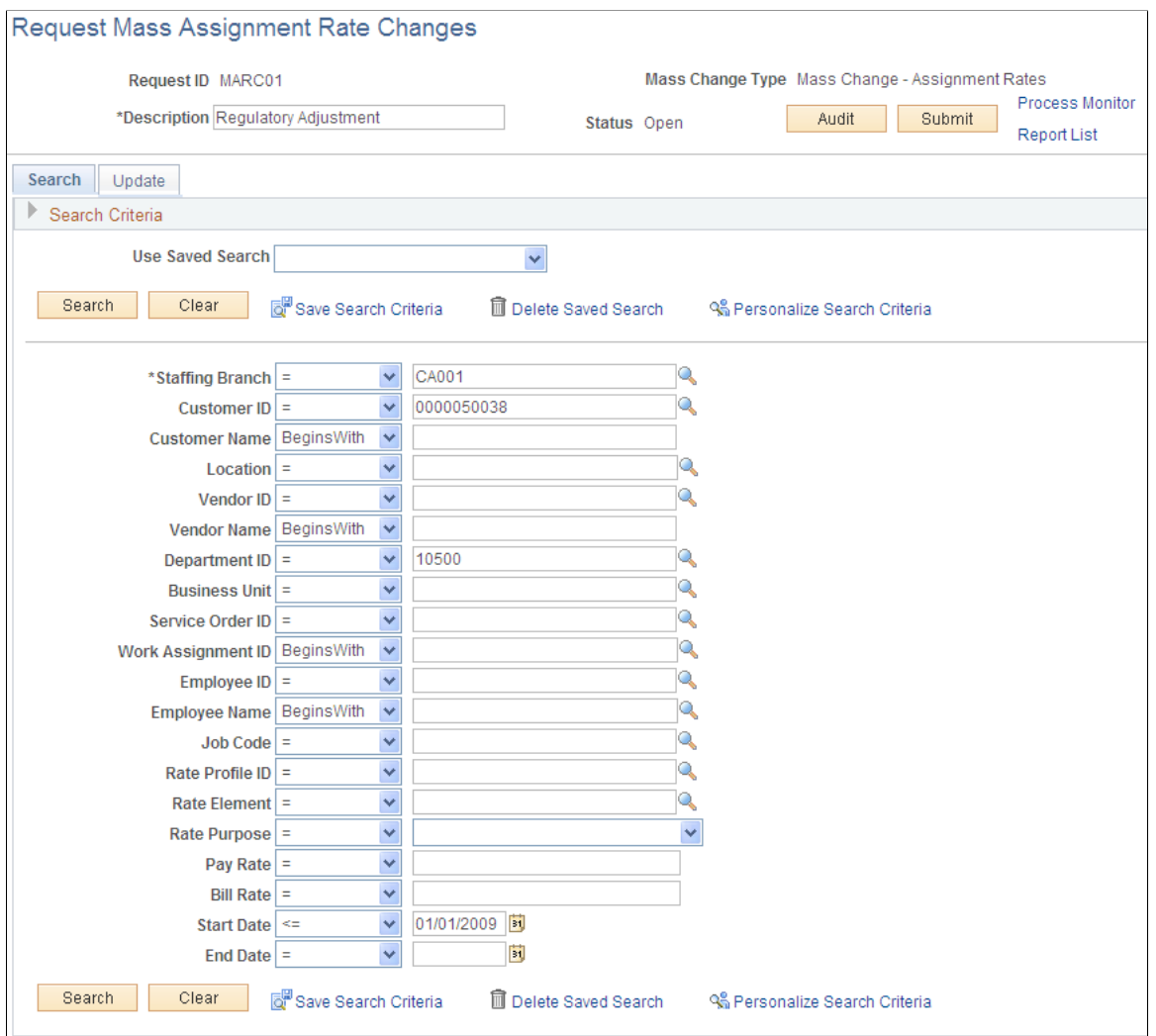

This example illustrates the fields and controls on the Request Mass Assignment Rate Changes – Search page (2 of 2). You can find definitions for the fields and controls later on this page.

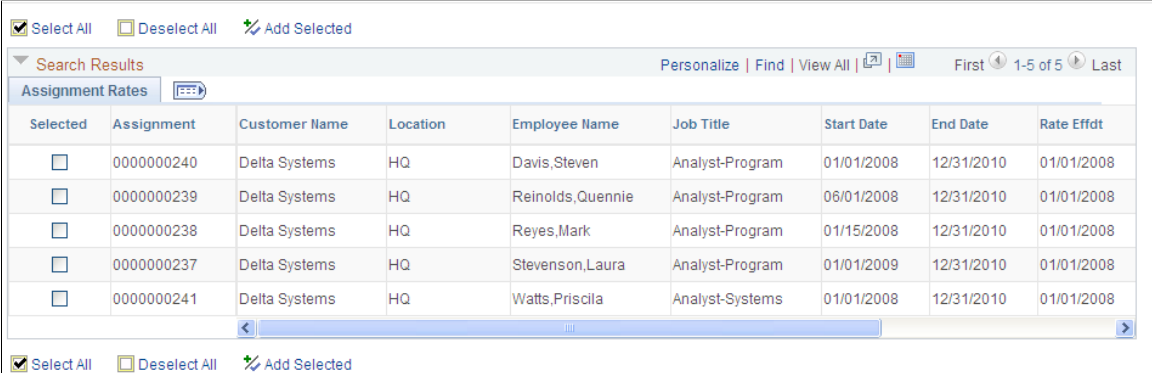

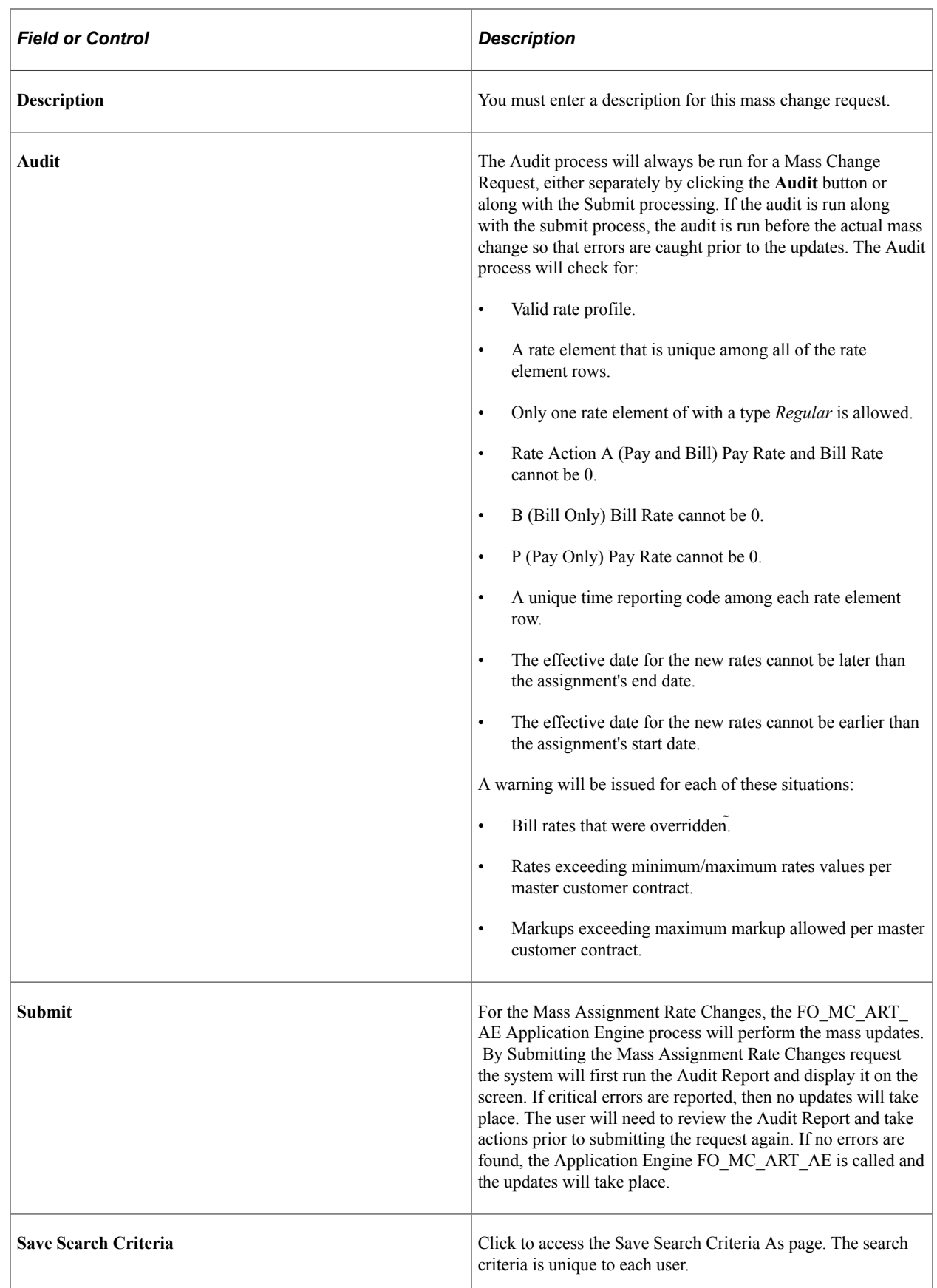

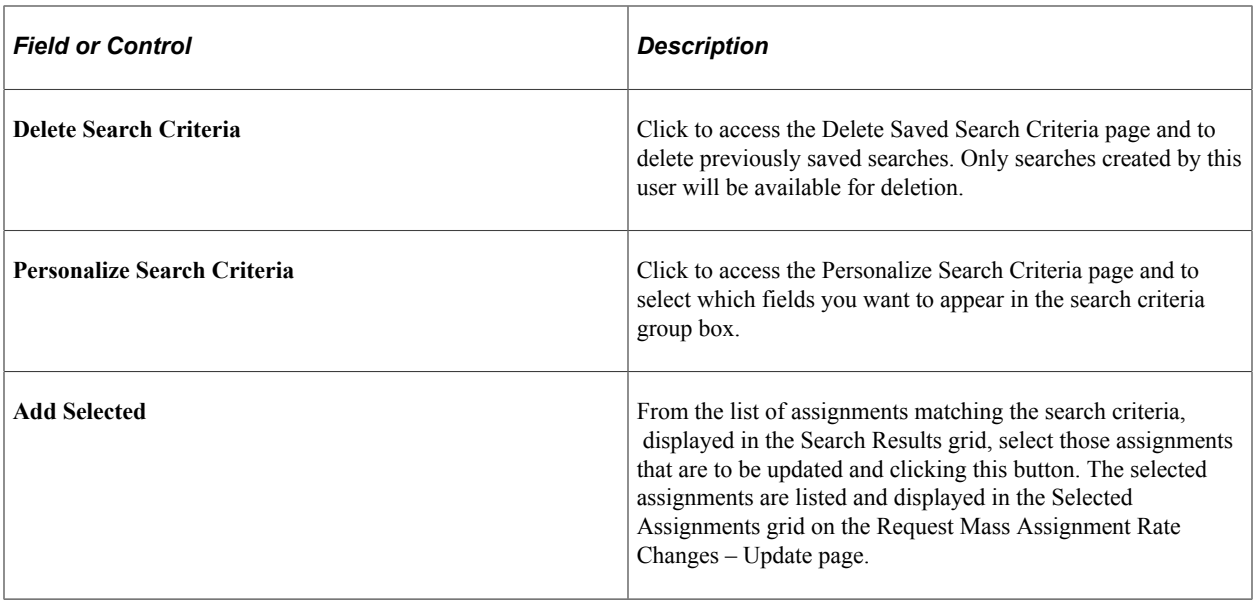

## <span id="page-114-0"></span>**Request Mass Assignment Rate Changes – Update Page**

Use the Request Mass Assignment Rate Changes – Update page (FO\_MC\_ASGN\_RT\_REQ2) to enter mass rate change criteria.

Navigation:

#### **Staffing** > **Orders and Assignments** > **Mass Assignment Rate Changes** > **Update**

This example illustrates the fields and controls on the Request Mass Assignment Rate Changes – Update (1 of 2). You can find definitions for the fields and controls later on this page.

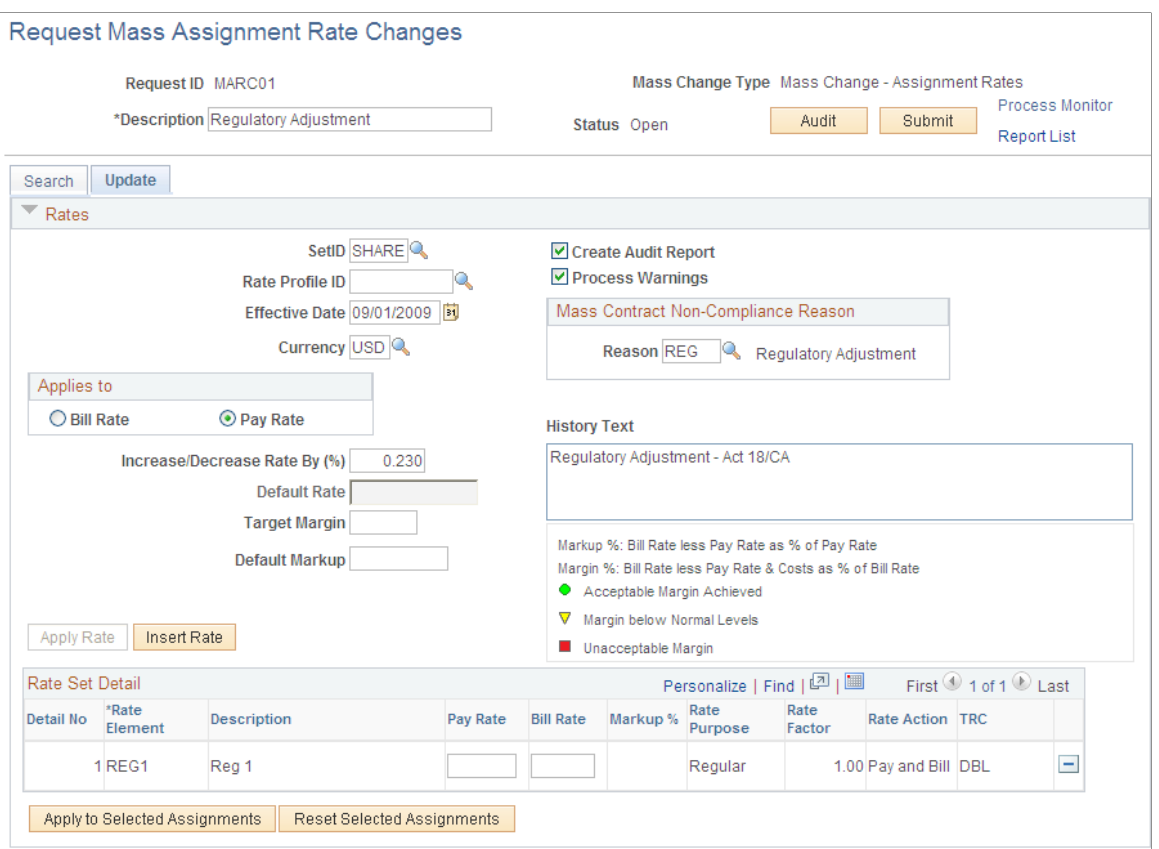

This example illustrates the fields and controls on the Request Mass Assignment Rate Changes – Update (2 of 2). You can find definitions for the fields and controls later on this page.

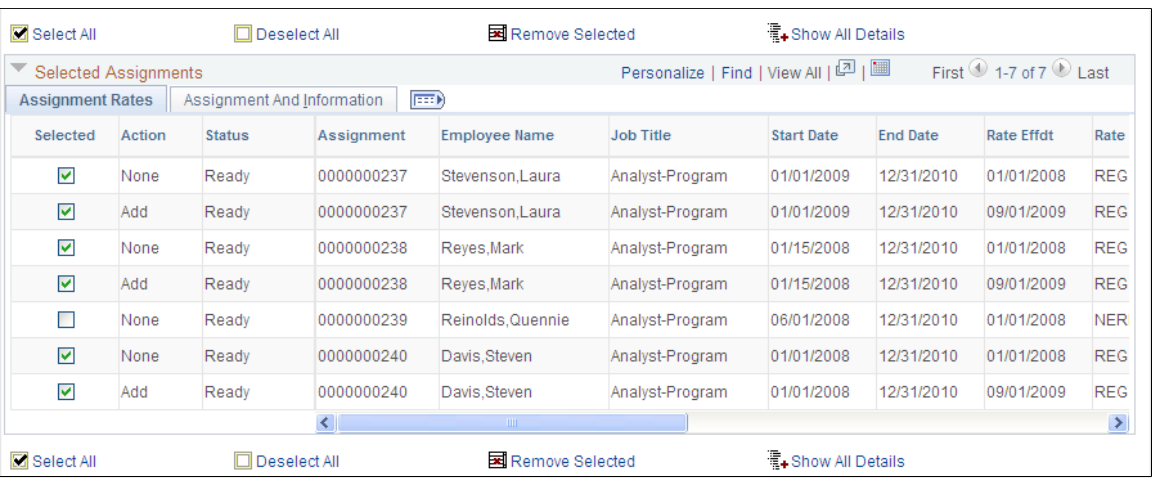

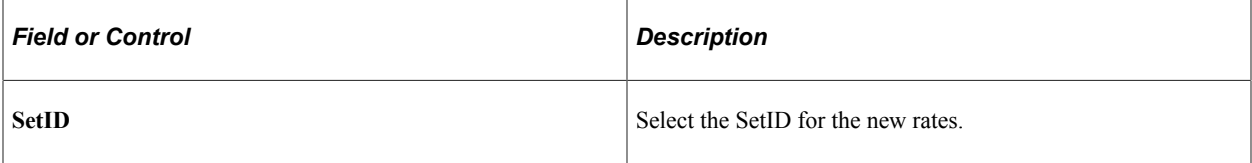

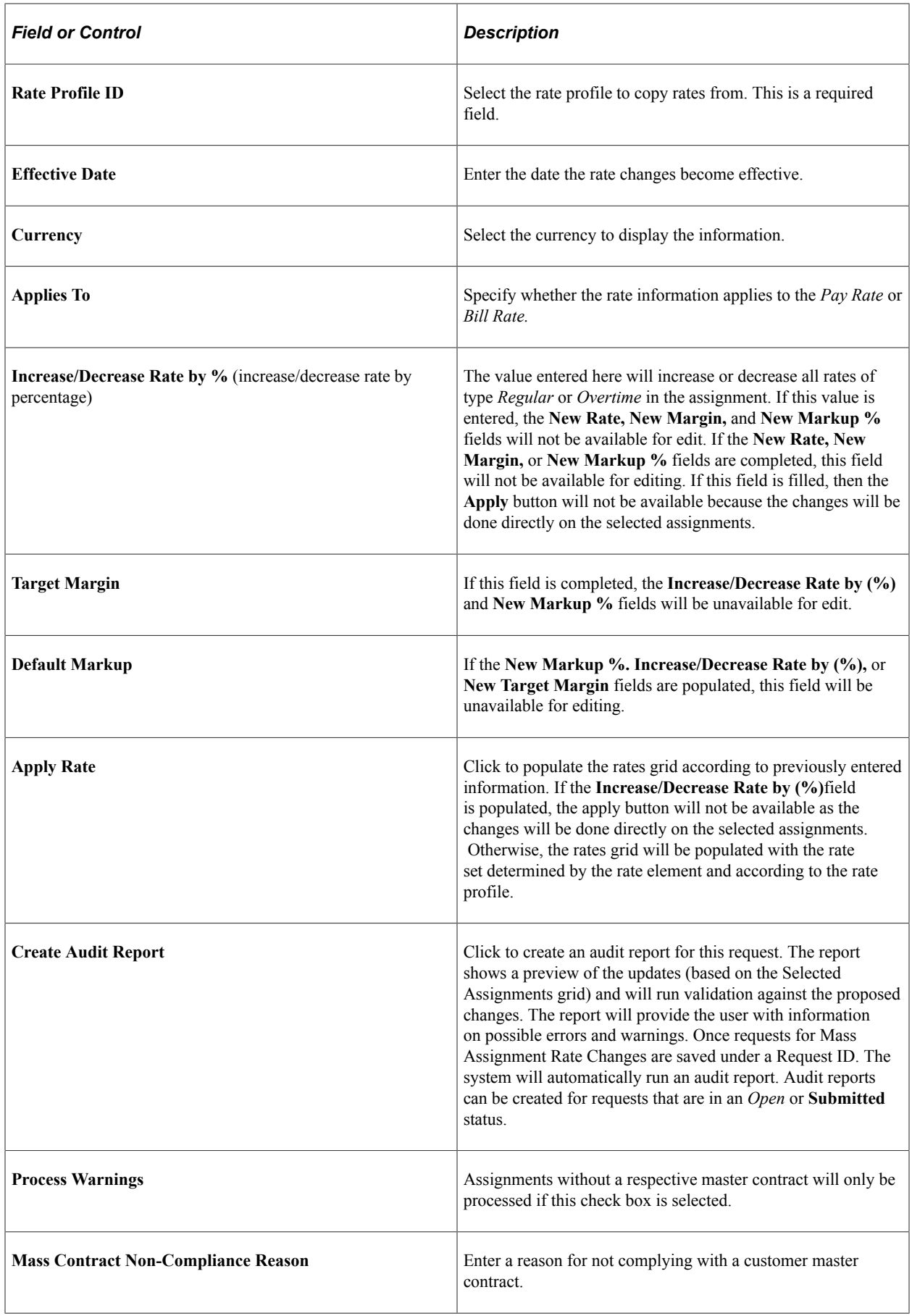

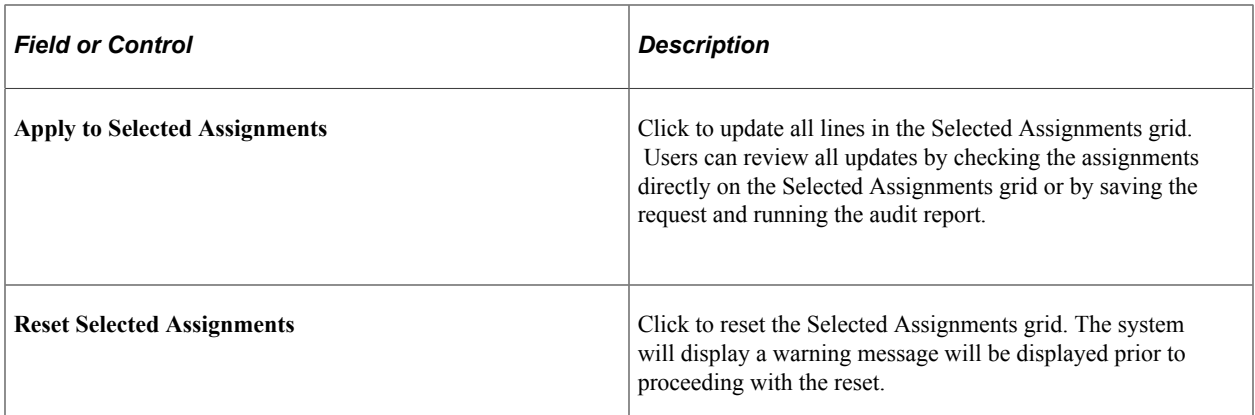

#### **Rate Set Detail**

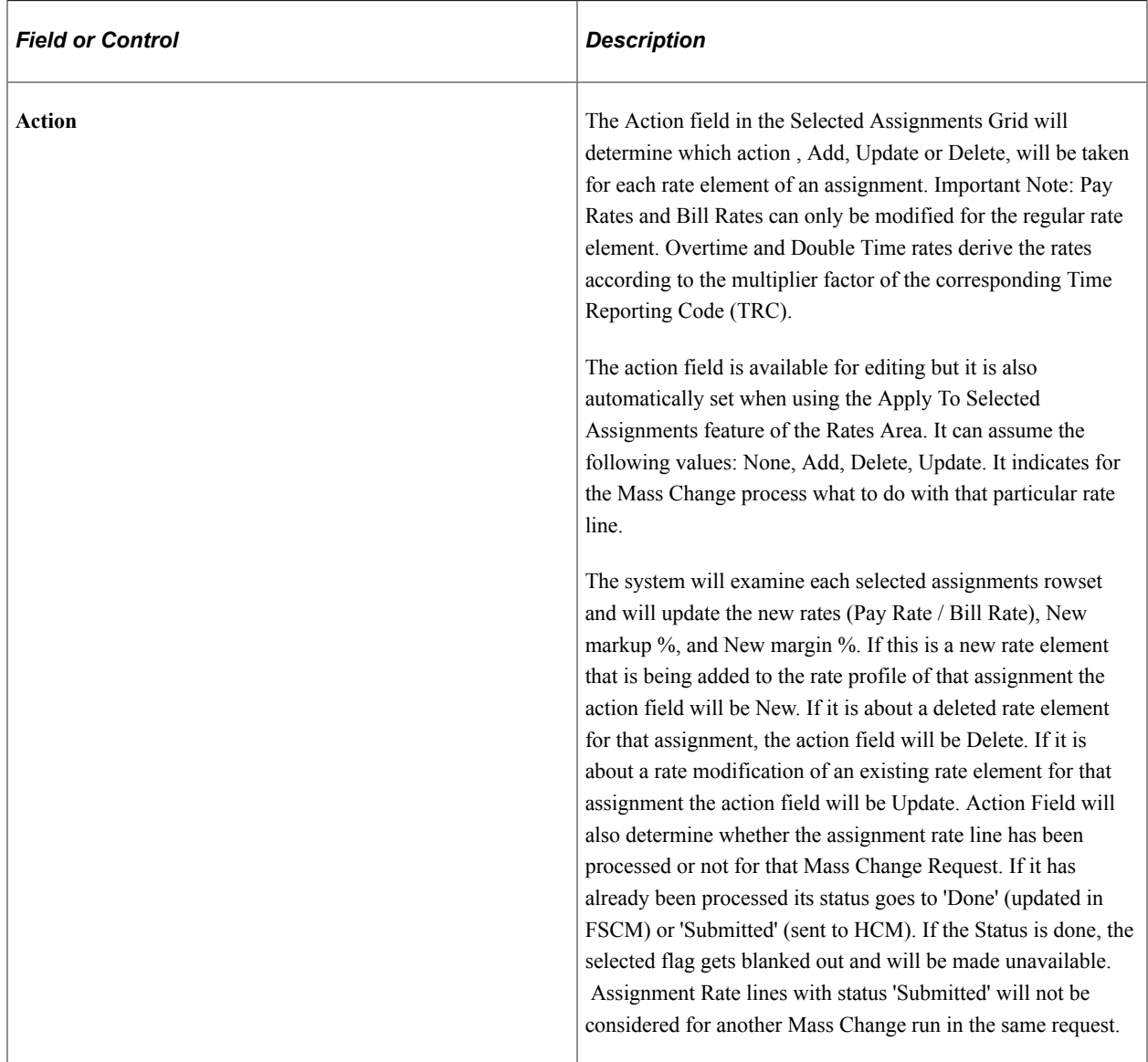

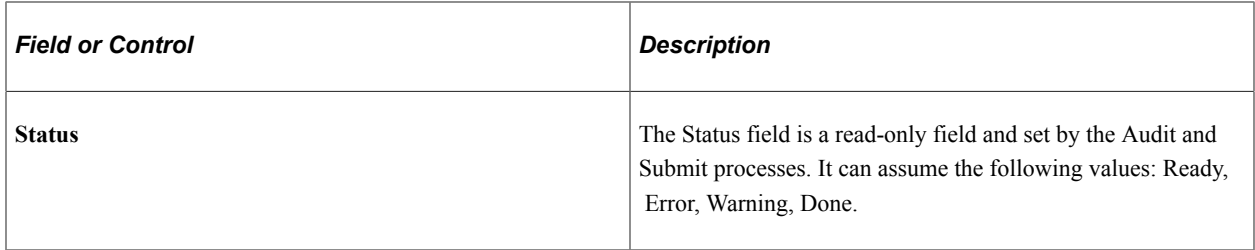

#### **Assignment Rates**

The Selected Assignments grid allows the user to directly update/override the assignment rates (Effective Date, Pay Rate, Bill Rate, Markup %) in a row-by-row basis. The Action field will determine which action – Add, Update or Delete – will be taken for each rate element of an assignment. If the rate effective date is such that it already exists for a particular assignment the system will consider this action as an update request. Existing rate elements will be updated. Non-existing rate elements will be added. Rate elements that are not in the new set will be deleted. If the rate effective date is such that it does not exist for a particular assignment the system will consider this action as a request for new set of rates as if adding it from the Assignments component. All rate elements will be added. Saving the request still will not change the rates on the assignments. The user has to submit the request by pressing the Submit button.

Creating Staffing Orders Chapter 9

# **Working with Purchase Order Tracking**

## **Understanding Purchase Order Tracking**

PO tracking enables you to add customer purchase orders to the system with their balances and expiration dates, link assignments with these customer POs, apply the amounts billed against the PO balances, and obtain online tracking information for the PO balances.

In the Assignment component, on the Assignments - Billing page, if the **Use PO Tracking** check box is not selected, users can enter a customer PO number—for POs that have not been previously added to the system and for which users do not need PO balances to be tracked. In such situations, the PO number is free-form and is passed to the billing plan in PeopleSoft Contracts; from there it is sent to PeopleSoft Billing where it can be used to print on the invoice.

**Note:** You can associate an assignment with a PO when you create the assignment. Although you can capture customer PO information for career assignments, the PO balance tracking feature is only available for temporary assignments.

This section discusses:

- PO tracking numbers.
- PO statuses.
- PO linking.
- PO extensions.
- PO inquiries.
- PO processing.
- PO encumbrances.

#### **Related Links**

"Placing Candidates in Assignments" (PeopleSoft Staffing Front Office)

## **PO Tracking Numbers**

Your clients might provide you with POs authorizing specific amounts to be allocated for services rendered. Use PO tracking numbers to track these fixed-amount POs over a specified period.

You can create PO tracking numbers on the Purchase Order page, where you can capture basic information about a PO such as the start date, end date, and reference contact ID. Use the Purchase Order - Contract Lines page to link PO tracking numbers with assignments by using the contract lines with which they are associated.

There are two pages for PO tracking creation:

- The Create Purchase Orders Purchase Order page in Add mode, where you can enter new PO tracking numbers.
- The Create Purchase Orders Purchase Order page in Update/Display mode, where you can edit existing PO tracking numbers.

#### **PO Statuses**

You encounter these statuses when setting up POs.

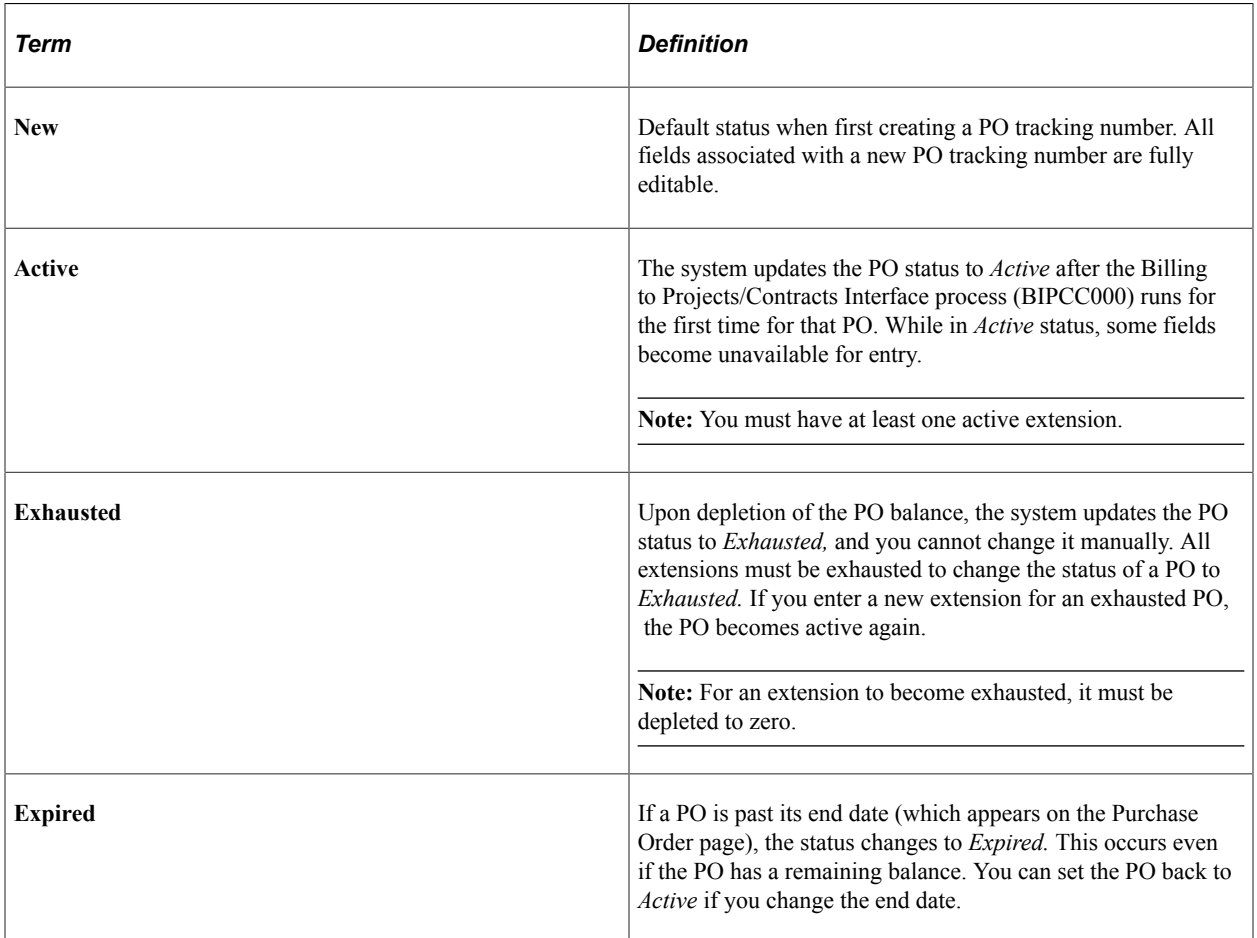

## **PO Linking**

You can link the PO to an assignment during creation of the PO tracking number or upon creation of the assignment. You can update this relationship from either location.

When linking the PO tracking number to a contract, your list of available contracts is limited to those with the same currency and customer ID as the PO tracking number.

When linking an assignment to an existing PO tracking number, your list of available PO tracking numbers is limited to those that have the same currency and customer ID as the assignment. If you choose a PO which is exhausted or expired, the system displays a warning message.

An open PO can be either:

- A PO tracking number with at least one customer extension that has not yet been exhausted or expired.
- A PO tracking number with an exhausted or expired customer extension but with an internal extension that has not been exhausted or expired.

#### **PO Linking Rules**

You can link:

- A PO tracking number to multiple contract lines (assignments).
- An assignment (contract line) to one PO tracking number (and its related extensions) only.

#### **PO Linking Locations**

You can associate a PO tracking number with an order:

- On the Assignment page.
- During the creation of the PO tracking number on the Create Purchase Orders Contract Lines page.

#### **PO Tracking Numbers: Unlinking and Relinking**

You can:

• Change the linked PO tracking number on an assignment detail at any time.

If you change an order's PO tracking number, this change is reflected in the Create Purchase Orders - Contract Lines page.

• Unlink and relink orders to PO tracking numbers on the Create Purchase Orders page or the Assignments page.

#### **Linking Terminology**

Here is the relationship between terms:

- A PeopleSoft Pay/Bill Management *order* creates one PeopleSoft Contracts *contract* and one PeopleSoft Project Costing *project.*
- A PeopleSoft Pay/Bill Management assignment creates one PeopleSoft Contracts *contract line* and one PeopleSoft Project Costing *activity.*

#### **PO Extensions**

An extension is an issuance of an additional amount by the client on an existing PO. Extensions must be in the same currency as the original PO. To create an extension in a different currency, add a new PO tracking number.

The extension number is an auto-numbered, system-generated number for each amount added to the PO tracking ID.

The system sets the extension status to *Active* once a transaction is applied. You cannot change an extension amount or customer PO reference number once a transaction has been applied to the extension.

#### **Extension Types**

PeopleSoft Pay/Bill Management allows two types of extensions:

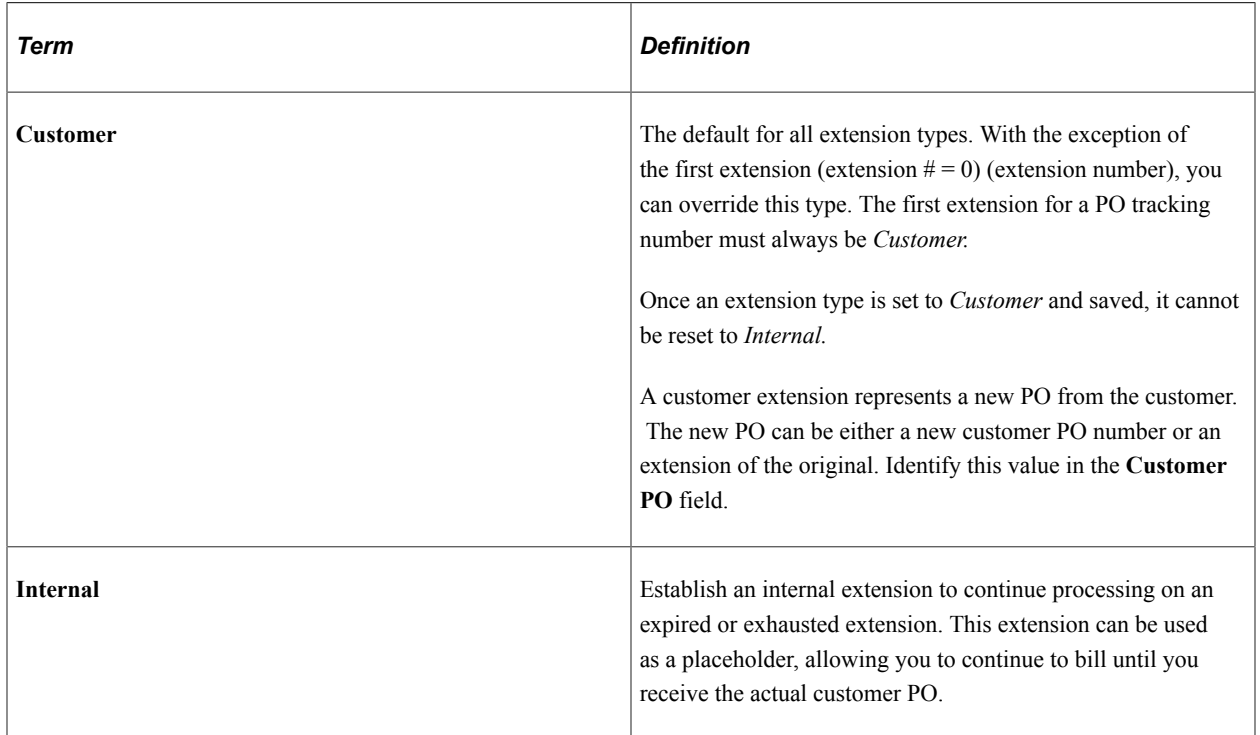

## **PO Inquires**

You can view information regarding PO balance tracking and filter the information based on specified search criteria such as a bill to customer, date range, and so forth. You can also define tolerance levels that trigger warning buttons to appear for PO exhaustion and expiration.

#### **Tolerance**

There are two types of tolerances for POs:

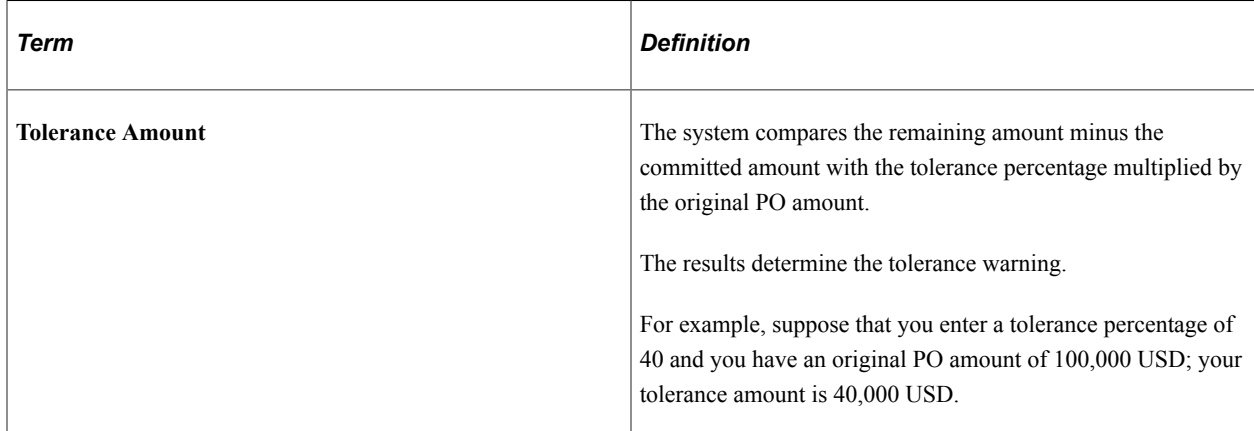

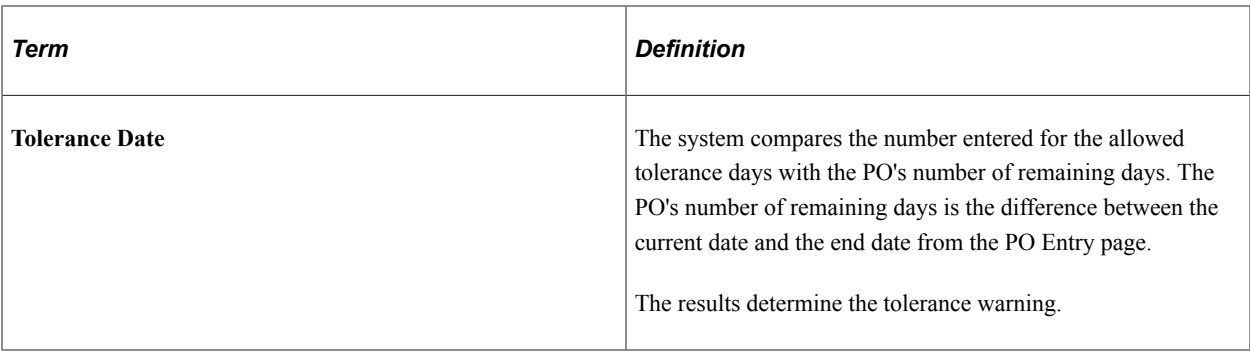

**Note:** The tolerance amount should be tax inclusive. Also, the committed amount should include the encumbrance percentage held for taxes.

#### **Tolerance Warning Indicators**

The system uses these tolerance warning indicators:

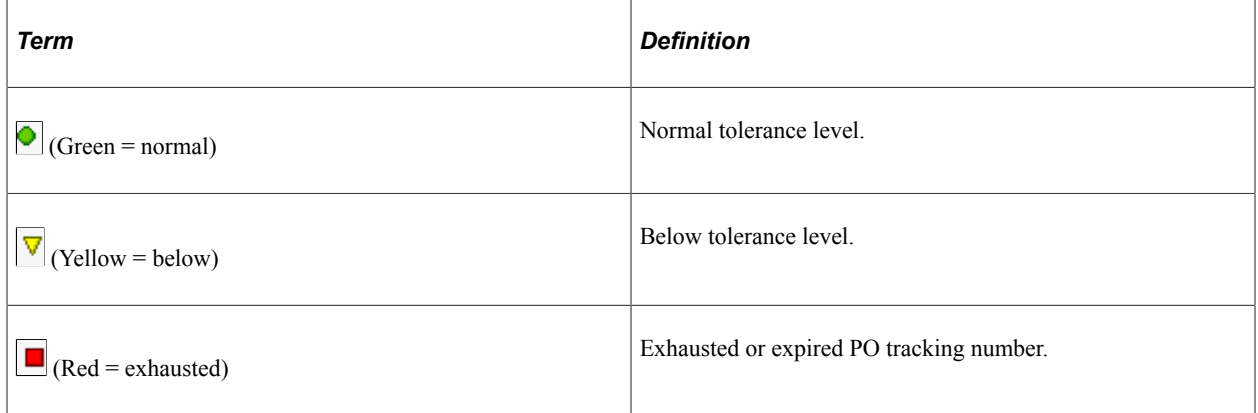

#### **PO Processing**

When billable transactions are sent to PeopleSoft Billing, the system looks for a valid customer PO number that is associated with assignments marked *Awaiting PO.* If the PO is not expired or exhausted, the number is printed on the bill row for visibility on the invoice. The PO balance is updated according to the amount of the billable transaction. If the PO is expired or exhausted, the billable transaction is not sent to PeopleSoft Billing but is held until a valid PO is entered.

PeopleSoft Pay/Bill Management applies two levels of control:

- If the PO is exhausted or expired, the system stops applying transactions to the PO.
- If the activity exceeds the PO extension, the system stops applying transactions to the PO and enables you to provide an extension.

If you attempt to apply an exhausted or expired PO without an extension to a transaction, the system sends the transaction back to the PROJ\_RESOURCE table with a billing distribution status of *P,* (Priced) and populates an error table. You can view the error table and use this information to initiate a new PO issuance with the customer or create an internal extension prior to running the transactions back through to PeopleSoft Billing. You can also write off the transactions by using the standard PeopleSoft functionality.

If the PO is open (not exhausted or expired), transactions should be applied to it. However, transactions are not split to apply residual PO amounts. For example, if a 50 USD amount remains on a PO and the transaction (PROJ\_RESOURCE row) for 80 USD is applied, an error occurs. The PO appears fully exhausted, and its billing distribution status returns to *P* in the PROJ\_RESOURCE table.

Transactions cannot span multiple extensions. For example, if there is a PO with 500 USD in extension #0 and 100 USD in extension # 1 and someone enters three transactions of 200 USD each, the system processes only the first two transactions. The third transaction is not processed even if the 100 USD remaining on extension  $\#0$  plus the 100 USD on extension  $\#1$  equal 200 USD.

The after-tax invoice amount is applied against the PO tracking number. Because taxes are calculated in PeopleSoft Billing, an encumbrance percentage is established and applied to the committed amount when the transaction is first selected. Upon invoice finalization, the committed amount should be reversed and the actual invoice amount (net of taxes) is reduced from the PO amount to get the new remaining amount.

#### **Related Links**

[Integration with Other PeopleSoft Applications](#page-23-0)

#### **PO Encumbrances**

In addition to tracking customer POs, you can enter an encumbrance percentage on the Contract Profile page to set aside a portion of the PO balance for tax purposes. The encumbrance percentage should be reserved for sales tax, use tax, inclusive value-added tax (VAT), or exclusive nonrecoverable VAT.

For example, suppose that you enter an encumbrance percentage of 10 percent on the Contract Profile page and you have a PO with these amounts:

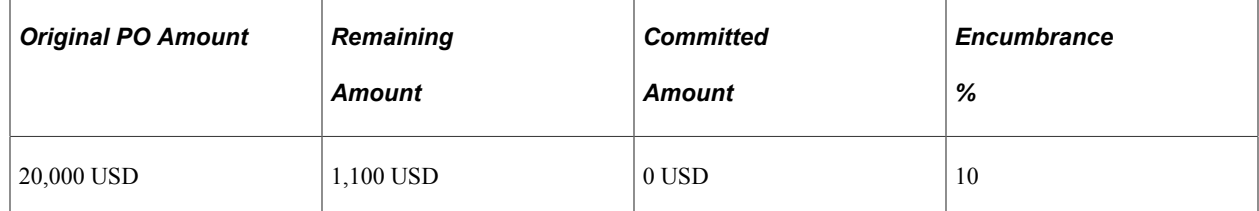

When a billable transaction of 1,000 USD is run through the Billing to Projects/Contract Interface process (CA\_BI\_INTFC), the PO amount is successfully applied to the transaction with the resulting totals:

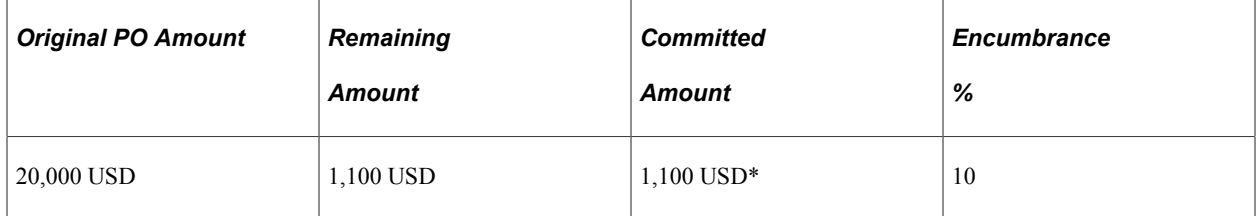

\*1,000 USD is used for the transaction and 100 USD is used for the 10 percent anticipated tax.

If the invoice is finalized with an actual tax rate of 8 percent after running the Billing to Projects interface (BIPCC000), the PO amounts will be:

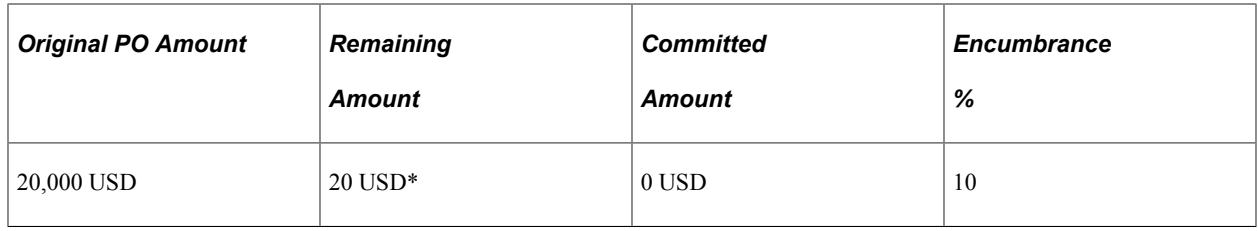

 $*$  1,100 USD – 1,000 USD – 80 USD tax = 20 USD

If there are insufficient funds in the PO to cover the transaction amount plus the encumbrance amount, the transaction goes to an error table when you run the Billing to Projects/Contract Interface process. However, if you underestimate the tax amount, the system allows an invoice to pass through, resulting in an exhausted PO. For example, if your encumbrance is 10 percent, but the actual taxes are 12 percent, the system does not error out and you will go negative on the PO:

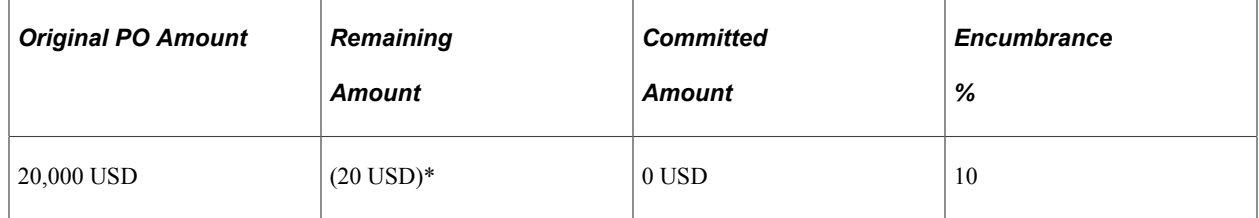

\* 1,100 USD – 1,000 USD – 120 USD tax = –20 USD

**Note:** Set up your encumbrance percentage on the Contract Profile page to set aside a portion of the PO balance for tax purposes. This encumbrance percentage must not be lower than your expected tax percentage.

#### **Related Links**

[Setting Up Contract Profiles](#page-55-0)

## **Common Elements Used in Purchase Order Tracking**

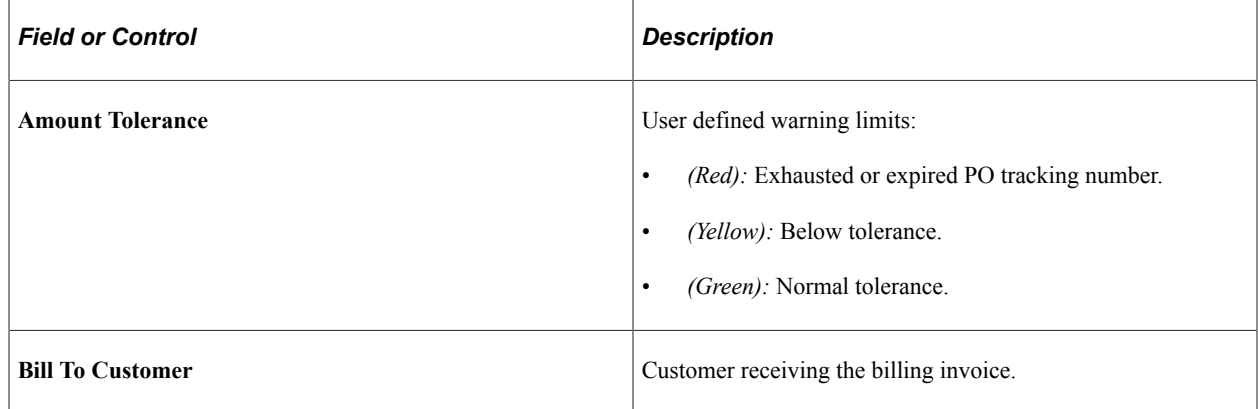

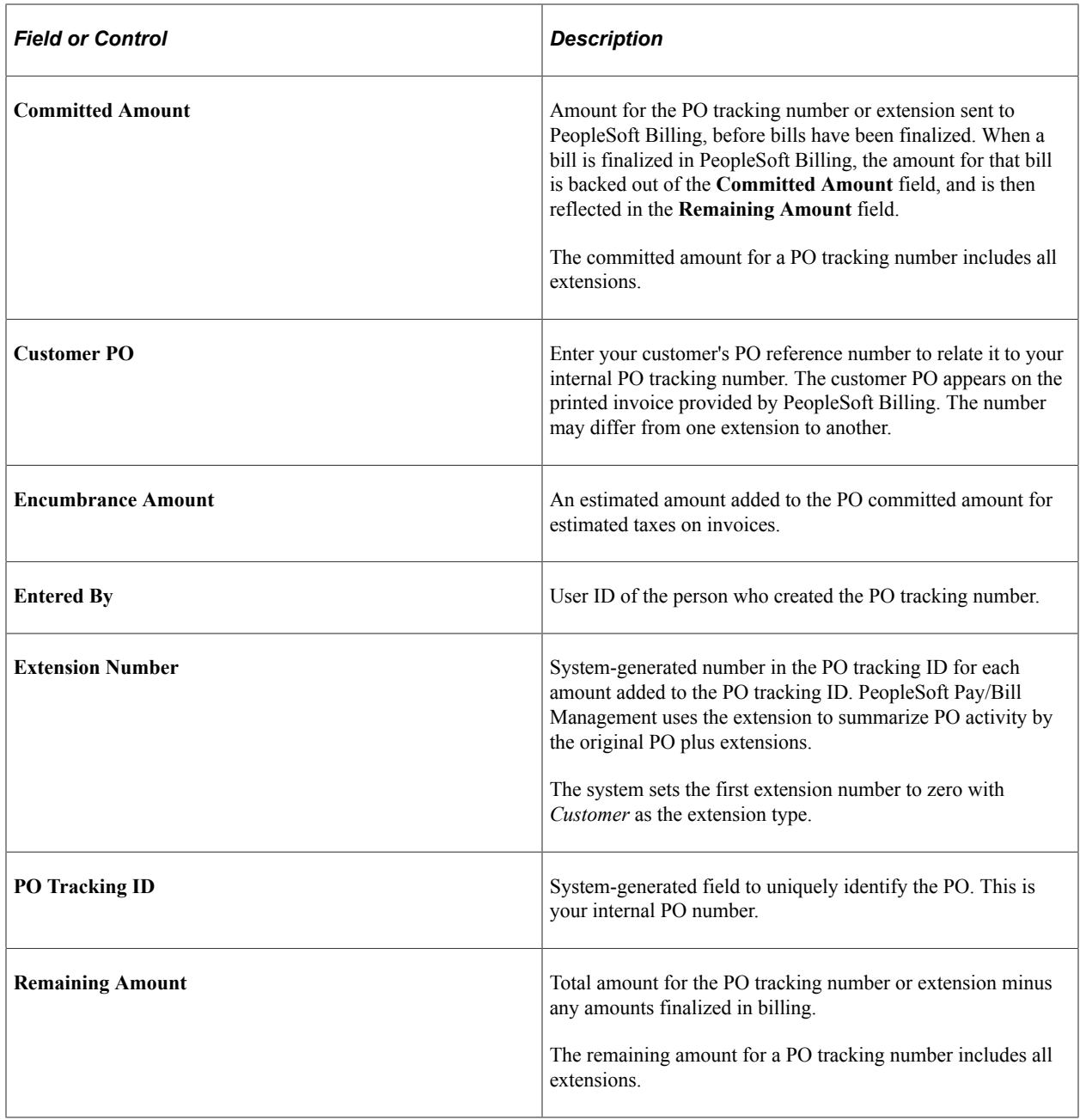

## **Creating PO Tracking Numbers**

This topic discusses how to create PO Tracking numbers.

## **Pages Used to Create PO Tracking Numbers**

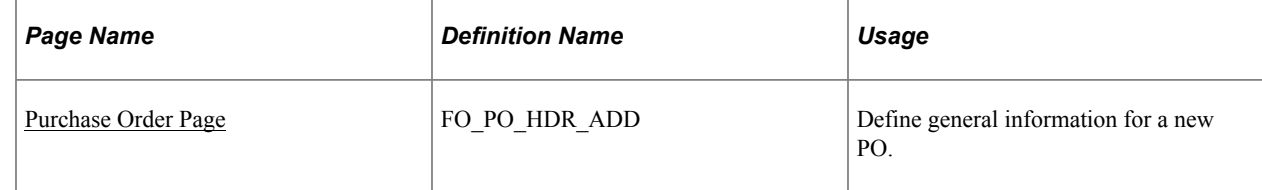

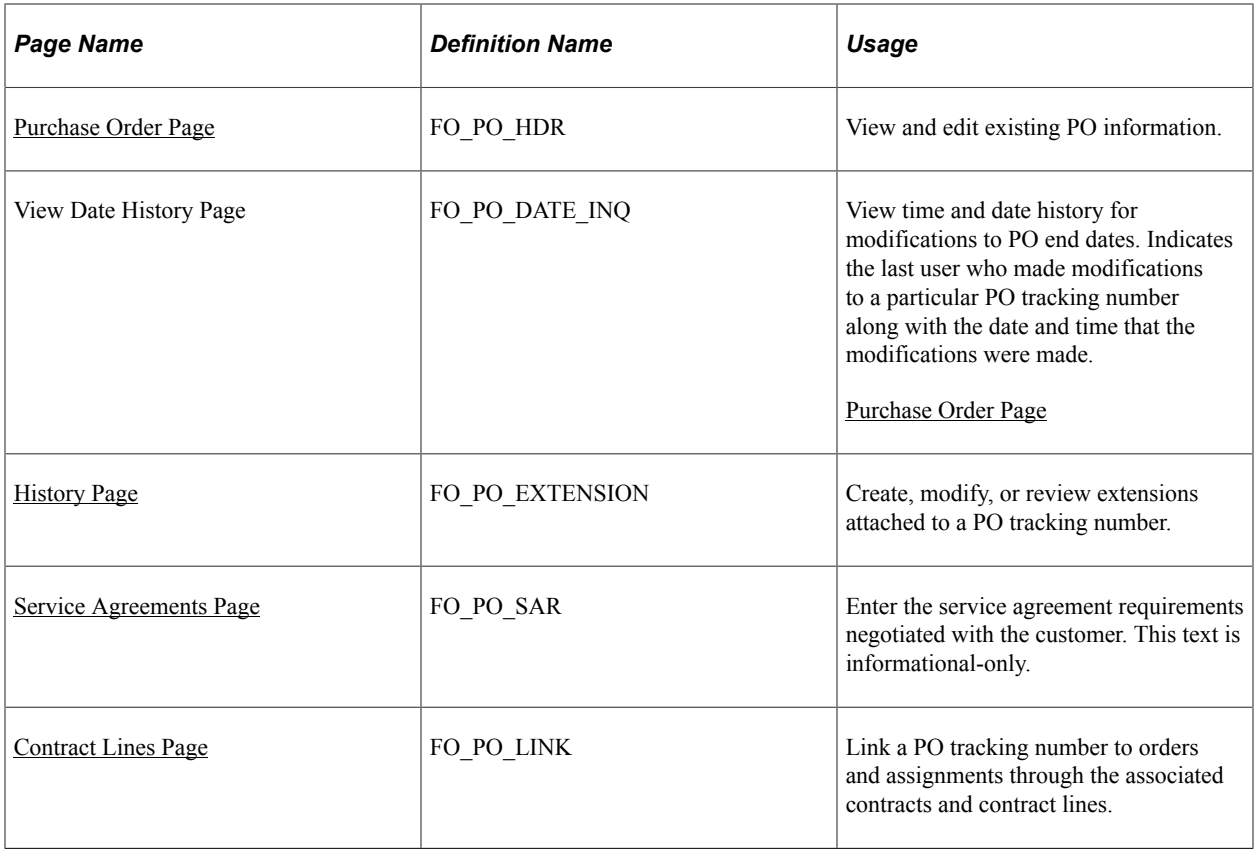

## <span id="page-128-0"></span>**Purchase Order Page**

Use the Purchase Order page (FO\_PO\_HDR\_ADD) to define general information for a new PO.

Navigation:

**Staffing** > **Pay/Bill Management Center** > **Purchase Orders** > **Create Purchase Orders**

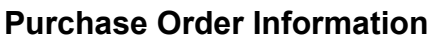

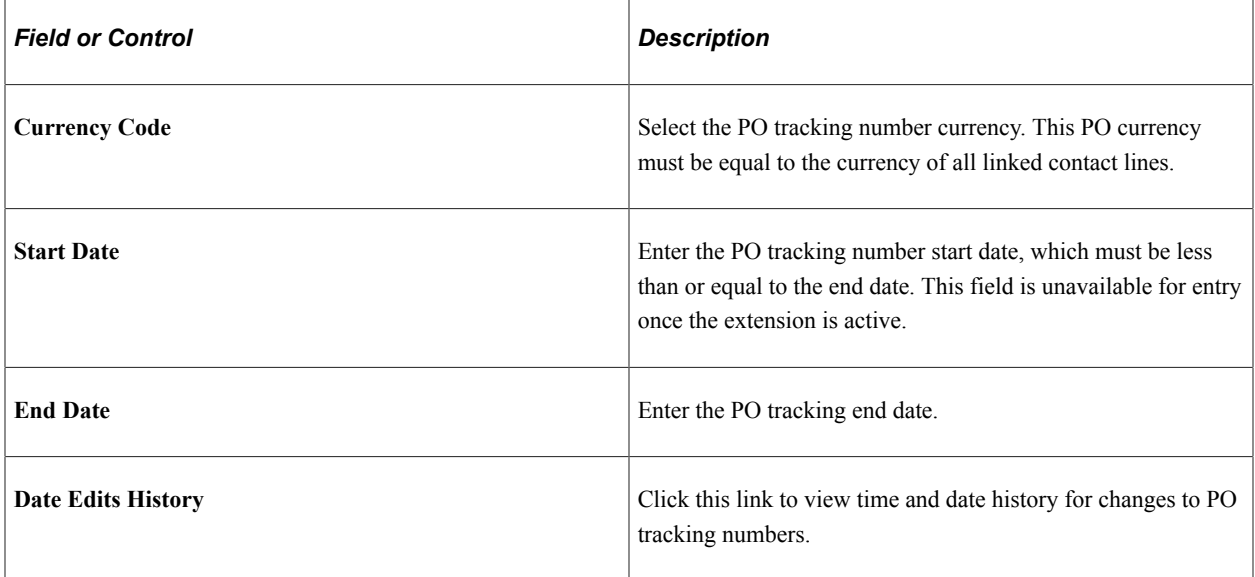

#### **Reference**

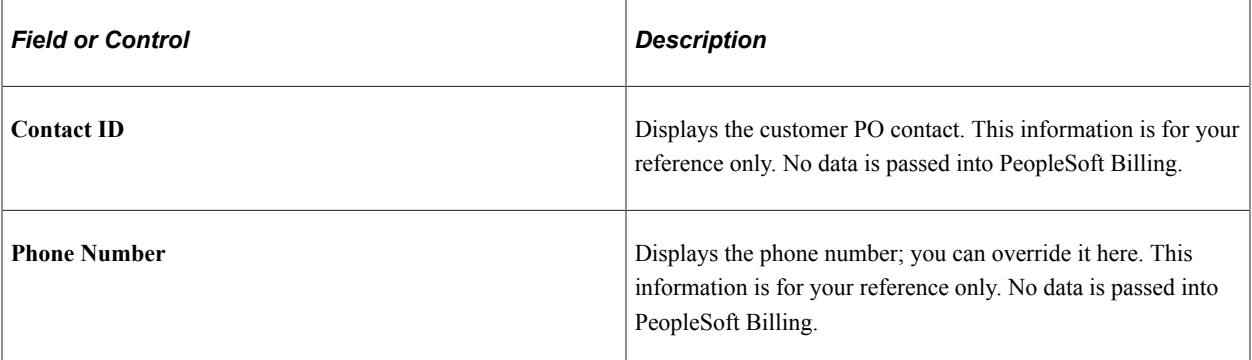

#### **Amounts**

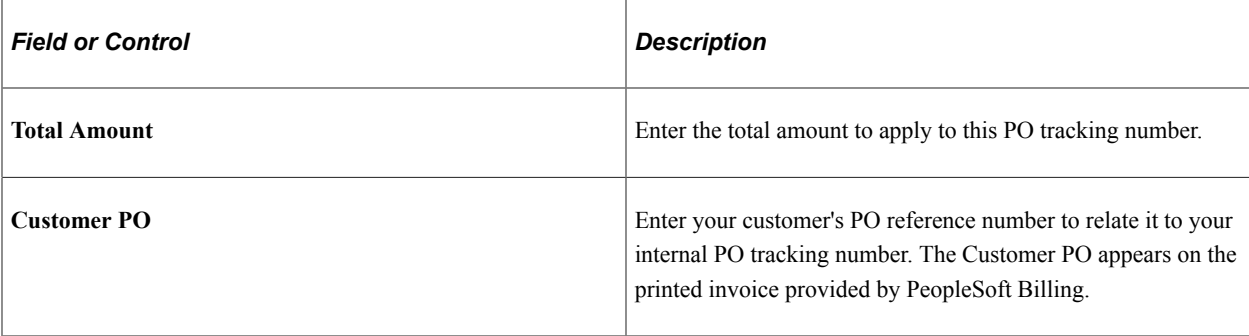

## <span id="page-129-0"></span>**Purchase Order Page**

Use the Purchase Order page (FO\_PO\_HDR) to view and edit existing PO information.

Navigation:

**Staffing** > **Pay/Bill Management Center** > **Purchase Orders** > **Create Purchase Orders**

This example illustrates the fields and controls on the Purchase Order page. You can find definitions for the fields and controls later on this page.

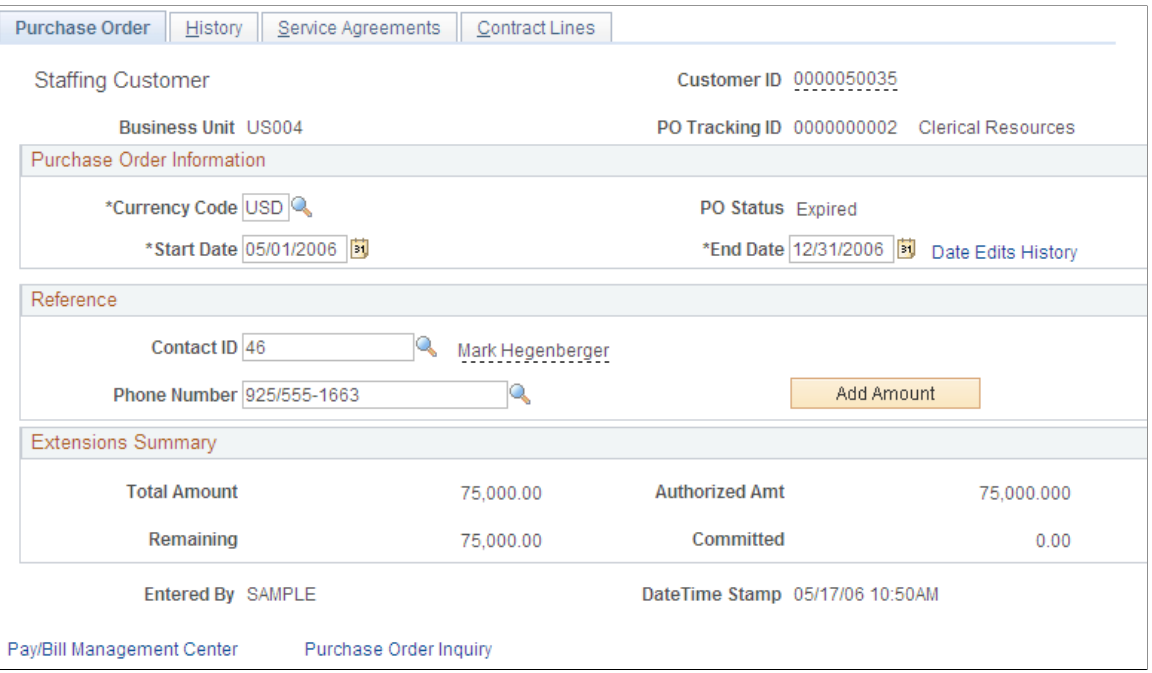

### **Purchase Order Information**

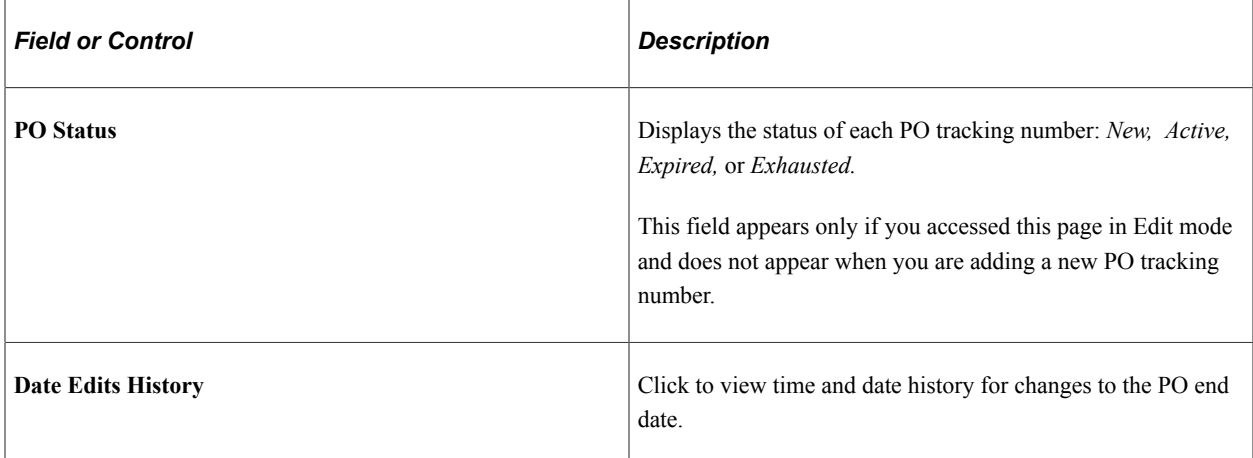

#### **Reference**

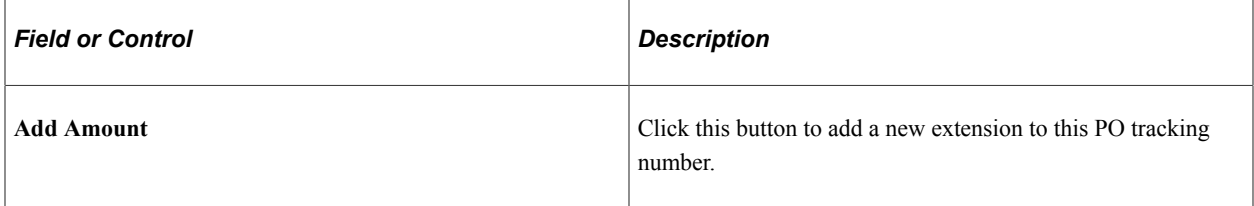

#### **Extensions Summary**

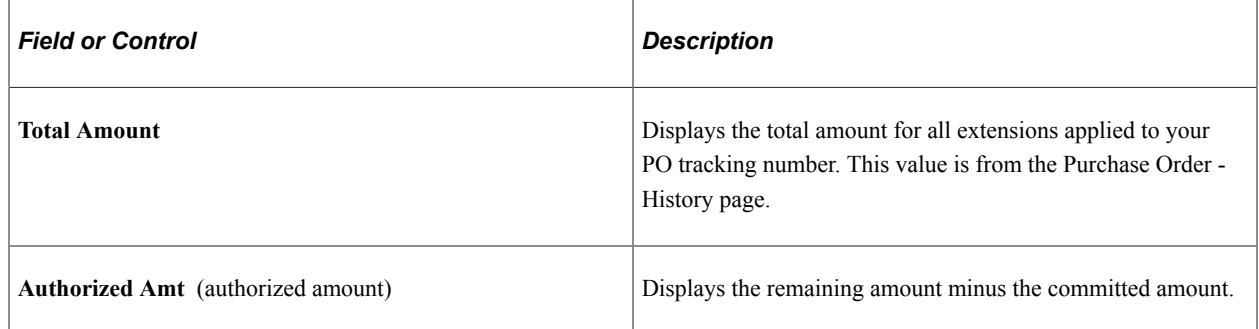

## <span id="page-131-0"></span>**History Page**

Use the History page (FO\_PO\_EXTENSION) to create, modify, or review extensions attached to a PO tracking number.

Navigation:

#### **Staffing** > **Pay/Bill Management Center** > **Purchase Orders** > **Create Purchase Orders** > **History**

This example illustrates the fields and controls on the History page. You can find definitions for the fields and controls later on this page.

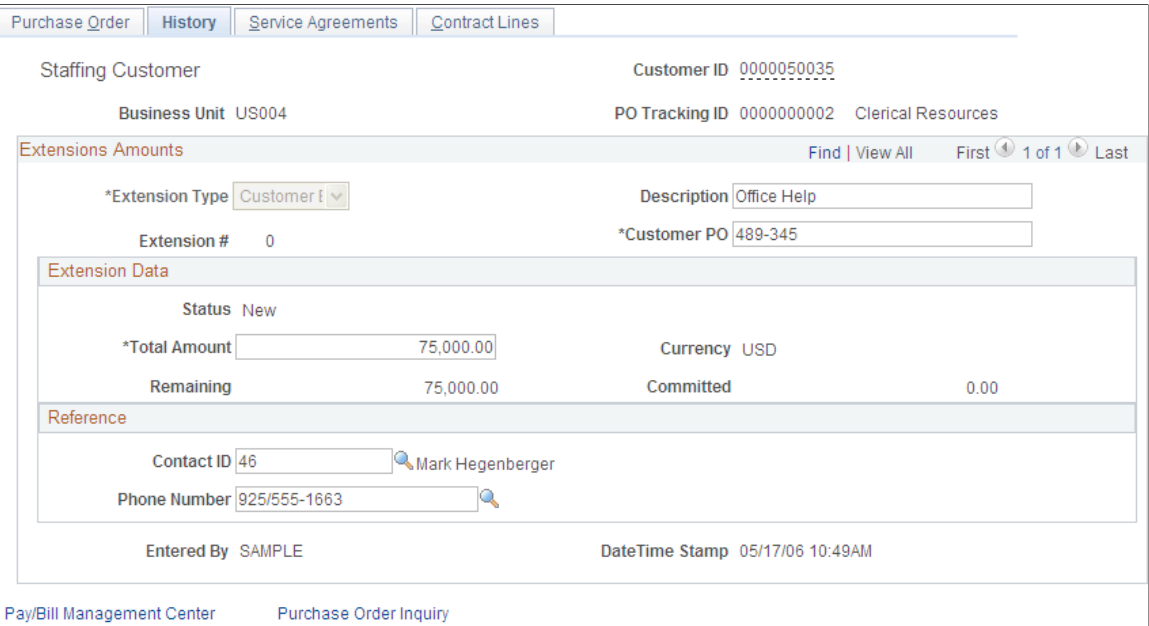

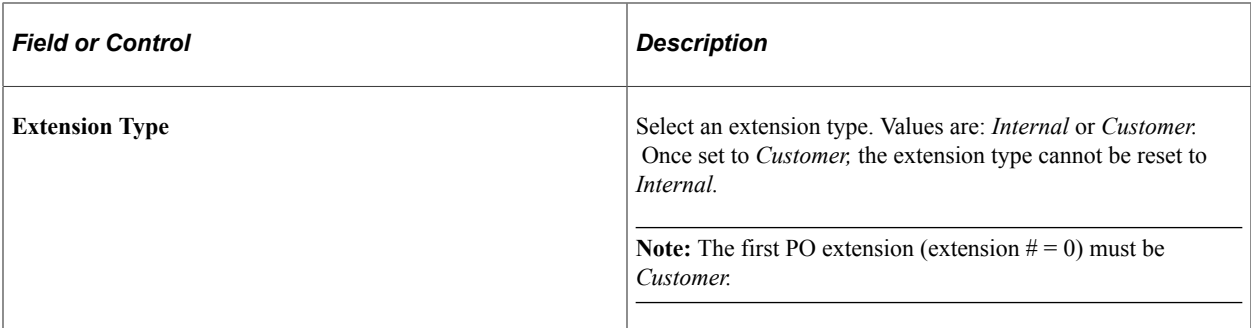

#### **Extension Data**

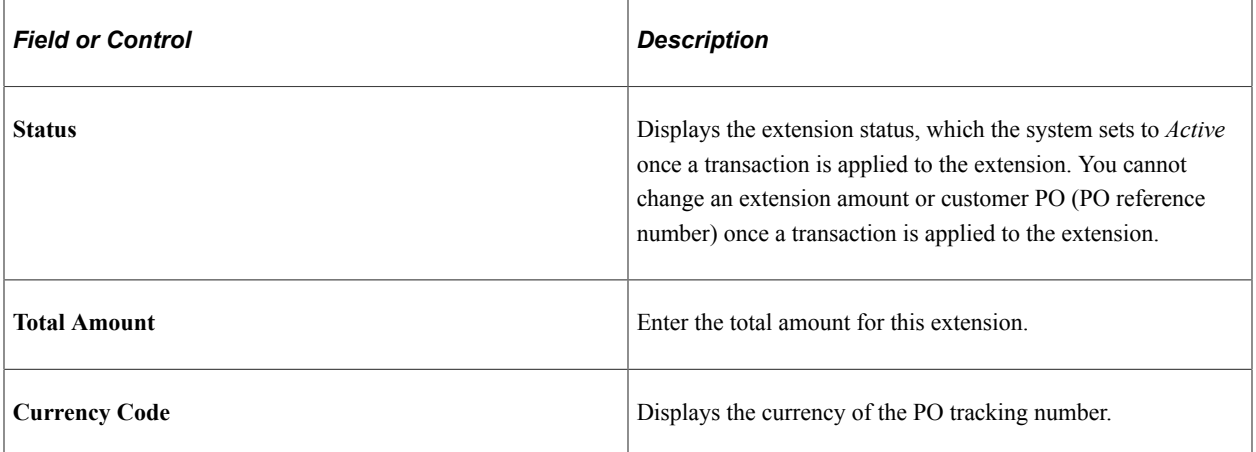

#### **Reference**

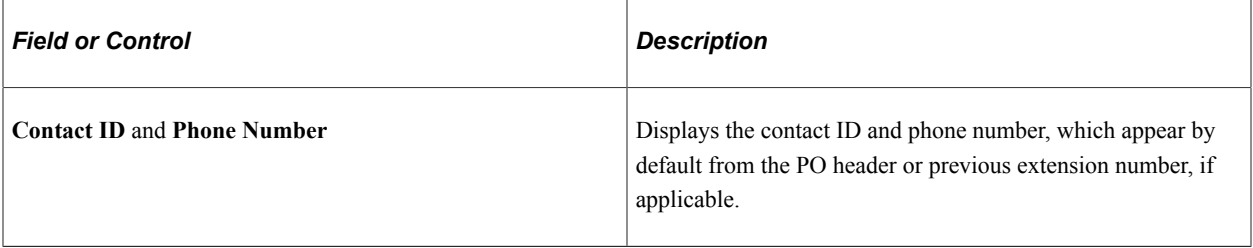

## <span id="page-132-0"></span>**Service Agreements Page**

Use the Service Agreements page (FO\_PO\_SAR) to enter the service agreement requirements negotiated with the customer.

This text is informational-only.

Navigation:

#### **Staffing** > **Pay/Bill Management Center** > **Purchase Orders** > **Create Purchase Orders** > **Service Agreements**

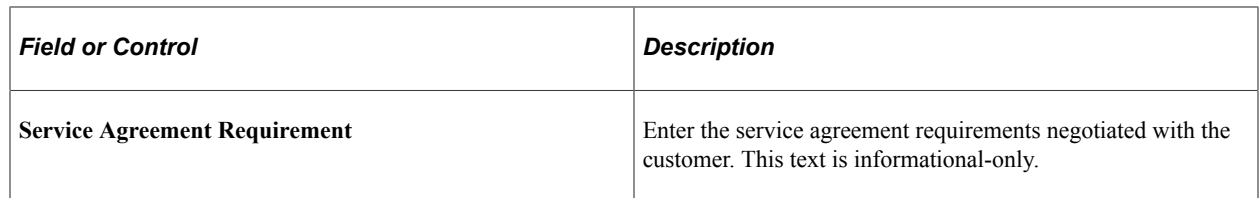

## <span id="page-133-0"></span>**Contract Lines Page**

Use the Contract Lines page (FO\_PO\_LINK) to link a PO tracking number to orders and assignments through the associated contracts and contract lines.

Navigation:

```
Staffing > Pay/Bill Management Center > Purchase Orders > Create Purchase Orders >
Contract Lines
```
#### **Link All Contract Lines**

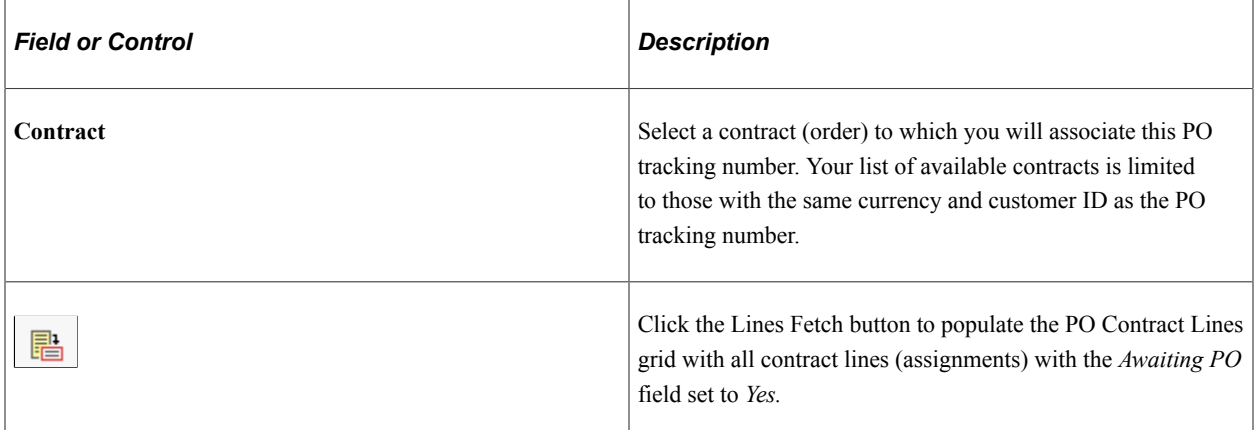

#### **PO Contract Lines**

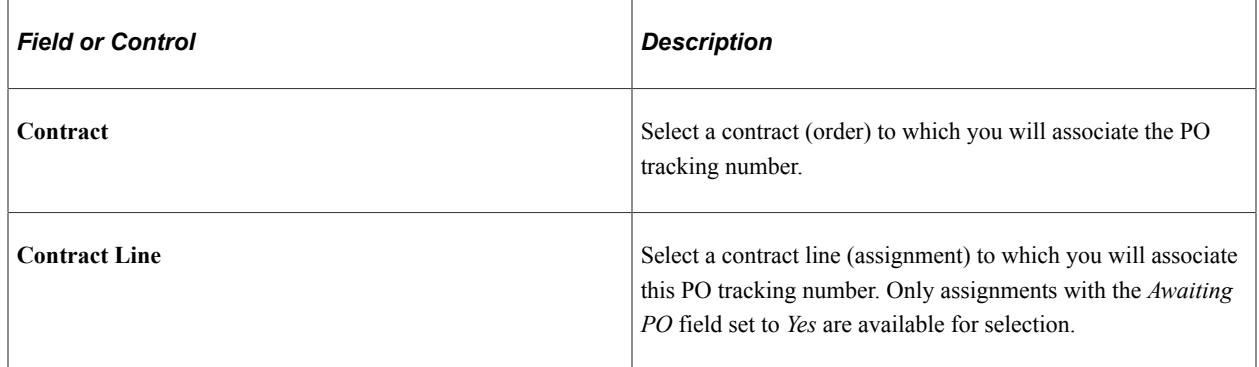

## **Reviewing PO Tracking Numbers**

This topic discusses how to review PO Tracking numbers.

## **Pages Used to Review PO Tracking Numbers**

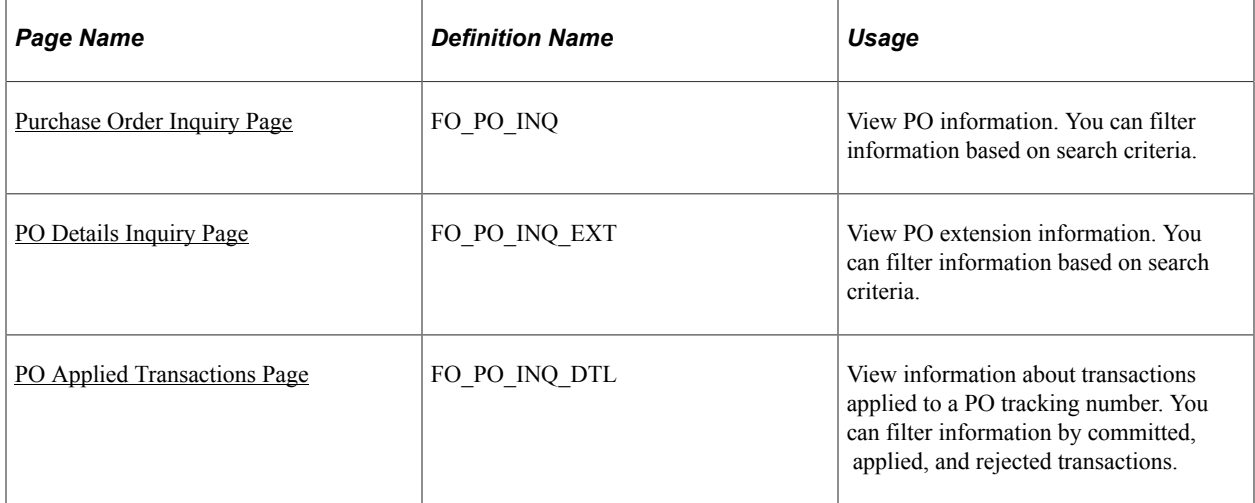

## <span id="page-134-0"></span>**Purchase Order Inquiry Page**

Use the Purchase Order Inquiry page (FO\_PO\_INQ) to view PO information.

You can filter information based on search criteria.

Navigation:

#### **Staffing** > **Pay/Bill Management Center** > **Purchase Orders** > **Review Purchase Orders**

**Note:** The prompts for **PO Tracking ID** and **Bill To Customer** are not dependent on the values selected for the other fields on the page.

This example illustrates the fields and controls on the Purchase Order Inquiry page. You can find definitions for the fields and controls later on this page.

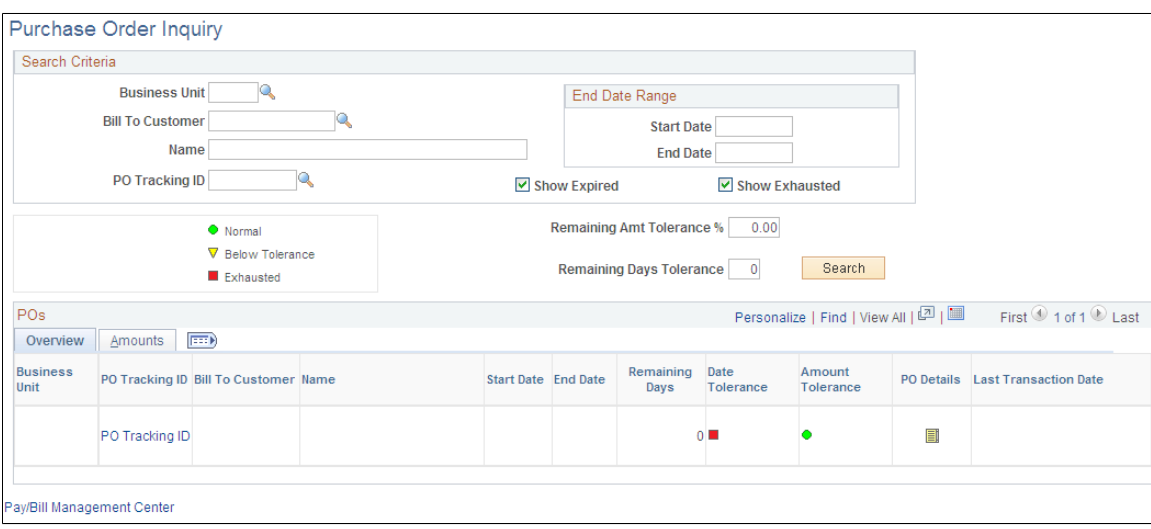

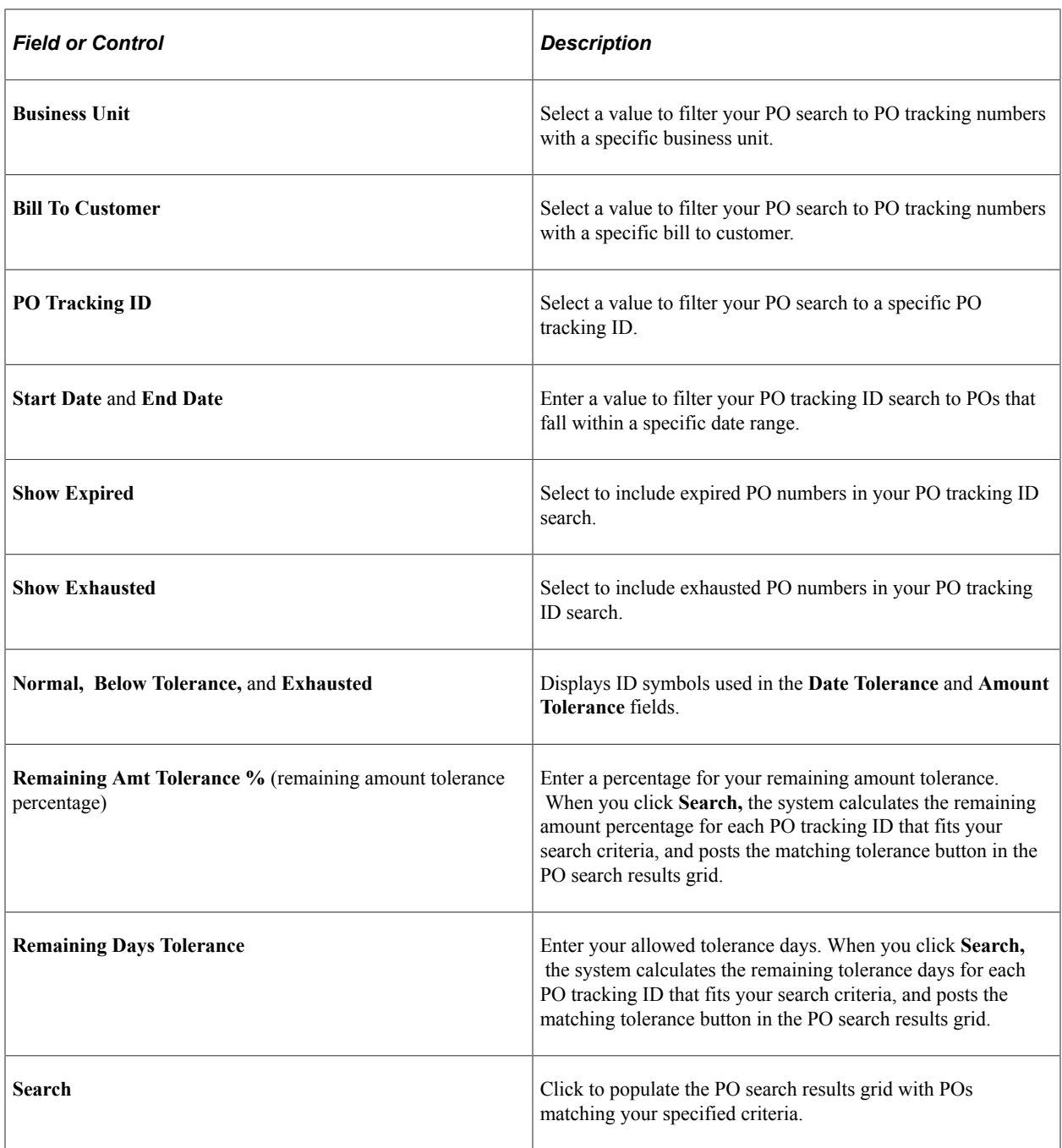

## **Overview Tab**

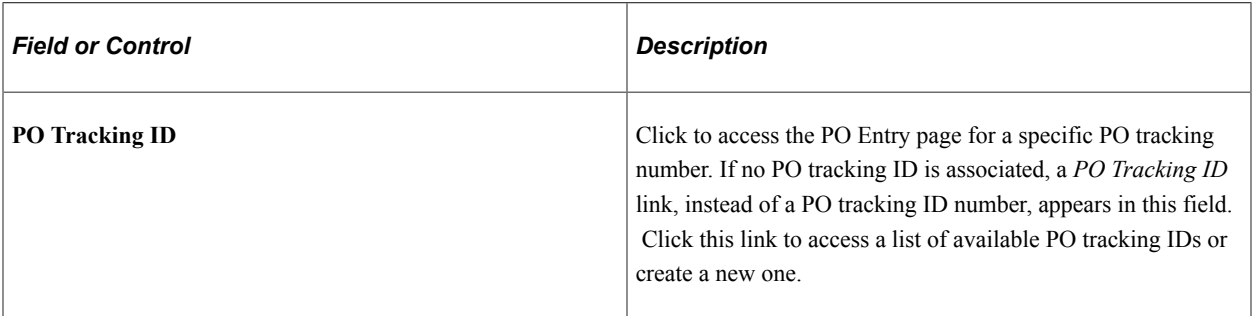

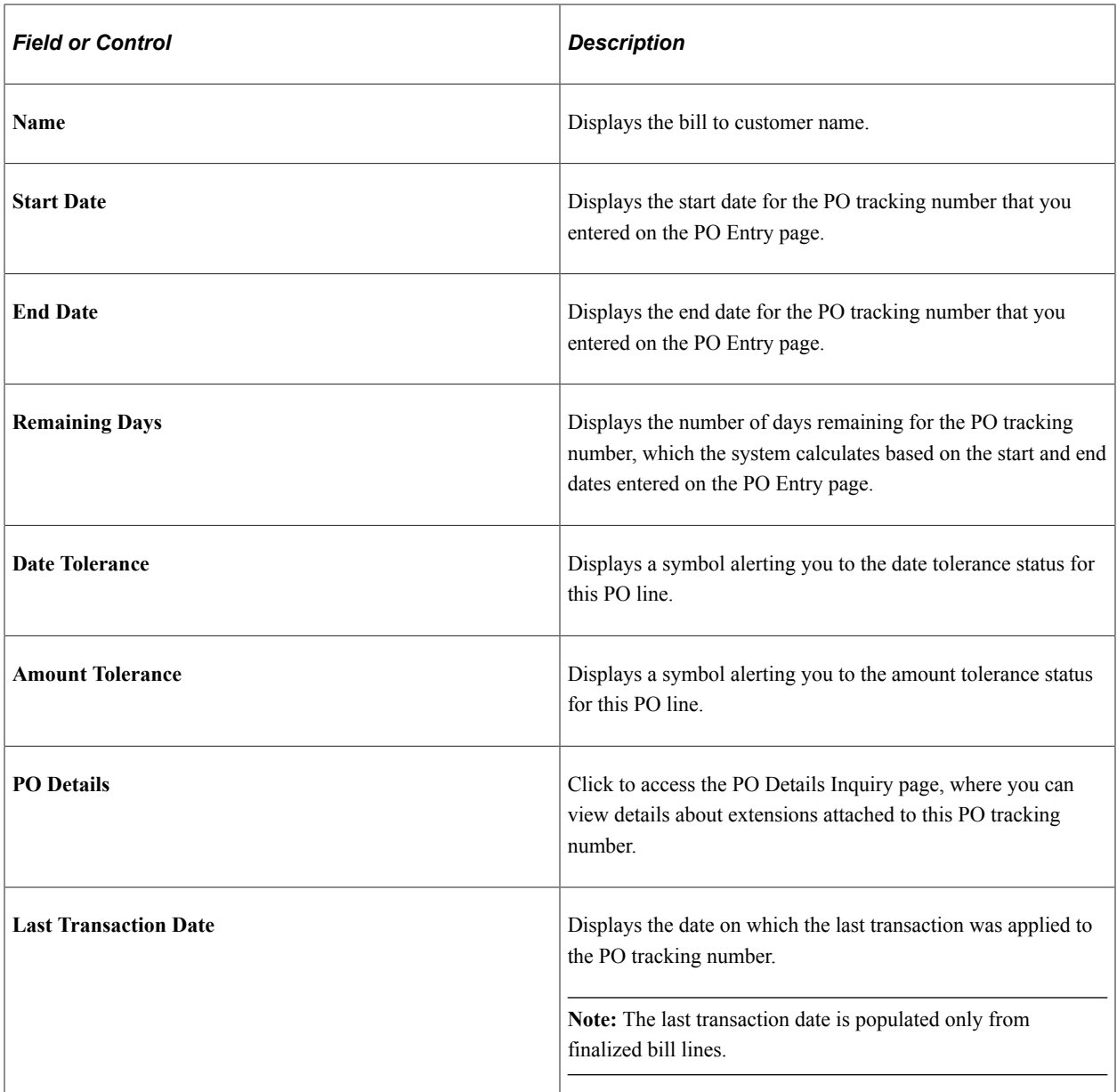

## **Amounts Tab**

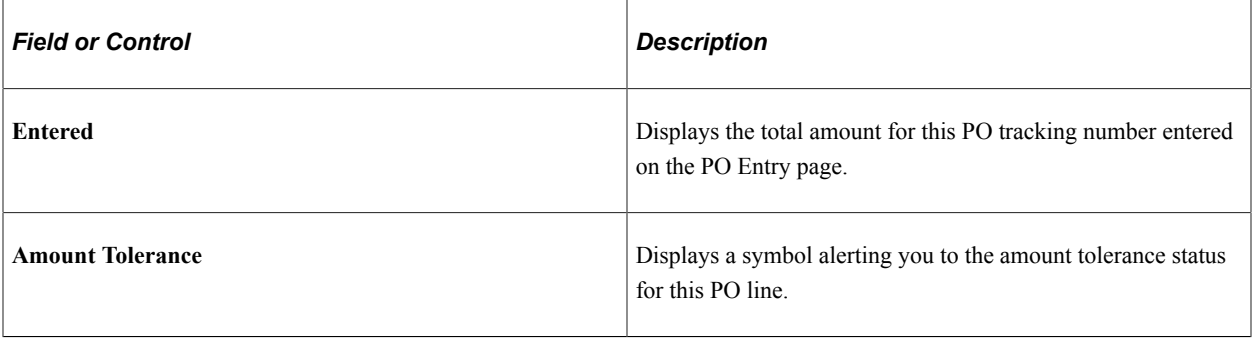

## <span id="page-137-0"></span>**PO Details Inquiry Page**

Use the PO (Purchase Order) Details Inquiry page (FO\_PO\_INQ\_EXT) to view PO extension information.

You can filter information based on search criteria.

Navigation:

Click the **PO Details** button on the Purchase Order Inquiry page.

This example illustrates the fields and controls on the PO Details Inquiry page. You can find definitions for the fields and controls later on this page.

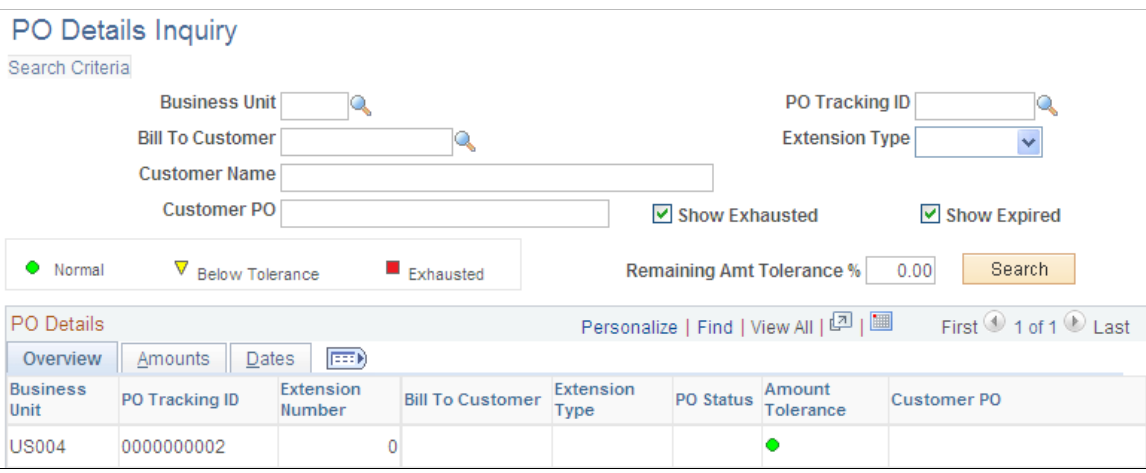

These fields apply to PO extensions instead of an entire PO.

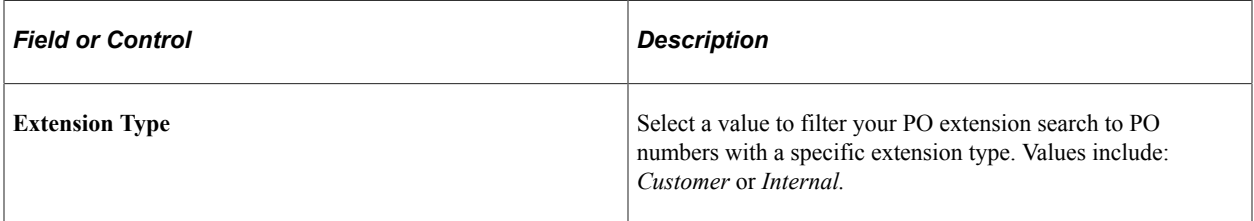

#### **Overview**

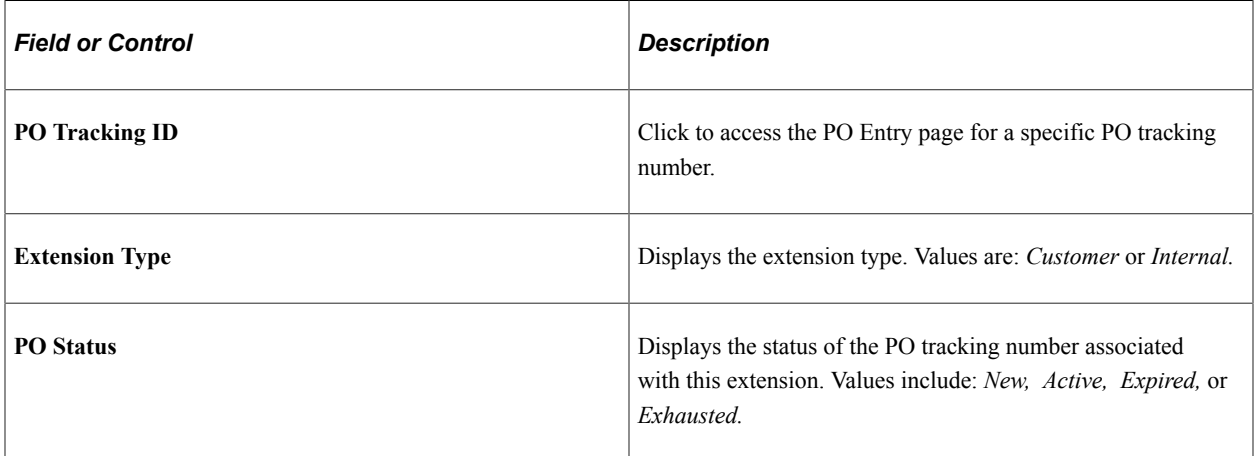

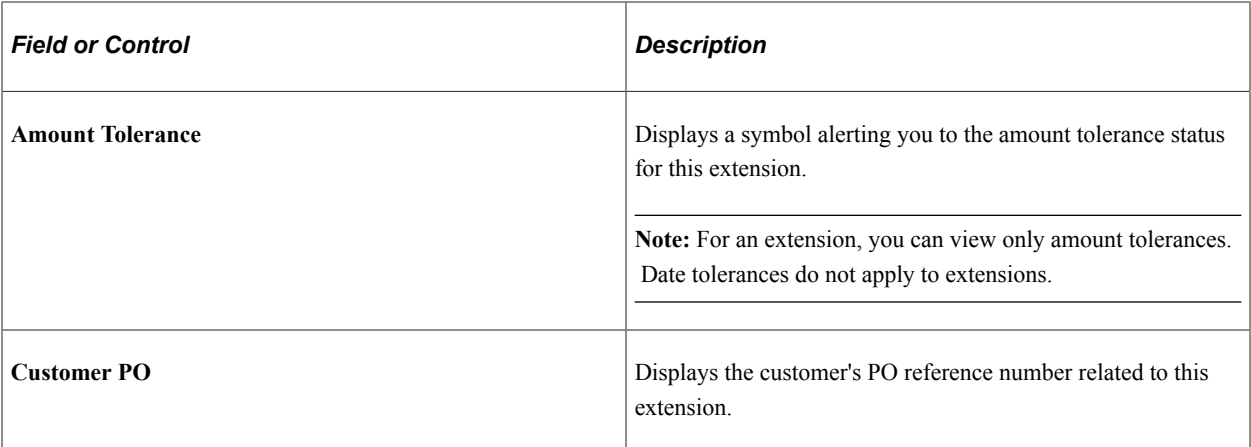

#### **Amounts**

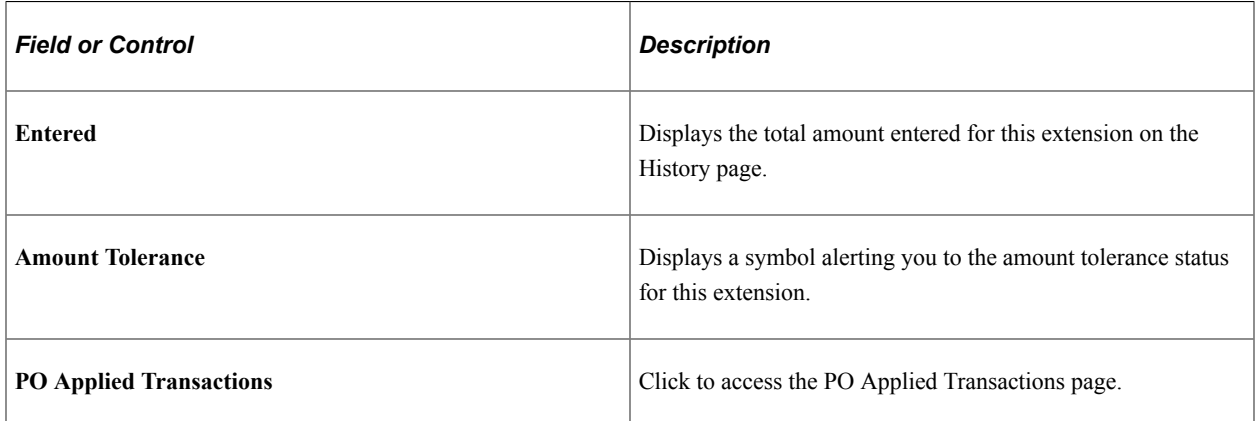

#### **Dates**

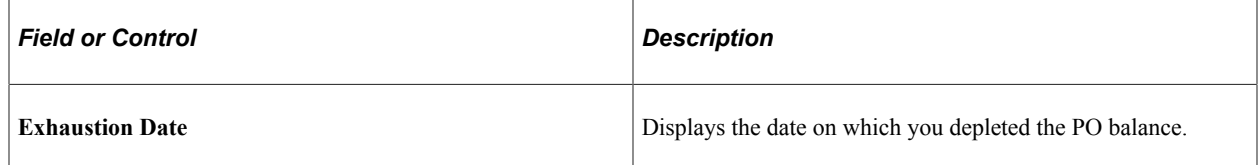

## <span id="page-138-0"></span>**PO Applied Transactions Page**

Use the PO Applied Transactions page (FO\_PO\_INQ\_DTL) to view information about transactions applied to a PO tracking number.

You can filter information by committed, applied, and rejected transactions.

Navigation:

Click the **PO Applied Transactions** button on the PO Details Inquiry page: Amounts tab.

This example illustrates the fields and controls on the PO Applied Transactions page. You can find definitions for the fields and controls later on this page.

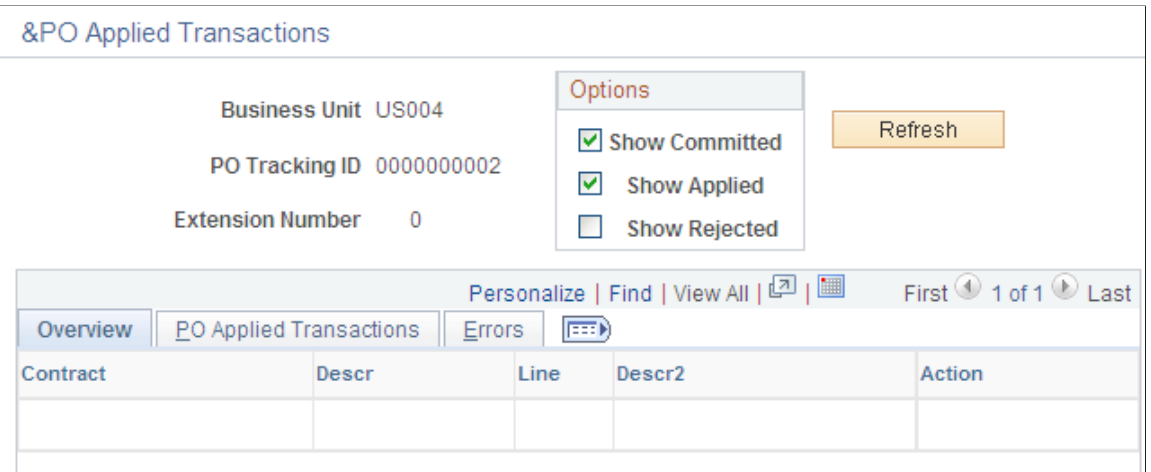

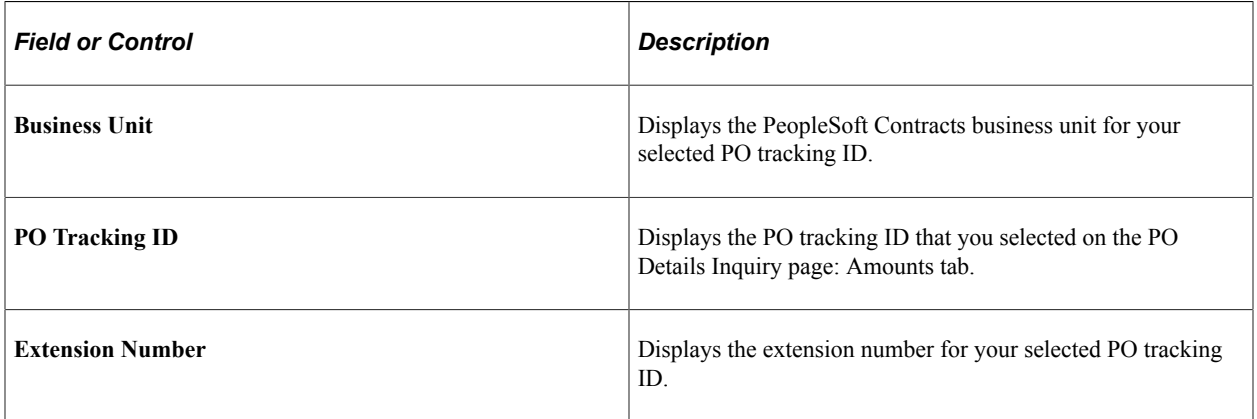

#### **Options**

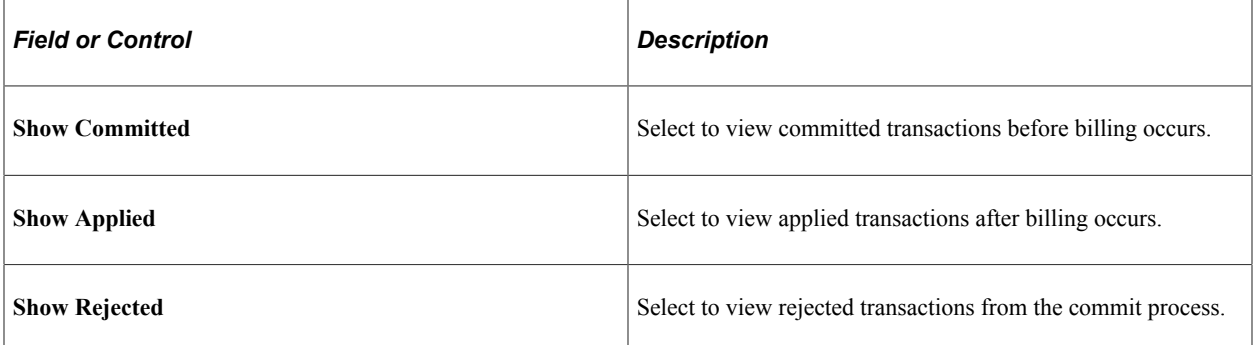

#### **Overview**

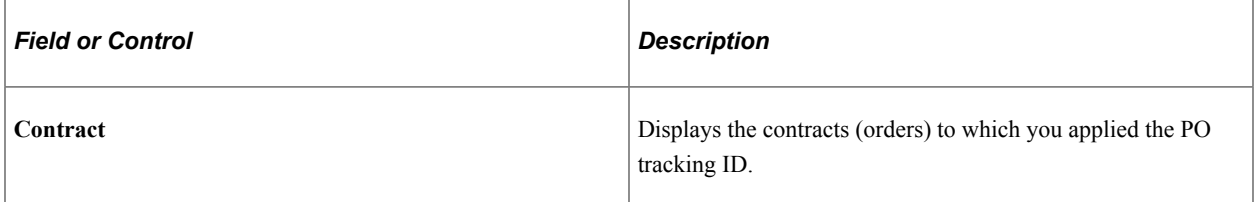

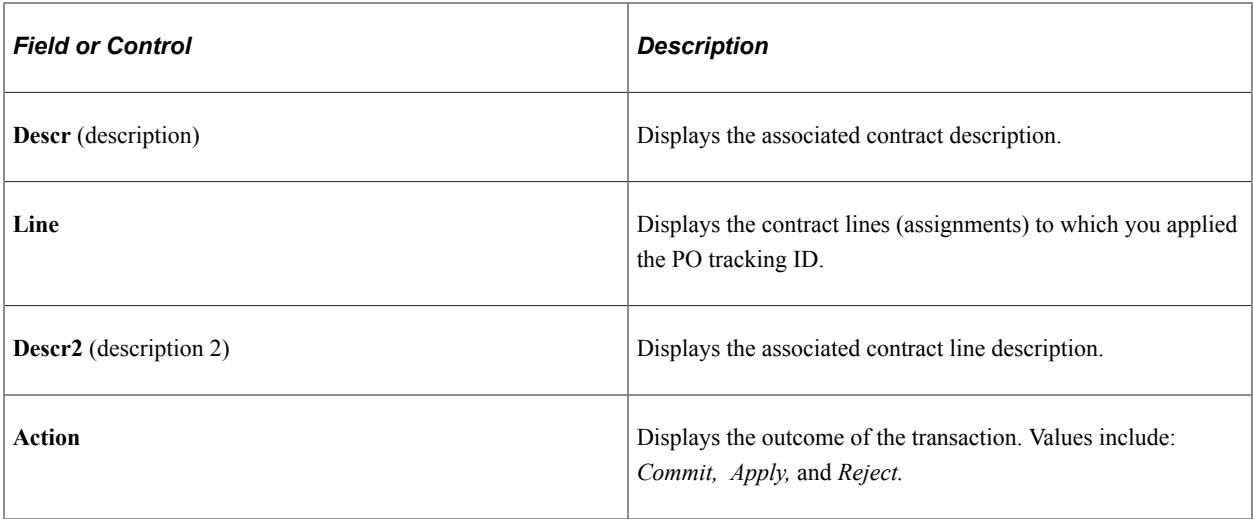

## **PO Applied Transactions**

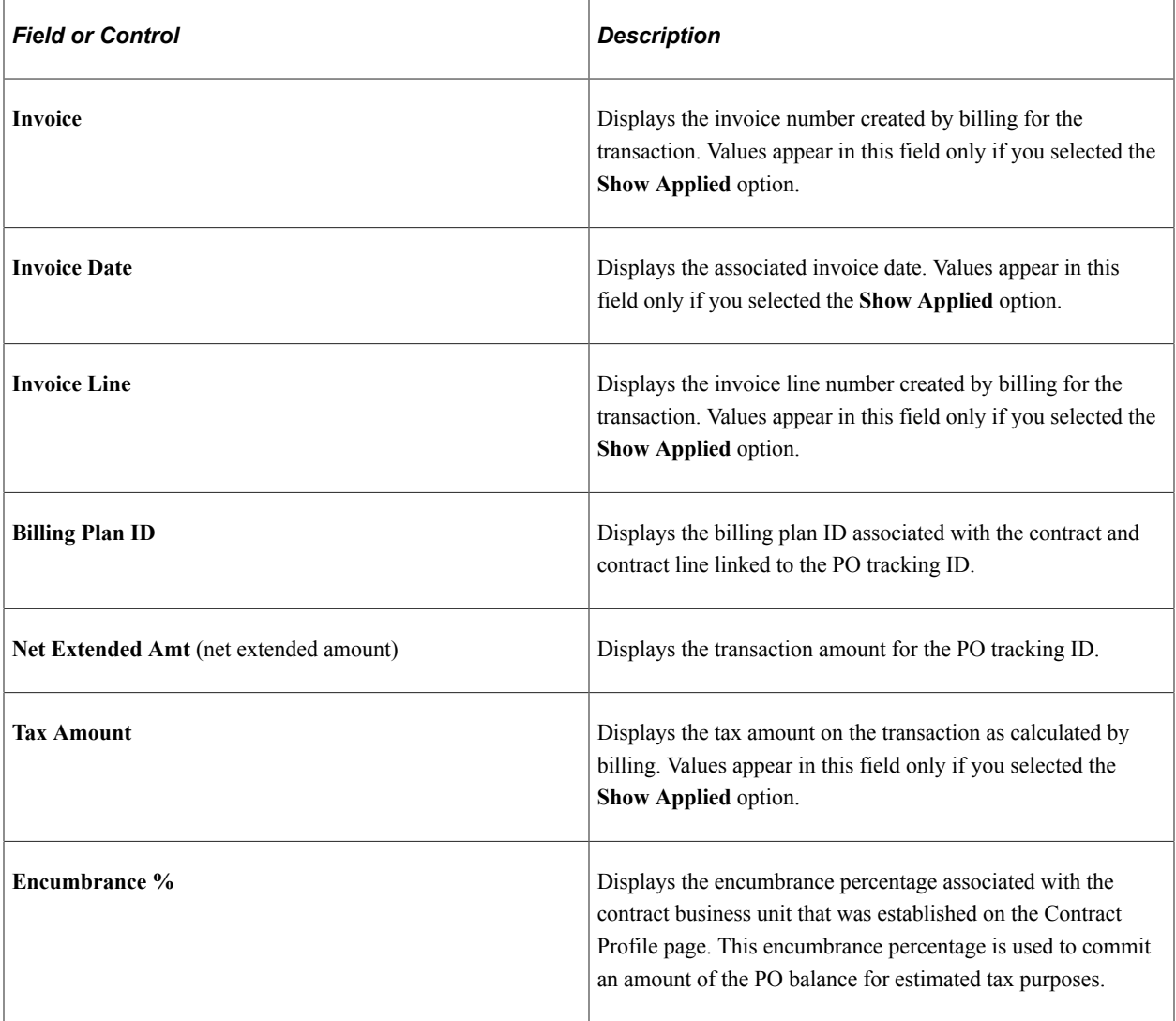

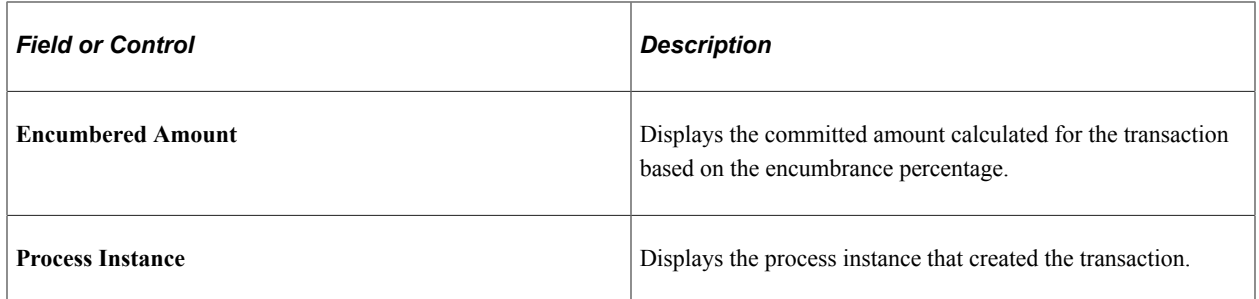

#### **Errors**

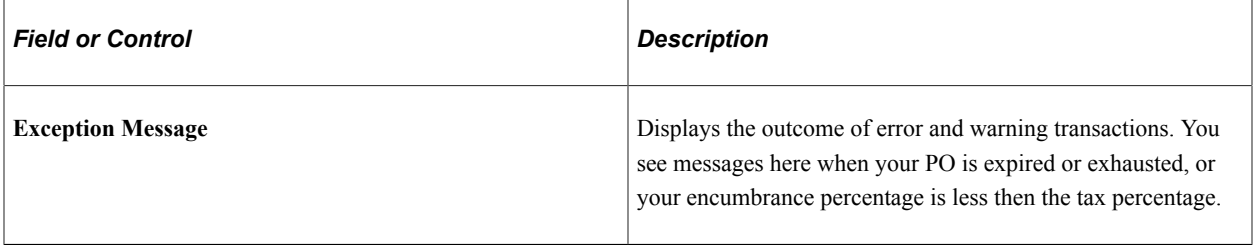

## **Chapter 11**

# **Entering and Processing Time for Employees and Contractors**

## **Understanding Time Entry**

Oracle's PeopleSoft Pay/Bill Management provides rapid data entry and assignment specific pay rates by integrating with PeopleSoft Time and Labor. This topic discusses:

- Rapid templates.
- Rules templates.
- Taskgroups and workgroups.
- Rapid time entry.
- Billable indicator.
- Time processes.

See the product documentation for *PeopleSoft HCM: Time & Labor*.

#### **Rapid Templates**

The setup for rapid time templates is discussed in the Configuring Your PeopleSoft Pay/Bill Management System topic.

#### **Related Links**

[Understanding the PeopleSoft Pay/Bill Management Structure](#page-50-0)

#### **Rules Templates**

Integrating with PeopleSoft Time and Labor provides you with access to over forty rules templates. Use these templates to create rules for the Time Administration program to execute when processing reported or scheduled time. For example, you can create compensation rules for overtime and holidays, notification rules for irregular attendance, and rules for any other time reporting situation that requires special processing.

See the product documentation for *PeopleSoft HCM: Time & Labor*, "Creating Rules in Time Administration".

## **Taskgroups and Workgroups**

A taskgroup represents a group of time reporters with similar time and task reporting requirements. Taskgroups identify the default time reporting template, task template , and task profiles that are valid for members of the taskgroup. The task template that you link to the taskgroup determines which task profiles you can attach.

A workgroup is a group of time reporters who share identical compensation requirements. For example, a workgroup can include all time reporters:

- In the same business enterprise.
- At the same work site location.
- In the same type of job assignment.

Each time reporter who reports time through PeopleSoft Time and Labor must belong to a workgroup. In addition, the Time Administration process applies rules by workgroup. A workgroup must be created before any process that uses it.

See the product documentation for *PeopleSoft HCM: Time & Labor*, "Defining Task Reporting Requirements, Defining Taskgroups" and "Establishing Workgroups".

## **Rapid Time Entry**

The Pay/Bill Rapid Time page enables you to enter time for multiple time reporters quickly and efficiently. Few online edits or rules are applied during data entry so that you can enter data rapidly.

Be aware of the impact of changing job and time reporter information when the information references active assignments. Oracle strongly recommends that you restrict update access to the core HCM Job and Time Reporter component so that changes can only be performed by Payroll and Time and Labor specialists. Permitting users without full Payroll and Time and Labor training to update core job and time reporter information can easily result in unexpected data.

PeopleSoft Pay/Bill Management uses the Time and Labor **Override Rate** field to tell PeopleSoft North American (or Global) Payroll how to pay the employee for the hours reported. When you set up assignments in the Financials database, you capture the pay rates (for each time reporting code) that should apply for work performed in the assignment. PeopleSoft Pay/Bill Management sends the assignment rates to HCM. When you enter time for an hourly employee to a project and activity using a specified Time Reporting Code, the system looks up the associated assignment pay rate and populates the override amount. When you enter time for a salaried employee, depending on how you configure the system, PeopleSoft Pay/Bill Management does not use the override rate field, but relies on the salary specified in the employee job record to determine the compensation (the PeopleSoft Time and Labor distribution process then allocates the payroll costs to the hours reported in PeopleSoft Time and Labor).

Refer to the Configuring PeopleSoft Pay/Bill Management topic for information on how to setup rate elements and rate profiles, how the system perform rate lookups and overrides and how the system handles FLSA requirements.

You can enter either elapsed or punch time for your employees or contractors. Punch time reports start and stop times in precise entries of date and time. Record these values in minutes, hours, day, month, year, and time zone. Elapsed time reports time in number hours or partial hours worked in a day.
Online time entry in punch format is labor intensive and unlikely to be used. Usually time entered via Time Collection Devices such as Time Clocks is interfaced into PeopleSoft Time and Labor in punch format.

The available fields on the PeopleSoft Pay/Bill Rapid Time page vary depending on your type of time entry and on the selections that you made when setting up your rapid entry templates.

#### **Elapsed Time**

For elapsed time, the **Pay Rate** (override rate) field on the Pay/Bill Rapid Time page is populated with information from the assignment rate tables for the specific time reporting code (TRC). If the system cannot find a specific rate for the corresponding TRC, the pay rate remains blank and you can enter one on the Pay/Bill Rapid Time page. If no override rate is passed to payroll, the compensation rate on the job record is used with the earnings factor for this TRC.

#### **Punch Time**

For punch time, the system does not automatically populate the **TRC** field. The Time Administration process in PeopleSoft Time and Labor can determine the TRC code based on the rules setup. When you setup your PeopleSoft Time and Labor rules, you can define the default TRC code.

When you utilize punch time, the assignment specific rates are populated during the Time Administration process.

For punch and elapsed time entry, if no rate was specified or found, payroll rules calculate pay as follows:

Comp Rate (JOB) \* the TRC code factor decided by the Time Administration process rules

**Note:** In addition to entering punch and elapsed time through PeopleSoft Pay/Bill Management, you can also enter time through other PeopleSoft Time and Labor methods. However, these other PeopleSoft Time and Labor methods will not automatically populate the override rate or other fields such as the employee job record number, the HR business unit and the department (which PeopleSoft Pay/Bill Management does automatically populate in its Rapid Time component).

See the product documentation for *PeopleSoft HCM: Time & Labor*, "Processing Payroll".

### **Billable Indicator**

Clear the **Billable Indicator** field on the Pay/Bill Management Rapid Time page to make a transaction that would otherwise be priced and billable to the customer, not priced and not billable. The rate element configuration determines whether a rate captured in an assignment is pay only, bill only, pay and bill, or markup. The billable indicator enables overriding the rules for a particular time entry transaction that based on the rate element would be priced and billable, to make it not priced and not billable.

#### **Time Processes**

Once you input time into the Rapid Time entry pages, you submit the time through a time validation process. This process inserts the time into payable time tables and creates exceptions if there are any invalid values reported.

#### **Processing Employee Time**

To process employee time:

1. Enter and submit employee time.

Check the Process Scheduler to make sure that the submit process (TL\_ST\_LIB) finished successfully.

2. Run the Time Administration Application Engine process.

The Time Administration process inserts rapid time records into the Payable Time table. Depending on your settings, the records may need to be approved.

Time Administration executes defined rules against reported and scheduled time. When these rules are applied to elapsed time, it may create additional time rows which may need an override rate (pay rate) entered. When the rules are applied to punch time, it determines the TRC for the time entered. In both cases, a pay rate may be blank after the Time Administration process runs. For this reason, PeopleSoft Pay/Bill Management delivers an extra step in the Time Administration program to perform a lookup on the assignment rates table for any payable time records that have a blank override rate. If no pay rate is sent to payroll, the system uses the compensation rate on the job record along with the earnings factor to determine the pay rate.

3. Manage exceptions.

Exceptions are generated when time is reported and either an aspect of the time is incorrect, or the time does not comply with a user-defined rule. Exceptions may be system-generated through validation processes or generated as a result of Time Administration rules.

To resolve an exception, determine if an error exists with reported time or if there is an invalid value in a setup table. If the error is due to reported time (non-setup exception), correct the time and then process the time again by submitting the time and/or running Time Administration. If the error is setup-related, you may need to change the reported time or change a value in one of the setup tables. To resolve the exception, you correct the time or value and then run Time Administration.

4. Approve time.

PeopleSoft Time and Labor normally finalizes time when it is sent to payroll. However, if time is not being sent to payroll for processing, such as in the case of non-employees (contractors), Time and Labor must finalize the time by approving it. You must ensure that salaried employee time is approved so that it is automatically closed out and sent to PeopleSoft Project Costing. If salaried time is not approved, it is re-sent to PeopleSoft Project Costing as an estimate each time the estimate process is run.

5. Run the Publish Estimated Payable Time Application Engine process (TL\_PUB\_TM\_AE).

The Publish Estimated Payable Time (TL\_PUB\_TM\_AE) Application Engine process calls the Estimated Time Batch Publish (ESTIMATED\_TIME\_BATCH\_ADD) message, which sends the estimates for payable and billable time to PeopleSoft Project Costing. These estimated costs are sent before payable time is sent to the payroll system, and they replace any previous payable time estimates in the PeopleSoft Project Costing.

**Note:** The Estimated Time Batch Publish (ESTIMATED\_TIME\_BATCH\_ADD) message must be activated in Enterprise Components Batch Publish Rules before this process is run.

Estimated cost rows can also be used to bill customers for the time worked by company resources. When a row from PeopleSoft Time and Labor matches the analysis type, TRC, and other source criteria in the rate set configuration for a contract line, a billable row is created in the PROJ\_RESOURCE table of PeopleSoft Project Costing. This row is then selected by the CA\_BI\_INTFC process when it sends billable rows to PeopleSoft Billing to invoice the customer.

6. Run the Load Time and Labor to Payroll Application Engine process.

The Load Time and Labor to Payroll Application Engine process loads payable time from PeopleSoft Time and Labor into PeopleSoft Payroll for North America paysheets. Salaried employees are paid out of regular time using the compensation specified in the employee's job record. Hourly employees are paid based on the time entered in PeopleSoft Time and Labor and the rate override field automatically populated by PeopleSoft Pay/Bill Management based on rates specified in the assignment.

Once time data is in the payroll system, run the Pay Calculation and Pay Confirmation processes, and these tasks:

- Run a preliminary calculation.
- Check for payroll errors.
- Run a final calculation.
- Check for payroll errors.
- Run pay confirmation.
- 7. Run the Extract Time and Labor Costs process.

The Extract Time and Labor Costs process distributes and dilutes the actual payroll costs in the paychecks among the payable time records in PeopleSoft Time and Labor.

8. Run the Publish Actual Payable Time Application Engine process.

The Publish Actual Payable Time (TL\_PY\_PUB\_TM) Application Engine process sends data for the actual hours and costs (after the Extract Time and Labor Costs process has been run) from PeopleSoft Time and Labor to PeopleSoft Project Costing.

**Note:** The payroll must be confirmed before actuals can be published to PeopleSoft Project Costing. Actuals are automatically published when the Extract Time and Labor Costs process is completed.

#### **Processing Non-Employee (Contractor) Time**

To process non-employee (contractor) time:

- 1. Enter and submit non-employee (contractor) time in the Pay/Bill Rapid Time component.
- 2. Run the Time Administration Application Engine process.

The Time Administration process inserts rapid time records into the Payable Time table. These records require approval.

Time Administration executes defined rules against reported and scheduled time. When these rules are applied to elapsed time, it may create additional time rows which may need an override rate (pay rate) entered. When the rules are applied to punch time, it determines the TRC for the time entered.

3. Manage exceptions.

Exceptions are generated when time is reported and either an aspect of the time is incorrect, or the time does not comply with a user-defined rule. Exceptions may be system-generated through validation processes or generated as a result of Time Administration rules.

To resolve an exception, determine if an error exists with reported time or if there is an invalid value in a setup table. If the error is due to reported time (non-setup exception), correct the time and then process the time again by submitting the time and/or running Time Administration. If the error is setup-related, you may need to change the reported time or change a value in one of the setup tables. To resolve the exception, you correct the time or value and then run Time Administration.

4. Approve time.

PeopleSoft Time and Labor normally finalizes time when it is sent to payroll. However, if time is not being sent to payroll for processing, PeopleSoft Time and Labor must finalize the time by approving it. This is important when sending costs to PeopleSoft Project Costing. For non-employees, PeopleSoft Pay/Bill Management automatically deselects the *Send Time to Payroll* check box on the Maintain Time Reporter Data page, which indicates to the system that the time entered is not to be sent to PeopleSoft Payroll. Non-employee time requires approval. When time is approved either online or during batch processing, the system closes the time and it can be sent to PeopleSoft Project Costing.

Note: You must either approve the non-employee time online or run the Approve Time process, otherwise the time will not appear. When contractor time is approved, it is set to *closed.*

5. Run the Publish Actual Payable Time Application Engine process.

The Publish Actual Payable Time (TL\_PY\_PUB\_TM) Application Engine process calls the Actual Payable Time (ACTUAL\_TIME\_BATCH\_ADD) message which sends data for the actual hours from PeopleSoft Time and Labor to PeopleSoft Project Costing. PeopleSoft Project Costing considers all payable time it receives to be additions to previously received time. For non-employees (contractors), this process generates rows in PeopleSoft Project Costing with an analysis type of *TLC.* You can send these rows to PeopleSoft Payables to generate vouchers that are used to pay contractors.

You can send Time rows to PeopleSoft Project Costing to bill customers for work performed by salaried, hourly, or contractor employee types. When a row from PeopleSoft Time and Labor matches the analysis type, TRC, and other source criteria in the rate set configuration for a contract line, a billable row is created in the PROJ\_RESOURCE table of PeopleSoft Project Costing. This row is then selected by the CA\_BI\_INTFC process when it sends billable rows to PeopleSoft Billing to invoice the customer.

**Note:** The Actual Time Batch Publish (ACTUAL\_TIME\_BATCH\_ADD) message must be activated in Enterprise Components, Batch Publish Rules before this process is run.

See the product documentation for *PeopleSoft HCM: Time & Labor*, "Understanding the Batch Process in Time Administrator".

#### **Related Links**

[Understanding Billing Processing](#page-188-0) [Understanding Payroll Processing](#page-166-0)

### **Payment Calculations**

Payment calculations depend on whether an employee is salaried, hourly, or a non-employee (contractor).

#### **Salaried Employees**

Salaried employees are paid based on the compensation that is entered in their job record. While the rate elements defined for hourly employees should capture both pay and bill rates, the rate elements used for salaried employees should capture only bill rates as the job record (and not the assignment) drives the salary compensation. When the payroll process is run, the paycheck that is generated is not based on the time entered for the pay period because the employee's salary is a fixed amount.

Depending on the Staffing Installation Options configuration in the Financials database, PeopleSoft Pay/ Bill Management processes assignments, additional jobs, and time entry for salaried employees in one of two ways:

- If the **Salaried Employees** check box on the Installation Options Staffing page is not selected, PeopleSoft Pay/Bill Management does not create any additional jobs for salaried employees when assignments are created. During time entry in the Rapid Time component, the system will not automatically perform rate overrides for the time entered, and the Labor Distribution process (executed as part of the Extract Time and Labor Costs process) will populate the payable time records for salaried employees with actual costs paid in the paycheck. (Labor Distribution is able to distribute costs because both the paycheck and the time entered point to the sample employee job record number.)
- If the **Salaried Employees** check box is selected on the Staffing Installation page, PeopleSoft Pay/ Bill Management creates an additional job record for salaried employees for each assignment created. However, although the employee job record created when the employee was hired has the salary compensation, these additional job records have zero compensation. During time entry in the Rapid Time component, the system will automatically populate the rate override field for the time entered with an estimated cost equal to the annual salary divided by 2080 hours. The PeopleSoft Time and Labor Distribution process (executed as part of the Extract Time and Labor Costs program) in this case cannot populate the payable time records for salaried employees with actual costs paid in the paycheck. (Labor distribution is not able to distribute costs because the paycheck and the time entered point to different employee job record numbers.) It is the estimated cost (salary divided by 2080 hours) that is passed to PeopleSoft Project Costing as the labor cost for the salaried employee assignment.

**Note:** To prevent time data from being sent to the payroll system, you must enter time using a time reporting code (TRC) that is not mapped to an earnings code for employee records 1, 2, 3, and so forth. If a salaried employee's time data is sent to the payroll system, this could result in paying an employee more than once for the extra time that is reported.

#### **Hourly Employees**

Hourly employees are paid based on the amount of time they have worked. The rate elements used in hourly employee assignments are typically configured to capture both pay and bill rates. The time entered on the Pay/Bill Rapid Time page is processed by Time Administration and sent to the payroll system. Employee paychecks are generated based on the pay rate specified in the assignment multiplied by the amount of time the employee worked during the pay period PeopleSoft Pay/Bill Management does not rely on the compensation specified in the job record for hourly employees.

**Note:** The system does rate lookups for non-exempt employees who are in a paygroup that is FLSA required.

#### **Non-Employees (Contractors)**

Non-employees (contractors) are also paid based on the amount of time they have worked, but they are typically paid through a voucher from the payables system because they are not employees. After time data is entered and processed by Time Administration, contractor time must be approved, then sent to PeopleSoft Project Costing as actuals. After you send the approved time rows to PeopleSoft Project Costing, you can run the PeopleSoft Pay/Bill Management FO\_TO\_AP process to generate vouchers in PeopleSoft Payables based on the time reported. The voucher is generated for the supplier ID and supplier location specified in the assignment.

**Note:** When you hire a non-employee (contractor), the system automatically deselects the **Send Time to Payroll** check box on the Maintain Time Reporter page in Time and Labor. This ensures that contractor time is not sent to the payroll system. If you decide to pay contractors using PeopleSoft Payroll rather than PeopleSoft Payables, you must manually select the **Send Time to Payroll** option on the Maintain Time Reporter page.

## **Entering Time Through Rapid Time Entry**

Entering time in punch format means that users enter the time he or she arrived at work, the time he or she left for and returned from lunch, and the time he or she left for the day. The system calculates the number of hours by subtracting the time in and out entered by the user.

Entering time in elapsed format means that users enter the number of hours worked per day.

**Note:** The fields that appear on the Pay/Bill Rapid Time component vary depending on the time entry type that you select. Your selection in the **Template Type** field determines which Rapid Time Templates are available. For example, if you select the punch template type, you only see the punch rapid time template and so forth. It is this Rapid Time Template that determines the available fields on the page.

#### **Page Used for Rapid Time Entry**

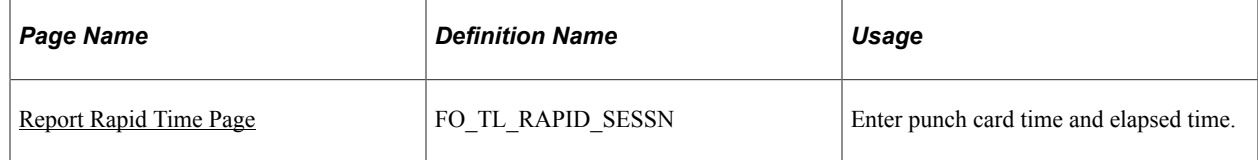

#### **Related Links**

[Understanding the PeopleSoft Pay/Bill Management Structure](#page-50-0)

# **Common Elements Used in This Section**

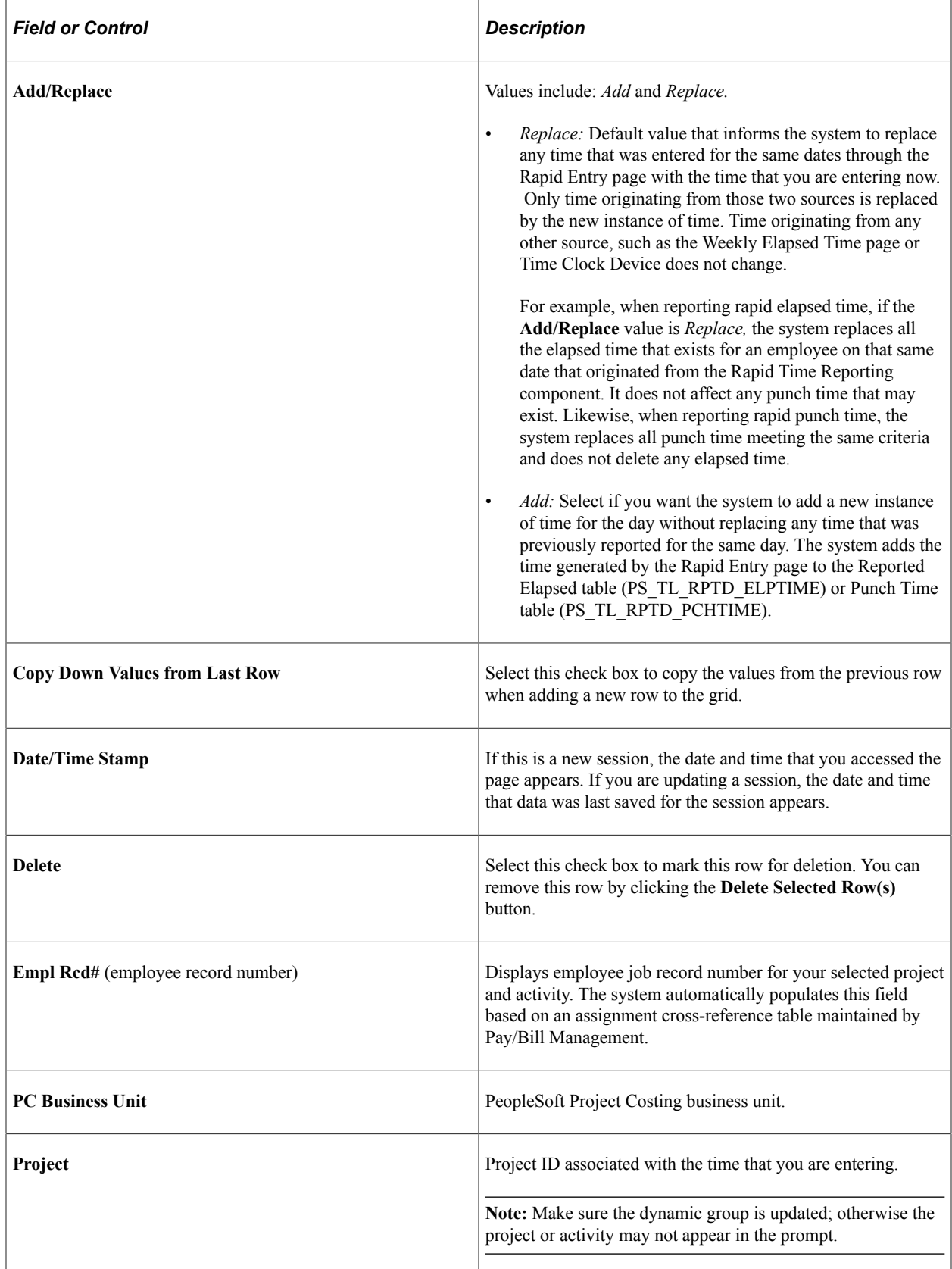

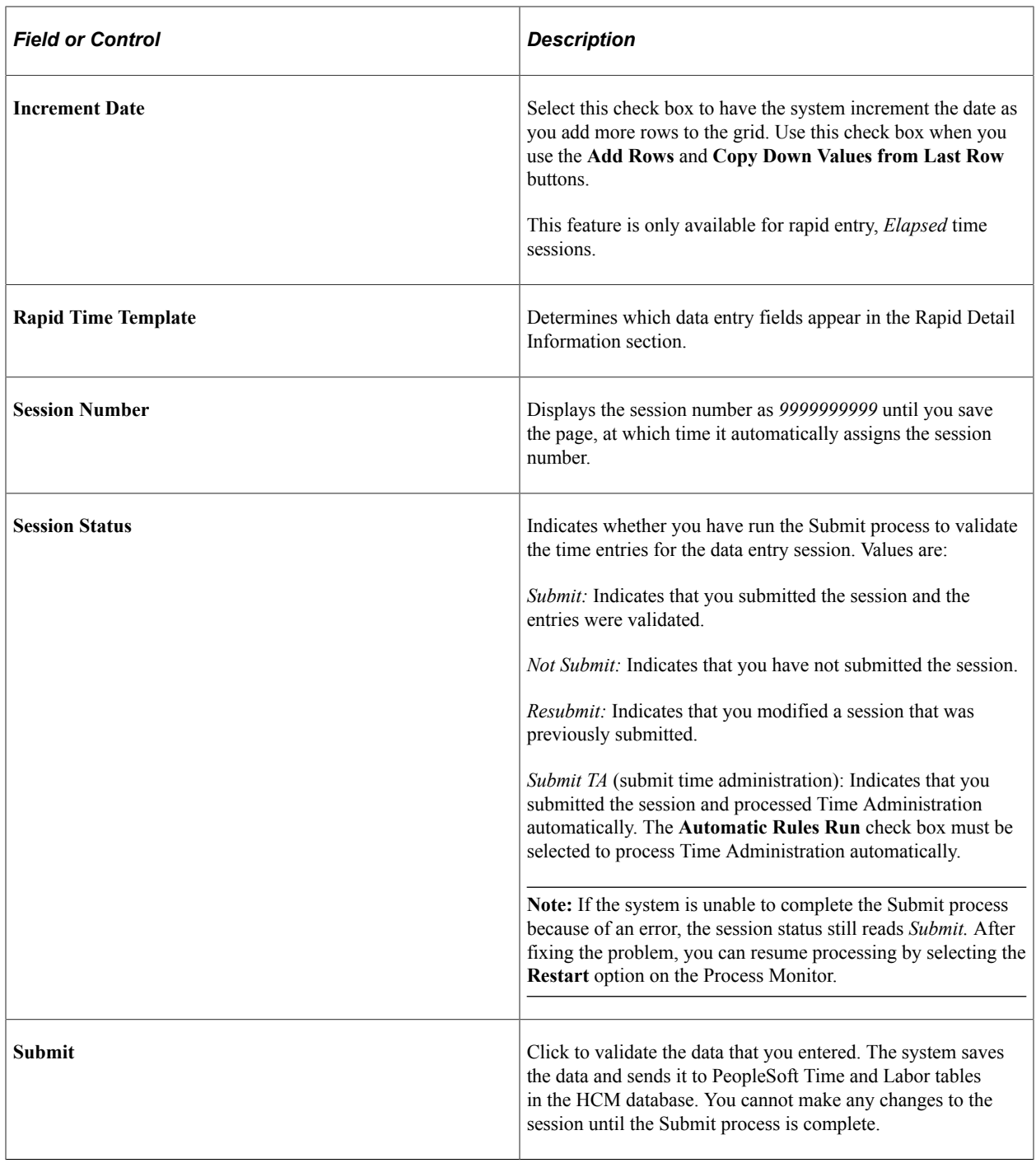

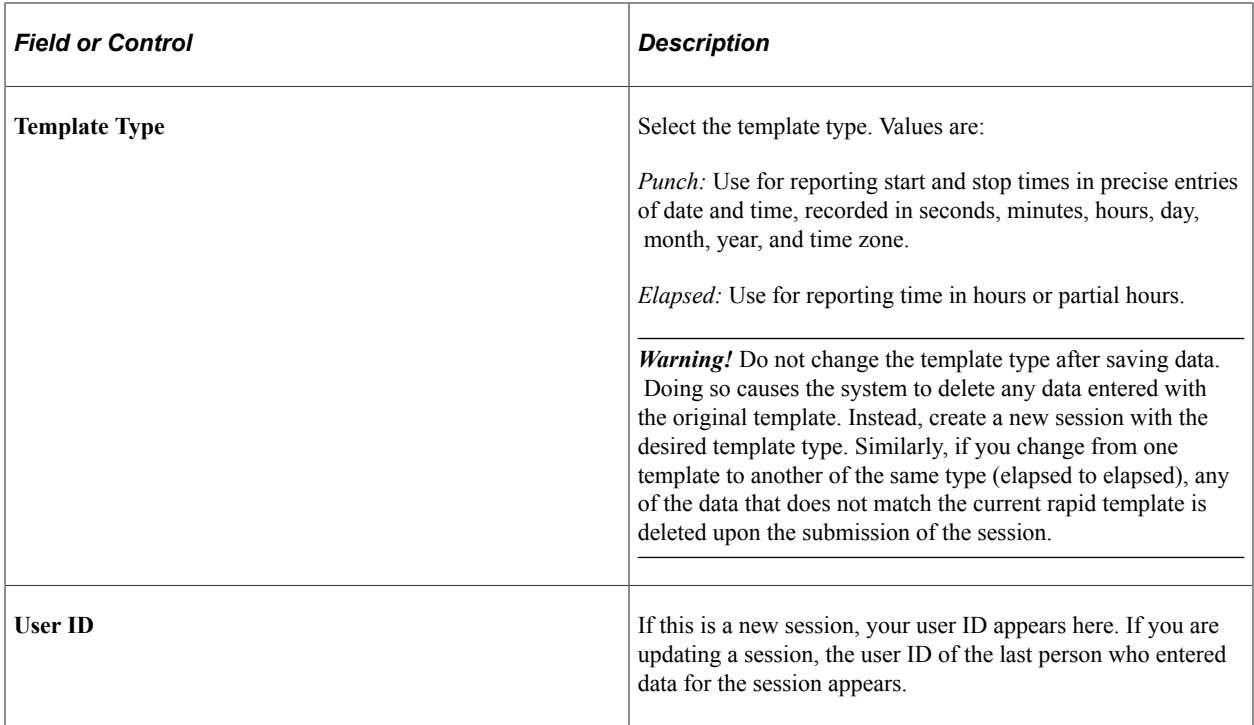

See the product documentation for *PeopleTools: PeopleSosft Process Scheduler, "Using Process Monitor", "Viewing the Status of Processes".*

### <span id="page-152-0"></span>**Report Rapid Time Page**

Use the Report Rapid Time page (FO\_TL\_RAPID\_SESSN) to enter punch card time and elapsed time.

Navigation:

HCM database

**Time and Labor** > **Report Time** > **Staffing Rapid Time**

This example illustrates the fields and controls on the Staffing Rapid Time page (punch time). You can find definitions for the fields and controls later on this page.

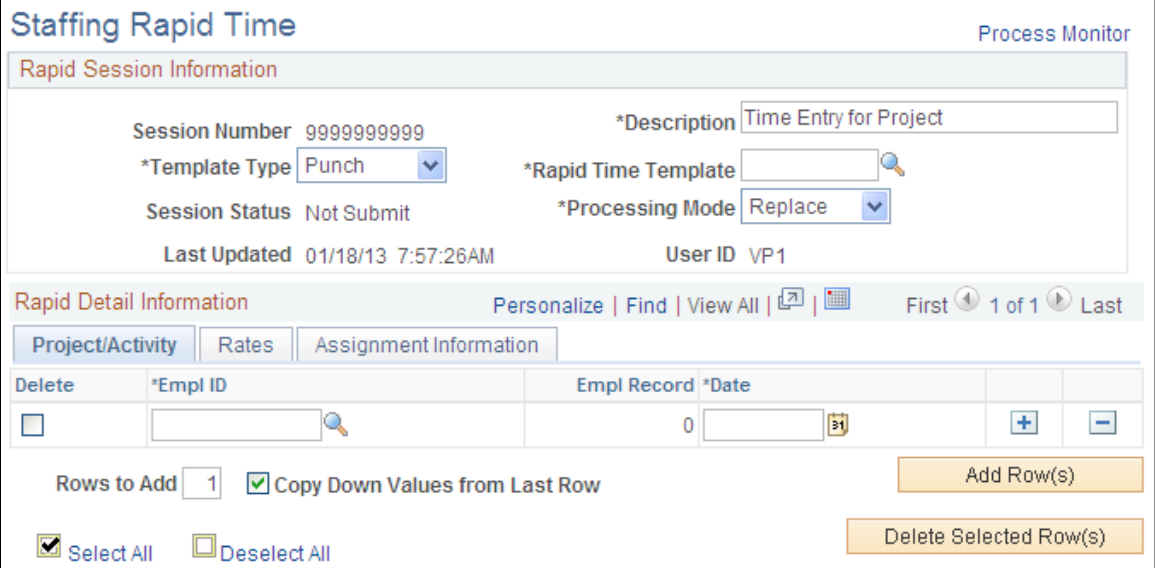

#### **Project/Activity**

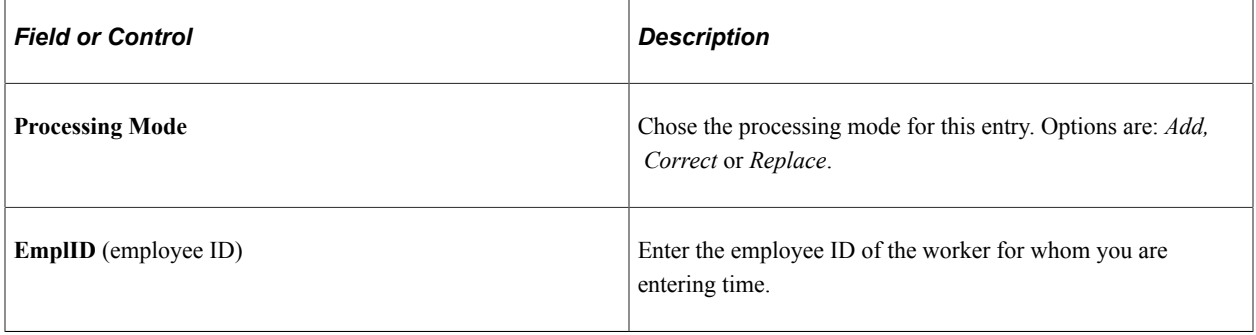

**Note:** The system populates the **Empl Rcd#** (employee record number) field after you enter values for the **PC Business Unit, Project ID,** and the **Activity ID** fields.

### **Staffing Rapid Time Page**

Use the Staffing Rapid Time page to enter elapsed time.

Navigation:

Access the HCM database. Then click **Time and Labor** > **Report Time** > **Staffing Rapid Time**

This example illustrates the fields and controls on the Staffing Rapid Time page 1 of 2 (elapsed time). You can find definitions for the fields and controls later on this page.

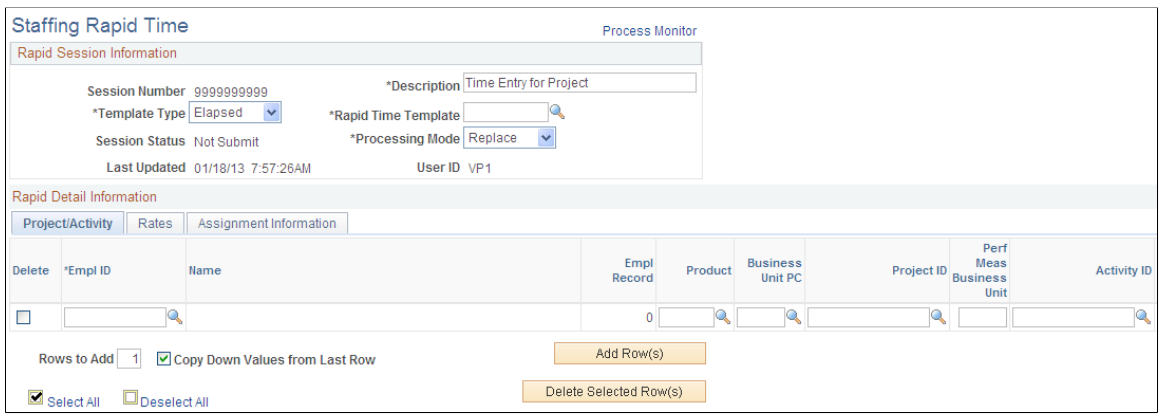

This example illustrates the fields and controls on the Staffing Rapid Time page 2 of 2 (elapsed time). You can find definitions for the fields and controls later on this page.

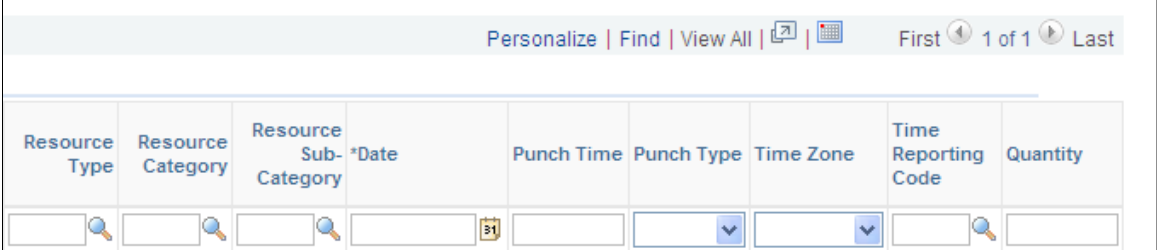

#### **Project/Activity**

Many of the fields on this page are the same as those on the Report Rapid Time page for punch time.

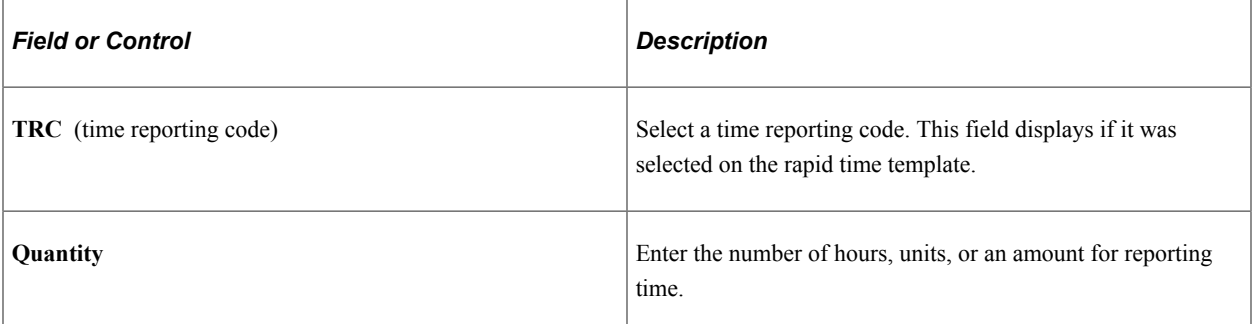

#### **Rates**

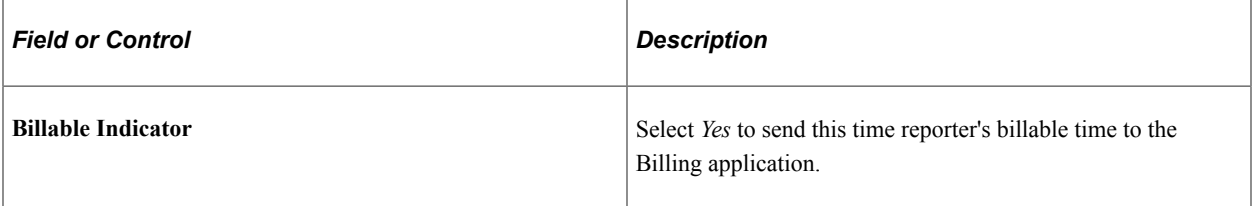

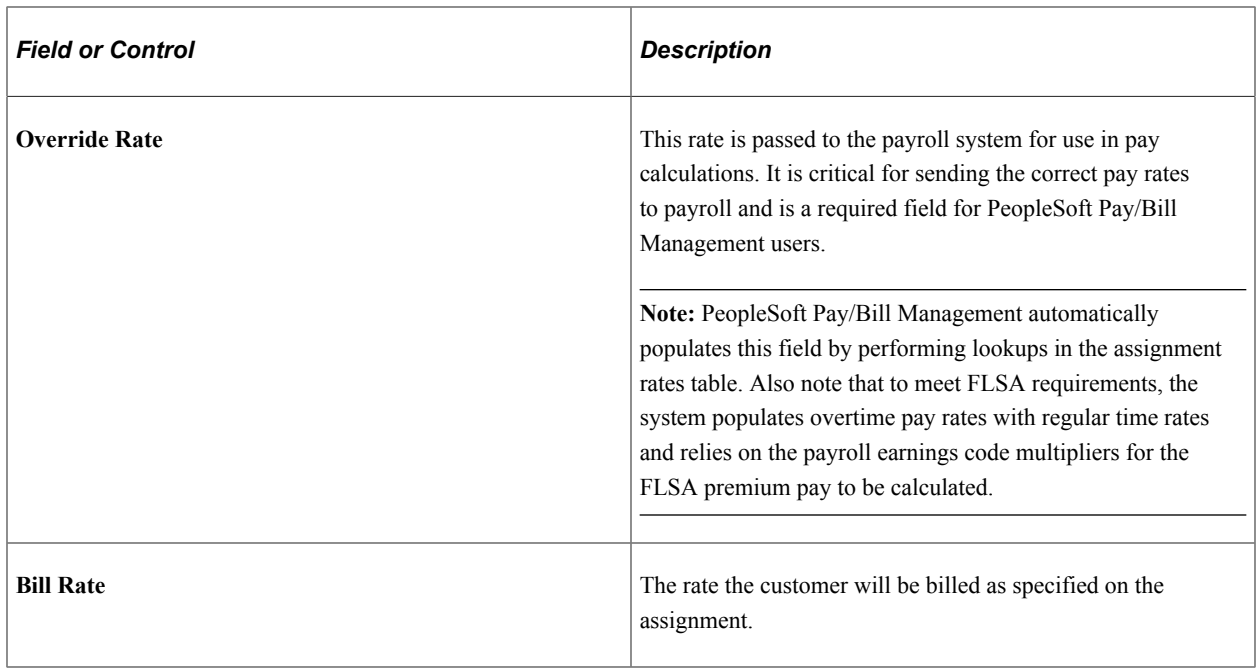

**Note:** If you report the business unit, department, customer, PeopleSoft PC business unit, project, activity, resource type, resource category, or resource subcategory in a Rapid Entry session for an employee, you must have previously defined these task elements on the employee's associated task template to avoid task exceptions during the validation of time.

**Note:** PeopleSoft Pay/Bill Management automatically populates the **HR Business Unit** and **Department** fields on the Rapid Time record by doing lookups in the assignment cross reference and job tables. This information is particularly important if you want to use the Project Costing cost-revenue sharing functionality. (PeopleSoft Pay/Bill Management assumes that the GL department against which the labor costs are posted is of the same value as the HR department for which the employee works.)

#### **Assignment Information**

All fields are optional and only appear if they were selected on the rapid time template.

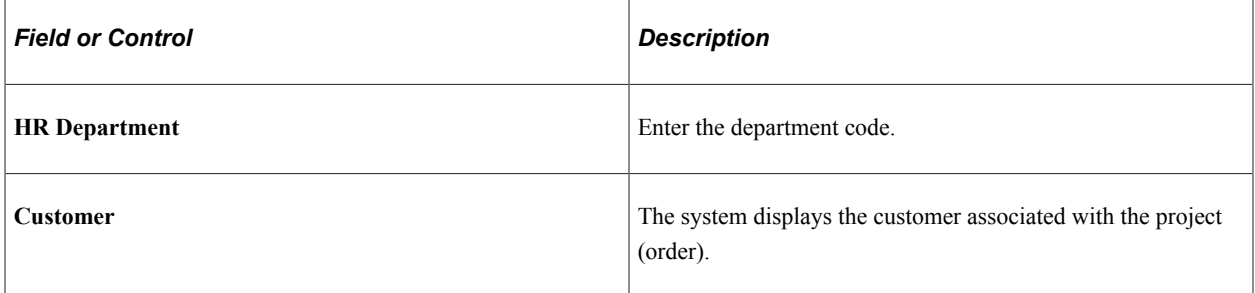

# **Prepopulating Time**

# **Page Used to Pre-populate Time**

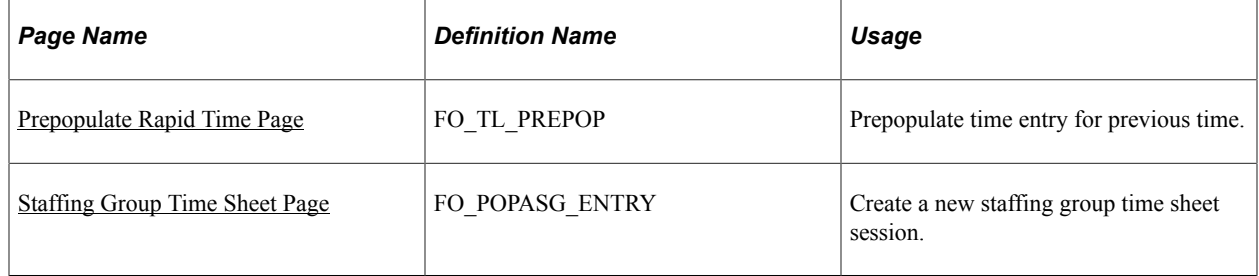

# **Understanding Time Prepopulation**

You can prepopulate your time cards based on a prior time period. This process enables you to create time entry data based on specified parameters and prepopulate the hours or amount from the prior pay period. This reduces data entry time and reduces cost. Here are the features of prepopulating time:

- Prepopulate the rapid time session based on time from a previous period.
- Copy all aspects of time including the assignment (project/activity) for each employee.
- Review your employees and projects before inserting them into the rapid time session.
- Adjust the time transactions prior to submitting them for payment and billing.

You can choose one or more of the following criteria for copying time: originating user, session number, SetID, customer ID, PeopleSoft Project Costing business unit, project, group ID, and My Employees. In addition, you must select a rapid time method and corresponding rapid time template.

Once you set your parameters and click the **Search** button, the Selected Employees/Projects group box appears on the page. Here you can view the employees and project combinations for which the system will copy time. You can also clear any employee and project combinations that you do not want include in the copy process.

When you click the **Submit** button, the system inserts the selected time into the Rapid Time table based on the specified criteria and the selections that you made. Once the system completes the insert, it transfers you to the Report Rapid Time page for the designated session number. You may either submit the time immediately for processing or review and adjust the time as appropriate.

### <span id="page-156-0"></span>**Prepopulate Rapid Time Page**

This section provides an overview on prepopulating time and describes how to prepopulate time.

Use the PrePopulate Rapid Time page (FO\_TL\_PREPOP) to prepopulate time entry for previous time.

Navigation:

HCM Database

**Time and Labor** > **Report Time** > **Pre-Populate Staffing Time**

This example illustrates the fields and controls on the Prepopulate Rapid Time page. You can find definitions for the fields and controls later on this page.

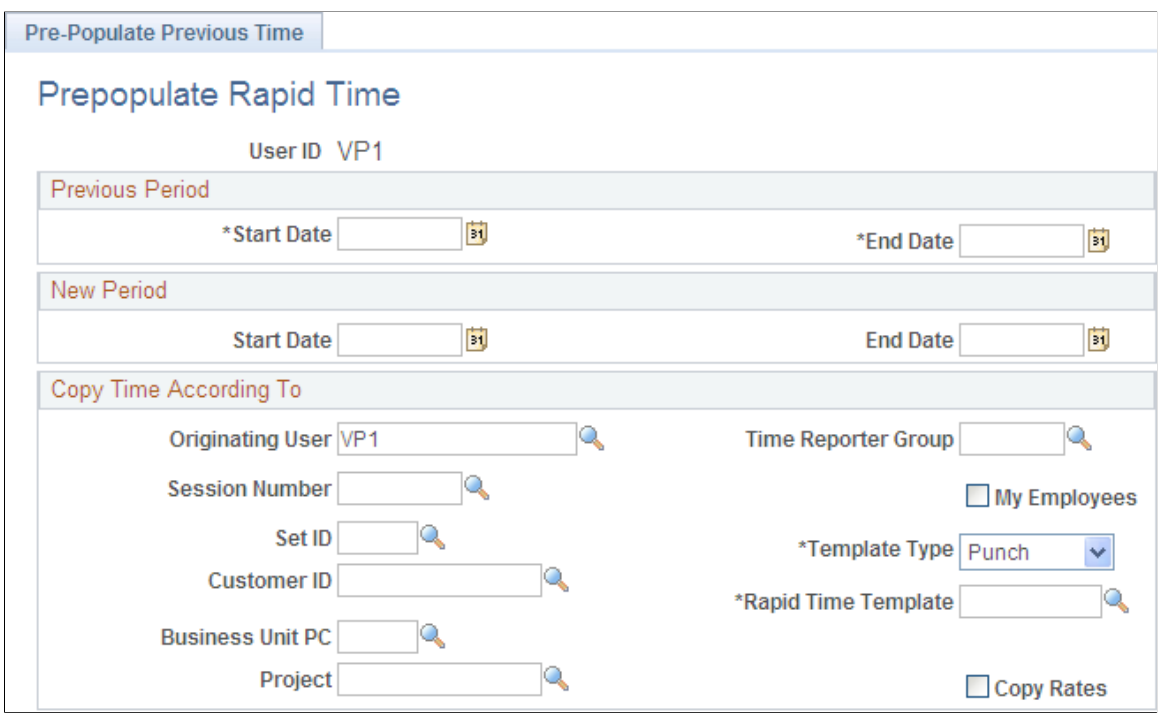

#### **Previous Period**

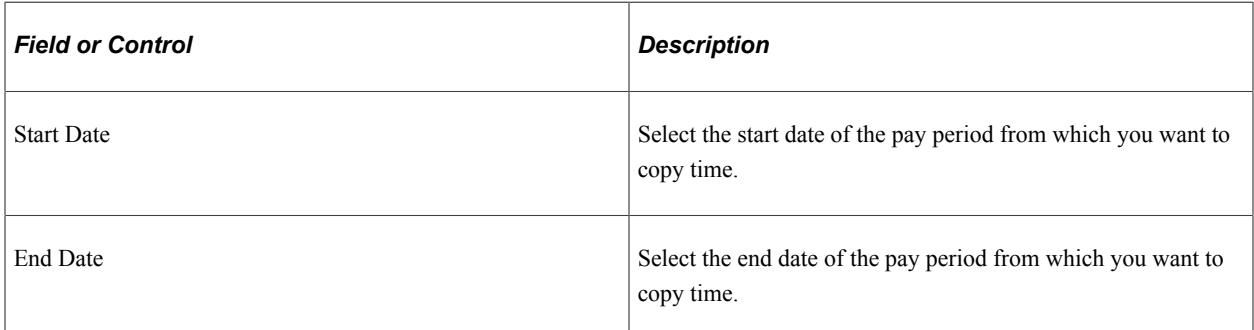

### **New Period**

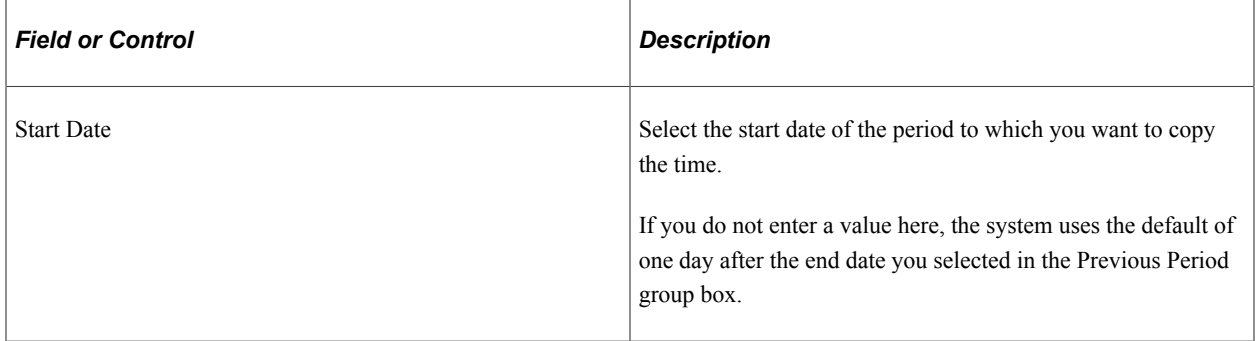

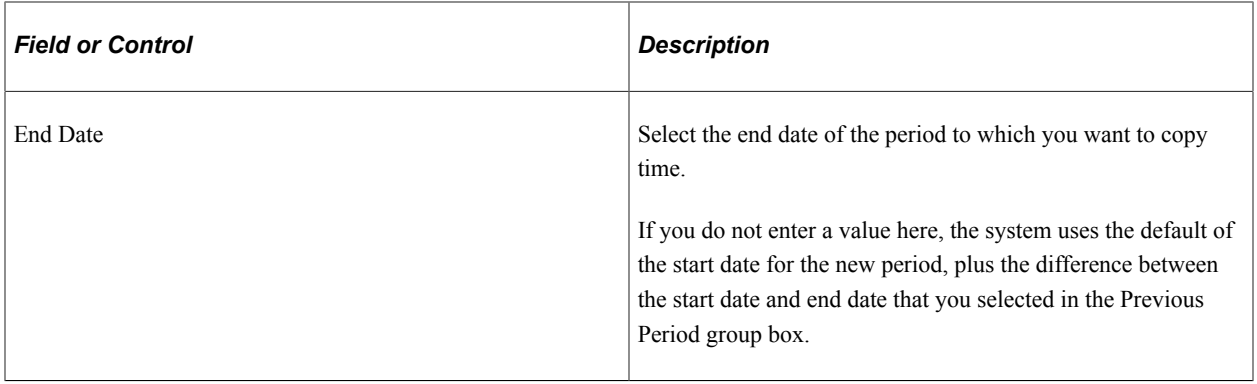

**Note:** You are responsible for mapping the previous period days to the new period days (for example, Monday to Monday). The system will not check these dates. In addition, the system does not check for holidays.

#### **Copy Time According To**

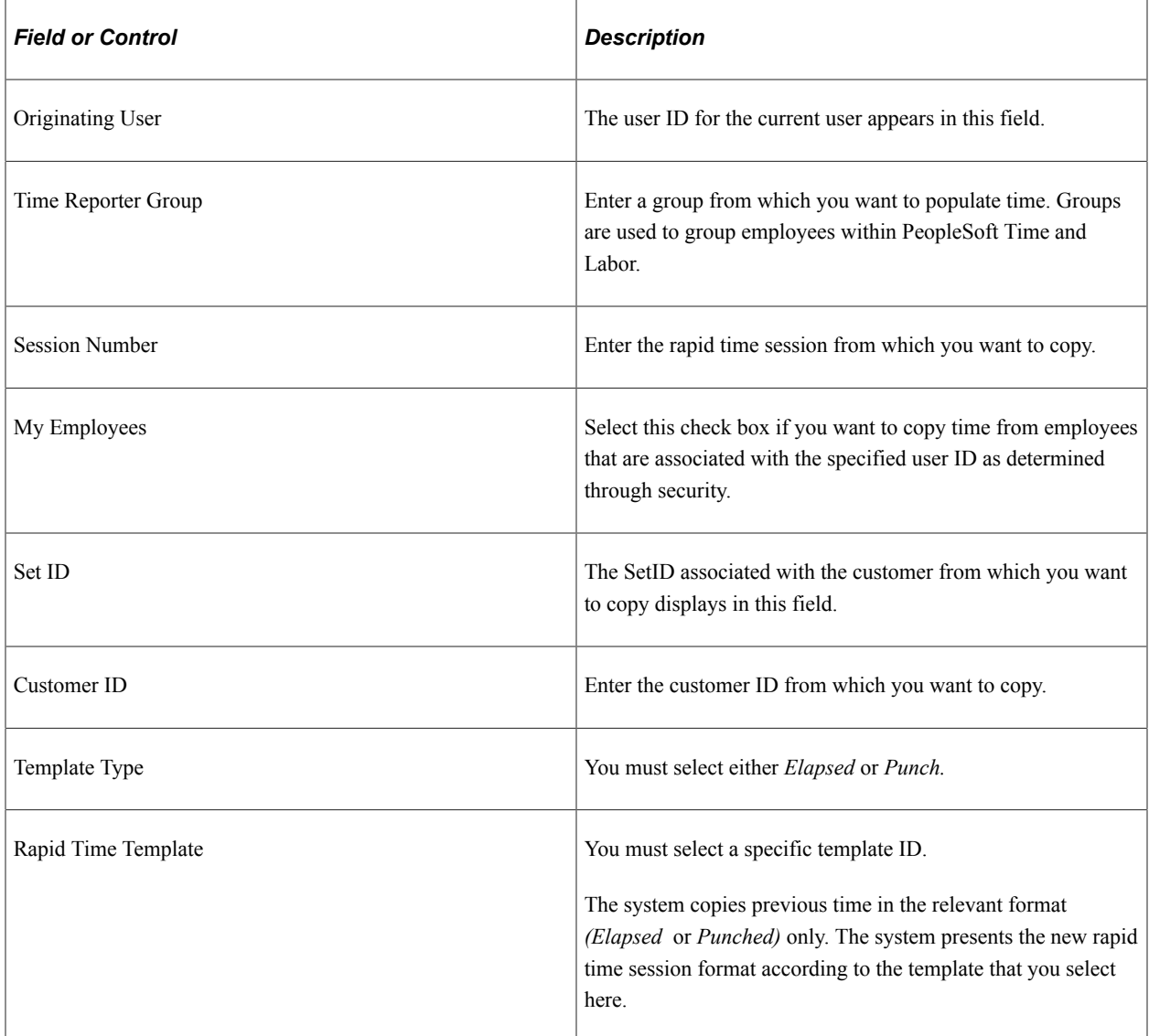

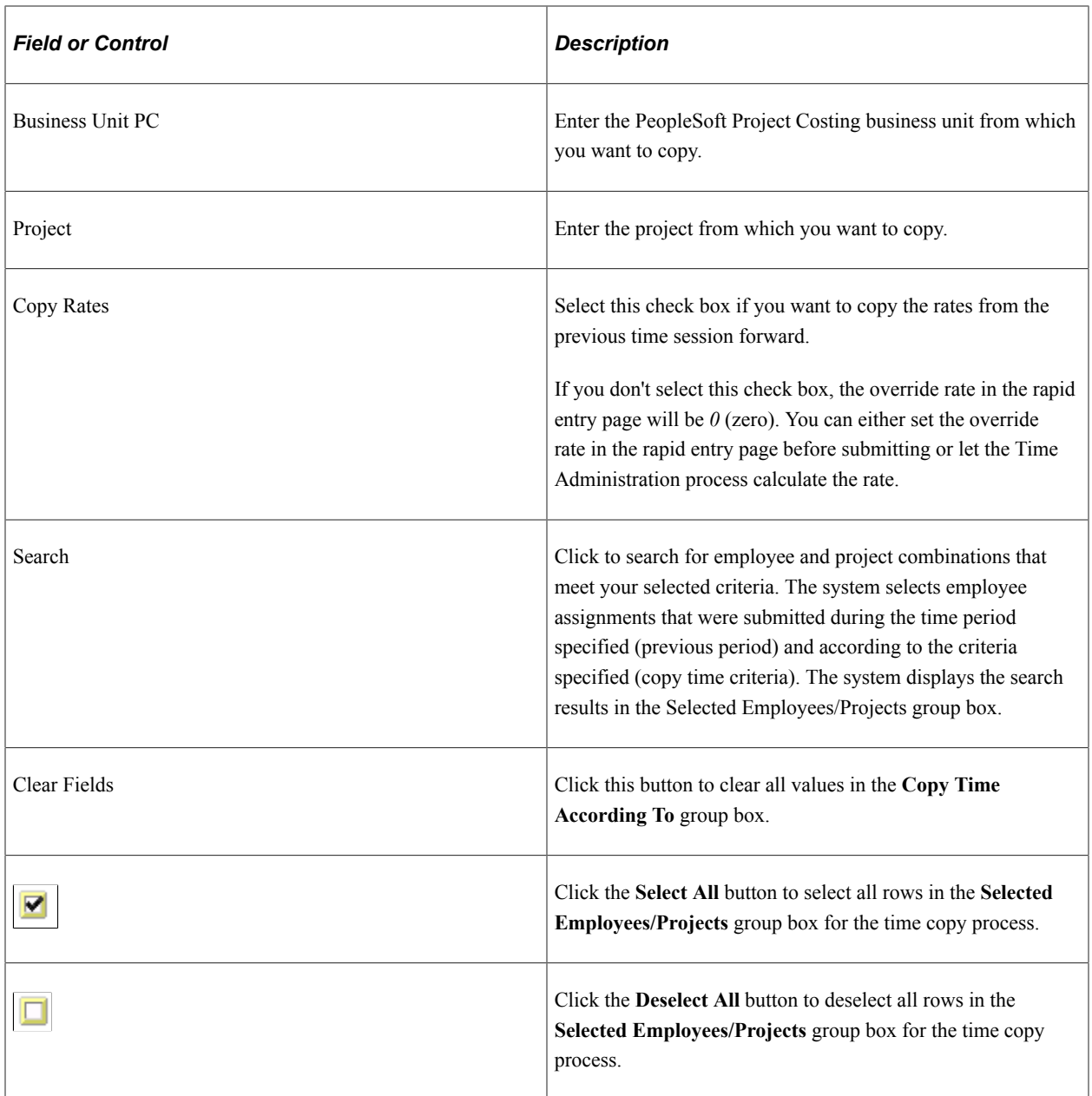

#### **Selected Employees/Projects**

This grid appears only after you click the **Search** button. The employee and project combinations that match your specified parameters appear in the group box.

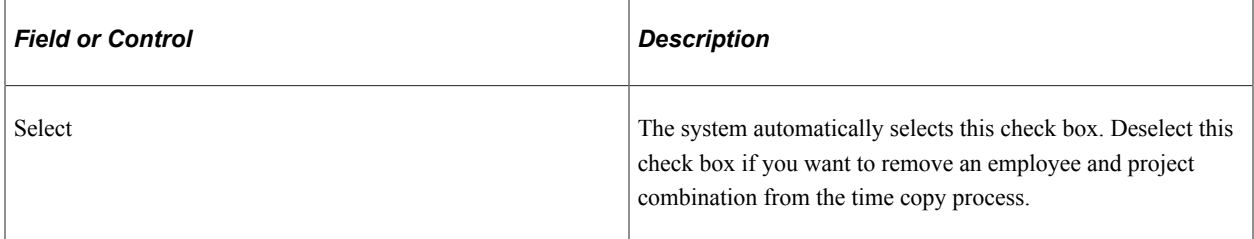

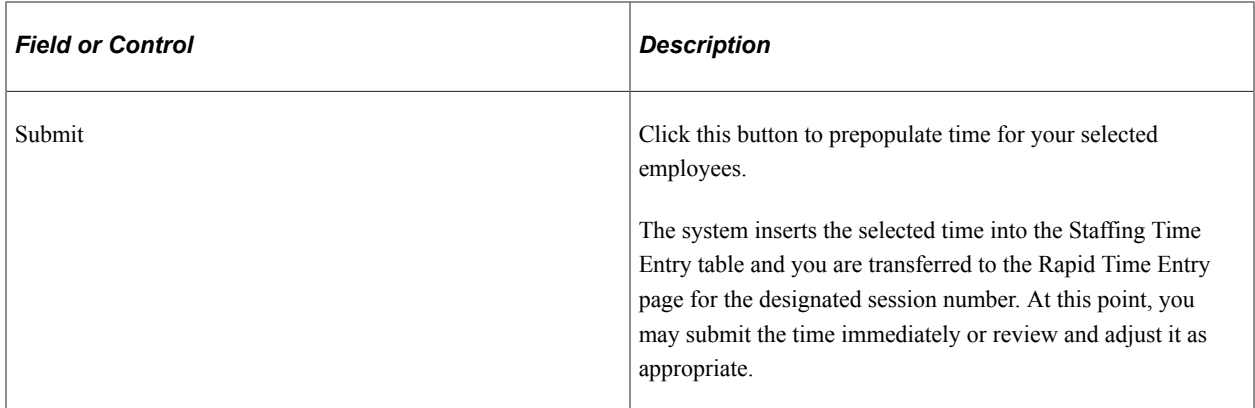

#### **Related Links**

[Understanding Time Entry](#page-142-0)

### <span id="page-160-0"></span>**Staffing Group Time Sheet Page**

Use the Staffing Group Time Sheet page (FO\_POPASG\_ENTRY) to create a new staffing group time sheet session.

Navigation:

HCM Database

#### **Time and Labor** > **Report Time** > **Time Entry for Open Assignments**

This example illustrates the fields and controls on the Staffing Group Time Sheet page. You can find definitions for the fields and controls later on this page.

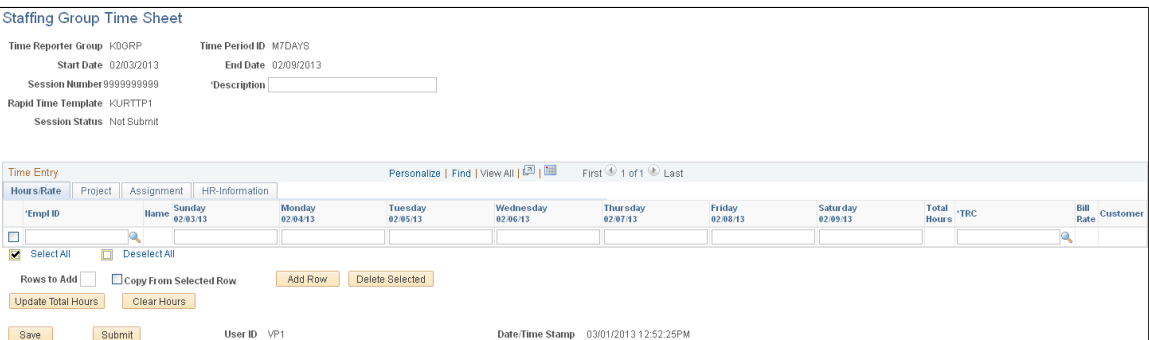

The fields that appear on this page depend on the options selected on the Configure Group Timesheet page.

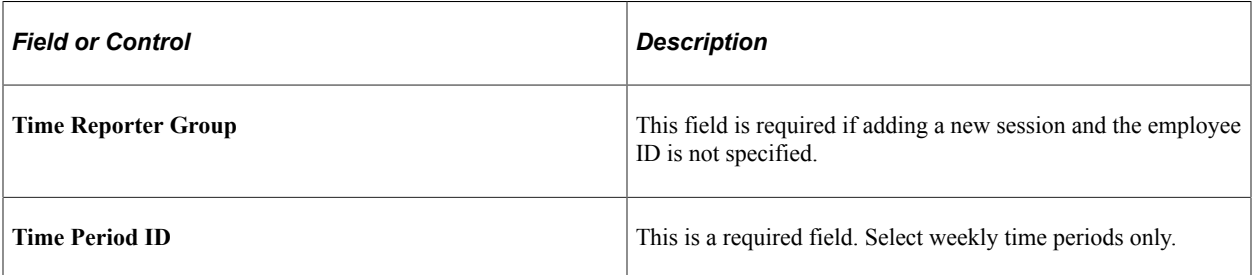

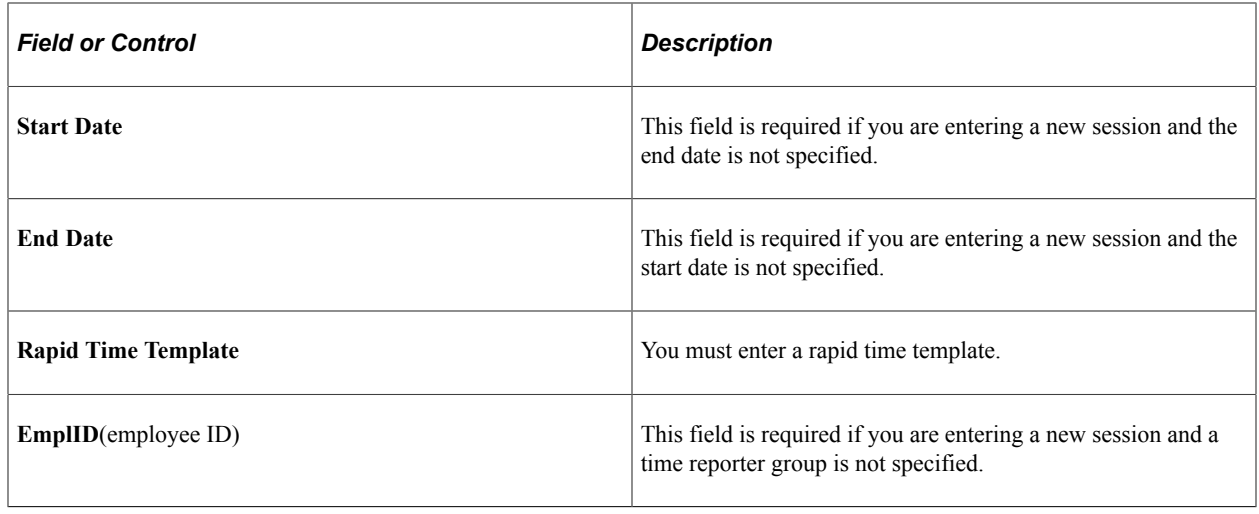

# **Processing Time**

# **Pages Used to Process Time**

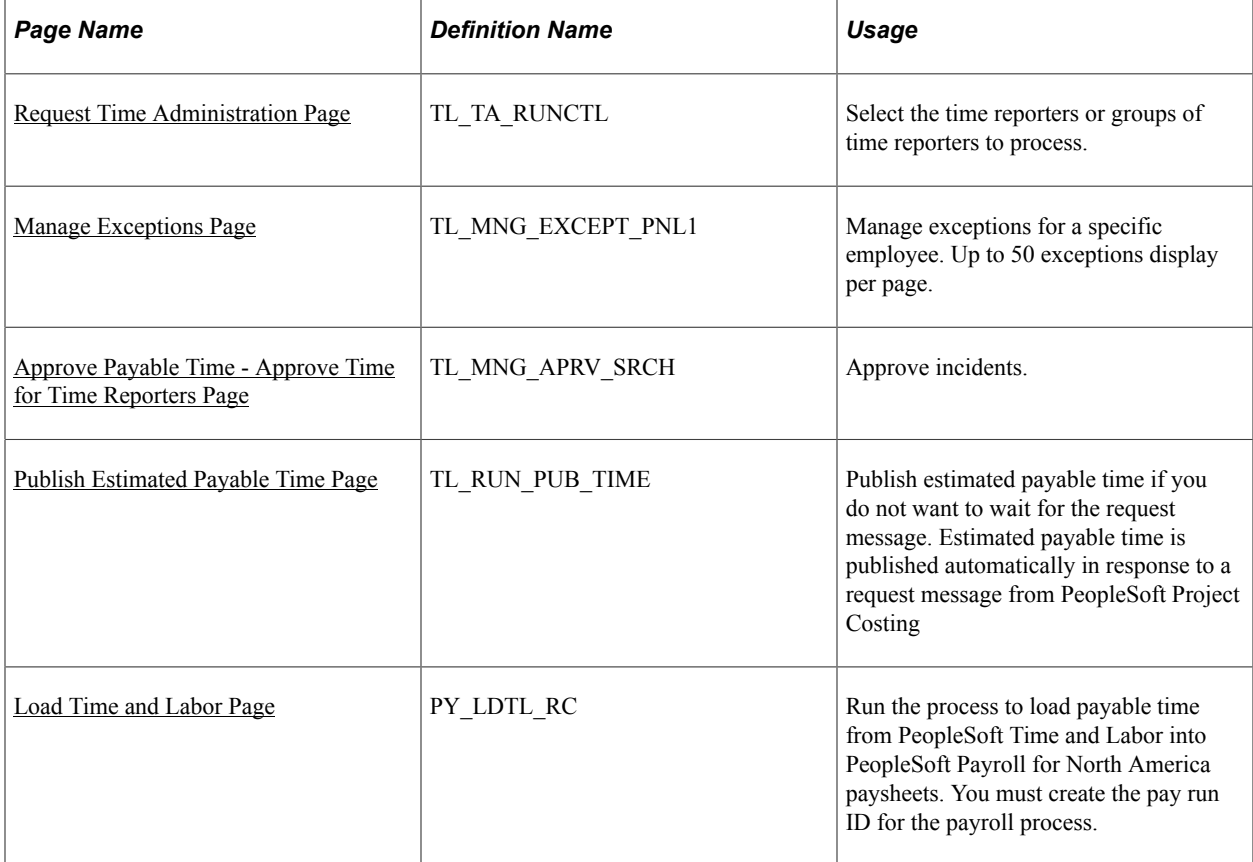

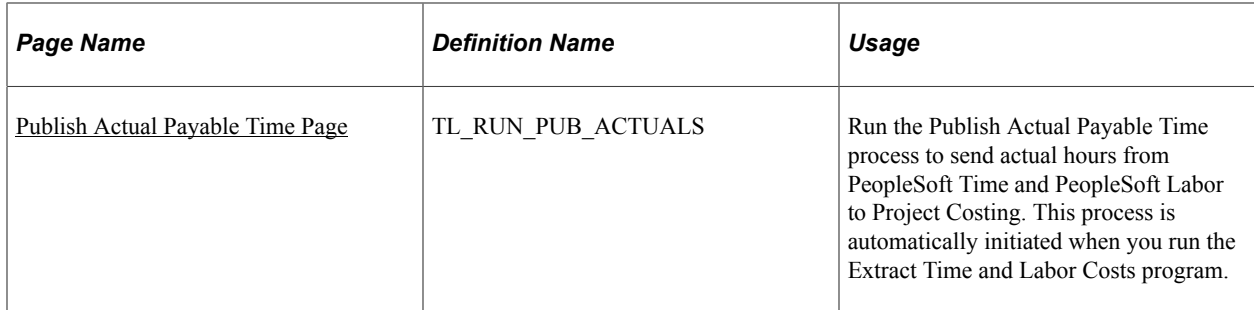

#### **Related Links**

[Understanding Time Entry](#page-142-0) [Processing Billing](#page-190-0)

### <span id="page-162-0"></span>**Request Time Administration Page**

Use the Request Time Administration page (TL\_TA\_RUNCTL) to select the time reporters or groups of time reporters to process.

Navigation:

HCM database

#### **Time and Labor** > **Process Time** > **Request Time Administration**

Once you select your time parameters and click the **Run** button, the system transfers you to the Process Scheduler Request page where you can select the check box next to each process that you want to run.

Select the **Core Time Administration App** check box to run the Time Administration process (TL\_TIMEADMIN).

The *PeopleSoft HCM: Time & Labor* describes the fields and use of this page.

See the product documentation for *PeopleSoft HCM: Global Payroll*, "Processing Payroll" and *PeopleSoft HCM: Time & Labor*, "Understanding the Batch Process in Time Administration".

### <span id="page-162-1"></span>**Manage Exceptions Page**

Use the Manage Exceptions page (TL\_MNG\_EXCEPT\_PNL1) to manage exceptions for a specific employee.

Up to 50 exceptions display per page.

Navigation:

HCM database

#### **Time and Labor** > **View Exceptions and Attendance** > **Exceptions**

The *PeopleSoft HCM: Time & Labor* describes the fields and use of this page.

See the product documentation for *PeopleSoft HCM: Time & Labor*, "Exceptions and Validations".

# <span id="page-163-0"></span>**Approve Payable Time - Approve Time for Time Reporters Page**

Use the Approve Payable Time - Approve Time for Time Reporters page (TL\_MNG\_APRV\_SRCH) to approve incidents.

Navigation:

HCM database

**Time and Labor** > **Approve Time** > **Payable Time**

The *PeopleSoft HCM: Time & Labor* describes the fields and use of this page.

See the product documentation for *PeopleSoft HCM: Time & Labor*, "Managing Time".

# <span id="page-163-1"></span>**Publish Estimated Payable Time Page**

Use the Publish Estimated Payable Time page (TL\_RUN\_PUB\_TIME) to publish estimated payable time if you do not want to wait for the request message.

Estimated payable time is published automatically in response to a request message from PeopleSoft Project Costing

Navigation:

HCM database

#### **Time and Labor** > **Process Time** > **Publish Estimated Payable Time**

Running this process is optional. The *PeopleSoft HCM: Time & Labor* describes the fields and use of this page.

See the product documentation for *PeopleSoft HCM: Time & Labor*, "Integrating With PeopleSoft Financials and Enterprise Performance Management, Publishing Estimated and Actual Cost Data to PeopleSoft Projects".

### <span id="page-163-2"></span>**Load Time and Labor Page**

Use the Load Time and Labor page (PY LDTL RC) to run the process to load payable time from PeopleSoft Time and Labor into PeopleSoft Payroll for North America paysheets.

You must create the pay run ID for the payroll process.

Navigation:

HCM database

**Payroll for North America** > **Payroll Processing USA** > **Create and Load Paysheets** > **Load Time and Labor**

**Payroll for North America** > **Payroll Processing USF** > **Create and Load Paysheets** > **Load Time and Labor**

**Payroll for North America** > **Payroll Processing CAN** > **Create and Load Paysheets** > **Load Time and Labor**

The *PeopleSoft HCM: Payroll for North America* describes the fields and use of this page.

See the product documentation for *PeopleSoft HCM: Time & Labor*:

- "Understanding the Batch Process in Time Administration, Launching the Time Administration Process".
- "Integrating With Payroll Applications, Integrating with Payroll for North America".

### <span id="page-164-0"></span>**Publish Actual Payable Time Page**

Use the Publish Actual Payable Time page (TL\_RUN\_PUB\_ACTUALS) to run the Publish Actual Payable Time process to send actual hours from PeopleSoft Time and PeopleSoft Labor to Project Costing.

This process is automatically initiated when you run the Extract Time and Labor Costs program.

Navigation:

HCM database

#### **Time and Labor** > **Process Time** > **Publish Actual Payable Time**

**Note:** The Publish Actual Payable Time run control process only publishes payable time that is in a payable status of *CL* (closed). The processes that you run from the Extract TL Costs page (for PeopleSoft North American Payroll) and the Time and Labor Run Control page (for PeopleSoft Global Payroll) automatically publish all payable time with a payable status of *DL* (paid: labor-diluted), *PD* (paid: labordistributed), and *CL* (closed). The Approval processes automatically publish payable time that has a payable status of *CL* (closed) on payable time, once payable time is approved.

You can always run the Publish Actual Payable Time process from this page. However, PeopleSoft Time and Labor always publishes actual payable time to PeopleSoft Project Costing when you:

- Run the Extract Time and Labor Cost (for PeopleSoft Payroll for North America), or Time and Labor Run Control (for PeopleSoft Global Payroll) when you are not using labor distribution.
- Run the Labor Distribution or Labor Dilution process.
- Use the Batch Approval page.
- Use the Approve Payable Time page.
- Use the Approve Payable Time Group page.
- Adjust paid time.

**Note:** The three approval pages listed above send actual time to PeopleSoft Project Costing for the time rows that are not sent to PeopleSoft Payroll.

The *PeopleSoft HCM: Time & Labor* describes the fields and use of this page.

See the product documentation for *PeopleSoft HCM: Time & Labor*, "Integrating With PeopleSoft Financials and Enterprise Performance Management, Publishing Estimated and Actual Cost Data to PeopleSoft Projects".

### **Related Links** [Processing Billing](#page-190-0)

# **Processing Payroll**

# <span id="page-166-0"></span>**Understanding Payroll Processing**

Oracle's PeopleSoft Pay/Bill Management interfaces with PeopleSoft Time and Labor to utilize PeopleSoft Payroll for North America and PeopleSoft Global Payroll.

This graphic illustrates how Pay/Bill Management uses PeopleSoft Time and Labor to integrate with PeopleSoft Payroll for North America and PeopleSoft Global Payroll:

Pay/Bill Management integration with Payroll through Time and Labor overview

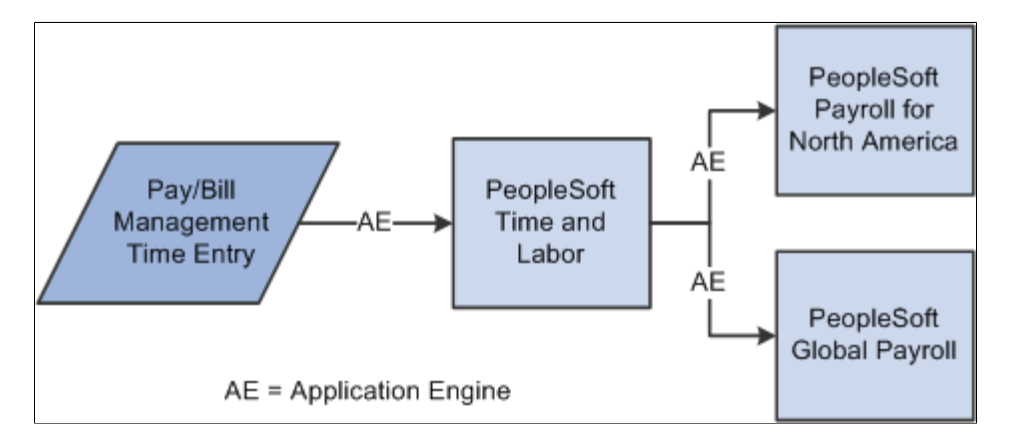

This topic discusses:

- PeopleSoft Payroll for North America.
- PeopleSoft Global Payroll.

### **PeopleSoft Payroll for North America**

The following graphic shows the processes completed in the relationship between PeopleSoft Payroll for North America and PeopleSoft Time and Labor.

PeopleSoft Payroll for North America and PeopleSoft Time and Labor relationship

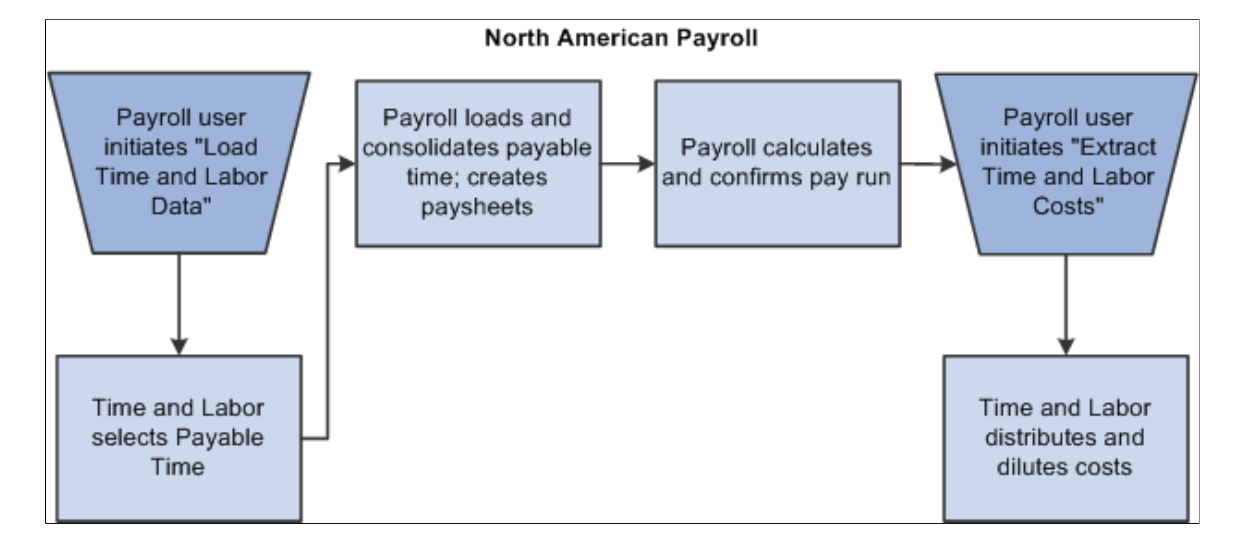

### **PeopleSoft Global Payroll**

The following flowchart illustrates the interactions between PeopleSoft Global Payroll and PeopleSoft Time and Labor.

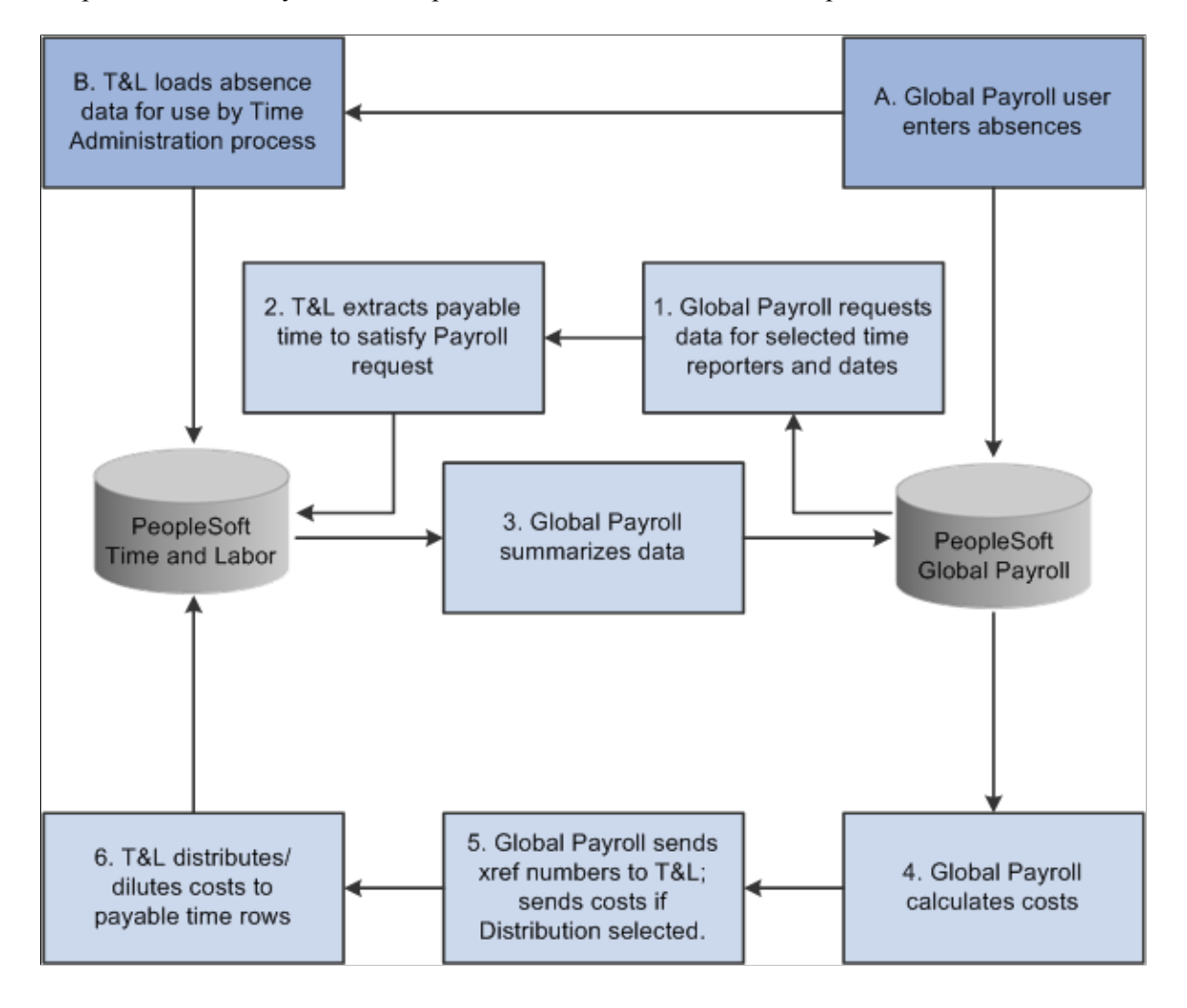

#### PeopleSoft Global Payroll and PeopleSoft Time and Labor relationship

# **Processing PeopleSoft Payroll for North America**

This topic provides an overview on processing PeopleSoft Payroll for North America.

### **Pages Used to Process North American Payroll**

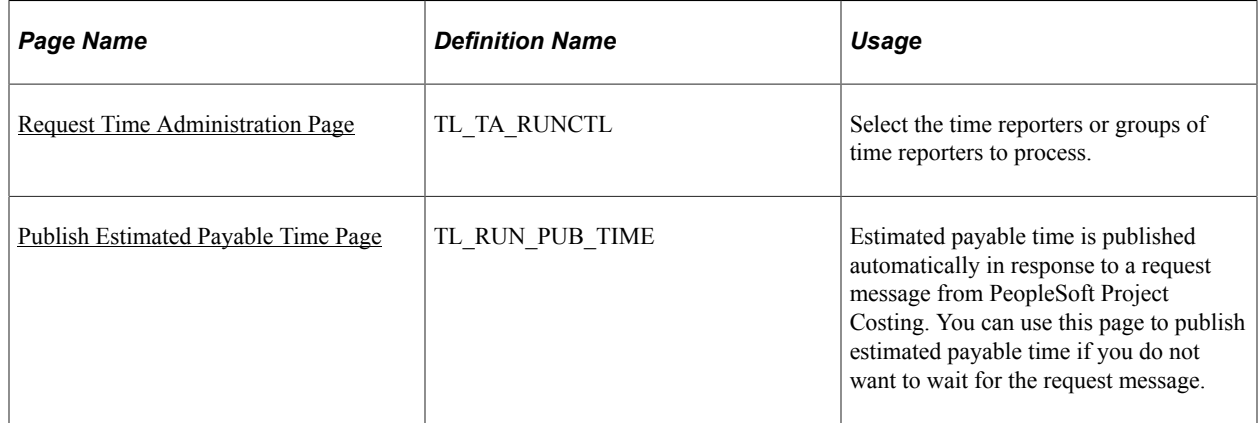

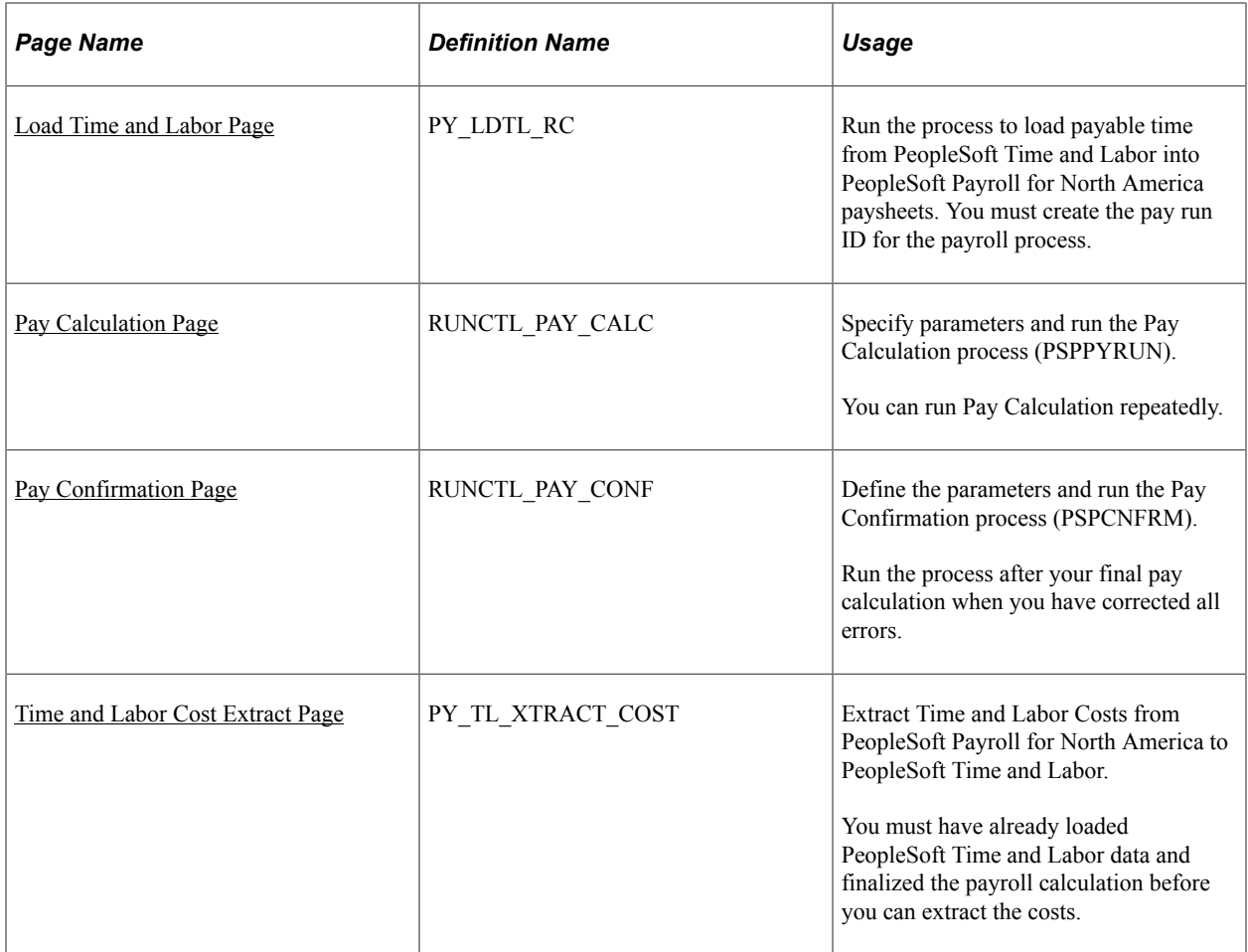

### **Understanding Processing PeopleSoft Payroll for North America**

To run the payroll process for PeopleSoft Payroll for North America :

- 1. Run the Time and Labor Time Administration Application Engine process (TL\_TIMEADMIN) to generate payable time.
- 2. Run the Publish Estimated Payable Time (TL\_PUB\_TM\_AE) Application Engine process.

The Publish Estimated Payable Time Application Engine process sends the estimates for payable and billable time to PeopleSoft Project Costing.

3. Run the Load Time and Labor to Payroll (load time and labor to payroll) Application Engine process.

The Load Time and Labor to Payroll Application Engine process loads payable time from PeopleSoft Time and Labor into PeopleSoft Payroll for North America paysheets.

4. Run the Pay Calculation process (PSPPYRUN).

The Pay Calculation calculates checks including earnings, deductions, and taxes for a given pay run ID.

5. Run the Pay Confirmation process (PSPCNFRM).

The Pay Confirmation process completes the preparation of the check distribution information, assigns check numbers, and updates the balance tables.

6. Run the Extract Time and Labor Costs Application Engine process (PY\_PULL\_COST).

The Extract Time and Labor Costs Application Engine process sends the paid information from PeopleSoft Payroll to PeopleSoft Time and Labor.

See the product documentation for:

- *PeopleSoft HCM: Payroll for North America*, "Configuring Batch Processes".
- *PeopleSoft HCM: Time & Labor*
	- "Understanding the Batch Process in Time Administration"
	- "Integrating with PeopleSoft Financials and Enterprise Performance Management"
	- "Integrating with Payroll Applications"

#### <span id="page-170-0"></span>**Request Time Administration Page**

Use the Request Time Administration page (TL\_TA\_RUNCTL) to select the time reporters or groups of time reporters to process.

Navigation:

HCM database

#### **Time and Labor** > **Process Time** > **Request Time Administration**

The *PeopleSoft HCM: Time & Labor* describes the fields and use of this page.

See the product documentation for *PeopleSoft HCM: Time & Labor*, "Understanding the Batch Process in Time Administration".

#### <span id="page-170-1"></span>**Publish Estimated Payable Time Page**

Use the Publish Estimated Payable Time page (TL RUN PUB TIME) to estimated payable time is published automatically in response to a request message from PeopleSoft Project Costing.

You can use this page to publish estimated payable time if you do not want to wait for the request message.

Navigation:

HCM database

#### **Time and Labor** > **Process Time** > **Publish Estimated Payable Time**

Running this process is optional. The *PeopleSoft HCM: Time & Labor* product documentation describes the fields and use of this page.

See the product documentation for *PeopleSoft HCM: Time & Labor*, "Integrating With PeopleSoft Financials and Enterprise Performance Management", "Publishing Estimated and Actual Cost Data to PeopleSoft Projects".

### <span id="page-171-0"></span>**Load Time and Labor Page**

Use the Load Time and Labor page (PY\_LDTL\_RC) to run the process to load payable time from PeopleSoft Time and Labor into PeopleSoft Payroll for North America paysheets.

You must create the pay run ID for the payroll process.

Navigation:

• HCM database

**Payroll for North America** > **Payroll Processing USA** > **Create and Load Paysheets** > **Load Time and Labor**

- **Payroll for North America** > **Payroll Processing (USF)** > **Create and Load Paysheets** > **Load Time and Labor**
- **Payroll for North America** > **Payroll Processing (CAN)** > **Create and Load Paysheets** > **Load Time and Labor**

The *PeopleSoft HCM: Payroll for North America* describes the fields and use of this page.

See the product documentation for *PeopleSoft HCM: Time & Labor*, "Understanding the Batch Process in Time Administration" and "Integrating With Payroll Applications", "Integrating With Payroll for North America".

### <span id="page-171-1"></span>**Pay Calculation Page**

Use the Pay Calculation page (RUNCTL PAY CALC) to specify parameters and run the Pay Calculation process (PSPPYRUN).

You can run Pay Calculation repeatedly.

Navigation:

• HCM database

```
Payroll for North America > Payroll Processing USA > Produce Payroll > Calculate Pay
```
- **Payroll for North America** > **Payroll Processing CAN** > **Produce Payroll** > **Calculate Pay**
- **Payroll for North America** > **Payroll Processing USF** > **Produce Payroll** > **Calculate Pay**

The *PeopleSoft HCM: Payroll for North America* describes the fields and use of this page.

See the product documentation for *PeopleSoft HCM: Payroll for North America*, "Configuring Batch Processes, High-Level Processes, Payroll Processes".

### <span id="page-172-0"></span>**Pay Confirmation Page**

Use the Pay Confirmation page (RUNCTL PAY CONF) to define the parameters and run the Pay Confirmation process (PSPCNFRM).

Run the process after your final pay calculation when you have corrected all errors.

Navigation:

• HCM database

**Payroll for North America** > **Payroll Processing USA** > **Produce Payroll** > **Confirm Pay**

- **Payroll for North America** > **Payroll Processing CAN** > **Produce Payroll** > **Confirm Pay**
- **Payroll for North America** > **Payroll Processing USF** > **Produce Payroll** > **Confirm Pay**

The *PeopleSoft HCM: Payroll for North America* describes the fields and use of this page.

See the product documentation for *PeopleSoft HCM: Payroll for North America*, "Configuring Batch Processes", "High-level Processes, Payroll Processes".

#### <span id="page-172-1"></span>**Time and Labor Cost Extract Page**

Use the Time and Labor Cost Extract page (PY\_TL\_XTRACT\_COST) to extract Time and Labor Costs from PeopleSoft Payroll for North America to PeopleSoft Time and Labor.

Navigation:

HCM database

#### **Payroll for North America** > **Payroll Distribution** > **Additional Integrations** > **Extract Time and Labor Costs**

The *PeopleSoft HCM: Payroll for North America* describes the fields and use of this page.

See the product documentation for *PeopleSoft HCM: Payroll for North America*, "Administering the Interface with PeopleSoft Time and Labor, Extracting Time and Labor Costs".

### **Reviewing North American Paychecks**

This topic discusses how to review North American paychecks.

### **Page Used to Review North American Paychecks**

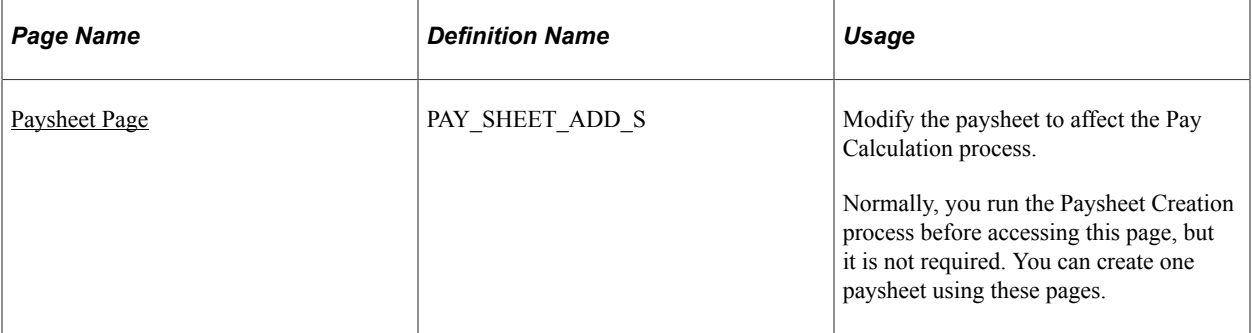

#### <span id="page-173-0"></span>**Paysheet Page**

Use the Paysheet page (PAY\_SHEET\_ADD\_S) to modify the paysheet to affect the Pay Calculation process.

Normally, you run the Paysheet Creation process before accessing this page, but it is not required. You can create one paysheet using these pages.

Navigation:

HCM database

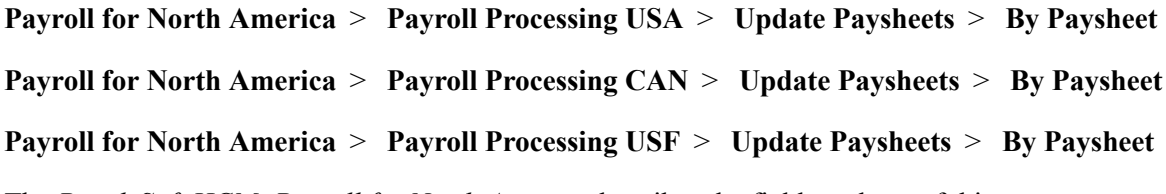

The *PeopleSoft HCM: Payroll for North America* describes the fields and use of this page.

See also the product documentation for *PeopleSoft HCM: Payroll for North America*, "Working With Paysheets".

# **Processing PeopleSoft Global Payroll**

This topic provides an overview on processing PeopleSoft Global Payroll and discusses how to process PeopleSoft global payroll.

### **Pages Used to Process Global Payroll**

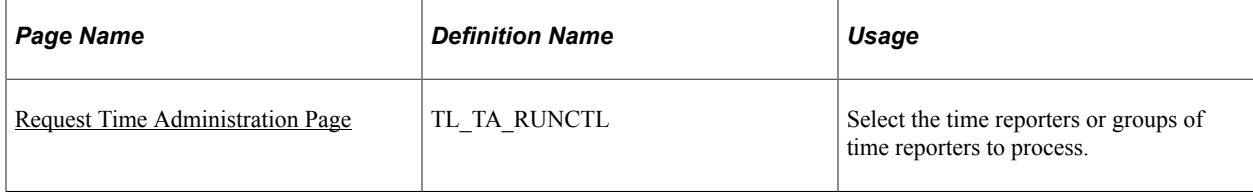

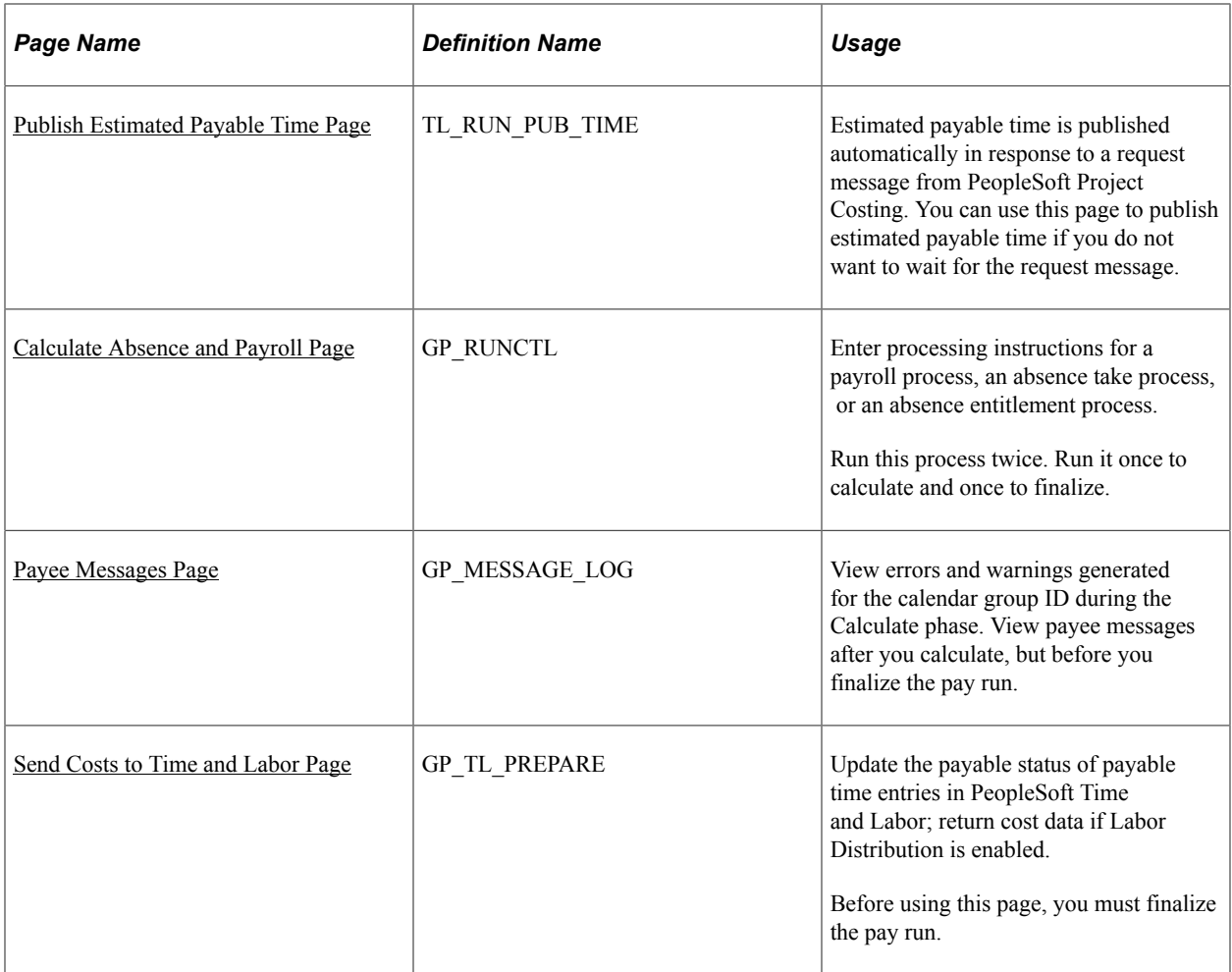

### **Understanding PeopleSoft Global Payroll Processing**

PeopleSoft Global Payroll processes payees and elements by utilizing a very specific processing order. All components of your defined system come together at the time that you execute a payroll or absence run.

To take advantage of the PeopleSoft Global Payroll processing capabilities, you must understand how the system processes payroll and absence runs and what options are available. The PeopleSoft Global Payroll product documentation discusses key processing features, preparations, steps for running the process, and status codes for monitoring processing.

To run the payroll process for PeopleSoft Global Payroll:

- 1. Run the Time and Labor Time Administration Application Engine process (TL\_TIMEADMIN) to generate payable time.
- 2. Run the Publish Estimated Payable Time (TL\_PUB\_TM\_AE) Application Engine process.

The Publish Estimated Payable Time Application Engine process sends the estimates for payable and billable time to PeopleSoft Project Costing.

3. Run the Payroll/Absence Run Control to enter payroll processing instructions.

You will run this process at least twice. Run it once to calculate. Then view payee messages and run the Payroll Absence process to finalize.

4. View payee messages.

Payee messages report errors and warnings that are generated during the Calculate phase. The system displays messages that are defined by PeopleSoft in the Message Catalog and any unique messages that you created using formula elements. The message log is erased when you run the Finalize process.

5. Run the Time and Labor Run Control to update the status of payable time entries in Time and Labor.

See the product documentation for *PeopleSoft HCM: Global Payroll*, "Processing Payroll".

### <span id="page-175-0"></span>**Request Time Administration Page**

Use the Request Time Administration page (TL\_TA\_RUNCTL) to select the time reporters or groups of time reporters to process.

Navigation:

HCM database

#### **Time and Labor** > **Process Time** > **Request Time Administration**

The *PeopleSoft HCM: Time & Labor* product documentation describes the fields and use of this page.

See the product documentation for *PeopleSoft HCM: Time & Labor*, "Understanding the Batch Process in Time Administration".

### <span id="page-175-1"></span>**Publish Estimated Payable Time Page**

Use the Publish Estimated Payable Time page (TL\_RUN\_PUB\_TIME) to estimated payable time is published automatically in response to a request message from PeopleSoft Project Costing.

You can use this page to publish estimated payable time if you do not want to wait for the request message.

Navigation:

HCM database

#### **Time and Labor** > **Process Time** > **Publish Estimated Payable Time**

Running this process is optional. The *PeopleSoft HCM: Time & Labor* product documentation describes the fields and use of this page.

See the product documentation for *PeopleSoft HCM: Time & Labor*, "Integrating with PeopleSoft Financials and Enterprise Performance Management", "Publishing Estimated and Actual Cost Data to PeopleSoft Projects".

### <span id="page-175-2"></span>**Calculate Absence and Payroll Page**

Use the Calculate Absence and Payroll page (GP\_RUNCTL) to enter processing instructions for a payroll process, an absence take process, or an absence entitlement process.

Run this process twice. Run it once to calculate and once to finalize.

Navigation:

HCM database

#### **Global Payroll & Absence Mgmt** > **Absence and Payroll Processing** > **Calculate Absence and Payroll**

The *PeopleSoft HCM: Global Payroll* describes the fields and use of this page.

See the product documentation for *PeopleSoft HCM: Global Payroll*, "Processing Payroll".

#### <span id="page-176-0"></span>**Payee Messages Page**

Use the Payee Messages page (GP\_MESSAGE\_LOG) to view errors and warnings generated for the calendar group ID during the Calculate phase.

View payee messages after you calculate, but before you finalize the pay run.

Navigation:

HCM database

**Global Payroll & Absence Mgmt** > **Absence and Payroll Processing** > **Review Absence/Payroll Info** > **Payee Messages**

The *PeopleSoft HCM: Global Payroll* product documentation describes the fields and use of this page.

See the product documentation for *PeopleSoft HCM: Global Payroll*, "Viewing and Finalizing Payroll Results", "Viewing Payee Messages".

### <span id="page-176-1"></span>**Send Costs to Time and Labor Page**

Use the Send Costs to Time and Labor page (GP\_TL\_PREPARE) to update the payable status of payable time entries in PeopleSoft Time and Labor; return cost data if Labor Distribution is enabled.

Before using this page, you must finalize the pay run.

Navigation:

HCM database

#### **Global Payroll & Absence Mgmt** > **Time and Labor / GL Costs** > **Send Costs to Time and Labor**

The *PeopleSoft HCM: Global Payroll* describes the fields and use of this page.

See the product documentation for *PeopleSoft HCM: Global Payroll*, "Integrating with PeopleSoft Time and Labor", "Updating the Payable Status of Payable Time Entries".

### **Reviewing Global Paychecks**

This topic discusses how to review global paychecks.

### **Pages Used to Review Global Paychecks**

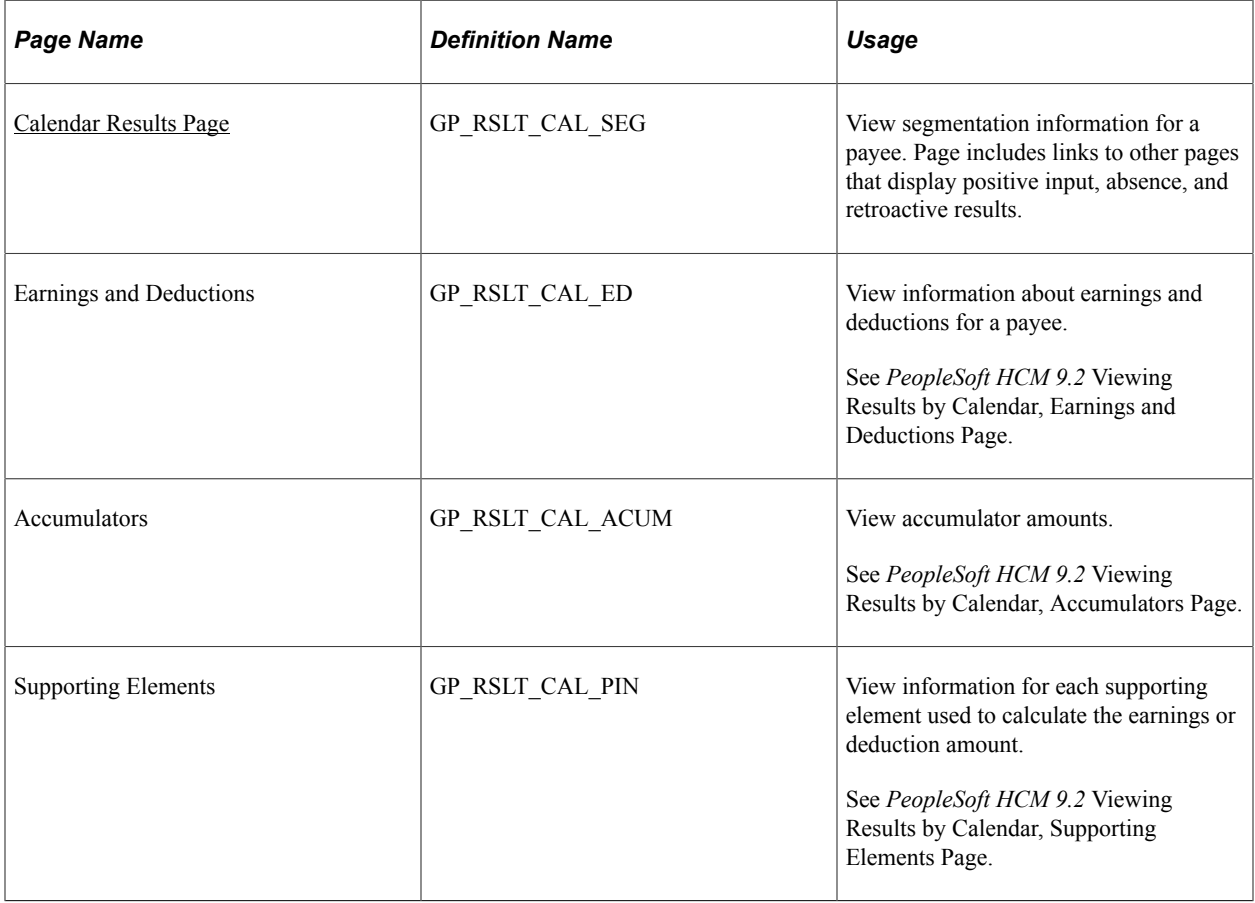

See the product documentation *PeopleSoft HCM: Global Payroll*, "Processing Payroll".

### <span id="page-177-0"></span>**Calendar Results Page**

Use the Calendar Results page (GP\_RSLT\_CAL\_SEG) to view segmentation information for a payee.

Page includes links to other pages that display positive input, absence, and retroactive results.

Navigation:

HCM database

#### **Global Payroll & Absence Mgmt** > **Absence and Payroll Processing** > **Review Absence/Payroll Info** > **Results by Calendar**

The fields on this page and the other pages in this component are described in the *PeopleSoft HCM: Global Payroll* product documentation.

See also the product documentation for *PeopleSoft HCM: Global Payroll*, "Viewing and Finalizing Payroll Results, Viewing Results by Calendar".

# **Processing Workers Compensation**

This topic provides an overview on processing workers compensation.

### **Pages Used for Processing Workers' Compensation**

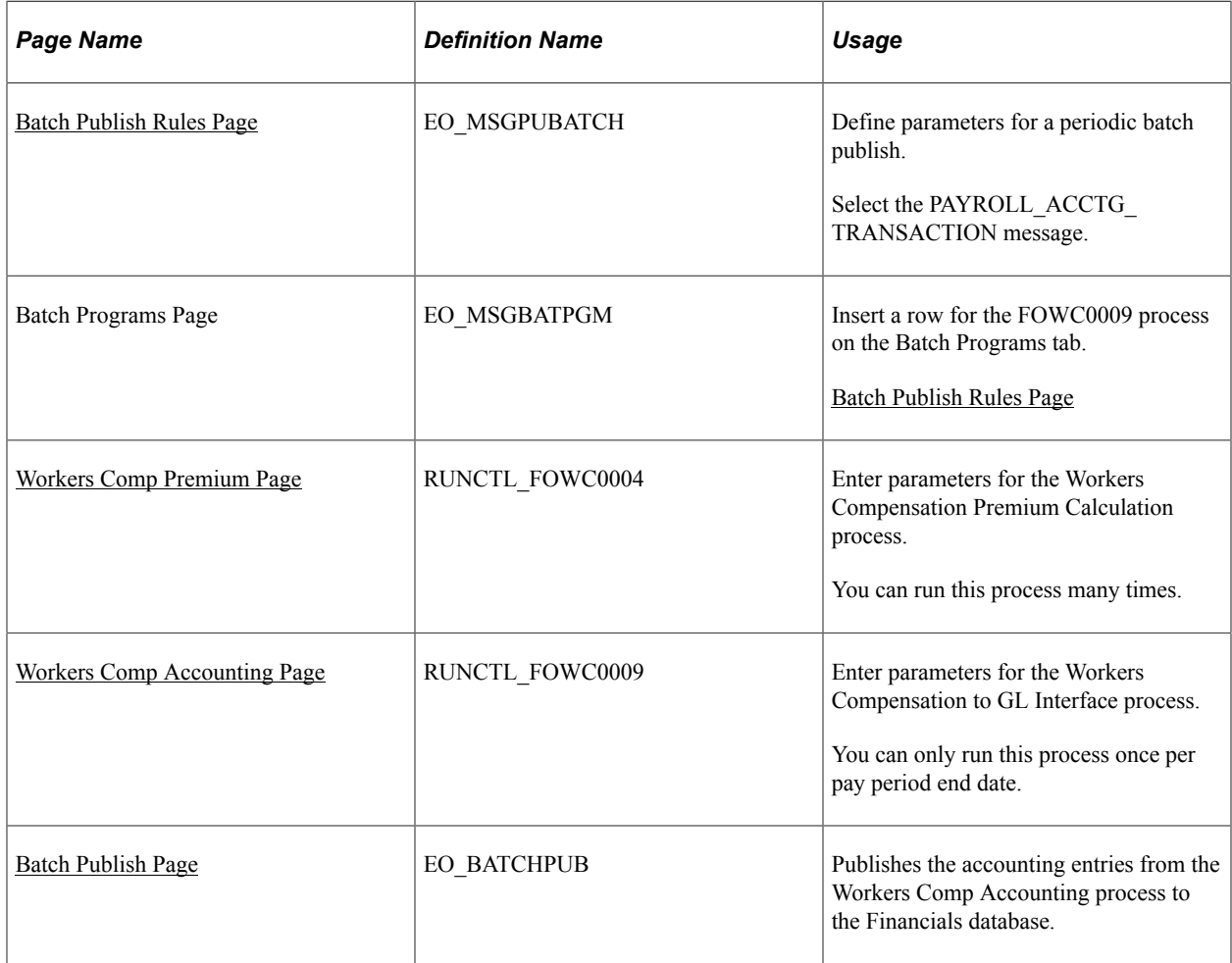

### **Understanding Workers Compensation Processing**

To run the workers compensation process:

1. Update the Batch Publish Rules.

Define the parameters for the batch publish message PAYROLL\_ACCTG\_TRANSACTION in Enterprise Components, Integration Definitions. In the Batch Programs tab, check that FOWC0009 is specified as a process name in the batch program box. This allows you to utilize the Batch Publish process to publish your workers compensation accounting entries to the general ledger. Complete this process once only.

2. Run the Workers Compensation Premium Calculation process.

This SQR process (FOWC0004) writes data to the Workers Compensation Premium table. Review and rerun this process if necessary.

3. Run the Workers Compensation to GL Interface process.

This SQR process creates the workers' compensation premium accounting entries and writes data to the HR accounting line table. Run this process once only per paid period end date.

4. Run the Batch Publish process.

This process takes the accounting entries for a specific process instance of FOWC0009 and moves the entries from HR accounting line in the HCM database to HR accounting line in the Financials database.

See also the product documentation for *PeopleSoft HCM: Payroll for North America*, "Administering the Interface with PeopleSoft General Ledger, Preparing and Transferring Payroll Data to General Ledger".

#### **Related Links**

[Setting Up Workers' Compensation](#page-81-0) "Understanding Journal Generator" (Application Fundamentals)

#### <span id="page-179-0"></span>**Batch Publish Rules Page**

Use the Batch Publish Rules page (EO\_MSGPUBATCH) to define parameters for a periodic batch publish.

Select the PAYROLL\_ACCTG\_TRANSACTION message.

Navigation:

HCM database

#### **Enterprise Components** > **Integration Definitions** > **Batch Publish Rules**

#### **Batch Programs**

Insert a row for the Workers Compensation to GL process in the Batch Programs section.

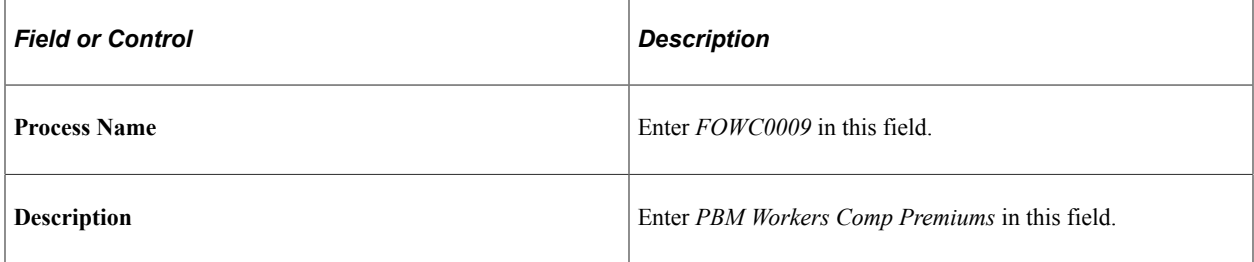

The fields and use of this page are discussed in the *PeopleSoft Integration Interfaces* product documentation.

See also the PeopleTools product documentation, "Introducing the Full/Batch Publish Utility", Assigning Batch Publish Rules.
# **Workers Comp Premium Page**

Use the Workers Comp (compensation) Premium page (RUNCTL\_FOWC0004) to enter parameters for the Workers Compensation Premium Calculation process.

You can run this process many times.

Navigation:

HCM database

#### **Payroll for North America** > **Payroll Distribution** > **Provide GL Information** > **Worker's Compensation Premium**

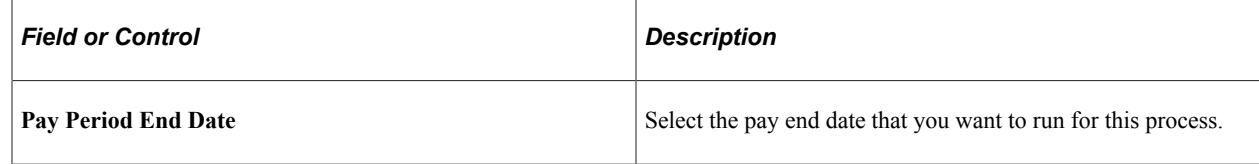

## **Workers Comp Accounting Page**

Use the Workers Comp Accounting page (RUNCTL\_FOWC0009) to enter parameters for the Workers Compensation to GL Interface process.

You can only run this process once per pay period end date.

Navigation:

HCM database

#### **Payroll for North America** > **Payroll Distribution** > **Provide GL Information** > **Export Worker's Comp to GL**

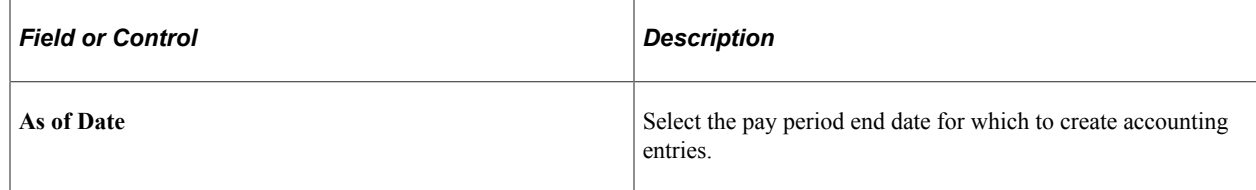

### **Batch Publish Page**

Use the Batch Publish page (EO\_BATCHPUB) to publishes the accounting entries from the Workers Comp Accounting process to the Financials database.

Navigation:

HCM database

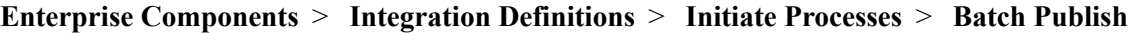

#### **Parameters**

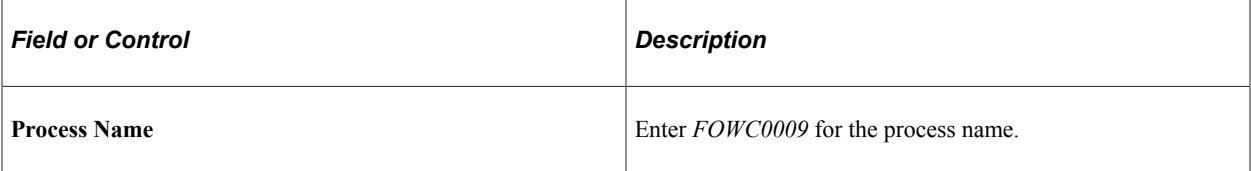

The fields and use of this page are discussed in the *PeopleSoft Integration Interfaces* product documentation.

See also PeopleTools product documentation "Understanding the Open Integration Framework", Enterprise-Integration Points (EIPs).

# **Working With Staffing Suppliers**

# **Understanding Staffing Suppliers**

Staffing suppliers supply contractors that may be used to fill a customer staffing order when there are no employees with the required skill set available. Contractors are stored in the human resources database as non-employees. You can enter time for contractors in Oracle's PeopleSoft Pay/Bill Management Rapid Time component or you can enter a supplier invoice directly into PeopleSoft Payables. In either case, an accounts payable voucher may be generated.

You can generate vouchers for two different scenarios:

- When contractor time is entered through the PeopleSoft Pay/Bill Management Rapid Time component.
- When a supplier sends you an invoice and you enter it directly into PeopleSoft Payables.

When creating vouchers through PeopleSoft Payables, you gain global functionality and other existing Payables processes.

PeopleSoft Pay/Bill Management does *not* support the PeopleSoft HCM person model: an individual with the same EMPLID having different roles (employee or non-employee) in different job records. Rather, PeopleSoft Pay/Bill Management requires that each EMPLID use only one type of role for all job records.

#### **Related Links**

[Understanding Employees and Contractors for Pay/Bill Management](#page-94-0) [Understanding Time Entry](#page-142-0)

# **Identifying Eligible Staffing Suppliers**

This topic discusses how to add and maintain eligible suppliers.

# **Page Used to Identify Eligible Staffing Suppliers**

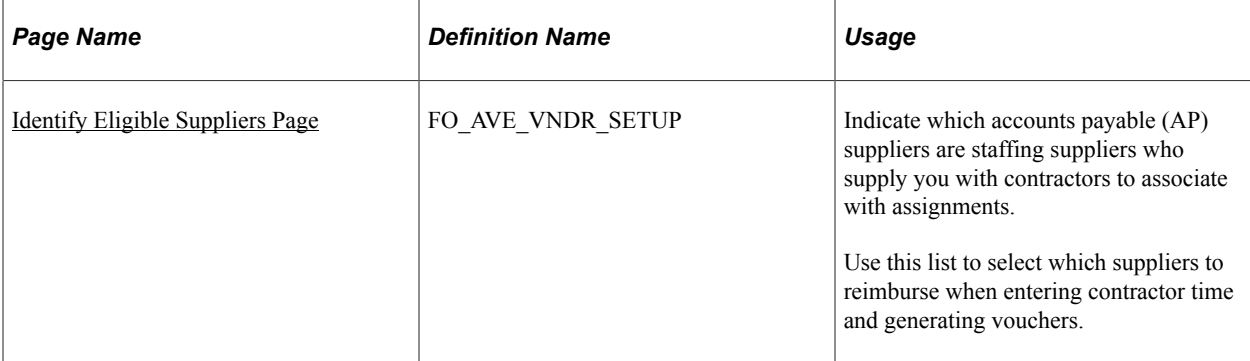

# <span id="page-183-0"></span>**Identify Eligible Suppliers Page**

Use the Identify Eligible Suppliers page (FO\_AVE\_VNDR\_SETUP) to indicate which accounts payable (AP) suppliers are staffing suppliers who supply you with contractors to associate with assignments.

Use this list to select which suppliers to reimburse when entering contractor time and generating vouchers.

Navigation:

#### **Staffing** > **Suppliers and Contractors** > **Identify Eligible Suppliers**

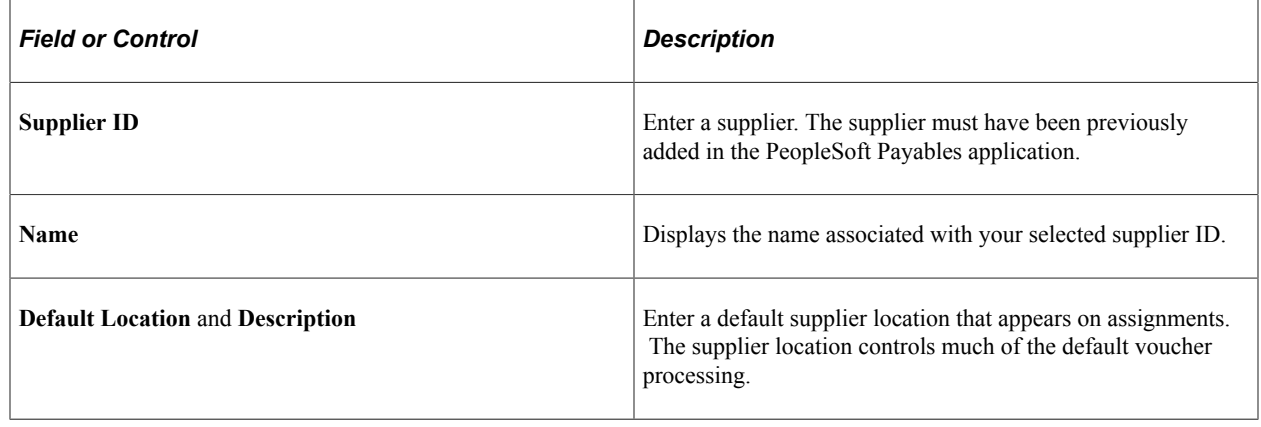

# **Entering Supplier Invoices**

When a supplier sends you a bill, you can enter a voucher directly into Payables.

This topic discusses how to enter supplier invoices.

## **Pages Used to Enter Supplier Invoices**

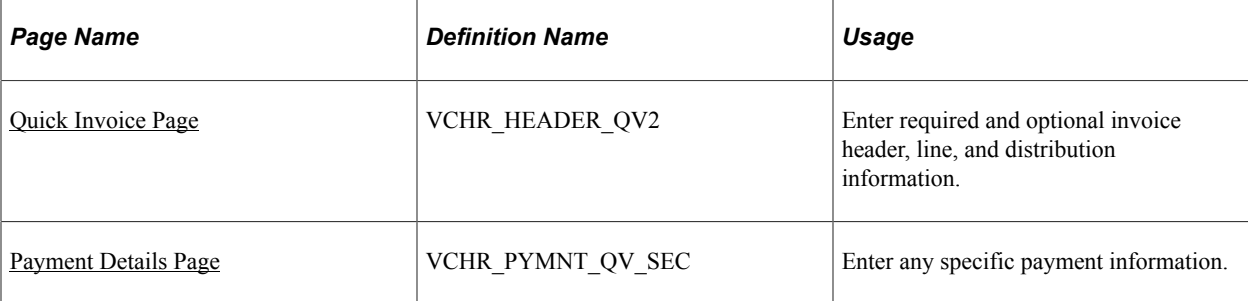

## <span id="page-184-0"></span>**Quick Invoice Page**

Use the Quick Invoice page (VCHR\_HEADER\_QV2) to enter required and optional invoice header, line, and distribution information.

Navigation:

#### **Accounts Payable** > **Vouchers** > **Add/Update** > **Quick Invoice Entry**

For a description of the fields and uses of this page, refer to the *PeopleSoft Payables* product documentation.

#### **Related Links**

"Understanding Quick Invoices and Summary Invoices" (PeopleSoft Payables)

### <span id="page-184-1"></span>**Payment Details Page**

Use the Payment Details page (VCHR\_PYMNT\_QV\_SEC) to enter any specific payment information.

Navigation:

Click the **Payments** link on the Quick Invoice page.

The *PeopleSoft Payables* product documentation discusses the fields and use of this page.

#### **Related Links**

"Understanding Quick Invoices and Summary Invoices" (PeopleSoft Payables)

# **Processing Vouchers**

This topic discusses how to process vouchers.

# **Pages Used to Process Vouchers**

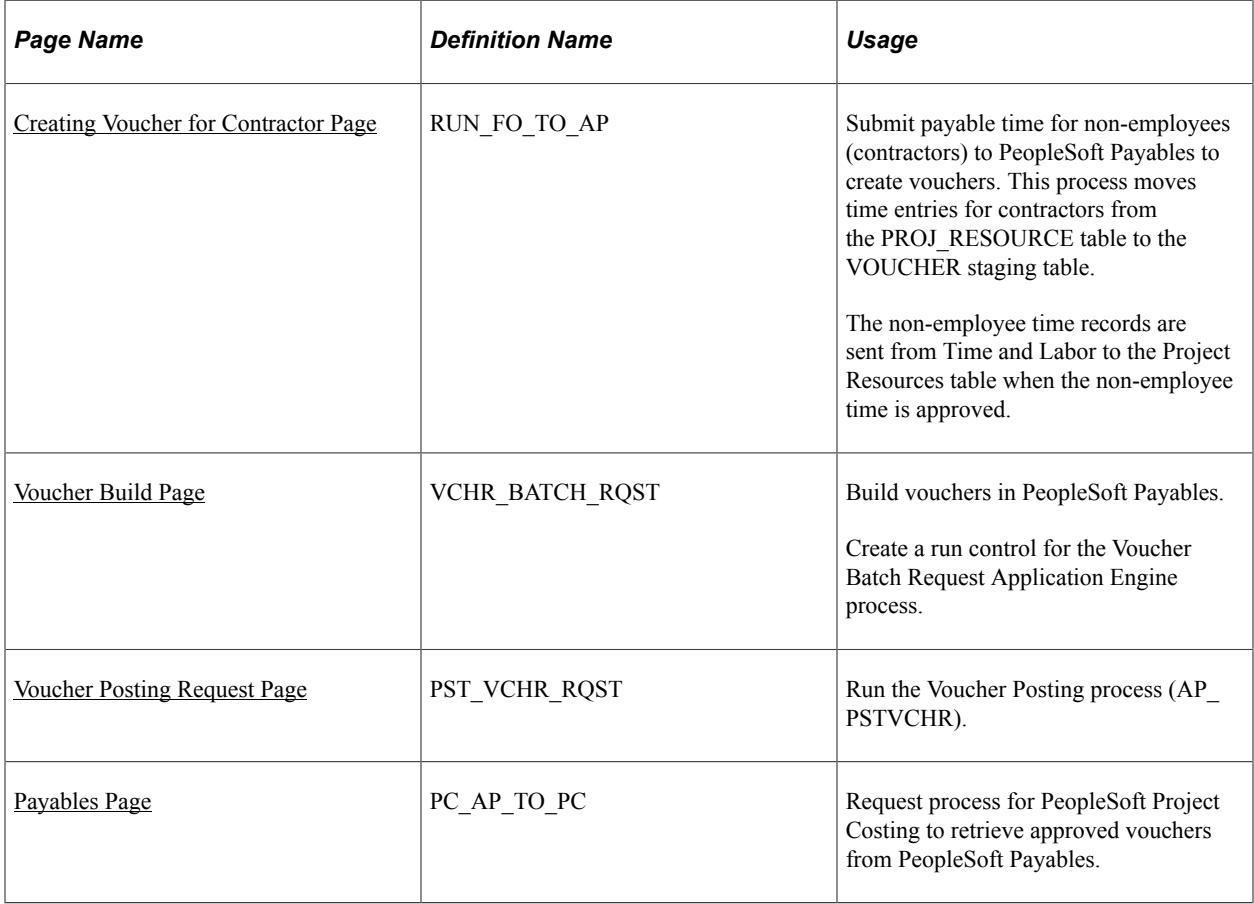

# <span id="page-185-0"></span>**Creating Voucher for Contractor Page**

Use the Create Voucher for Contractor page (RUN\_FO\_TO\_AP) to submit payable time for nonemployees (contractors) to PeopleSoft Payables to create vouchers.

This process moves time entries for contractors from the PROJ\_RESOURCE table to the VOUCHER staging table.

Navigation:

#### **Staffing** > **Suppliers and Contractors** > **Create Voucher for Contractor**

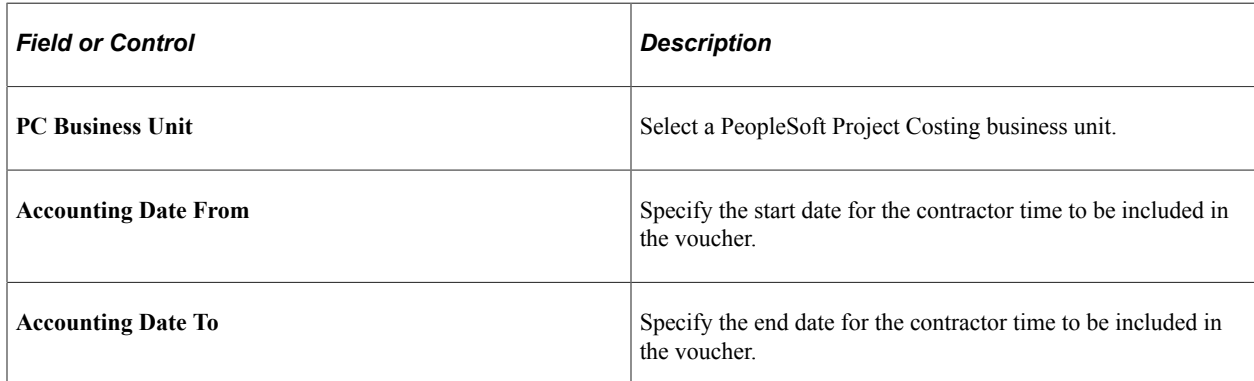

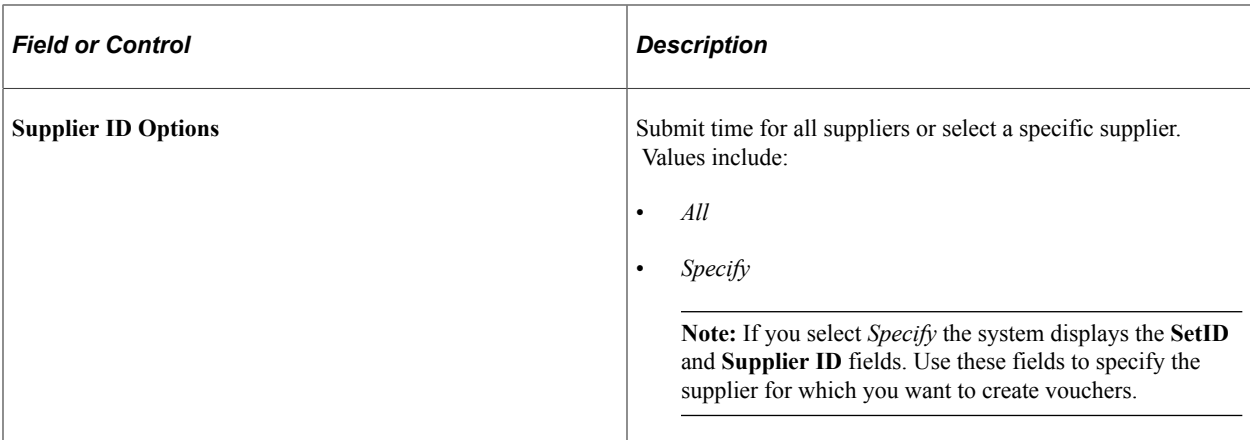

## <span id="page-186-0"></span>**Voucher Build Page**

Use the Voucher Build page (VCHR\_BATCH\_RQST) to build vouchers in PeopleSoft Payables.

Create a run control for the Voucher Batch Request Application Engine process.

Navigation:

#### **Accounts Payable** > **Batch Processes** > **Vouchers** > **Voucher Build**

The *PeopleSoft Payables* product documentation describes the fields and use of this page.

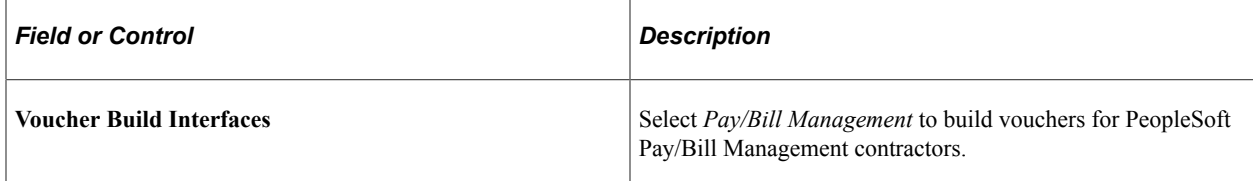

#### **Related Links**

"Understanding the Voucher Posting and Payment Posting Processes" (PeopleSoft Payables)

## <span id="page-186-1"></span>**Voucher Posting Request Page**

Use the Voucher Posting Request page (PST\_VCHR\_RQST) to run the Voucher Posting process (AP\_PSTVCHR).

Navigation:

#### **Accounts Payable** > **Batch Processes** > **Vouchers** > **Voucher Posting**

The *PeopleSoft Payables* product documentation describes the fields and use of this page.

#### **Related Links**

"Understanding the Voucher Posting and Payment Posting Processes" (PeopleSoft Payables)

## <span id="page-187-0"></span>**Payables Page**

Use the Payables page (PC\_AP\_TO\_PC) to request process for PeopleSoft Project Costing to retrieve approved vouchers from PeopleSoft Payables.

Navigation:

#### **Project Costing** > **Cost Collection** > **Cost Collect Payables**

The *PeopleSoft Project Costing* product documentation describes the fields and use of this page.

#### **Related Links**

"Integrating with PeopleSoft Payables" (PeopleSoft Project Costing)

# **Processing Billing**

# **Understanding Billing Processing**

This topic discusses:

- General PeopleSoft Billing processing.
- Streamlined billing.

# **General PeopleSoft Billing Processing**

PeopleSoft Pay/Bill Management integrates with PeopleSoft Billing through the use of the PeopleSoft Project Costing and PeopleSoft Contracts applications.

When you save staffing orders and assignments, the Pay/Bill Management system creates contracts, contract lines, projects, activities, and so forth in Project Costing and PeopleSoft Contracts. This enables you to use the existing relationships between PeopleSoft Billing, PeopleSoft Project Costing, and PeopleSoft Contracts.

The following diagram shows the integrations between the HCM database and PeopleSoft Billing.

Overview of integrations between the HR database and the Financials database for processing billing

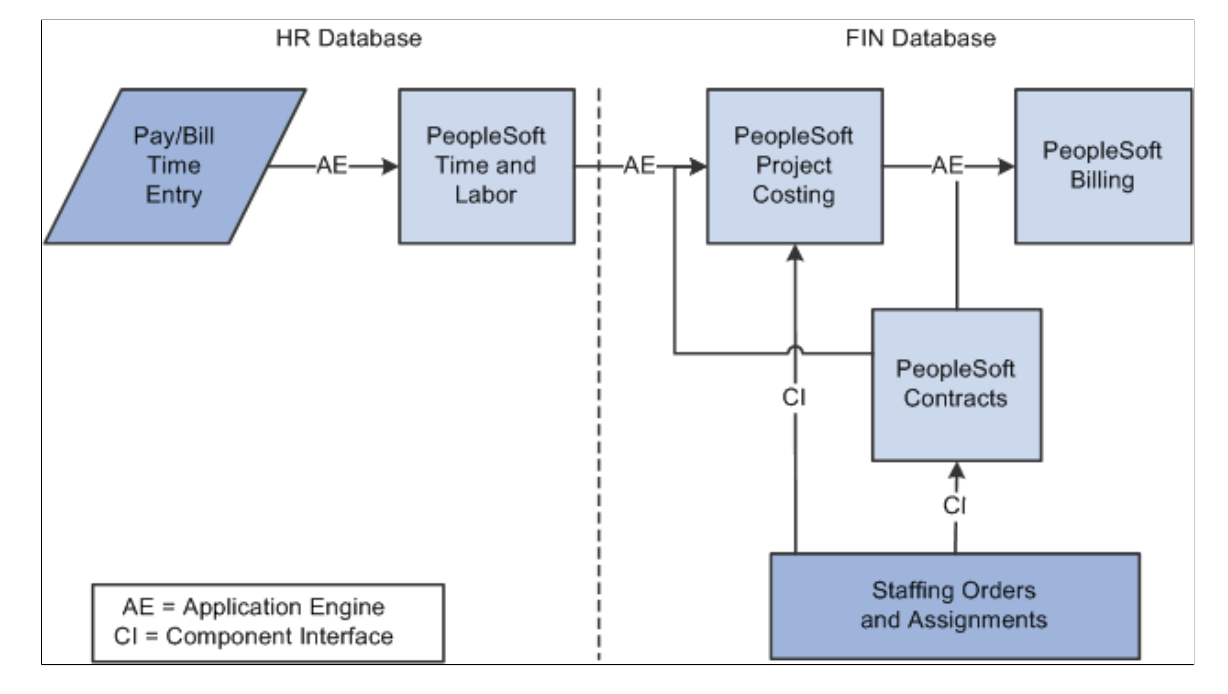

To process billing:

1. Enter time using the PeopleSoft Pay/Bill Management Rapid Time component.

2. Run the Publish Actual Payable Time Application Engine process (TL\_PY\_PUB\_TM).

This process sends data for the actual hours from PeopleSoft Time and Labor to an interface staging table in PeopleSoft Project Costing.

3. Send billable time to PeopleSoft Project Costing (PC\_TL\_TO\_PC).

PeopleSoft Time and Labor sends billable time to PeopleSoft Project Costing (to an interface staging table) as either actuals or estimates through an application message (PeopleSoft Time and Labor to PeopleSoft Project Costing). Then, the PC\_TL\_TO\_PC Application Engine reads the data in the interface staging table and writes the transactions to the PROJ\_RESOURCE table and calls the Project Costing Pricing Engine.

4. Run the Pricing Engine (PC\_PRICING).

This process creates billing rows from the costs that are brought into PeopleSoft Project Costing. The system calls it automatically from the PC\_TL\_TO\_PC process. The system matches up the costs with contract lines and rate sets to determine what billing rows are created.

5. Run the Contracts/Billing Interface Application Engine process (CA\_BI\_INTFC).

This process in PeopleSoft Contracts sends PeopleSoft Contracts and PeopleSoft Projects-related billing activity to PeopleSoft Billing. This process calls the Staffing Process step, which moves values into User Fields 1–9 in the Billing Interface tables (INTFC\_BI) from the customer field values that you specified when setting up the assignment. This process also calls the CA\_COMMIT\_PO process, which updates the PO remaining balance with the committed amount.

6. Run the Billing Interface process (BIIF0001).

This process in PeopleSoft Billing creates temporary or regular bills based on the transactions in the Billing Interface tables.

7. Run the Finalization process (BIIVC000).

You run this process on the real bills that you have created to change the bill status from RDY to INV. The process performs a variety of tasks including calculating taxes, setting the invoice date, and calculating the due date.

8. Run the Billing to Projects/Contracts Interface process (BIPCC000).

After you have run the Finalization process, run the Projects/Contracts Interface process to update PeopleSoft Contracts and PeopleSoft Project Costing with the finalized bill information from PeopleSoft Billing. This process calls the FO\_PO\_APPLY process, which updates the PO remaining balance with the amounts actually billed.

9. Run the Billing Adjustments to Projects process (PC\_BI\_TO\_PC).

This process moves data from PeopleSoft Billing to PeopleSoft Project Costing. This billing adjustment data is used to populate the PROJ\_RESOURCE table.

See the product documentation for *PeopleSoft HCM: Time & Labor*, "Integrating With PeopleSoft Financials and Enterprise Performance Management, Publishing Estimated and Actual Cost Data to PeopleSoft Projects".

#### **Related Links**

"Understanding Integration with PeopleSoft Time and Labor" (PeopleSoft Project Costing) "Understanding the Contracts Billing Process" (PeopleSoft Contracts) [Understanding Purchase Order Tracking](#page-120-0)

# **Streamlined Billing**

To reduce the number of steps for invoicing bills, you can use streamlined billing. Streamlined billing enables you to process transactions from PeopleSoft Contracts and PeopleSoft Project Costing to PeopleSoft Billing and back with one job. As long as data is set up correctly, steps 5 through 9 (in the previous section) run sequentially with no manual intervention.

**Note:** *Important Setup Parameters:* For streamline billing to run correctly, you must select the **Preapproved** and **Direct Invoicing** check boxes on the billing plan, specify the range selection ID and direct invoicing option on the Bill By Identifier page, and establish billing user preferences.

For detailed information about streamlined billing, refer to your *PeopleSoft Contracts* product documentation.

#### **Related Links**

"Streamlined Billing" (PeopleSoft Contracts)

# **Processing Billing**

This topic discusses how to process billing.

## **Pages Used to Process Billing**

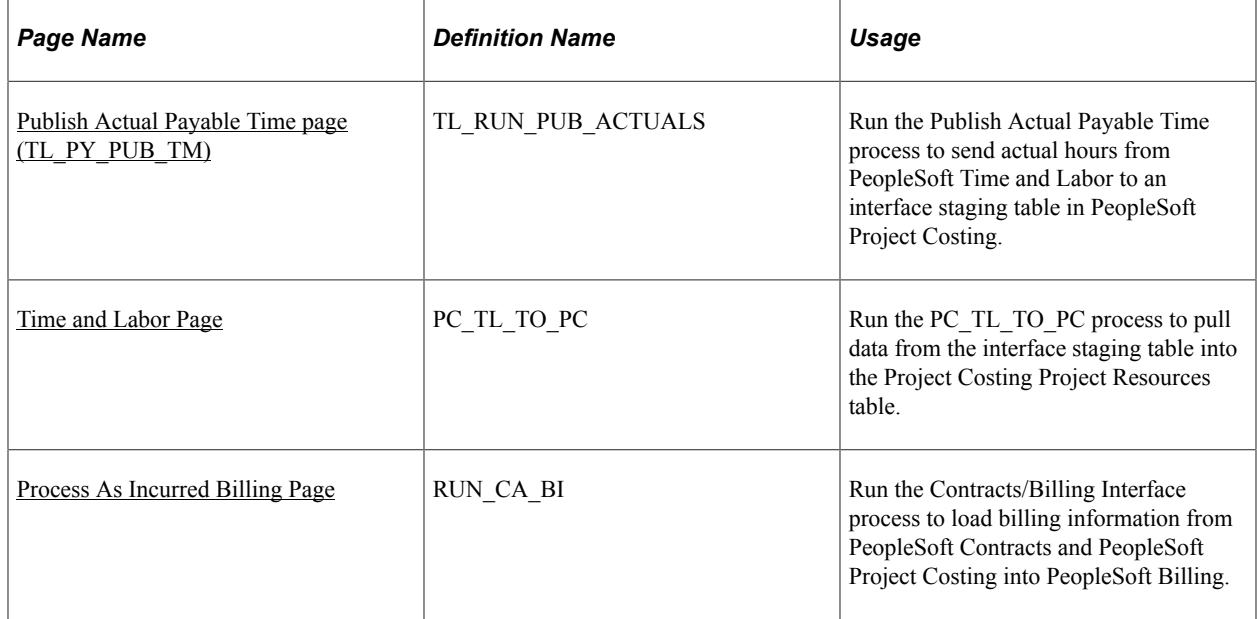

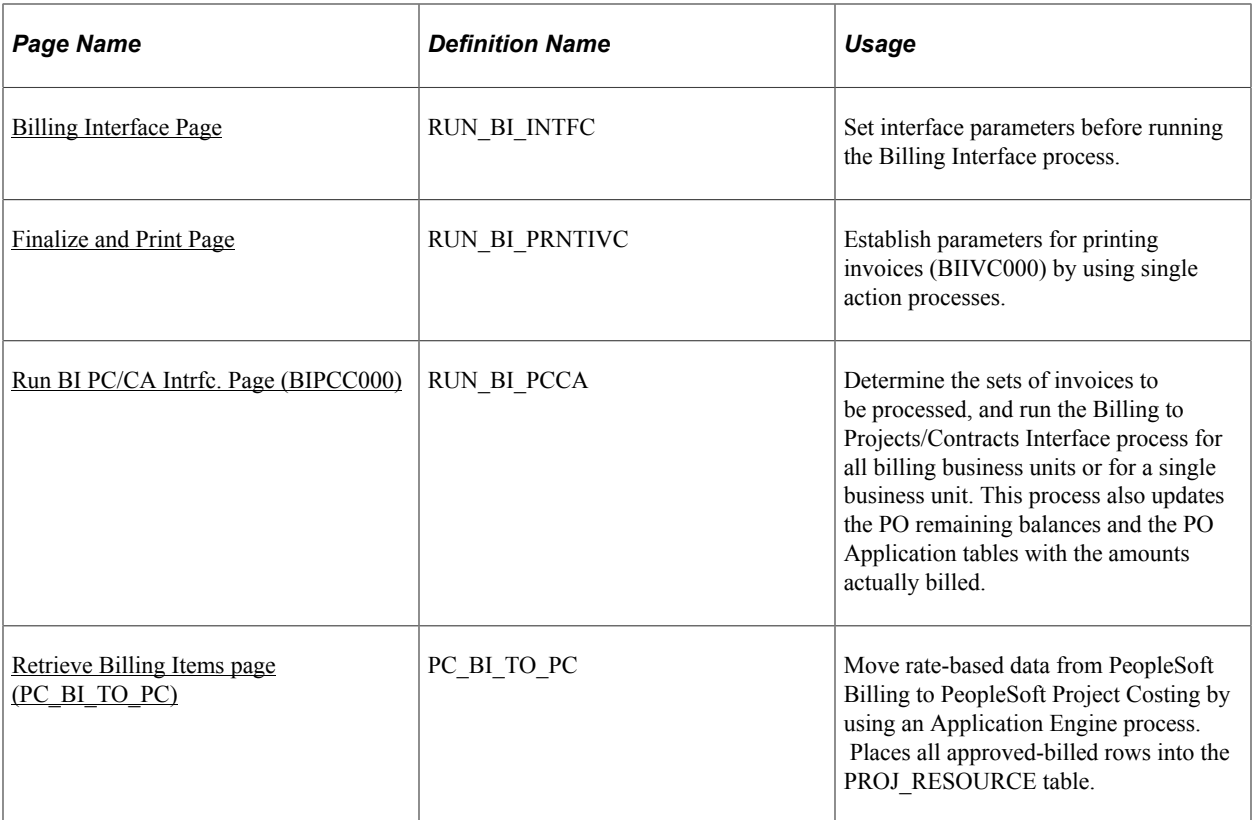

# <span id="page-191-0"></span>**Publish Actual Payable Time page (TL\_PY\_PUB\_TM)**

Use the Publish Actual Payable Time page (TL\_RUN\_PUB\_ACTUALS) to run the Publish Actual Payable Time process to send actual hours from PeopleSoft Time and Labor to an interface staging table in PeopleSoft Project Costing.

Navigation:

HCM database

#### **Time and Labor** > **Process Time** > **Publish Actual Payable Time**

You can always run the Publish Actual Payable Time process from this page. However, PeopleSoft Time and Labor always publishes actual payable time to PeopleSoft Project Costing when you:

- Run the Extract Time and Labor Cost (for PeopleSoft Payroll for North America) or Time and Labor Run Control (for PeopleSoft Global Payroll) when you are not using labor distribution.
- Run the Labor Distribution or Labor Dilution process.
- Use the Batch Approval page.
- Use the Approve Payable Time page.
- Use the Approve Payable Time Group page.
- Adjust paid time.

The *PeopleSoft Time and Labor* product documentation describes the fields and use of this page. See "Integrating with PeopleSoft Financials and Enterprise Performance Management", "Publishing Estimated and Actual Cost Data to PeopleSoft Projects".

#### <span id="page-192-0"></span>**Time and Labor Page**

Use the Time and Labor page (PC\_TL\_TO\_PC) to run the PC\_TL\_TO\_PC process to pull data from the interface staging table into the Project Costing Project Resources table.

Navigation:

#### **Project Costing** > **Cost Collection** > **Cost Collect Time and Labor**

The *PeopleSoft Project Costing* product documentation describes the fields and use of this page.

**Note:** The rate sets created by PeopleSoft Pay/Bill Management for each temporary assignment have a rate definition type of *Billing,* which can be leveraged to run PC\_PRICING only for Billing but not costing transactions.

#### **Related Links**

"Reviewing and Loading Data to PeopleSoft Project Costing Tables" (PeopleSoft Project Costing)

### <span id="page-192-1"></span>**Process As Incurred Billing Page**

Use the Process As Incurred Billing page (RUN\_CA\_BI) to run the Contracts/Billing Interface process to load billing information from PeopleSoft Contracts and PeopleSoft Project Costing into PeopleSoft Billing.

Navigation:

- **Customer Contracts** > **Schedule and Process Billing** > **Process As Incurred Billing**
- **Staffing** > **Pay/Bill Processes Center** > **Bill** > **Process As Incurred Billing**
- Click the **Process As Incurred Billing** link on the Pay/Bill Processes Center page.

The *PeopleSoft Contracts* product documentation describes the fields and use of this page.

#### **Related Links**

"Understanding the Contracts Billing Process" (PeopleSoft Contracts)

### <span id="page-192-2"></span>**Billing Interface Page**

Use the Billing Interface page (RUN BI\_INTFC) to set interface parameters before running the Billing Interface process.

Navigation:

- **Billing** > **Interface Transactions** > **Process Billing Interface**
- **Staffing** > **Pay/Bill Processes Center** > **Bill** > **Process Billing Interface**

• Click the **Process Billing Interface** link on the Pay/Bill Processes Center page.

The *PeopleSoft Billing* product documentation describes the fields and use of this page.

### <span id="page-193-0"></span>**Finalize and Print Page**

Use the Finalize and Print page (RUN\_BI\_PRNTIVC) to establish parameters for printing invoices (BIIVC000) by using single action processes.

Navigation:

- **Billing** > **Generate Invoices** > **Non-Consolidated** > **Finalize and Print Invoices**
- **Staffing** > **Pay/Bill Processes Center** > **Bill** > **Finalize and Print Invoices**
- Click the **Finalize and Print Invoices**link on the Pay/Bill Processes Home page.

The *PeopleSoft Billing* product documentation describes the fields and use of this page.

## <span id="page-193-1"></span>**Run BI PC/CA Intrfc. Page (BIPCC000)**

Use the Run BI PC/CA Intrfc. page (Billing to Projects/Contracts Interface) (RUN BI PCCA) to determine the sets of invoices to be processed, and run the Billing to Projects/Contracts Interface process for all billing business units or for a single business unit.

This process also updates the PO remaining balances and the PO Application tables with the amounts actually billed.

Navigation:

- **Billing** > **Generate Invoices** > **Utilities** > **Upd Consoldtd Cont & Proj Data**
- **Staffing** > **Pay/Bill Processes Center** > **Bill** > **Update Contract/Projects Data**

The *PeopleSoft Billing* product documentation describes the fields and use of this page.

#### **Related Links**

[Understanding Purchase Order Tracking](#page-120-0)

"Understanding PeopleSoft Billing Integration with Contracts, Project Costing, Grants, and Pay/Bill Management" (PeopleSoft Billing)

### <span id="page-193-2"></span>**Retrieve Billing Items page (PC\_BI\_TO\_PC)**

Use the Retrieve Billing Items page (PC BI TO PC) to move rate-based data from PeopleSoft Billing to PeopleSoft Project Costing by using an Application Engine process.

Places all approved-billed rows into the PROJ\_RESOURCE table.

Navigation:

• **Project Costing** > **Revenue Collection** > **Retrieve Billing Items**

#### • **Staffing** > **Pay/Bill Processes Center** > **Bill** > **Retrieve Billing Items**

The *PeopleSoft Project Costing* product documentation describes the fields and use of this page.

#### **Related Links**

"Understanding Integration with PeopleSoft Contracts and PeopleSoft Billing" (PeopleSoft Project Costing)

# **Reviewing Bill Summaries**

This topic discusses how to review bill summaries.

#### **Pages Used to Review Bill Summaries**

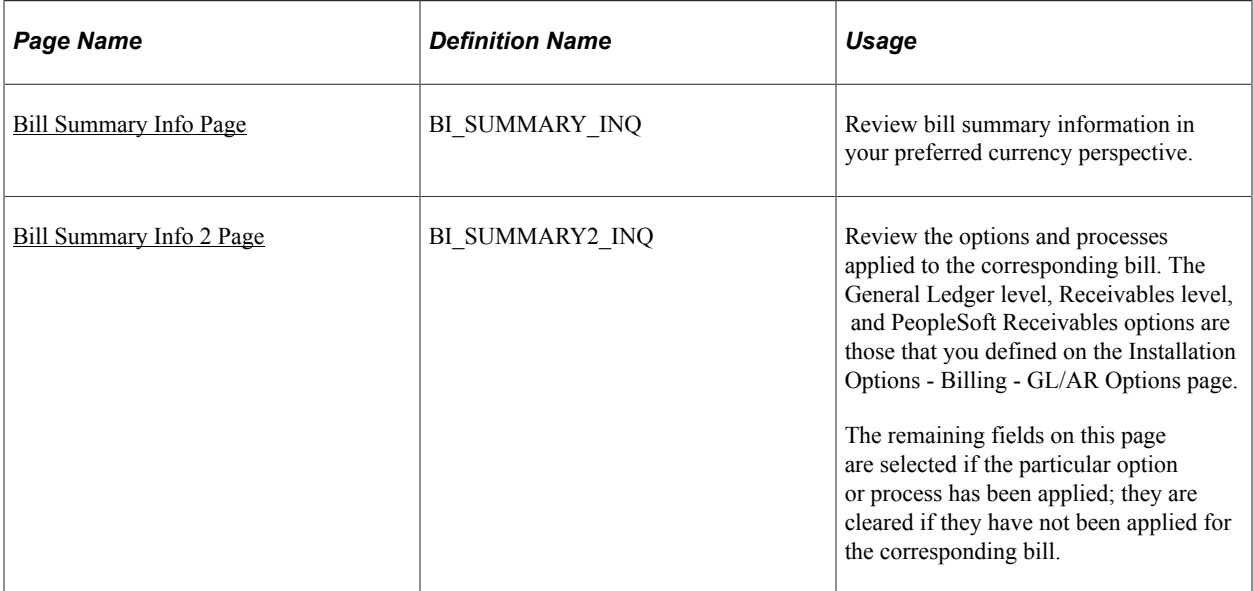

#### <span id="page-194-0"></span>**Bill Summary Info Page**

Use the Bill Summary Info (Bill Summary Information) page (BI\_SUMMARY\_INQ) to review bill summary information in your preferred currency perspective.

Navigation:

#### **Billing** > **Review Billing Information** > **Summary**

The *PeopleSoft Billing* product documentation describes the function and detail of this page.

#### <span id="page-194-1"></span>**Bill Summary Info 2 Page**

Use the Bill Summary Info 2 (Bill Summary Information 2) page (BI\_SUMMARY2\_INQ) to review the options and processes applied to the corresponding bill.

The General Ledger level, Receivables level, and PeopleSoft Receivables options are those that you defined on the Installation Options - Billing - GL/AR Options page. The remaining fields on this page are selected if the particular option or process has been applied; they are cleared if they have not been applied for the corresponding bill.

Navigation:

#### **Billing** > **Review Billing Information** > **Summary** > **Bill Summary Info 2**

The *PeopleSoft Billing* product documentation describes the function and detail of this page.

# **Paying Salary and Exception Hourly Employees With PeopleSoft Payroll for North America**

# <span id="page-196-0"></span>**Understanding Paying Salary and Exception Hourly Employees With PeopleSoft Payroll for North America**

This topic contains information about paying the following types of employees with PeopleSoft Payroll for North America:

- Salary employees.
- Exception hourly employees.

# **Salary Employees**

When you hire a salary employee and set up the salary compensation for that employee, it is important to take note of the following items:

When you hire an employee and set up salary compensation, you define the compensation rate for the employee at the time of hire.

You set up the salary amount on employee record 0 (zero). Select a pay group that does not require confirmation. This option allows an employee to be paid the compensation rate entered by default. This will create the compensation information on employee record 0. You should maintain any changes to the employee's compensation rate on employee record 0.

- When you assign an employee to an assignment, depending on whether the **Additional Jobs — Salaried Employees** check box is selected on the Staffing Installation page, the system may create a new job record for the employee. However, since the employee is salaried, the employee's compensation is paid from employee record 0. You enter bill rates, but not pay rates, on the assignment.
- If the **Salaried Employees** check box in the **Additional Job Options** group box on the Installation Options - Staffing page is deselected, the system will not create additional jobs when creating assignments for salaried employees. In this configuration, hours are reported and paychecks are generated using the same employee job record number and the labor distribution process can allocate the actual labor cost against hours reported and this information can be sent to PeopleSoft Project Costing.

If the **Salaried Employees** check box is selected in the **Additional Job Options** group box on the Installation Options - Staffing page , the system creates one job record for each assignment created. While time is reported against the job record associated with the assignment (project and activity),

the employee is compensated based on the job record that was created when he or she was hired. Because hours are reported against a different job record from which the employee is paid, the labor distribution process is not able to allocate the actual payroll costs against the time reported. PeopleSoft Pay/Bill Management, in this configuration, populates the time entry records with an estimated rate equal to the annual salary of the employee (as specified in his or her default job record) divided by 2080 hours.

When configuring the system to always create additional jobs for salaried employees, report time for these employees using a TRC that is not mapped to an earnings code in order to prevent time data from going to PeopleSoft Payroll for North America. If time data goes to PeopleSoft Payroll for North America, this could result in paying an employee more than once (once on employee record 0 and again on employee record 1, 2, 3, and so on).

On employee records 1, 2, 3, and so on, select a pay group on the Assignment - Payroll page that does require confirmation. This option does not allow an employee to be paid by default. So, if pay on employee record 1, 2, 3, and so on is inadvertently passed to payroll, the status defaults to *not ok to pay.*

**Note:** Salary is always paid from employee record 0. However, you must enter bill rates when creating an assignment. When you enter time for the salaried person, you are entering time for each project and activity. This allows the data to be passed to PeopleSoft Project Costing and PeopleSoft Billing correctly.

#### **Related Links**

[Setting Up Rate Elements and Rate Profiles](#page-67-0) [Defining Assignments](#page-104-0) [Understanding Time Entry](#page-142-0)

## **Exception Hourly Employees**

Exception hourly employees are treated exactly the same as hourly employees. For PeopleSoft Pay/Bill Management, you enter time in PeopleSoft Time and Labor and the system then passes this information to PeopleSoft Payroll for North America. PeopleSoft Time and Labor has features for Exception Time Reporters so that time does not need to be entered positively. Therefore, the core PeopleSoft Payroll for North America exception hourly functionality is not used for PeopleSoft Pay/Bill Management.

Depending on whether the**Hourly Employees** check box is selected on the Staffing Installation page, when you assign an employee to an assignment, the system creates an additional employee job record in PeopleSoft HCM for each assignment or tries to re-use existing job records. When you enter time for the employee, the override rate is the pay rate defined on the assignment.

# **Chapter 16**

# **Calculating Margin and Markup**

# **Understanding Margin and Markup**

This topic discusses:

- Margin statuses.
- How margin and markup are calculated.
- Determining related costs for margin markup calculations.

#### **Margin Statuses**

Margin represents the amount of money that you make for every hour that a person works. Markup is the percent difference between the bill rate and pay rate. The following table lists the available statuses for margins. These statuses apply to the rates in the temporary orders on the Assignment pages.

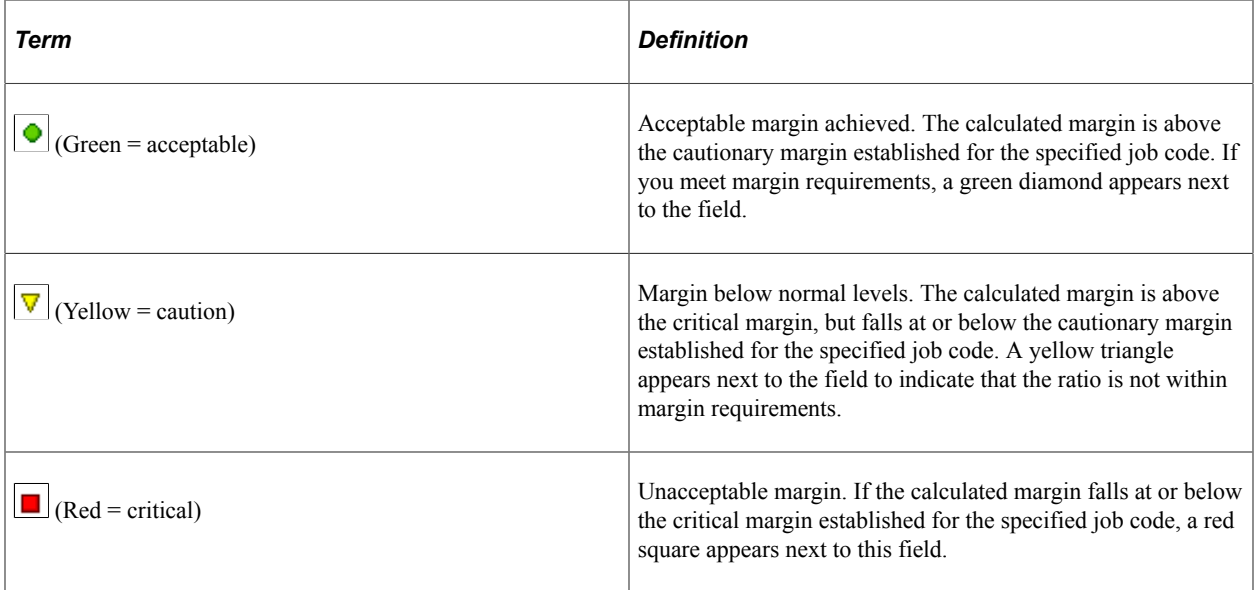

**Note:** Margin and markup functionality is only applicable to temporary orders and temporary assignments.

#### **Related Links**

[Setting Up Job Code Margin Indicators](#page-80-0)

# **How Margin and Markup are Calculated**

When a bill and pay rate is entered on the assignment, the margin and markup calculations are dependent upon your prior margin configuration. This section discusses how you calculate margin and markup.

#### **Calculating Margin**

The margin calculation on the Assignment page subtracts costs from the bill rate and then divides by the bill rate, taking into consideration the pay rate, overhead costs (fixed cost margin), and workers compensation premiums.

Margin =  $((Bill Rate - Cost) / Bill Rate) * 100$ 

### **Calculating Markup**

The markup calculation on the Assignment page subtracts the pay rate from the bill rate and then divides by the pay rate.

Markup =  $((Bill Rate - Pay Rate) / Pay Rate) * 100$ 

# **Determining Related Cost for Margin Markup Calculations**

This topic discusses how to determine the following components of the margin and markup calculations:

- Fixed cost.
- Workers' compensation cost.
- Cost.

#### **Determining Fixed Cost**

The fixed cost depends on the fixed cost margin and pay rate. Fixed cost is the additional cost (overhead) that is incurred for every hour of employee pay, excluding workers' compensation. This fixed cost margin is defined as part of the staffing branch configuration.

Fixed cost = Pay Rate  $*$  (Fixed Cost Margin / 100)

#### **Determining Workers' Compensation Cost**

The workers' compensation cost is calculated based on the rate type selected on the Workers' Comp Rates page.

If the workers' compensation rate type = *percentage,* then

Workers Compensation cost = Pay Rate  $*$  (Base Rate / 100)  $*$  Modifier

If the workers' compensation rate type = *per hour,* then

Workers Compensation  $cost = 1$  hour  $*(Base Rate)$ 

#### **Determining Cost**

You must calculate cost prior to determining the markup or margin.

 $Cost = Pay Rate + Fixed Cost + Workers Comparison Cost$ 

#### **Related Links**

[Setting Up Workers' Compensation](#page-81-0)

# **Setting Up Margin Indicators**

Margin indicators identify at what percentages the system triggers caution and critical warning indicators on the Order and Assignments pages.

You configure job codes in HCM and application messaging sends the information to Financials. In Financials, you can set up the margin indicators as supplemental setup using the Job Code Definition page, which is described in the PeopleSoft Staffing Front Office product documentation.

This topic discusses how to set up margin indicators.

# **Page Used to Establish Margin Indicators**

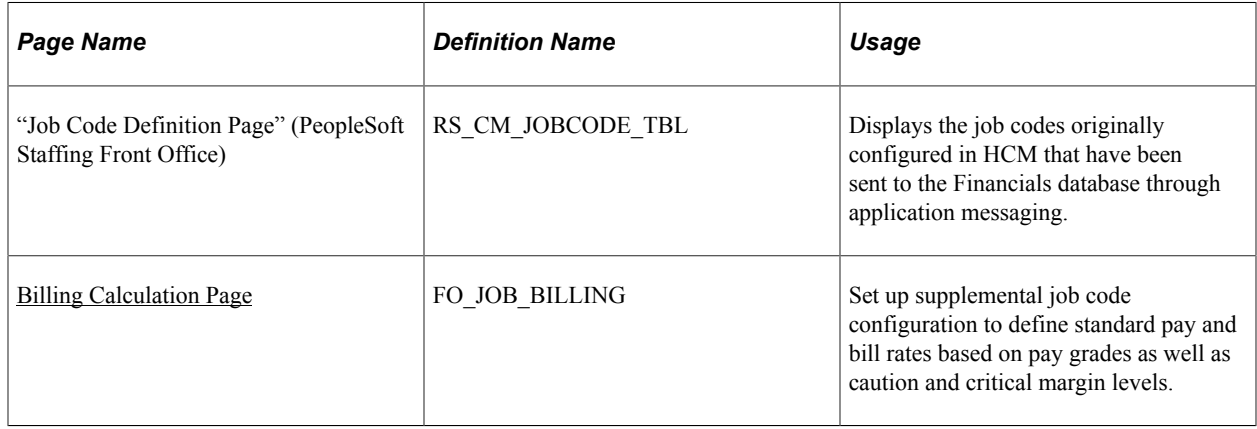

## <span id="page-200-0"></span>**Billing Calculation Page**

Use the Billing Calculation page (FO\_JOB\_BILLING) to set up supplemental job code configuration to define standard pay and bill rates based on pay grades as well as caution and critical margin levels.

Navigation:

#### **Set Up Financials/Supply Chain** > **Common Definitions** > **Resources Data** > **Jobcodes** > **Billing Calculation**

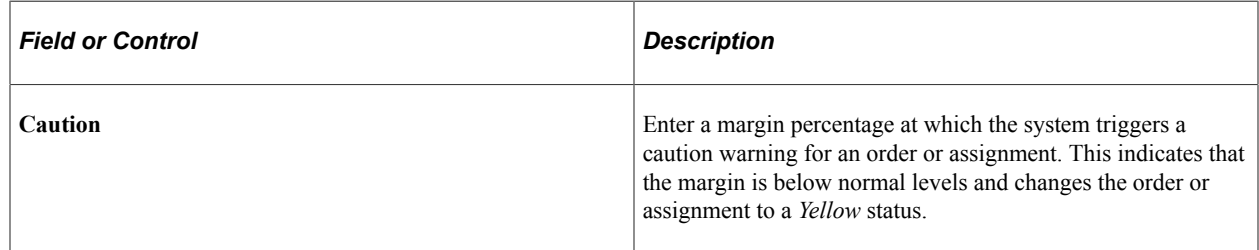

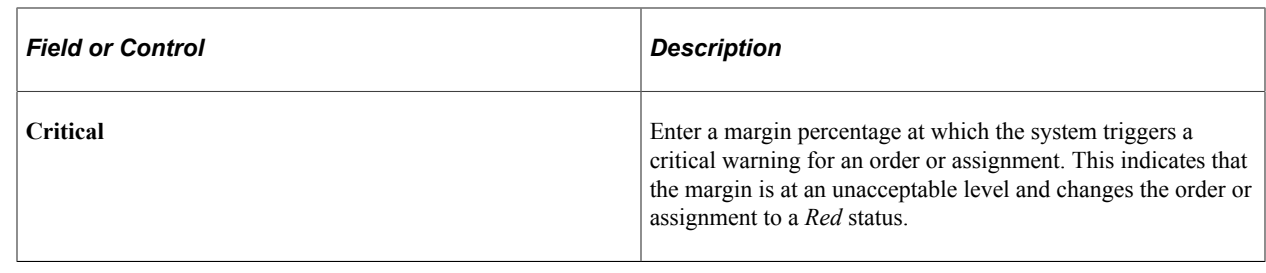

# **Configuring Margin**

The margin calculation requires configuration prior to entering orders and assignments and calculating margins based on pay and bill rates. Your implementation team configures the values that the system uses in the margin calculation. Your organization bases these calculations on the costs associated with filling a position as well as the expected profit that is generated when you fill the order.

This topic discusses how to configure margin.

## **Page Used to Configure Margin**

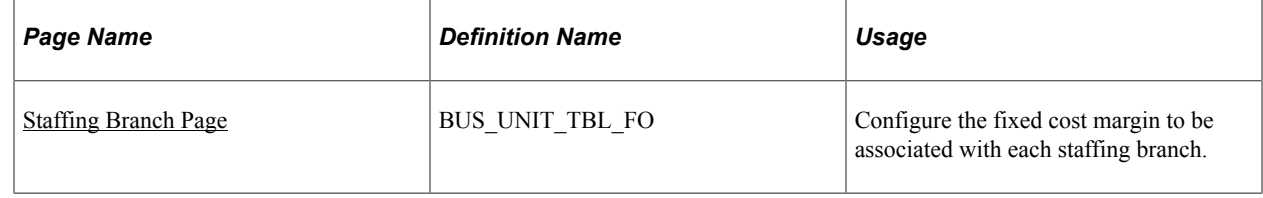

## <span id="page-201-0"></span>**Staffing Branch Page**

Use the Staffing Branch page (BUS\_UNIT\_TBL\_FO) to configure the fixed cost margin to be associated with each staffing branch.

Navigation:

#### **Set Up Financials/Supply Chain** > **Product Related** > **Staffing** > **General** > **Branch/BU Mapping**

To configure margin:

1. Establish fixed costs by branch.

Record the fixed cost margin for the system by branch on the Staffing Branch page. The fixed cost margin is the percentage of cost that is incurred for every hour of employee pay. The figure should be entered as a number (not percent) with a maximum of two decimal places. For example, if the burden rate is 12.98 percent, enter a margin estimator of *12.98.*

Some costs that should be used in the calculation of this percentage include: FICA (Federal Insurance Contributions Act), FUT (Federal Unemployment Taxes), SUT (State Unemployment Taxes), as well as other mandated payroll-related costs.

2. Establish workers' compensation policy and rates.

In your HCM database, select **Set Up HCM** > **Product Related** > **Staffing** > **Workers' Compensation.**

#### **Related Links**

[Setting Up and Mapping Branches](#page-55-0) [Setting Up Workers' Compensation](#page-81-0) Calculating Margin and Markup Chapter 16

# **Chapter 17**

# **Paying Salary and Hourly Employees With PeopleSoft Global Payroll**

# <span id="page-204-0"></span>**Understanding Paying Salary and Hourly Employees With PeopleSoft Global Payroll**

PeopleSoft Pay/Bill Management uses the following employee types: *H* (hourly), *S* (salaried), *E* (exception hourly), and *NA* (not applicable).

Pay/Bill Management uses the employee type attribute on the employee record to determine which rate profile to use when creating assignments and to filter which rate elements are available in the assignment rates grid. When an employee's pay system is PeopleSoft Global Payroll, HCM sets the **Employee Type** field to *NA* (not applicable). When you define the rate profile for use with PeopleSoft Global Payroll, it must contain the rate elements and TRCs (time reporting codes) for both global hourly workers and global salaried workers. TRCs for global hourly employees should be defined with an action of *Pay and Bill.* Global salaried employees should be defined with an action of *Bill Only.*

This topic contains special notes regarding paying the following types of employees with PeopleSoft Global Payroll:

- Salary employees.
- Hourly employees.

**Note:** The options on the Installation Options - Staffing page that control the additional job behaviors for hourly and salaried employees also control the behavior for global employees. The same check boxes used to control the additional jobs system behavior for hourly employees also control the system behavior for global payroll employees (hourly or salaried).

#### **Related Links**

[Understanding Paying Salary and Exception Hourly Employees With PeopleSoft Payroll for North](#page-196-0) [America](#page-196-0) [Understanding Paying Salary and Hourly Employees With PeopleSoft Global Payroll](#page-204-0) [Setting Up Rate Elements and Rate Profiles](#page-67-0) [Understanding Time Entry](#page-142-0)

### **Salary Employees**

For a global salaried employee, at the point of hire, you enter the employee's salary in the **Compensation Rate** field. When you assign the employee, you enter the bill rates for the assignments.

The TRC for the global salaried row should map to an earnings code that does not add to gross or net amounts. When you enter time to these TRCs, it will not add to the employee's pay and the employee will be paid their salary from employee record 0 (zero).

**Note:** The TRCs for global salaried personnel should map to an earnings code that does not add to gross or net amounts. This is important so that you do not pay your employee from employee record 1, 2, 3, and so on, but instead pay from employee record 0.

## **Hourly Employees**

For a global hourly employee, at the point of hire you should enter a compensation rate of 0 (zero). When you assign the employee, enter both pay and bill rates. The TRC used for global hourly assignments should map to an earnings code that does add to gross and net amounts. When you enter time to these TRCs, the pay rate is populated on the override rate and it is passed to PeopleSoft Global Payroll for the pay calculations.

# **Chapter 18**

# **PeopleSoft Pay/Bill Management Business Processes and Integrations**

# **Integration Between Pay/Bill Management and Other PeopleSoft Applications**

The following tables detail the integration between PeopleSoft Pay/Bill Management and other applications as each affects employees, customers and contacts, orders, and assignments.

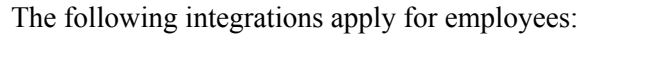

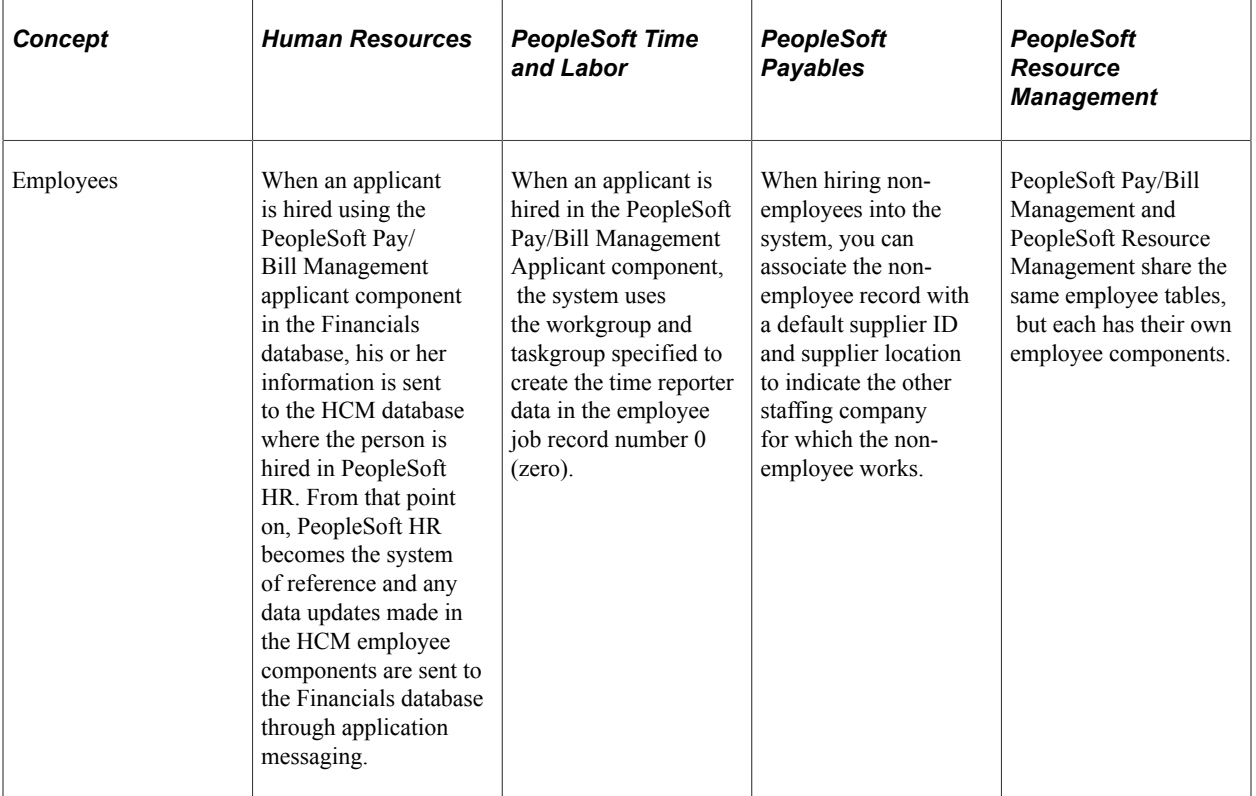

The following integrations apply for customers and contacts:

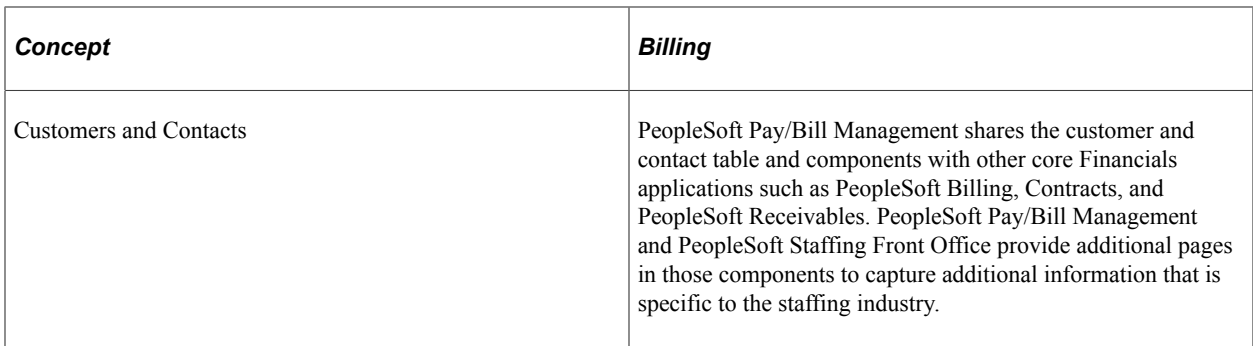

The following integrations apply for orders:

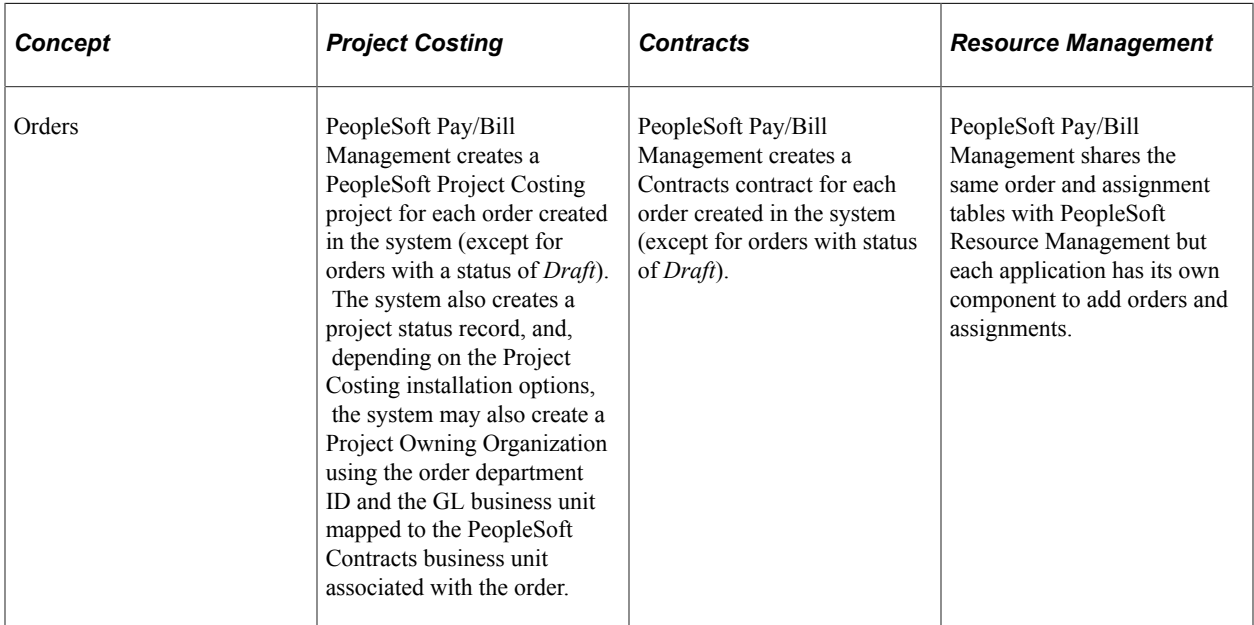

The following two tables contain the integrations that apply for assignments:

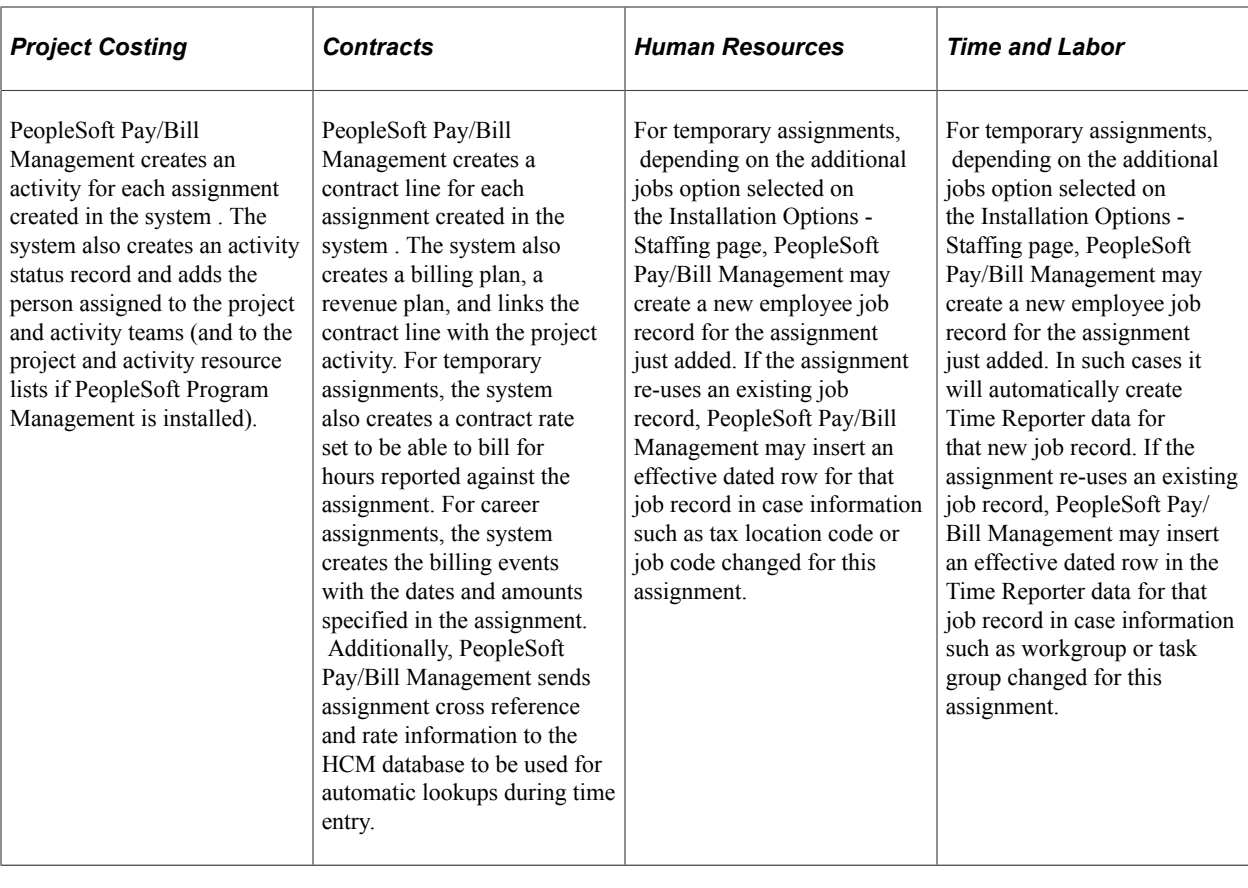

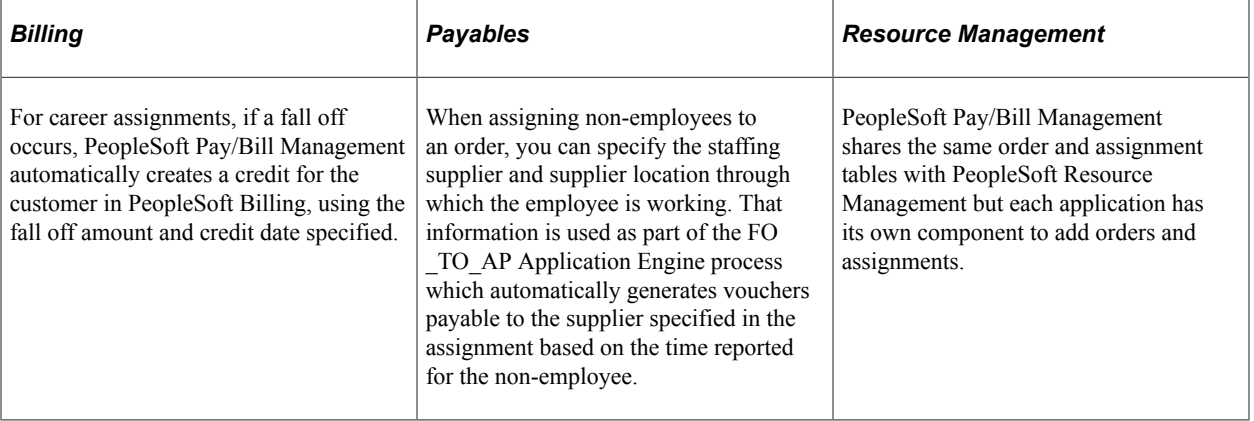

## **Chapter 19**

# **PeopleSoft Pay/Bill Management Web Libraries**

# **Understanding Web Libraries**

A web library is a derived or work record whose name starts with WEBLIB\_. PeopleSoft embeds all internet scripts (iScripts) in records of this type. An iScript is a specialized PeopleCode function that generates dynamic web content. Administrators must make sure that users have the proper access to web libraries. For example, the default navigation system for PeopleSoft Pure Internet Architecture users is implemented by using a web library. If users do not have the proper authorization to the web library and its associated scripts, then they won't have proper access to the system. If users are not authorized to a particular web library or iScript, then they can't invoke it. After you add a web library, you set the access for each script function individually. Invoking an iScript requires the assembly of a URL. Developers assemble the URL by using PeopleCode.

See the product documentation for:

- *PeopleTools: PeopleCode API Reference*
- *PeopleTools: Security Administration*
- *PeopleTools: PeopleTools Portal Technologies*

# **Pay/Bill Management Web Libraries**

This table lists the web libraries that are used and delivered with Pay/Bill Management:

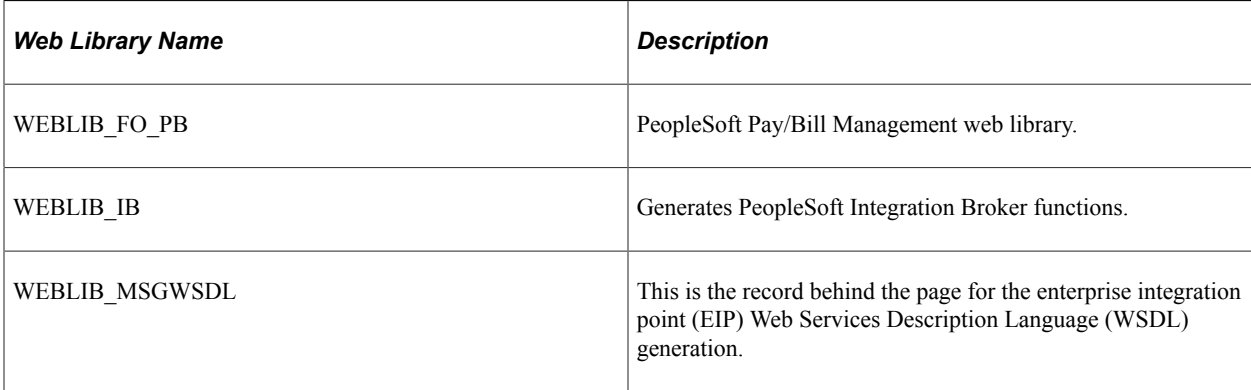

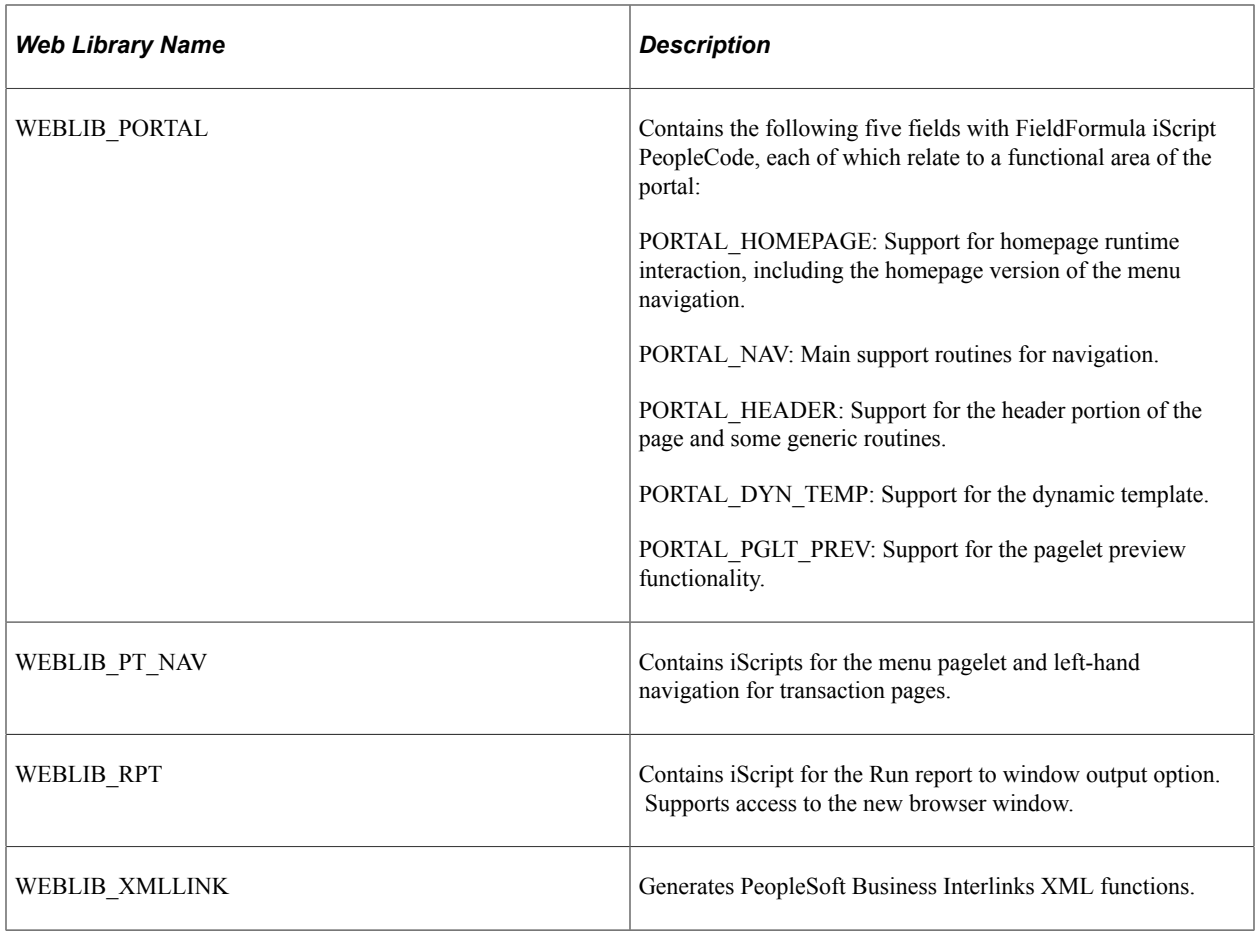

# **Delivered Service Operations, and Batch Publish Rules For PeopleSoft Pay/Bill Management**

# **Setting up the Delivered Service Operations**

This topic provides an overview of the delivered service operations for PeopleSoft Pay/Bill Management.

#### **Understanding Delivered Service Operations**

The following Service Operation definitions are available for Staffing:

ACCOUNT\_CHARTFIELD\_FULLSYNC ACCOUNT\_CHARTFIELD\_SYNC ACTUAL TIME ADD ACTUAL\_TIME\_BATCH\_ADD BEN DEFN PGM FULLSYNC BUS\_UNIT\_HR\_FULLSYNC BUS\_UNIT\_HR\_SYNC CM\_TYPE\_FULLSYNC CM\_TYPE\_SYNC COMPANY\_FULLSYNC COMPANY\_SYNC COMPETENCY\_FULLSYNC1 COMPETENCY\_FULLSYNC2 COMPETENCY\_FULLSYNC3 COMPETENCY\_SYNC1 COMPETENCY\_SYNC2 COMPETENCY\_SYNC3 COUNTRY\_FULLSYNC \* COUNTRY\_SYNC \* CURRENCY FULLSYNC \* CURRENCY\_SYNC \* CURR\_QUOTE\_MTHD\_FULLSYNC \* CURR\_QUOTE\_MTHD\_SYNC \* CUSTOMER\_FULLSYNC CUSTOMER\_SYNC DEPT FULLSYNC DEPT\_SYNC ESTIMATED TIME BATCH ADD FO APP HIRE FO\_ASGN CONFIRM FO\_ASGN\_CREATE FO\_ASGN\_RATES\_SYNC FO\_ASGN\_UPD FO\_CO\_LOCALTAX\_FULLSYNC FO\_COMP\_RATECD\_FULLSYNC FO\_CO\_STATETAX\_FULLSYNC FO\_EMPL\_CTG\_FULLSYNC FO\_EMPL\_DATA\_FULLSYNC FO\_EMPL\_DATA\_SYNC FO<sup>GP</sup> PYGRP FULLSYNC FO\_JOBCODE\_PRD\_FULLSYNC FO\_MC\_ART\_BATCH FO\_MC\_TYPE\_FULLSYNC

FO\_MC\_TYPE\_SYNC FO\_RATE\_ELEM\_FULLSYNC FO\_RATE\_ELEM\_SYNC FO\_WC\_CO\_MOD\_FULLSYNC FO\_WC\_CO\_MOD\_SYNC FO\_WC\_CO\_STATE\_FULLSYNC FO\_WC\_CO\_STATE\_SYNC FO<sup>WC</sub>-STATE\_FULLSYNC</sup> FO\_WC\_STATE\_SYNC FREQUENCY FULLSYNC FREQUENCY\_SYNC HOLIDAY\_DATE\_SYNC JOBCODE\_FULLSYNC JOBCODE\_SYNC LOCATION FULLSYNC \* LOCATION\_SYNC \* MARKET RATE LOAD \* MARKET<sup>-</sup>RATE<sup>-</sup>DEFN\_FULLSYNC \* MARKET RATE DEFN SYNC \* MARKET RATE FULLSYNC \* MARKET\_RATE\_SYNC \* MARKET\_RATE\_INDEX\_FULLSYNC \* MARKET\_RATE\_INDEX\_SYNC \* MARKET\_RATE\_TYPE\_FULLSYNC \* MARKET\_RATE\_TYPE\_SYNC \* NID TYPE FULLSYNC NID\_TYPE\_SYNC PAYGROUP\_FULLSYNC PAYGROUP\_SYNC PERSON\_ACCOMP\_FULLSYNC PERSON\_ACCOMP\_SYNC PERSON\_BASIC\_FULLSYNC PERSON\_BASIC\_SYNC PERSON<sup>COMPETENCY FULLSYNC</sup> PERSON\_COMPETENCY\_SYNC PROJECT ACTIVITY FULLSYNC PROJECT\_ACTIVITY\_SYNC PROJECT\_ACTIVITY\_TEAM\_FULLSYNC PROJECT\_ACTIVITY\_TEAM\_SYNC PROJECT\_FULLSYNC PROJECT\_SYNC PROJECT\_TEAM\_FULLSYNC PROJECT\_TEAM\_SYNC RATING MODEL FULLSYNC RATING\_MODEL\_SYNC REGULATORY REGION FULLSYNC REGULATORY\_REGION\_SYNC SCHOOL FULLSYNC SCHOOL\_SYNC SCHOOL<sup>TYPE</sup> FULLSYNC STATE\_FULLSYNC \* STATE\_SYNC \* TAX\_LOCATION1\_FULLSYNC TIME REPORTING CODE FULLSYNC TIME\_REPORTING\_CODE\_SYNC TL TASKGRP TBL FULLSYNC TL\_WRKGRP\_TBL\_FULLSYNC WORKFORCE\_FULLSYNC WORKFORCE\_SYNC

**Note:** For Service Operations marked with (\*): Synchronizing from one node to another must be defined according to the implementation; for example, if Countries are to be defined in FSCM then it must be synchronized from FSCM to HCM and not other way around.

#### **Setting up Service Operations**

The following are instructions on setting up a Service Operation:

- 1. Select , Integration Broker, Integration Setup, Service Operations.
- 2. Select the General tab.

This example illustrates the fields and controls on the Service Operations page — General tab. You can find definitions for the fields and controls later on this page.

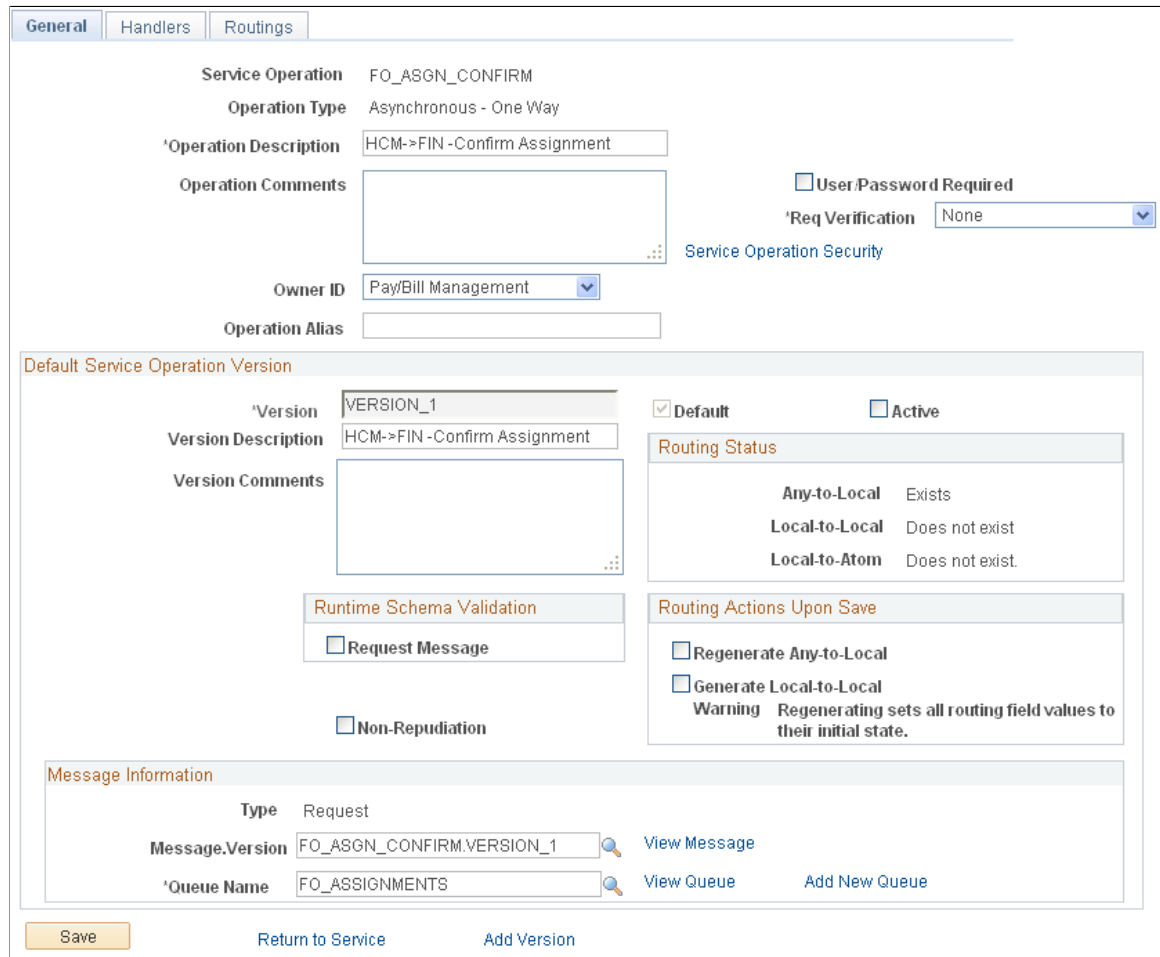

- 3. Select the **Active**check box to Activate the Service Operation flag.
- 4. Select Save.
- 5. Select the Handlers tab.

This example illustrates the fields and controls on the Service Operations page — Handlers tab. You can find definitions for the fields and controls later on this page.

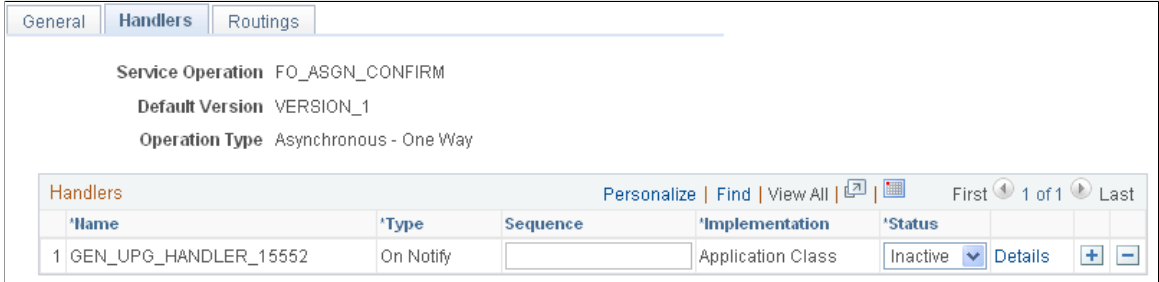

- 6. Set the Status of the desired Handler to *Active.*
- 7. Select Save.

**Note:** Activating Handlers are only necessary on the subscribing environment. E.g. Service Operation PERSON\_BASIC\_SYNC is published from HCM and subscribed in FSCM. So, in FSCM, there's the need to activate the Handler for this Service Operation. Not needed in HCM though, which is the publishing node.

For the Service Operations marked with (\*) in the list of Available Service Operations for Staffing, you will need to define which is the publishing node and which is the subscribing node. Handlers need to be activated on the subscribing node only.

8. Select the Routings tab.

This example illustrates the fields and controls on the Service Operations page — Routings tab. You can find definitions for the fields and controls later on this page.

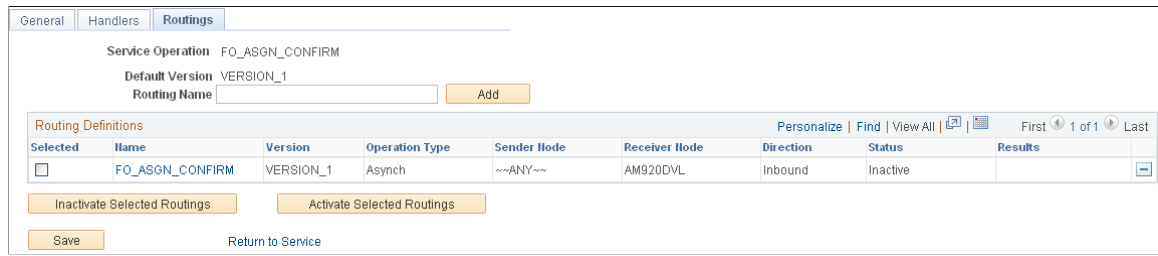

- 9. Set the Status of the desired Routing to *Active.*
- 10. Click Save.
- 11. To setup the Service Operation Routing click on the link of the desired routing and enter the routing data.

**Note:** Setting up routings is only required if the routing requires transformation or it is a new routing.

12. To setup a new Service Operation Routing enter a new Routing Name and click Add. Then enter the routing data.
This example illustrates the fields and controls on the Service Operations - IB Routing Definitions page. You can find definitions for the fields and controls later on this page.

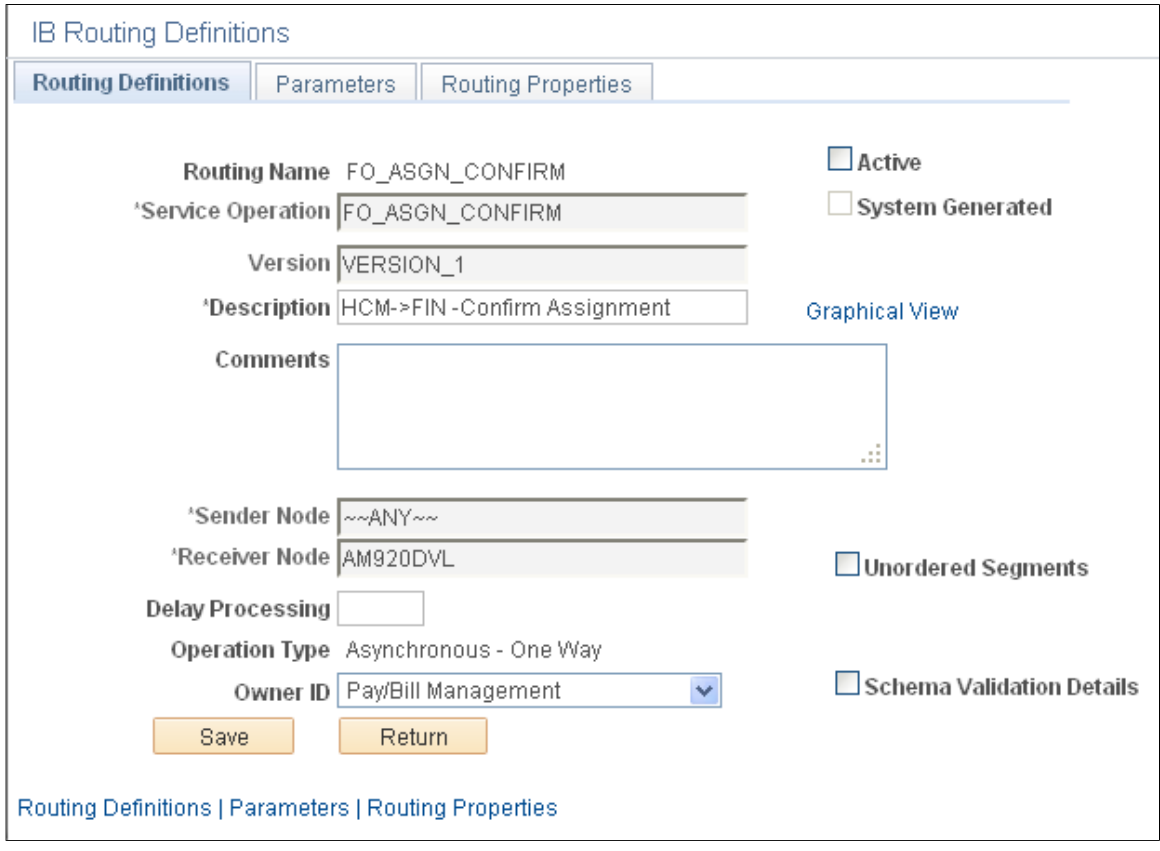

13. To enter Service Operation Routing Parameters, such as transformation information, select the Parameters tab.

This example illustrates the fields and controls on the Service Operations - IB Routing Definitions - Page. You can find definitions for the fields and controls later on this page.

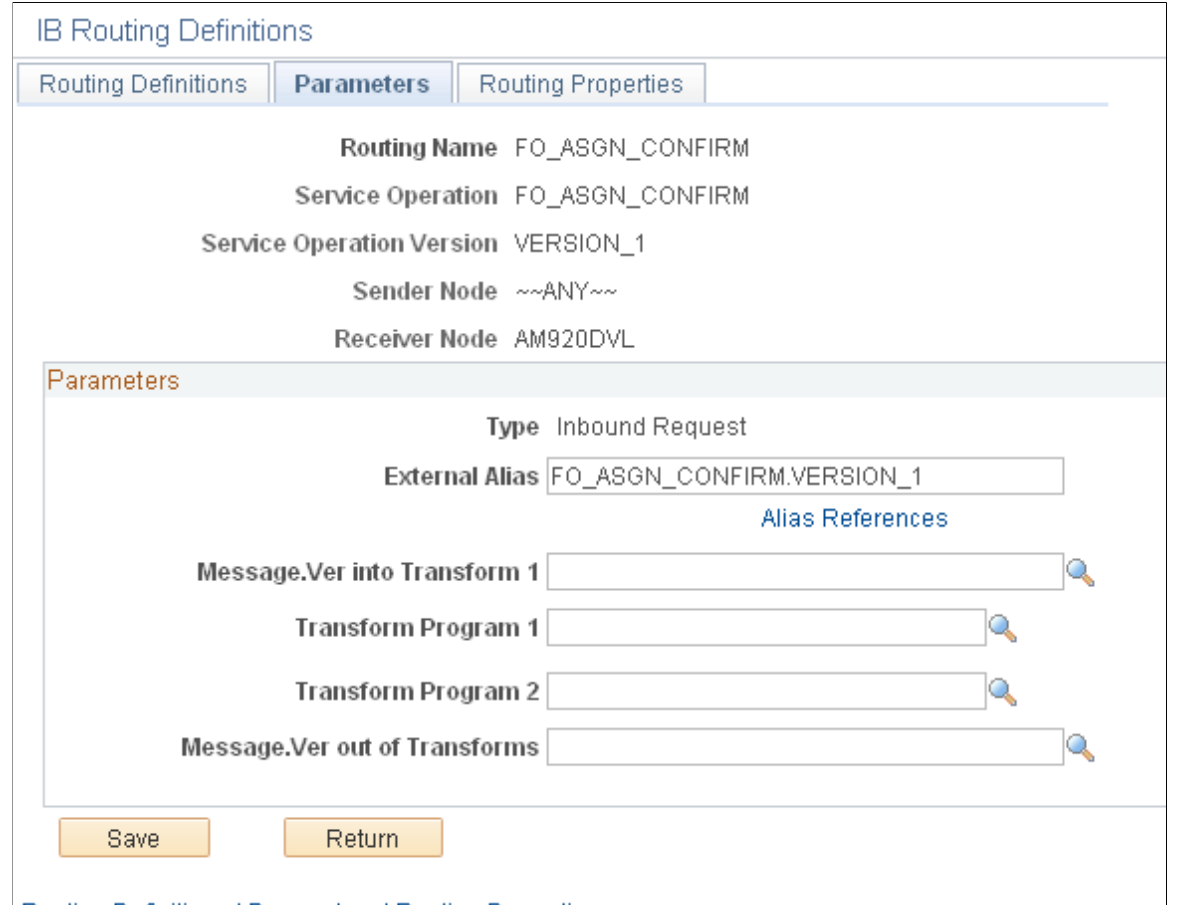

Routing Definitions | Parameters | Routing Properties

14. Click Save.

# **Service Operations for FSCM and HCM**

Use the tables below to perform steps 1–14 for FSCM and HCM, as described in the previous topic "Setting up Service Operations," on both your FSCM and HCM environments. Use the following configurations:

**Note:** Handlers need to be activated in the subscribing environment. The subscribing environment is defined by the Receiver Node. For example, if the Receiver Node is PSFT\_EP then the subscribing environment is FSCM and handlers need to be activated when setting up the service operation in FSCM. On the other hand, if the Receiver Node is PSFT\_HR then the subscribing environment is HCM and handlers need to be activated when setting up the service operation in HCM.

Service Operation — ACCOUNT\_CHARTFIELD\_FULLSYNC

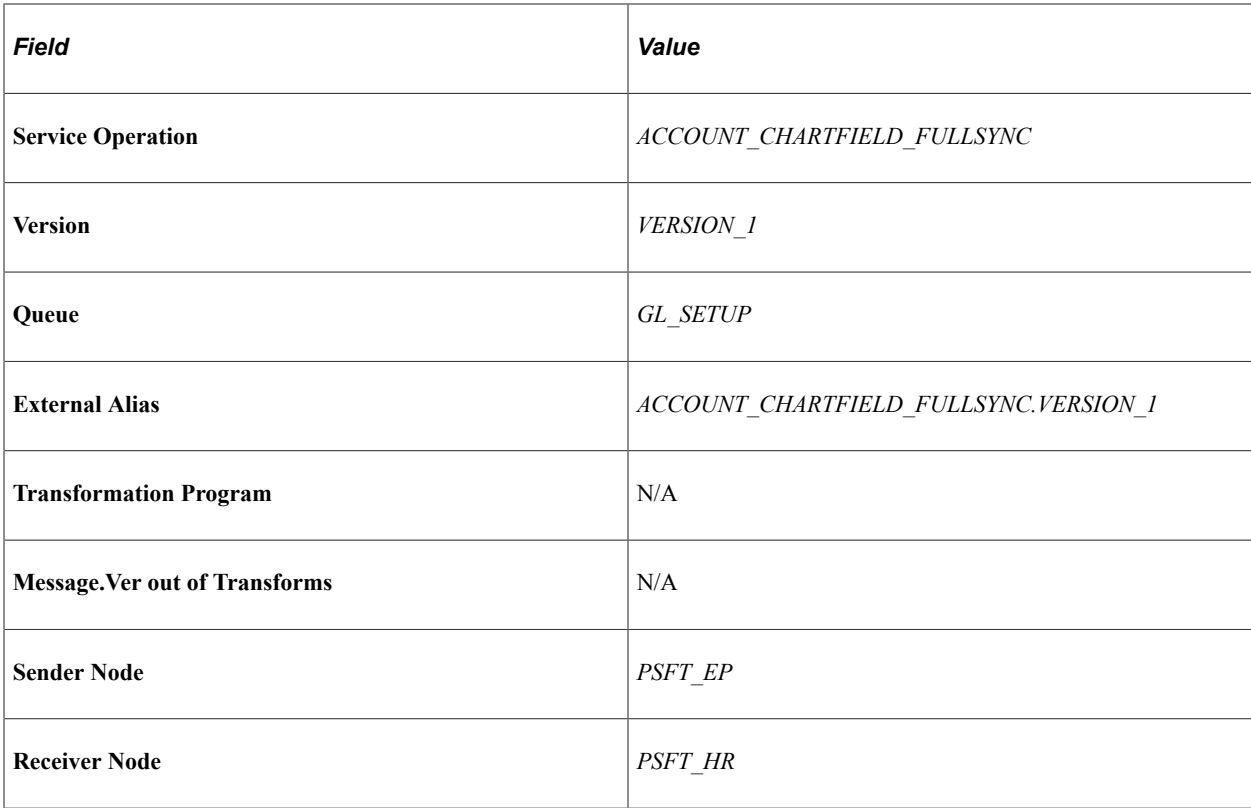

Service Operation — ACCOUNT\_CHARTFIELD\_SYNC

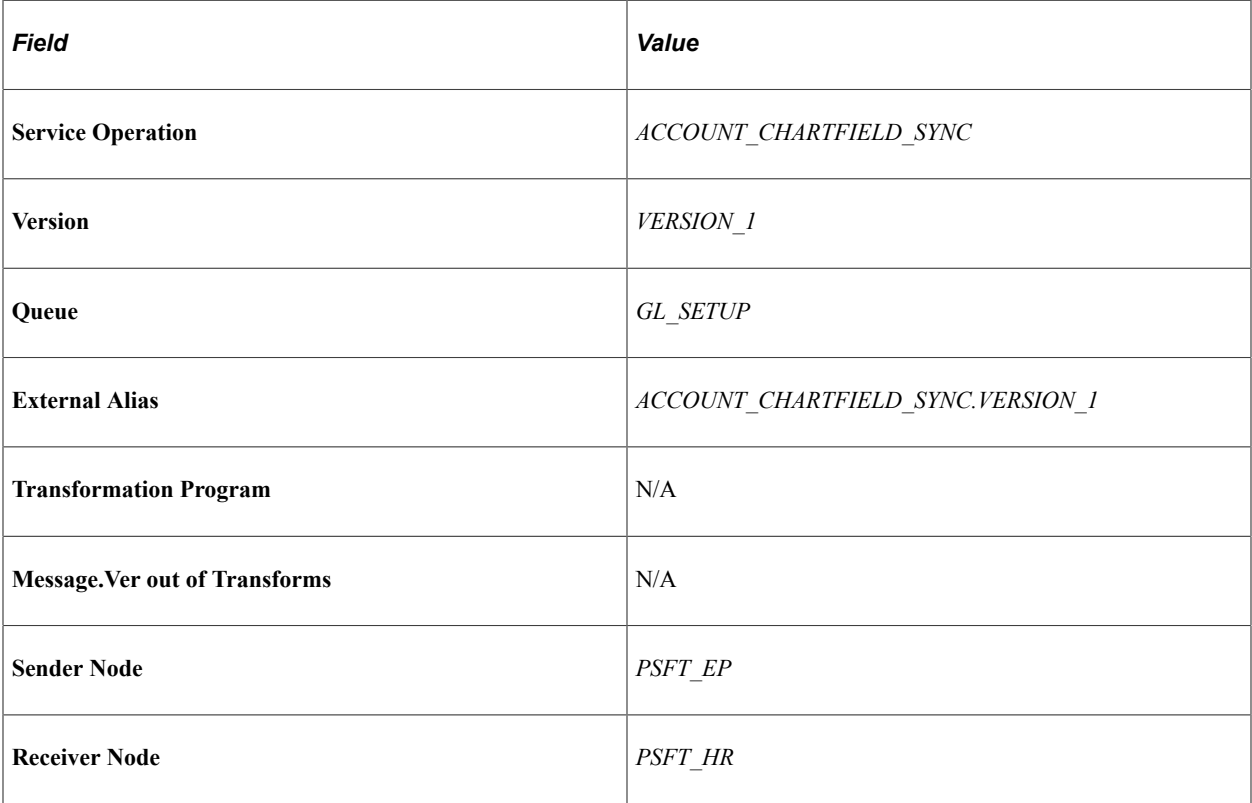

Service Operation — ACTUAL\_TIME\_ADD

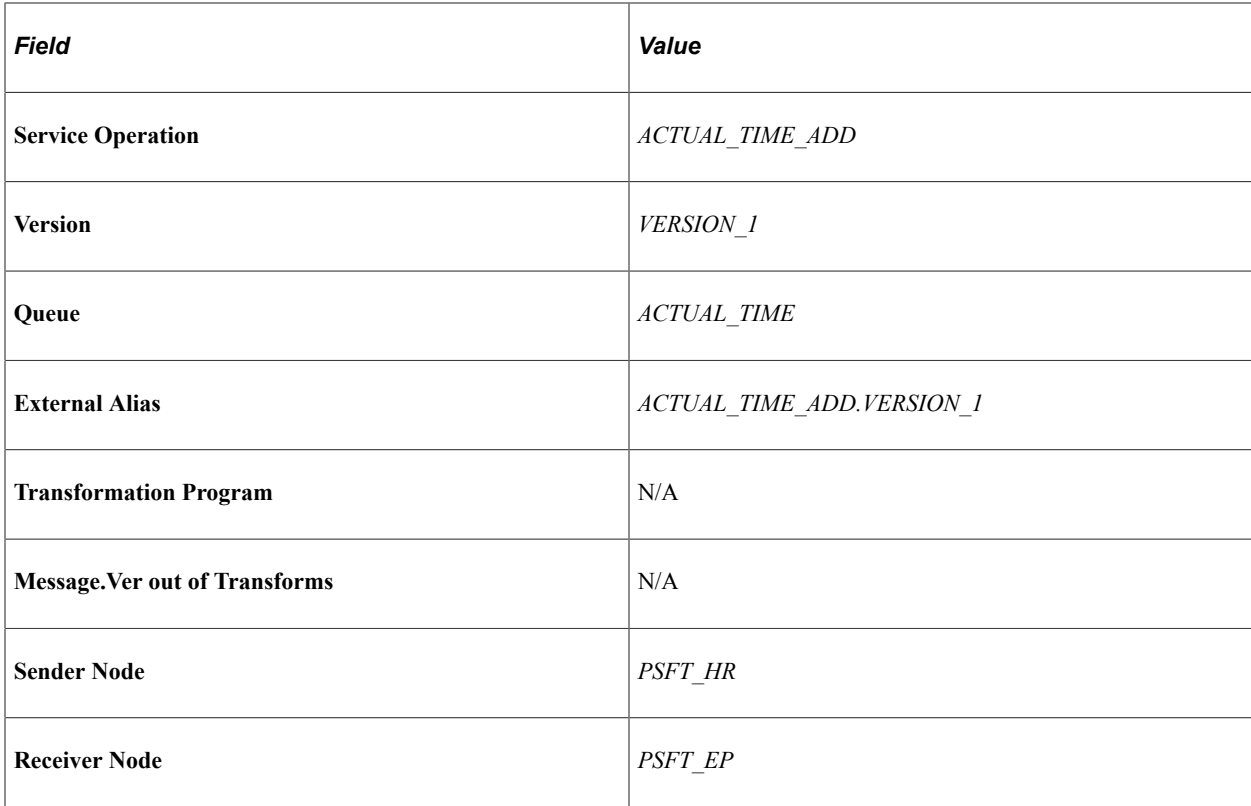

Service Operation — ACTUAL\_TIME\_BATCH\_ADD

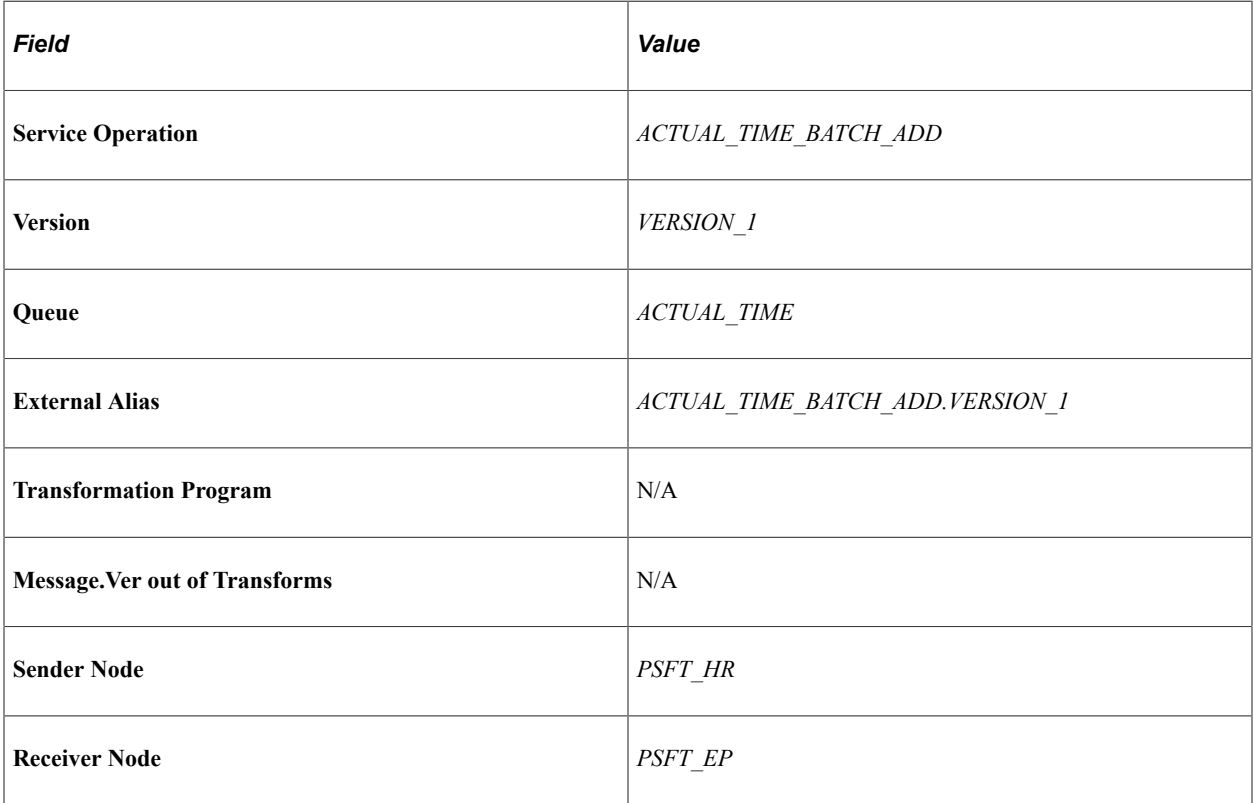

Service Operation — BEN\_DEFN\_PGM\_FULLSYNC

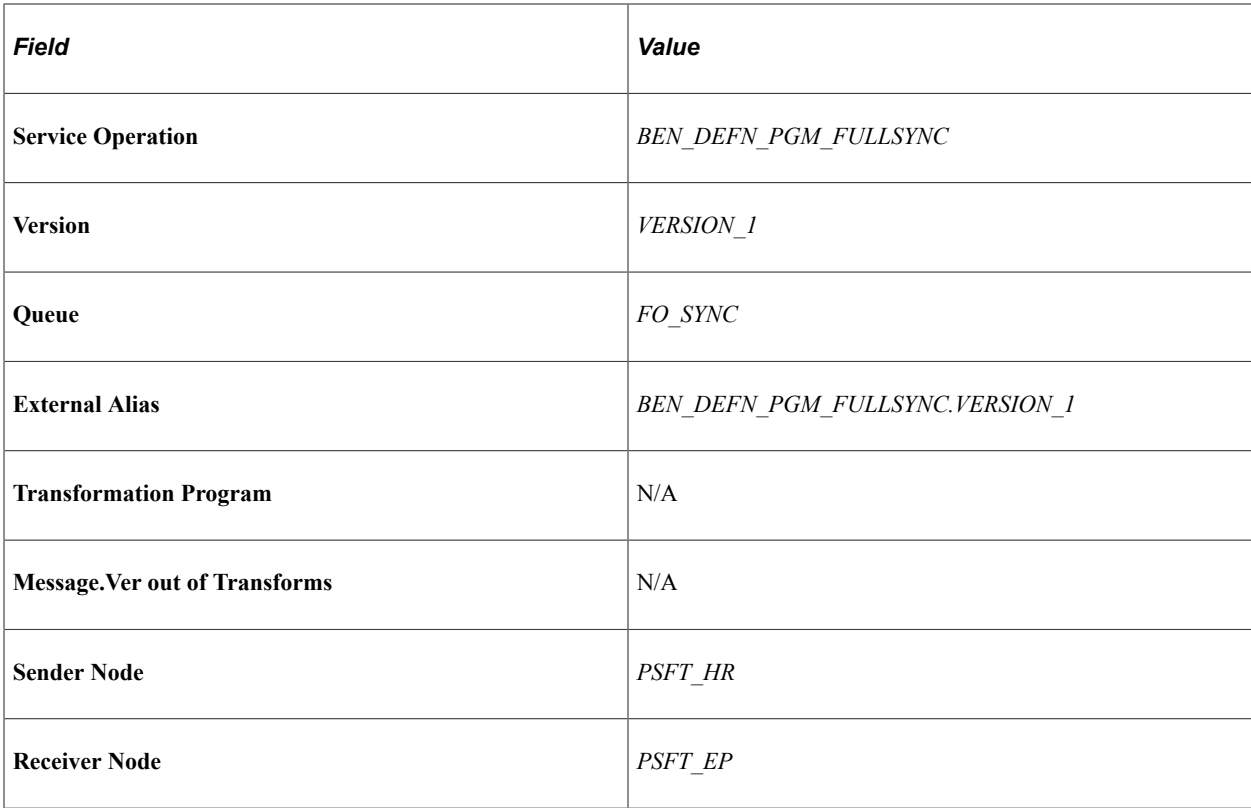

Service Operation — BUS\_UNIT\_HR\_FULLSYNC

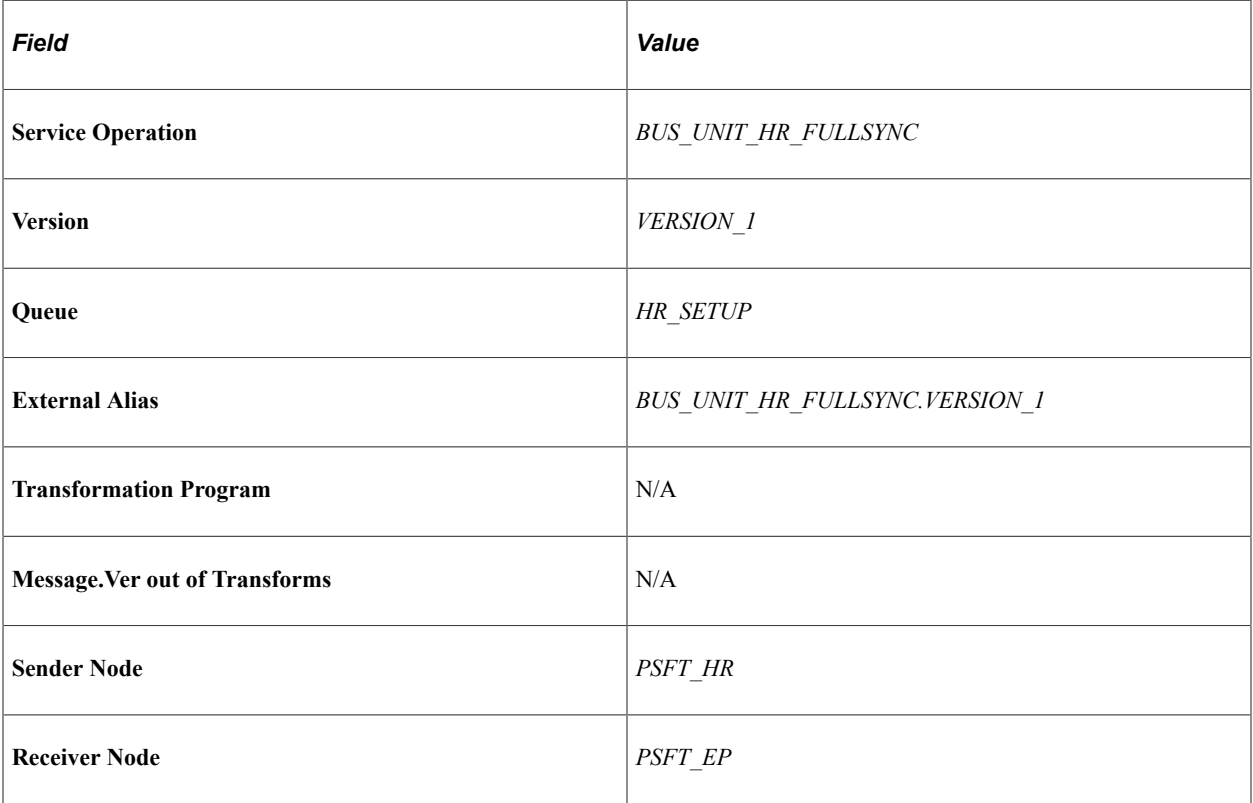

Service Operation — BUS\_UNIT\_HR\_SYNC

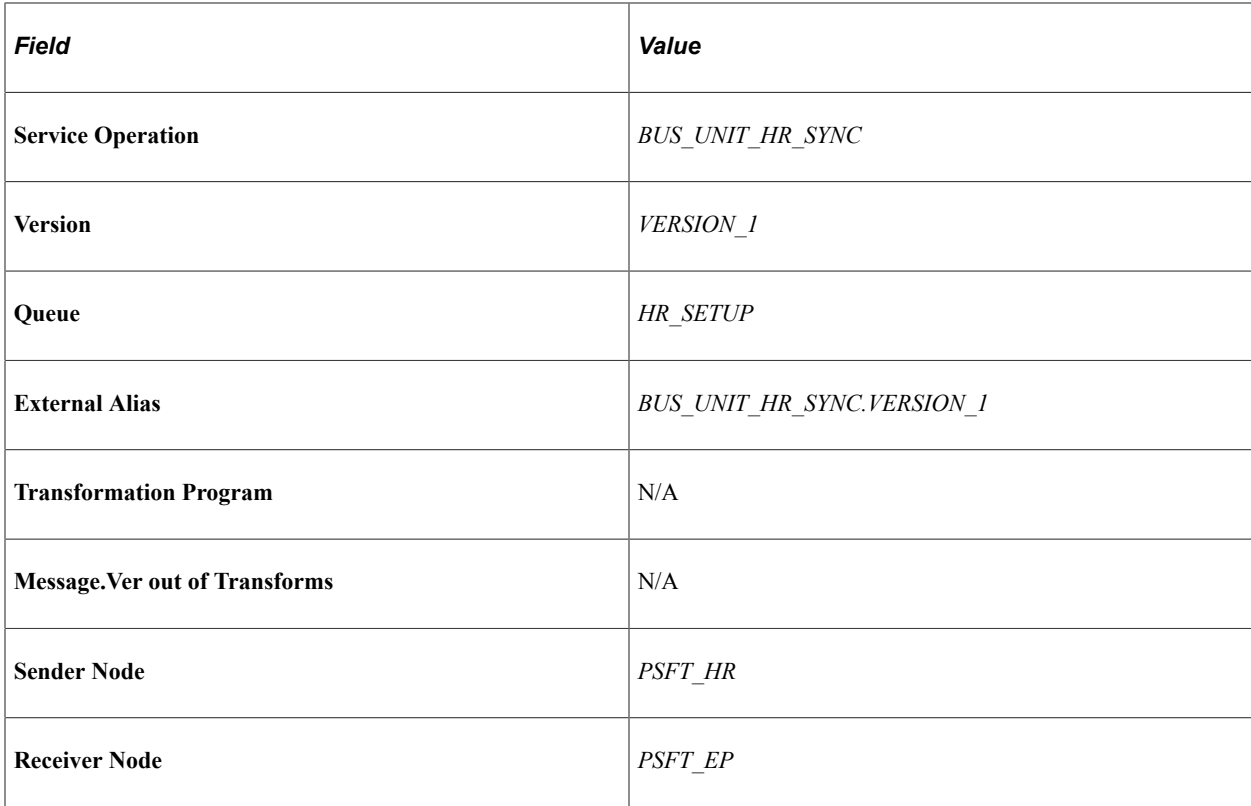

Service Operation — CM\_TYPE\_FULLSYNC

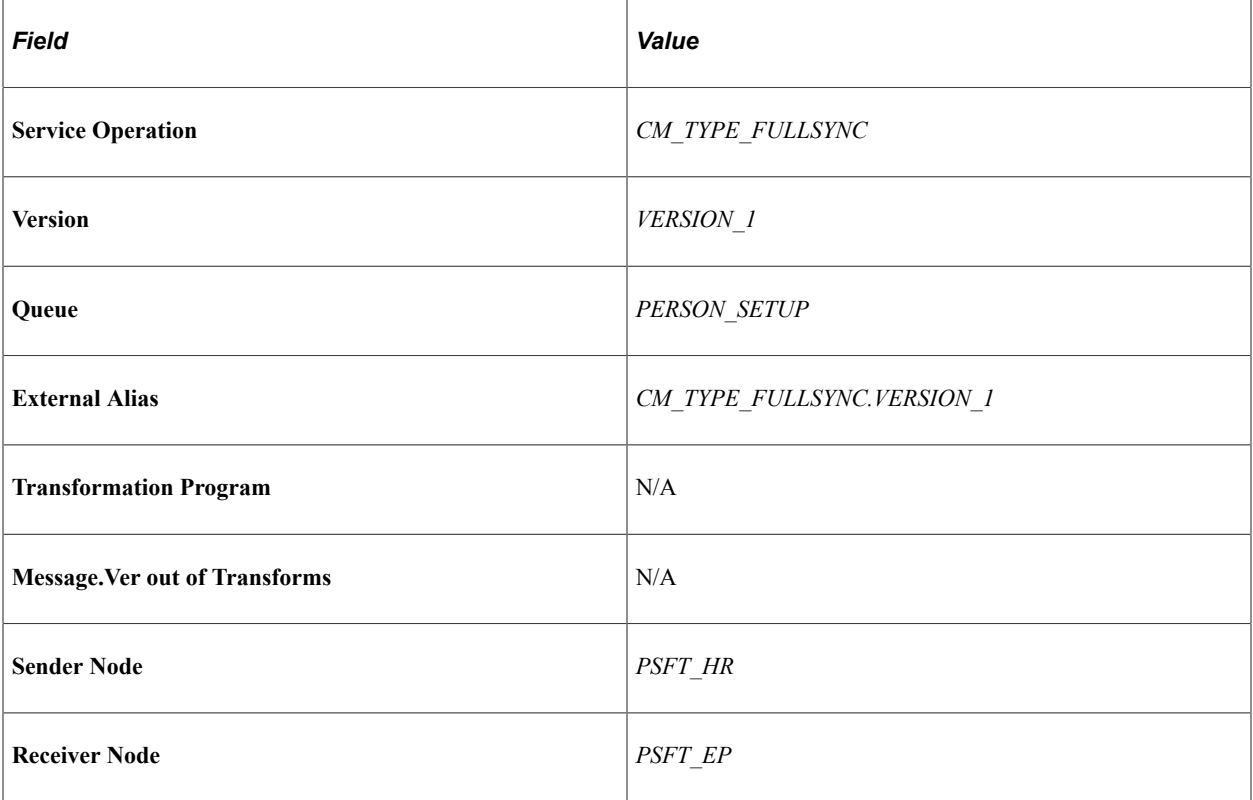

Service Operation — CM\_TYPE\_SYNC

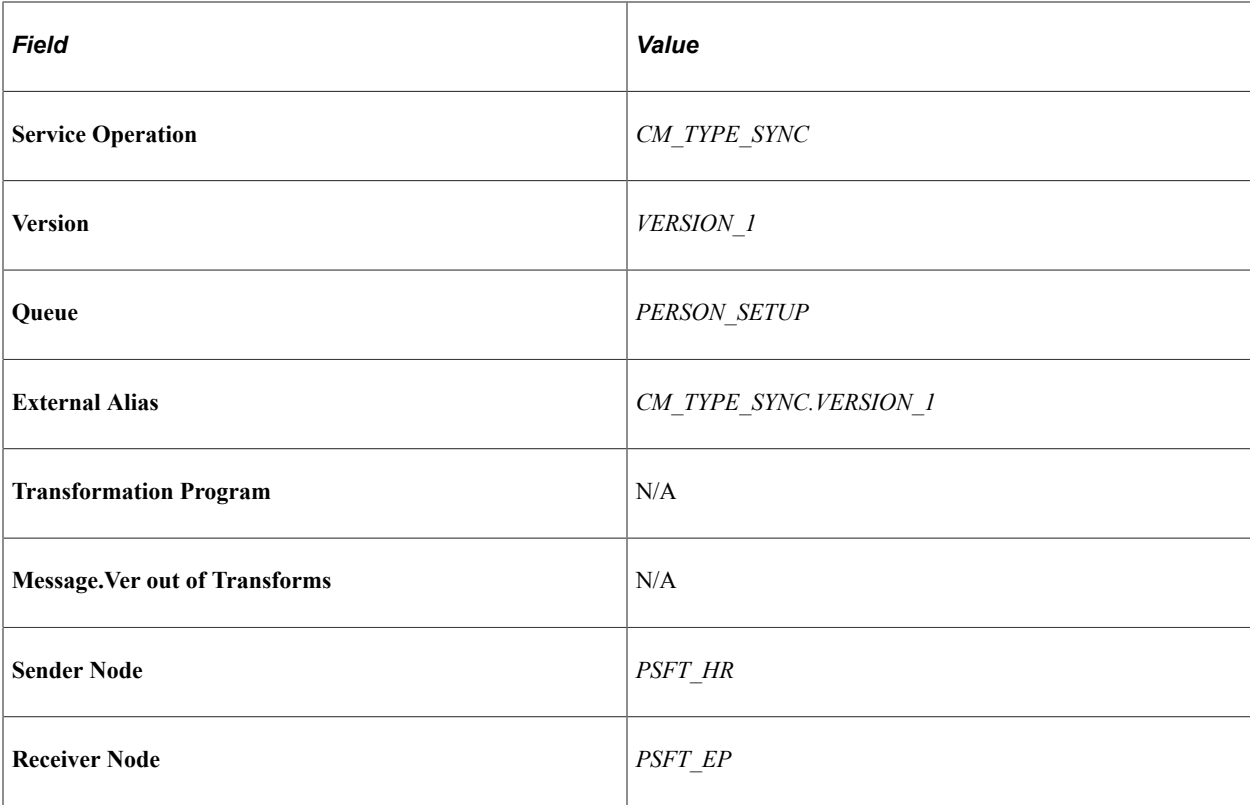

Service Operation — COMPANY\_FULLSYNC

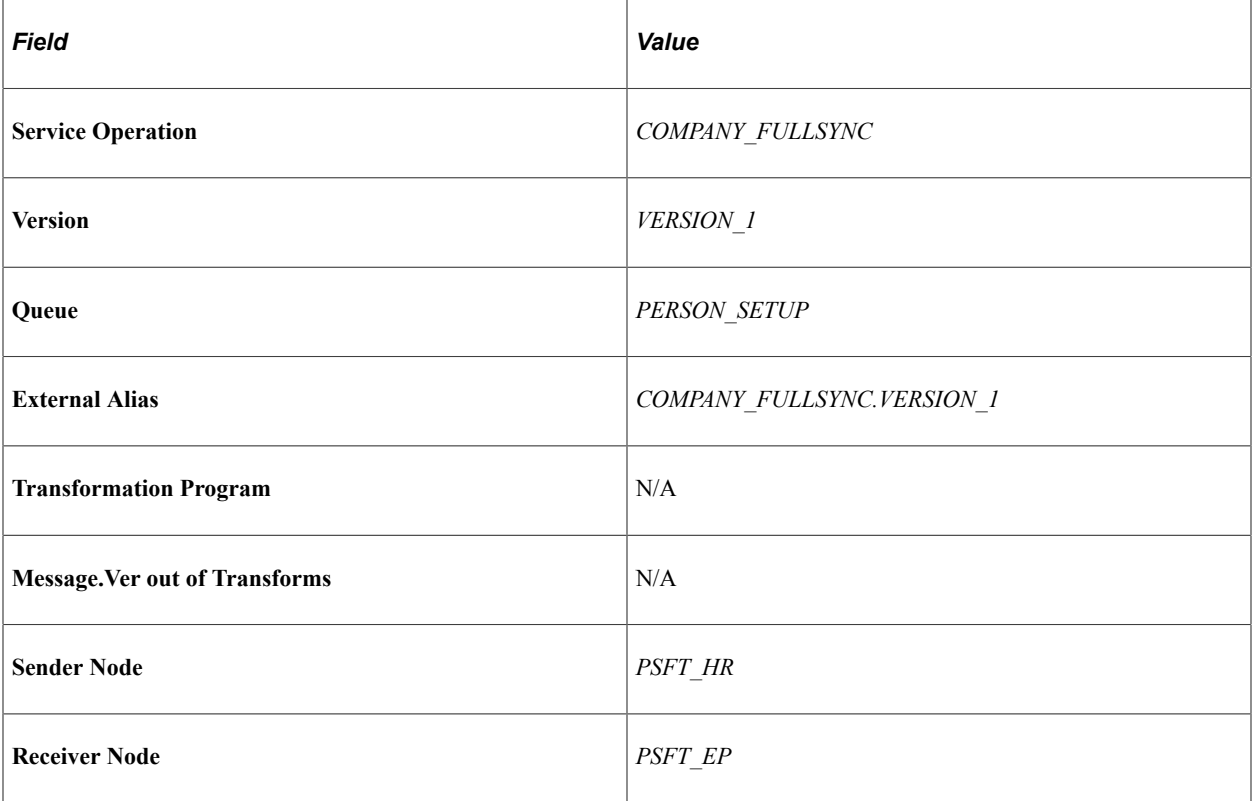

Service Operation — COMPANY\_SYNC

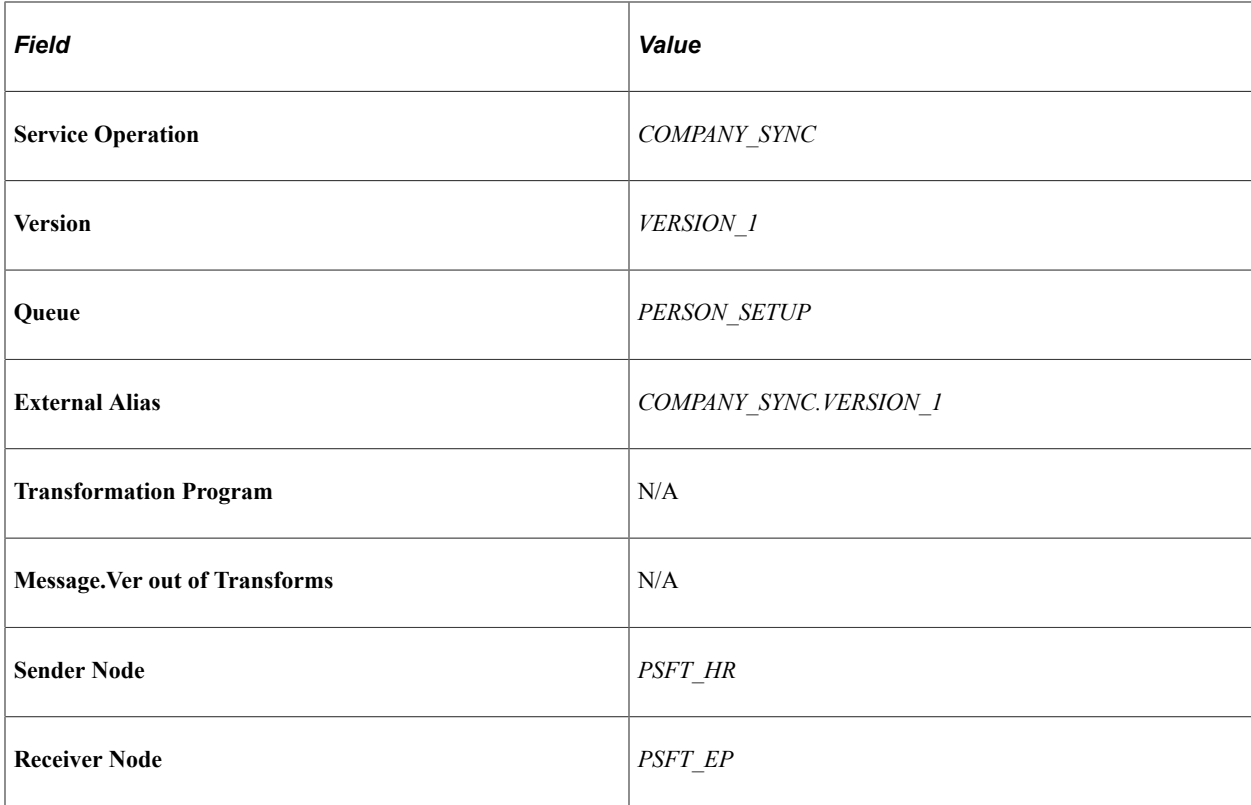

Service Operation — COMPETENCY\_FULLSYNC1

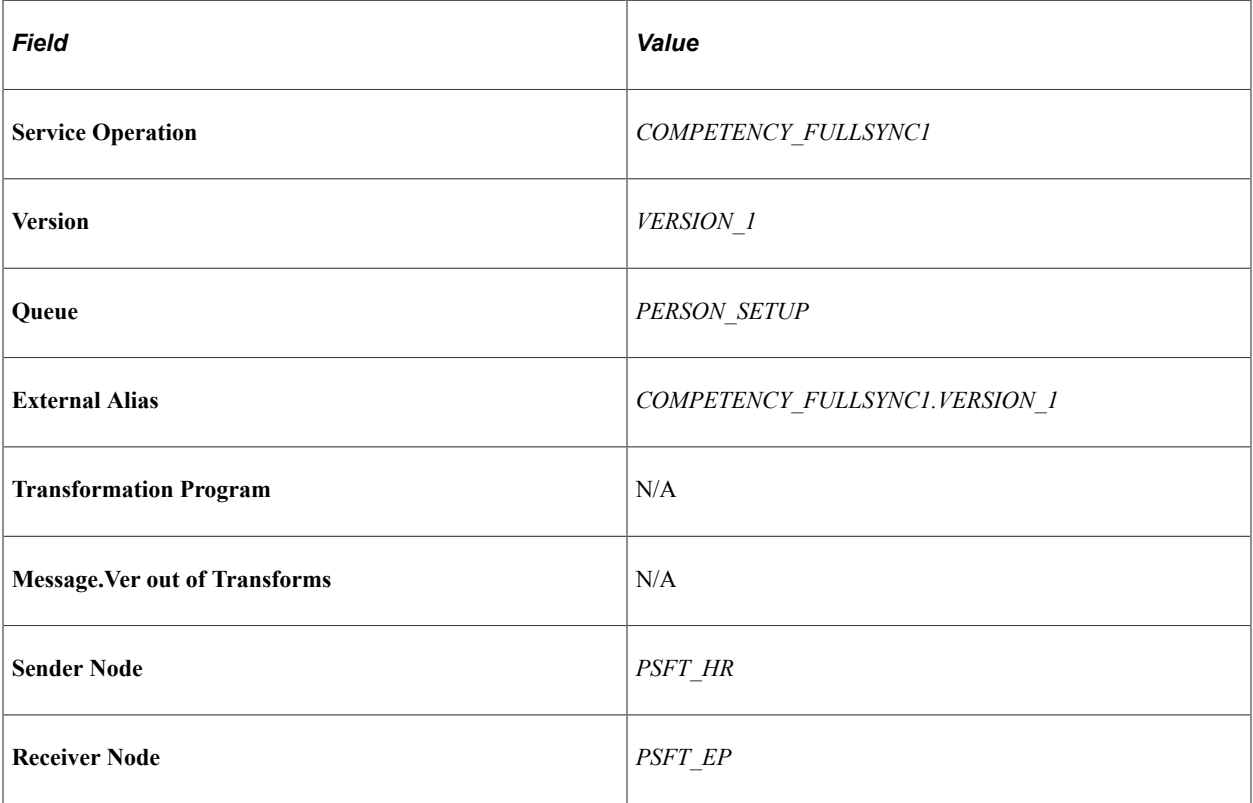

Service Operation — COMPETENCY\_FULLSYNC2

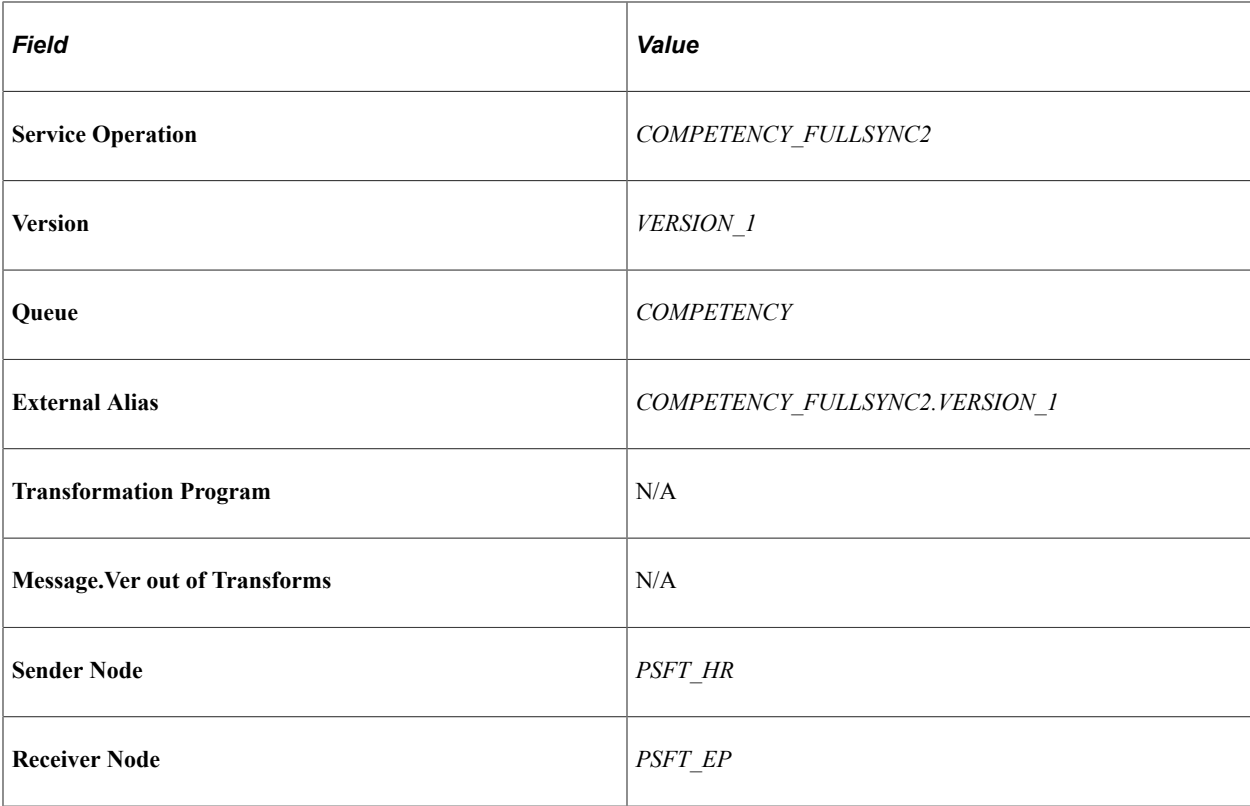

Service Operation — COMPETENCY\_FULLSYNC3

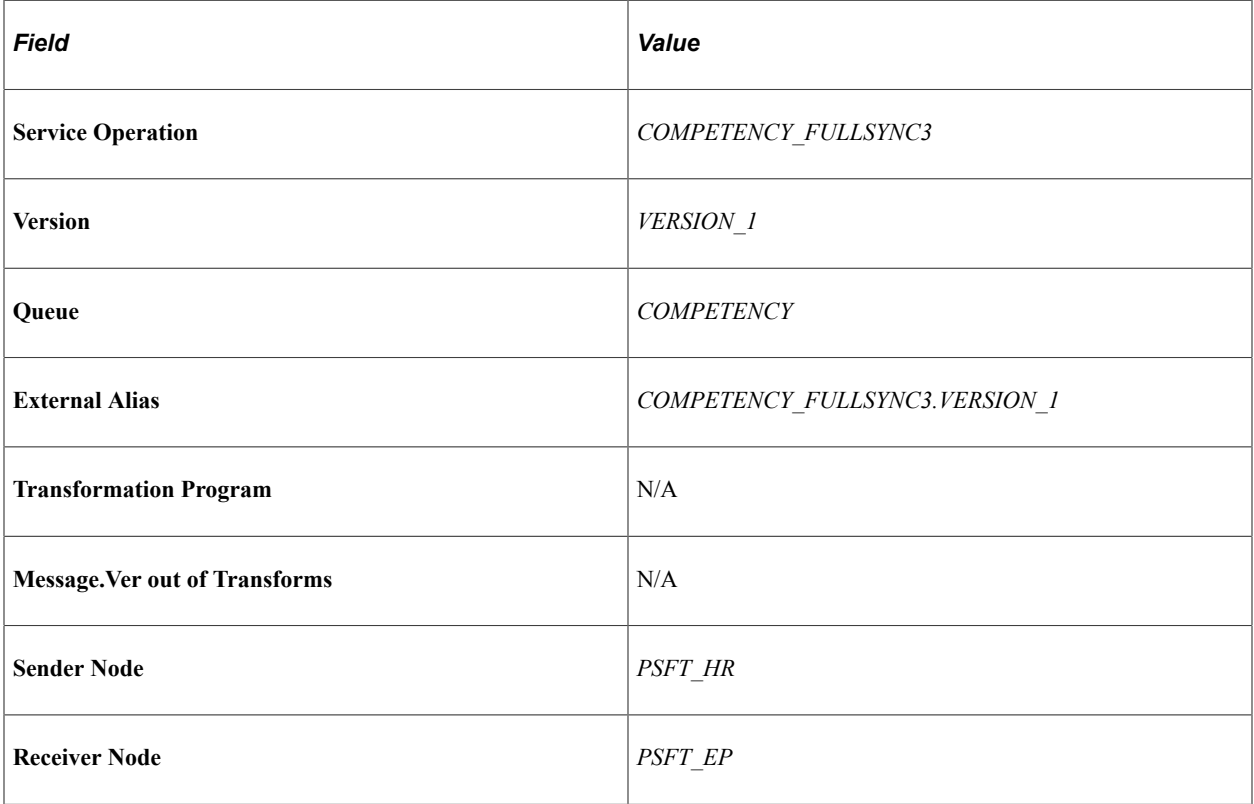

Service Operation — COMPETENCY\_SYNC1

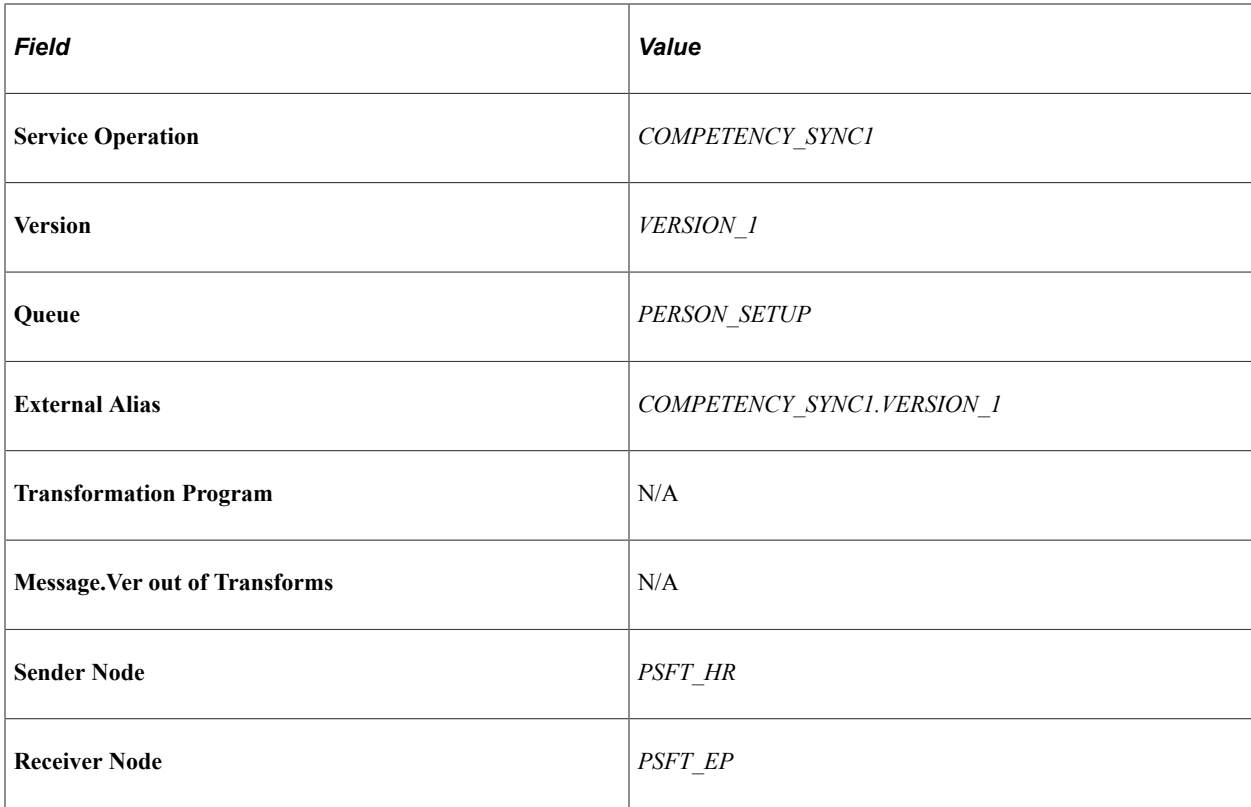

Service Operation — COMPETENCY\_SYNC2

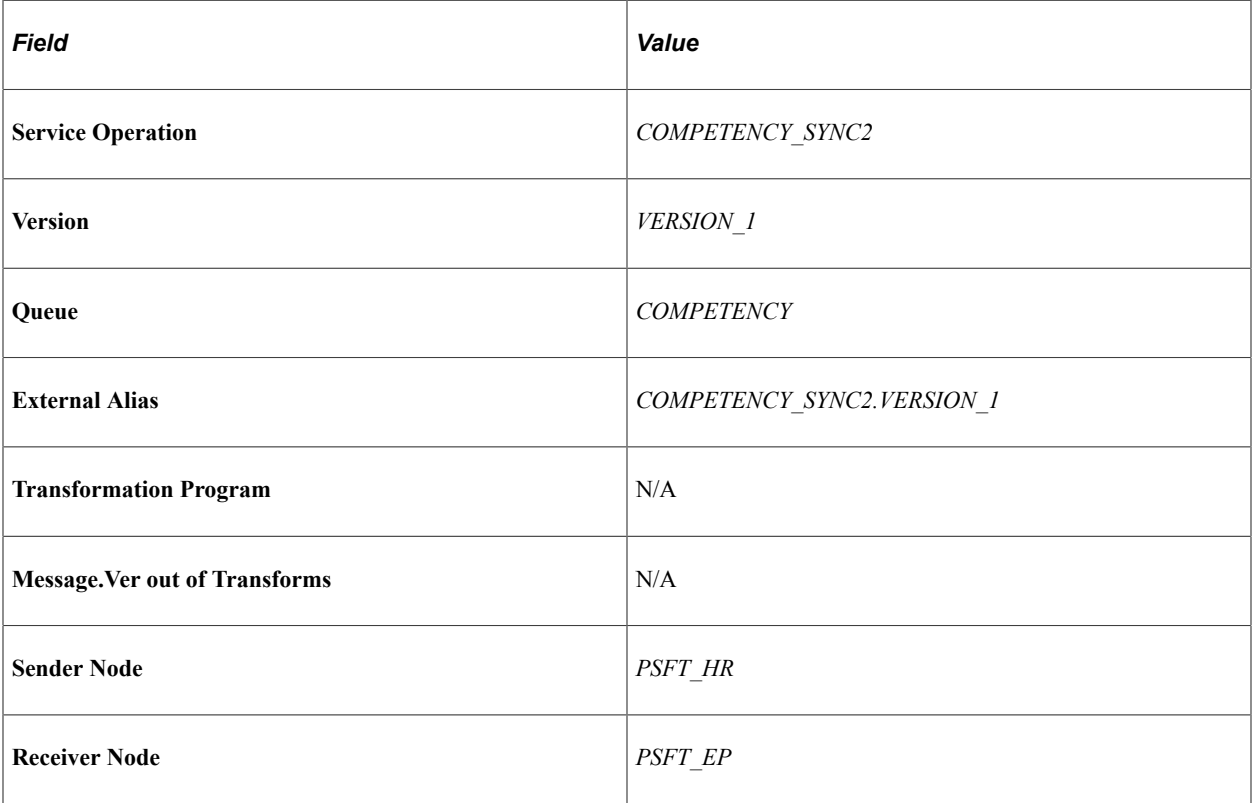

Service Operation — COMPETENCY\_SYNC3

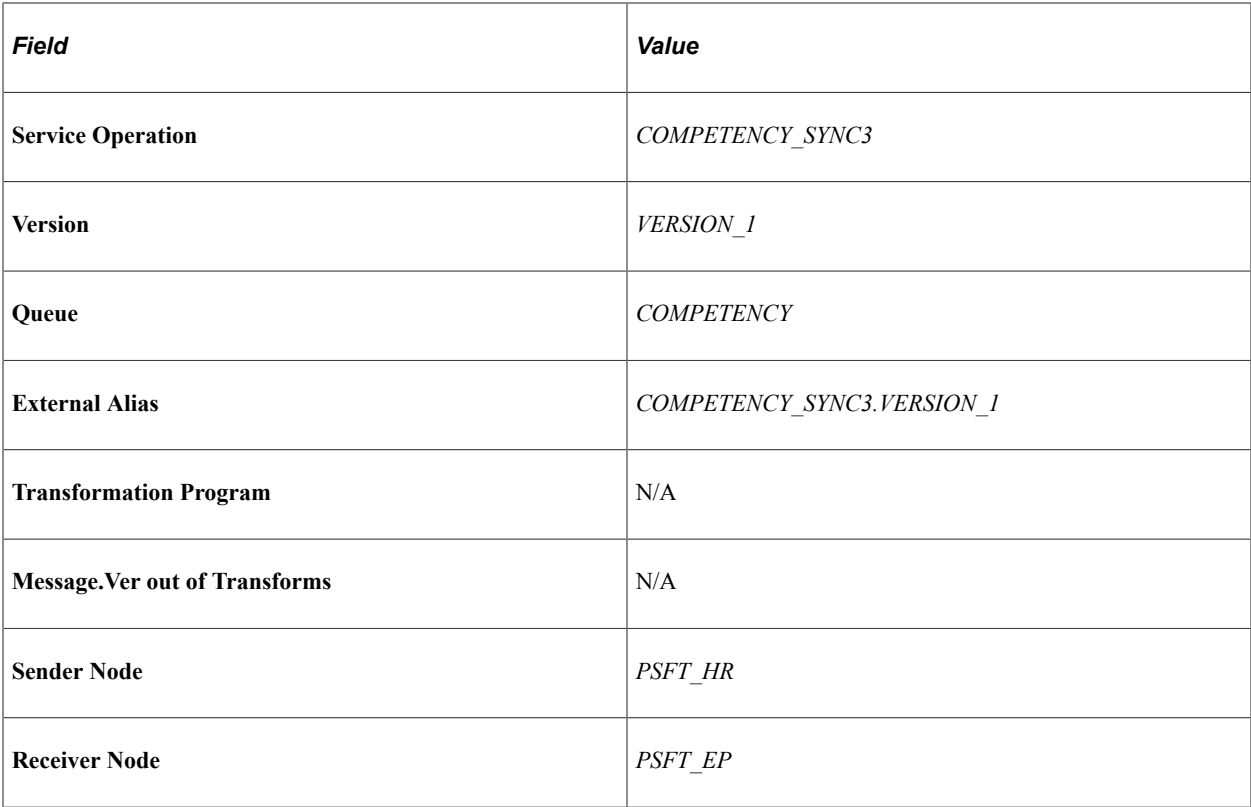

Service Operations — CUSTOMER\_FULLSYNC

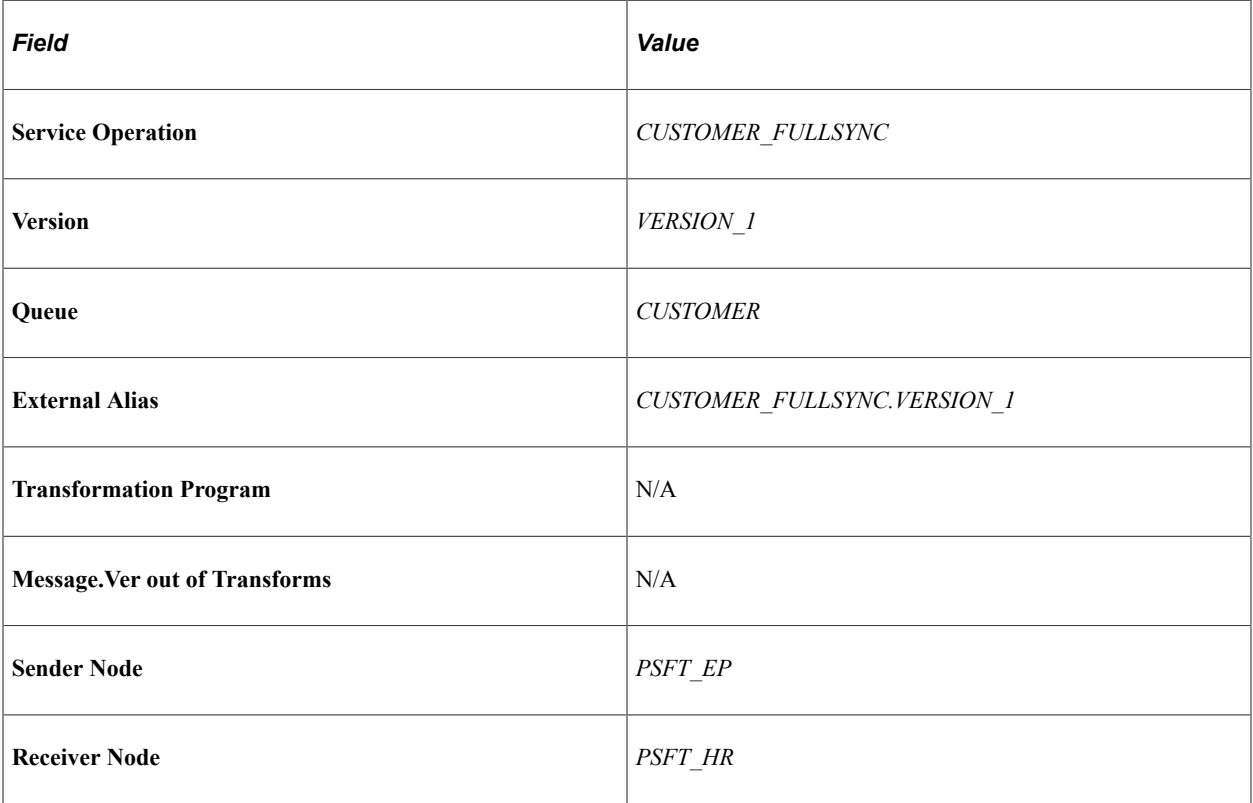

Service Operation — CUSTOMER\_SYNC

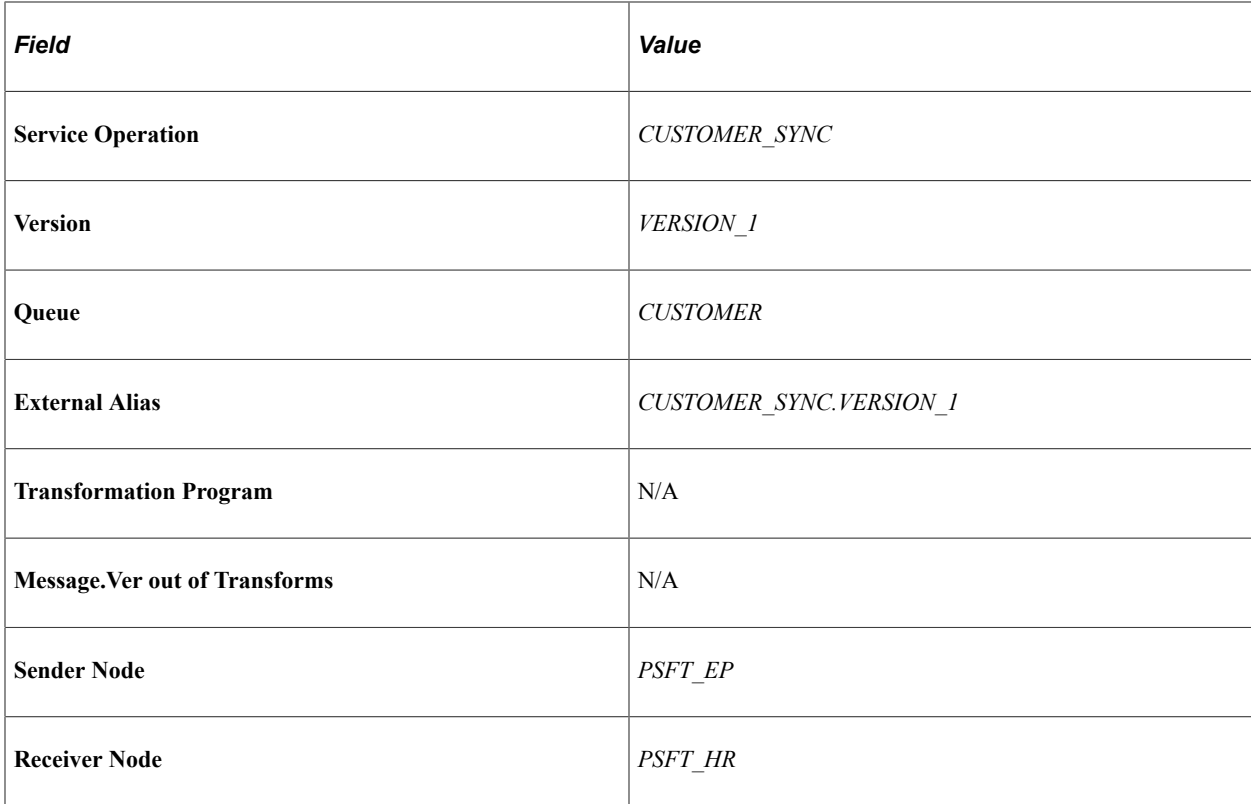

Service Operation — DEPT\_FULLSYNC

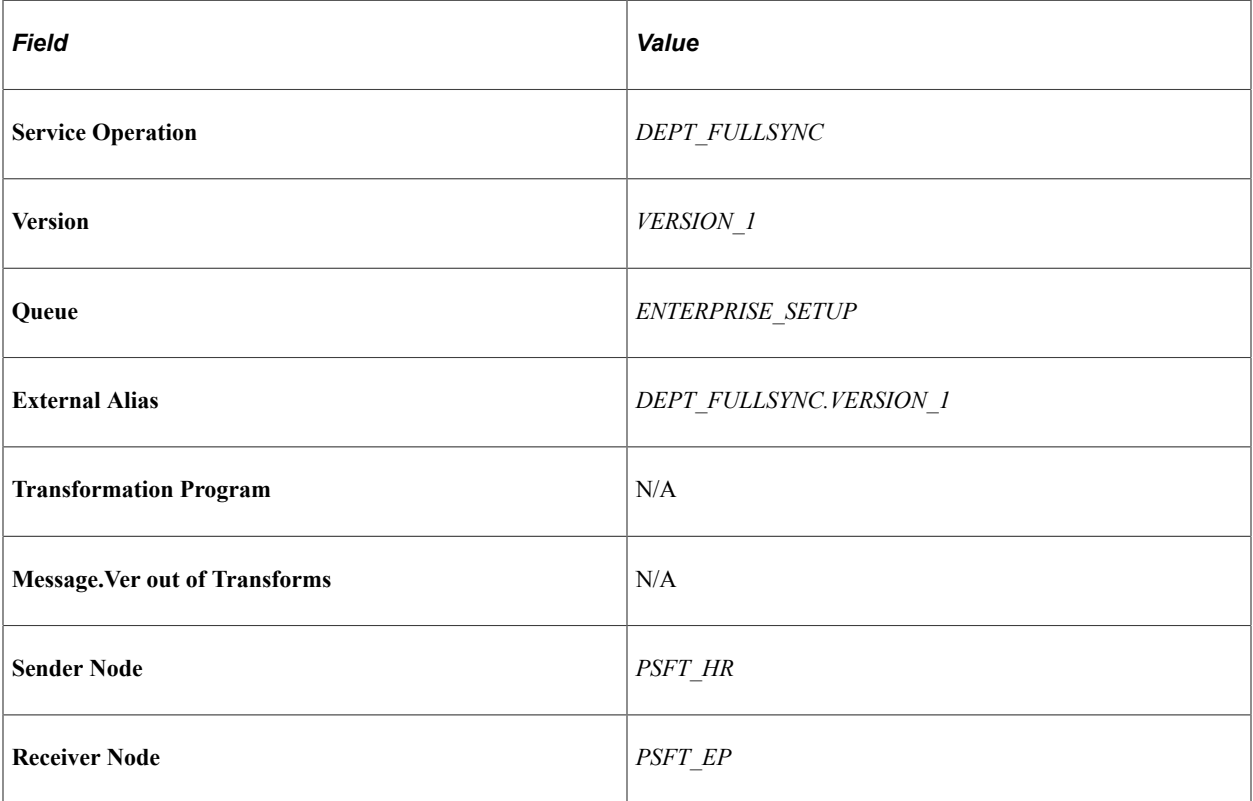

Service Operation — DEPT\_SYNC

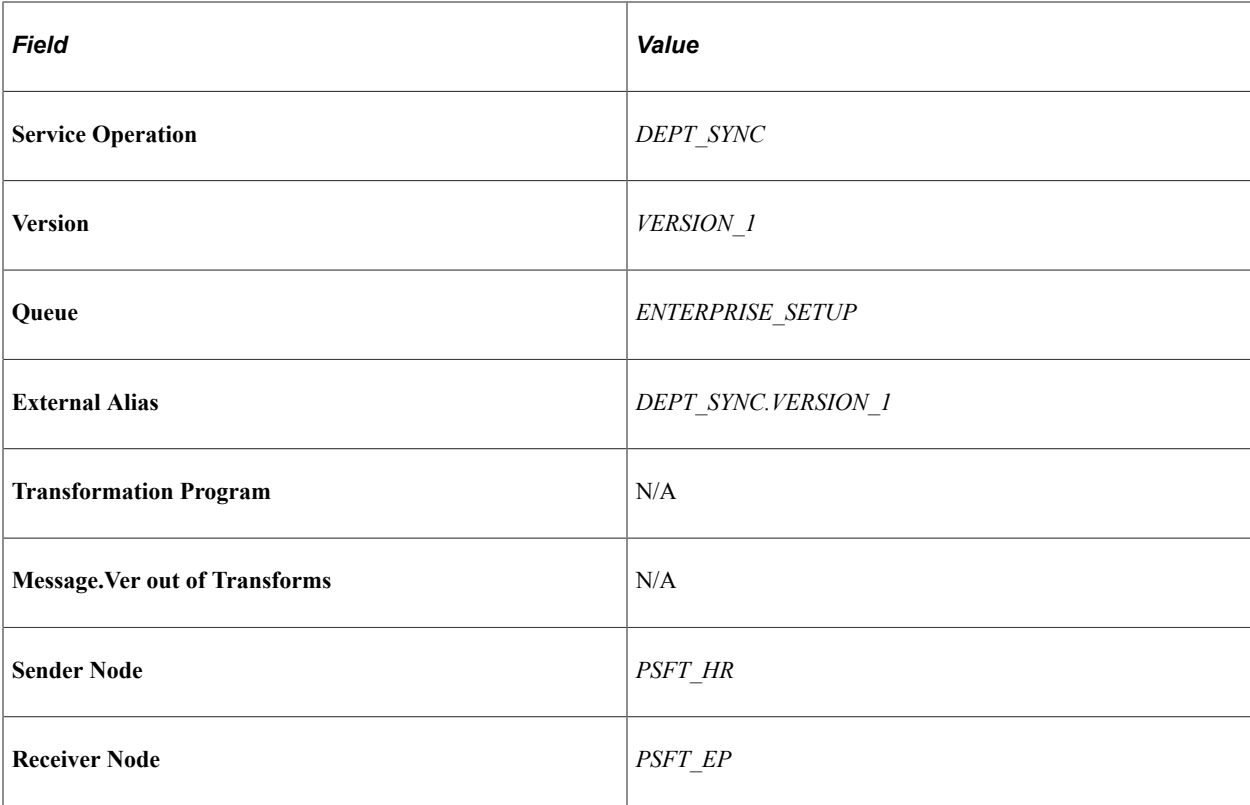

Service Operation — ESTIMATED\_TIME\_BATCH\_ADD

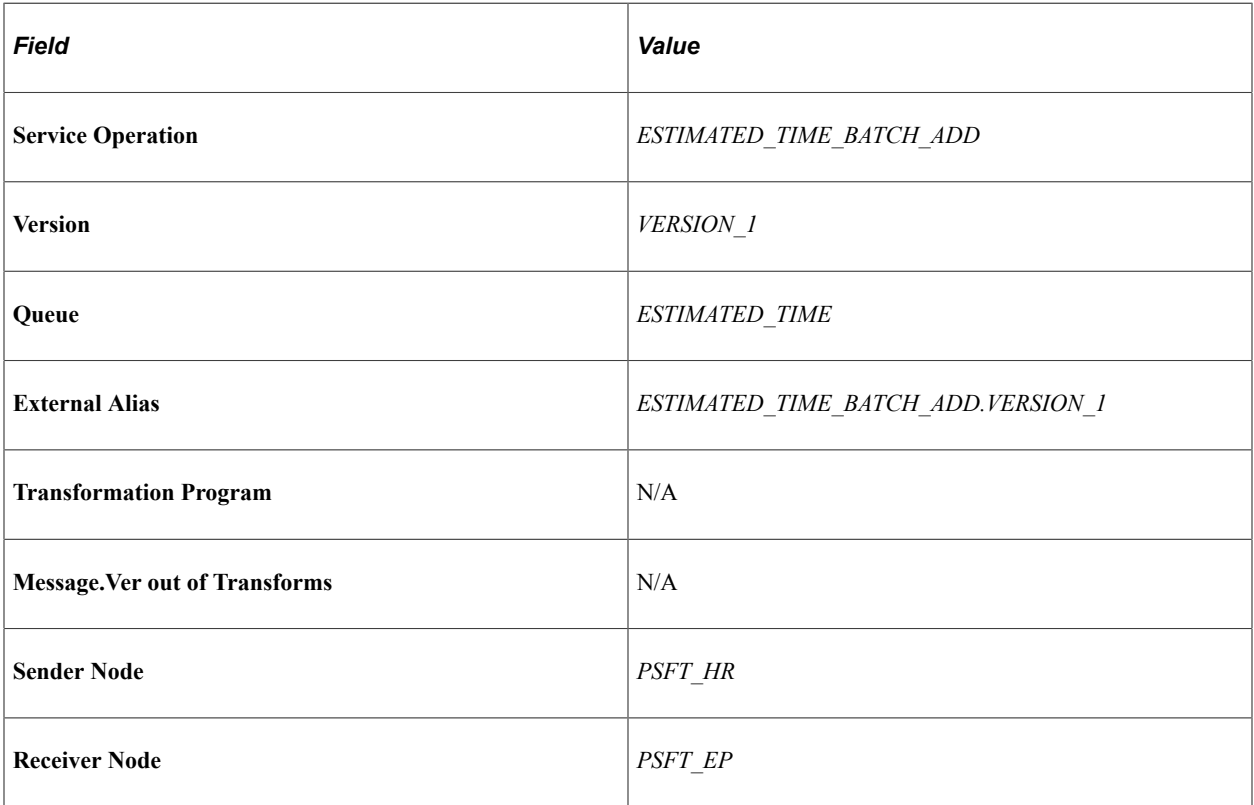

Service Operation — FO\_APP\_HIRE

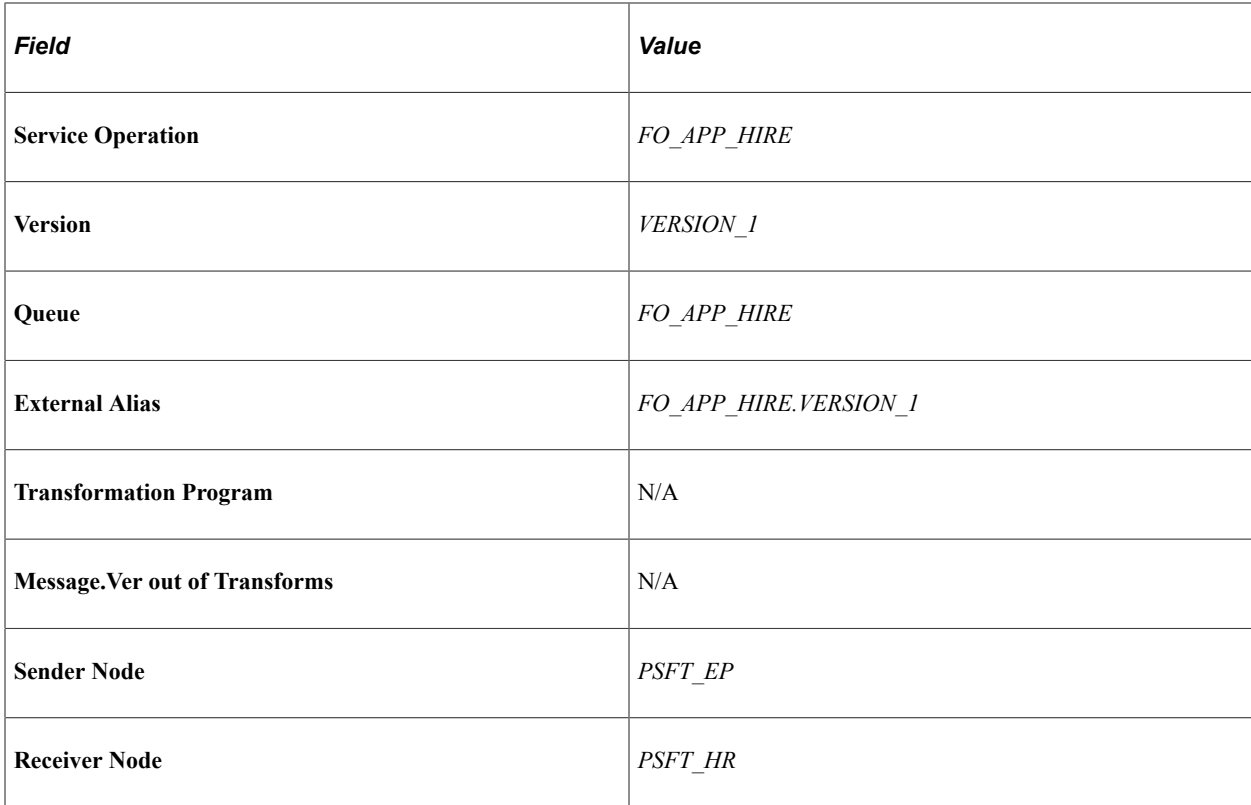

Service Operation — FO\_ASGN\_CONFIRM

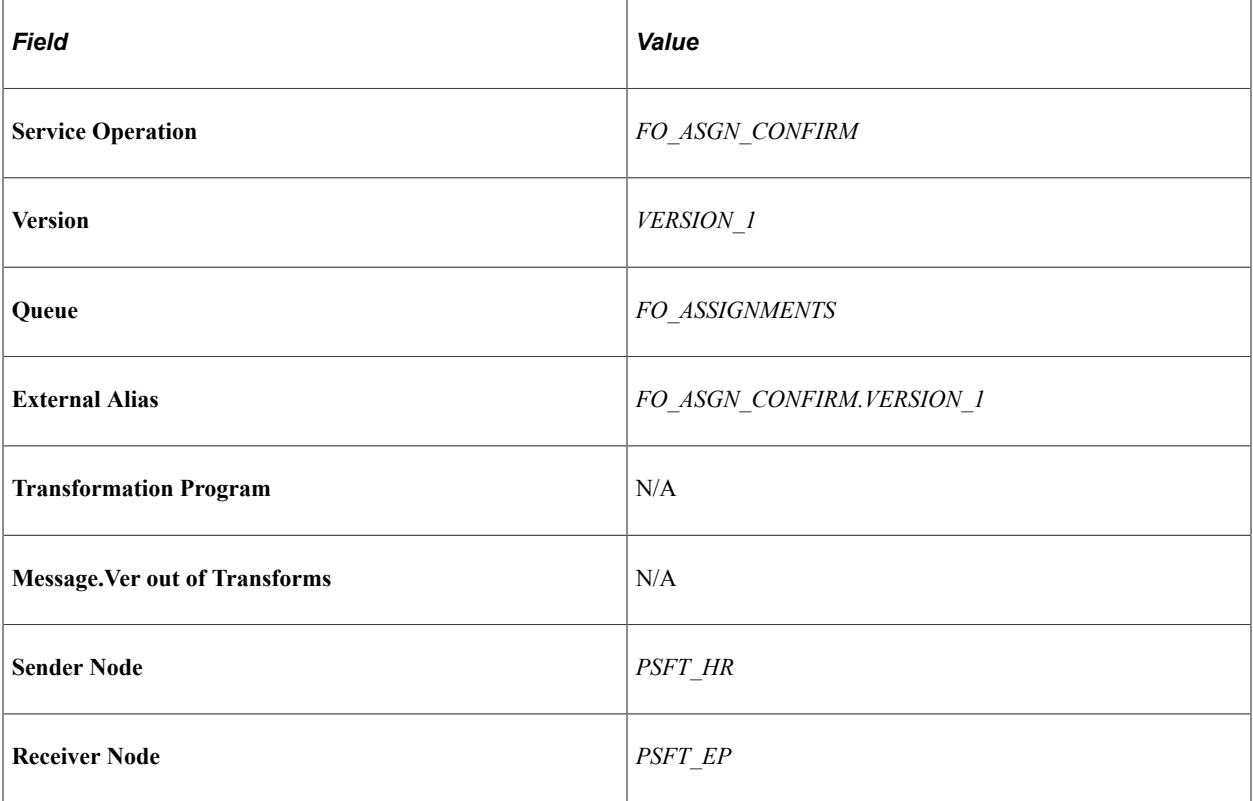

Service Operation — FO\_ASGN\_CREATE

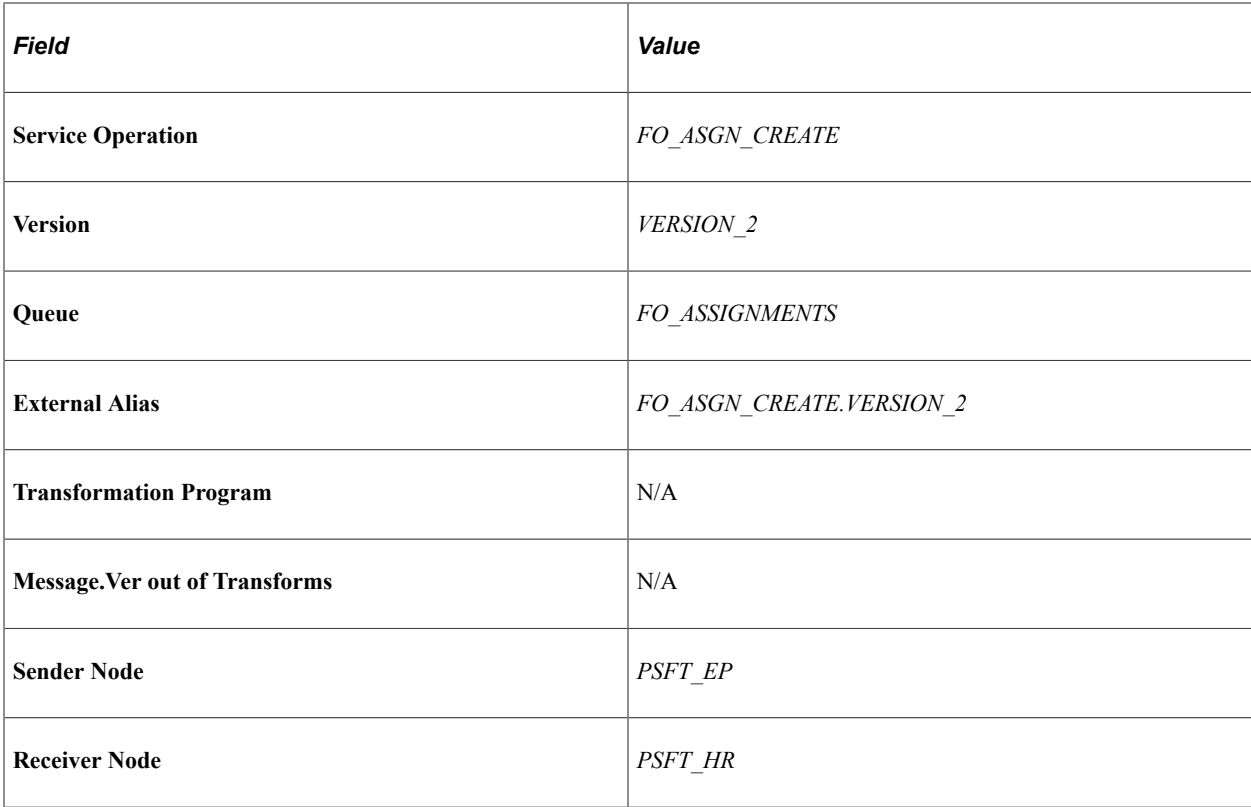

Service Operation — FO\_ASGN\_RATES\_SYNC

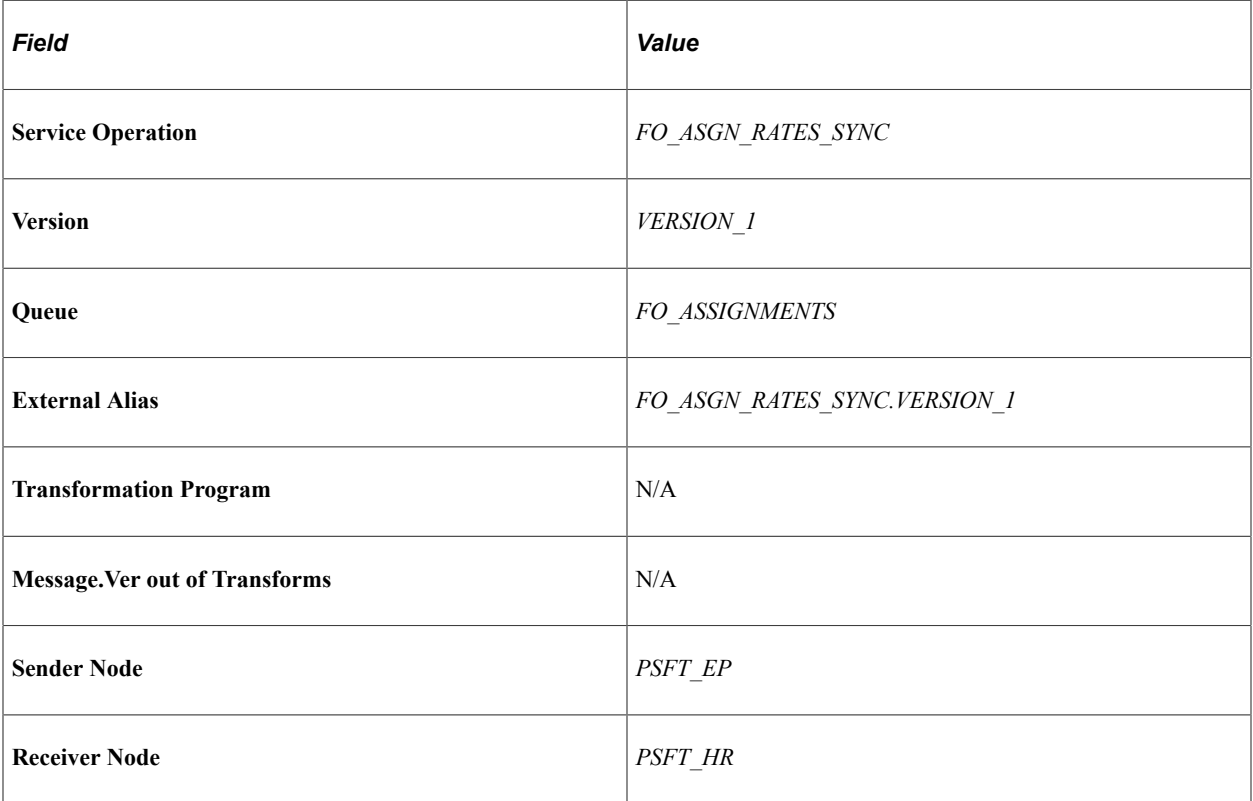

Service Operation — FO\_ASGN\_UPD

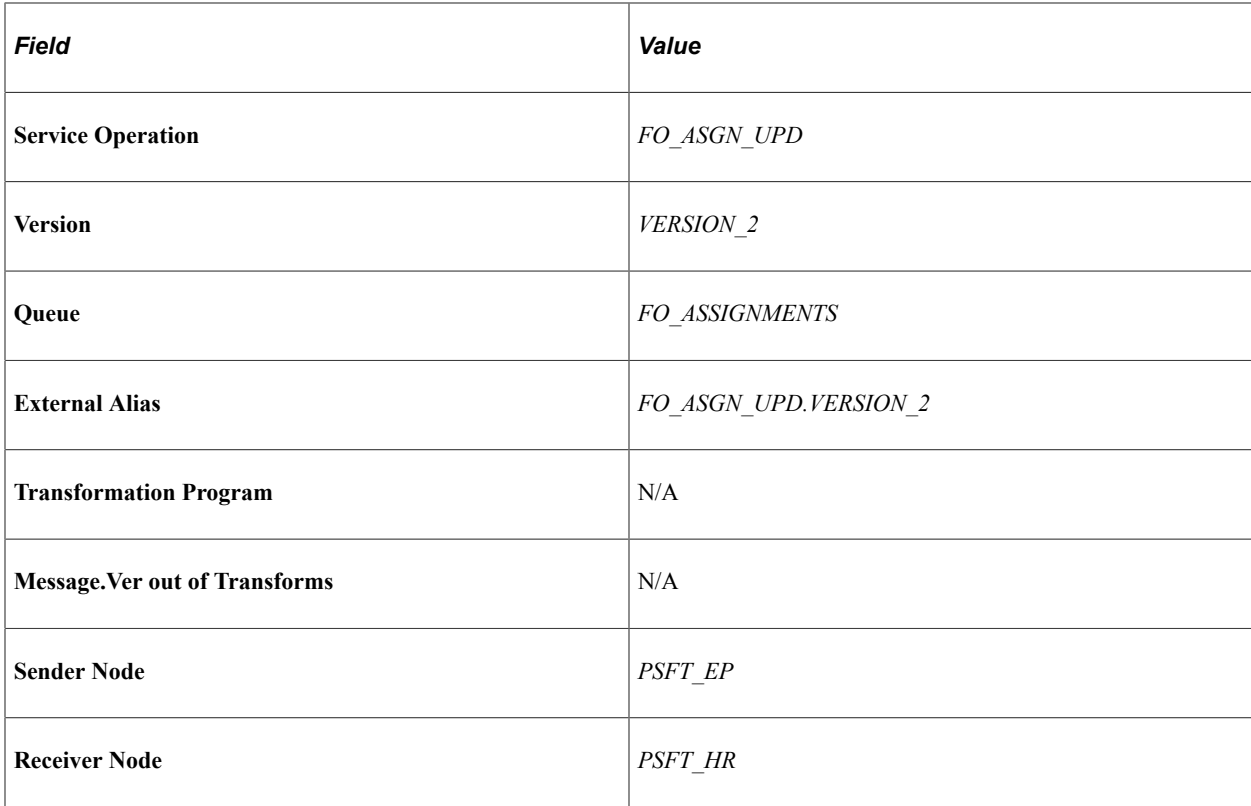

Service Operations — FO\_CO\_LOCALTAX\_FULLSYNC

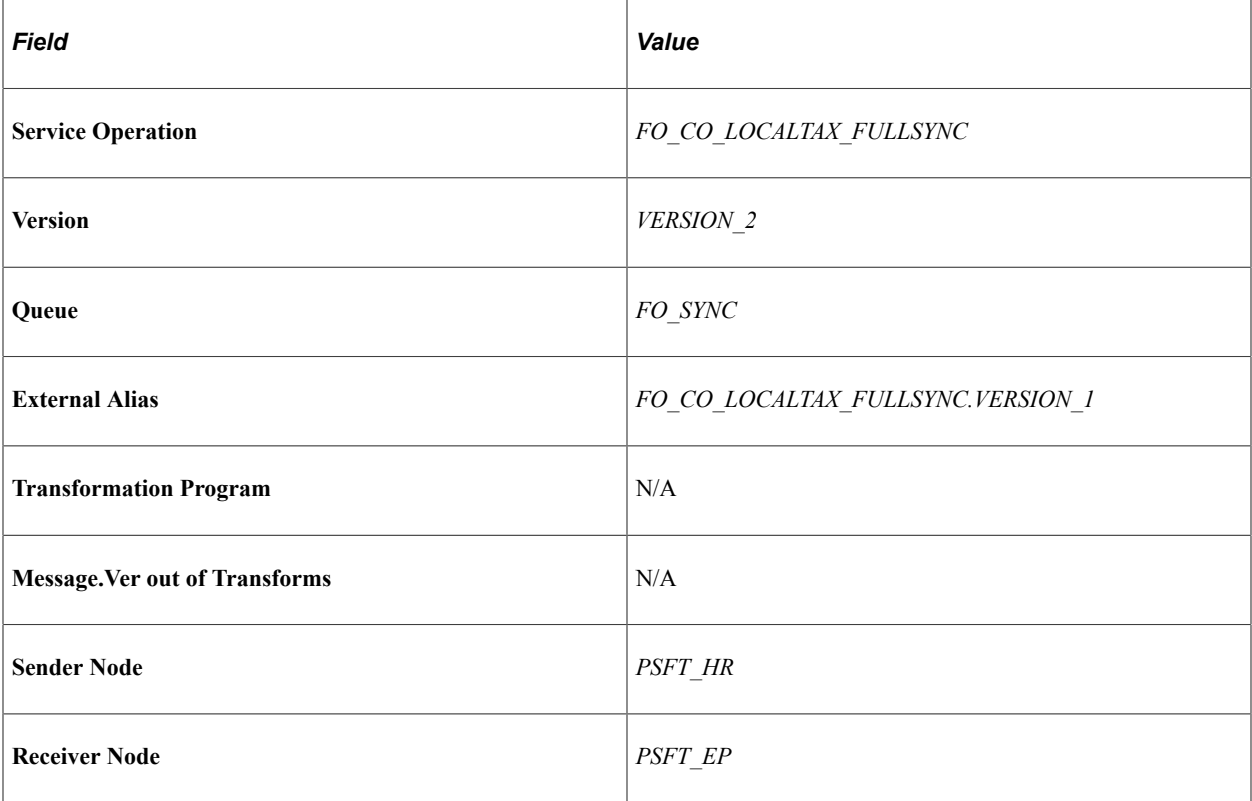

Service Operation — FO\_COMP\_RATECD\_FULLSYNC

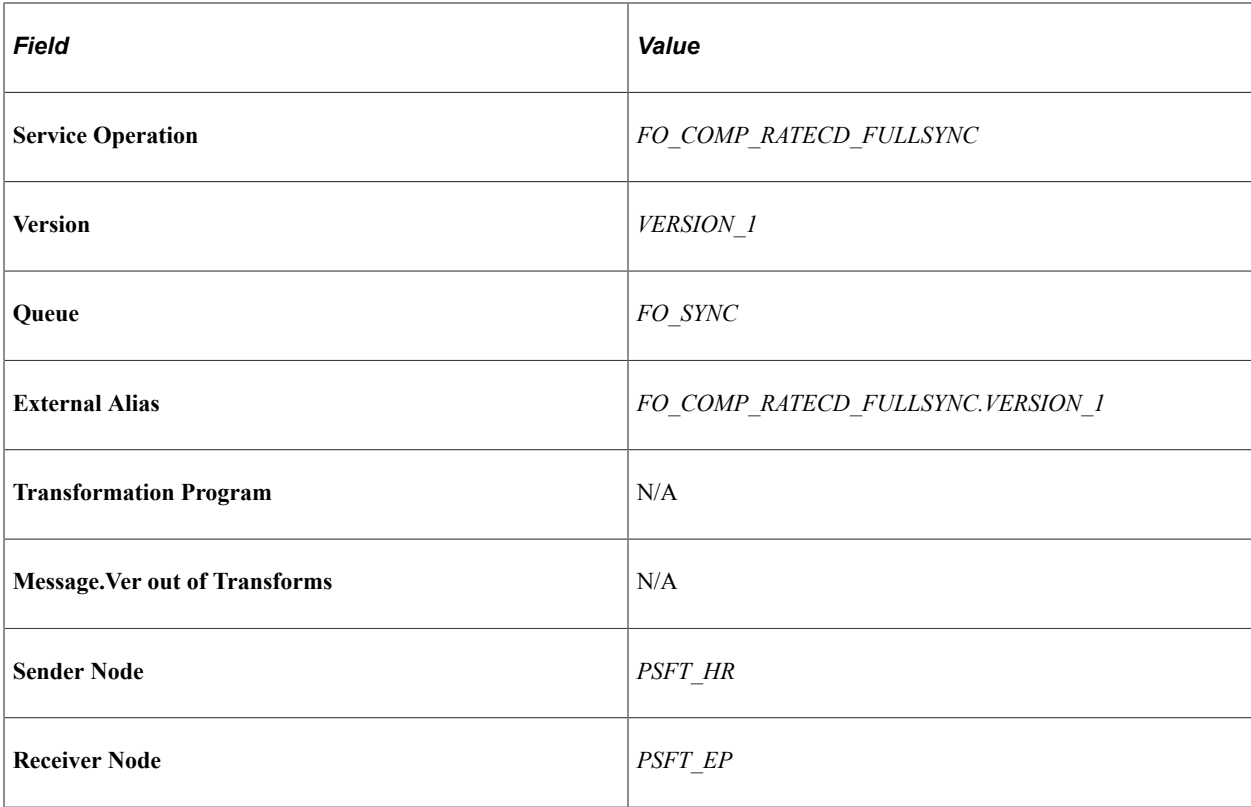

Service Operations — FO\_CO\_STATETAX\_FULLSYNC

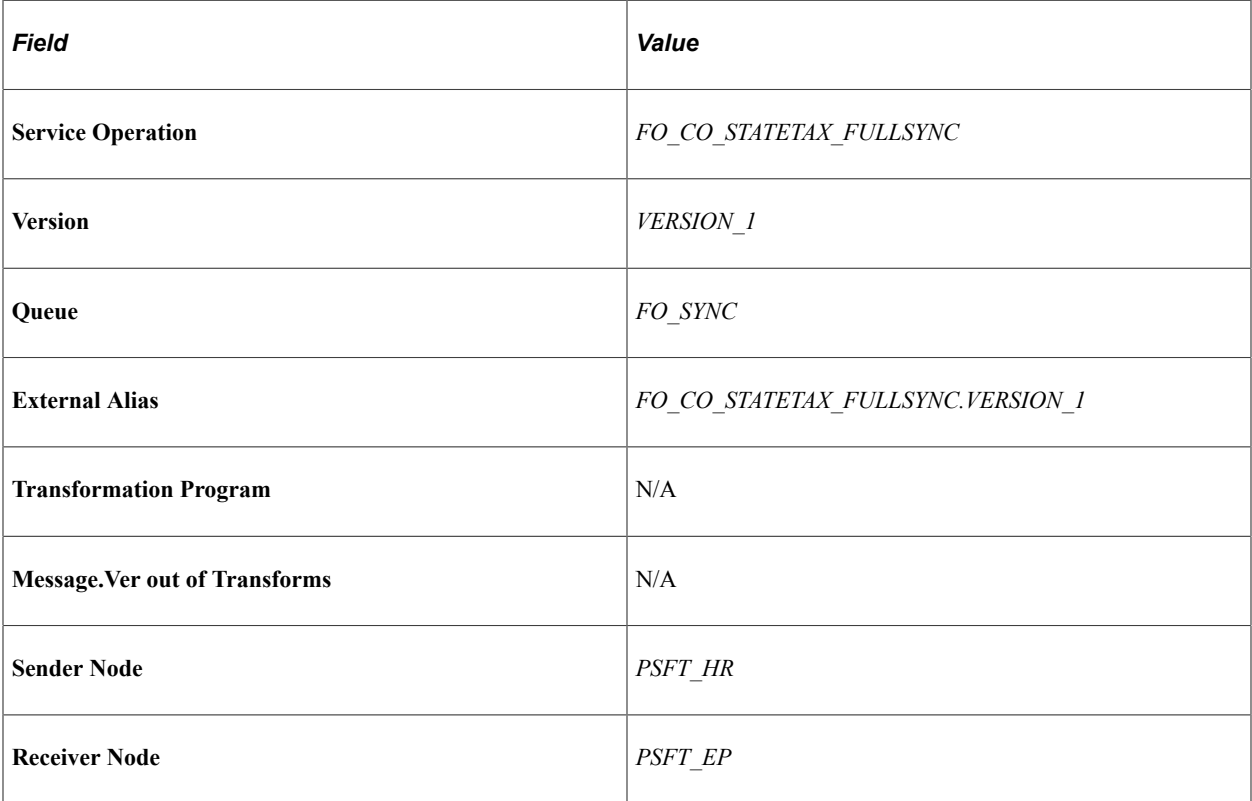

Service Operations — FO\_EMPL\_CTG\_FULLSYNC

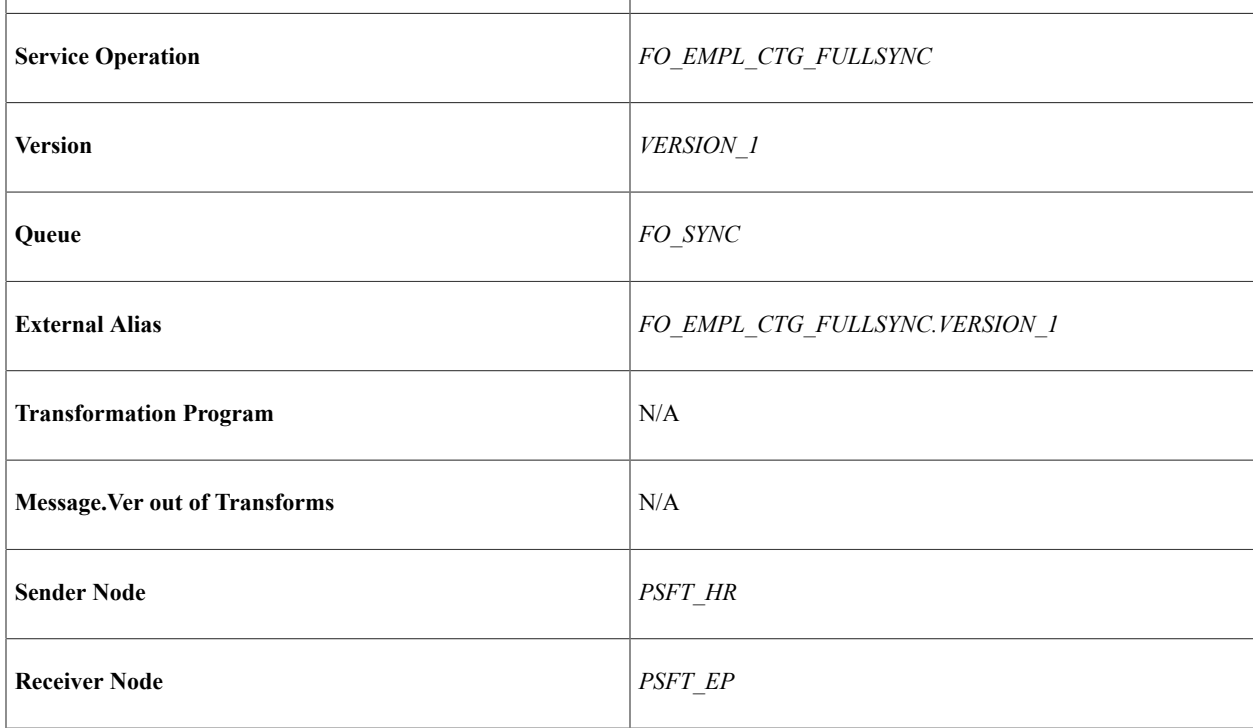

Service Operations — FO\_EMPL\_DATA\_FULLSYNC

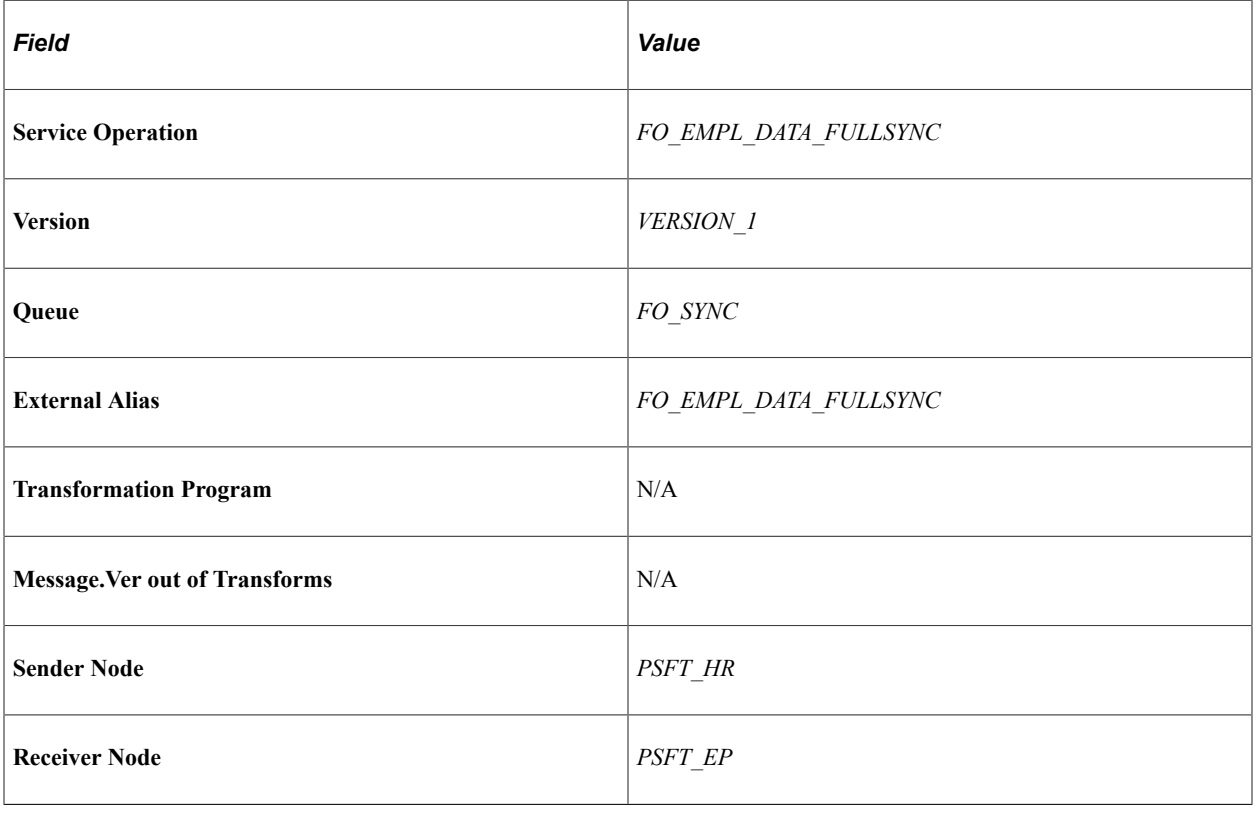

Service Operation — FO\_EMPL\_DATA\_SYNC

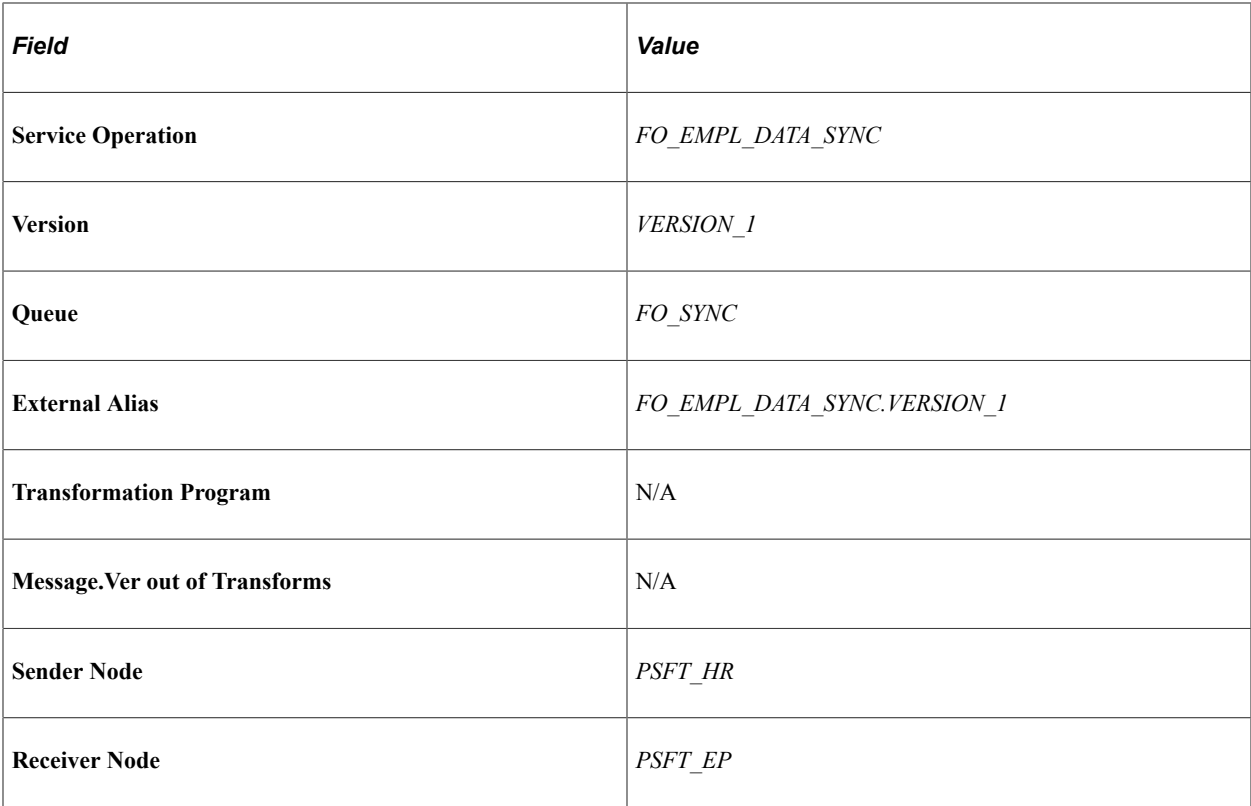

Service Operations — FO\_GP\_PYGRP\_FULLSYNC

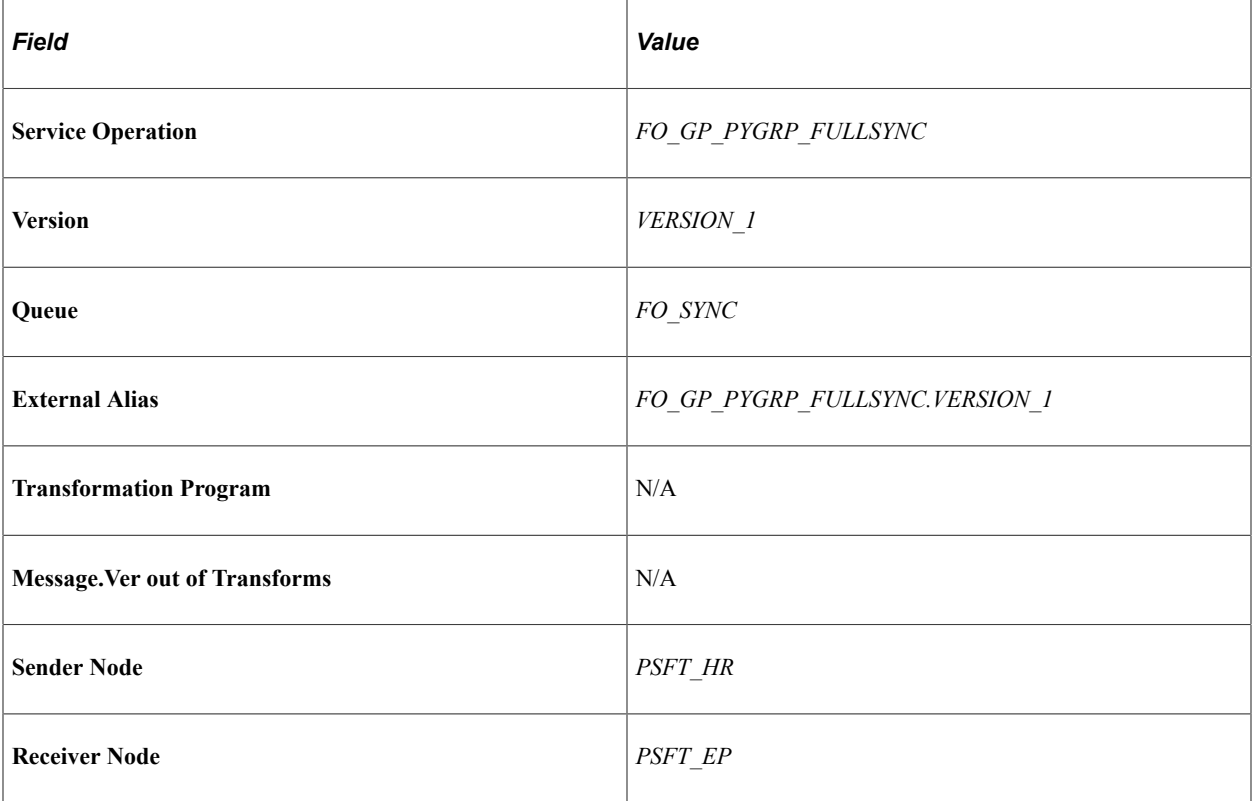

Service Operation — FO\_JOBCODE\_PRD\_FULLSYNC

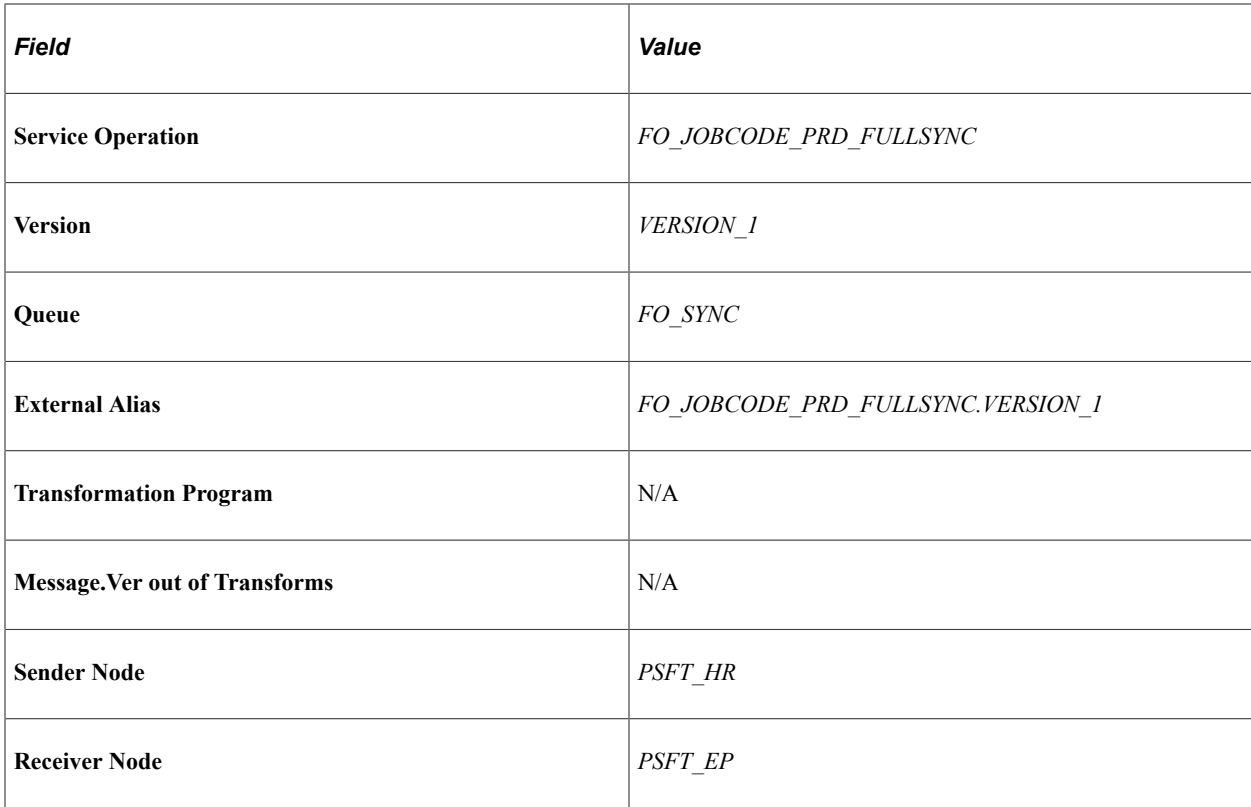

Service Operations — FO\_MC\_ART\_BATCH

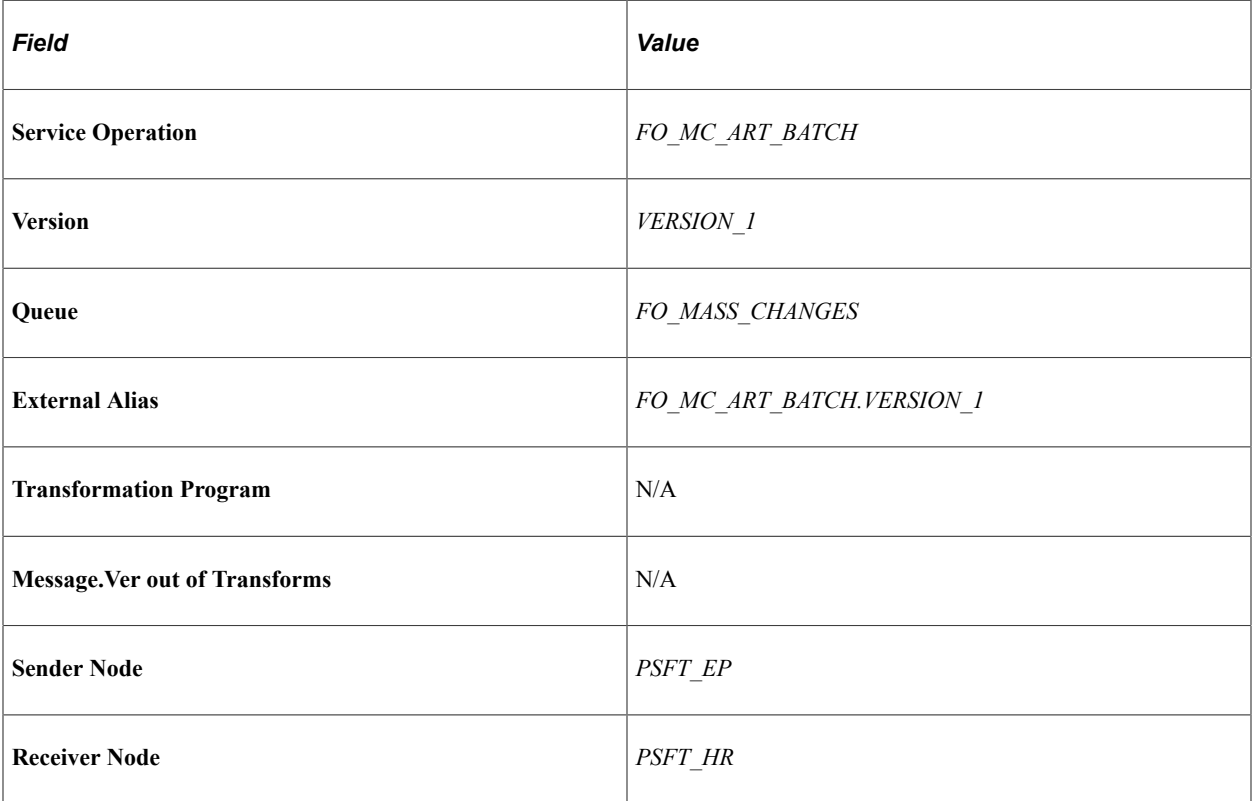

Service Operations — FO\_MC\_TYPE\_FULLSYNC

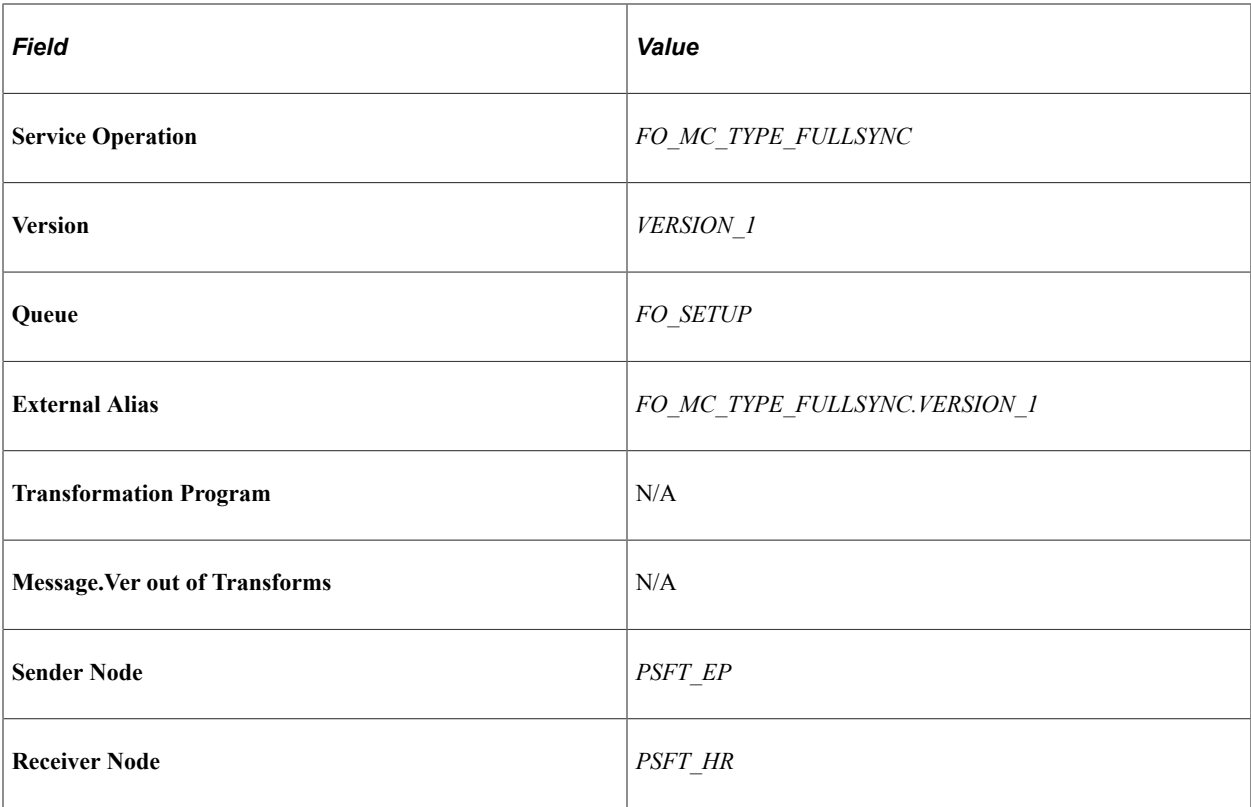

Service Operations — FO\_MC\_TYPE\_SYNC

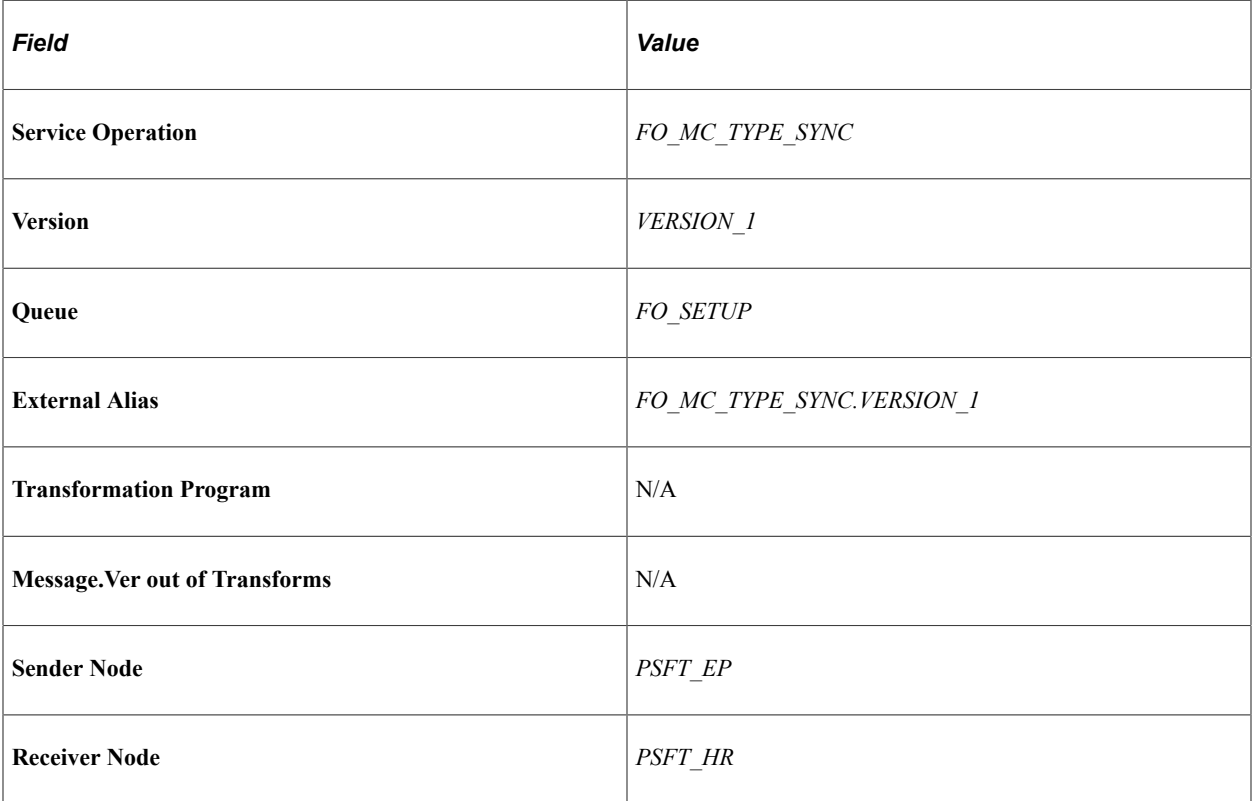

Service Operations — FO\_RATE\_ELEM\_FULLSYNC

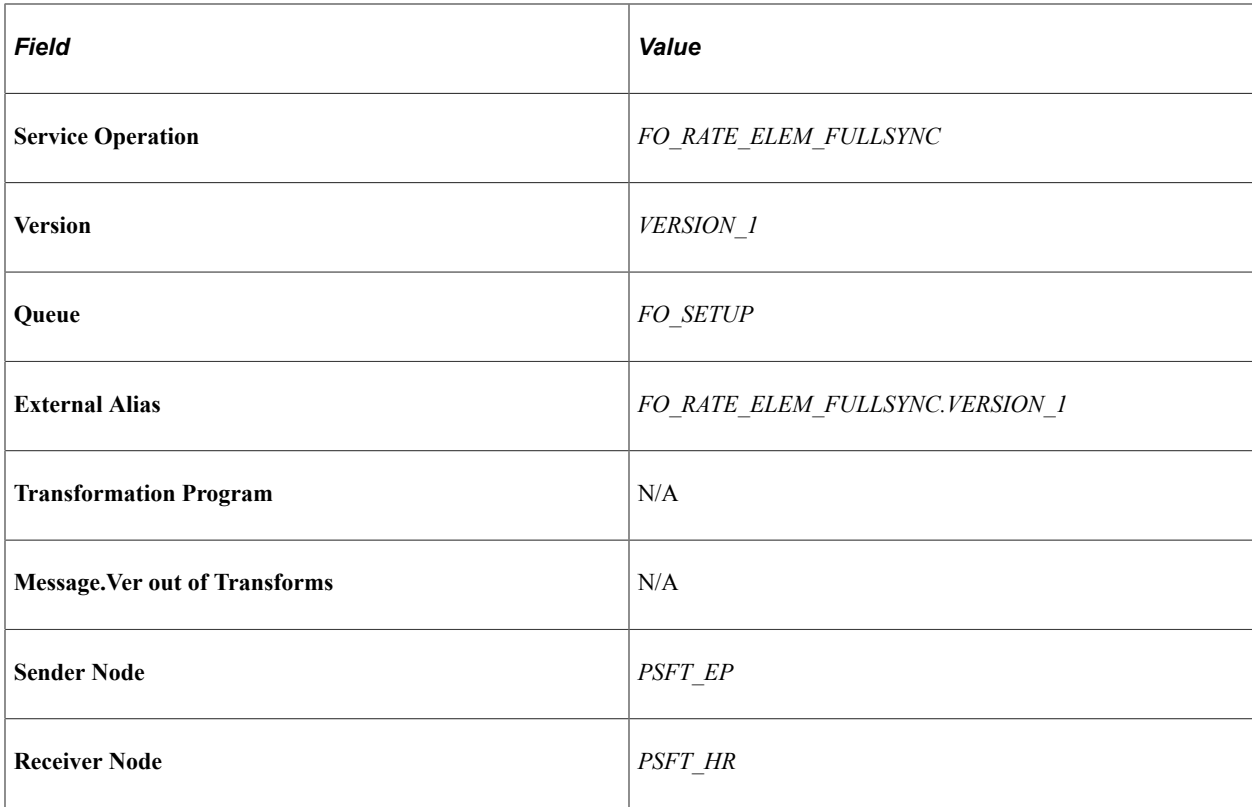

Service Operations — FO\_RATE\_ELEM\_SYNC

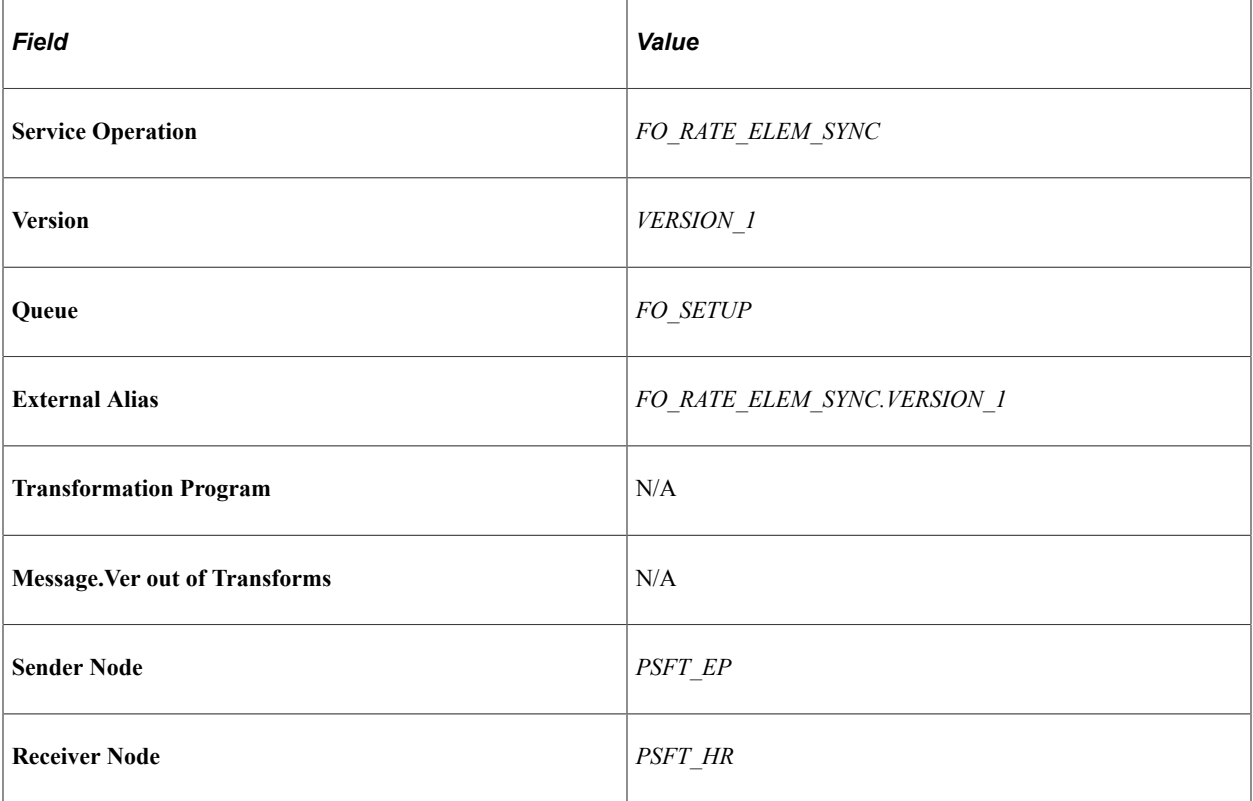

Service Operations — FO\_WC\_CO\_MOD\_FULLSYNC

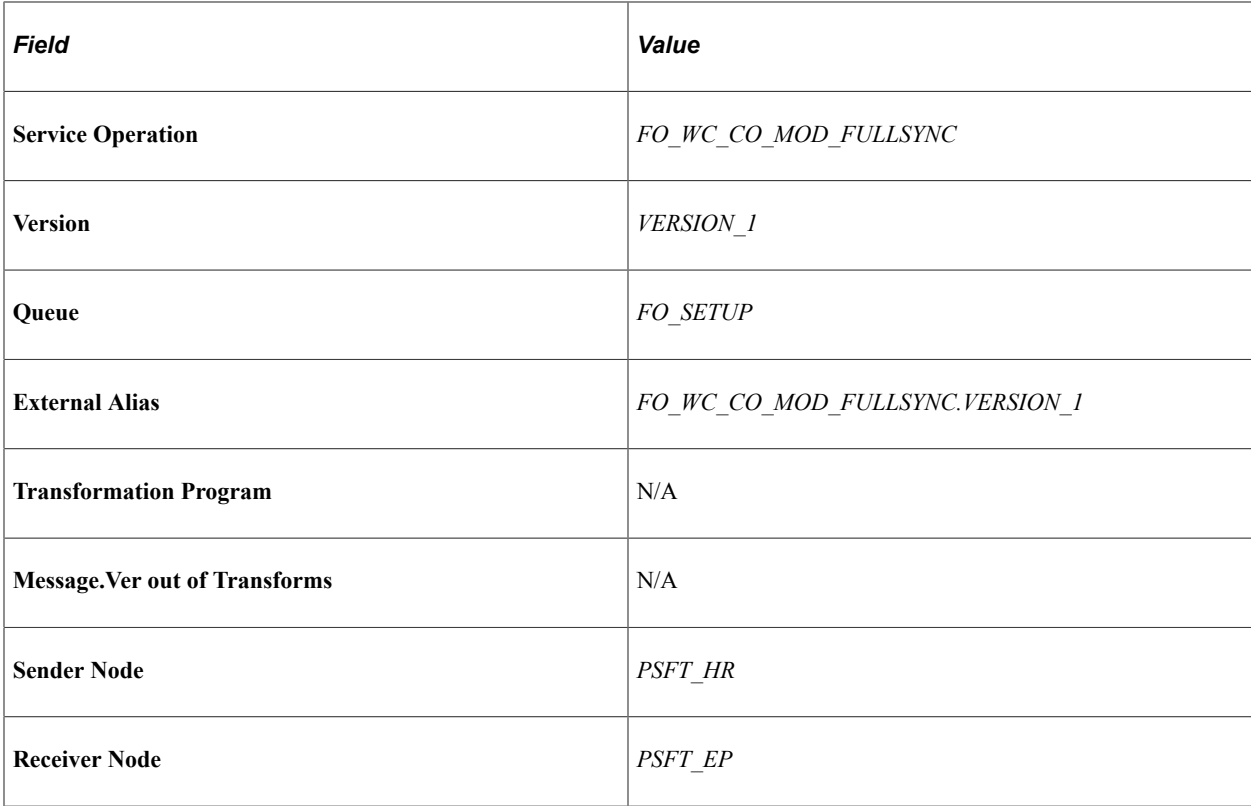

Service Operations — FO\_WC\_CO\_STATE\_FULLSYNC

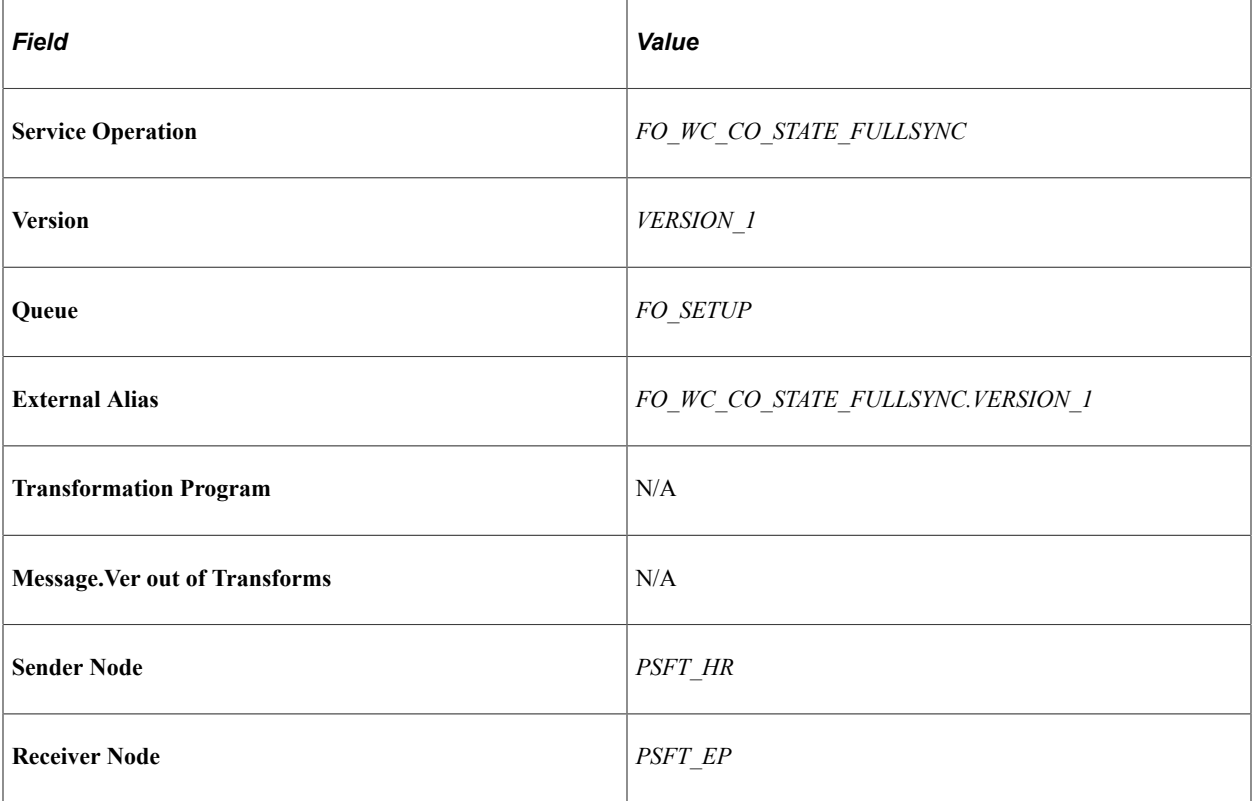

Service Operations — FO\_WC\_CO\_STATE\_SYNC

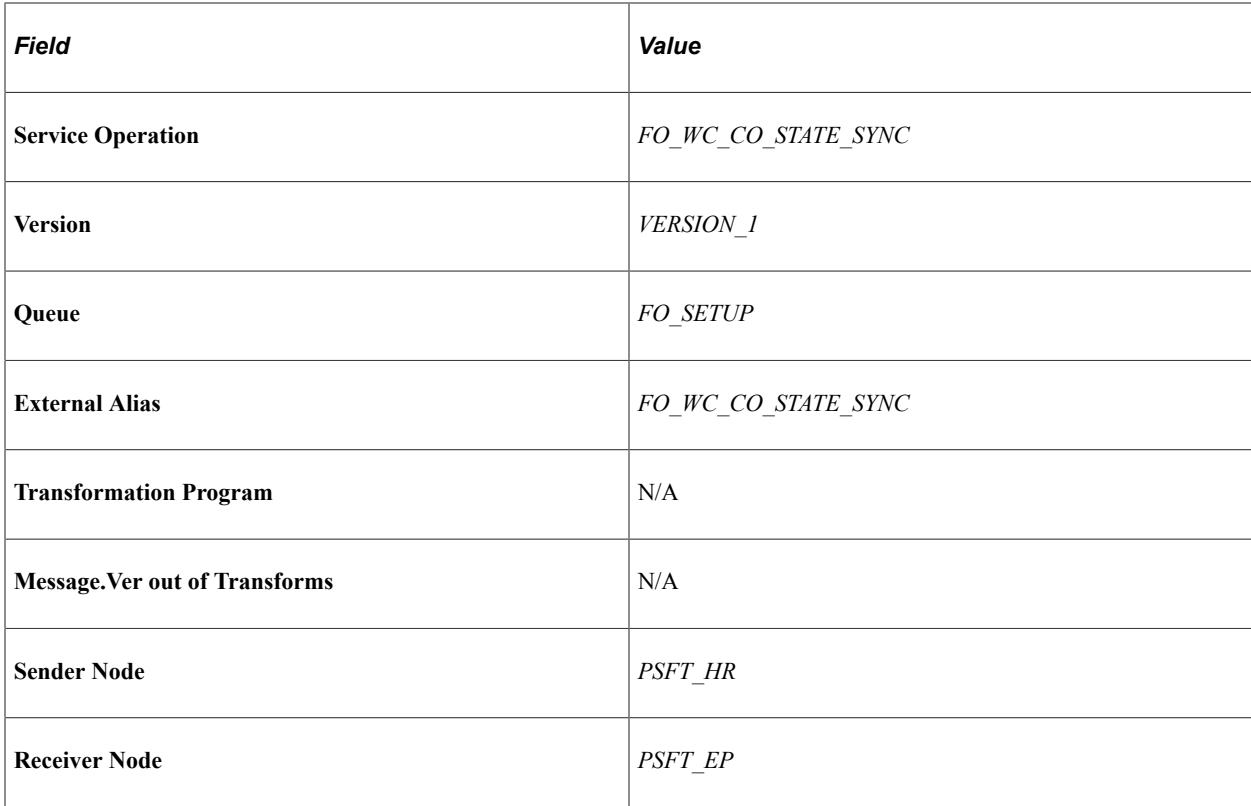

Service Operation — FO\_WC\_STATE\_FULLSYNC

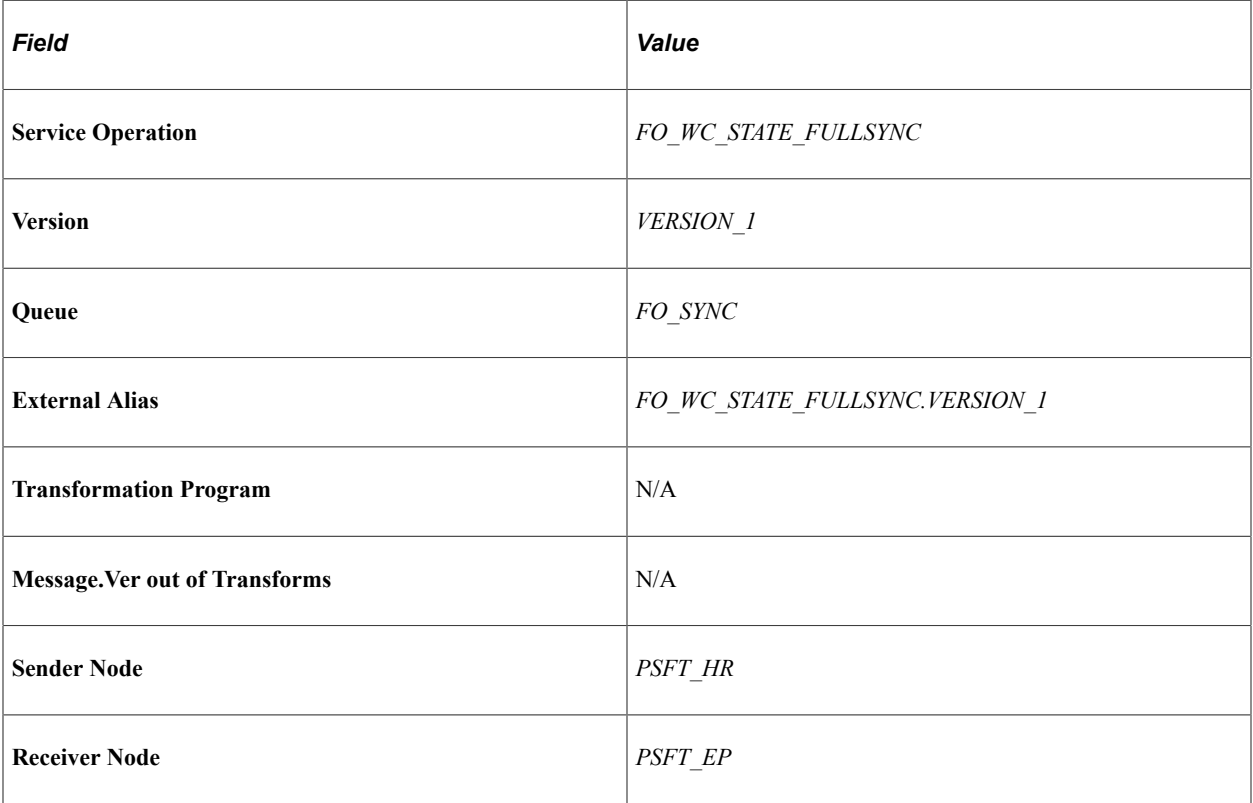

Service Operations — FREQUENCY\_FULLSYNC

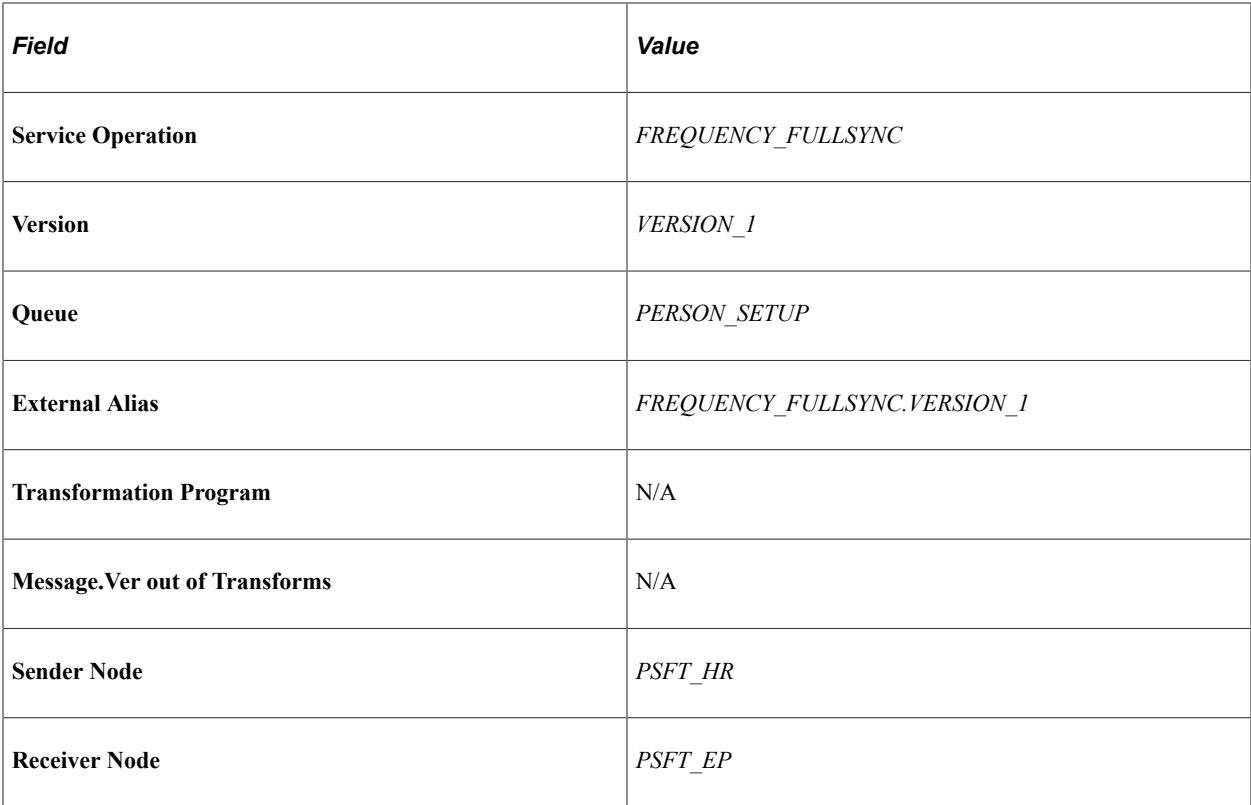

Service Operations — FREQUENCY\_SYNC

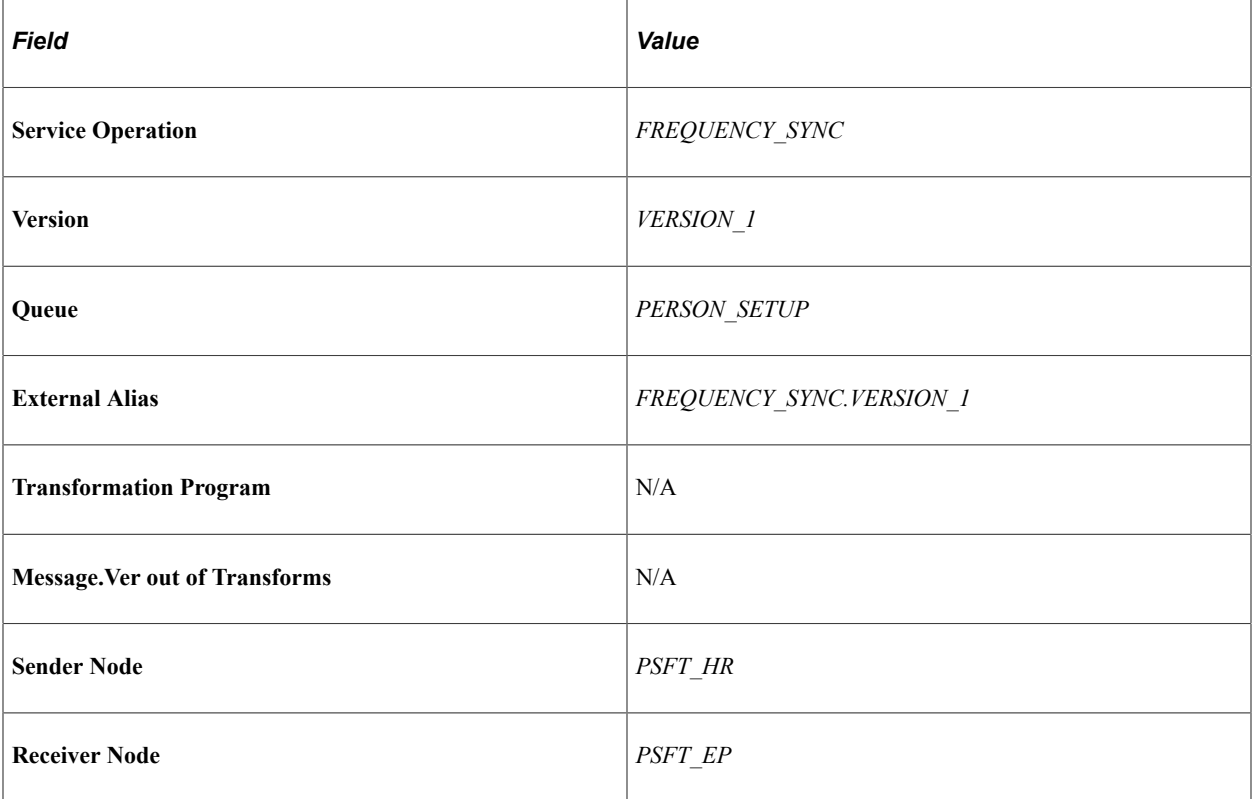

Service Operation — HOLIDAY\_DATE\_SYNC

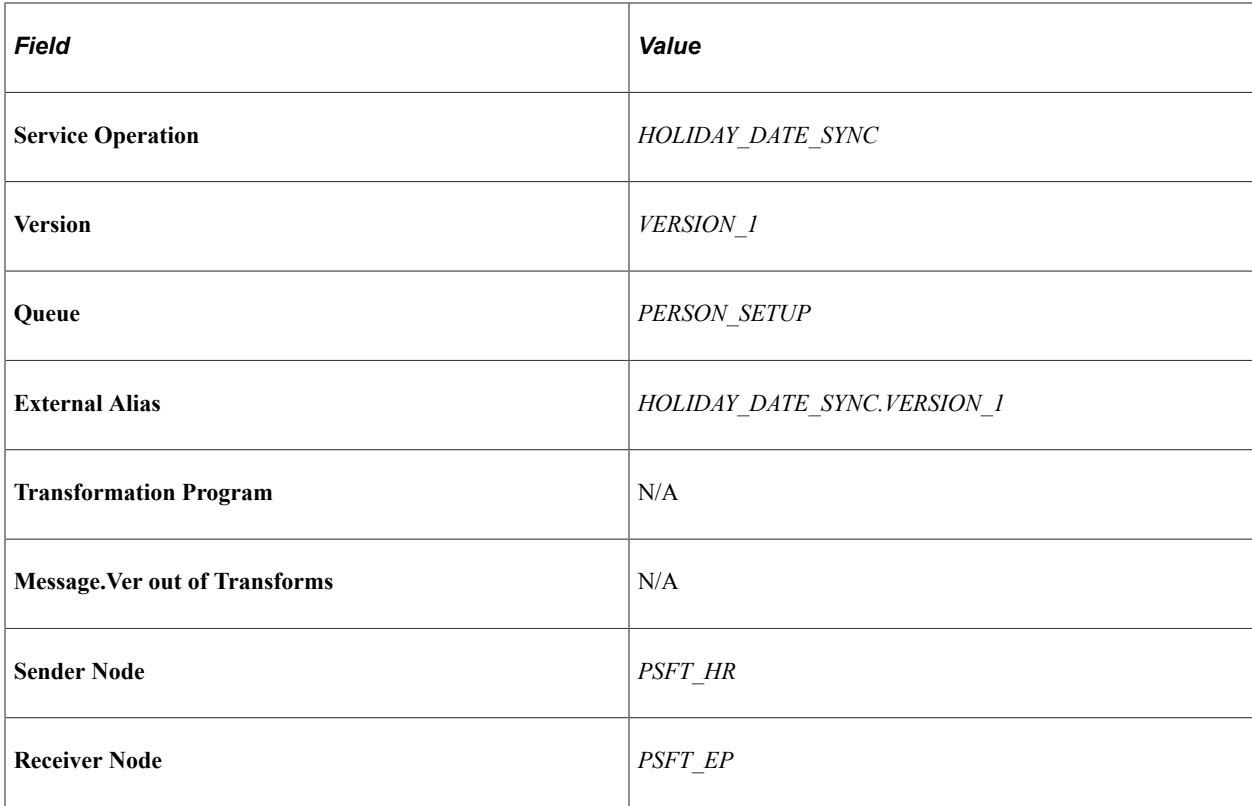

Service Operations \_ JOBCODE\_FULLSYNC

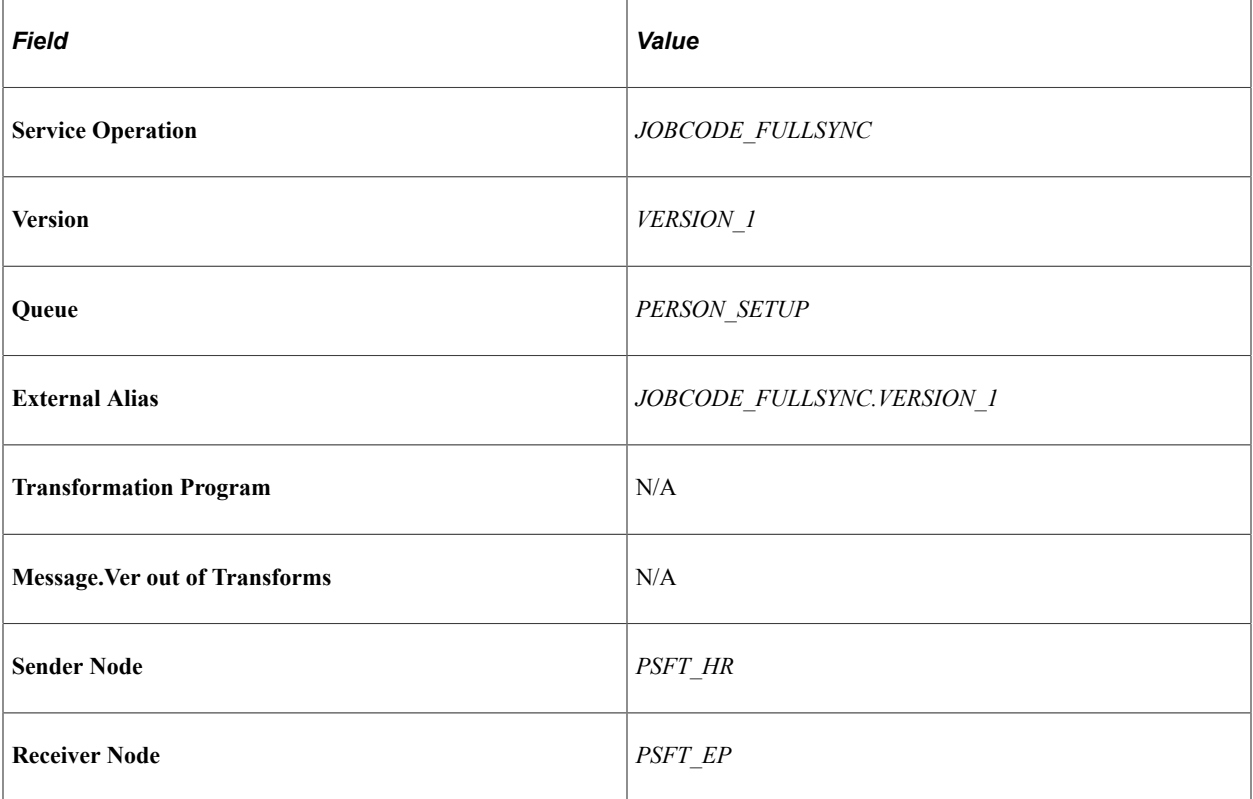

Service Operations — JOBCODE\_SYNC

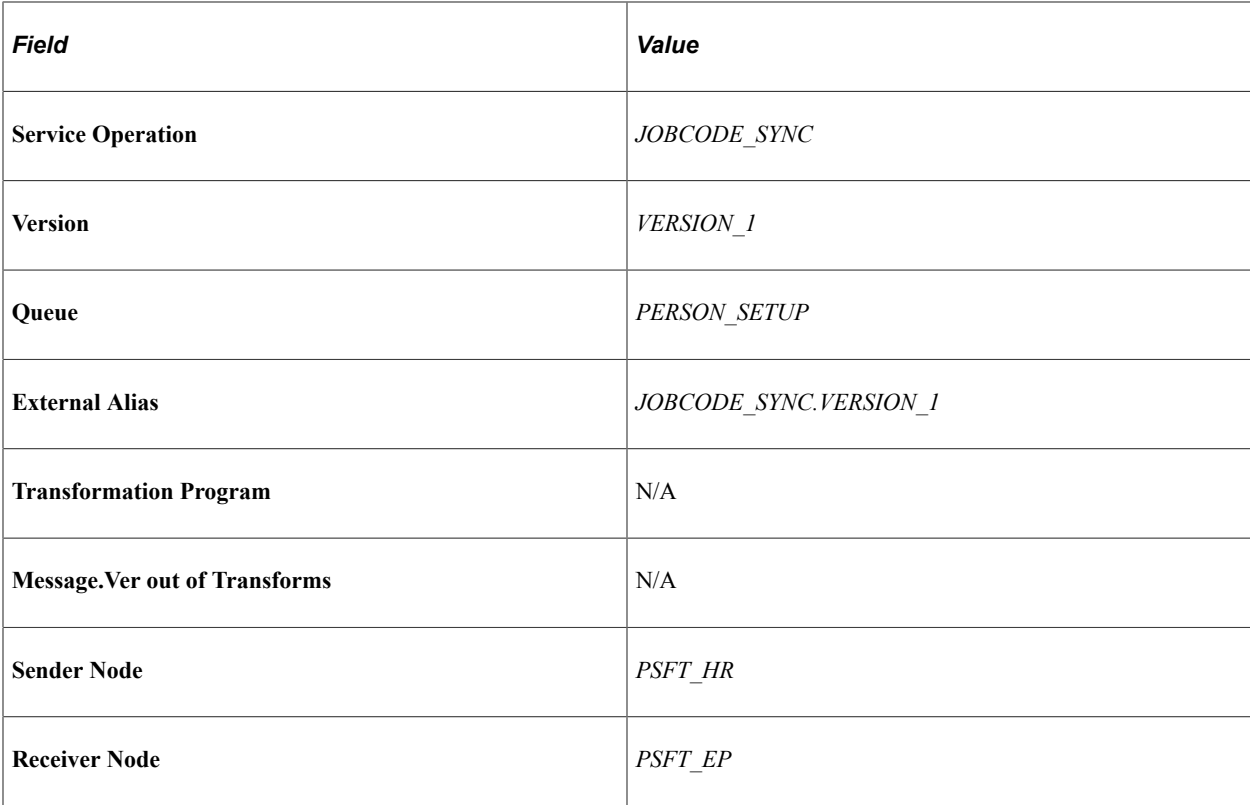

Service Operations — LOCATION\_FULLSYNC\*

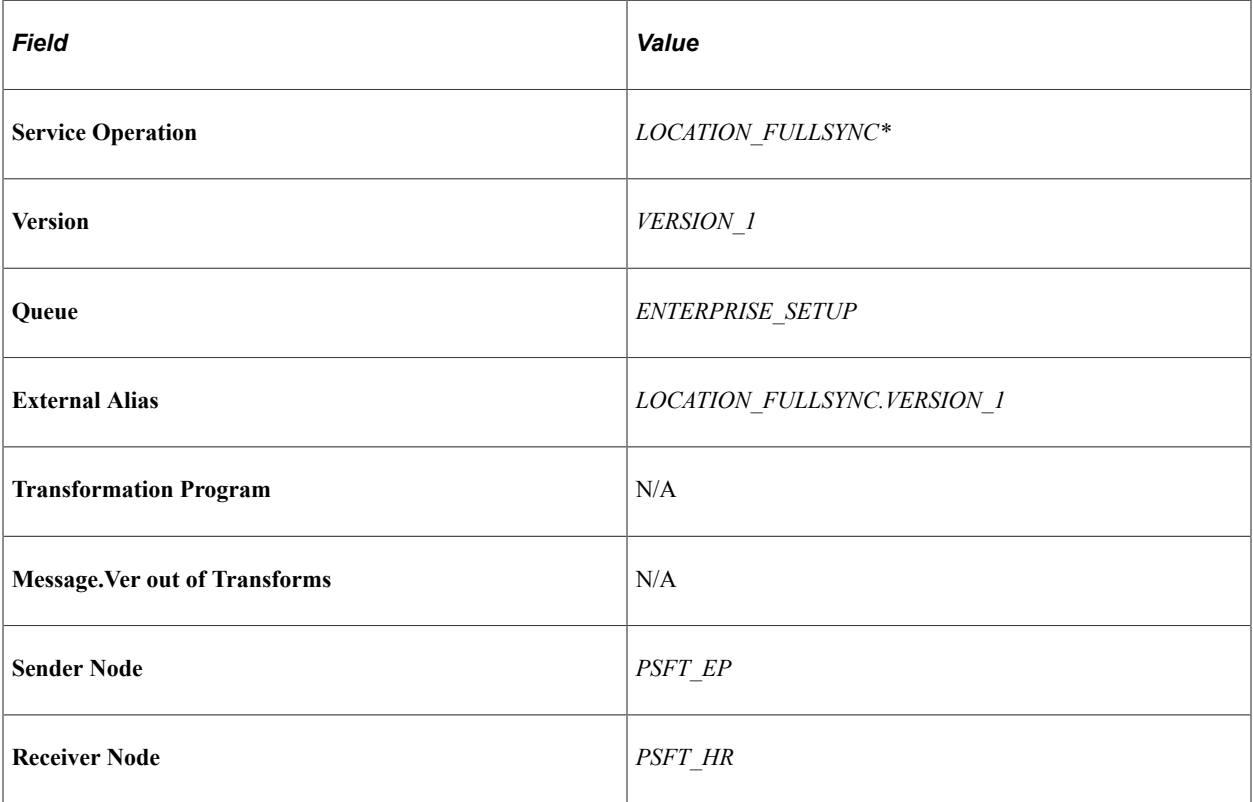

Service Operation — LOCATION\_SYNC\*

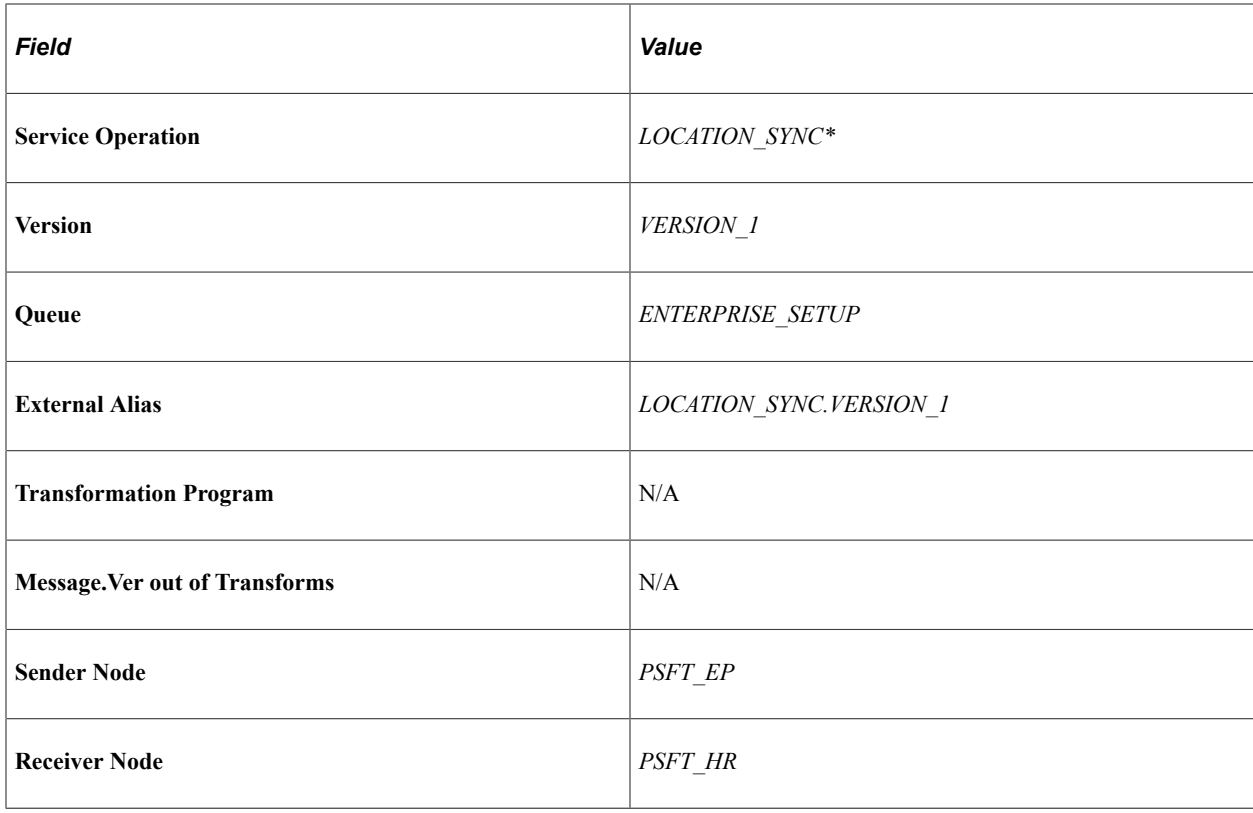

**Note:** Synchronizing from one node to another must be defined according to the implementation; for example, if Locations are to be defined in FSCM then it must be synchronized from FSCM to HCM and not other way around.

# Service Operation — MARKET\_RATE\_LOAD

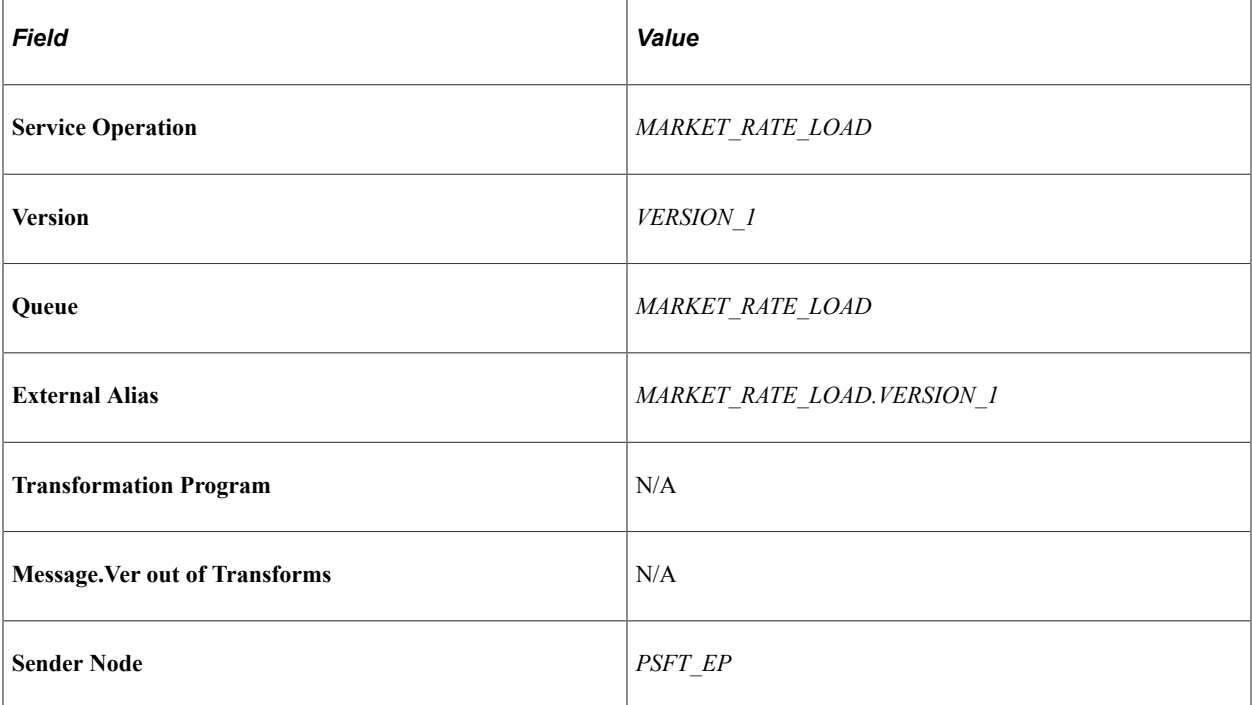

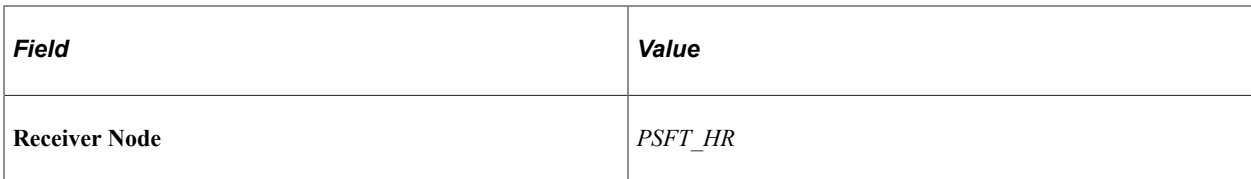

# Service Operations — NID\_TYPE\_FULLSYNC

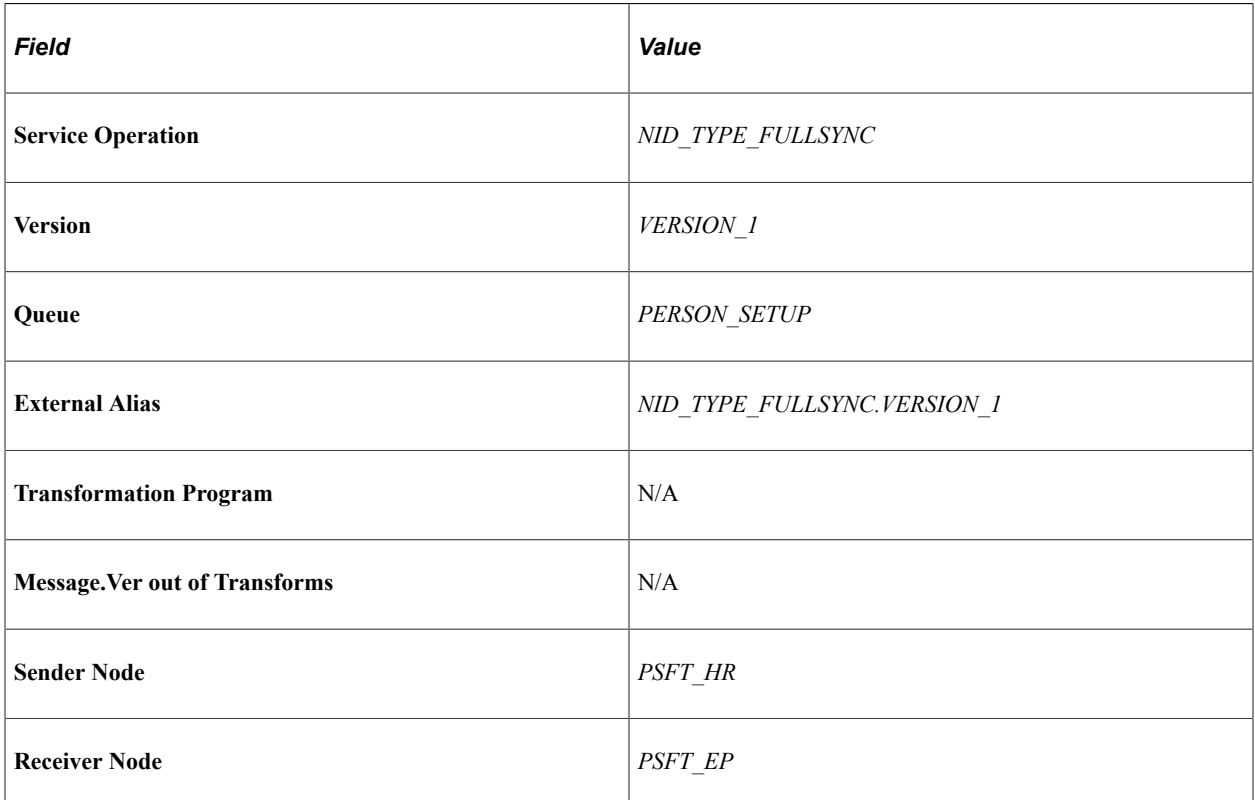

Service Operations — NID\_TYPE\_SYNC

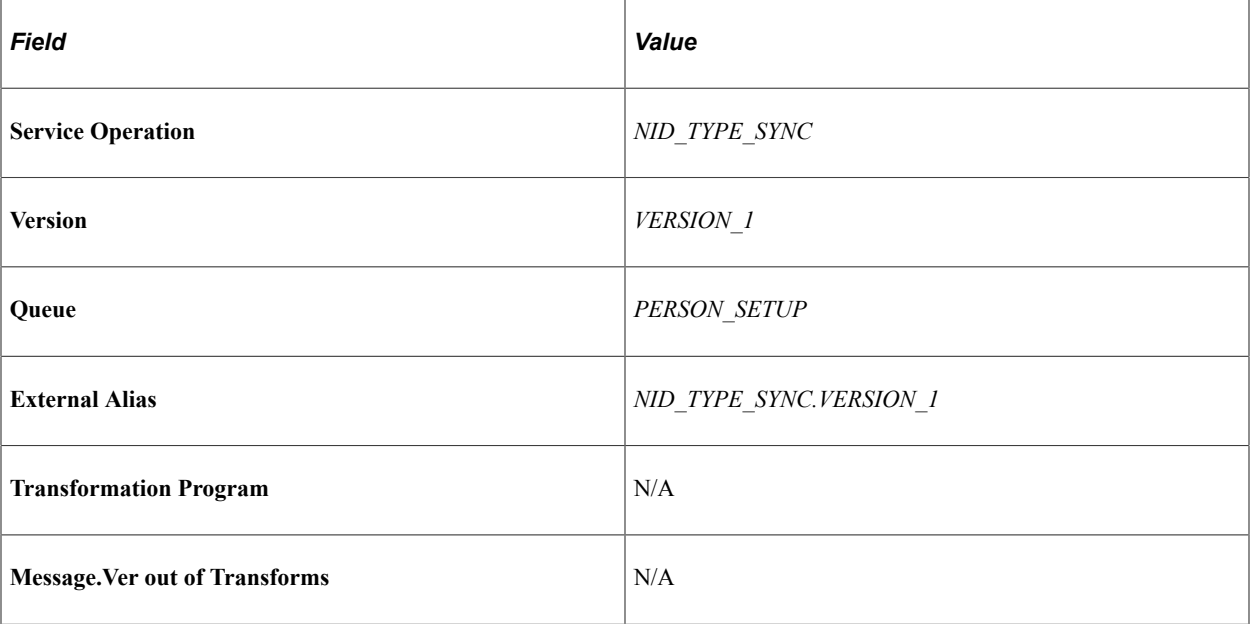

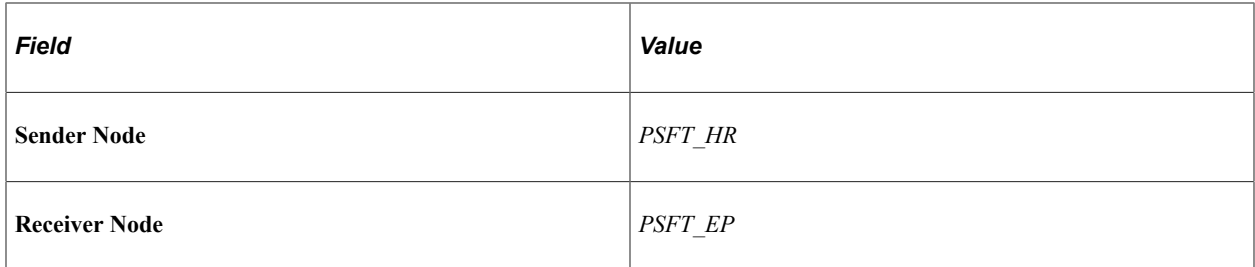

# Service Operations — PAYGROUP\_FULLSYNC

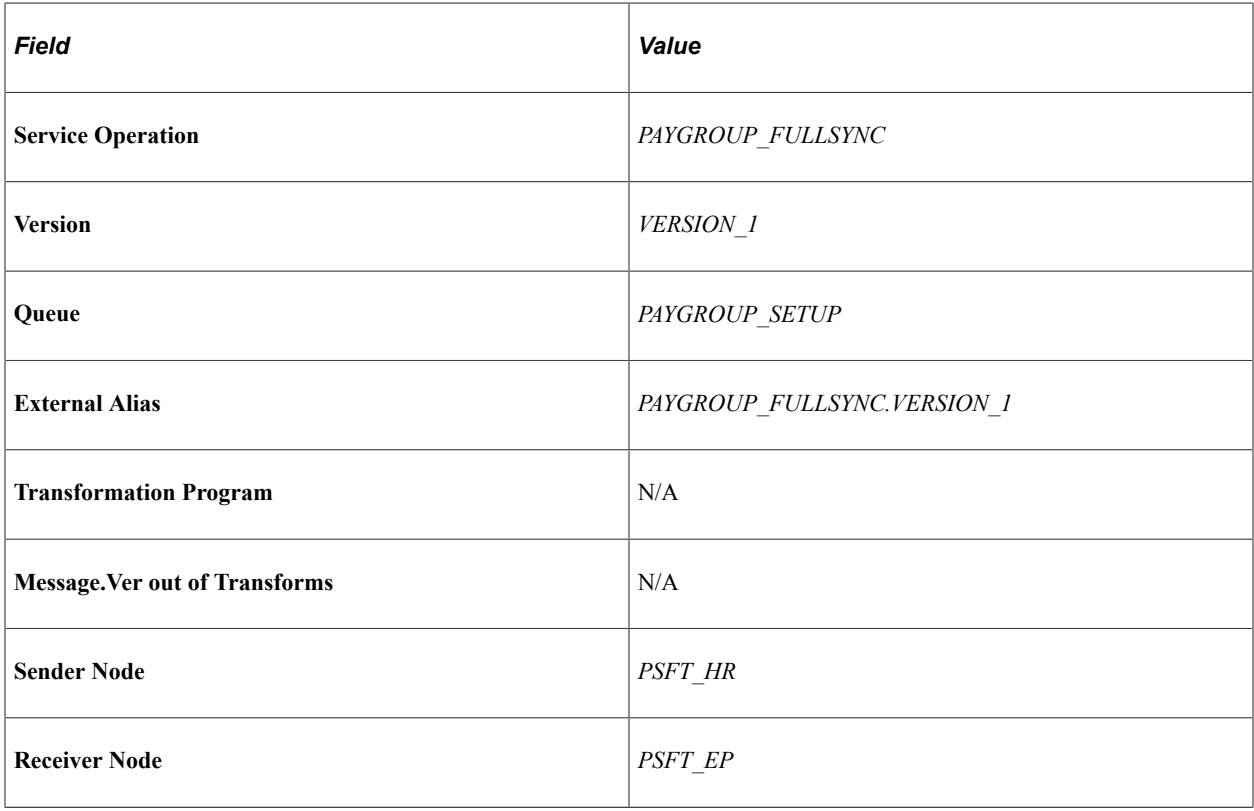

Service Operations — PAYGROUP\_SYNC

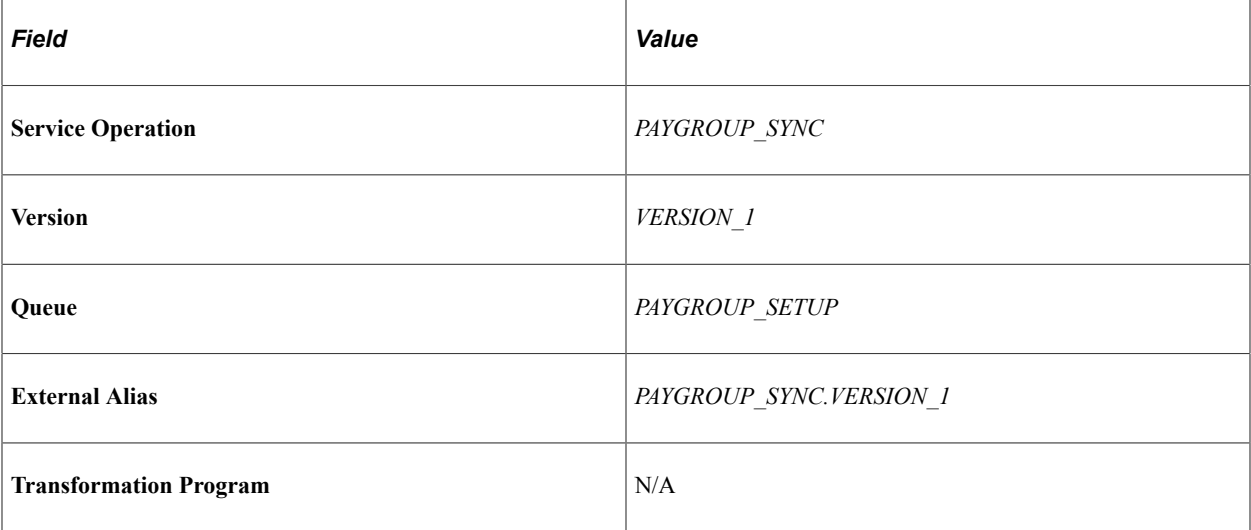

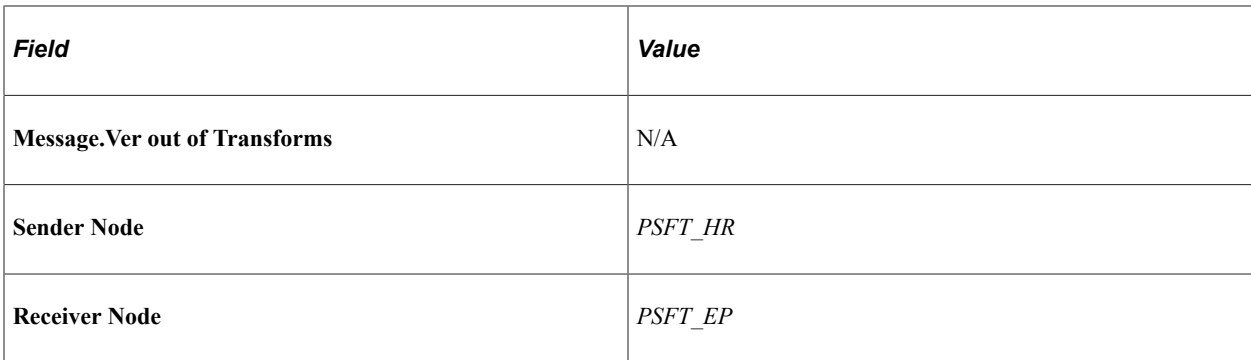

Service Operations — PERSON\_ACCOMP\_FULLSYNC

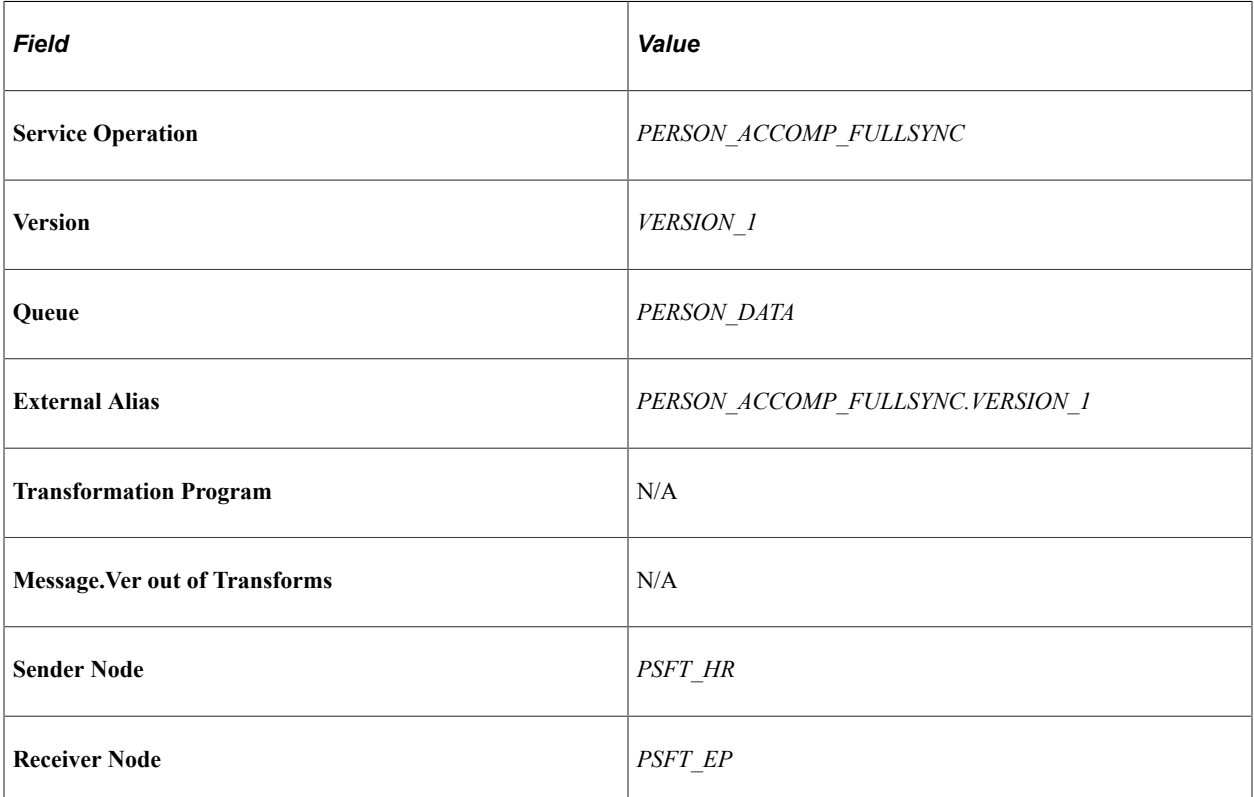

Service Operations — PROJECT\_FULLSYNC

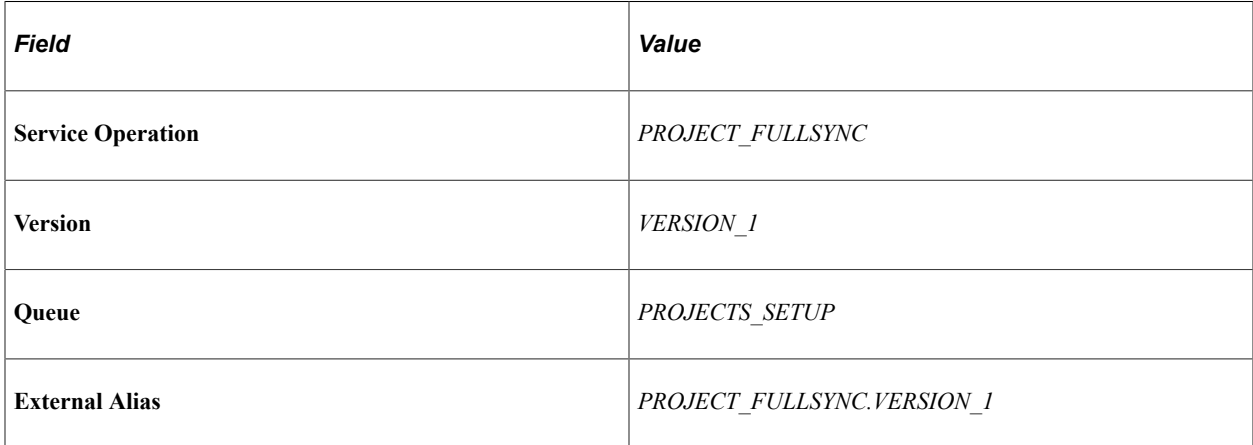

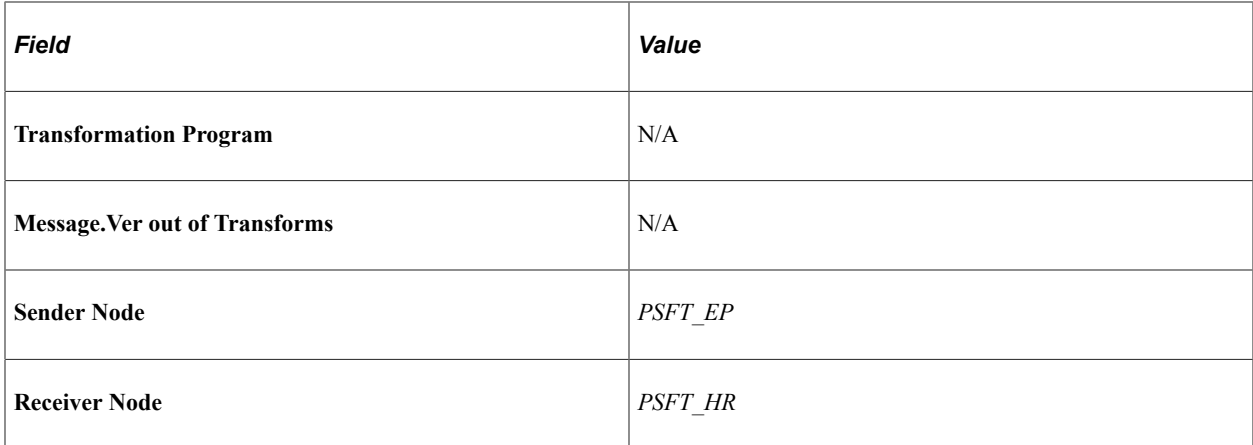

Service Operations — PROJECT\_SYNC

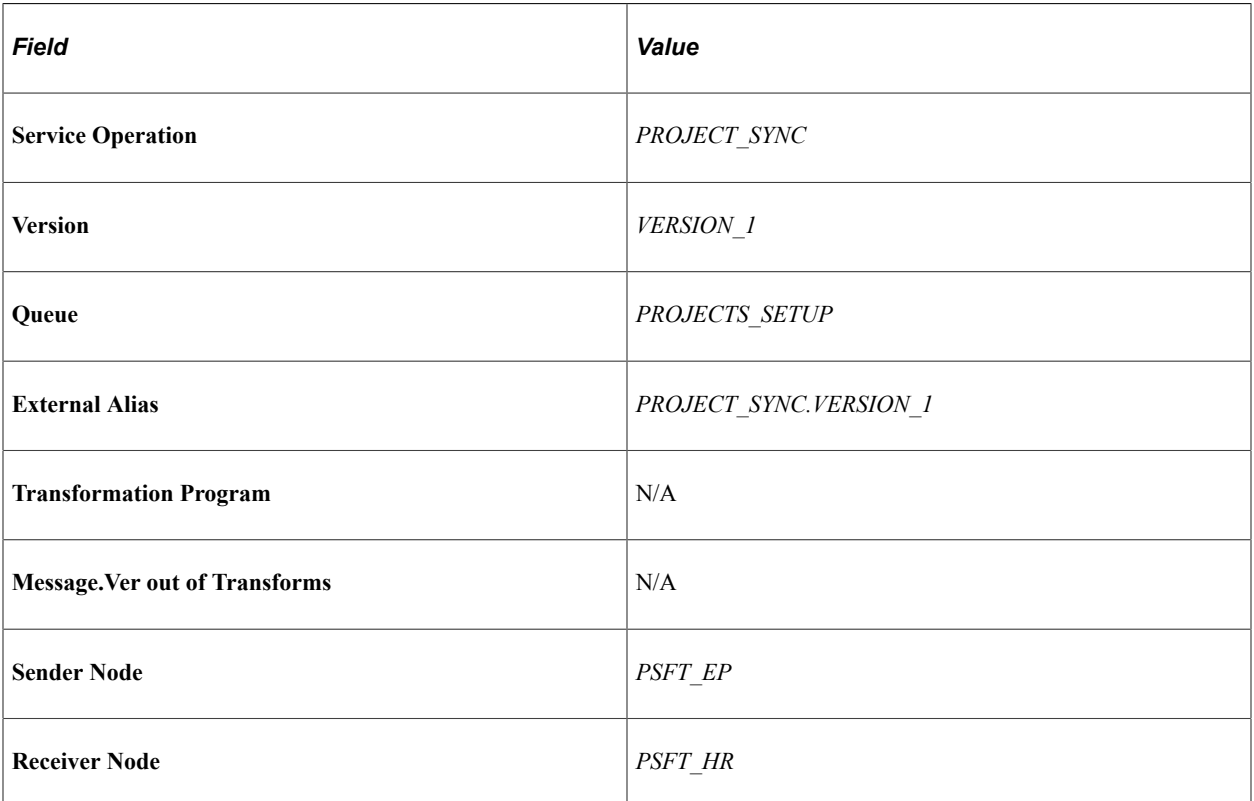

# Service Operations — RATING\_MODEL\_FULLSYNC

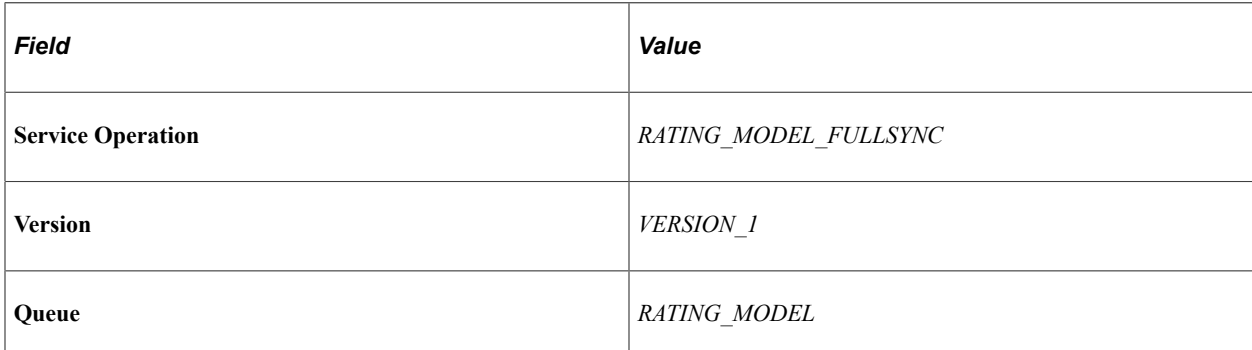

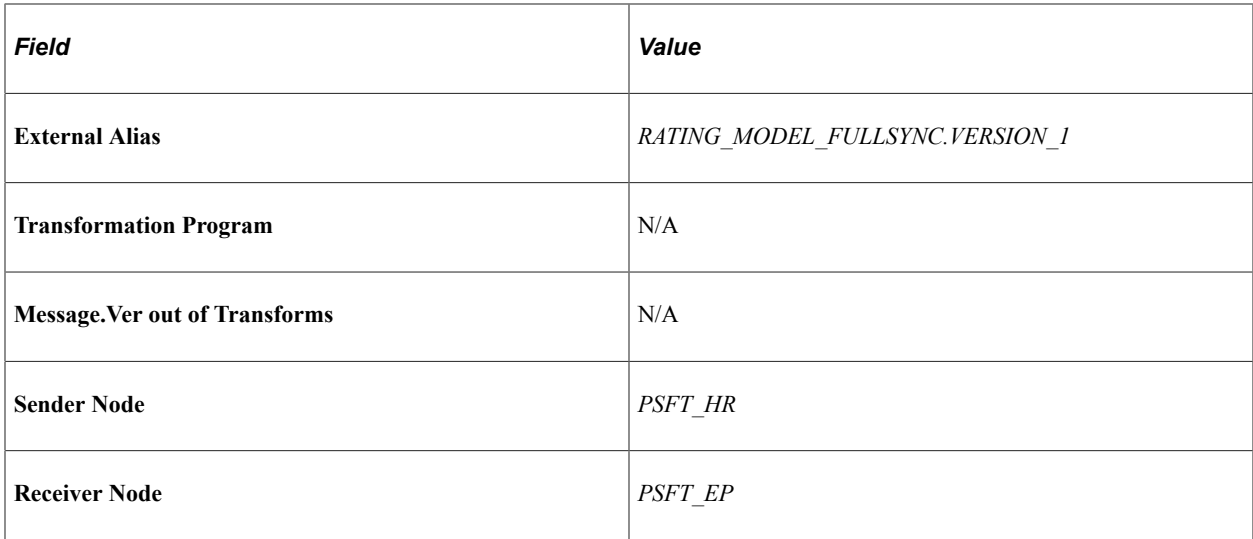

Service Operations — RATING\_MODEL\_SYNC

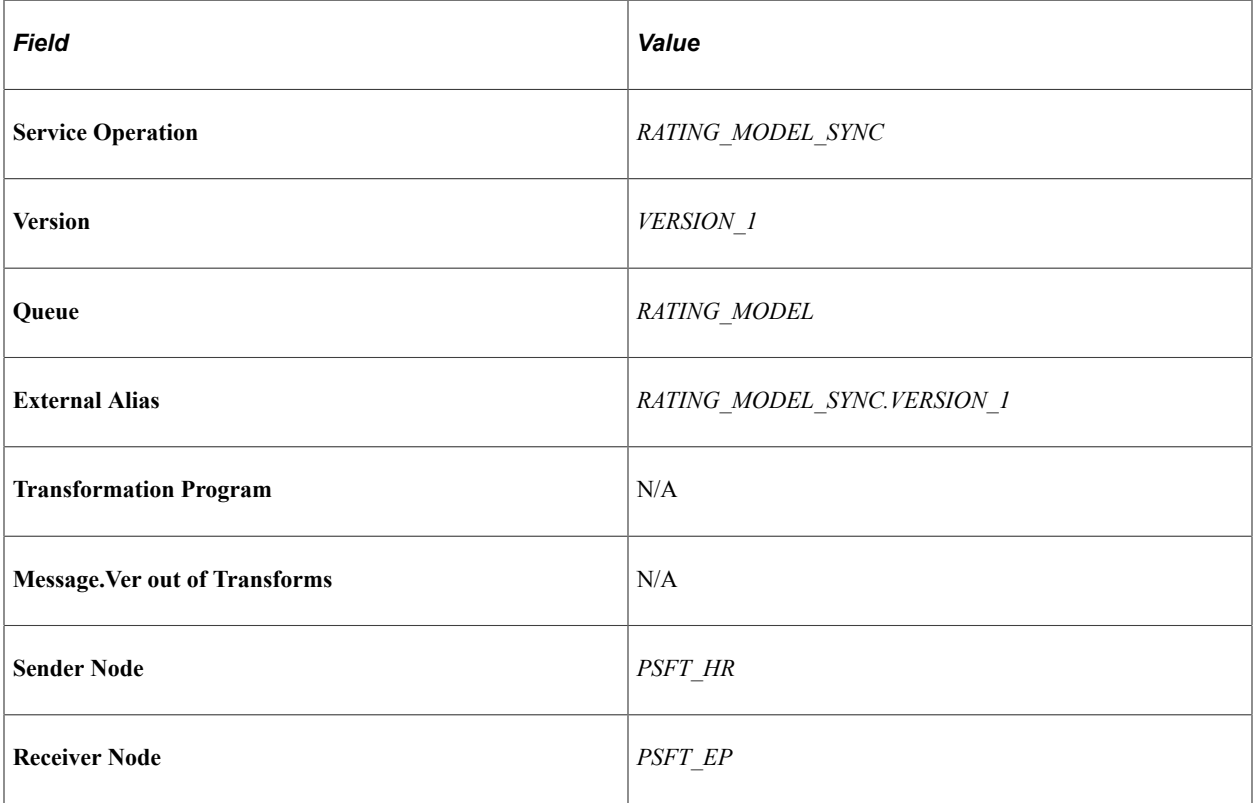

# Service Operations — REGULATORY\_REGION\_FULLSYNC

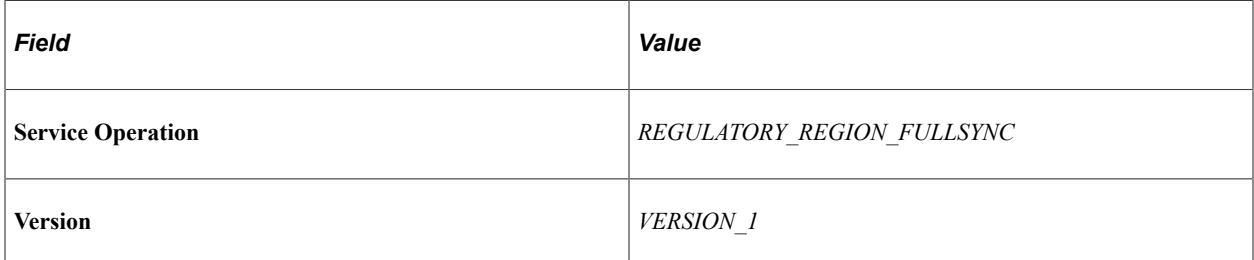

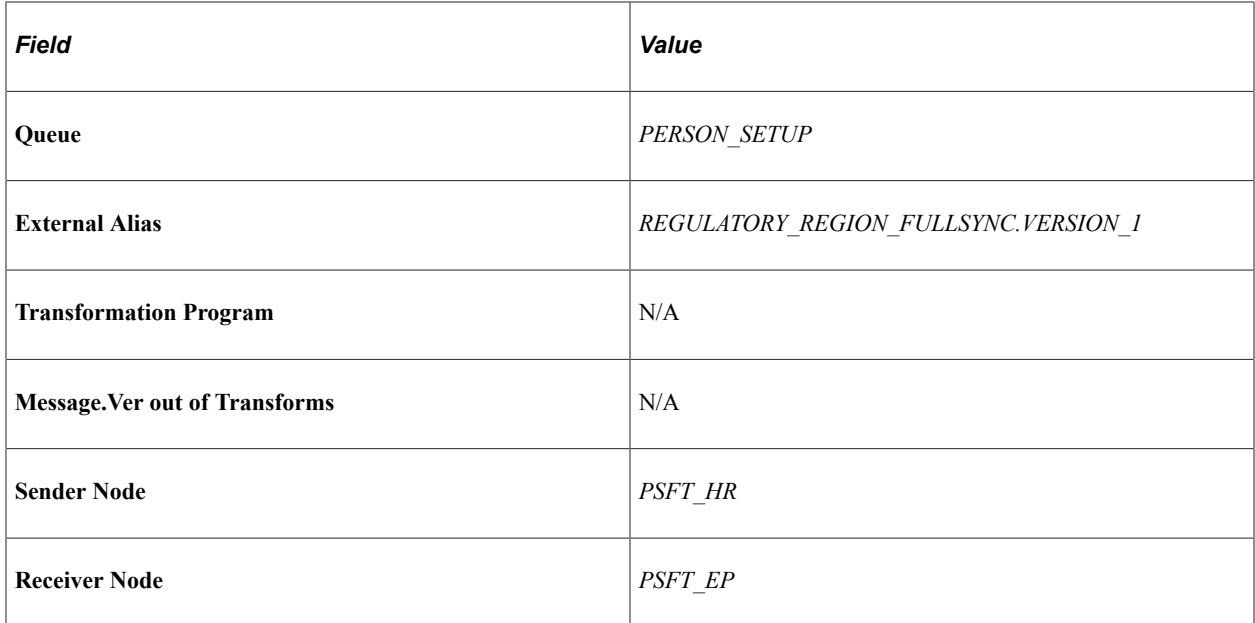

Service Operations — REGULATORY\_REGION\_SYNC

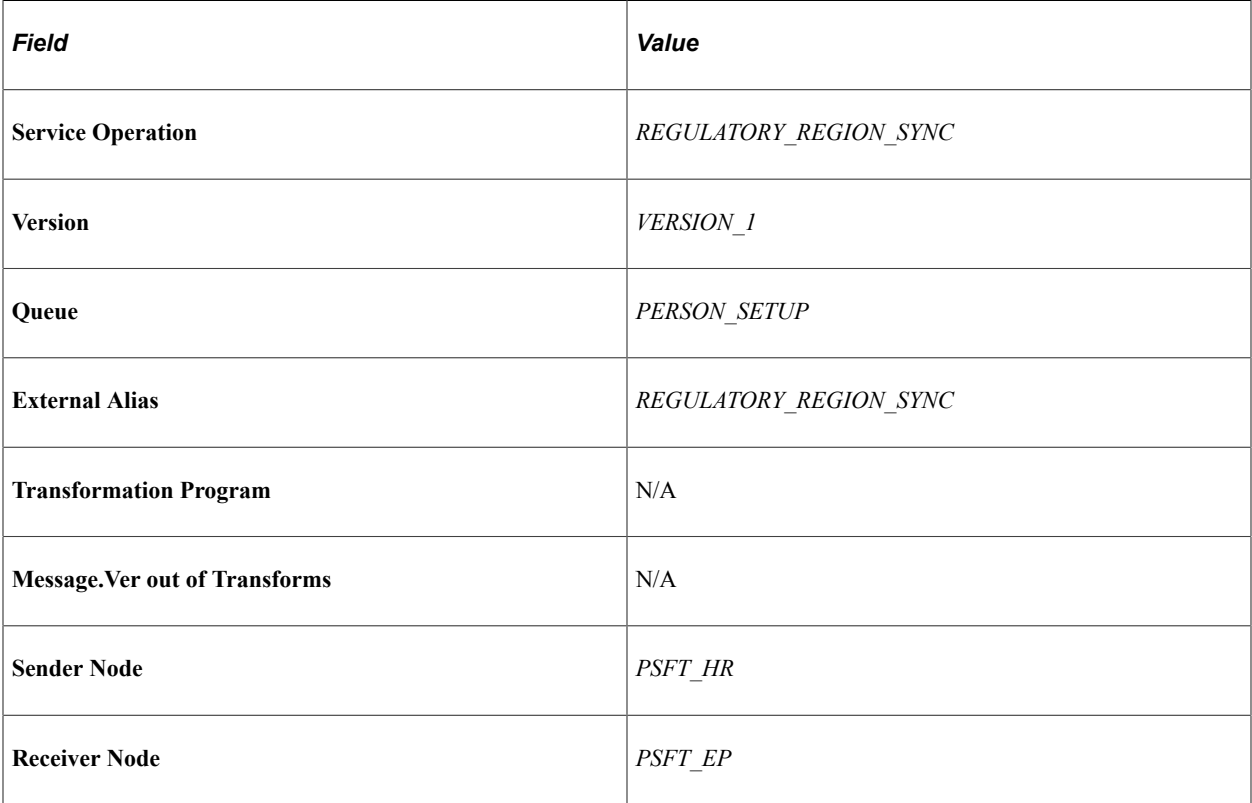

Service Operations — SCHOOL\_FULLSYNC

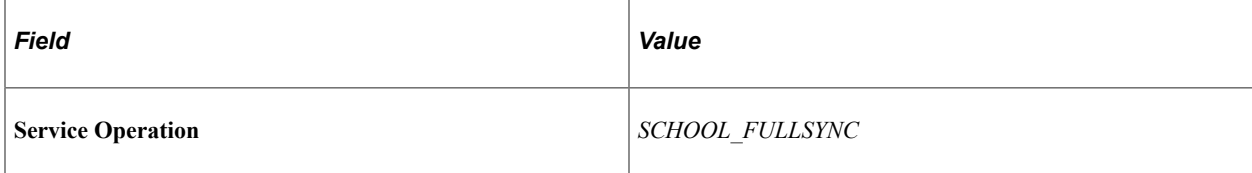

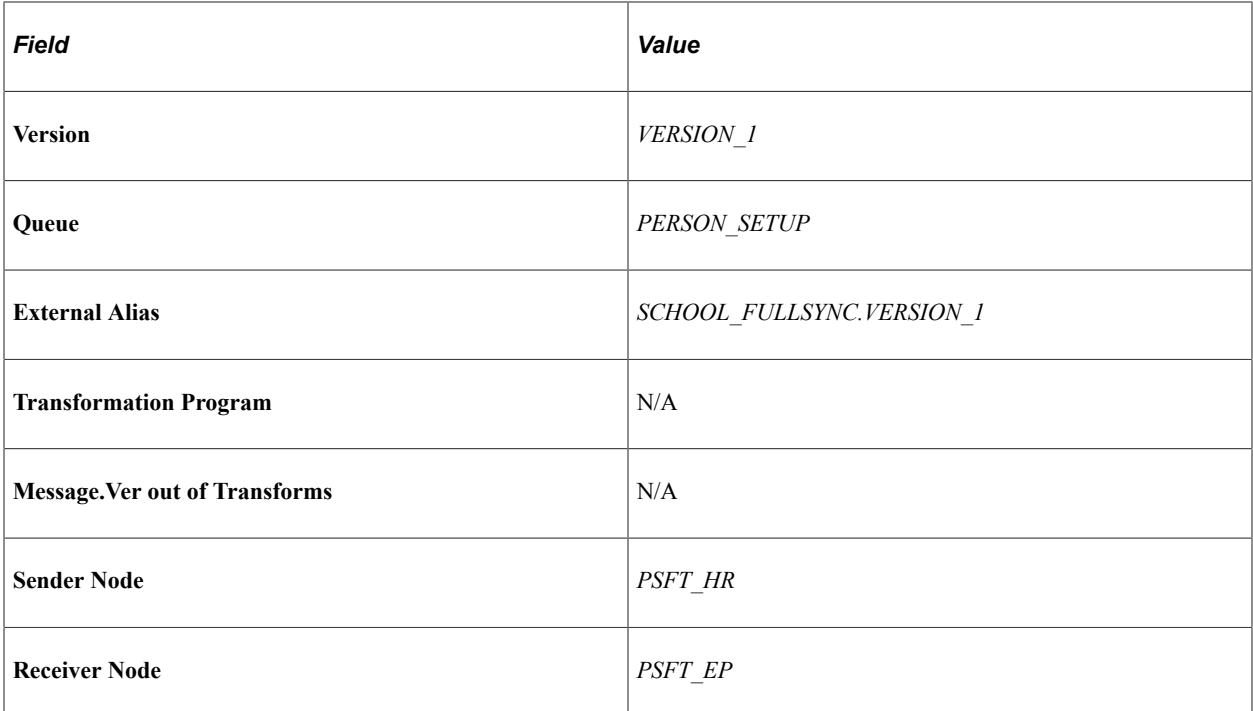

Service Operations — SCHOOL\_SYNC

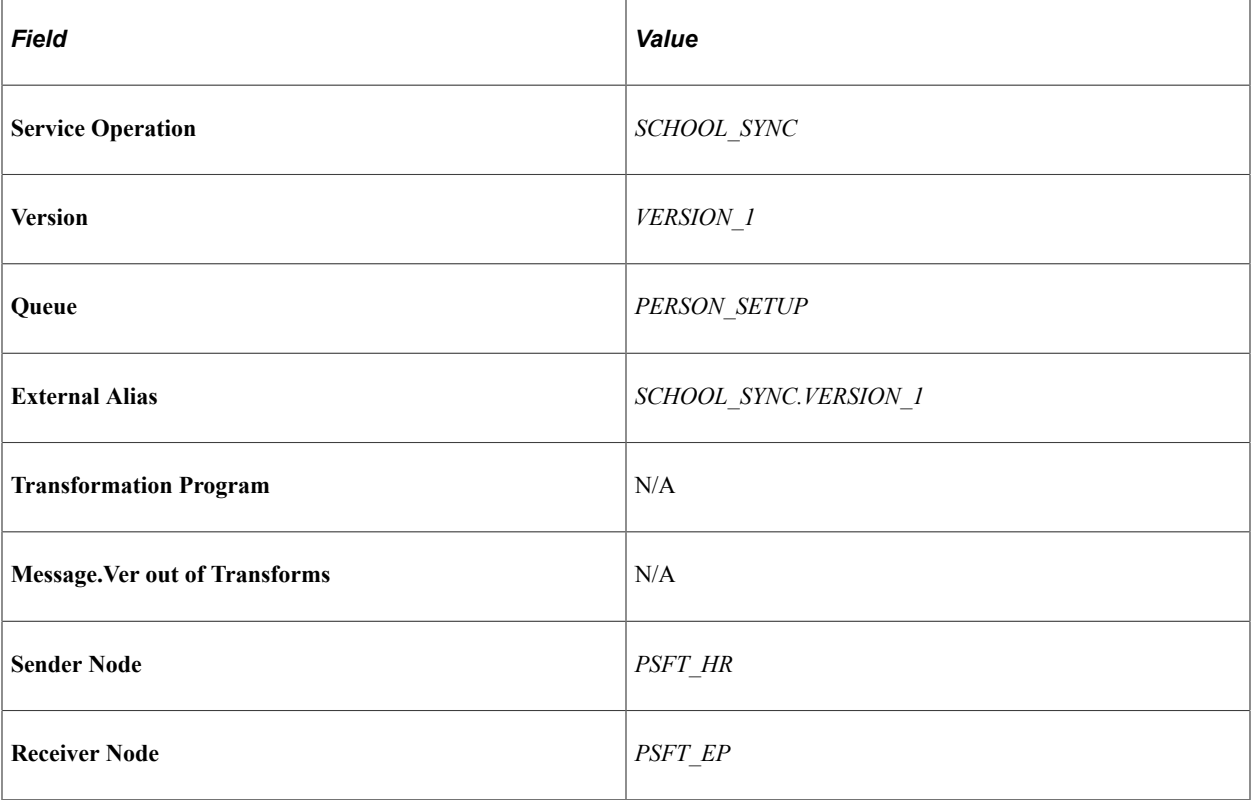

Service Operations — SCHOOL\_TYPE\_FULLSYNC

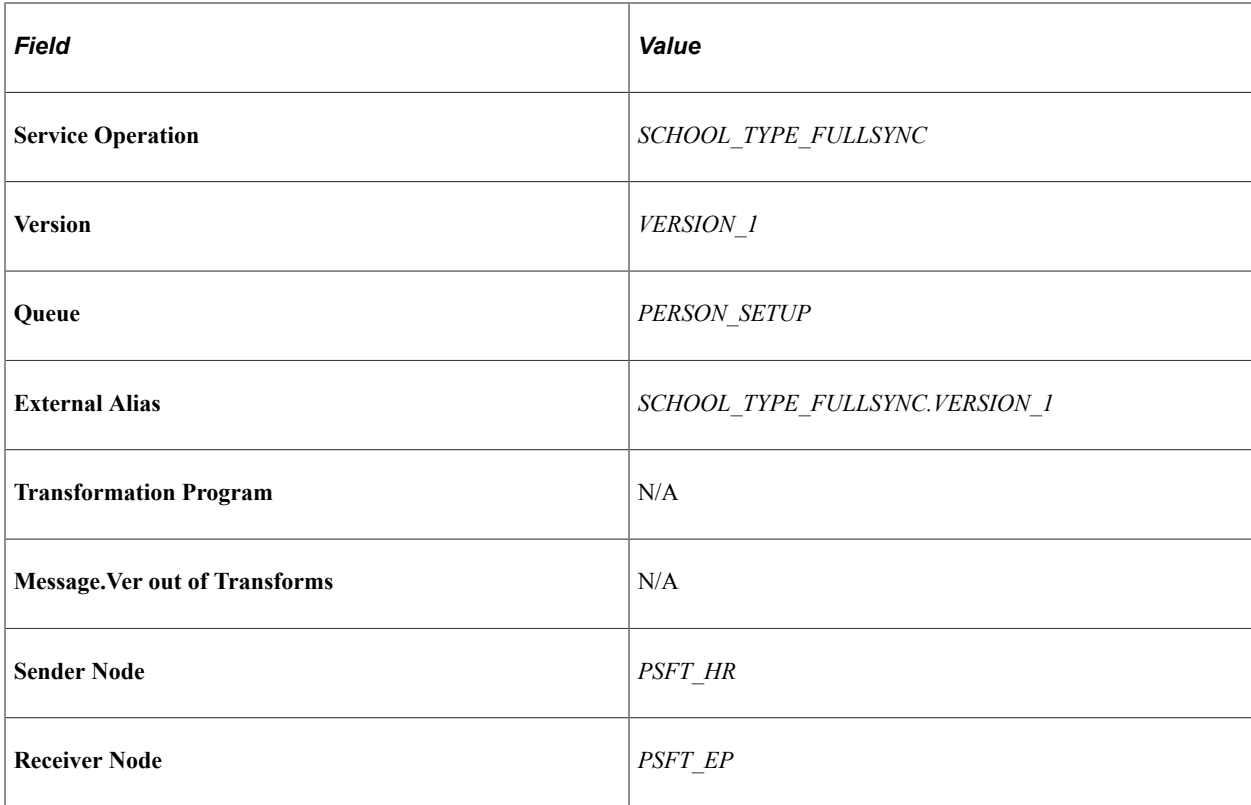

Service Operations — STATE\_FULLSYNC\*

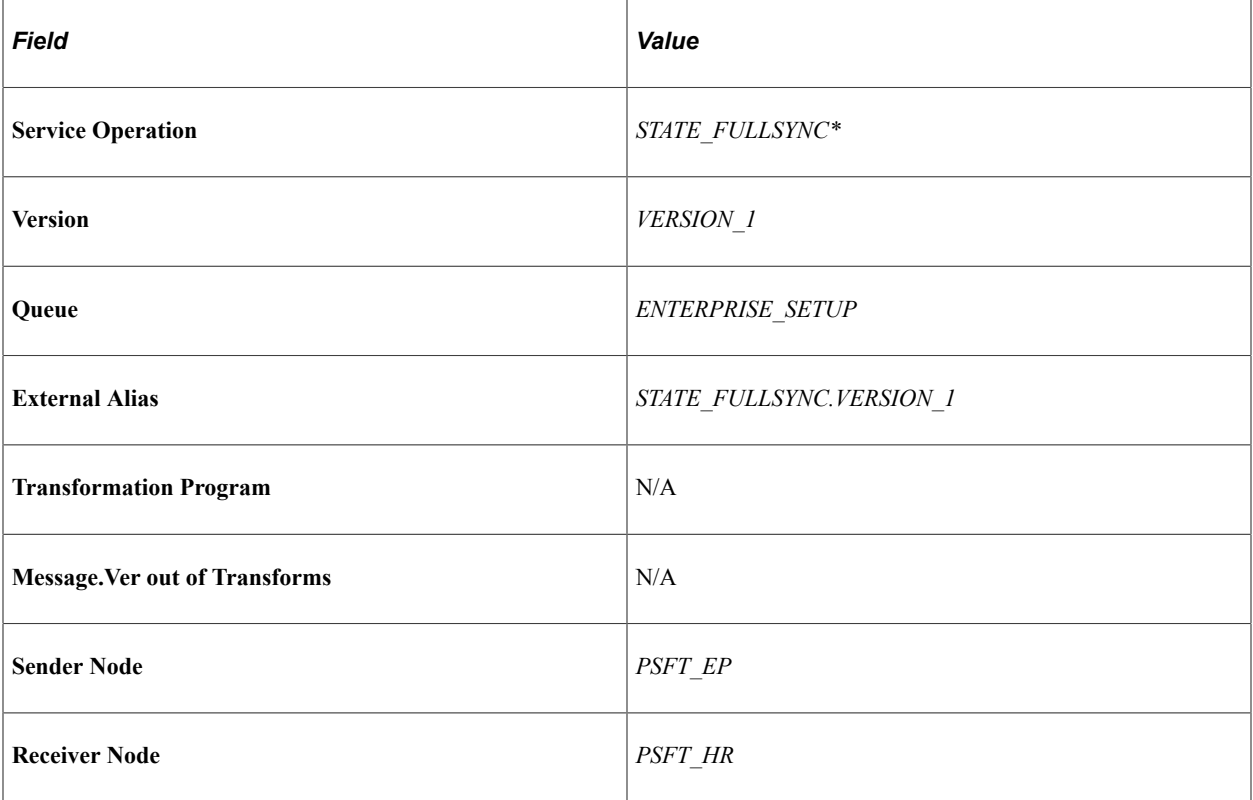

Service Operation — STATE\_SYNC\*
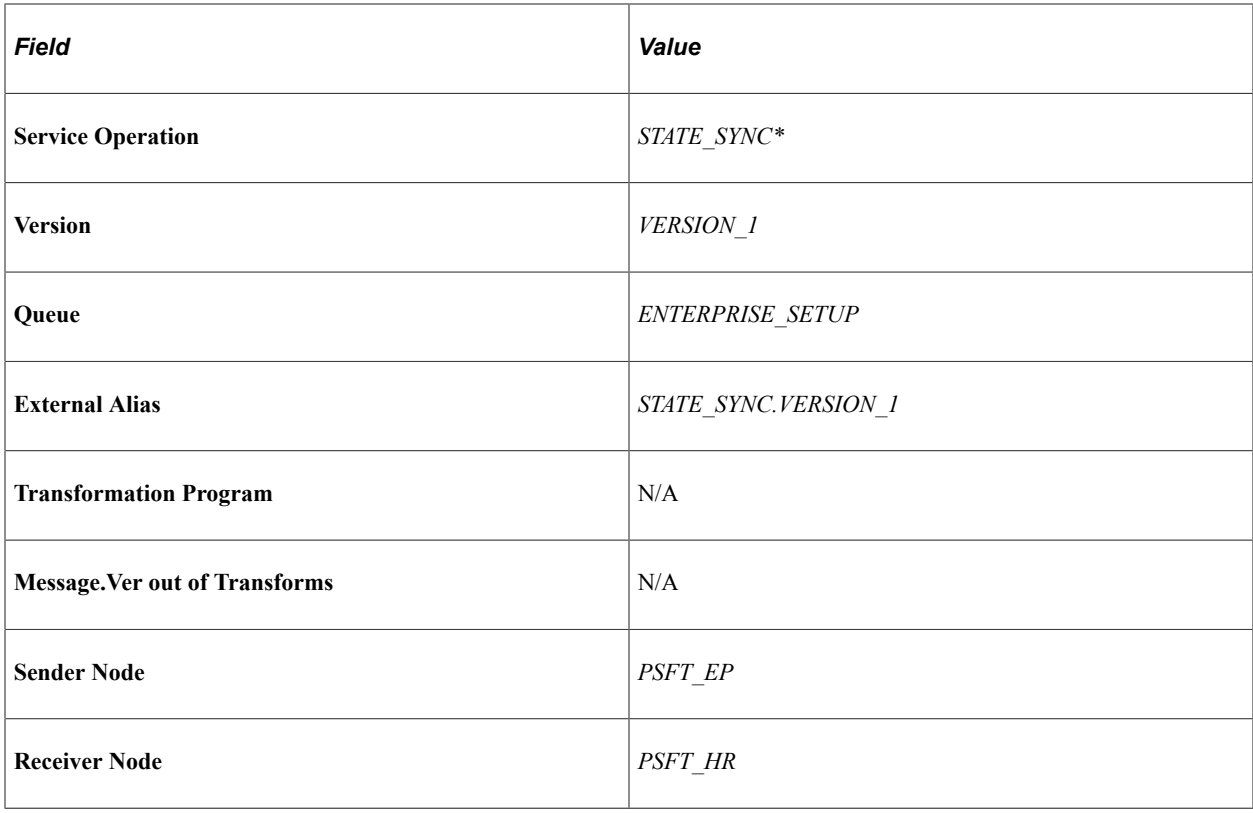

**Note:** Synchronizing from one node to another must be defined according to the implementation; for example, if States are to be defined in FSCM then it must be synchronized from FSCM to HCM and not other way around.

Service Operations — TAX\_LOCATION1\_FULLSYNC

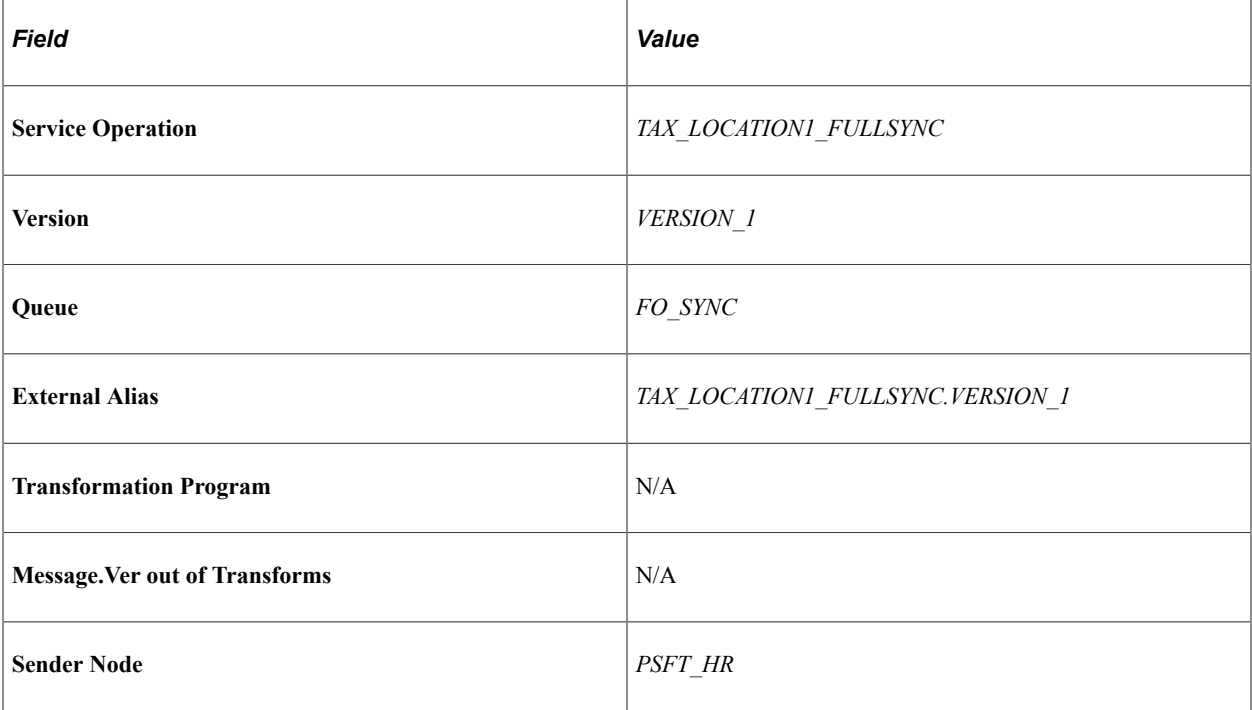

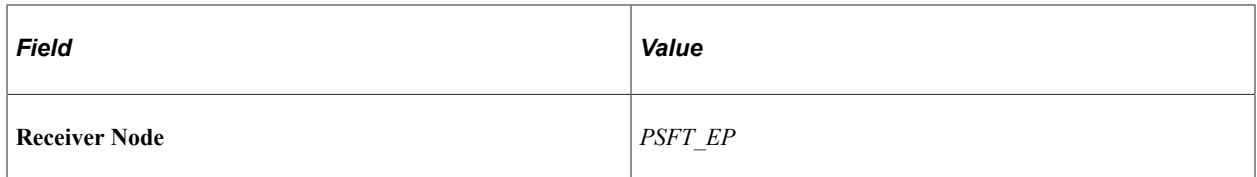

#### Service Operations — TIME\_REPORTING\_CODE\_FULLSYNC

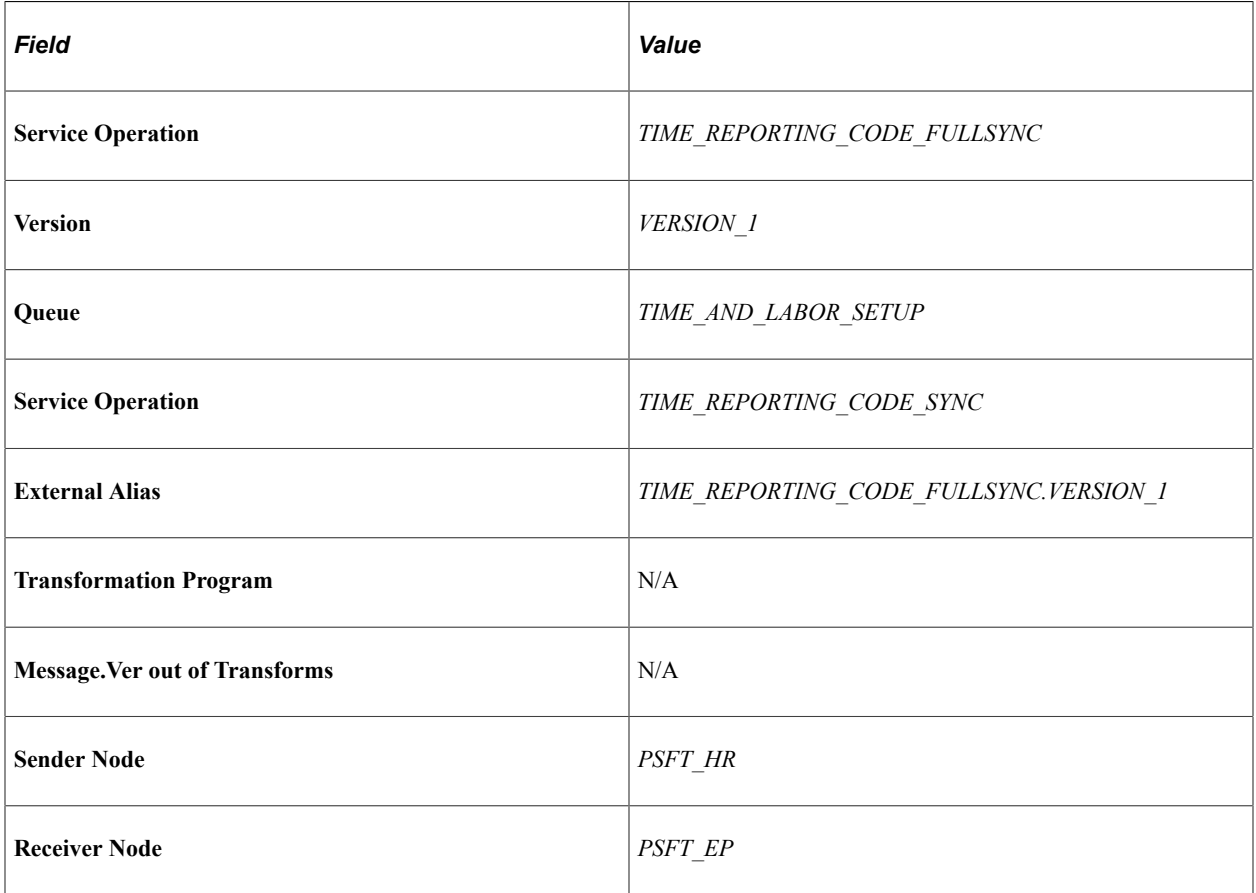

Service Operations — TIME\_REPORTING\_CODE\_SYNC

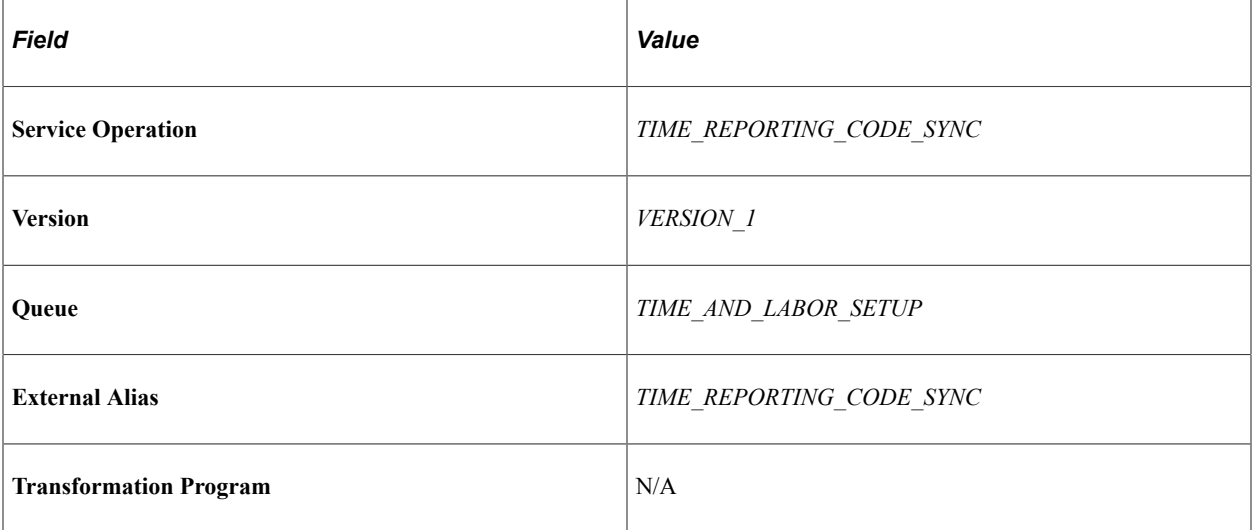

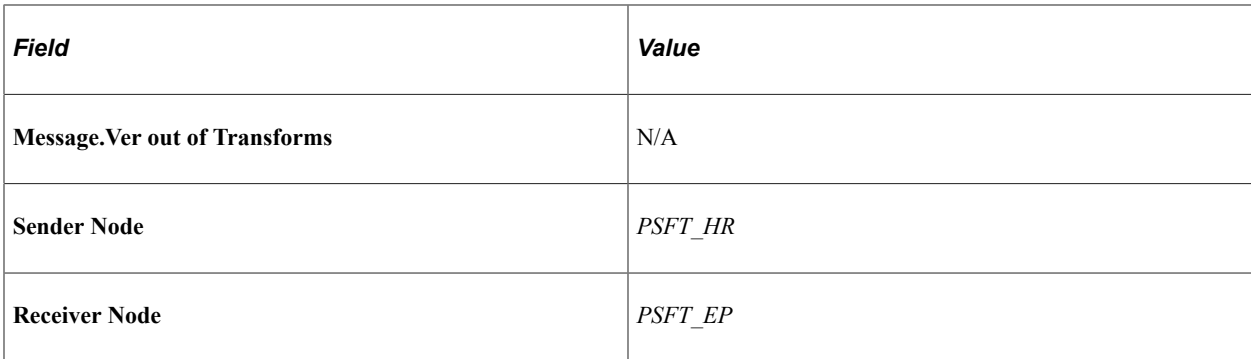

Service Operations — TL\_TASKGRP\_TBL\_FULLSYNC

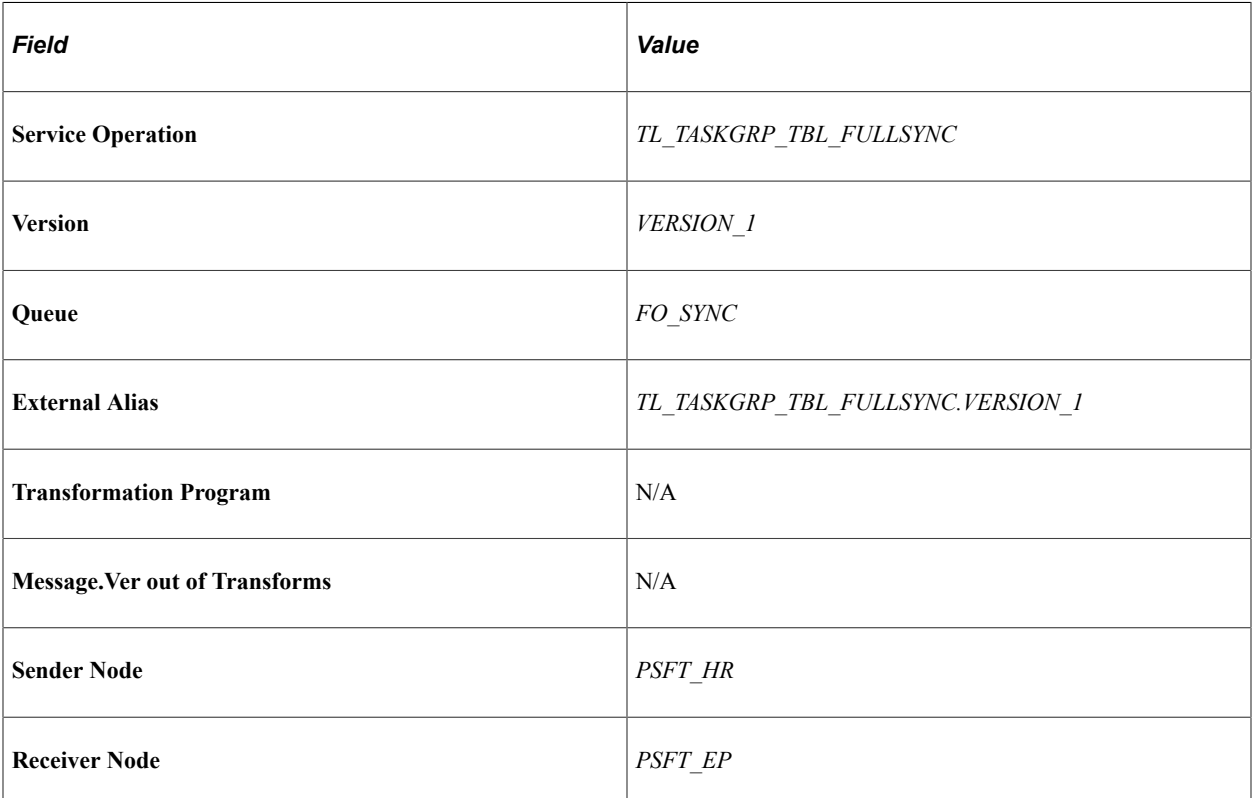

Service Operations — TL\_WRKGRP\_TBL\_FULLSYNC

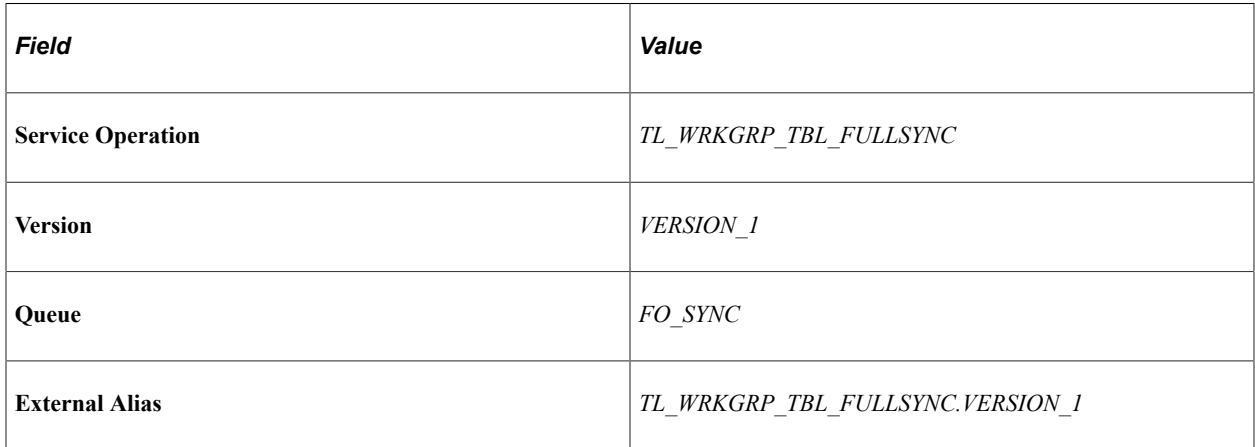

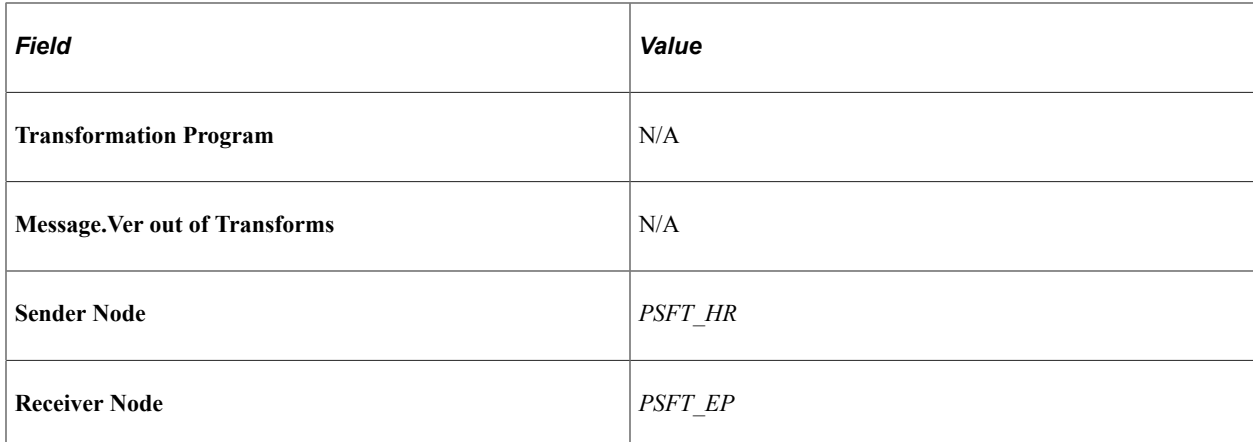

#### **Service Operations Specific for FSCM**

To Setup the Service Operations that specific for the FSCM database follow the steps described in "Setting Up Service Operations" on your FSCM 9.1 environment. Use the following configuration:

**Note:** If the Receiver Node is PSFT\_EP you need to activate Handlers for the service operation.

Service Operations — PERSON\_ACCOMP\_SYNC

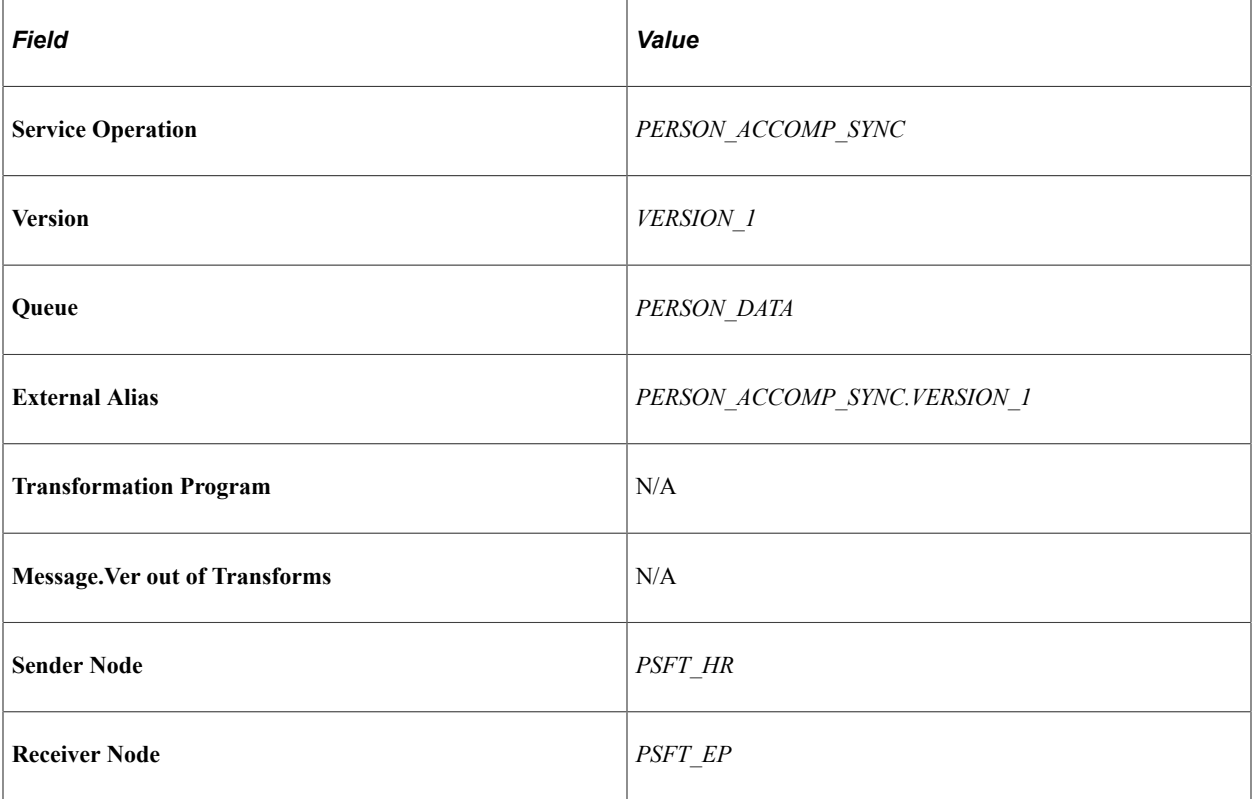

Service Operations — PERSON\_BASIC\_FULLSYNC

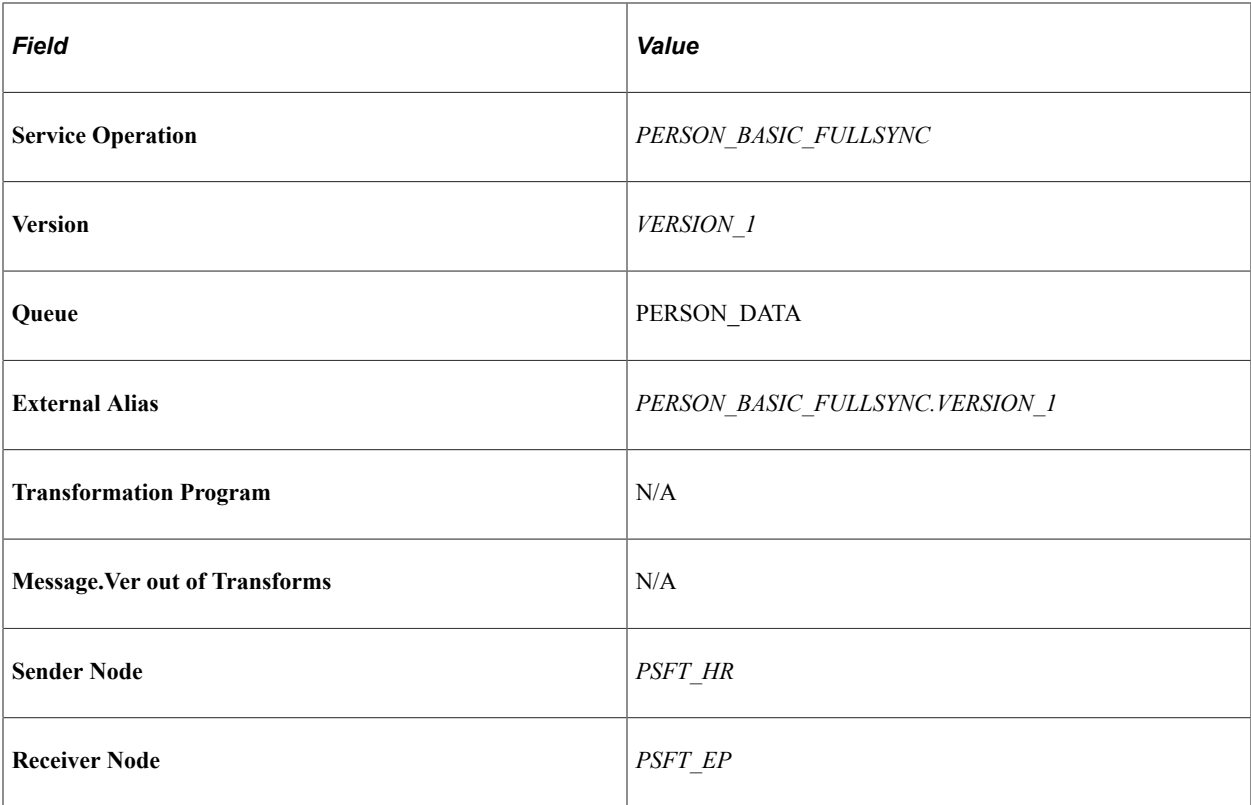

Service Operations — PERSON\_BASIC\_SYNC

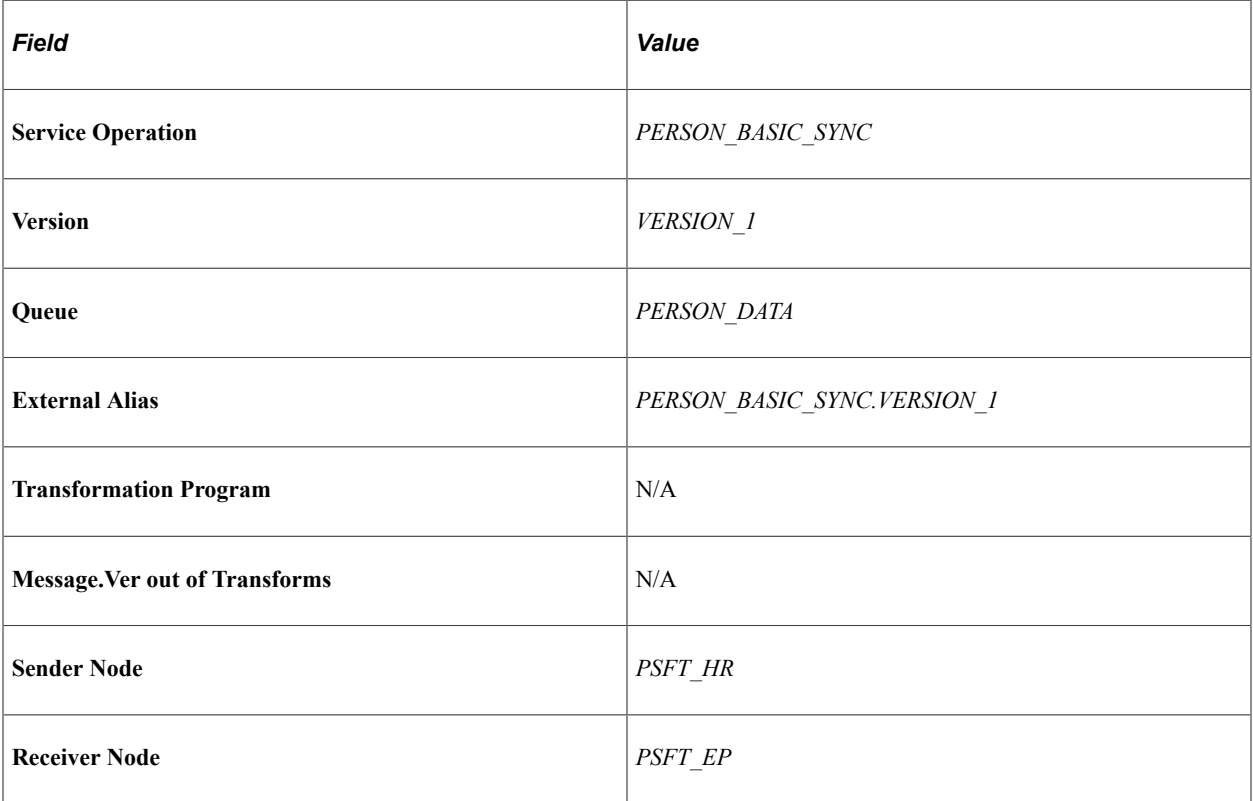

Service Operations — PERSON\_COMPETENCY\_SYNC

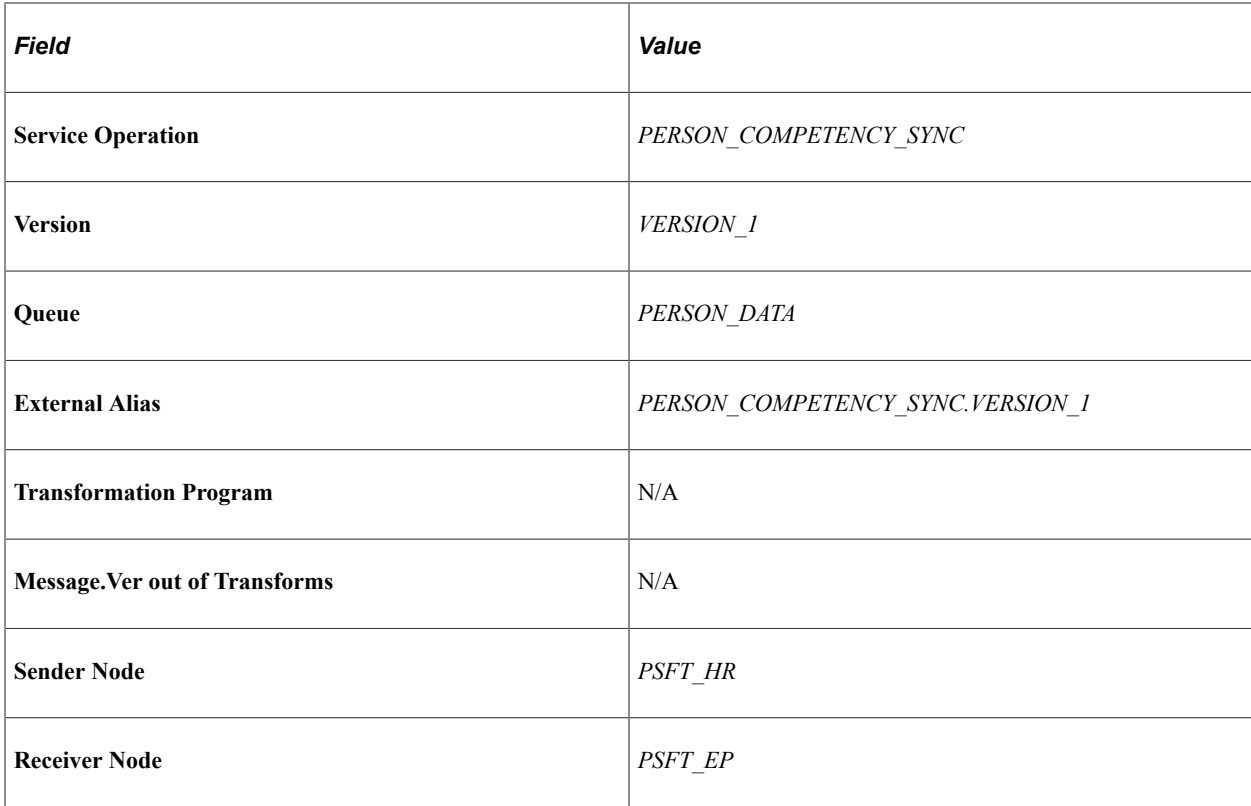

Service Operations — PROJECT\_ACTIVITY\_FULLSYNC

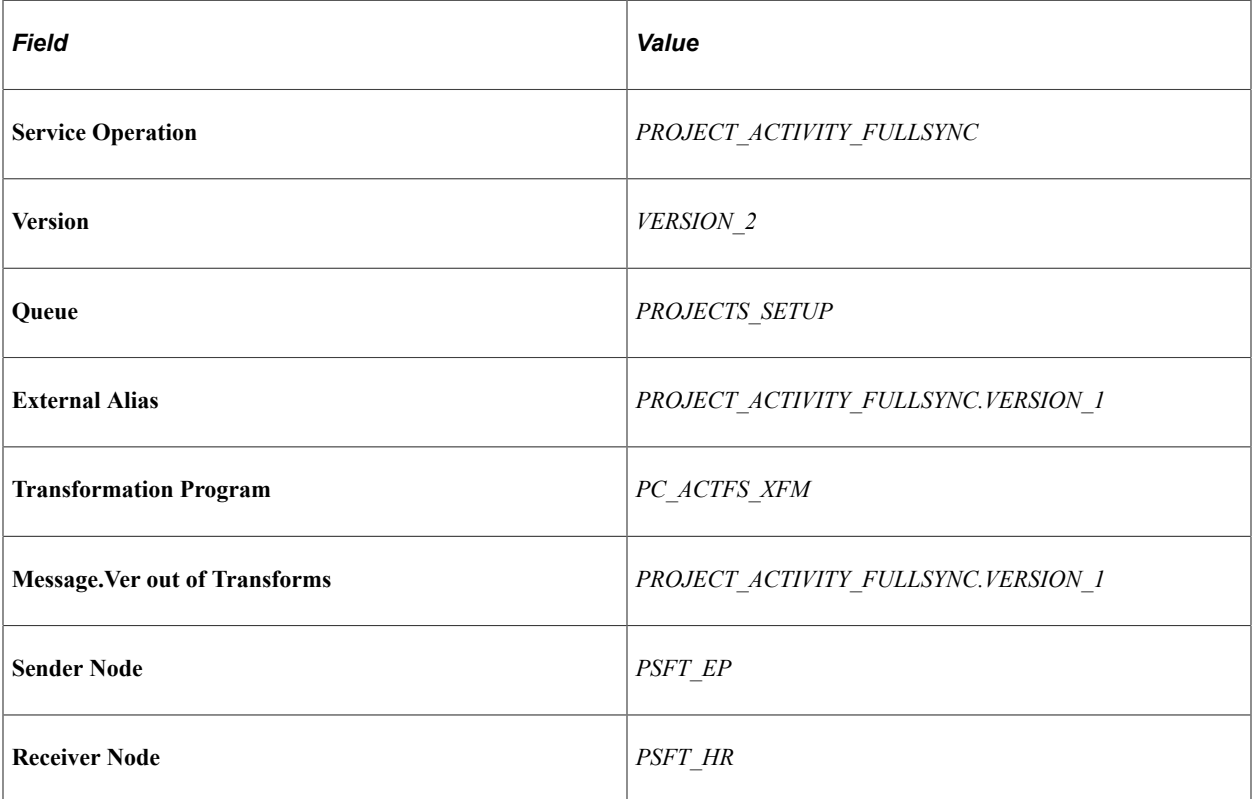

Service Operations — PROJECT\_ACTIVITY\_SYNC

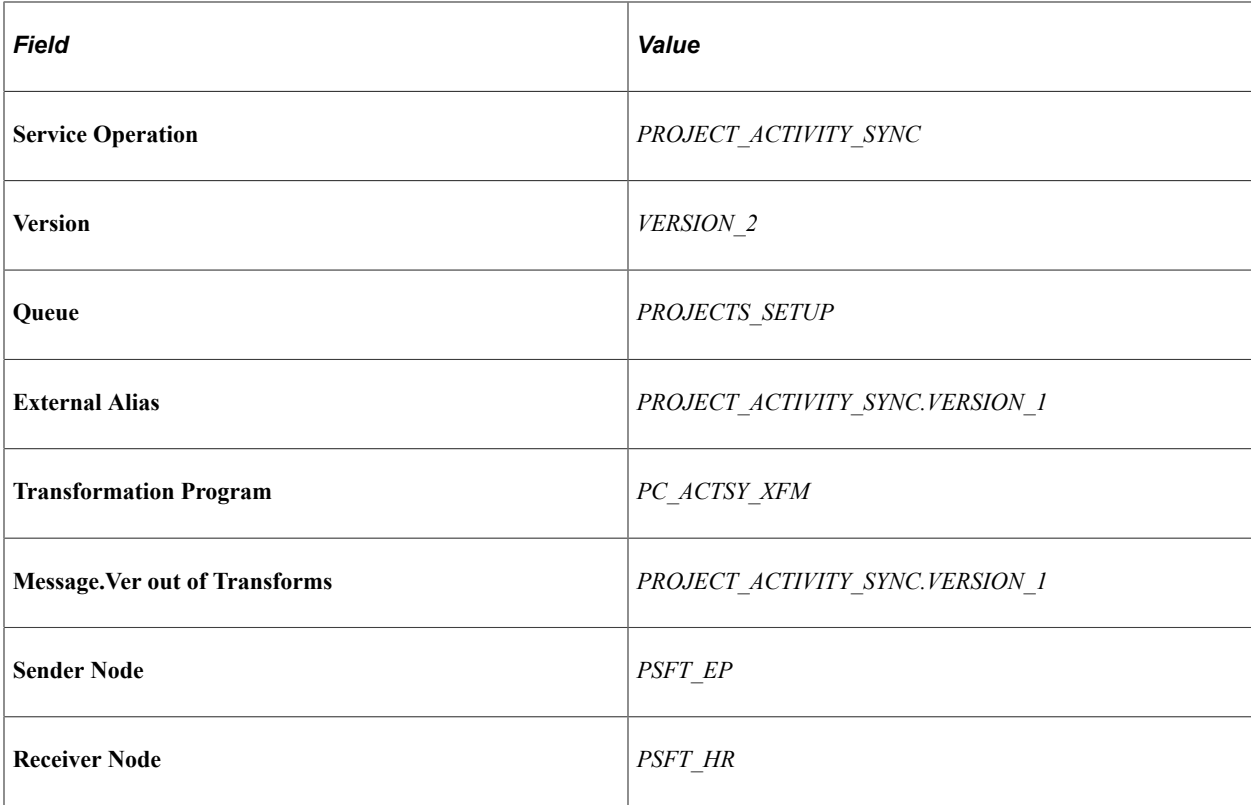

## Service Operations — PROJECT\_ACTIVITY\_TEAM\_FULLSYNC

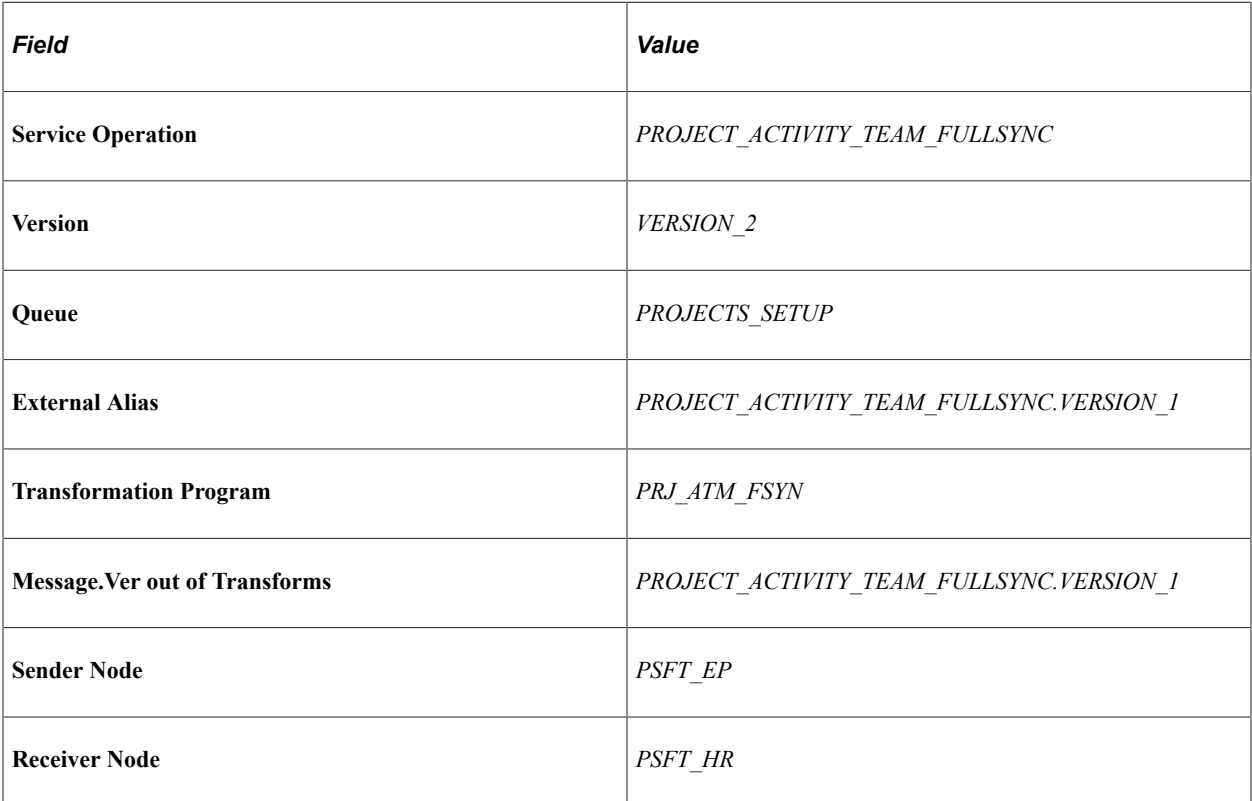

Service Operations — PROJECT\_ACTIVITY\_TEAM\_SYNC

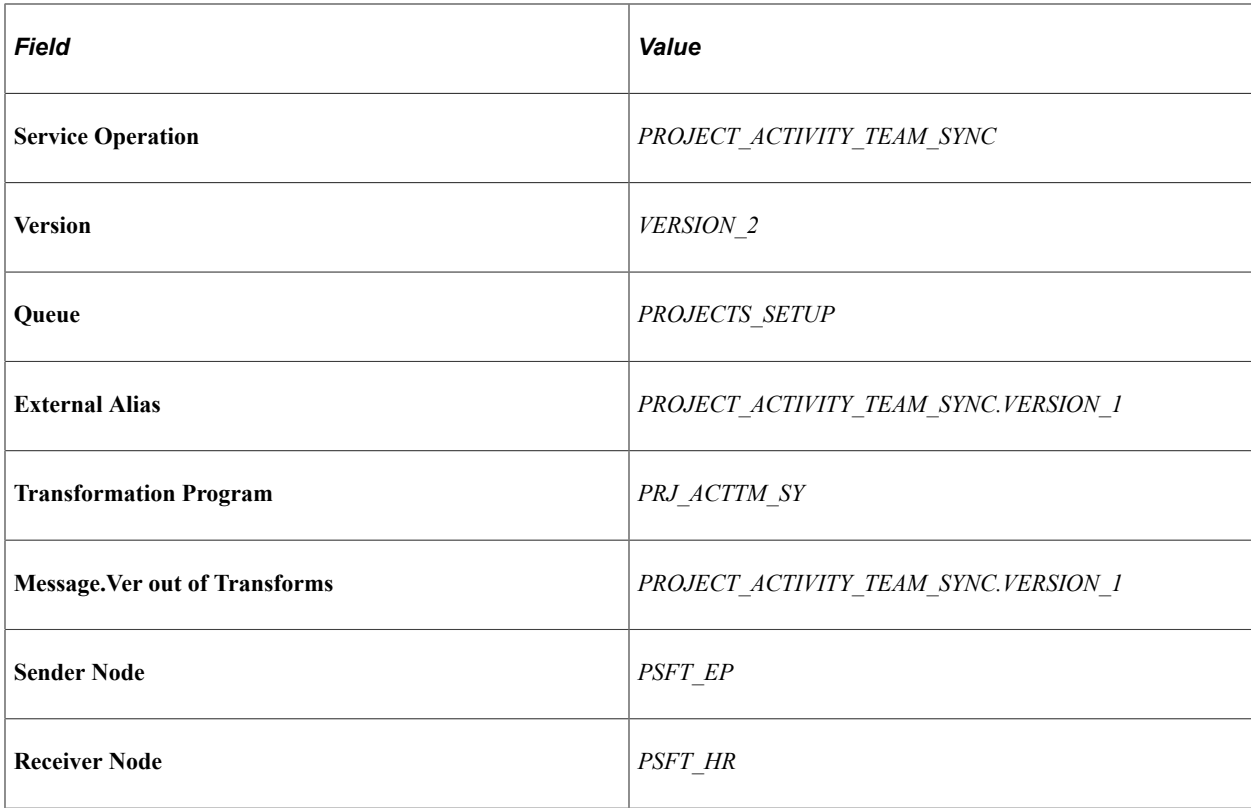

Service Operations — PROJECT\_TEAM\_FULLSYNC

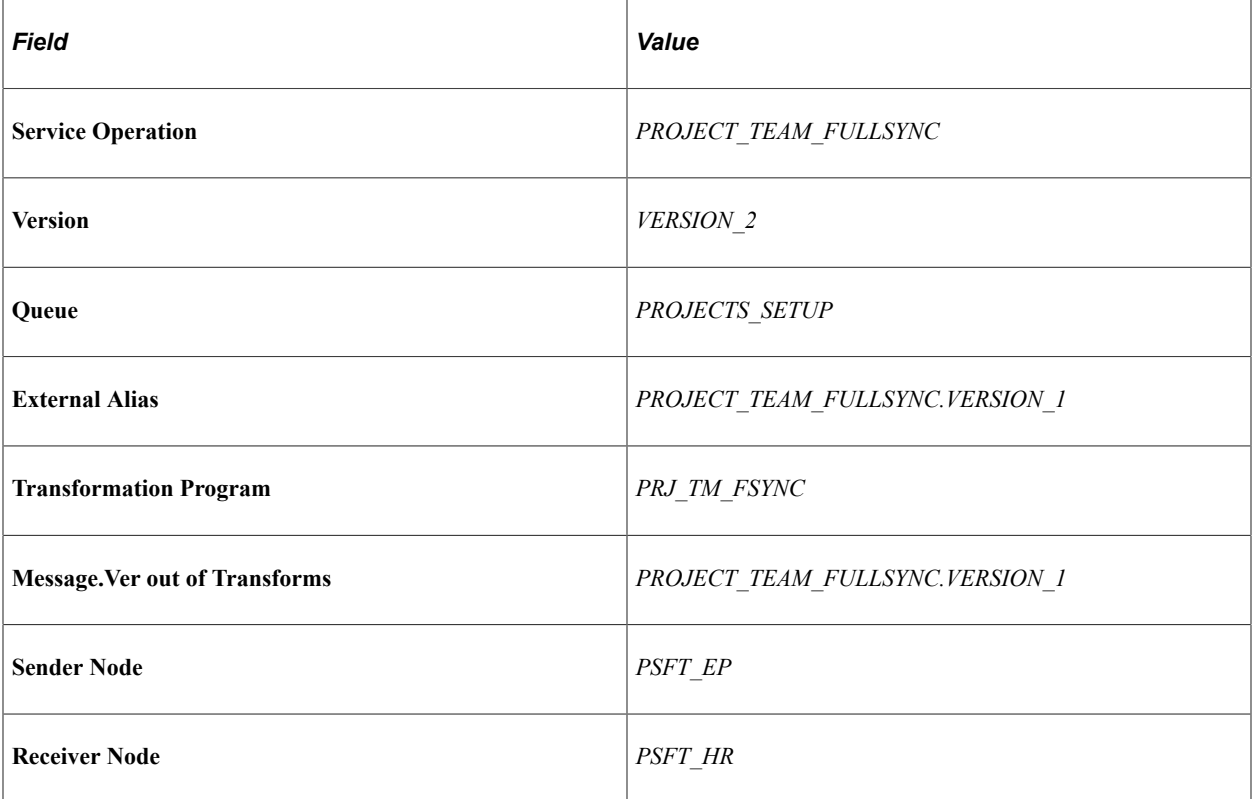

Service Operations — PROJECT\_TEAM\_SYNC

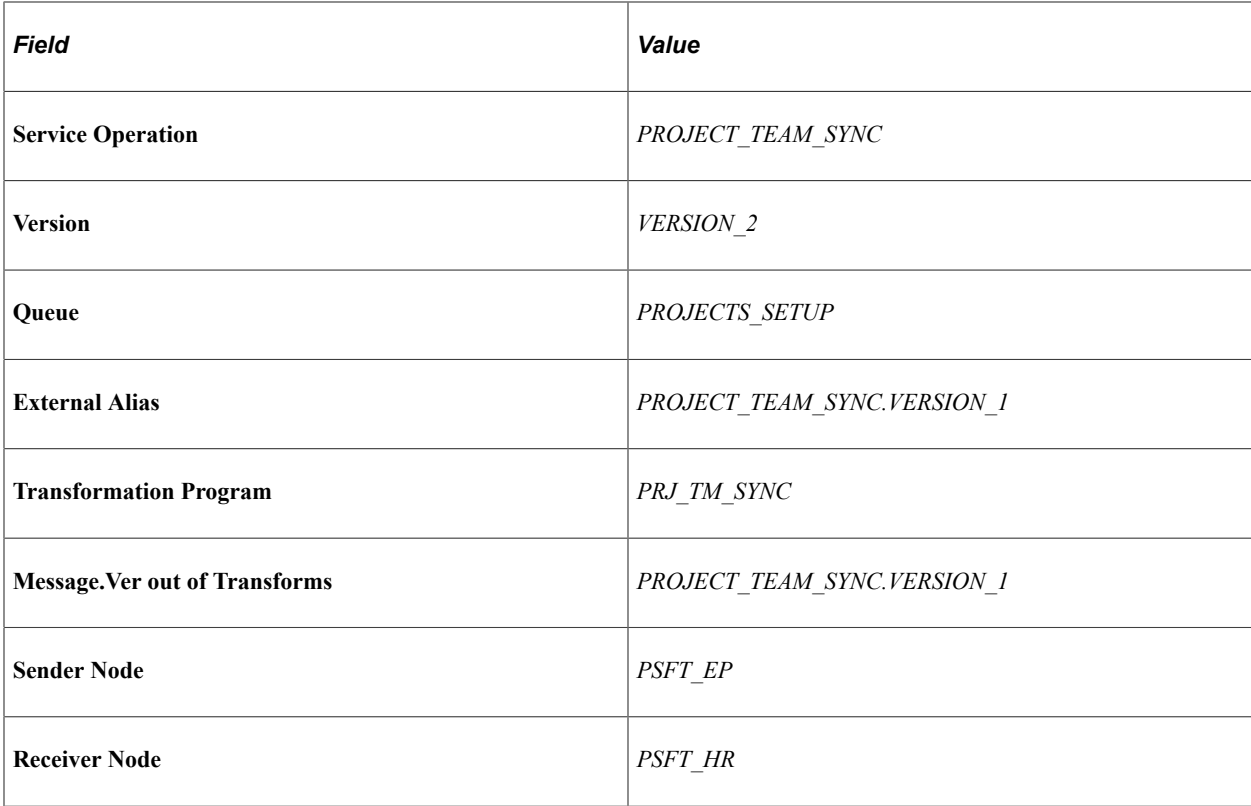

Service Operations — WORKFORCE\_FULLSYNC

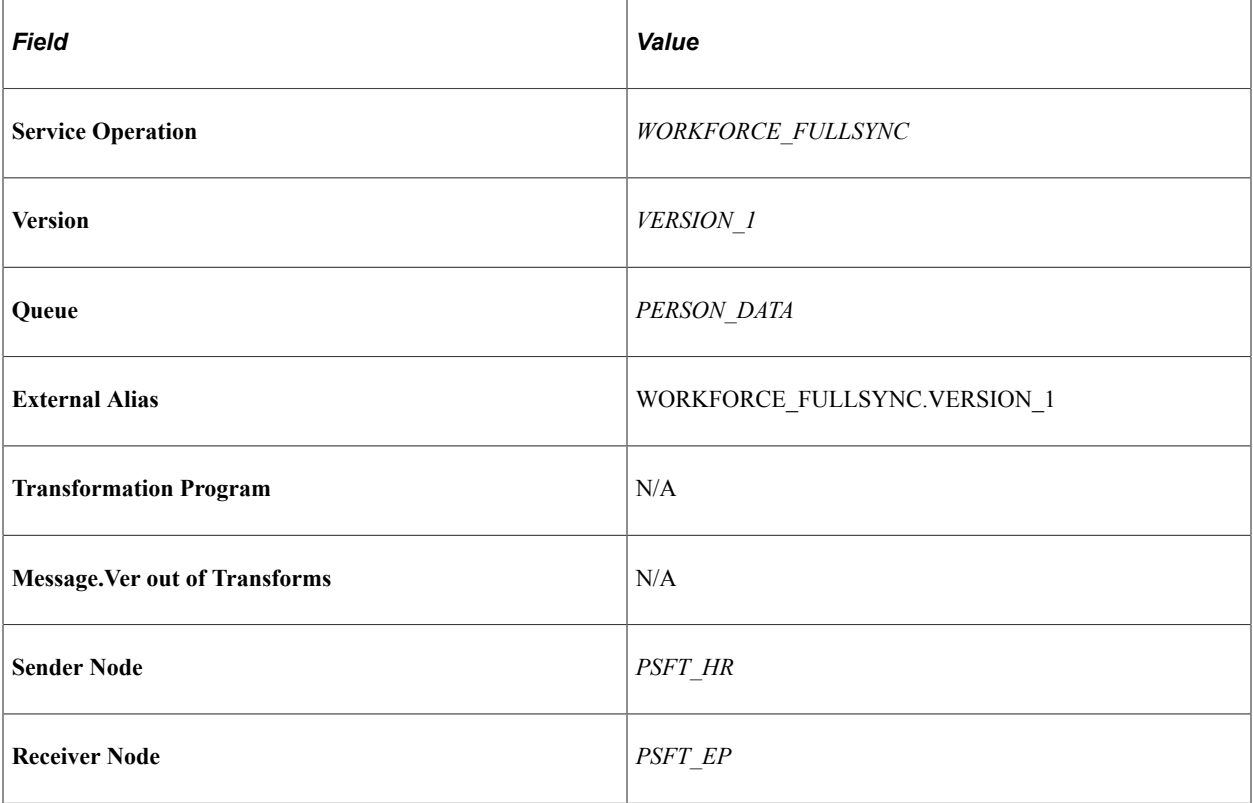

Service Operations — WORKFORCE\_SYNC

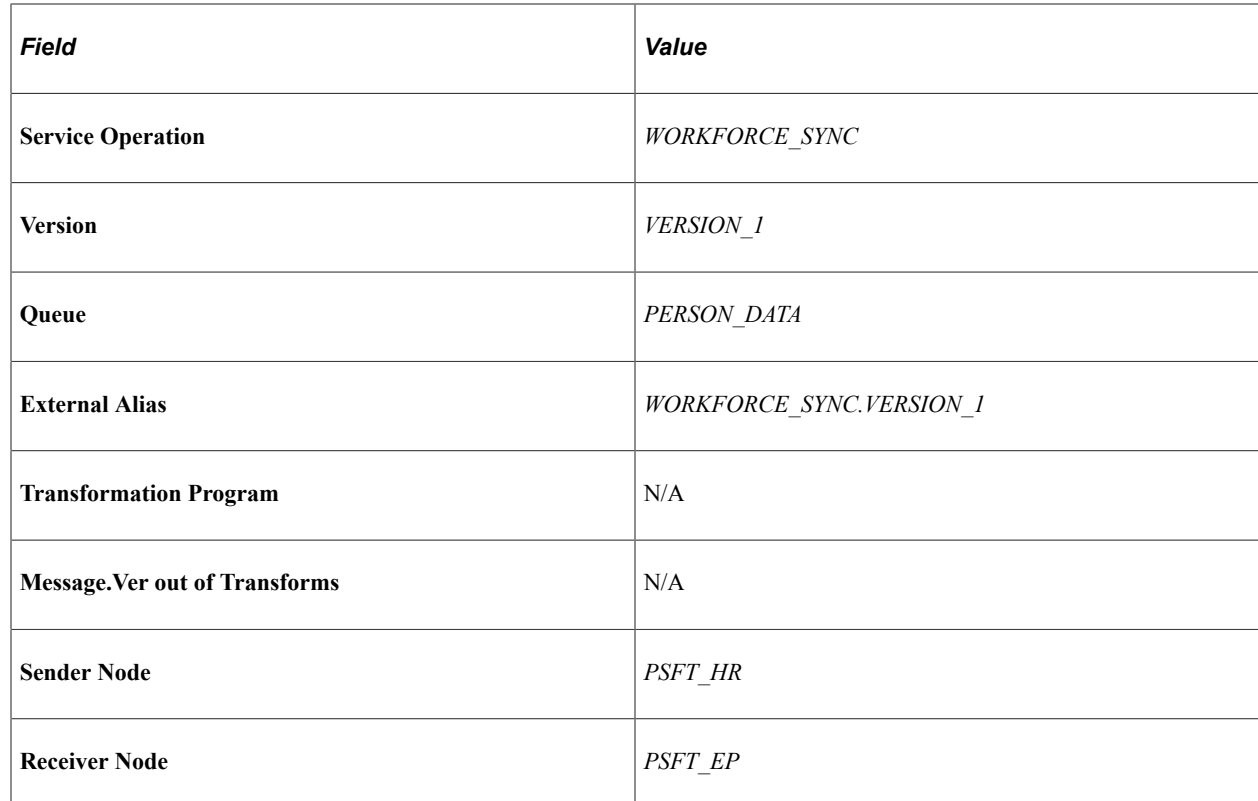

### **Service Operations Specific for HCM**

To Setup the Service Operations that are specific for the HCM database, follow the steps described in "Setting Up Service Operations" on your HCM 9.1 environment. Use the following configuration:

**Note:** If the Receiver Node is PSFT\_HR you need to activate handlers for the service operation.

Service Operations — PERSON\_ACCOMP\_SYNC

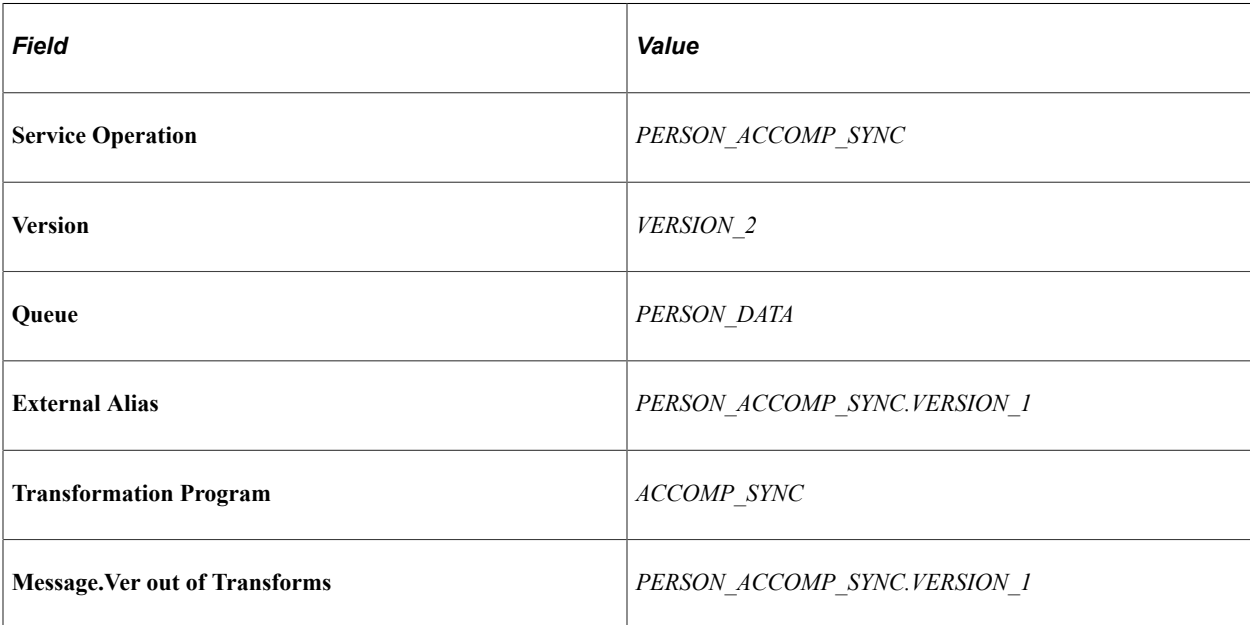

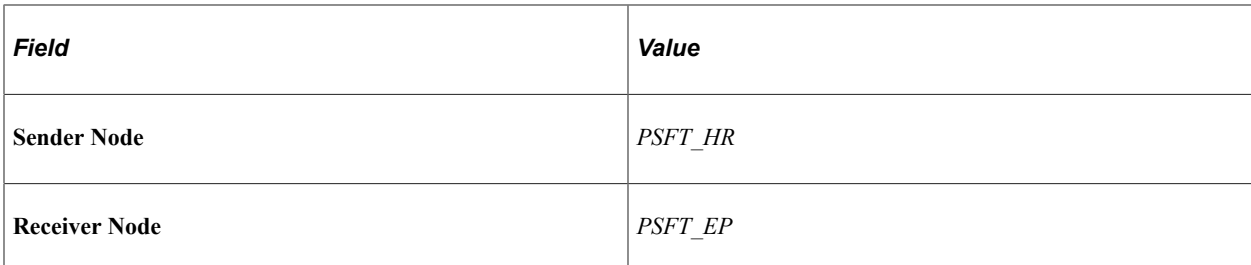

### Service Operations — PERSON\_BASIC\_FULLSYNC

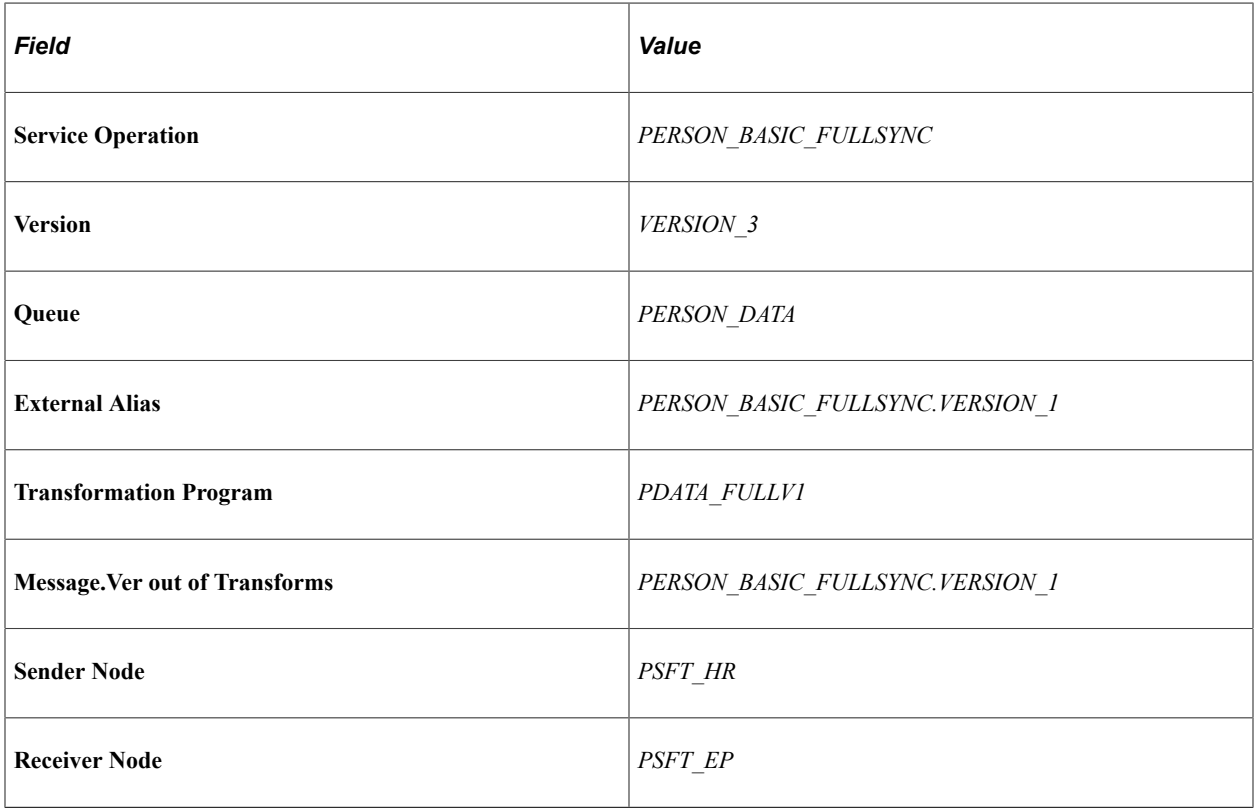

Service Operations — PERSON\_BASIC\_SYNC

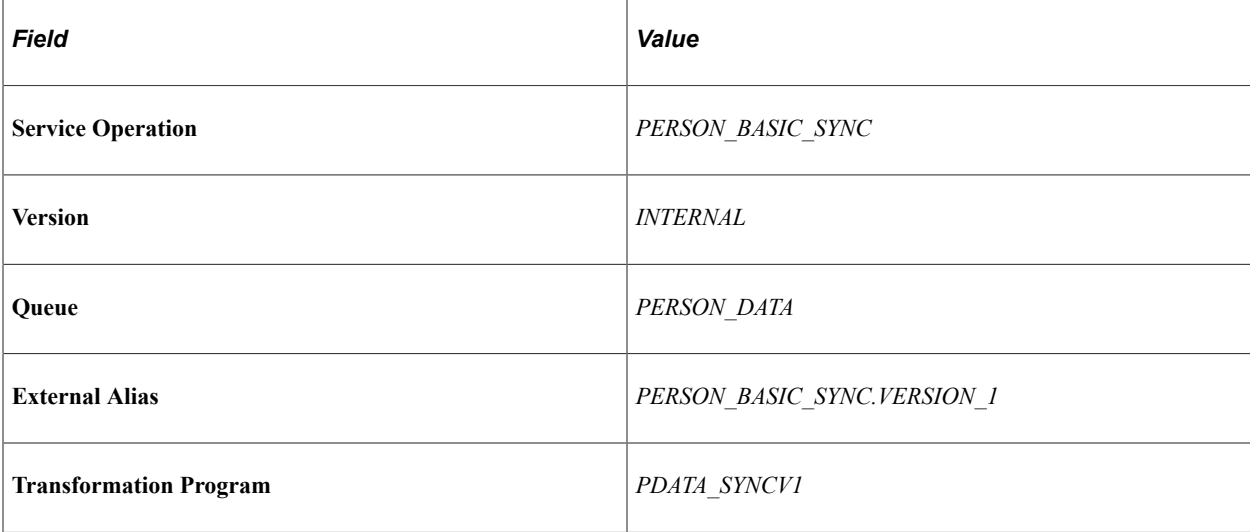

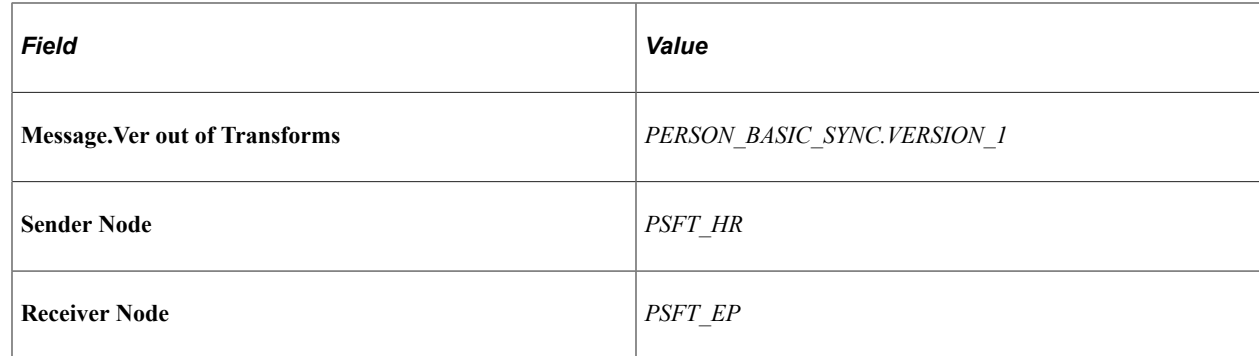

Service Operations — PERSON\_COMPETENCY\_SYNC

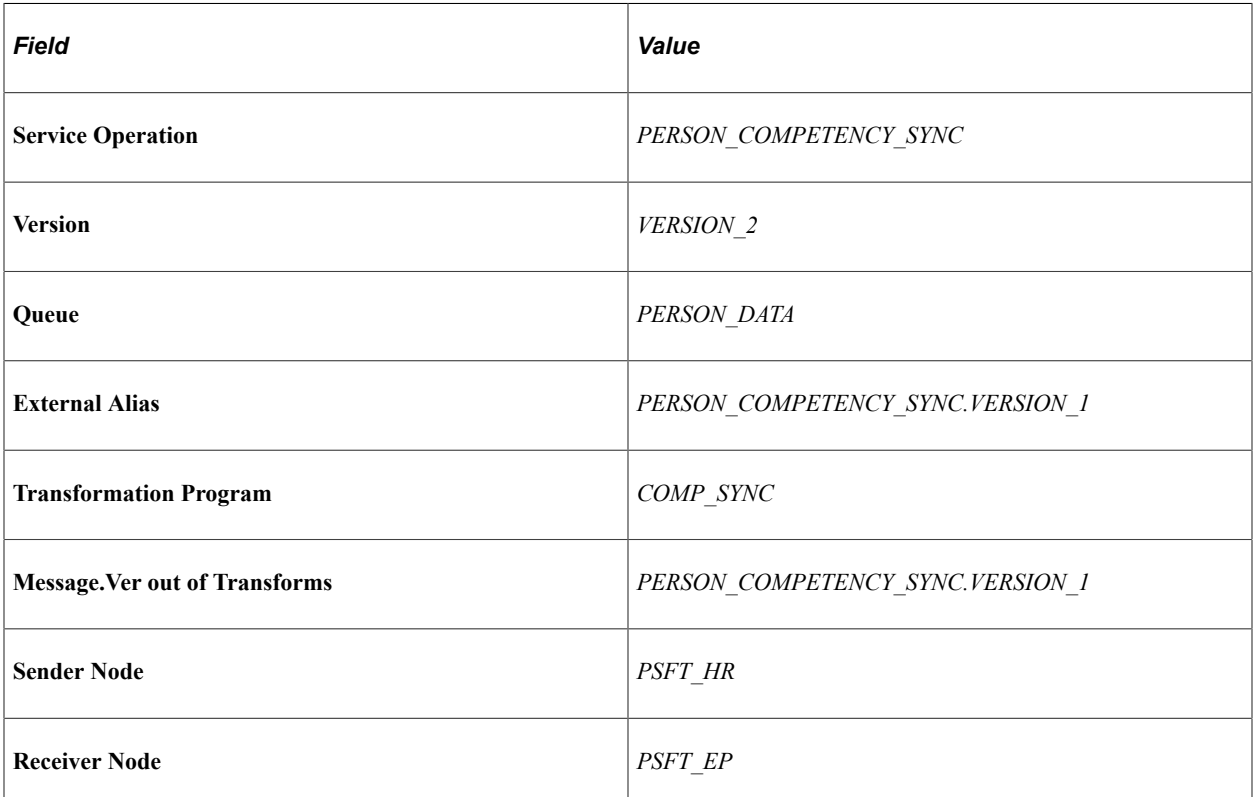

Service Operations — PROJECT\_ACTIVITY\_FULLSYNC

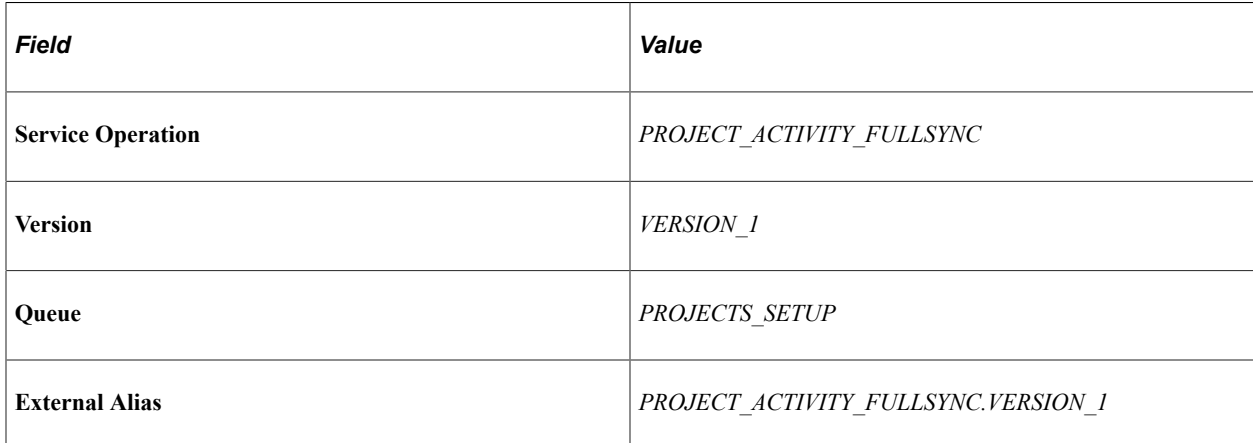

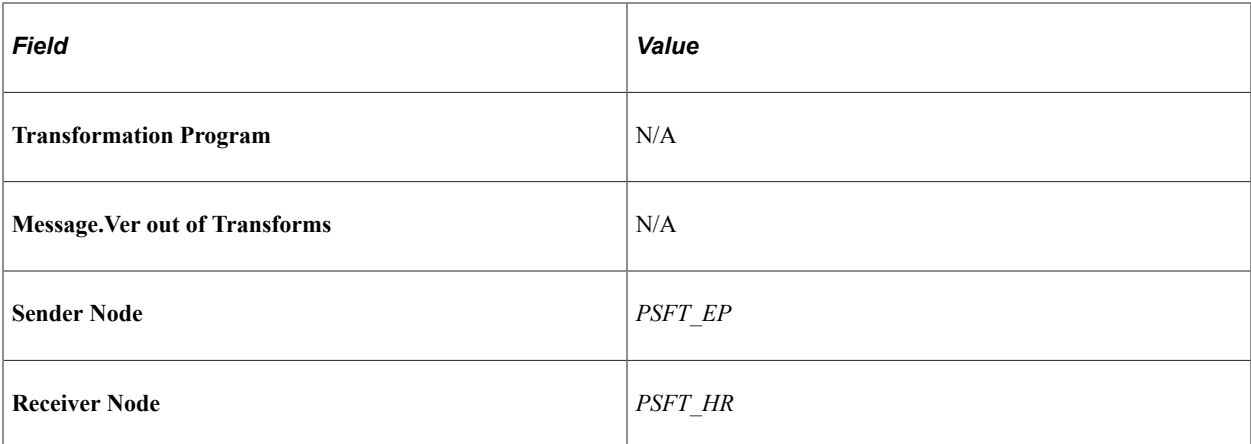

Service Operations — PROJECT\_ACTIVITY\_SYNC

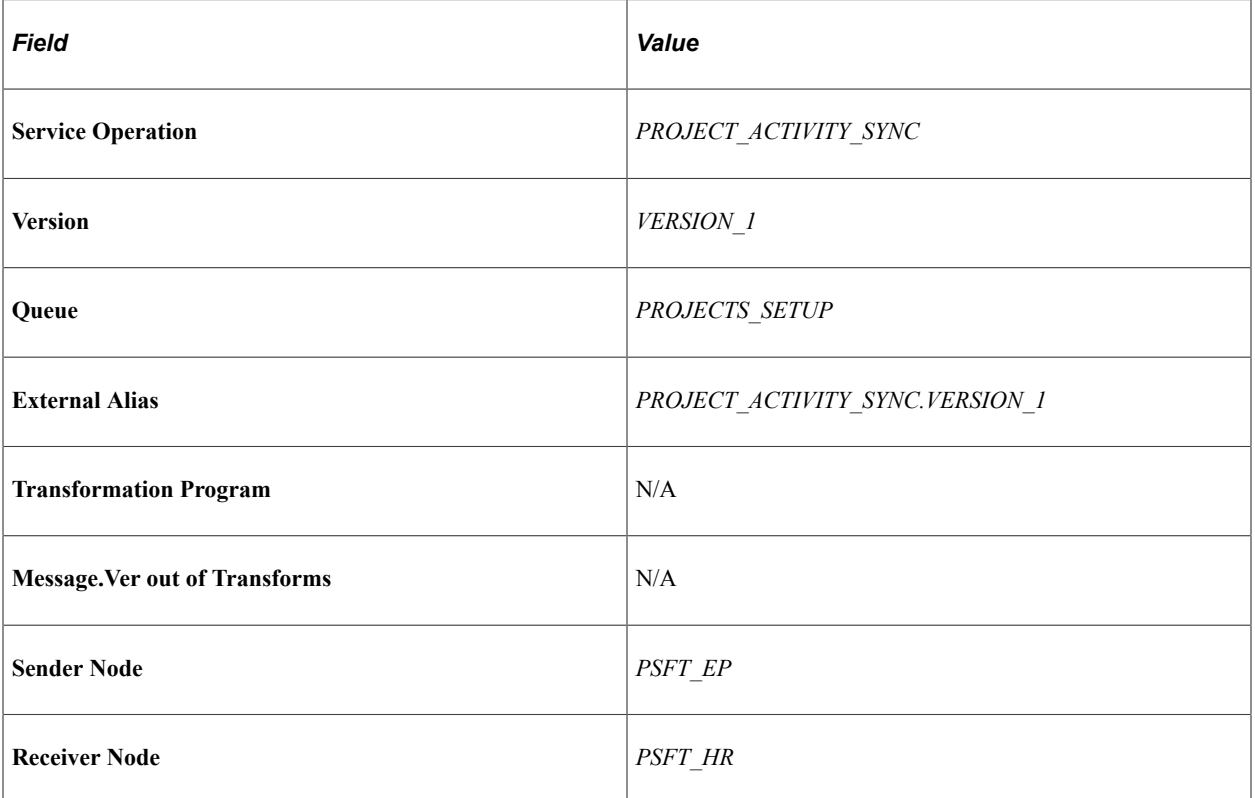

#### Service Operations — PROJECT\_ACTIVITY\_TEAM\_FULLSYNC

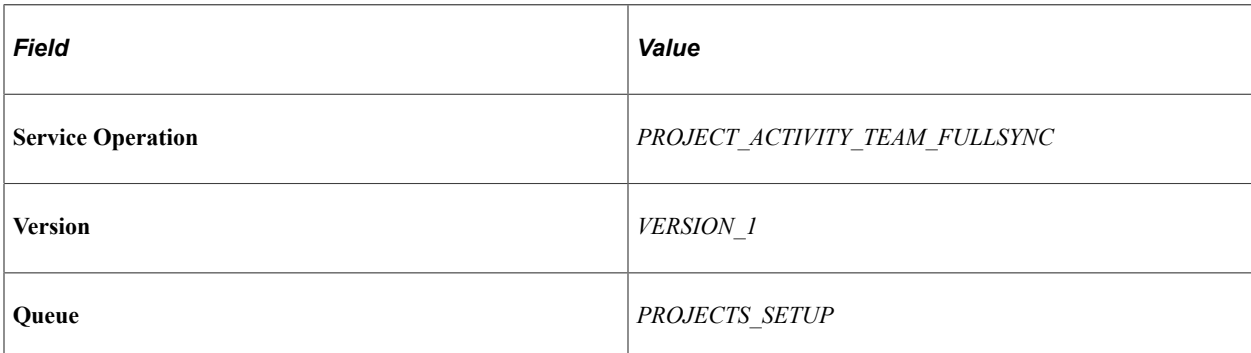

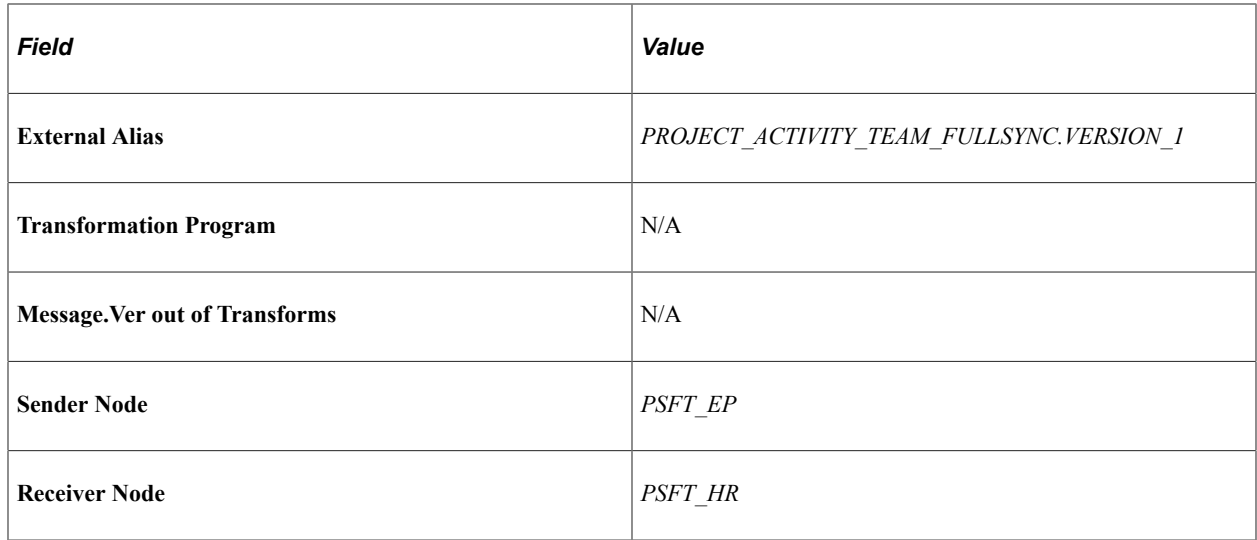

Service Operations — PROJECT\_ACTIVITY\_TEAM\_SYNC

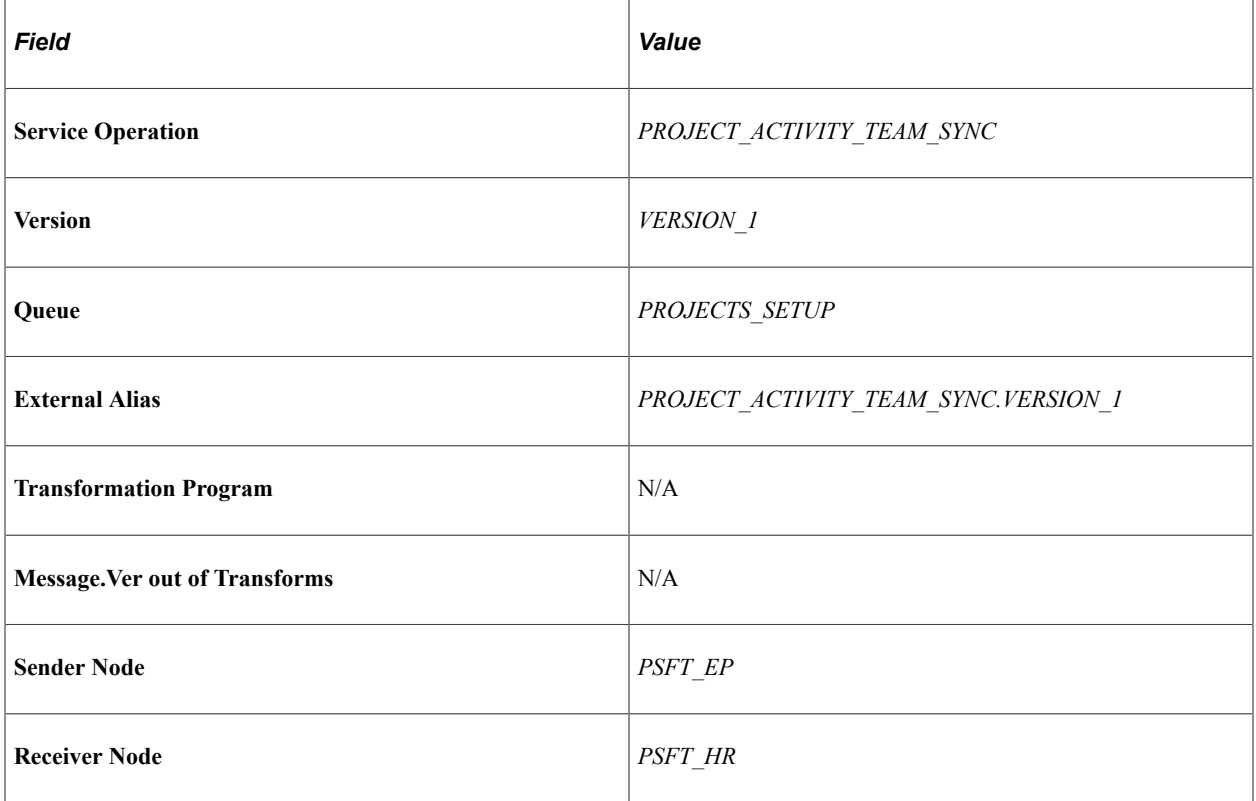

#### Service Operations — PROJECT\_TEAM\_FULLSYNC

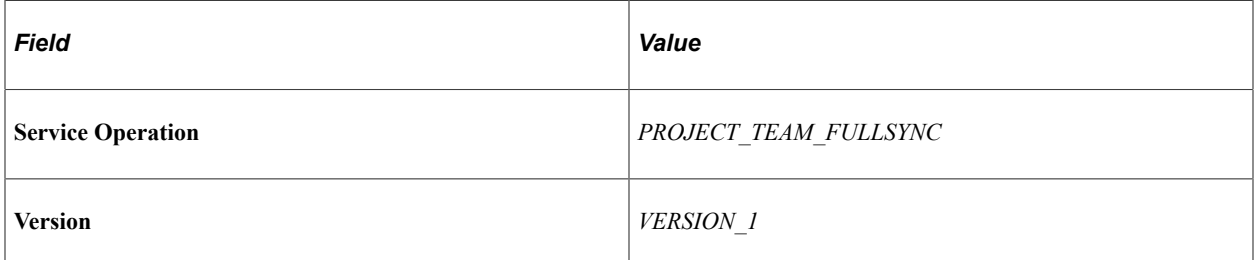

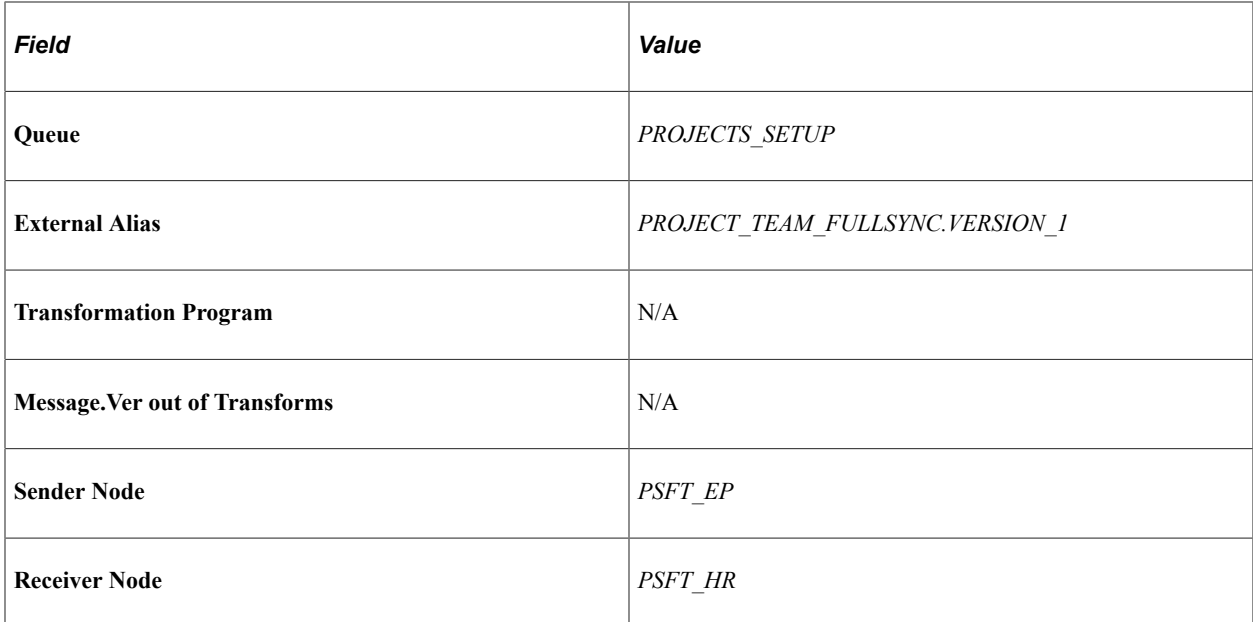

Service Operations — PROJECT\_TEAM\_SYNC

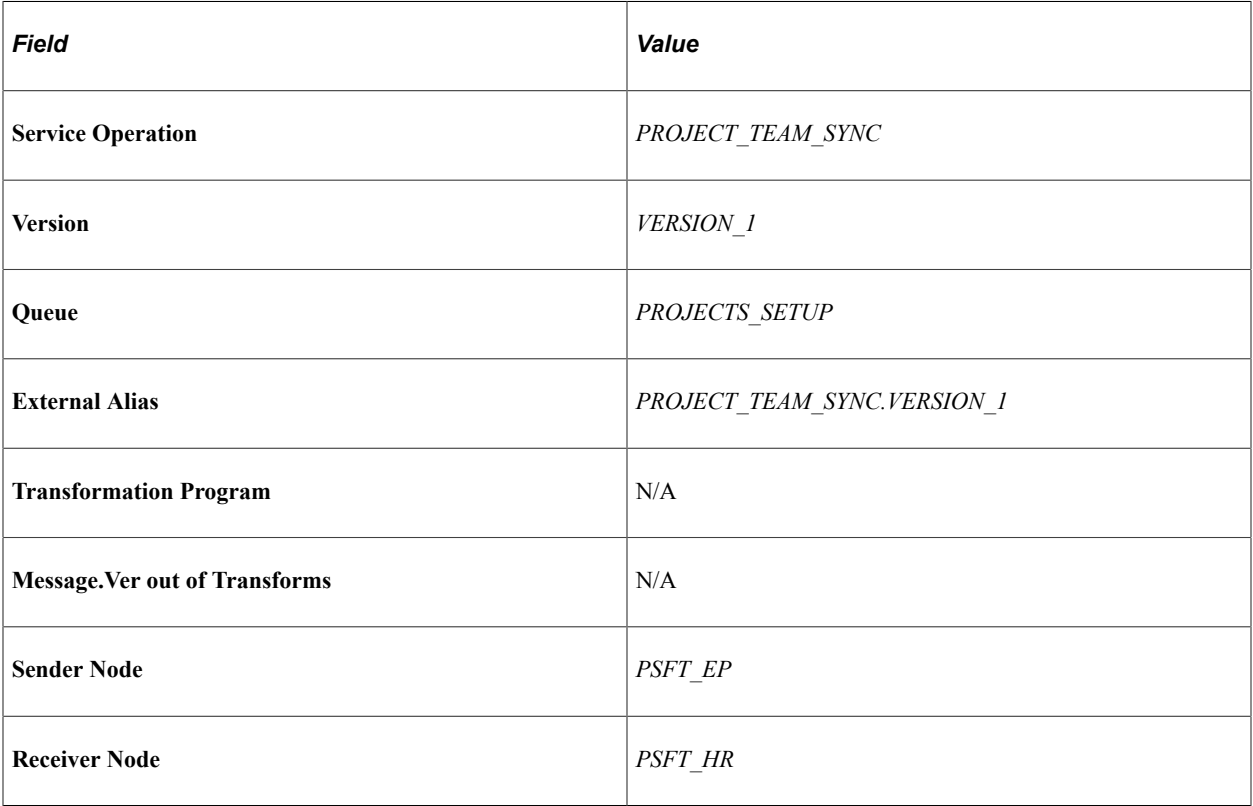

#### Service Operations — WORKFORCE\_FULLSYNC

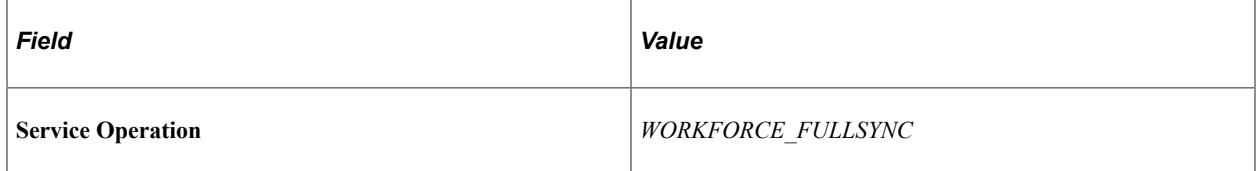

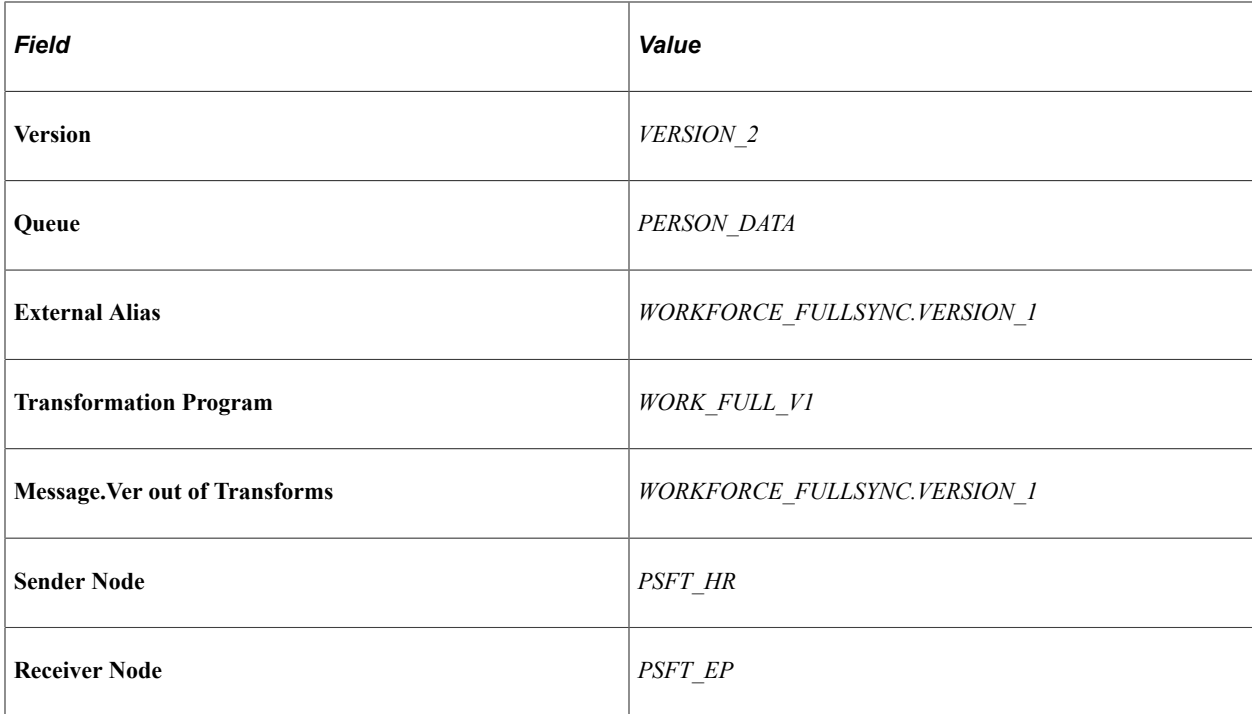

Service Operations — WORKFORCE\_SYNC

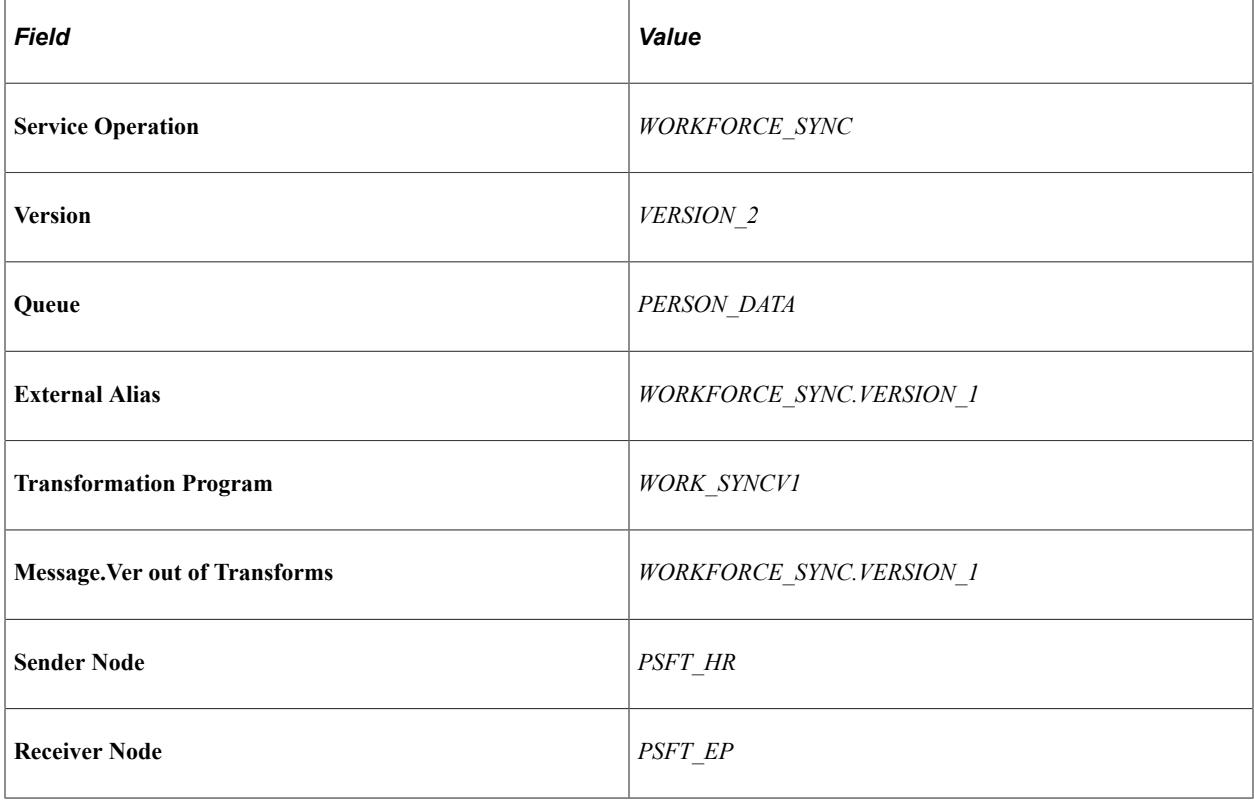

## **Activating Batch Publish Rules in HCM**

In this step, you will activate Batch Publish Rules.

Navigation:

#### **Enterprise Components** > **Integration Definitions** > **Batch Publish Rules**

1. Navigate to Batch Publish Rules.

This example illustrates the fields and controls on the Batch Publish Rules page. You can find definitions for the fields and controls later on this page.

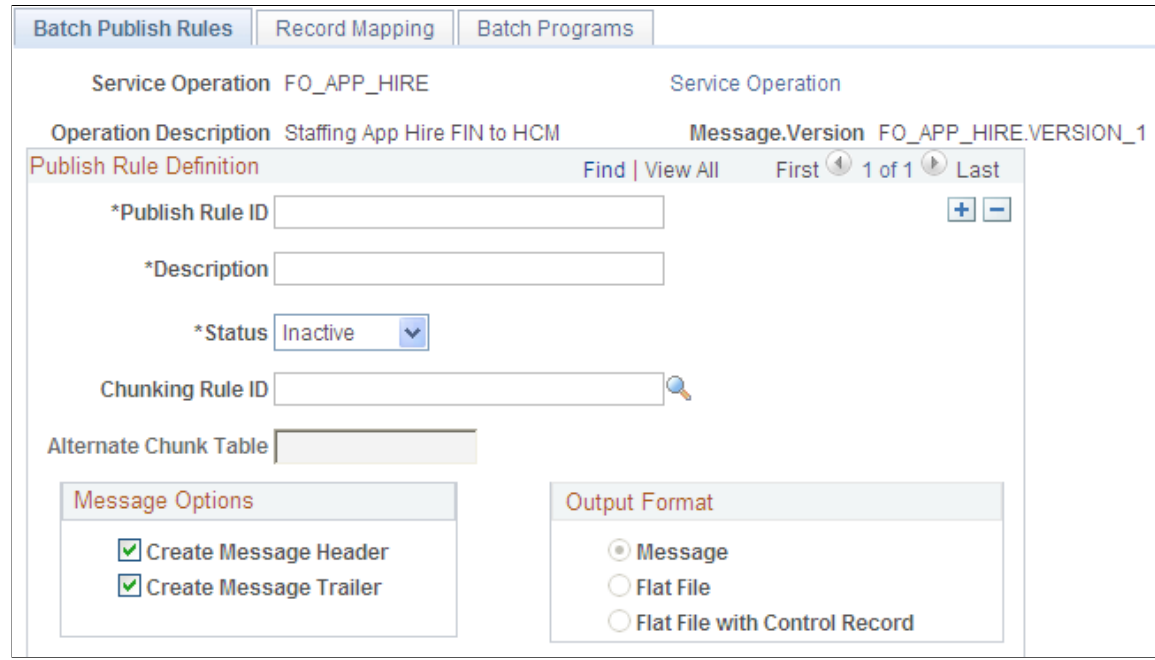

- 2. Look up the desired EIP.
- 3. Click Search.
- 4. In the Status drop down, set the status to *Active.*
- 5. Select Save.
- 6. Select Return to Search.
- 7. To activate Batch Publish Rules for HCM, follow the steps 1–6, on your HCM 9.1 environment. The following Batch Publish Rules are available for Staffing in HCM 9.1:

```
ACTUAL_TIME_BATCH_ADD
ESTIMATED_TIME_BATCH_ADD
```
## **Activating Full Data Publish Rules**

To activate Full Data Publish Rules:

Navigation:

#### **Enterprise Components** > **Integration Definitions** > **Full Data Publish Rules**

1. Select the Full Data Publish Rules page.

This example illustrates the fields and controls on the Full Data Publish Rules page. You can find definitions for the fields and controls later on this page.

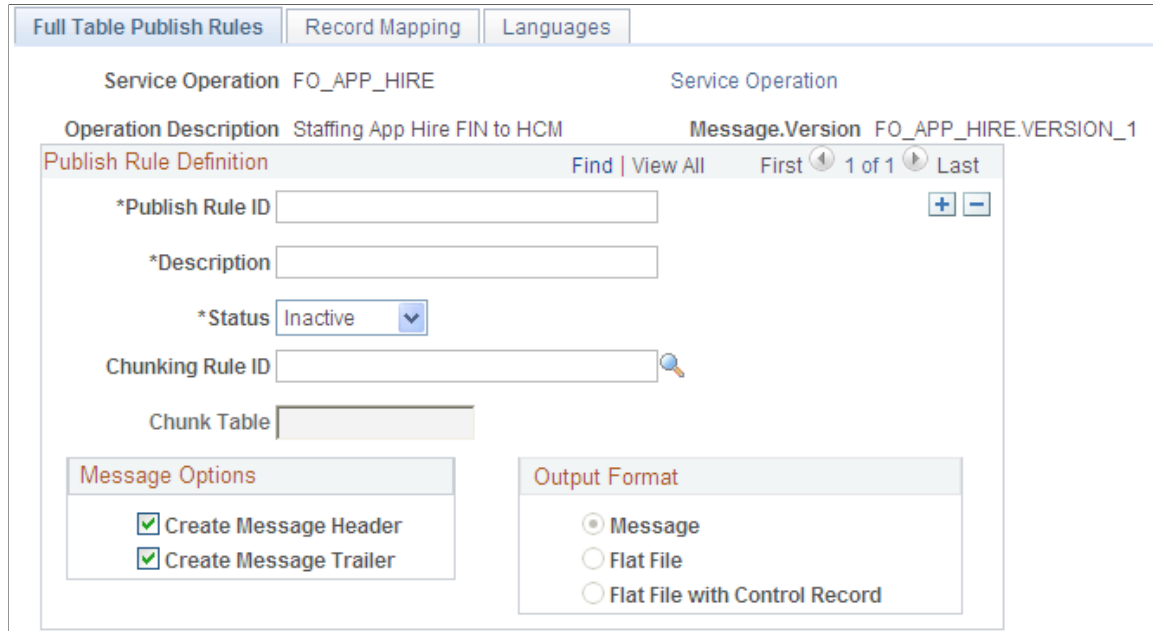

- 2. Enter the desired Service Operation in the *Search by* field.
- 3. Click Search.
- 4. In the Status drop down menu, set the status to *Active* and save.
- 5. To activate Full Data Publish Rules for FSCM, follow the steps 1–4, on your FSCM 9.1 environment. The following Full Data Publish Rules are available for Staffing in FSCM 9.1:

```
ACCOUNT_CHARTFIELD_FULLSYNC
CUSTOMER_FULLSYNC
FO MC_TYPE_FULLSYNC
FO_RATE_ELEM_FULLSYNC
LOCATION_FULLSYNC
PROJECT ACTIVITY FULLSYNC
PROJECT<sup>-</sup>ACTIVITY<sup>-</sup>TEAM_FULLSYNC
PROJECT_FULLSYNC
PROJECT_TEAM_FULLSYNC
STATE FULLSYNC
```
6. To activate Full Data Publish Rules for HCM follow the steps 1–4 on your HCM 9.1 . The following Full Data Publish Rules are available for Staffing in HCM 9.1:

BEN\_DEFN\_PGM\_FULLSYNC BUS\_UNIT\_HR\_FULLSYNC CM TYPE FULLSYNC COMPANY\_FULLSYNC COMPETENCY\_FULLSYNC1 COMPETENCY\_FULLSYNC2 COMPETENCY\_FULLSYNC3 DEPT\_FULLSYNC FO\_CO\_LOCALTAX\_FULLSYNC FO\_COMP\_RATECD\_FULLSYNC FO\_CO\_STATETAX\_FULLSYNC FO\_EMPL\_CTG\_FULLSYNC FO\_EMPL\_DATA\_FULLSYNC

FO\_GP\_PYGRP\_FULLSYNC FO\_JOBCODE\_PRD\_FULLSYNC FO\_WC\_CO\_MOD\_FULLSYNC FO\_WC\_CO\_STATE\_FULLSYNC FO\_WC\_STATE\_FULLSYNC FREQUENCY\_FULLSYNC JOBCODE\_FULLSYNC NID\_TYPE\_FULLSYNC PAYGROUP\_FULLSYNC PERSON\_ACCOMP\_FULLSYNC PERSON\_BASIC\_FULLSYNC PERSON\_COMPETENCY\_FULLSYNC RATING\_MODEL\_FULLSYNC REGULATORY REGION FULLSYNC SCHOOL\_FULLSYNC SCHOOL\_TYPE\_FULLSYNC TAX\_LOCATION1\_FULLSYNC TIME\_REPORTING\_CODE\_FULLSYNC TL\_TASKGRP\_TBL\_FULLSYNC TL\_WRKGRP\_TBL\_FULLSYNC WORKFORCE\_FULLSYNC

# **PeopleSoft Pay/Bill Management Reports**

# **PeopleSoft Pay/Bill Management Reports: A - Z**

This table lists the reports common to PeopleSoft Pay/Bill Management Reports applications, sorted alphanumerically by report ID.

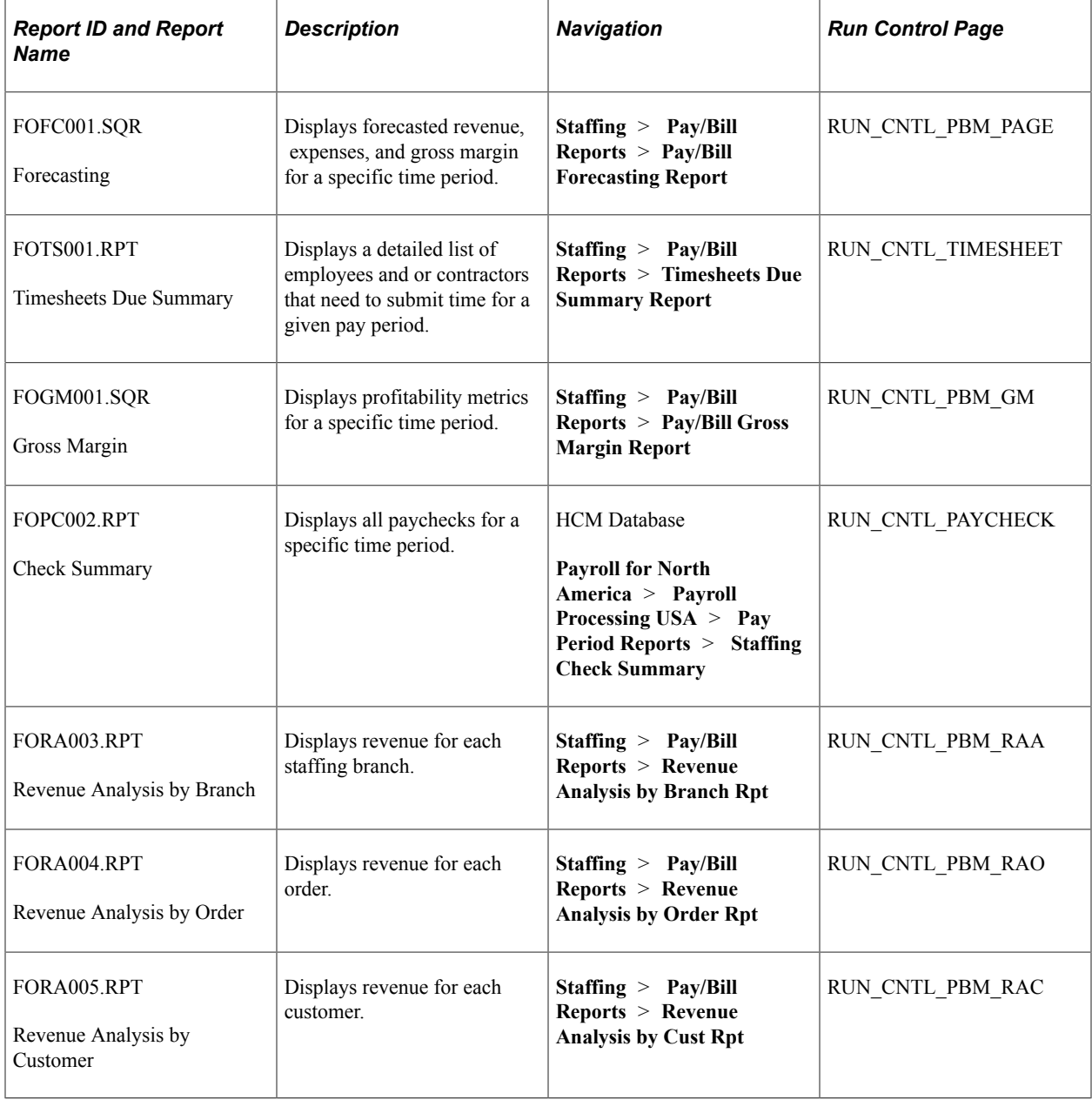